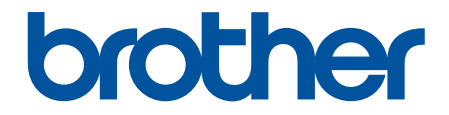

# **Online-käyttöopas**

**HL-L5210DN HL-L5210DW HL-L5215DN HL-L6210DW HL-L6410DN HL-L6415DN** 

© 2023 Brother Industries, Ltd. Kaikki oikeudet pidätetään.

### <span id="page-1-0"></span>Koti > Sisällysluettelo

# Sisällysluettelo

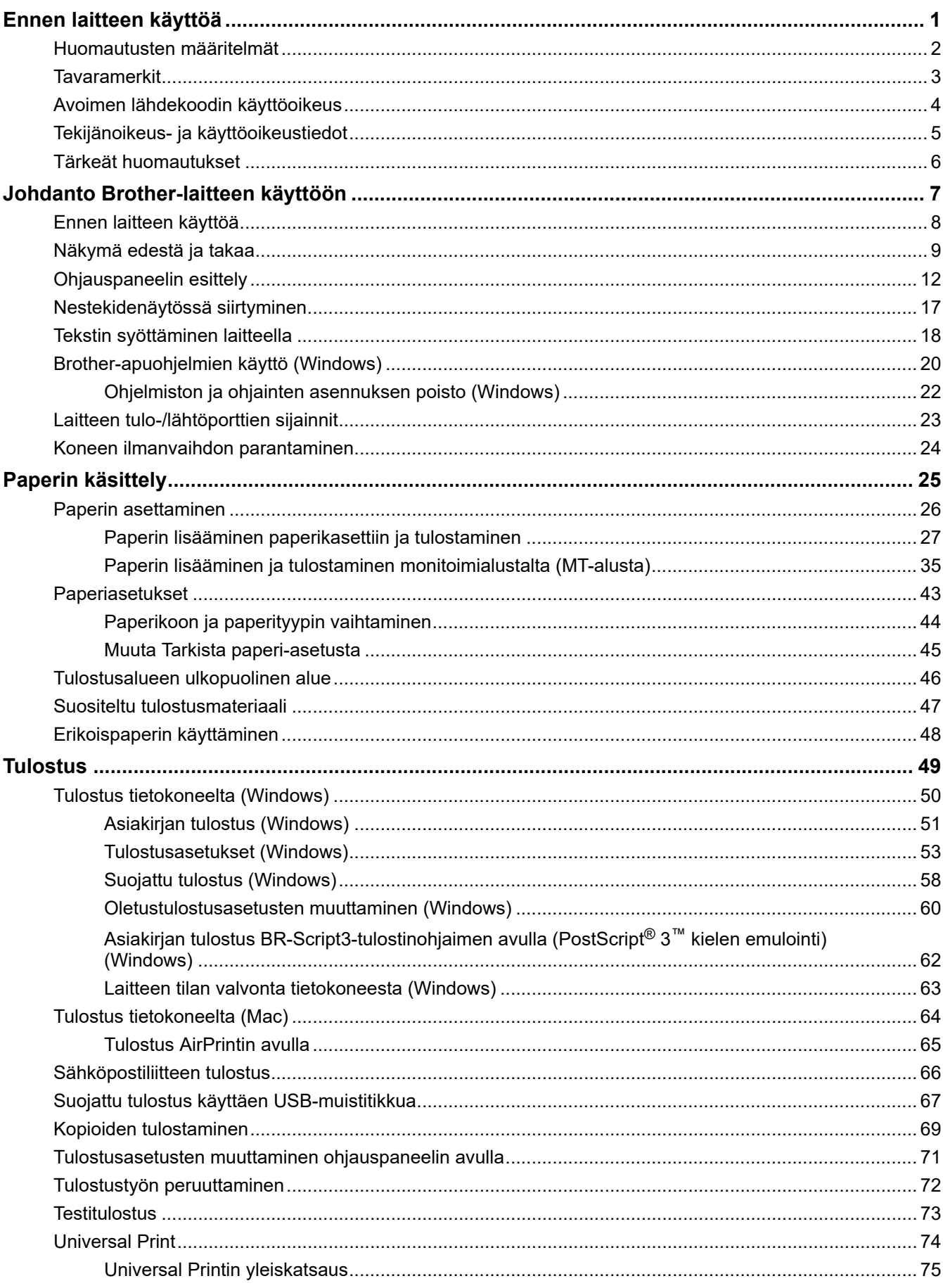

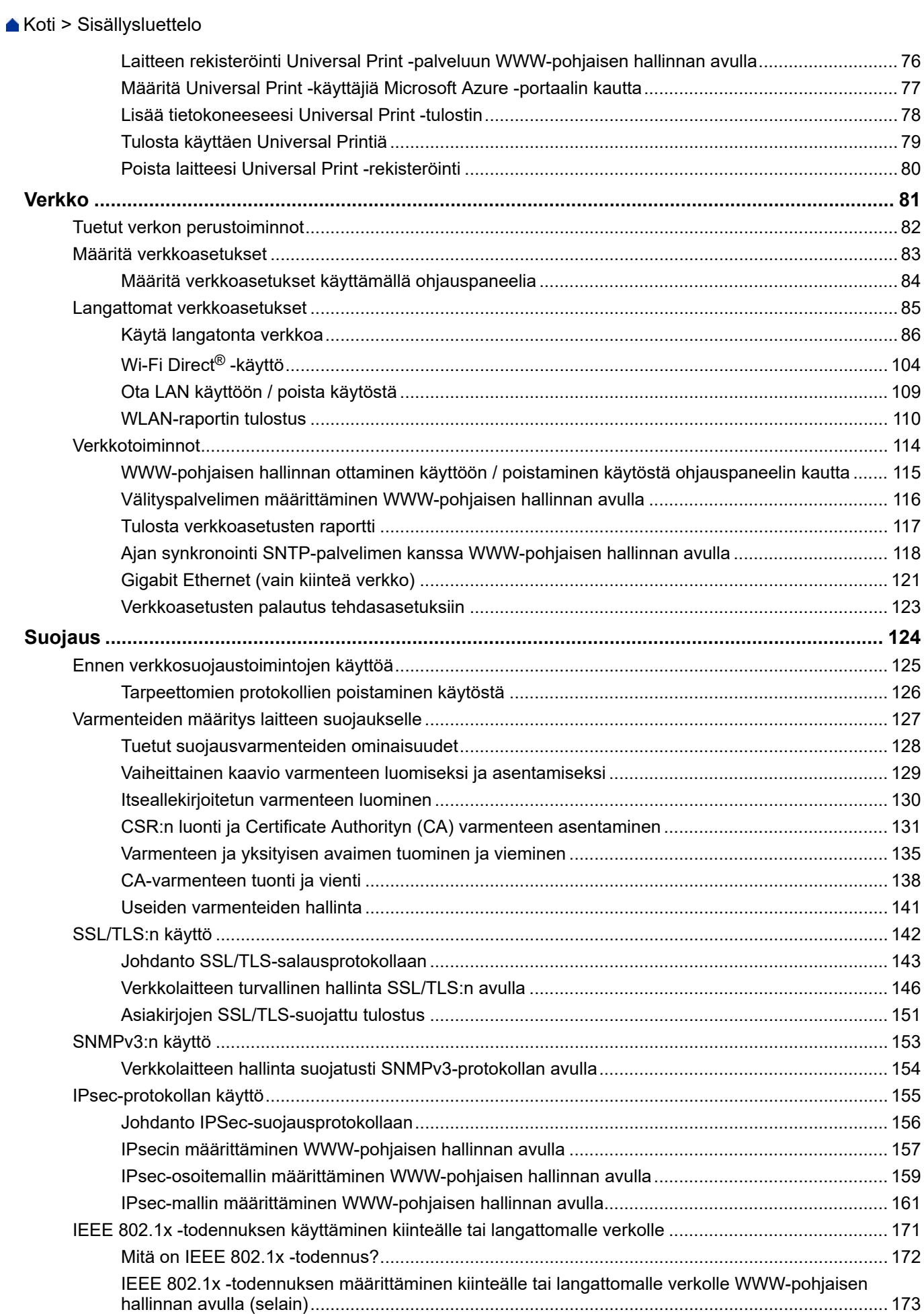

#### Koti > Sisällysluettelo

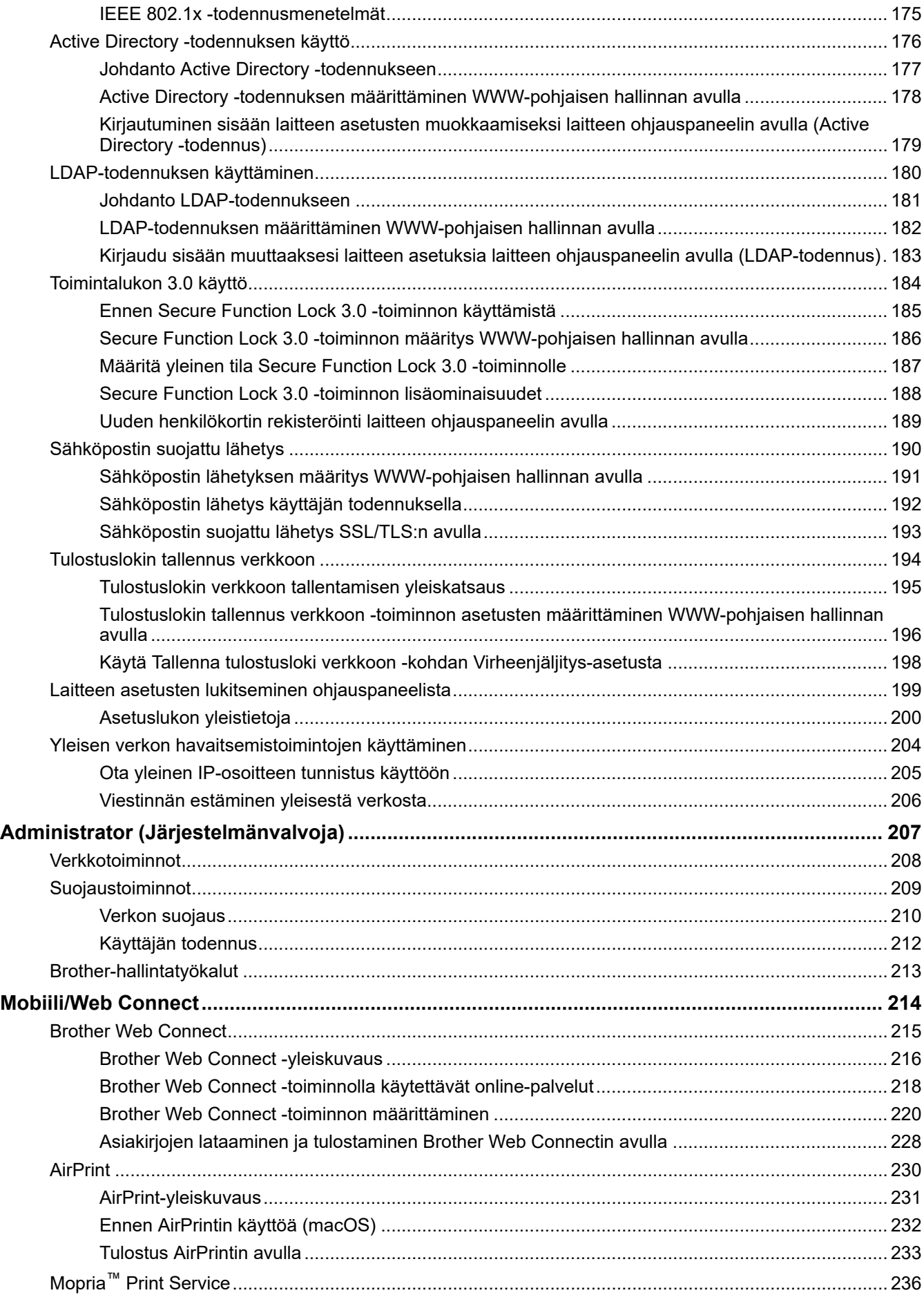

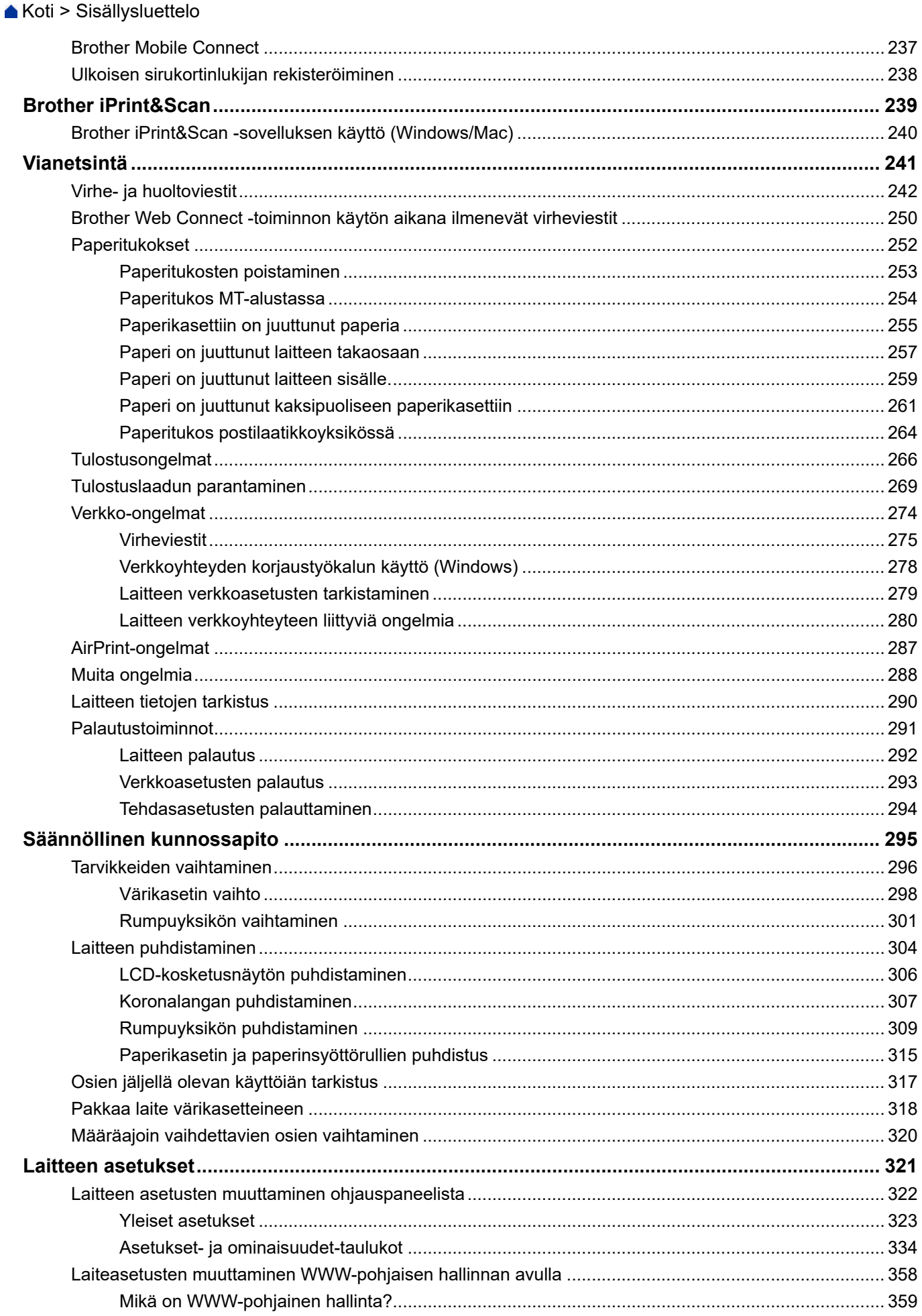

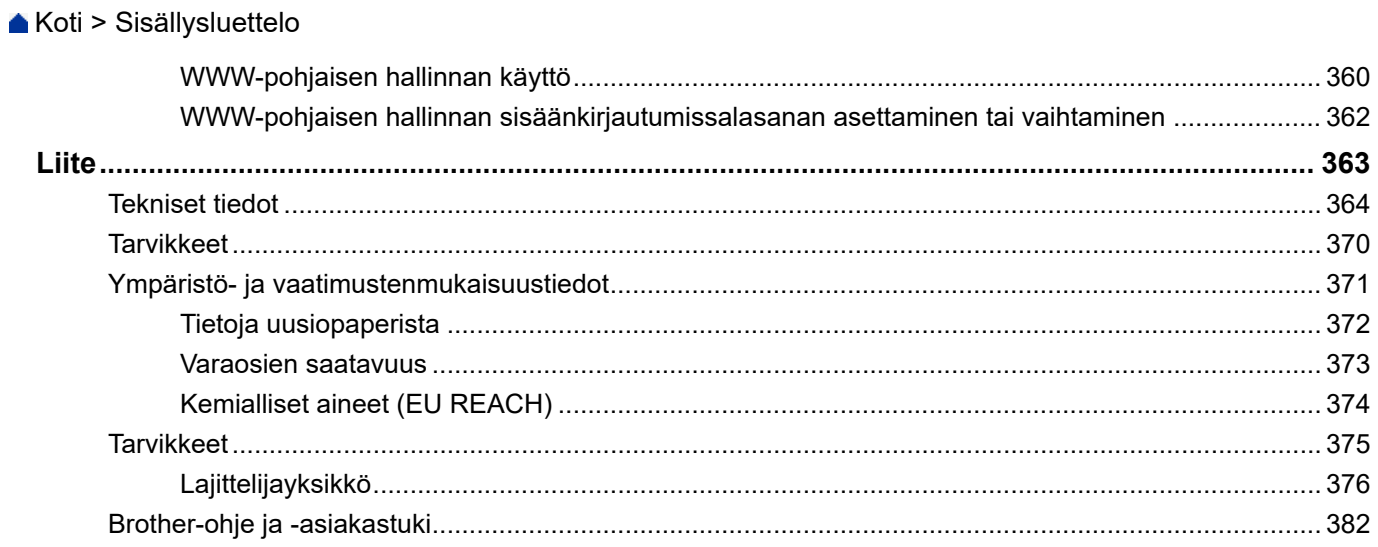

<span id="page-6-0"></span> [Koti](#page-1-0) > Ennen laitteen käyttöä

- [Huomautusten määritelmät](#page-7-0)
- [Tavaramerkit](#page-8-0)
- [Avoimen lähdekoodin käyttöoikeus](#page-9-0)
- [Tekijänoikeus- ja käyttöoikeustiedot](#page-10-0)
- [Tärkeät huomautukset](#page-11-0)

<span id="page-7-0"></span> [Koti](#page-1-0) > [Ennen laitteen käyttöä](#page-6-0) > Huomautusten määritelmät

### **Huomautusten määritelmät**

Tässä Käyttöoppaassa käytetään seuraavia symboleita ja käytäntöjä:

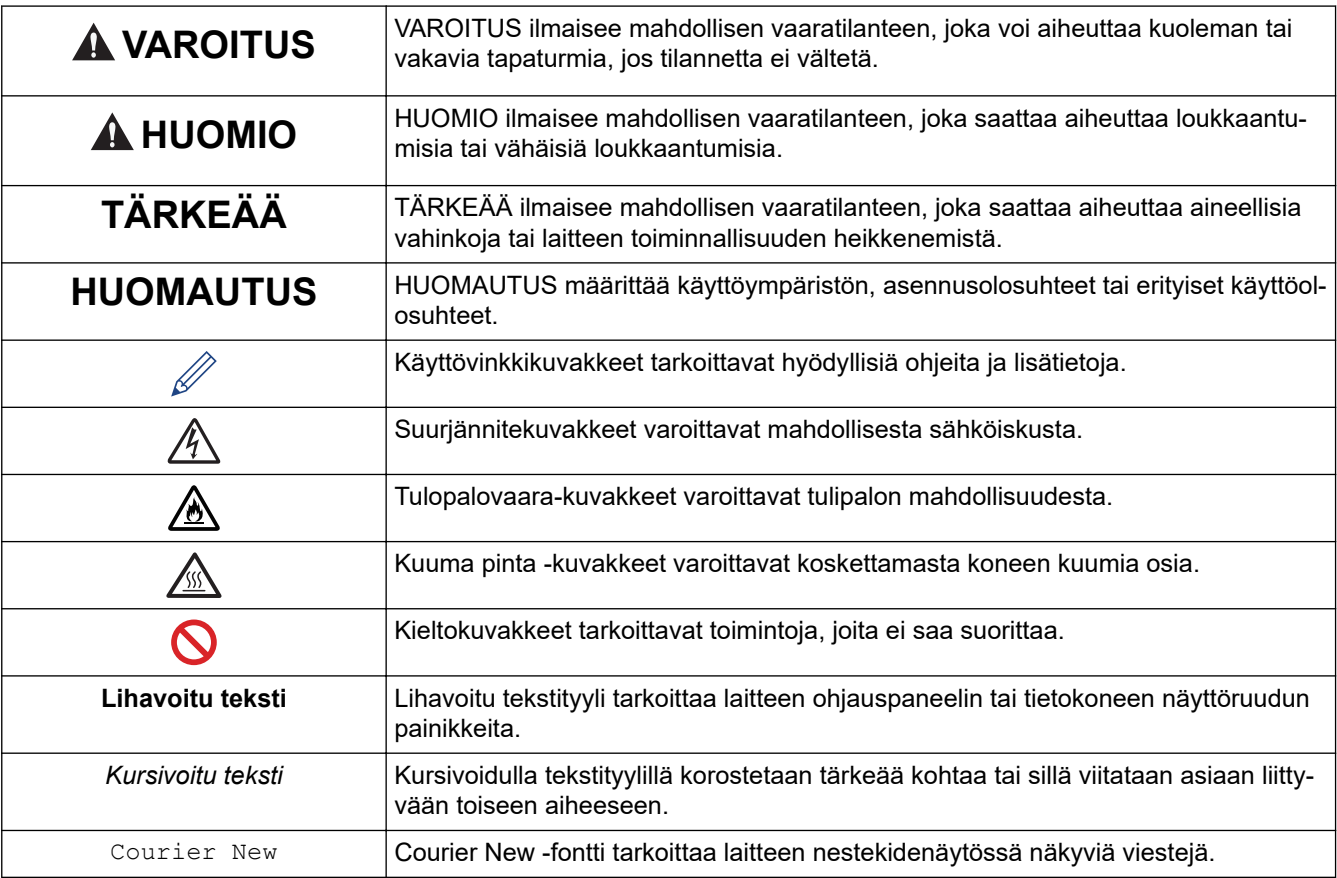

# **Aiheeseen liittyviä tietoja**

#### <span id="page-8-0"></span> [Koti](#page-1-0) > [Ennen laitteen käyttöä](#page-6-0) > Tavaramerkit

### **Tavaramerkit**

Apple, App Store, AirPrint, Mac, macOS, iPadOS, iPad, iPhone, iPod touch ja Safari ovat Yhdysvalloissa ja muissa maissa rekisteröityjä Apple Inc. -yhtiön tavaramerkkejä.

Adobe®, Reader®, PostScript ja PostScript 3 ovat Adobe Systems Incorporated -yhtiön rekisteröityjä tavaramerkkejä tai tavaramerkkejä Yhdysvalloissa ja/tai muissa maissa.

Wi-Fi®, Wi-Fi Alliance® ja Wi-Fi Direct® ovat Wi-Fi Alliance® -organisaation rekisteröityjä tavaramerkkejä.

WPA™, WPA2™, WPA3™, Wi-Fi CERTIFIED, Wi-Fi Protected Setup™ ja Wi-Fi Protected Setup -logo ovat Wi-Fi Alliance® -organisaation tavaramerkkejä.

Android, Google Drive, Google Chrome ja Google Play ovat Google LLC:n tavaramerkkejä. Näitä tavaramerkkejä saa käyttää vain Google Permissionsin luvalla.

Mopria™ ja Mopria™-logo ovat Mopria Alliance, Inc. -yhtiön rekisteröityjä ja/tai rekisteröimättömiä tavaramerkkejä ja palvelumerkkejä Yhdysvalloissa ja muissa maissa. Luvaton käyttö on ehdottomasti kielletty.

EVERNOTE on Evernote Corporationin tavaramerkki, ja sitä käytetään lisenssillä.

Bluetooth®-sanamerkki on Bluetooth SIG, Inc:n omistama rekisteröity tavaramerkki, ja Brother Industries, Ltd. käyttää kyseisiä merkkejä lisenssin alaisuudessa. Muut tavaramerkit ja tuotenimet kuuluvat niiden omistajille.

Kullakin yrityksellä, jonka ohjelmiston nimi mainitaan tässä oppaassa, on omia ohjelmiaan koskeva käyttöoikeussopimus.

#### **Ohjelmiston tavaramerkit**

FlashFX® on Datalight, Inc:n rekisteröity tavaramerkki.

FlashFX® Pro™ on Datalight, Inc:n tavaramerkki.

FlashFX® Tera™ on Datalight, Inc:n tavaramerkki.

Reliance™ on Datalight, Inc:n tavaramerkki.

Reliance Nitro™ on Datalight, Inc:n tavaramerkki.

Datalight® on Datalight, Inc:n rekisteröity tavaramerkki.

**Brotherin tuotteissa, liittyvissä tavaramerkeissä ja muussa materiaalissa olevat yritysten tavaramerkit ja tuotteiden nimet ovat kaikki kyseisten yritysten tavaramerkkejä tai rekisteröityjä tavaramerkkejä.** 

#### **Aiheeseen liittyviä tietoja**

<span id="page-9-0"></span> [Koti](#page-1-0) > [Ennen laitteen käyttöä](#page-6-0) > Avoimen lähdekoodin käyttöoikeus

### **Avoimen lähdekoodin käyttöoikeus**

Tämä tuote sisältää avoimen lähdekoodin ohjelmistoja.

Jos haluat tarkastella avoimen lähdekoodin lisensointihuomautuksia ja tekijänoikeustietoja, siirry mallisi **Käyttöohjeet** -sivulle osoitteessa [support.brother.com/manuals.](https://support.brother.com/g/b/midlink.aspx?content=ml)

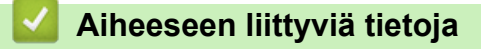

<span id="page-10-0"></span> [Koti](#page-1-0) > [Ennen laitteen käyttöä](#page-6-0) > Tekijänoikeus- ja käyttöoikeustiedot

### **Tekijänoikeus- ja käyttöoikeustiedot**

©2023 Brother Industries, Ltd. Kaikki oikeudet pidätetään.

Tämä tuote sisältää seuraavien kolmansien osapuolien kehittämiä ohjelmistoja:

Tämä laite sisältää ZUKEN ELMIC, Inc:n kehittämän KASAGO TCP/IP -ohjelman.

Copyright 1989-2020 Datalight, Inc. Kaikki oikeudet pidätetään.

FlashFX® Copyright 1998-2020 Datalight, Inc.

U.S.Patent Office 5,860,082/6,260,156

### **Aiheeseen liittyviä tietoja**

<span id="page-11-0"></span> [Koti](#page-1-0) > [Ennen laitteen käyttöä](#page-6-0) > Tärkeät huomautukset

### **Tärkeät huomautukset**

- Tarkista Brotherin ohjaimien ja ohjelmiston päivitykset osoitteesta [support.brother.com/downloads.](https://support.brother.com/g/b/midlink.aspx?content=dl)
- Varmista laitteesi tehokas toiminta tarkistamalla viimeisimmät laiteohjelmistopäivitykset osoitteesta [support.brother.com/downloads](https://support.brother.com/g/b/midlink.aspx?content=dl). Muussa tapauksessa jotkin laitteesi toiminnot eivät ehkä ole käytettävissä.
- Älä käytä tuotetta ostomaan ulkopuolella, koska se ei välttämättä täytä kyseisen maan langattomaan tiedonsiirtoon ja sähköturvallisuuteen liittyviä säädöksiä.
- Kaikki mallit eivät ole saatavilla kaikissa maissa.
- Ennen kuin annat laitteesi muille henkilöille, vaihdat sen tai hävität sen, suosittelemme sen tehdasasetusten palauttamista kaikkien henkilökohtaisten tietojen poistamiseksi.
- Windows 10 tässä asiakirjassa tarkoittaa käyttöjärjestelmiä Windows 10 Home, Windows 10 Pro, Windows 10 Education ja Windows 10 Enterprise.
- Windows 11 tässä asiakirjassa tarkoittaa käyttöjärjestelmiä Windows 11 Home, Windows 11 Pro, Windows 11 Education ja Windows 11 Enterprise.
- macOS v13 -käyttäjät:

Tämä laite tukee macOS v13 -käyttöjärjestelmää.

Katso laitteen asennusohjeet ja ohjelmiston asennusohjeet pakkauksen mukana toimitetusta *Pikaasennusoppaasta*.

Kaikki macOS v11- ja macOS v12 -ominaisuudet ovat käytettävissä macOS v13 -ympäristössä, ja ne toimivat samalla tavalla.

- Ellei muuta mainita, tässä käyttöoppaassa käytetään laitteen HL-L6415DN nestekidenäytön viestejä.
- Ellei muuta mainita, tämän käyttöoppaan kuvissa näkyy HL-L6415DN.
- Tämän käyttöoppaan näyttökuvat ja kuvat ovat vain esimerkkejä, ja ne voivat poiketa varsinaisista tuotteista.
- Ellei toisin mainita, tämän käyttöohjeen näyttökuvat ovat Windows 10 -käyttöjärjestelmästä. Oman tietokoneesi näyttökuvat voivat poiketa tässä esitetyistä käyttöjärjestelmän mukaan.
- Tämän asiakirjan sisältämiä tietoja sekä tuotteen teknisiä ominaisuuksia voidaan muuttaa ilman erillistä ilmoitusta.
- Kaikkia toimintoja ei ole käytettävissä maissa, joihin kohdistuu vientirajoituksia.

### **Aiheeseen liittyviä tietoja**

<span id="page-12-0"></span>Koti > Johdanto Brother-laitteen käyttöön

- [Ennen laitteen käyttöä](#page-13-0)
- [Näkymä edestä ja takaa](#page-14-0)
- [Ohjauspaneelin esittely](#page-17-0)
- [Nestekidenäytössä siirtyminen](#page-22-0)
- [Tekstin syöttäminen laitteella](#page-23-0)
- [Brother-apuohjelmien käyttö \(Windows\)](#page-25-0)
- [Laitteen tulo-/lähtöporttien sijainnit](#page-28-0)
- [Koneen ilmanvaihdon parantaminen](#page-29-0)

<span id="page-13-0"></span> [Koti](#page-1-0) > [Johdanto Brother-laitteen käyttöön](#page-12-0) > Ennen laitteen käyttöä

### **Ennen laitteen käyttöä**

Varmista seuraavat kohdat ennen tulostustoimintojen suorittamista:

- Varmista, että olet asentanut laitteeseen oikean ohjelmiston ja ohjaimet.
- USB-yhteyden tai verkkokaapelin käyttäjät: varmista, että liitäntäkaapeli on tiukasti kiinni.

### **Palomuuri (Windows)**

Jos tietokoneesi on suojattu palomuurilla, joka estää verkkotulostuksen, saatat joutua muokkaamaan palomuurin asetuksia. Jos käytössä on Windows-palomuuri ja olet asentanut ohjaimet noudattaen asennusohjelman ohjeita, tarvittavat palomuuriasetukset on jo määritetty. Jos käytössä on jokin muu palomuuriohjelmisto, katso ohjeet ohjelmiston käyttöoppaasta tai ota yhteys ohjelmiston valmistajaan.

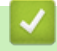

### **Aiheeseen liittyviä tietoja**

<span id="page-14-0"></span> [Koti](#page-1-0) > [Johdanto Brother-laitteen käyttöön](#page-12-0) > Näkymä edestä ja takaa

### **Näkymä edestä ja takaa**

>> HL-L5210DN/HL-L5210DW/HL-L5215DN/HL-L6210DW [>> HL-L6410DN/HL-L6415DN](#page-15-0)

### **HL-L5210DN/HL-L5210DW/HL-L5215DN/HL-L6210DW**

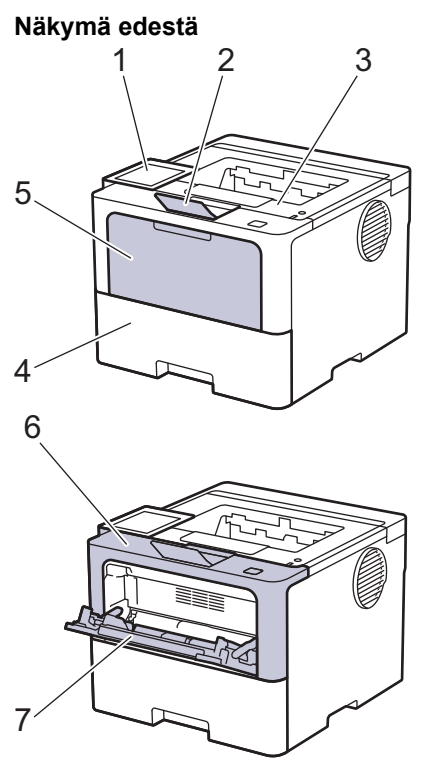

**Näkymä takaa**

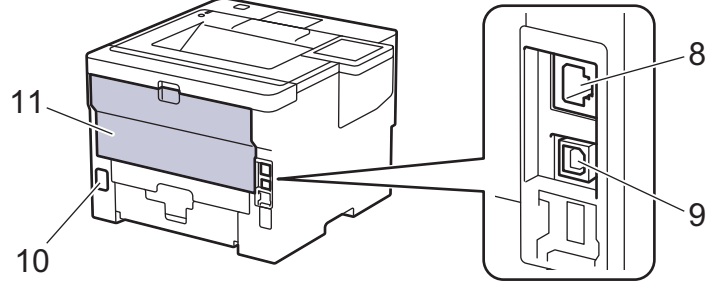

- 1. Ohjauspaneeli LCD-näytöllä
- 2. Tulostuspuoli alas -luovutusalustan tuki
- 3. Tulostepuoli alas -luovutusalusta
- 4. Paperikasetti
- 5. Monitoimialustan (MT-alustan) kansi
- 6. Etukansi
- 7. Monitoimialusta (MT-alusta)
- 8. (Kiinteää verkkoliitäntää käyttävät mallit) 10BASE-T / 100BASE-TX / 1000BASE-T -portti
- 9. USB-liitin
- 10. Vaihtovirtaliitin
- 11. Takakansi (tulostepuoli ylös -luovutusalusta)

Mallista riippuen laitteen vaihtovirtajohto on kiinteä.

### <span id="page-15-0"></span>**HL-L6410DN/HL-L6415DN**

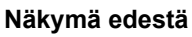

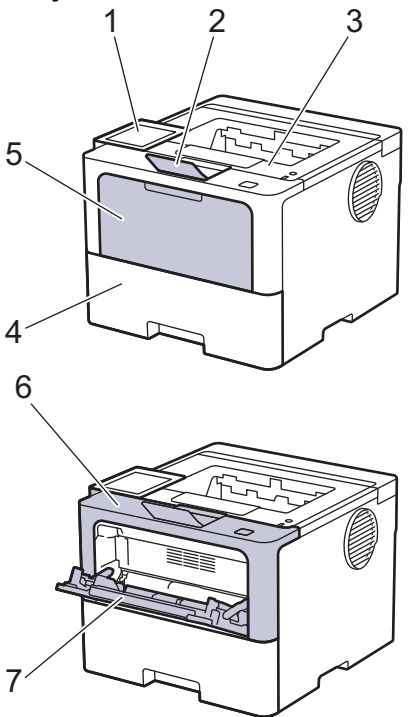

#### **Näkymä takaa**

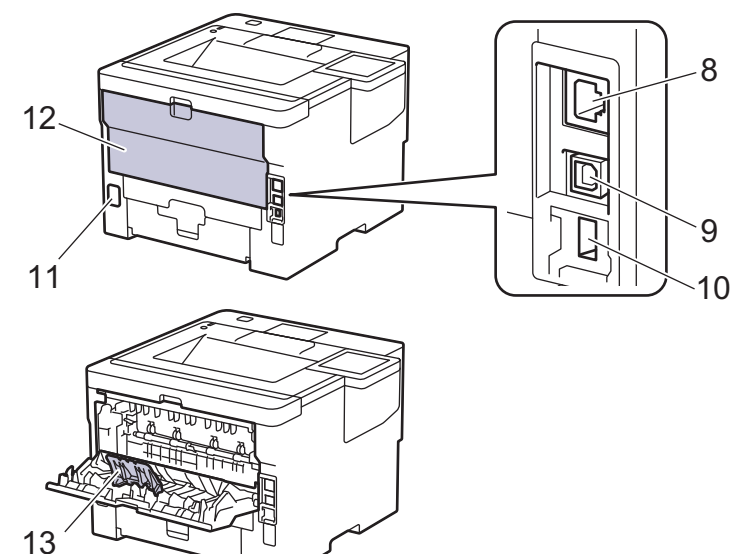

- 1. Kosketuspaneeli nestekidenäytöllä
- 2. Tulostuspuoli alas -luovutusalustan tuki
- 3. Tulostepuoli alas -luovutusalusta
- 4. Paperikasetti
- 5. Monitoimialustan (MT-alustan) kansi
- 6. Etukansi
- 7. Monitoimialusta (MT-alusta)
- 8. 10BASE-T / 100BASE-TX / 1000BASE-T -portti
- 9. USB-liitin
- 10. USB-lisävarusteportti (takana) (HL-L6410DN/HL-L6415DN)
- 11. Vaihtovirtaliitin
- 12. Takakansi (tulostepuoli ylös -luovutusalusta)
- 13. Paperituen läppä

# **Aiheeseen liittyviä tietoja**

∣✔

<span id="page-17-0"></span> [Koti](#page-1-0) > [Johdanto Brother-laitteen käyttöön](#page-12-0) > Ohjauspaneelin esittely

### **Ohjauspaneelin esittely**

Ohjauspaneeli voi vaihdella mallin mukaan.

>> HL-L5210DN/HL-L5210DW/HL-L5215DN/HL-L6210DW

[>> HL-L6410DN/HL-L6415DN](#page-18-0)

### **HL-L5210DN/HL-L5210DW/HL-L5215DN/HL-L6210DW**

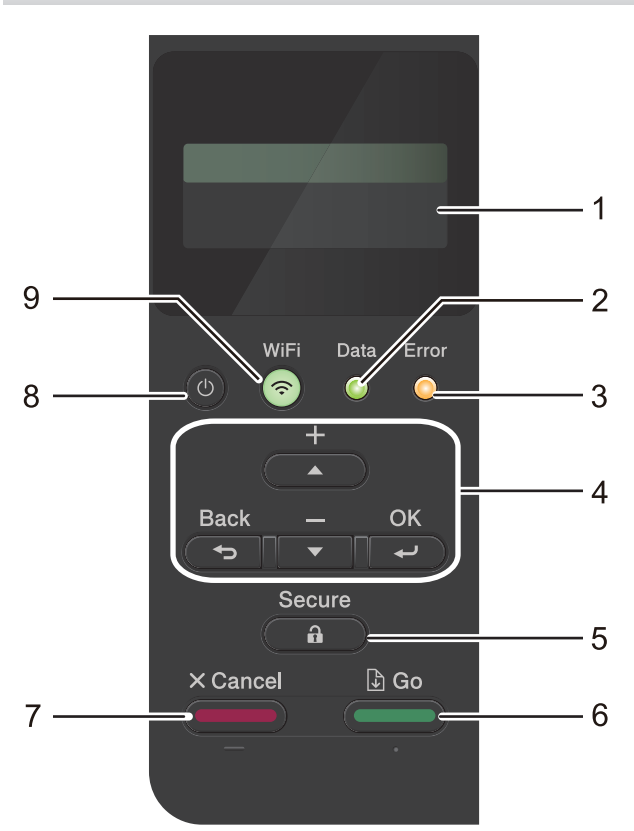

#### **1. Nestekidenäyttö (LCD)**

Näyttää laitteen asetusten määrityksessä ja käytössä opastavia viestejä.

Langatonta verkkoyhteyttä käyttävät mallit

Langatonta yhteyttä käytettäessä näytössä näkyy nelitasoinen langattoman signaalin vahvuuden ilmaisin.

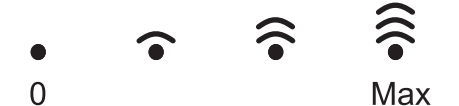

#### **2. Data-LED-valo**

**Data**-LED-valo vilkkuu laitteen tilasta riippuen.

Kun **Data**-LED-valo palaa, laitteen muistissa on tietoa. Kun **Data**-LED-valo vilkkuu, laite vastaanottaa tai käsittelee tietoja.

#### **3. Error (Virhe)-LED-valo**

Kun LCD-näytöllä näkyy virhe tai tärkeä tilaviesti, **Error (Virhe)**-LED-valo vilkkuu.

#### **4. Valikkopainikkeet**

**OK**

Tallenna laitteesi asetukset tästä. Kun muutat asetusta, laite palaa aiemmalle valikkotasolle.

#### **Back (Takaisin)**

- Palaa edelliselle valikkotasolle painamalla tästä.
- Valitse edellinen numero syöttäessäsi numeroita painamalla tästä.
- Valitse edellinen numero syöttäessäsi kirjaimia tai numeroita painamalla tästä.

#### <span id="page-18-0"></span>**a tai b (+ tai -)**

- Selaa valikkoja ja valintoja painamalla tästä.
- Syötä numero tai suurenna tai pienennä numeroa painamalla näitä. Voit selata nopeammin pitämällä a- tai b-painiketta painettuna. Kun näet haluamasi numeron, paina **OK**.

#### **5.** (a ) Secure (Suojattu tulostus)

Tulosta laitteen muistissa olevia töitä painamalla. Sinun on mahdollisesti annettava nelinumeroinen salasana.

#### **6. Go (Siirry)**

- Kuittaa tietyt virhesanomat painamalla tästä. Voit kuitata muut virheet noudattamalla nestekidenäytön ohjeita.
- Tulosta laitteen muistissa olevia tietoja painamalla tästä.
- Valitse näytössä näkyvä vaihtoehto painamalla tästä. Kun olet valinnut vaihtoehdon, laite palaa valmiustilaan.

#### **7. Cancel (Peruuta)**

- Peruuta nykyinen asetus painamalla.
- Peruuta aloitettu tulostustyö ja poista se laitteen muistista painamalla tästä.Voit peruuttaa useita tulostustöitä pitämällä painiketta **Cancel (Peruuta)** painettuna, kunnes [Peru kaikki työt] tulee näkyviin nestekidenäyttöön.

#### 8.  $(\circlearrowleft)$  Virtapainike

- Kytke laite päälle painamalla  $($   $\circlearrowright$
- Sammuta laite pitämällä  $\langle \circlearrowleft \rangle$ -painiketta painettuna.

#### **9.**  $\widehat{\mathcal{P}}$  **WiFi-painike tai**  $\mathbf{r}$  Verkko-painike (riippuen laitteesta)

• Kiinteää verkkoyhteyttä käyttävät mallit:

#### **Network (Verkko)**

Määritä kiinteän verkon asetukset painikkeella **Network (Verkko)**.

• Langatonta verkkoyhteyttä käyttävät mallit:

#### **WiFi**

Käynnistä langattoman verkon määritys tietokoneeltasi ja paina **WiFi**-painiketta. Määritä langaton verkko laitteesi ja verkkosi välille noudattamalla näytöllä olevia ohjeita.

Kun **WiFi**-merkkivalo palaa, Brother-laite on yhdistettynä langattomaan tukiasemaan. **WiFi**-valon vilkkuminen tarkoittaa, että langaton verkkoyhteys on keskeytetty tai laite muodostaa yhteyttä langattomaan tukiasemaan.

#### **HL-L6410DN/HL-L6415DN**

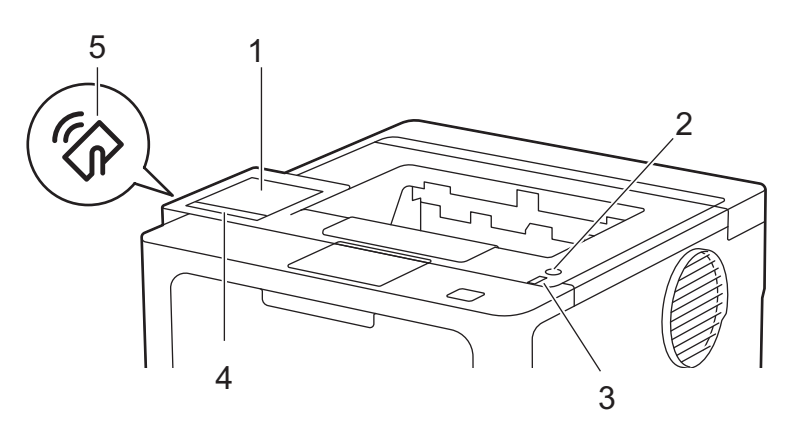

#### **1. Nestekidekosketusnäyttö (LCD)**

Voit avata valikoita ja valintoja painamalla niitä kosketusnäytöllä.

Voit siirtyä aloitusnäytöstä WiFi-asetusten 1, väriaineen määrän, asetusten, toimintojen ja suojatun tulostuksen näyttöihin.

Aloitusnäytöstä näet laitteen tilan laitteen ollessa valmiustilassa.

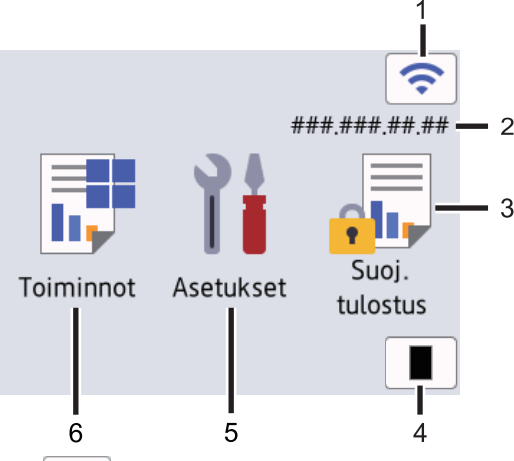

1. **Confidential** (Langattoman yhteyden tila)<sup>1</sup>

Määritä langattoman verkon asetukset painamalla painiketta.

Tietyissä malleissa aloitusnäytössä näkyy langattoman verkon tila, kun lisävarusteena saatavilla oleva langaton moduuli on asennettuna.

Jos käytössä on langaton yhteys, aloitusnäytön neljätasoilmaisin näyttää nykyisen langattoman signaalin voimakkuuden.

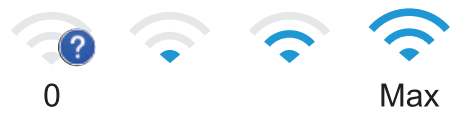

Jos langattoman yhteyden tilana näkyy | sin valitse langattoman yhteyden menetelmä painamalla sitä tai määritä olemassa oleva langaton yhteys.

#### 2. **IP-osoite**

Jos Näytön asetus -valikon IP-osoite-asetus on otettu käyttöön, laitteesi IP-osoite näkyy aloitusnäytössä.

3.  $\sqrt{\frac{1}{1}}$  [Suoj. tulostus]

Painallus käynnistää suojattu tulostus -toiminnon.

4. **[Väriaine]**

Näyttää jäljellä olevan väriaineen määrän. Painamalla pääset [Väriaine]-valikkoon.

#### 5. **[Asetukset]**

Painamalla pääset [Asetukset]-valikkoon.

Käytä laitteen asetuksia käyttämällä Asetukset-valikkoa.

Jos asetuslukko on käytössä, nestekidenäytössä näkyy lukkokuvake **. Laitteen lukitus on poistettava** asetusten muuttamista varten.

### 6.  $\boxed{\frac{1}{\sqrt{2}}}$  [Toiminnot]

Siirtää sinut Toiminnot-näyttöön.

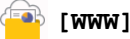

Kytke laite internetpalveluun painamalla tätä.

<sup>1</sup> Tietyissä malleissa langatonta verkkoyhteyttä voidaan käyttää vain, kun valinnainen Wi-Fi-moduuli on asennettu.

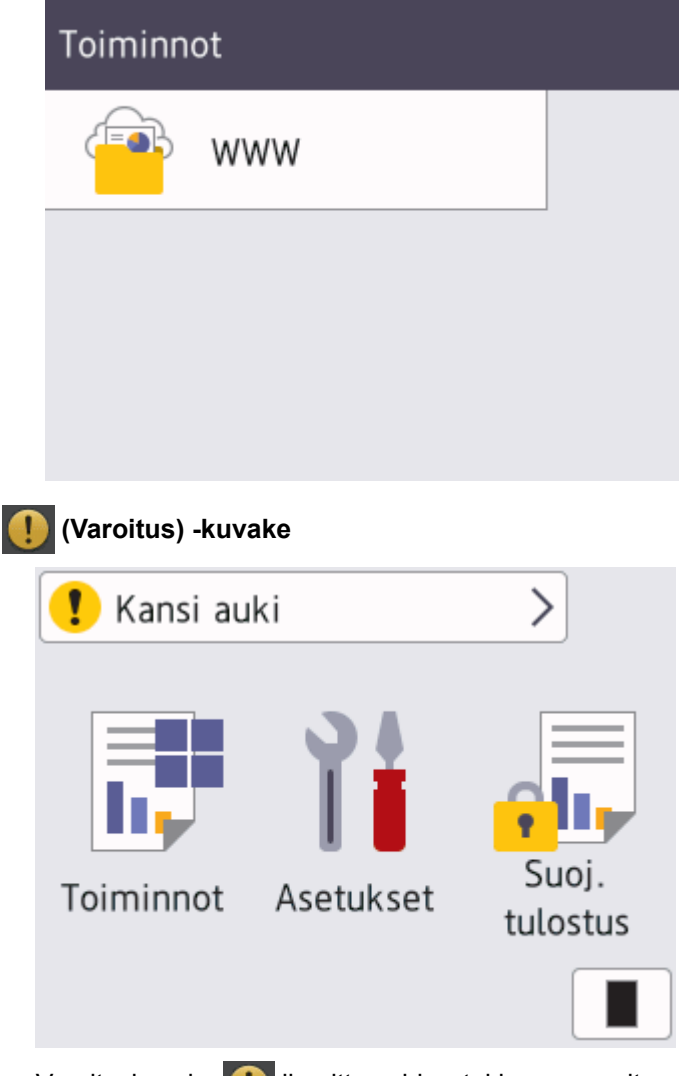

Varoituskuvake ilmoittaa virhe- tai kunnossapitosanoman saapumisesta. Näet viestin painamalla käsittele ongelma ja palaa valmiustilaan painamalla sitten .

### 2.  $(\circlearrowleft)$  Virtapainike

- Kytke laite päälle painamalla  $(\circlearrowleft)$
- Sammuta laite pitämällä  $(\circlearrowright)$ -painiketta painettuna.

### **3. Virran LED-merkkivalo**

LED-merkkivalo ilmoittaa laitteen virrankäyttötilan.

### **4. Kosketuspaneeli**

# **(Takaisin)**

Palaa edelliseen valikkoon painamalla tätä.

# **(Alkuun)**

Painamalla palaat aloitusnäyttöön.

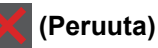

Peruuta toiminto tai aloitettu tulostustyö ja poista se laitteen muistista painamalla tätä.

### **5. Near Field Communication (NFC)**

Käytä tarvittaessa korttitodennusta koskettamalla sirukortilla (IC-kortilla) laitteen NFC-symbolia.

# **Aiheeseen liittyviä tietoja**

∣√

<span id="page-22-0"></span> [Koti](#page-1-0) > [Johdanto Brother-laitteen käyttöön](#page-12-0) > Nestekidenäytössä siirtyminen

### **Nestekidenäytössä siirtyminen**

**Vastaavat mallit**: HL-L6410DN/HL-L6415DN

Voit käyttää nestekidenäyttöä painamalla sitä sormella. Voit avata ja käyttää kaikkia vaihtoehtoja pyyhkäisemällä vasemmalle tai oikealle tai selata niitä painamalla nestekidenäytöllä ▲ tai ▼.

### **TÄRKEÄÄ**

ÄLÄ paina nestekidenäyttöä terävällä esineellä, kuten kynällä. Laite voi vahingoittua.

### **HUOMAUTUS**

ÄLÄ kosketa nestekidenäyttöä heti sen jälkeen, kun olet kytkenyt virtajohdon tai käynnistänyt laitteen. Tämä saattaa aiheuttaa virheen.

Tämä tuote käyttää ARPHIC TECHNOLOGY CO., LTD -yhtiön omistamia fontteja.

### **Aiheeseen liittyviä tietoja**

### <span id="page-23-0"></span>**Tekstin syöttäminen laitteella**

#### >> HL-L5210DN/HL-L5210DW/HL-L5215DN/HL-L6210DW >> HL-L6410DN/HL-L6415DN

#### **HL-L5210DN/HL-L5210DW/HL-L5215DN/HL-L6210DW**

Kun sinun on kirjoitettava tekstiä, kirjoita merkit laitteella. Käytettävissä olevat merkit voivat vaihdella tehtävän toiminnon mukaan.

- Valitse jokin seuraavassa luettelossa esitetyistä merkeistä painamalla pitkään tai toistuvasti a tai b: 0123456789abcdefghijklmnopqrstuvwxyzABCDEFGHIJKLMNOPQRSTUVWXYZ(space)!"#\$%&'()\*+,-./:;<=>? @[\]^\_'{|}~
- Kun haluamasi merkki tai symboli on näkyvissä, paina **OK**. Syötä sitten seuraava merkki.
- Voit poistaa väärin syötetyt merkit painamalla **Back (Takaisin)**.

#### **HL-L6410DN/HL-L6415DN**

- Nestekidenäyttöön tulee näppäimistö, kun sinun on syötettävä tekstiä laitteella.
- Käytettävissä olevat merkit voivat vaihdella maittain.
- Näppäimistön asettelu voi poiketa toiminnosta riippuen.

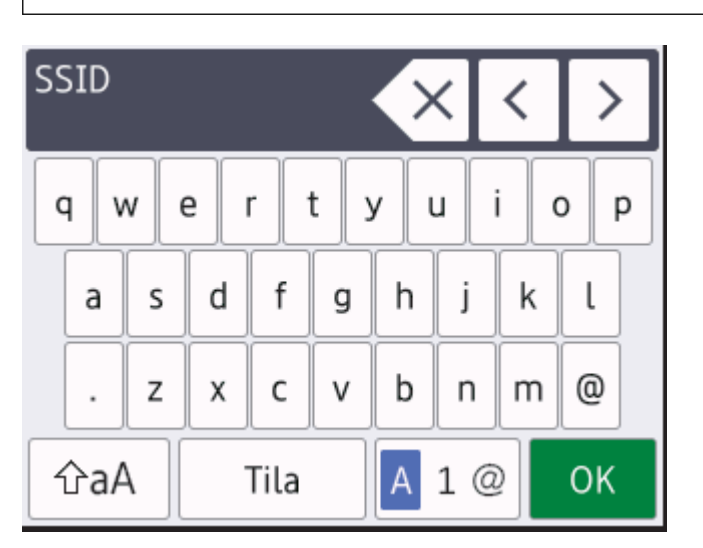

- Siirry kirjaimien, numeroiden tai erikoismerkkien välillä painamalla  $\mathbf{A}$  1 @
- Vaihda pienistä kirjaimista isoihin ja päinvastoin painamalla  $\alpha$ aA
- Siirrä kohdistinta vasemmalle tai oikealle painamalla < tai  $\blacktriangleright$ .

#### **Välilyöntien lisääminen**

Lisää välilyönti painamalla [Tila].

#### **Korjausten tekeminen**

- Jos haluat korjata väärin syötetyn merkin, siirrä osoitin väärän merkin kohdalle «-tai »-näppäimellä ja paina  $\mathbb{X} \times \mathbb{R}$ . Syötä oikea merkki.
- Jos haluat lisätä merkin, siirrä kohdistin oikeaan paikkaan painamalla < tai b ja syötä sitten merkki.
- Paina  $\langle \times |$ jokaisen poistettavan merkin kohdalla tai poista kaikki merkit painamalla  $\langle \times |$ pitkään.

#### **Aiheeseen liittyviä tietoja**

#### **Liittyvät aiheet:**

- [Laitteen määrittäminen käyttämään langatonta verkkoa laitteen ohjauspaneelin ohjatun asennuksen](#page-94-0) [avulla](#page-94-0)
- [Laitteen määrittäminen langattomaan verkkoon, kun SSID-nimeä ei lähetetä](#page-102-0)
- [Asetuslukon salasanan asettaminen](#page-206-0)
- [Tilin rekisteröinti Brother-laitteessa Brother Web Connect -toimintoa varten](#page-231-0)
- [Lataaminen ja tulostaminen WWW-palveluiden avulla](#page-234-0)

<span id="page-25-0"></span> [Koti](#page-1-0) > [Johdanto Brother-laitteen käyttöön](#page-12-0) > Brother-apuohjelmien käyttö (Windows)

### **Brother-apuohjelmien käyttö (Windows)**

**Brother Utilities** on sovellusten käynnistysohjelma, josta voit siirtyä kätevästi kaikkiin tietokoneeseesi asennettuihin Brother-sovelluksiin.

- 1. Tee jokin seuraavista:
	- (Windows 11)

Napsauta > **Kaikki sovellukset** > **Brother** > **Brother Utilities**.

• (Windows 10, Windows Server 2016, Windows Server 2019 ja Windows Server 2022)

Napsauta > **Brother** > **Brother Utilities**.

• (Windows Server 2012 R2)

Siirrä hiiri **Start**-näytön vasempaan alakulmaan ja napsauta ( $\downarrow$ ) (jos käytät kosketusnäyttölaitetta, pyyhkäise alhaalta ylöspäin **Start** -näytöllä avataksesi **Apps**-näytön).

Napauta tai napsauta **Apps**-näytöllä (**Brother Utilities**).

• (Windows Server 2012)

Napauta tai napsauta (**Brother Utilities**) joko **Start** -näytössä tai työpöydällä.

2. Valitse laitteesi.

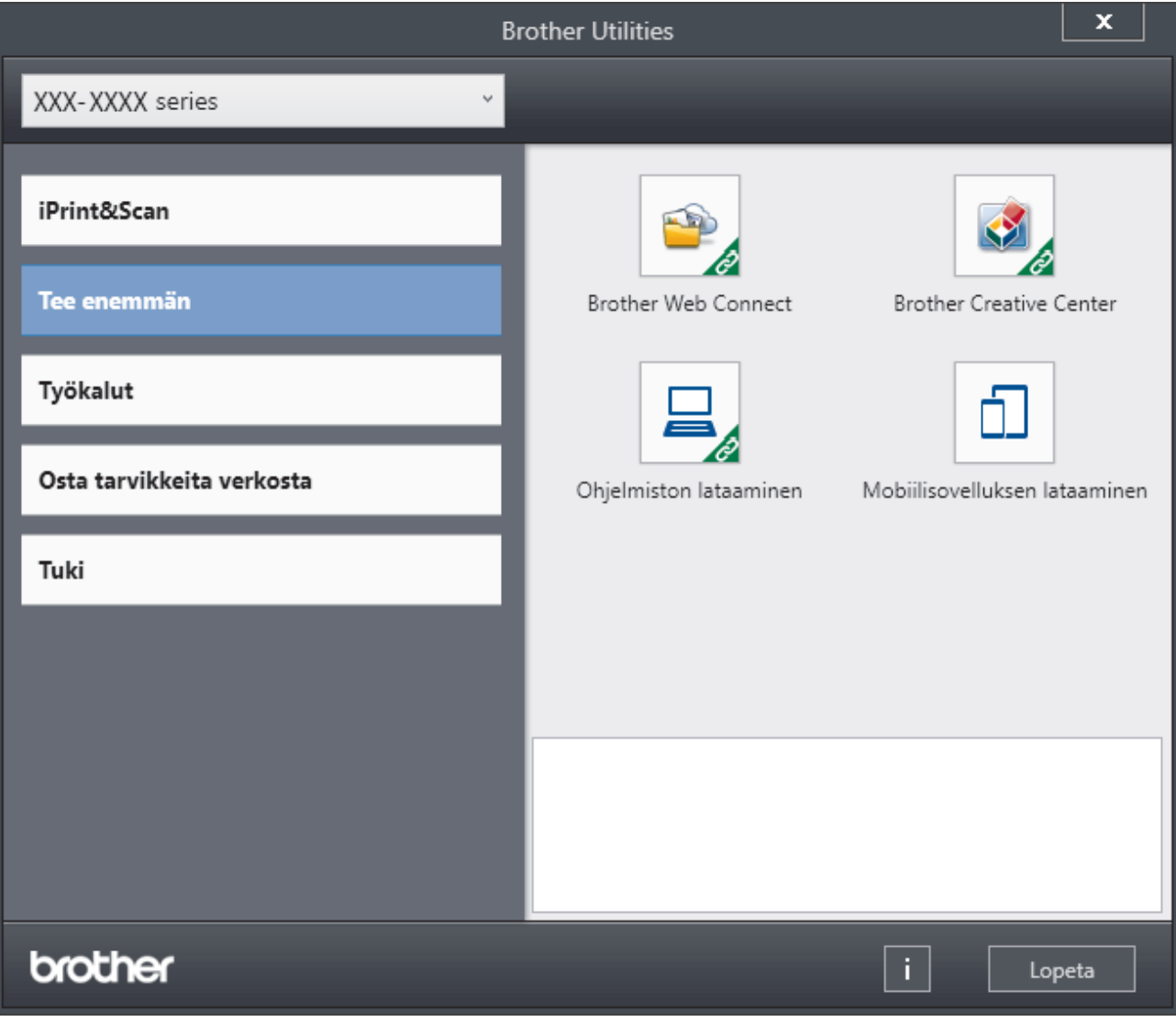

3. Valitse haluamasi vaihtoehto.

# **Aiheeseen liittyviä tietoja**

∣√

- [Johdanto Brother-laitteen käyttöön](#page-12-0)
	- [Ohjelmiston ja ohjainten asennuksen poisto \(Windows\)](#page-27-0)

<span id="page-27-0"></span> [Koti](#page-1-0) > [Johdanto Brother-laitteen käyttöön](#page-12-0) > [Brother-apuohjelmien käyttö \(Windows\)](#page-25-0) > Ohjelmiston ja ohjainten asennuksen poisto (Windows)

### **Ohjelmiston ja ohjainten asennuksen poisto (Windows)**

- 1. Tee jokin seuraavista:
	- Windows 11

### Napsauta > **Kaikki sovellukset** > **Brother** > **Brother Utilities**.

• Windows 10, Windows Server 2016, Windows Server 2019 ja Windows Server 2022

#### Napsauta > **Brother** > **Brother Utilities**.

• Windows Server 2012 R2

Siirrä hiiri **Start-näytön vasempaan alakulmaan ja napsauta (V)** (jos käytät kosketusnäyttölaitetta, pyyhkäise alhaalta ylöspäin **Start** -näytöllä avataksesi **Apps**-näytön).

Napauta tai napsauta **Apps**-näytöllä (**Brother Utilities**).

• Windows Server 2012

Napauta tai napsauta (**Brother Utilities**) joko **Start** -näytössä tai työpöydällä.

- 2. Valitse mallisi pudotusluettelosta (mikäli se ei vielä ole valittuna).
- 3. Napsauta **Työkalut** vasemmassa selauspalkissa.
	- Jos kuvake **Ohjelmiston päivitysilmoitus** näkyy, valitse se ja napsauta sitten **Tarkista nyt** > **Tarkista ohjelmistopäivitysten saatavuus** > **Päivitä**. Noudata näyttöön tulevia ohjeita.
	- Jos kuvake **Ohjelmiston päivitysilmoitus** ei näy, siirry seuraavaan vaiheeseen.

4. Napsauta **Poista asennus** kohdasta **Työkalut**sovelluksessa **Brother Utilities**. Poista ohjelmiston ja ohjainten asennus valintaikkunan ohjeiden mukaisesti.

### **Aiheeseen liittyviä tietoja**

• [Brother-apuohjelmien käyttö \(Windows\)](#page-25-0)

<span id="page-28-0"></span> [Koti](#page-1-0) > [Johdanto Brother-laitteen käyttöön](#page-12-0) > Laitteen tulo-/lähtöporttien sijainnit

### **Laitteen tulo-/lähtöporttien sijainnit**

Tulo-/lähtöportit sijaitsevat laitteen takana ja edessä.

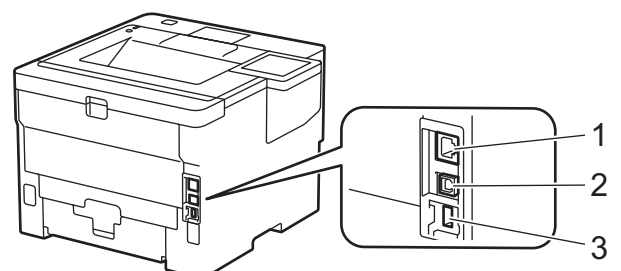

- 1. 10BASE-T / 100BASE-TX / 1000BASE-T -portti(Verkkomallit)
- 2. USB-liitin
- 3. USB-lisävarusteportti (takana)

HL-L6410DN/HL-L6415DN

Kytke USB- tai verkkokaapeli noudattaen ohjelmiston/ohjaimen asennusohjelman asennusohjeita.

Voit asentaa laitteen käytön edellyttämän ohjaimen ja ohjelmiston siirtymällä laitteesi **Ladattavat tiedostot**sivulle verkkosivustossa [support.brother.com.](https://support.brother.com/g/b/midlink.aspx)

### **Aiheeseen liittyviä tietoja**

<span id="page-29-0"></span> [Koti](#page-1-0) > [Johdanto Brother-laitteen käyttöön](#page-12-0) > Koneen ilmanvaihdon parantaminen

### **Koneen ilmanvaihdon parantaminen**

Käännä pääilmaritilän kantta, jotta ilman virtaus ohjautuu poispäin laitteen sisäosasta.

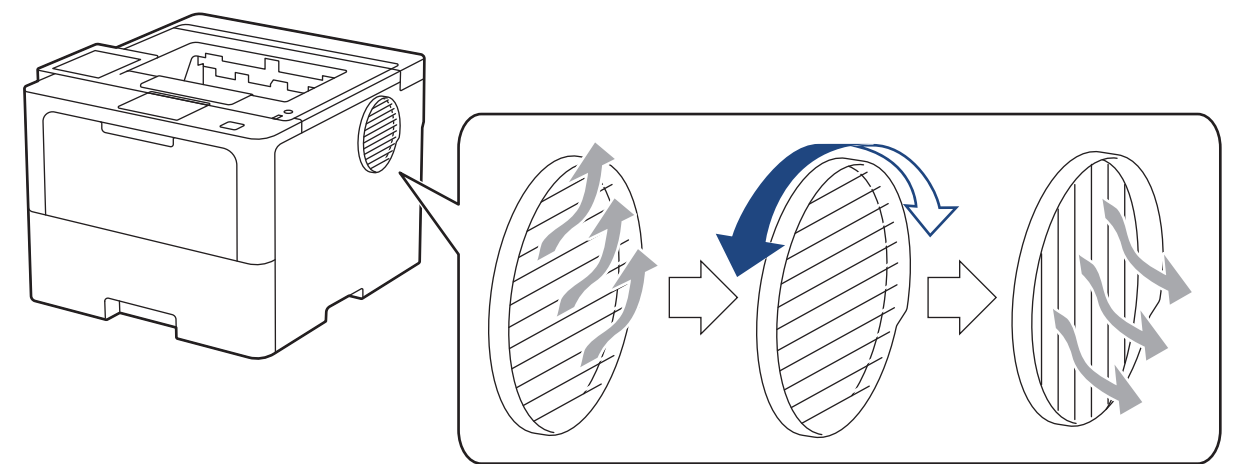

# **HUOMIO**

- Ole varovainen, jotta et polta itseäsi kääntäessäsi ilmaritilää. Se voi kuumentua.
- Varmista, että tuotteen ympärillä on kuvassa osoitetun mukainen väli.

Etuosa **Sivu** 

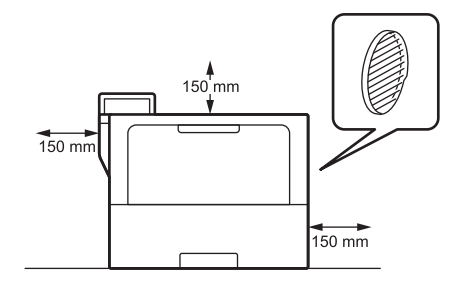

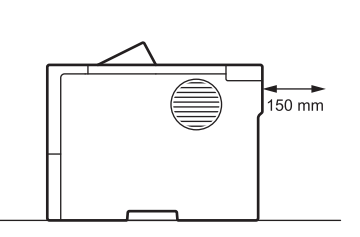

# **HUOMAUTUS**

ÄLÄ aseta laitetta paikkaan, jossa sen aukot tukkeutuvat tai peittyvät. Laitteen ilmanvaihto tapahtuu näiden kautta.

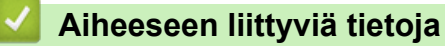

#### <span id="page-30-0"></span>Koti > Paperin käsittely

## **Paperin käsittely**

- [Paperin asettaminen](#page-31-0)
- [Paperiasetukset](#page-48-0)
- [Tulostusalueen ulkopuolinen alue](#page-51-0)
- [Suositeltu tulostusmateriaali](#page-52-0)
- [Erikoispaperin käyttäminen](#page-53-0)

<span id="page-31-0"></span> [Koti](#page-1-0) > [Paperin käsittely](#page-30-0) > Paperin asettaminen

### **Paperin asettaminen**

- [Paperin lisääminen paperikasettiin ja tulostaminen](#page-32-0)
- [Paperin lisääminen ja tulostaminen monitoimialustalta \(MT-alusta\)](#page-40-0)
- [Paperitukosten poistaminen](#page-258-0)

<span id="page-32-0"></span> [Koti](#page-1-0) > [Paperin käsittely](#page-30-0) > [Paperin asettaminen](#page-31-0) > Paperin lisääminen paperikasettiin ja tulostaminen

### **Paperin lisääminen paperikasettiin ja tulostaminen**

- [Paperin asettaminen paperikasettiin](#page-33-0)
- [Paksun paperin asettaminen paperikasettiin ja tulostaminen](#page-37-0)
- [Tulostusongelmat](#page-271-0)

<span id="page-33-0"></span> [Koti](#page-1-0) > [Paperin käsittely](#page-30-0) > [Paperin asettaminen](#page-31-0) > [Paperin lisääminen paperikasettiin ja](#page-32-0) [tulostaminen](#page-32-0) > Paperin asettaminen paperikasettiin

### **Paperin asettaminen paperikasettiin**

- Jos Tarkista paperi-asetus on käytössä ja vedät paperikasetin ulos laitteesta, nestekidenäyttöön tulee viesti, jossa kysytään, haluatko vaihtaa paperityypin ja paperikoon. Voit tarvittaessa muuttaa paperin kokoa ja tyyppiä noudattamalla näyttöön ilmestyviä ohjeita.
- Jos asetat paperikasettiin erikokoista tai -tyyppistä paperia, myös laitteen tai tietokoneen paperikoon ja paperityypin asetusta on muutettava.
- 1. Vedä paperikasetti kokonaan ulos laitteesta.

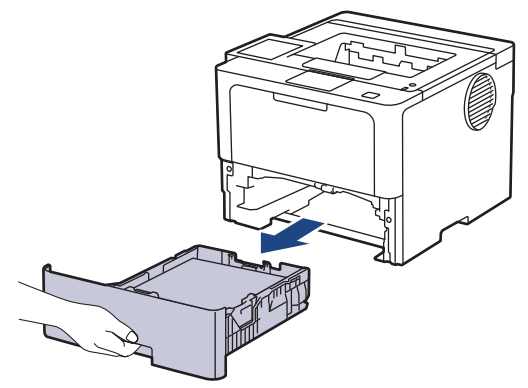

2. Painamalla vihreitä vipuja voit siirtää paperinohjaimia paperin koon mukaisesti.

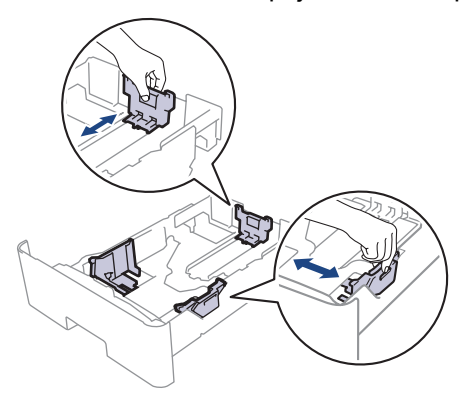

Jos käytät Legal- tai Folio-kokoista paperia, paina paperikasetin pohjassa olevaa vapautuspainiketta (1) tai paperikasetin takana olevaa vapautusvipua (2) ja vedä paperikasetin takaosa ulos. (Legal- ja Folio-kokoista paperia ei ole saatavilla joillain alueilla.)

Paperikasetit, joissa on vapautuspainike:

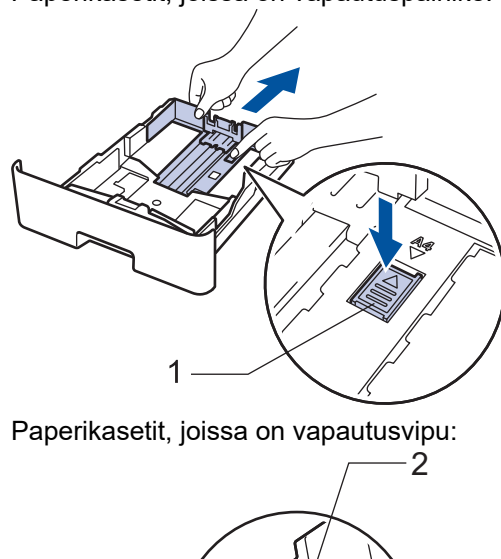

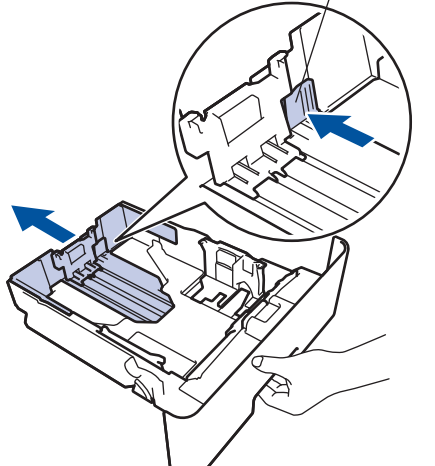

- 3. Leyhytä paperinippua hyvin.
- 4. Aseta paperi paperikasettiin *tulostuspuoli alaspäin*.

Jos käytät kirjelomaketta tai esipainettua paperia, aseta paperi oikeassa suunnassa. > > Aiheeseen liittyviä *tietoja*: *Aseta laite tulostamaan kirjelomakkeelle tai esipainetulle paperille paperikasetista*

5. Varmista, että paperinippu jää yläreunan merkkien ( $\blacktriangledown \blacktriangledown \blacktriangledown$ ) alapuolelle. Paperikasetin ylitäyttö aiheuttaa paperitukoksia.

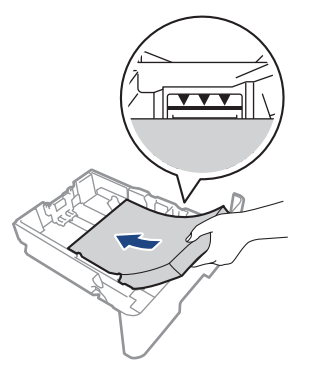

6. Työnnä paperikasetti hitaasti kokonaan laitteeseen.

7. Nosta paperituen läppä ylös, jottei paperi pääse liukumaan pois luovutusalustalta.

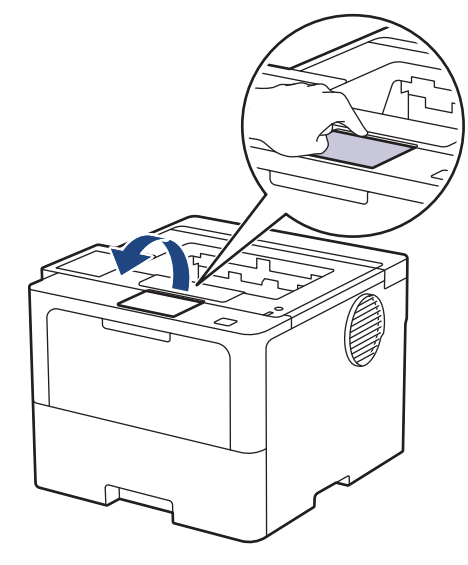

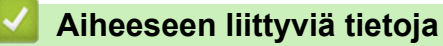

- [Paperin lisääminen paperikasettiin ja tulostaminen](#page-32-0)
	- [Aseta laite tulostamaan kirjelomakkeelle tai esipainetulle paperille paperikasetista](#page-36-0)
[Koti](#page-1-0) > [Paperin käsittely](#page-30-0) > [Paperin asettaminen](#page-31-0) > [Paperin lisääminen paperikasettiin ja](#page-32-0) [tulostaminen](#page-32-0) > [Paperin asettaminen paperikasettiin](#page-33-0) > Aseta laite tulostamaan kirjelomakkeelle tai esipainetulle paperille paperikasetista

# **Aseta laite tulostamaan kirjelomakkeelle tai esipainetulle paperille paperikasetista**

Jos käytät kirjelomaketta tai esipainettua paperia kaksipuolisessa tulostuksessa, muuta laitteen asetuksia.

- ÄLÄ aseta paperikasettiin samanaikaisesti erityyppistä tai -kokoista paperia. Muussa tapauksessa seurauksena voi olla paperitukos tai syöttöhäiriö.
	- Jos tulostussijainti on väärä kirjalomakkeessa tai esipainetussa materiaalissa, tulostussijaintia voi säätää käyttämällä paperikasetin Tulostussijainti-asetusta.
- Tietynlaiset esipainetut lomakkeet voivat aiheuttaa tulostustahroja käytetystä tulostusmenetelmästä ja mustetyypistä riippuen.

# **Suunta**

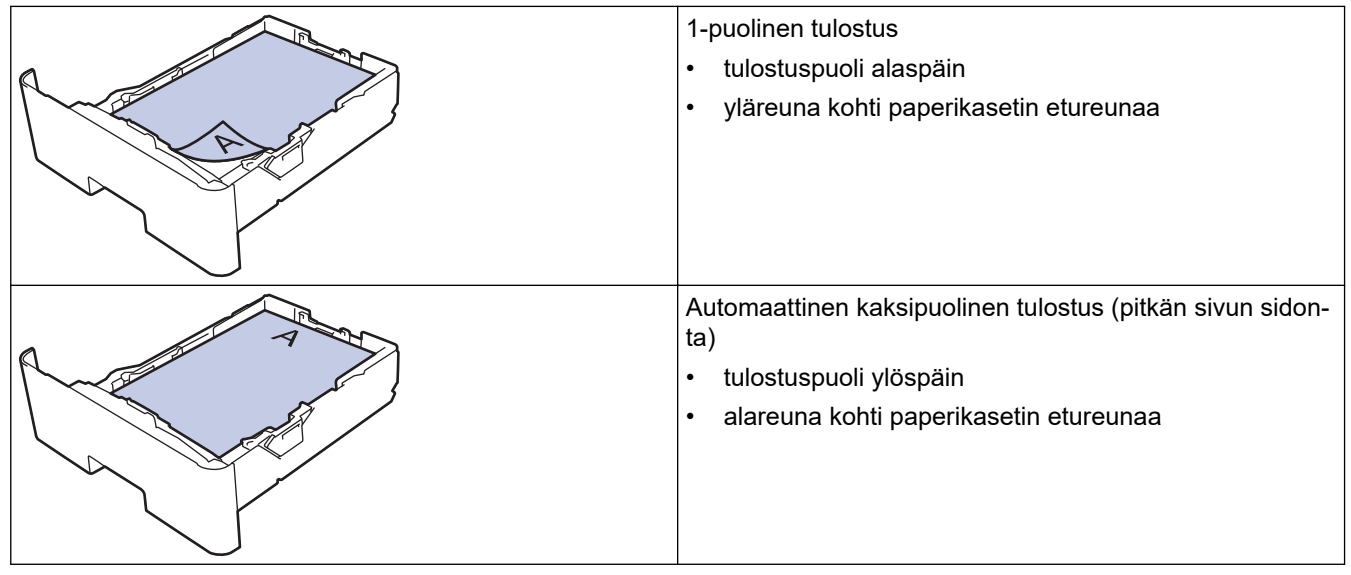

>> HL-L5210DN/HL-L5210DW/HL-L5215DN/HL-L6210DW >> HL-L6410DN/HL-L6415DN

### **HL-L5210DN/HL-L5210DW/HL-L5215DN/HL-L6210DW**

- 1. Voit valita seuraavat painamalla  $\blacktriangle$  tai  $\blacktriangledown$ -painiketta:
	- a. Valitse [Tulostin]. Paina **OK**-painiketta.
	- b. Valitse [2-puolinen]. Paina **OK**-painiketta.
	- c. Valitse [Yksittäinen kuva]. Paina **OK**-painiketta.
- 2. Paina **A** tai **V** ja valitse [2-puol. syöttö]. Paina sitten **Go (Siirry)**.

### **HL-L6410DN/HL-L6415DN**

- 1. Paina | [Asetukset] > [Kaikki aset.] > [Tulostin] > [2-puolinen] > [Yksittäinen kuva] > [2-puol. syöttö].
- 2. Paina  $\Box$  -painiketta.

### **Aiheeseen liittyviä tietoja**

• [Paperin asettaminen paperikasettiin](#page-33-0)

### [Koti](#page-1-0) > [Paperin käsittely](#page-30-0) > [Paperin asettaminen](#page-31-0) > [Paperin lisääminen paperikasettiin ja](#page-32-0) [tulostaminen](#page-32-0) > Paksun paperin asettaminen paperikasettiin ja tulostaminen

# **Paksun paperin asettaminen paperikasettiin ja tulostaminen**

- Jos Tarkista paperi-asetus on käytössä ja vedät paperikasetin ulos laitteesta, nestekidenäyttöön tulee viesti, jossa kysytään, haluatko vaihtaa paperityypin ja paperikoon. Voit tarvittaessa muuttaa paperin kokoa ja tyyppiä noudattamalla näyttöön ilmestyviä ohjeita.
- Jos asetat paperikasettiin erikokoista tai -tyyppistä paperia, myös laitteen tai tietokoneen paperikoon ja paperityypin asetusta on muutettava.
- 1. Vedä paperikasetti kokonaan ulos laitteesta.

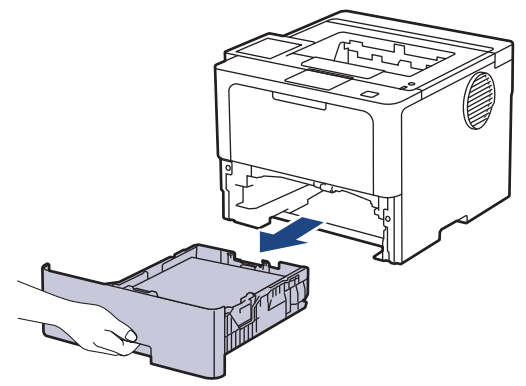

2. Painamalla vihreitä vipuja voit siirtää paperinohjaimia paperin koon mukaisesti.

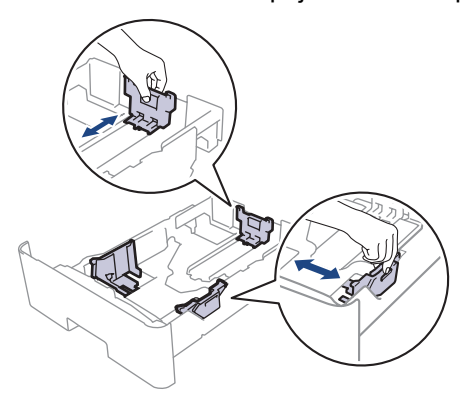

Jos käytät Legal- tai Folio-kokoista paperia, paina paperikasetin pohjassa olevaa vapautuspainiketta (1) tai paperikasetin takana olevaa vapautusvipua (2) ja vedä paperikasetin takaosa ulos. (Legal- ja Folio-kokoista paperia ei ole saatavilla joillain alueilla.)

Paperikasetit, joissa on vapautuspainike:

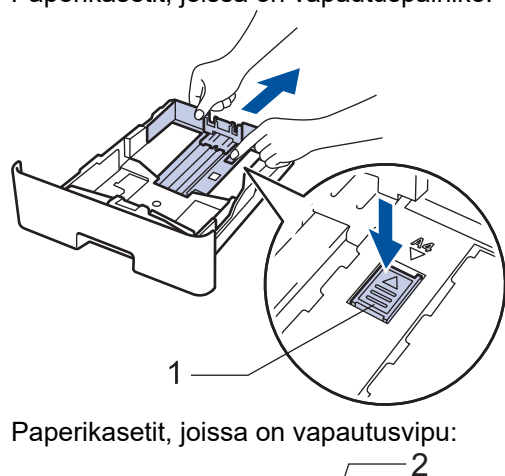

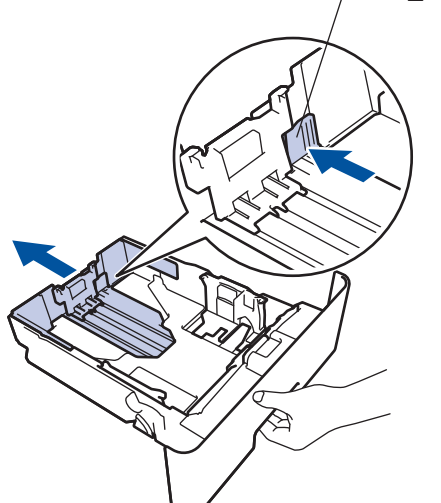

- 3. Leyhytä paperinippua hyvin.
- 4. Aseta paperi paperikasettiin *tulostuspuoli alaspäin*.

ÄLÄ aseta paperikasettiin samanaikaisesti erityyppistä tai -kokoista paperia. Muussa tapauksessa seurauksena voi olla paperitukos tai syöttöhäiriö.

5. Varmista, että paperinippu jää yläreunan merkkien (▼ ▼ ) alapuolelle.

Paperikasetin ylitäyttö aiheuttaa paperitukoksia.

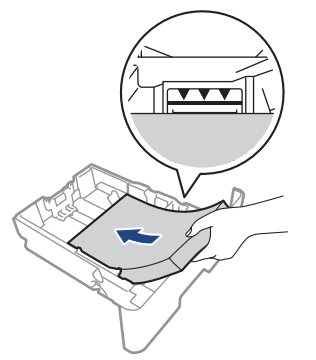

6. Työnnä paperikasetti hitaasti kokonaan laitteeseen.

7. Avaa takakansi (luovutusalusta tulostuspuoli ylöspäin).

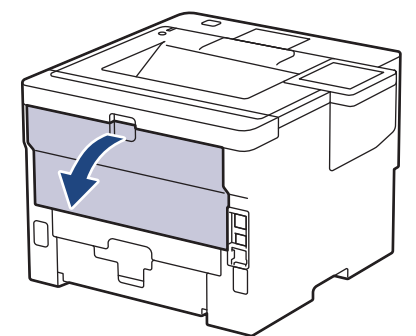

8. Avaa paperin pysäytin. (HL-L6410DN/HL-L6415DN)

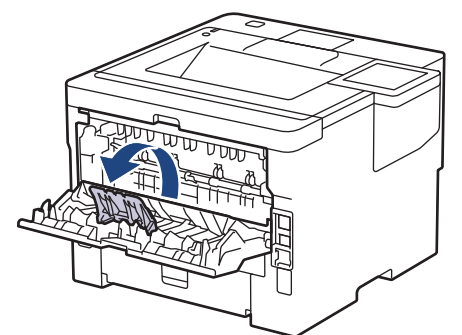

9. Lähetä tulostustyösi laitteeseen.

Muuta tulostusasetuksiasi Tulosta-valintaikkunassa.

10. Sulje paperin pysäytin. (HL-L6410DN/HL-L6415DN)

11. Kun olet valmis, sulje takakansi (luovutusalusta tulostuspuoli ylöspäin), niin että se lukittuu paikoilleen.

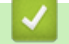

Ø

# **Aiheeseen liittyviä tietoja**

• [Paperin lisääminen paperikasettiin ja tulostaminen](#page-32-0)

<span id="page-40-0"></span> [Koti](#page-1-0) > [Paperin käsittely](#page-30-0) > [Paperin asettaminen](#page-31-0) > Paperin lisääminen ja tulostaminen monitoimialustalta (MT-alusta)

# **Paperin lisääminen ja tulostaminen monitoimialustalta (MT-alusta)**

- [Paperin lisääminen monitoimialustalle \(MT-alusta\)](#page-41-0)
- [Tarrojen lisääminen ja tulostaminen MT-alustan avulla](#page-44-0)
- [Kirjekuorien lisääminen ja tulostaminen MT-alustan avulla](#page-46-0)
- [Tulostusongelmat](#page-271-0)

<span id="page-41-0"></span> [Koti](#page-1-0) > [Paperin käsittely](#page-30-0) > [Paperin asettaminen](#page-31-0) > [Paperin lisääminen ja tulostaminen monitoimialustalta](#page-40-0) [\(MT-alusta\)](#page-40-0) > Paperin lisääminen monitoimialustalle (MT-alusta)

# **Paperin lisääminen monitoimialustalle (MT-alusta)**

Jos asetat paperikasettiin erikokoista tai -tyyppistä paperia, myös laitteen tai tietokoneen paperikoon ja paperityypin asetusta on muutettava.

- Tavallinen paperi
- Ohut paperi
- Paksu paperi
- **Kierrätyspaperi**
- Hienopaperi
- **Kirjelomake**
- Värillinen paperi
- 1. Nosta tukiläppä ylös, jotta paperi ei pääse liukumaan pois luovutusalustalta (tulostuspuoli alaspäin).

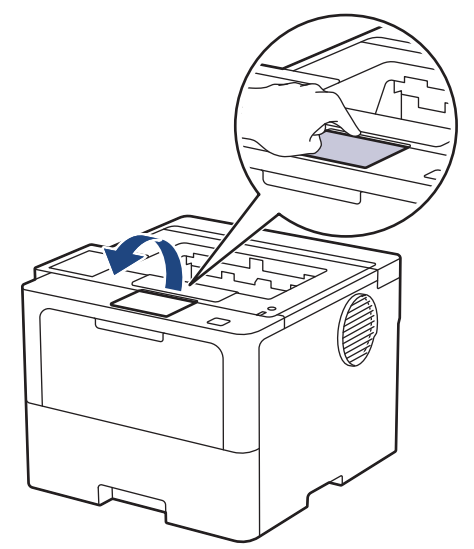

2. Avaa MT-alusta ja laske se alas kevyesti.

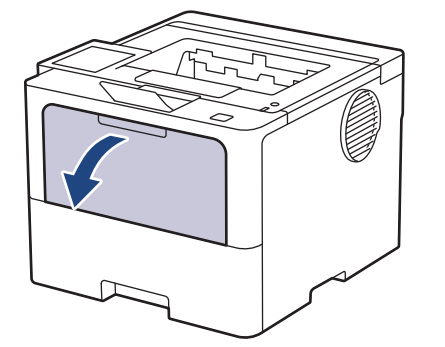

3. Vedä MT-alustan tuki ulos.

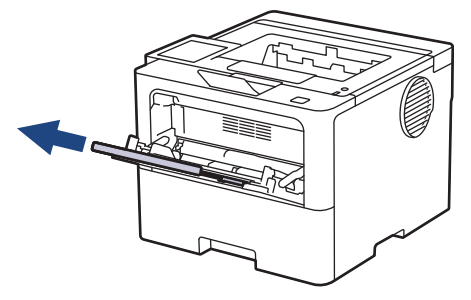

4. Siirrä MT-alustan paperiohjaimia käytettävän paperin leveyden mukaan.

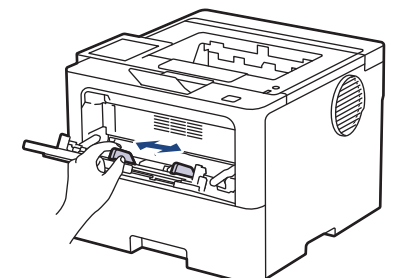

5. Aseta paperi MT-alustalle tulostuspuoli *ylöspäin*.

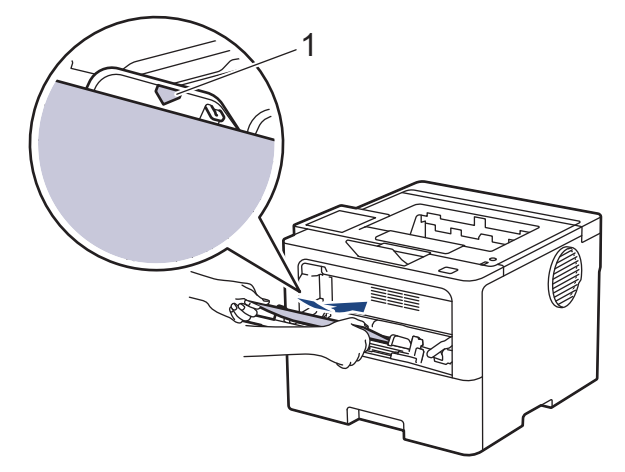

- Varmista, että paperinippu on yläreunan merkkien (1) alapuolella.
- Jos käytät kirjelomaketta tai esipainettua paperia, aseta paperi oikeassa suunnassa. > > Aiheeseen *liittyviä tietoja*: *Muuta laitteen asetukset tulostamaan kirjelomakkeelle tai esipainetulle paperille käyttäen MT-alustaa*

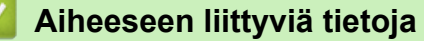

- [Paperin lisääminen ja tulostaminen monitoimialustalta \(MT-alusta\)](#page-40-0)
	- [Muuta laitteen asetukset tulostamaan kirjelomakkeelle tai esipainetulle paperille käyttäen MT-alustaa](#page-43-0)

<span id="page-43-0"></span> [Koti](#page-1-0) > [Paperin käsittely](#page-30-0) > [Paperin asettaminen](#page-31-0) > [Paperin lisääminen ja tulostaminen monitoimialustalta](#page-40-0) [\(MT-alusta\)](#page-40-0) > [Paperin lisääminen monitoimialustalle \(MT-alusta\)](#page-41-0) > Muuta laitteen asetukset tulostamaan kirjelomakkeelle tai esipainetulle paperille käyttäen MT-alustaa

# **Muuta laitteen asetukset tulostamaan kirjelomakkeelle tai esipainetulle paperille käyttäen MT-alustaa**

Jos käytät kirjelomaketta tai esipainettua paperia kaksipuolisessa tulostuksessa, muuta laitteen asetuksia.

- ÄLÄ aseta paperikasettiin samanaikaisesti erityyppistä tai -kokoista paperia. Muussa tapauksessa seurauksena voi olla paperitukos tai syöttöhäiriö.
	- Jos tulostussijainti on väärä kirjelomakkeessa tai esipainetussa materiaalissa, tulostussijaintia voi säätää käyttämällä MT-alustan Tulostussijainti-asetusta.
- Tietynlaiset esipainetut lomakkeet voivat aiheuttaa tulostustahroja käytetystä tulostusmenetelmästä ja mustetyypistä riippuen.

### **Suunta**

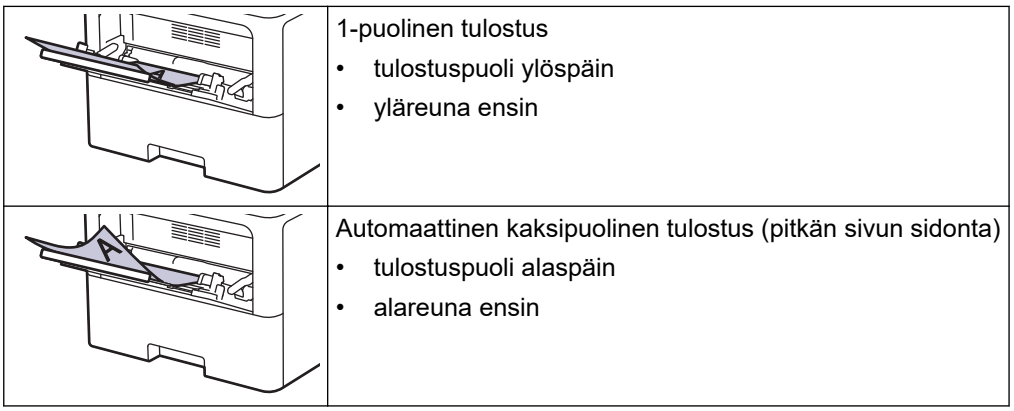

>> HL-L5210DN/HL-L5210DW/HL-L5215DN/HL-L6210DW >> HL-L6410DN/HL-L6415DN

### **HL-L5210DN/HL-L5210DW/HL-L5215DN/HL-L6210DW**

- 1. Voit valita seuraavat painamalla  $\blacktriangle$  tai  $\blacktriangledown$ -painiketta:
	- a. Valitse [Tulostin]. Paina **OK**-painiketta.
	- b. Valitse [2-puolinen]. Paina **OK**-painiketta.
	- c. Valitse [Yksittäinen kuva]. Paina **OK**-painiketta.
- 2. Paina **A** tai **V** ja valitse [2-puol. syöttö]. Paina sitten **Go (Siirry)**.

### **HL-L6410DN/HL-L6415DN**

- 1. Paina | [Asetukset] > [Kaikki aset.] > [Tulostin] > [2-puolinen] > [Yksittäinen kuva] > [2-puol. syöttö].
- 2. Paina painiketta.

### **Aiheeseen liittyviä tietoja**

• [Paperin lisääminen monitoimialustalle \(MT-alusta\)](#page-41-0)

<span id="page-44-0"></span> [Koti](#page-1-0) > [Paperin käsittely](#page-30-0) > [Paperin asettaminen](#page-31-0) > [Paperin lisääminen ja tulostaminen monitoimialustalta](#page-40-0) [\(MT-alusta\)](#page-40-0) > Tarrojen lisääminen ja tulostaminen MT-alustan avulla

# **Tarrojen lisääminen ja tulostaminen MT-alustan avulla**

Kun tulostat tarroja, avaa takakansi (tulostepuoli ylöspäin -luovutusalusta) ja käytä MT-alustaa. Jos asetat paperikasettiin erikokoista tai -tyyppistä paperia, myös laitteen tai tietokoneen paperikoon ja paperityypin asetusta on muutettava.

1. Avaa takakansi (luovutusalusta tulostuspuoli ylöspäin).

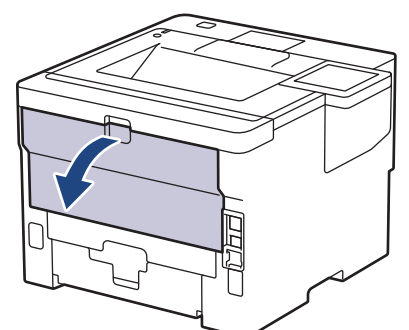

2. Avaa paperin pysäytin. (HL-L6410DN/HL-L6415DN)

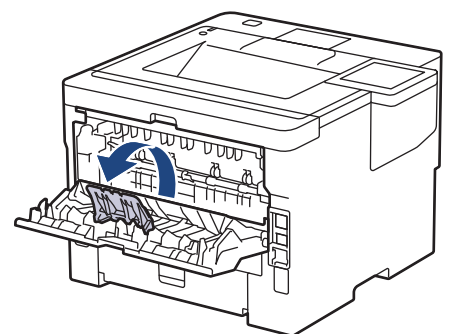

3. Avaa laitteen etuosassa oleva MT-alusta ja laske se varovasti alas.

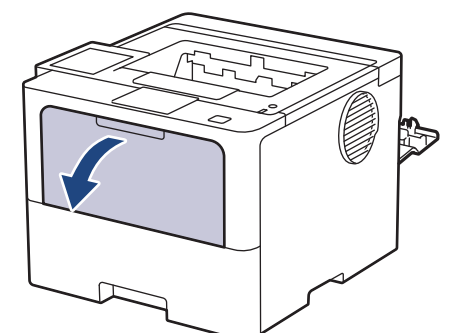

4. Vedä MT-alustan tuki ulos.

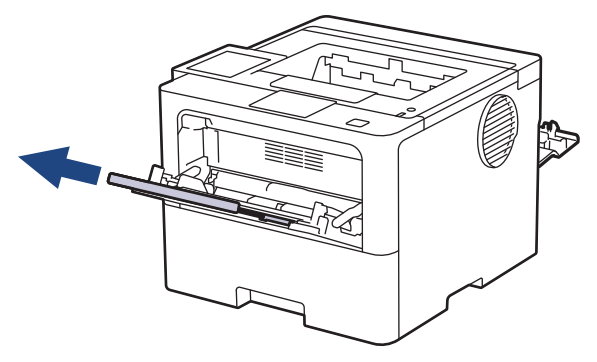

5. Siirrä MT-alustan paperiohjaimia käytettävien tarrojen leveyden mukaan.

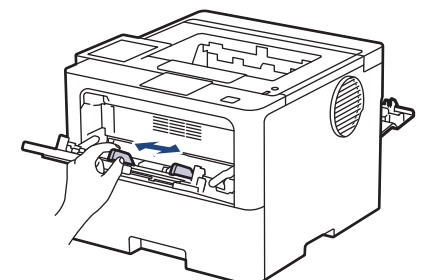

6. Aseta tarrat MT-alustalle tulostuspuoli *ylöspäin*.

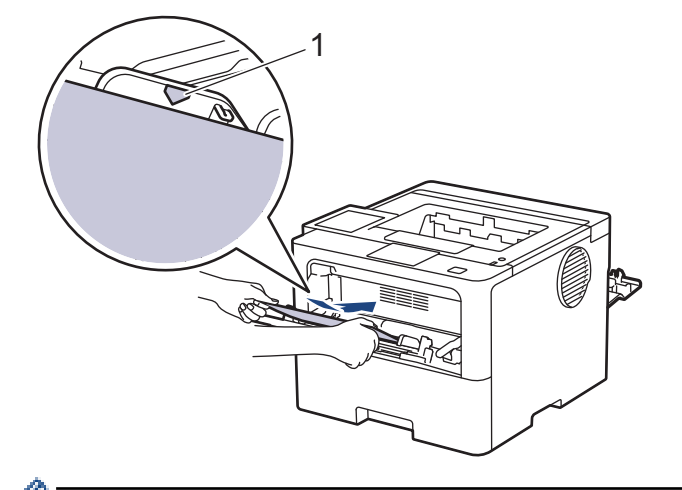

Varmista, että tarrat ovat yläreunan merkkien alapuolella (1).

- 7. Tulostusasetusten muuttaminen Tulosta-näytössä.
- 8. Lähetä tulostustyösi laitteeseen.

Ø

9. Sulje paperin pysäytin. (HL-L6410DN/HL-L6415DN)

10. Kun olet valmis, sulje takakansi (luovutusalusta tulostuspuoli ylöspäin), niin että se lukittuu paikoilleen.

# **Aiheeseen liittyviä tietoja**

• [Paperin lisääminen ja tulostaminen monitoimialustalta \(MT-alusta\)](#page-40-0)

<span id="page-46-0"></span> [Koti](#page-1-0) > [Paperin käsittely](#page-30-0) > [Paperin asettaminen](#page-31-0) > [Paperin lisääminen ja tulostaminen monitoimialustalta](#page-40-0) [\(MT-alusta\)](#page-40-0) > Kirjekuorien lisääminen ja tulostaminen MT-alustan avulla

# **Kirjekuorien lisääminen ja tulostaminen MT-alustan avulla**

Paina kirjekuorien kulmat ja sivut mahdollisimman litteiksi ennen niiden asettamista MT-alustalle.

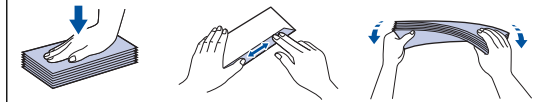

Jos asetat paperikasettiin erikokoista tai -tyyppistä paperia, myös laitteen tai tietokoneen paperikoon ja paperityypin asetusta on muutettava.

1. Avaa takakansi (luovutusalusta tulostuspuoli ylöspäin).

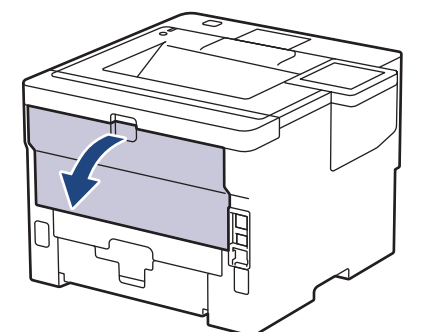

2. Avaa paperin pysäytin. (HL-L6410DN/HL-L6415DN)

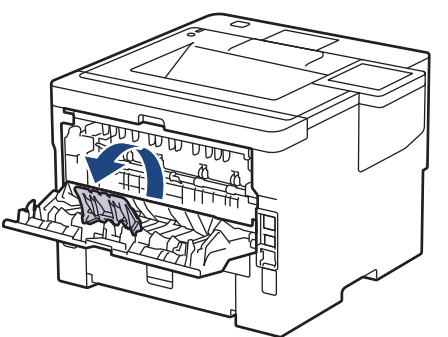

3. Avaa laitteen etuosassa oleva MT-alusta ja laske se varovasti alas.

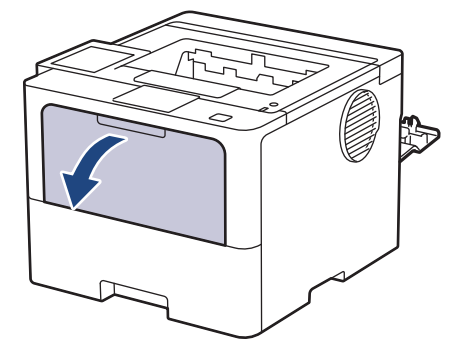

4. Vedä MT-alustan tuki ulos.

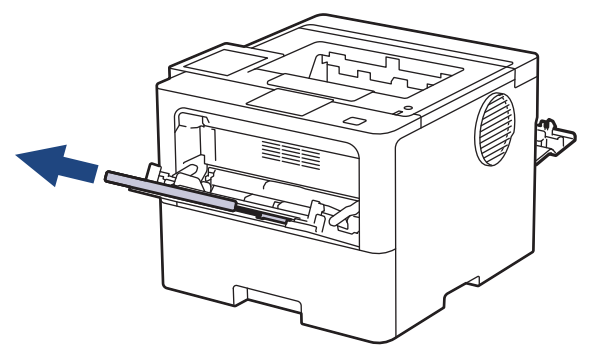

5. Siirrä MT-alustan paperiohjaimia käytettävän kirjekuoren leveyden mukaan.

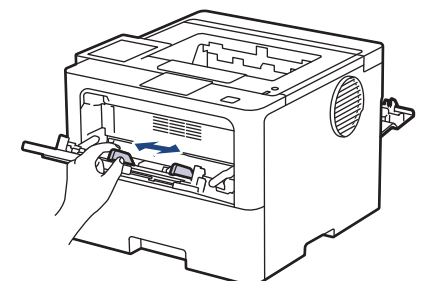

6. Aseta kirjekuoret MT-alustalle tulostuspuoli *ylöspäin*.

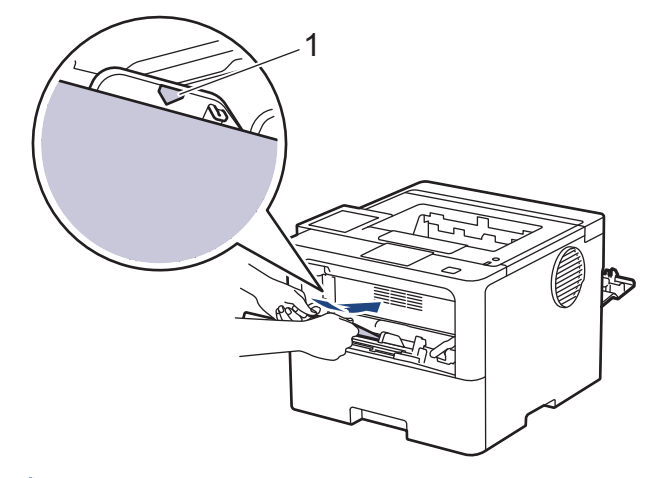

Aseta kirjekuoret MT-alustalle tulostuspuoli ylöspäin. Varmista, että kirjekuoret ovat yläreunan merkkien alapuolella (1).

7. Muuta tulostusasetuksiasi Tulosta-valintaikkunassa.

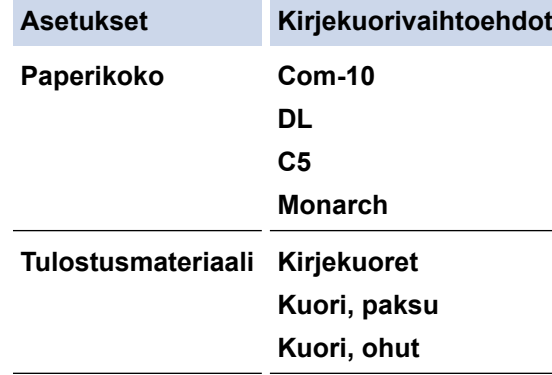

8. Lähetä tulostustyösi laitteeseen.

Ø

Ø

9. Kun olet valmis, sulje takakansi (luovutusalusta tulostuspuoli ylöspäin), niin että se lukittuu paikoilleen.

(HL-L6410DN/HL-L6415DN) Sulje paperinpysäytin ja takakansi.

### **Aiheeseen liittyviä tietoja**

• [Paperin lisääminen ja tulostaminen monitoimialustalta \(MT-alusta\)](#page-40-0)

<span id="page-48-0"></span>Koti > [Paperin käsittely](#page-30-0) > Paperiasetukset

# **Paperiasetukset**

- [Paperikoon ja paperityypin vaihtaminen](#page-49-0)
- [Muuta Tarkista paperi-asetusta](#page-50-0)
- [Paperitukosten poistaminen](#page-258-0)

<span id="page-49-0"></span> [Koti](#page-1-0) > [Paperin käsittely](#page-30-0) > [Paperiasetukset](#page-48-0) > Paperikoon ja paperityypin vaihtaminen

# **Paperikoon ja paperityypin vaihtaminen**

Kun muutat paperikasetissa olevan paperin kokoa ja tyyppiä, nestekidenäytön paperikoon ja -tyypin asetusta on muutettava myös.

>> HL-L5210DN/HL-L5210DW/HL-L5215DN/HL-L6210DW >> HL-L6410DN/HL-L6415DN

### **HL-L5210DN/HL-L5210DW/HL-L5215DN/HL-L6210DW**

- 1. Voit valita seuraavat painamalla  $\blacktriangle$  tai  $\blacktriangledown$ -painiketta:
	- a. Valitse [Yleiset aset.]. Paina **OK**-painiketta.
	- b. Valitse [Kasettiaset.]. Paina **OK**-painiketta.
	- c. Valitse [Paperityyppi]. Paina **OK**-painiketta.
- 2. Tuo haluamasi paperikasetti näyttöön painamalla a- tai b-painiketta ja paina sitten **OK**-painiketta.
- 3. Tuo haluamasi paperityyppi näyttöön painamalla a- tai b-painiketta ja paina sitten **OK**-painiketta.
- 4. Paina **Back (Takaisin)**-kuvaketta.
- 5. Paina a tai b, kunnes näkyvissä on vaihtoehto [Paperikoko], ja paina sitten **OK**.
- 6. Tuo haluamasi paperikasetti näyttöön painamalla a- tai b-painiketta ja paina sitten **OK**-painiketta.
- 7. Tuo haluamasi paperityyppi näyttöön painamalla a- tai b-painiketta ja paina sitten **OK**-painiketta.
- 8. Tuo haluamasi paperikoko näyttöön painamalla **A** tai **V**-painiketta ja paina sitten **Go (Siirry)**-painiketta.

### **HL-L6410DN/HL-L6415DN**

- 1. Paina | [Asetukset] > [Kaikki aset.] > [Yleiset aset.] > [Kasettiaset.] > [Paperityyppi].
- 2. Paina haluamaasi paperikasetin vaihtoehtoa.
- 3. Tuo näyttöön paperityyppivaihtoehdot painamalla  $\blacktriangle$  tai  $\blacktriangledown$ -painiketta ja paina sitten haluamaasi vaihtoehtoa.
- 4. Paina **-painiketta**.
- 5. Tuo [Paperikoko]-vaihtoehto näyttöön painamalla  $\blacktriangle$  tai  $\blacktriangledown$  ja paina sitten [Paperikoko].
- 6. Tuo näyttöön paperikasettivaihtoehdot painamalla ▲- tai ▼-painiketta ja paina sitten haluamaasi vaihtoehtoa.
- 7. Tuo näyttöön paperikokovalinnat painamalla  $\blacktriangle$  tai  $\blacktriangledown$ -painiketta ja paina sitten haluamaasi vaihtoehtoa.
- 8. Paina  **Painiketta**.

### **Aiheeseen liittyviä tietoja**

• [Paperiasetukset](#page-48-0)

<span id="page-50-0"></span> [Koti](#page-1-0) > [Paperin käsittely](#page-30-0) > [Paperiasetukset](#page-48-0) > Muuta Tarkista paperi-asetusta

# **Muuta Tarkista paperi-asetusta**

Kun laitteen paperintarkistustoiminto otetaan käyttöön, laite näyttää paperikasetin irrotuksen (tai MT-alustaa käytettäessä paperin lisäämisen) yhteydessä viestin, jossa kysytään, oletko vaihtanut paperikoon ja -tyypin.

Oletusarvoisesti asetus on päällä.

>> HL-L5210DN/HL-L5210DW/HL-L5215DN/HL-L6210DW >> HL-L6410DN/HL-L6415DN

### **HL-L5210DN/HL-L5210DW/HL-L5215DN/HL-L6210DW**

- 1. Voit valita seuraavat painamalla  $\blacktriangle$  tai  $\blacktriangledown$ -painiketta:
	- a. Valitse [Yleiset aset.]. Paina **OK**-painiketta.
	- b. Valitse [Kasettiaset.]. Paina **OK**-painiketta.
	- c. Valitse [Tark. paperi]. Paina **OK**-painiketta.
- 2. Valitse [Kyllä]- tai [Ei]-vaihtoehto painamalla a tai b ja paina sitten **Go (Siirry)**.

### **HL-L6410DN/HL-L6415DN**

- 1. Paina | [Asetukset] > [Kaikki aset.] > [Yleiset aset.] > [Kasettiaset.] > [Tark. paperi]-painiketta.
- 2. Paina [Kyllä] tai [Ei].
- 3. Paina painiketta.

 **Aiheeseen liittyviä tietoja**

• [Paperiasetukset](#page-48-0)

 [Koti](#page-1-0) > [Paperin käsittely](#page-30-0) > Tulostusalueen ulkopuolinen alue

# **Tulostusalueen ulkopuolinen alue**

Alla olevan taulukon mitat ilmoittavat yleisimpien paperikokojen tulostumattomien alueiden enimmäiskoot reunoista lukien. Mitat voivat vaihdella paperin koosta tai käyttämäsi sovelluksen asetuksista riippuen.

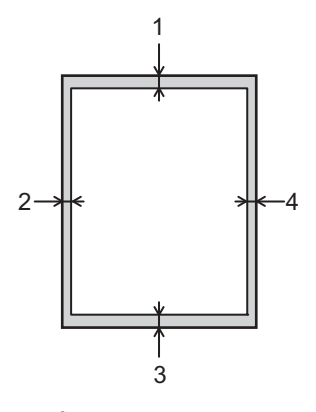

Älä yritä tulostaa näille alueille, laite ei pysty tulostamaan näille alueille.

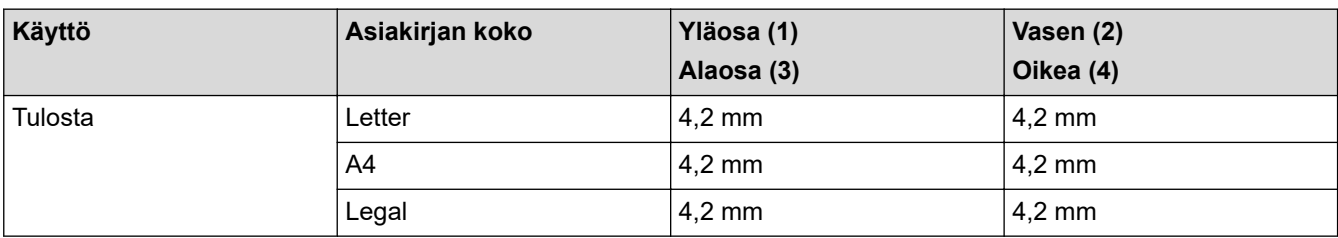

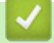

k

# **Aiheeseen liittyviä tietoja**

• [Paperin käsittely](#page-30-0)

 [Koti](#page-1-0) > [Paperin käsittely](#page-30-0) > Suositeltu tulostusmateriaali

# **Suositeltu tulostusmateriaali**

Parhaan tulostuslaadun saat käyttämällä taulukossa mainittua paperia.

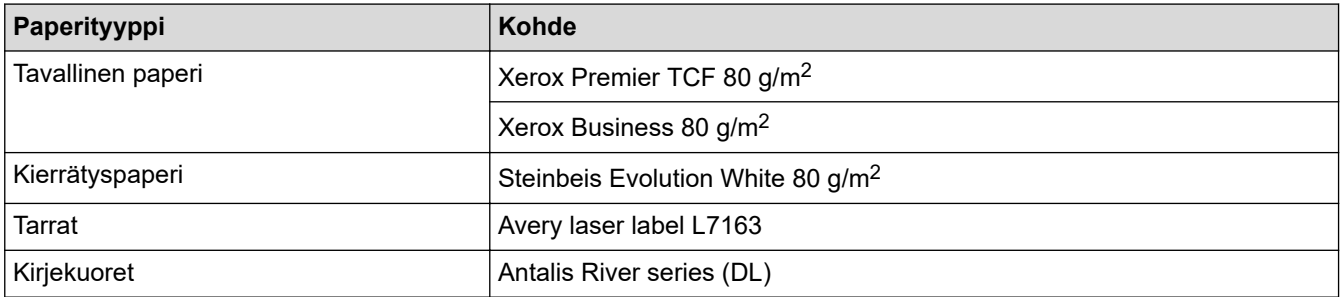

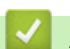

# **Aiheeseen liittyviä tietoja**

• [Paperin käsittely](#page-30-0)

### **Liittyvät aiheet:**

• [Paperitukosten poistaminen](#page-258-0)

 [Koti](#page-1-0) > [Paperin käsittely](#page-30-0) > Erikoispaperin käyttäminen

# **Erikoispaperin käyttäminen**

Testaa ennen paperin hankkimista, että se tuottaa halutun tulostuslaadun.

- ÄLÄ käytä mustesuihkutulostuspaperia, sillä se voi aiheuttaa paperitukoksen tai vaurioittaa laitetta.
- Hienopaperin, karkeapintaisen paperin tai rypistyneen tai taittuneen paperin käyttäminen voi heikentää laitteen suorituskykyä.

Säilytä paperi alkuperäispakkauksessa ja pidä pakkaus suljettuna. Pidä paperi tasaisena ja kuivana. Vältä sen altistusta suoralle auringonvalolle ja kuumuudelle.

# **TÄRKEÄÄ**

Jotkin paperityypit eivät ehkä toimi hyvin tai voivat jopa vaurioittaa laitetta.

ÄLÄ käytä seuraavanlaisia papereita:

- voimakkaasti pintakuvioitu paperi
- hyvin sileä tai kiiltävä paperi
- käyristynyt paperi
- päällystetty tai kemiallisesti pintakäsitelty paperi
- vaurioitunut, rypistynyt tai taittunut paperi
- paperi, joka ylittää tässä oppaassa kerrotun suurimman suositeltavan painon
- paperi, jossa on hakemistokielekkeitä tai niittejä
- kirjelomakkeet, joissa on matalassa lämpötilassa painettuja tai lämpökirjoittimella tehtyjä kuvioita
- moniosainen tai itsejäljentävä paperi
- mustesuihkutulostukseen tarkoitettu paperi.

Jos käytät jotakin edellä kerrotuista paperityypeistä, laitteesi voi vaurioitua. Brotherin takuut tai huoltosopimukset eivät korvaa tällaisia vahinkoja.

# **Aiheeseen liittyviä tietoja**

- [Paperin käsittely](#page-30-0)
- **Liittyvät aiheet:**
- [Paperitukosten poistaminen](#page-258-0)

### <span id="page-54-0"></span>▲ [Koti](#page-1-0) > Tulostus

# **Tulostus**

- [Tulostus tietokoneelta \(Windows\)](#page-55-0)
- [Tulostus tietokoneelta \(Mac\)](#page-69-0)
- [Sähköpostiliitteen tulostus](#page-71-0)
- [Suojattu tulostus käyttäen USB-muistitikkua](#page-72-0)
- [Kopioiden tulostaminen](#page-74-0)
- [Tulostusasetusten muuttaminen ohjauspaneelin avulla](#page-76-0)
- [Tulostustyön peruuttaminen](#page-77-0)
- [Testitulostus](#page-78-0)
- [Universal Print](#page-79-0)

<span id="page-55-0"></span> [Koti](#page-1-0) > [Tulostus](#page-54-0) > Tulostus tietokoneelta (Windows)

# **Tulostus tietokoneelta (Windows)**

- [Asiakirjan tulostus \(Windows\)](#page-56-0)
- [Tulostusasetukset \(Windows\)](#page-58-0)
- [Suojattu tulostus \(Windows\)](#page-63-0)
- [Oletustulostusasetusten muuttaminen \(Windows\)](#page-65-0)
- [Asiakirjan tulostus BR-Script3-tulostinohjaimen avulla \(PostScript](#page-67-0)® 3™ kielen emulointi) [\(Windows\)](#page-67-0)
- [Laitteen tilan valvonta tietokoneesta \(Windows\)](#page-68-0)

<span id="page-56-0"></span> [Koti](#page-1-0) > [Tulostus](#page-54-0) > [Tulostus tietokoneelta \(Windows\)](#page-55-0) > Asiakirjan tulostus (Windows)

# **Asiakirjan tulostus (Windows)**

- 1. Valitse sovelluksen tulostuskomento.
- 2. Valitse laitemallin nimi ja napsauta sitten tulostimen ominaisuus- tai asetuspainiketta. Tulostinohjainikkuna avautuu.

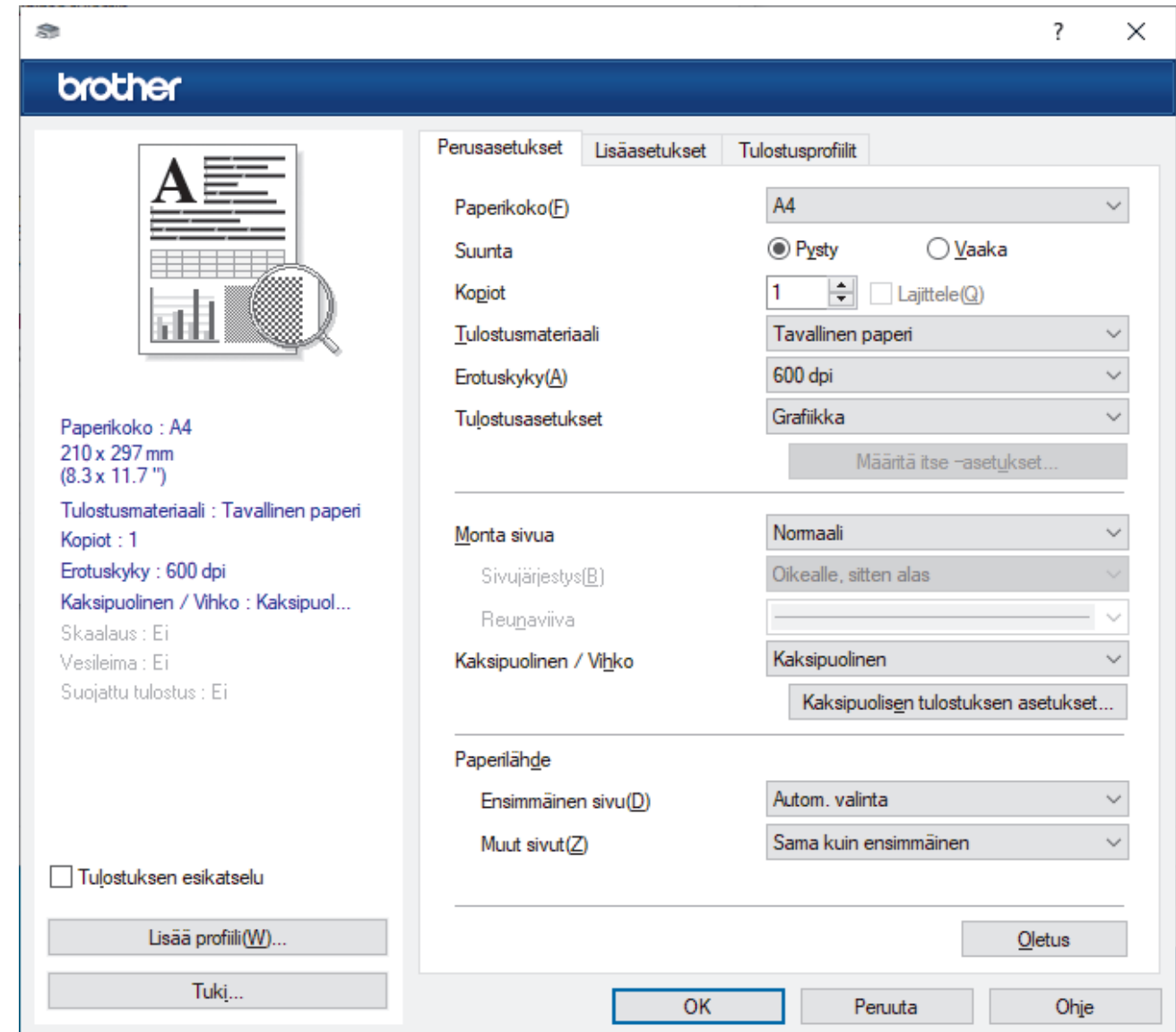

- 3. Varmista, että olet ladannut paperikasettiin oikeankokoista paperia.
- 4. Napsauta **Paperikoko**-pudotusluetteloa ja valitse paperikoko.
- 5. Määritä tulosteen suunta valitsemalla **Suunta**-kentästä vaihtoehto **Pysty** tai **Vaaka**.

Jos asetus on mahdollista tehdä sovelluksestasi käsin, suosittelemme, että määrität suunnan sovelluksessa.

- 6. Kirjoita haluamasi kopioiden määrä (1-999) **Kopiot** -kenttään.
- 7. Napsauta **Tulostusmateriaali**-pudotusluetteloa ja valitse käyttämäsi paperityyppi.
- 8. Voit tulostaa useita sivuja yhdelle paperiarkille tai asiakirjan yhden sivun monille arkeille napsauttamalla **Monta sivua** -pudotusvalikkoa ja valitsemalla haluamasi vaihtoehdon.
- 9. Voit tarvittaessa muuttaa muita tulostinasetuksia.
- 10. Napsauta **OK**.

Ø

11. Tulostus käynnistyy.

# **Aiheeseen liittyviä tietoja**

• [Tulostus tietokoneelta \(Windows\)](#page-55-0)

# **Liittyvät aiheet:**

- [Paperitukosten poistaminen](#page-258-0)
- [Tulostusasetukset \(Windows\)](#page-58-0)

<span id="page-58-0"></span>▲ [Koti](#page-1-0) > [Tulostus](#page-54-0) > [Tulostus tietokoneelta \(Windows\)](#page-55-0) > Tulostusasetukset (Windows)

# **Tulostusasetukset (Windows)**

>> **Perusasetukset** -välilehti

>> **[Lisäasetukset](#page-60-0)** -välilehti

#### **Perusasetukset -välilehti**

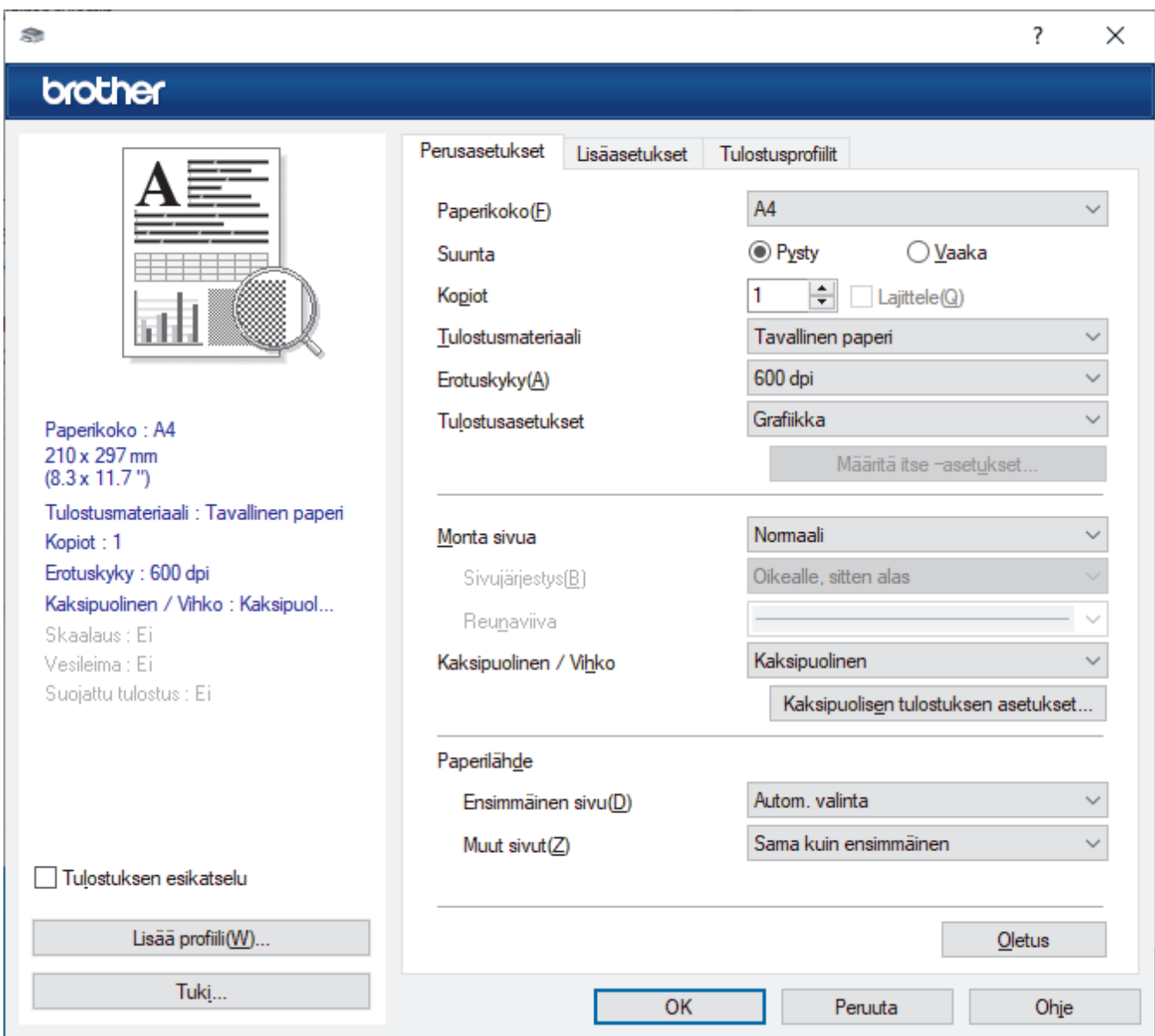

### **1. Paperikoko**

Valitse käytettävä paperikoko. Voit joko valita vakiopaperikoon tai luoda mukautetun paperikoon.

#### **2. Suunta**

Valitse tulosteen suunta (pysty tai vaaka).

Jos sovelluksessasi on samanlainen asetus, suosittelemme, että määrität suunnan sovelluksessa.

#### **3. Kopiot**

Kirjoita haluamasi kopiomäärä (1–999) tähän kenttään.

#### **Lajittele**

Tulosta useiden sivujen asiakirjojen sarjoja alkuperäisessä sivujärjestyksessä valitsemalla tämä asetus. Kun tämä asetus on valittuna, ensin tulostetaan kaikki asiakirjan sivut järjestyksessä ja sitten tulostetaan koko sarja uudelleen valitun kopiomäärän mukaan. Jos tämä asetus ei ole valittuna, kaikki kopiot asiakirjan kustakin sivusta tulostetaan ennen seuraavan sivun tulostamista.

#### **4. Tulostusmateriaali**

Valitse käytettävä tulostusmateriaali. Laite säätää tulostusasetuksia automaattisesti valitun tulostusmateriaalin mukaan parhaan tulostusjäljen tuottamiseksi.

#### **5. Erotuskyky**

Valitse tulostuksen erottelutarkkuus. Koska tulostuksen erottelutarkkuus ja nopeus ovat sidoksissa toisiinsa, mitä korkeampi on tarkkuus, sitä kauemmin asiakirjan tulostus kestää.

#### **6. Tulosta asetukset**

Valitse tulostettava asiakirjatyyppi.

#### **Määritä itse –asetukset...**

Määritä lisäasetukset, kuten kirkkaus, kontrasti ja muut asetukset.

#### **Grafiikka**

#### **Käytä kirjoittimen rasteria**

Käytä rasterin esittämiseen tulostinohjainta valitsemalla tämä asetus.

#### **Kirkkaus**

Säädä kirkkautta.

#### **Kontrasti**

Säädä kontrastia.

#### **Grafiikkalaatu**

Tulostettavasta asiakirjasta riippuen voit valita grafiikka- tai tekstivaihtoehdon parhaan tulostuslaadun saavuttamiseksi.

#### **Harmaasävyn parannus**

Voit parantaa varjostettujen alueiden kuvanlaatua valitsemalla tämän asetuksen.

#### **Paranna kuvioiden tulostus**

Tällä valinnalla voit parantaa kuvioiden tulostusta, jos tulostetut täytöt ja kuviot ovat erilaisia kuin tietokoneen näytöllä näkyvät täytöt ja kuviot.

#### **Paranna ohutta viivaa**

Tällä valinnalla voidaan parantaa ohuiden viivojen kuvanlaatua.

#### **Käytä järjestelmän rasteria**

Käytä rasterin esittämiseen Windowsia valitsemalla tämä asetus.

#### **TrueType-asetus (saatavilla vain joillekin malleille)**

#### **Asetus**

Valitse, miten fontteja käsitellään tulostusta varten.

#### **Käytä kirjoittimen TrueType-fontteja**

Valitse, käytetäänkö fonttien käsittelyyn valmiita fontteja.

#### **7. Monta sivua**

Valitsemalla tämän asetuksen voit tulostaa useita sivuja yksittäiselle paperiarkille tai tulostaa asiakirjan yhden sivun useille arkeille.

#### **Sivujärjestys**

Valitse sivujärjestys, kun tulostetaan useita sivuja yhdelle paperiarkille.

#### **Reunaviiva**

Valitse käytetty reunatyyppi, kun tulostetaan useita sivuja yhdelle paperiarkille.

#### **8. Kaksipuolinen / Vihko**

Valitse tämä asetus, kun tulostetaan paperin molemmille puolille tai tulostetaan asiakirja vihkosen muodossa käyttämällä kaksipuolista tulostusta.

#### <span id="page-60-0"></span>**Kaksipuolisen tulostuksen asetukset**

Valitse 2-puolinen sidonta napsauttamalla tätä painiketta. Kullekin tulostussuunnalle on olemassa neljä erilaista 2-puolista sidontaa.

#### **9. Paperilähde**

Valitse tulostustilannetta tai -tarkoitusta vastaava paperilähdeasetus.

#### **Ensimmäinen sivu**

Valitse paperilähde, jota käytetään ensimmäisen sivun tulostukseen.

#### **Muut sivut**

Valitse paperilähde, jota käytetään toisen ja seuraavien sivujen tulostukseen.

### **Lisäasetukset -välilehti**

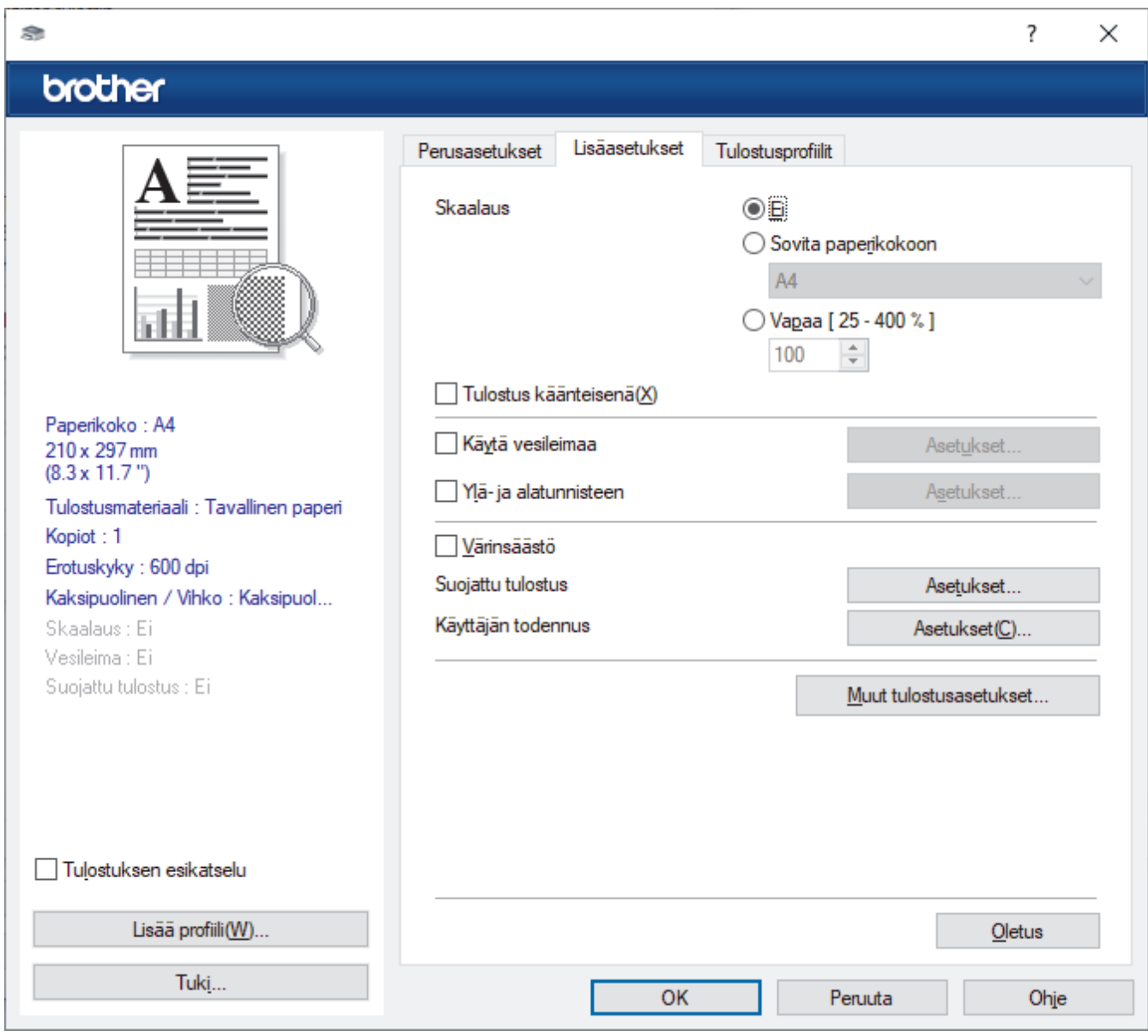

#### **1. Skaalaus**

Suurenna tai pienennä asiakirjasi sivujen kokoa valitsemalla nämä asetukset.

#### **Sovita paperikokoon**

Suurenna tai pienennä asiakirjan sivut sopimaan tiettyyn paperikokoon valitsemalla tämä asetus. Kun valitset tämän asetuksen, valitse paperikoko pudotusluettelosta.

#### **Vapaa [ 25 - 400 % ]**

Suurenna tai pienennä asiakirjan sivuja manuaalisesti valitsemalla tämä asetus. Kun valitset tämän asetuksen, kirjoita arvo kenttään.

#### **2. Tulostus käänteisenä**

Käännä tulostettua kuvaa 180 astetta valitsemalla tämä asetus.

#### **3. Käytä vesileimaa**

Tulosta logo tai teksti asiakirjaan vesileimana valitsemalla tämä asetus. Valitse jokin esimääritetyistä vesileimoista, lisää uusi vesileima tai käytä luotua kuvatiedostoa.

#### **4. Ylä- ja alatunnisteen**

Asetuksella tulostat asiakirjaan päivämäärän, kellonajan ja sisäänkirjautumisen käyttäjänimen.

#### **5. Värinsäästö**

Kun valitaan tämä ominaisuus, säästetään väriainetta käyttämällä vähemmän väriainetta asiakirjojen tulostuksessa. Tulosteet ovat vaaleampia mutta silti luettavissa.

### **6. Suojattu tulostus (saatavilla vain joillekin malleille)**

Toiminnolla varmistetaan, että luottamuksellisia tai arkaluonteisia asiakirjoja ei voi tulostaa, ennen kuin annat salasanan laitteen ohjauspaneelissa.

### **7. Järjestelmänvalvoja**

Tämän ominaisuuden avulla voit muuttaa järjestelmänvalvojan salasanaa ja rajoittaa erilaisia tulostustoimintoja.

### **8. Käyttäjän todennus (saatavilla vain joillekin malleille)**

Tämän ominaisuuden avulla voit vahvistaa rajoitukset kullekin käyttäjälle.

### **9. Luovutusalusta (saatavilla vain joillekin malleille)**

Valitse luovutusalusta.

#### **MX-pinoaja**

Syöttää paperin vakioluovutusalustalle. Kun vakioluovutusalusta on täynnä, tulostin valitsee automaattisesti seuraavan käytettävissä olevan laatikon.

#### **MX-lajittelija**

Useita kopioita tulostettaessa jokainen kopio syötetään eri laatikoihin 1–4.

#### **Käytä vakioalustaa kun täynnä**

Tämän ominaisuuden avulla voit jatkaa tulostusta silloinkin, kun lajittelijan laatikot ovat täynnä. Tämän toiminnon ollessa valittuna, laite jatkaa tulostustyötä syöttäen jäljellä olevat sivut laitteen pääluovutusalustan kautta lajittelijan laatikoiden ollessa täynnä.

#### **10. Muut tulostusasetukset**

#### **Lepotila**

Tämän vaihtoehdon valinta asettaa laitteen lepotilaan heti tulostuksen jälkeen.

#### **Makro (saatavilla vain joillekin malleille)**

Tämän ominaisuuden avulla voit tulostaa peittokaaviona tulostustyölle sähköisen lomakkeen (makron), jonka olet tallentanut laitteen muistiin.

#### **Tummuussäätö**

Määritä tulostustummuus.

#### **Paranna tulostuslaatua**

Vähennä tulosteiden käyristymistä ja paranna väriaineen kiinnitystä valitsemalla tämä asetus.

#### **Ohita tyhjä sivu**

Tulostinohjain voi automaattisesti havaita tyhjät sivut ja estää niiden tulostumisen, kun valitset tämän asetuksen.

#### **Tulosta teksti mustana**

Valitse tämä asetus, kun haluat tulostaa värillistä tekstiä mustana.

#### **Tulosta arkisto**

Tallenna tulostustiedot PDF-tiedostona tietokoneeseen valitsemalla tämä asetus.

### **Eco-asetukset**

Valitsemalla tämän vaihtoehdon lasket melutasoa.

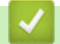

# **Aiheeseen liittyviä tietoja**

• [Tulostus tietokoneelta \(Windows\)](#page-55-0)

# **Liittyvät aiheet:**

- [Lajittelijayksikkö](#page-381-0)
- [Asiakirjan tulostus \(Windows\)](#page-56-0)

<span id="page-63-0"></span> [Koti](#page-1-0) > [Tulostus](#page-54-0) > [Tulostus tietokoneelta \(Windows\)](#page-55-0) > Suojattu tulostus (Windows)

# **Suojattu tulostus (Windows)**

Suojatun tulostuksen avulla voit varmistaa, että luottamukselliset tai arkaluontoiset asiakirjat eivät tulostu, ennen kuin olet antanut salasanan laitteen ohjauspaneeliin.

Suojatut tiedot poistetaan laitteesta, kun sammutat laitteen.

>> HL-L5210DN/HL-L5210DW/HL-L5215DN/HL-L6210DW >> HL-L6410DN/HL-L6415DN

# **HL-L5210DN/HL-L5210DW/HL-L5215DN/HL-L6210DW**

- 1. Valitse sovelluksen tulostuskomento.
- 2. Valitse laitemallin nimi ja napsauta sitten tulostimen ominaisuus- tai asetuspainiketta. Tulostinohjainikkuna avautuu.
- 3. Napsauta **Lisäasetukset**-välilehteä.
- 4. Napsauta **Asetukset**-painiketta **Suojattu tulostus** -kentässä.
- 5. Valitse **Suojattu tulostus** -valintaruutu.
- 6. Kirjoita nelinumeroinen salasanasi **Salasana**-kenttään.
- 7. Kirjoita **Käyttäjänimi** ja **Työn nimi** tekstikenttään tarvittaessa.
- 8. Sulje **Suojatun tulostuksen asetukset**-ikkuna valitsemalla **OK**.
- 9. Napsauta **OK**.
- 10. Tulostus käynnistyy.
- 11. Paina laitteen ohjauspaneelissa **Secure (Suojattu tulostus)**.
- 12. Näytä käyttäjänimesi painamalla a tai b ja paina sitten **OK**.
- 13. Anna nelinumeroinen PIN-koodisi.

Syötä kukin numero valitsemalla numero painamalla **A** tai **V** ja paina sitten **OK**.

- 14. Tuo työ näkyviin painamalla **A** tai **V** ja paina sitten OK.
- 15. Valitse [Tulosta] painamalla a- tai b-painiketta ja paina sitten **OK**-painiketta.
- 16. Tuo näkyviin haluamasi kopioiden määrä painamalla ▲ tai ▼.
- 17. Paina **OK**.

Laite tulostaa tiedot.

Suojatut tiedot pyyhitään laitteen muistista heti tulostuksen jälkeen.

### **HL-L6410DN/HL-L6415DN**

- 1. Valitse sovelluksen tulostuskomento.
- 2. Valitse laitemallin nimi ja napsauta sitten tulostimen ominaisuus- tai asetuspainiketta. Tulostinohjainikkuna avautuu.
- 3. Napsauta **Lisäasetukset**-välilehteä.
- 4. Napsauta **Asetukset**-painiketta **Suojattu tulostus** -kentässä.
- 5. Valitse **Suojattu tulostus** -valintaruutu.
- 6. Kirjoita nelinumeroinen salasanasi **Salasana**-kenttään.
- 7. Kirjoita **Käyttäjänimi** ja **Työn nimi** tekstikenttään tarvittaessa.
- 8. Sulje **Suojatun tulostuksen asetukset**-ikkuna valitsemalla **OK**.
- 9. Napsauta **OK**.
- 10. Tulostus käynnistyy.
- 11. Paina laitteen ohjauspaneelissa [Suoj. tulostus].
- 12. Näytä käyttäjänimet painamalla ▲ tai ▼ ja valitse sitten käyttäjänimesi painamalla sitä.
- 13. Anna nelinumeroinen salasanasi ja paina [OK].
- 14. Tuo tulostustyö näkyviin painamalla ▲ tai ▼ ja paina valintaa.
- 15. Anna haluamasi kopioiden määrä.
- 16. Paina [Aloita]-painiketta.

Suojatut tiedot pyyhitään laitteen muistista heti tulostuksen jälkeen.

# **Aiheeseen liittyviä tietoja**

• [Tulostus tietokoneelta \(Windows\)](#page-55-0)

<span id="page-65-0"></span> [Koti](#page-1-0) > [Tulostus](#page-54-0) > [Tulostus tietokoneelta \(Windows\)](#page-55-0) > Oletustulostusasetusten muuttaminen (Windows)

# **Oletustulostusasetusten muuttaminen (Windows)**

Kun muutat sovelluksen tulostusasetuksia, muutokset koskevat vain tällä sovelluksella tulostettuja asiakirjoja. Kaikkien Windows sovellusten tulostusasetusten muuttaminen täytyy suorittaa tulostinohjaimesta.

- 1. Tee jokin seuraavista:
	- Windows 11:

Napsauta > **Kaikki sovellukset** > **Windows-työkalut** > **Ohjauspaneeli**. Valitse **Laitteisto ja äänet** ryhmässä **Näytä laitteet ja tulostimet**.

• Windows 10, Windows Server 2016, Windows Server 2019 ja Windows Server 2022:

Valitse > **Windows-järjestelmä** > **Ohjauspaneeli**. Valitse **Laitteisto ja äänet (Laitteisto)** -ryhmässä **Näytä laitteet ja tulostimet**.

• Windows Server 2012 R2

Napsauta **Ohjauspaneeli** -valintaa **Start**-valikossa. Valitse **Laitteisto** -ryhmässä **Näytä laitteet ja tulostimet**.

• Windows Server 2012

Siirrä hiiren osoitin työpöydän oikeaan alakulmaan. Kun valikkopalkki tulee näkyviin, napsauta **Asetukset**-kohtaa ja valitse sitten **Ohjauspaneeli**. Valitse **Laitteisto** -ryhmässä **Näytä laitteet ja tulostimet**.

2. Napsauta laitteen kuvaketta hiiren kakkospainikkeella ja valitse sitten **Tulostimen ominaisuudet**. (Jos tulostinohjainvalinta tulee näkyviin, valitse tulostinohjaimesi.)

Tulostimen asetusten valintaikkuna avautuu.

3. Napsauta **Yleiset**-välilehteä ja sitten **Tulostusmääritykset**- tai **Asetukset...** -painiketta.

Tulostimen ajurin valintaikkuna avautuu.

- Määritä kasettiasetukset napsauttamalla välilehteä **Laitteen asetukset** (käytettävissä tietyissä malleissa).
	- Määrittääksesi tulostimen portin asetukset, napsauta **Portit** -välilehteä.
- 4. Valitse tulostusasetukset, joita haluat käyttää oletusasetuksina kaikille Windows-ohjelmille.
- 5. Napsauta **OK**.
- 6. Sulje tulostinominaisuuksien valintaikkuna.

### **Aiheeseen liittyviä tietoja**

- [Tulostus tietokoneelta \(Windows\)](#page-55-0)
	- [Lisäpaperikasetin asetusten määrittäminen \(Windows\)](#page-66-0)

<span id="page-66-0"></span> [Koti](#page-1-0) > [Tulostus](#page-54-0) > [Tulostus tietokoneelta \(Windows\)](#page-55-0) > [Oletustulostusasetusten muuttaminen](#page-65-0) [\(Windows\)](#page-65-0) > Lisäpaperikasetin asetusten määrittäminen (Windows)

# **Lisäpaperikasetin asetusten määrittäminen (Windows)**

Avaa laitteesi Ominaisuudet-valintaikkuna, mikä tunnistaa automaattisesti laitteen lisäpaperikasetin ja tarkistaa laitteen sarjanumeron.

Tulostinohjain havaitsee automaattisesti lisäpaperikasetin ohjaimen asennuksen yhteydessä. Jos olet lisännyt lisäpaperikasetin ohjaimen asennuksen jälkeen, noudata seuraavia ohjeita:

- 1. Tee jokin seuraavista:
	- Windows 11:

Napsauta > **Kaikki sovellukset** > **Windows-työkalut** > **Ohjauspaneeli**. Valitse **Laitteisto ja äänet** ryhmässä **Näytä laitteet ja tulostimet**.

• Windows 10, Windows Server 2016, Windows Server 2019 ja Windows Server 2022:

Valitse > **Windows-järjestelmä** > **Ohjauspaneeli**. Valitse **Laitteisto ja äänet (Laitteisto)** -ryhmässä **Näytä laitteet ja tulostimet**.

- Windows Server 2012 R2 Napsauta **Ohjauspaneeli Start**-näytöllä. Napsauta **Laitteisto** -ryhmässä **Näytä laitteet ja tulostimet**.
- Windows Server 2012

Siirrä hiiren osoitin työpöydän oikeaan alakulmaan. Kun valikkopalkki avautuu, napsauta **Asetukset** ja sitten **Ohjauspaneeli**. Napsauta **Laitteisto** -ryhmässä **Näytä laitteet ja tulostimet**.

2. Napsauta laitteen kuvaketta hiiren kakkospainikkeella ja valitse sitten **Tulostimen ominaisuudet**. (Jos tulostinohjainvalinta tulee näkyviin, valitse tulostinohjaimesi.)

Tulostimen asetusten valintaikkuna avautuu.

- 3. Valitse **Laitteen asetukset**-välilehti.
- 4. Napsauta **Autom. tunnistus**-painiketta. Lisäpaperikasetti ja laitteen sarjanumero havaitaan automaattisesti.
- 5. Napsauta **Käytä**-painiketta.
- 6. Sulje tulostinominaisuuksien valintaikkuna.

**Autom. tunnistus**-toiminto ei ole käytettävissä seuraavissa laitetta koskevissa tilanteissa:

- Laitteeseen ei ole kytketty virtaa.
- Kone jaetaan Print Server -palvelun kautta
- Laite ja tietokoneesi eivät ole yhdistettyinä.

### **Aiheeseen liittyviä tietoja**

• [Oletustulostusasetusten muuttaminen \(Windows\)](#page-65-0)

<span id="page-67-0"></span> [Koti](#page-1-0) > [Tulostus](#page-54-0) > [Tulostus tietokoneelta \(Windows\)](#page-55-0) > Asiakirjan tulostus BR-Script3-tulostinohjaimen avulla (PostScript® 3™ kielen emulointi) (Windows)

# **Asiakirjan tulostus BR-Script3-tulostinohjaimen avulla (PostScript® 3™ kielen emulointi) (Windows)**

BR-Script3-tulostinohjaimen avulla voit tulostaa PostScript®-tietosi selkeämmin.

Asenna PS-ohjain (BR-Script3-tulostinohjain) mallisi **Ladattavat tiedostot**-sivulta osoitteesta [support.brother.com/downloads.](https://support.brother.com/g/b/midlink.aspx?content=dl)

- 1. Valitse sovelluksen tulostuskomento.
- 2. Valitse laitteen malli, jonka nimessä on **BR-Script3**, ja napsauta sitten tulostimen asetus- tai ominaisuuspainiketta.

Tulostinohjainikkuna avautuu.

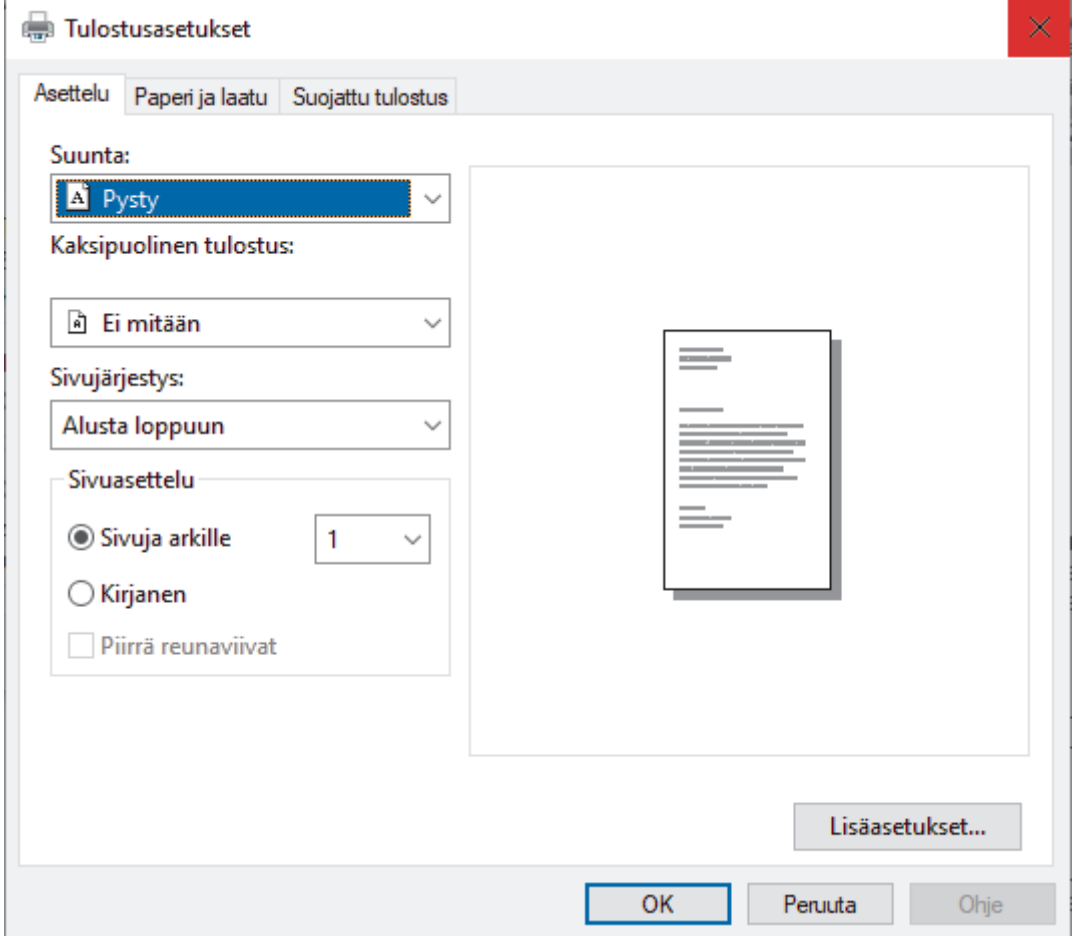

3. Muuta tulostuksen perusasetuksia napsauttamalla **Asettelu**-, **Paperi ja laatu**- tai **Suojattu tulostus** välilehteä. (saatavilla vain joillekin malleille)

Muuta tulostuksen lisäasetuksia napsauttamalla **Asettelu**- tai **Paperi ja laatu**-välilehteä ja napsauttamalla sitten **Lisäasetukset...**-painiketta. Valitse **OK**.

- 4. Napsauta **OK**.
- 5. Tulostus käynnistyy.

### **Aiheeseen liittyviä tietoja**

• [Tulostus tietokoneelta \(Windows\)](#page-55-0)

<span id="page-68-0"></span> [Koti](#page-1-0) > [Tulostus](#page-54-0) > [Tulostus tietokoneelta \(Windows\)](#page-55-0) > Laitteen tilan valvonta tietokoneesta (Windows)

# **Laitteen tilan valvonta tietokoneesta (Windows)**

Status Monitor on määritettävä yhden tai usean laitteen valvontaan tarkoitettu ohjelmistotyökalu, jonka avulla saat virheiden ilmoitukset välittömästi.

Tee jokin seuraavista:

- Kaksoisnapsauta tehtävärivin  $\sum_{i=1}^{\infty}$ -kuvaketta.
- Käynnistä (**Brother Utilities**) ja napsauta sitten pudotusvalikkoa ja valitse mallin nimi (mikäli sitä ei ole jo valittu). Napsauta **Työkalut** vasemmassa selauspalkissa ja valitse **Status Monitor**.

### **Vianetsintä**

Voit siirtyä tukisivustolle napsauttamalla **Vianetsintä**-painiketta.

#### **Käy Alkuperäiset tarvikkeet -kotisivulla**

Napsauta **Käy Alkuperäiset tarvikkeet -kotisivulla** -painiketta, jos haluat lisätietoja aidoista Brothertarvikkeista.

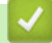

### **Aiheeseen liittyviä tietoja**

• [Tulostus tietokoneelta \(Windows\)](#page-55-0)

### **Liittyvät aiheet:**

• [Tulostusongelmat](#page-271-0)

<span id="page-69-0"></span> [Koti](#page-1-0) > [Tulostus](#page-54-0) > Tulostus tietokoneelta (Mac)

# **Tulostus tietokoneelta (Mac)**

• [Tulostus AirPrintin avulla](#page-70-0)

<span id="page-70-0"></span> [Koti](#page-1-0) > [Tulostus](#page-54-0) > [Tulostus tietokoneelta \(Mac\)](#page-69-0) > Tulostus AirPrintin avulla

# **Tulostus AirPrintin avulla**

- [Tulostus iPad-, iPhone- tai iPod Touch -laitteesta](#page-239-0)
- [Tulostaminen AirPrintin \(macOS\) avulla](#page-240-0)
- [Paperitukosten poistaminen](#page-258-0)

<span id="page-71-0"></span> [Koti](#page-1-0) > [Tulostus](#page-54-0) > Sähköpostiliitteen tulostus

**Sähköpostiliitteen tulostus**

Voit tulostaa sähköposteja lähettämällä ne sähköpostitse Brother-laitteeseen.

- Varmista, että WWW-pohjainen hallinta on käytössä. Lisätietoja uu *Aiheeseen liittyviä tietoja*
- Voit liittää sähköpostiin enintään 10 asiakirjaa, yhteensä 20 Mt.
- Tämä toiminto tukee seuraavia muotoja:
	- Asiakirjatiedostot: PDF, TXT ja Microsoft Office -tiedostot
	- Kuvatiedostot: JPEG, BMP, GIF, PNG ja TIFF
- Laite tulostaa oletuksena sekä sähköpostin että liitteet. Voit tulostaa tarvittaessa vain liitteet muuttamalla asetuksia.
- 1. Käynnistä WWW-selain.
- 2. Kirjoita selaimen osoiteriville "https://laitteen IP-osoite" (jossa "laitteen IP-osoite" on laitteen IP-osoite). esim.

https://192.168.1.2

3. Kirjoita tarvittaessa salasana **Login (Sisäänkirjaus)**-kenttään ja napsauta sitten **Login (Sisäänkirjaus)**.

Tämän laitteen asetusten hallinnan oletussalasana sijaitsee laitteen takaosassa, ja se on merkitty tekstillä "**Pwd**".

- 4. Siirry siirtymisvalikkoon ja napsauta sitten **Online Functions (Verkkotoiminnot)** > **Online Functions Settings (Verkkotoimintojen asetukset)**.
	- Aloita kohdasta  $\equiv$ , jos siirtymisvalikkoa ei näy näytön vasemmalla puolella.
		- Jos tämä toiminto on lukittu, saat sen käyttöön ottamalla yhteyttä verkonvalvojaan.
- 5. Napsauta **I accept the terms and conditions (Hyväksyn yleiset käyttöehdot)**-painiketta.
- 6. Siirry laitteen luo ja ota asetukset käyttöön noudattamalla laitteen näyttämiä ohjeita.
- 7. Napsauta tietokoneessa **General Settings (Yleisasetukset)**.

Näyttö **Email Print (Sähköpostitulostus)**: **General Settings (Yleisasetukset)** avautuu.

8. Osoita **Enable (Ota käyttöön)**-painiketta.

Laite tulostaa ohjesivun.

- 9. Lähetä sähköpostisi taulukossa olevaan sähköpostiosoitteeseen. Laite tulostaa sähköpostin liitteet.
	- Muuta asetuksia, mukaan lukien sähköpostiosoite ja tulostimen asetukset, napsauttamalla painiketta **Online Functions Settings Page (Verkkotoimintojen asetussivu)**.
	- (HL-L6410DN/HL-L6415DN)

Voit määrittää asetukset myös laitteessa. Paina [Toiminnot] > [WWW] > [Verkkotoiminnot] ja noudata näyttöön tulevia ohjeita.

# **Aiheeseen liittyviä tietoja**

• [Tulostus](#page-54-0)

### **Liittyvät aiheet:**

• [WWW-pohjaisen hallinnan ottaminen käyttöön / poistaminen käytöstä ohjauspaneelin kautta](#page-120-0)
[Koti](#page-1-0) > [Tulostus](#page-54-0) > Suojattu tulostus käyttäen USB-muistitikkua

# **Suojattu tulostus käyttäen USB-muistitikkua**

**Vastaavat mallit**: HL-L6410DN/HL-L6415DN

USB-muistitikulta tulostamisen avulla voit tallentaa suojatut tulostustiedot USB-muistitikkuun ja tulostaa ne myöhemmin antamalla salasanan laitteen ohjauspaneelissa.

# **HUOMAUTUS**

USB-muistitikun vaatimukset:

- Tallennustilan koko: 1 Gt tai enemmän (Suositus: 16 Gt tai enemmän)
- Alustus: FAT32/exFAT
- USB-muistitikulle tallennetut tiedot on salattu, mutta tämä ei välttämä suojaa sitä valtuuttamattomalta käytöltä kaikissa tilanteissa. Pidä huolta, että tiedot ja USB-muistitikku säilytetään turvallisesti.
- USB-muistitikulla olevat tiedot voi lukea vain laitteella, jonka tietoja sille on tallennettu. Et voi lukea toisella laitteella tai tietokoneella olevia tietoja.
- Kun et enää tarvitse USB-muistitikkua laitteesi tietojen tallentamiseen ja haluat käyttää sitä muussa tarkoituksessa, poista kaikki tallennetut tiedot ja alusta USB-muistitikku tietokoneellasi. Jos haluat alustaa USB-muistitikun tai tyhjentää sen, katso ohjeita käyttöoppaasta.

Lisätietoa tulostinohjaimen asetuksista >> Aiheeseen liittyviä tietoja

1. Aseta USB-muistitikkusi USB-takaporttiin.

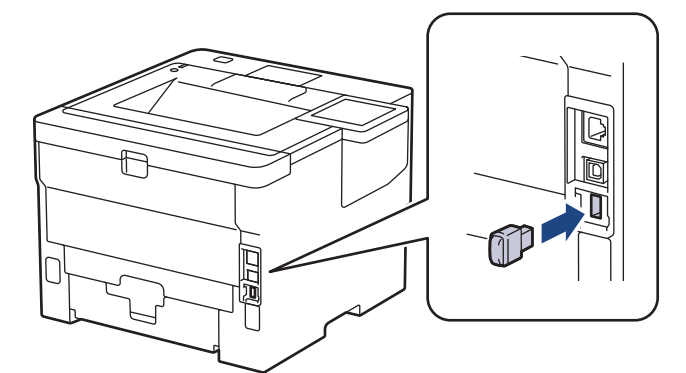

- 2. Paina  $\Box$  -painiketta.
- 3. Paina laitteen ohjauspaneelissa | [Asetukset] > [Kaikki aset.] > [Tulostin] > [Työn] tallennus- sijainti].
- 4. Paina [USB-muistitikku (takaportti)]-painiketta.

Nestekidenäyttöön tulee USB-muistitikun alustamista koskeva viesti.

5. Paina [OK]-painiketta kahden sekunnin ajan alustaaksesi.

Laite käynnistyy uudelleen ja aktivoi USB-muistitikulta tulostamisen ominaisuuden.

# **HUOMAUTUS**

- Kun laite käynnistyy uudelleen USB-muistitikulta tulostamisen ominaisuuden aktivoimista varten, kaikki tallennetut työ-, makro-, virta- ja fonttitiedot poistetaan laitteen muistista.
- Kun laite käynnistyy uudelleen USB-tallennustilatulostusominaisuuden aktivoimista varten, makro-, virta- ja fonttitiedot poistetaan USB-muistitikulta.
- 6. Viimeistele tulostinohjaimessa suojatun tulostuksen asetukset ja suorita tulostuskomento sovelluksessasi.
- 7. Paina laitteen ohjauspaneelissa [Suoj. tulostus].
- 8. Näytä käyttäjänimet painamalla *L* tai  $\nabla$  ja valitse sitten käyttäjänimesi painamalla sitä.
- 9. Anna nelinumeroinen salasanasi ja paina [OK].
- 10. Tuo tulostustyö näkyviin painamalla ▲ tai ▼ ja paina valintaa.
- 11. Anna haluamasi kopioiden määrä.
- 12. Paina [Aloita]-painiketta.

Laite tulostaa tiedot ja poistaa tulostustyön USB-muistitikulta.

# **TÄRKEÄÄ**

ÄLÄ irrota USB-muistitikkua USB-takaportista, ennen kuin tulostus on päättynyt.

## **Aiheeseen liittyviä tietoja**

• [Tulostus](#page-54-0)

#### **Liittyvät aiheet:**

• [Virhe- ja huoltoviestit](#page-247-0)

 [Koti](#page-1-0) > [Tulostus](#page-54-0) > Kopioiden tulostaminen

# **Kopioiden tulostaminen**

Voit tehdä kopiotoiminnolla useita kopioita samasta tulosteesta samoin kuin hiilipaperia käytettäessä. Lähetä tiedot paperikasetteihin, joihin olet asettanut erityyppistä tai -väristä paperia.

Voit esimerkiksi asettaa laitteen lähettämään tulostettavat tiedot kasettiin 1, johon on esiasetettu väriltään sinistä paperia, ja tulostaa muita sivulla olevia tietoja MT-alustan kautta, johon on asetettu ennestään tekstiä sisältävää, väriltään keltaista paperia.

Jos lisäät sinistä paperia kasettiin 1 ja keltaista paperia MT-alustalle, tulostin syöttää arkin 1 paperin kasetin 1 kautta ja arkin 2 paperin MT-alustan kautta.

Hiilikopiotoiminnon ollessa käytössä laite tekee kopiot aina automaattisesti.

#### (Windows)

Hiilikopiotoiminnon avulla voit myös valita eri tulostusmakron tai -virran joka sivulle.

>> HL-L5210DN/HL-L5210DW/HL-L5215DN/HL-L6210DW >> HL-L6410DN/HL-L6415DN

#### **HL-L5210DN/HL-L5210DW/HL-L5215DN/HL-L6210DW**

- 1. Tuo [Tulostin]-vaihtoehto näyttöön painamalla a tai b ja paina sitten **OK**.
- 2. Tuo [Kopiovalikko]-vaihtoehto näyttöön painamalla a tai b ja paina sitten **OK**.
- 3. Tuo [Kopio]-vaihtoehto näyttöön painamalla a tai b ja paina sitten **OK**.
- 4. Tuo [Kyllä]-vaihtoehto näyttöön painamalla a tai b ja paina sitten **OK**.
- 5. Tuo [Määrä]-vaihtoehto näyttöön painamalla a tai b ja paina sitten **OK**.
- 6. Valitse haluamasi skannaustyyppi painamalla a tai b ja paina sitten **OK**.
- 7. Tuo [Kopio 1 kasetti]-vaihtoehto näyttöön painamalla **4** tai **V** ja paina sitten OK.
- 8. Tuo kohteeksi [Kopio 1 kasetti] määritettävä paperikasetti näytölle painamalla ▲ tai ▼ ja paina sitten **OK**.

#### (Windows)

- a. Tuo [Kopio 1 makro]-vaihtoehto näyttöön painamalla **A** tai **V** ja paina sitten OK.
- b. Tuo haluamasi tulostusmakron tunnus näytölle painamalla **▲** tai ▼ ja paina sitten OK.
- 9. Toista nämä vaiheet, kunnes olet valinnut kaikki tarvittavat asetukset jokaiselle kopiolle.
- 10. Lähetä tulostustyö laitteeseen.

### **HL-L6410DN/HL-L6415DN**

- 1. Paina | (Asetukset) > [Kaikki asetukset] > [Tulostin] > [Kopiovalikko] > [Kopio] > [Kyllä].
- 2. Tuo [Määrä]-vaihtoehto näyttöön painamalla ▲ tai  $\blacktriangledown$  ja paina sitten [Määrä]-vaihtoehtoa.
- 3. Syötä kopioiden määrä ja paina [OK].
- 4. Tuo [Kopio 1 kasetti]-vaihtoehto näyttöön painamalla 1 tai  $\blacktriangledown$  ja paina sitten [Kopio 1 kasetti]vaihtoehtoa.
- 5. Paina ▲ tai ▼, jotta näkyviin tulee paperikasetti, jolle haluat määrittää vaihtoehdon [Kopio 1 kasetti], ja valitse paperikasetti painamalla sen nimeä.

#### Ø (Windows)

- a. Tuo [Kopio 1 makro]-vaihtoehto näyttöön painamalla *L*iai v ja paina sitten [Kopio 1 makro]vaihtoehtoa.
- b. Tuo haluamasi tulostusmakron tunnus näytölle painamalla ▲ tai ▼ ja paina sitten tunnusta.
- 6. Toista nämä vaiheet, kunnes olet valinnut kaikki tarvittavat asetukset jokaiselle kopiolle.
- 7. Paina painiketta.
- 8. Lähetä tulostustyö laitteeseen.

### **Aiheeseen liittyviä tietoja**

• [Tulostus](#page-54-0)

 [Koti](#page-1-0) > [Tulostus](#page-54-0) > Tulostusasetusten muuttaminen ohjauspaneelin avulla

# **Tulostusasetusten muuttaminen ohjauspaneelin avulla**

Valitse tulostettava asiakirjatyyppi.

>> HL-L5210DN/HL-L5210DW/HL-L5215DN/HL-L6210DW >> HL-L6410DN/HL-L6415DN

### **HL-L5210DN/HL-L5210DW/HL-L5215DN/HL-L6210DW**

- 1. Tuo [Tulostin]-vaihtoehto näyttöön painamalla a tai b ja paina sitten **OK**.
- 2. Tuo [Tulostinaset.]-vaihtoehto näyttöön painamalla ▲ tai ▼ ja paina sitten OK.
- 3. Tuo [Grafiikka]- tai [Teksti] -vaihtoehto näyttöön painamalla ▲ tai ▼ ja valitse haluamasi vaihtoehto.
- 4. Paina **OK**-painiketta.

### **HL-L6410DN/HL-L6415DN**

- 1. Paina | [Asetukset] > [Kaikki aset.] > [Tulostin] > [Tulostusaset.].
- 2. Paina [Teksti] tai [Grafiikka].
- 3. Paina kuvaketta.

### **Aiheeseen liittyviä tietoja**

• [Tulostus](#page-54-0)

## **Tulostustyön peruuttaminen**

#### >> HL-L5210DN/HL-L5210DW/HL-L5215DN/HL-L6210DW >> HL-L6410DN/HL-L6415DN

### **HL-L5210DN/HL-L5210DW/HL-L5215DN/HL-L6210DW**

#### Paina **Cancel (Peruuta)**.

Voit peruuttaa useita tulostustöitä pitämällä **Cancel (Peruuta)**-painiketta painettuna neljän sekunnin ajan.

### **HL-L6410DN/HL-L6415DN**

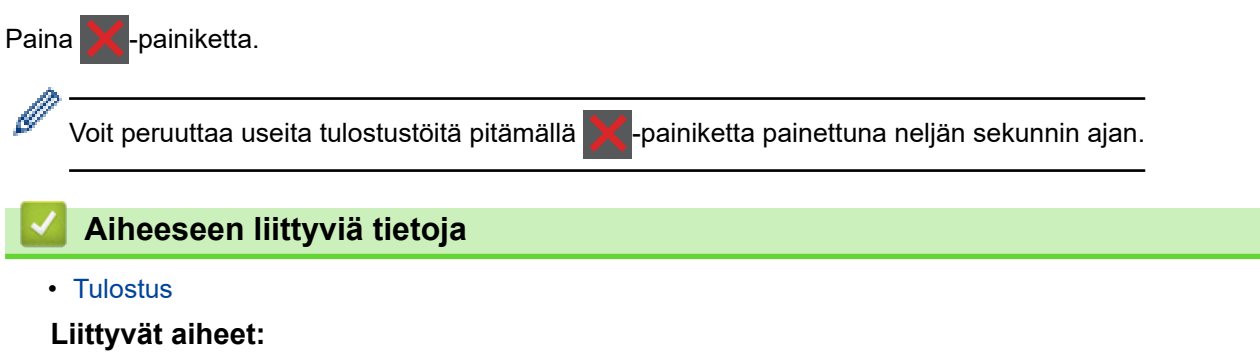

• [Tulostusongelmat](#page-271-0)

#### ▲ [Koti](#page-1-0) > [Tulostus](#page-54-0) > Testitulostus

### **Testitulostus**

Jos havaitset tulostuslaadun ongelmia, tee testitulostus näiden ohjeiden avulla:

```
>> HL-L5210DN/HL-L5210DW/HL-L5215DN/HL-L6210DW
>> HL-L6410DN/HL-L6415DN
```
### **HL-L5210DN/HL-L5210DW/HL-L5215DN/HL-L6210DW**

- 1. Tuo [Tulostin]-vaihtoehto näyttöön painamalla a tai b ja paina sitten **OK**.
- 2. (HL-L5210DN/HL-L5210DW/HL-L5215DN/HL-L6210DW) Tuo [Tulost.asetukset]-vaihtoehto näyttöön painamalla a tai b, ja paina sitten **OK**.
- 3. Tuo [Testitulost.]-vaihtoehto näyttöön painamalla a tai b ja paina sitten **OK**.
- 4. Paina **Go (Siirry)**-painiketta.

Laite tulostaa testisivun.

### **HL-L6410DN/HL-L6415DN**

- 1. Paina | [Asetukset] > [Kaikki asetukset] > [Tulostin] > [Tulost.asetukset] > [Testitulost.].
- 2. Paina [Kyllä]-painiketta.
- 3. Paina  **Painiketta**.

#### **Aiheeseen liittyviä tietoja**

- [Tulostus](#page-54-0)
- **Liittyvät aiheet:**
- [Tulostuslaadun parantaminen](#page-274-0)

#### <span id="page-79-0"></span> [Koti](#page-1-0) > [Tulostus](#page-54-0) > Universal Print

- [Universal Printin yleiskatsaus](#page-80-0)
- [Laitteen rekisteröinti Universal Print -palveluun WWW-pohjaisen hallinnan avulla](#page-81-0)
- [Määritä Universal Print -käyttäjiä Microsoft Azure -portaalin kautta](#page-82-0)
- [Lisää tietokoneeseesi Universal Print -tulostin](#page-83-0)
- [Tulosta käyttäen Universal Printiä](#page-84-0)
- [Poista laitteesi Universal Print -rekisteröinti](#page-85-0)

<span id="page-80-0"></span> [Koti](#page-1-0) > [Tulostus](#page-54-0) > [Universal Print](#page-79-0) > Universal Printin yleiskatsaus

# **Universal Printin yleiskatsaus**

Universal Print on Microsoftin pilvipohjainen tulostuspalvelu. Voit tulostaa asiakirjoja mistä tahansa internetistä asentamatta tulostinohjainta. Universal Printiä voivat käyttää ne Azure Active Directory (Azure AD)-käyttäjät, jotka ovat tilanneet Microsoft 365 -palvelun.

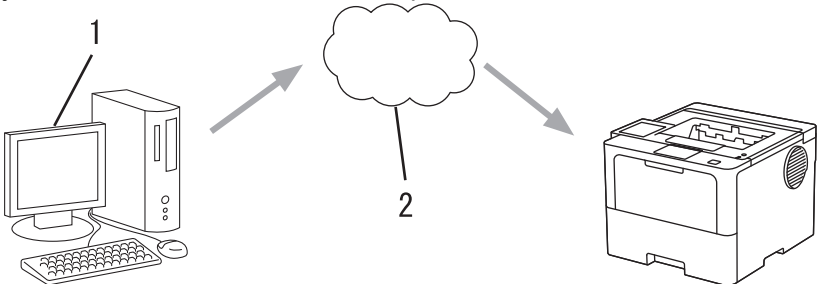

- 1. Tietokone, jossa on Windows 10 20H1 tai uudempi
- 2. Pilvipalvelin

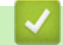

## **Aiheeseen liittyviä tietoja**

<span id="page-81-0"></span> [Koti](#page-1-0) > [Tulostus](#page-54-0) > [Universal Print](#page-79-0) > Laitteen rekisteröinti Universal Print -palveluun WWW-pohjaisen hallinnan avulla

# **Laitteen rekisteröinti Universal Print -palveluun WWW-pohjaisen hallinnan avulla**

- Varmista, että olet määrittänyt aikavyöhykkeen oikean päivämäärän ja kellonajan.
- Jos verkossasi käytetään välityspalvelinta, määritä välityspalvelimen asetukset.
- 1. Käynnistä WWW-selain.
- 2. Kirjoita selaimen osoiteriville "https://laitteen IP-osoite" (jossa "laitteen IP-osoite" on laitteen IP-osoite). esim.

https://192.168.1.2

B

B

3. Kirjoita tarvittaessa salasana **Login (Sisäänkirjaus)**-kenttään ja napsauta sitten **Login (Sisäänkirjaus)**.

Tämän laitteen asetusten hallinnan oletussalasana sijaitsee laitteen takaosassa, ja se on merkitty tekstillä "**Pwd**".

4. Mene siirtymisvalikkoon ja napsauta sitten **Network (Verkko)** > **Network (Verkko)** > **Protocol (Protokolla)**.

Aloita kohdasta  $\equiv$ , jos siirtymisvalikkoa ei näy näytön vasemmalla puolella.

- 5. Valitse **Universal Print** -valintaruutu ja napsauta **Advanced Settings (Lisäasetukset)**.
- 6. Vaihda kentässä **Device Name (Laitteen nimi)** näkyvä laitteesi nimi tarvittaessa.

Merkkien ?, /, \, ", :, <, >, | tai \* käyttäminen saattaa aiheuttaa lähetysvirheen.

7. Valitse **Register (Rekisteröi)**.

Jos tapahtuu virhe, noudata näytöllä näkyviä ohjeita.

- 8. Universal Print -käyttäjäkoodi näkyy tässä. Napsauta painiketta **Sign in (Kirjaudu sisään)** ja kirjoita käyttäjäkoodi.
- 9. Suorita rekisteröityminen noudattamalla näytön ohjeita.

### **Aiheeseen liittyviä tietoja**

• [Universal Print](#page-79-0)

#### **Liittyvät aiheet:**

- [Päivämäärän ja ajan määrittäminen WWW-pohjaisen hallinnan avulla](#page-124-0)
- [Välityspalvelimen määrittäminen WWW-pohjaisen hallinnan avulla](#page-121-0)

<span id="page-82-0"></span> [Koti](#page-1-0) > [Tulostus](#page-54-0) > [Universal Print](#page-79-0) > Määritä Universal Print -käyttäjiä Microsoft Azure -portaalin kautta

# **Määritä Universal Print -käyttäjiä Microsoft Azure -portaalin kautta**

Voit määrittää Universal Print -käyttäjiä vain, jos laitteesi on rekisteröity Microsoft Azure -portaalissa.

- 1. Siirry Microsoft Azure -portaaliin. URL: [portal.azure.com](https://portal.azure.com)
- 2. Kirjaudu sisään tulostimen järjestelmänvalvojana.
- 3. Valitse palvelu **Universal Print (Yleistulostus)**.
- 4. Valitse vaihtoehto **Printers (Tulostimet)** ja sitten laite luettelosta.
- 5. Valitse **Share (Jaa)** -vaihtoehto.
- 6. Valitse käyttäjät, jotka haluat määrittää Universal Print -käyttäjiksi, ja napsauta sitten **Share Printer (Jaa tulostin)**.

### **Aiheeseen liittyviä tietoja**

<span id="page-83-0"></span> [Koti](#page-1-0) > [Tulostus](#page-54-0) > [Universal Print](#page-79-0) > Lisää tietokoneeseesi Universal Print -tulostin

# **Lisää tietokoneeseesi Universal Print -tulostin**

- 1. Napsauta > > **Laitteet** > **Tulostimet ja skannerit** > **Lisää tulostin tai skanneri**.
- 2. Valitse luettelosta laitteesi, joka on rekisteröity Universal Print -tulostimeksi, ja napsauta sitten **Lisää laite**.

# **Aiheeseen liittyviä tietoja**

<span id="page-84-0"></span> [Koti](#page-1-0) > [Tulostus](#page-54-0) > [Universal Print](#page-79-0) > Tulosta käyttäen Universal Printiä

## **Tulosta käyttäen Universal Printiä**

- 1. Valitse sovelluksen tulostuskomento.
- 2. Valitse Universal Print -tulostimeksi rekisteröity laite ja napsauta sitten tulostimen asetus- tai ominaisuuspainiketta.
- 3. Vaihda tarvittaessa tulostimen asetukset.
- 4. Suorita tulostustoiminto.

### **Aiheeseen liittyviä tietoja**

<span id="page-85-0"></span> [Koti](#page-1-0) > [Tulostus](#page-54-0) > [Universal Print](#page-79-0) > Poista laitteesi Universal Print -rekisteröinti

## **Poista laitteesi Universal Print -rekisteröinti**

Jos haluat poistaa laitteesi rekisteröinnin, sinun on poistettava se WWW-pohjaisesta hallinnasta ja sitten poistettava se Microsoft Azure -portaalissa.

- 1. Käynnistä WWW-selain.
- 2. Kirjoita selaimen osoiteriville "https://laitteen IP-osoite" (jossa "laitteen IP-osoite" on laitteen IP-osoite). esim.
	- https://192.168.1.2

b.

B

3. Kirjoita tarvittaessa salasana **Login (Sisäänkirjaus)**-kenttään ja napsauta sitten **Login (Sisäänkirjaus)**.

Tämän laitteen asetusten hallinnan oletussalasana sijaitsee laitteen takaosassa, ja se on merkitty tekstillä "**Pwd**".

4. Mene siirtymisvalikkoon ja napsauta sitten **Network (Verkko)** > **Network (Verkko)** > **Protocol (Protokolla)**.

Aloita kohdasta  $\equiv$ , jos siirtymisvalikkoa ei näy näytön vasemmalla puolella.

- 5. Valitse valintaruudun **Universal Print** vierestä **Advanced Settings (Lisäasetukset)**.
- 6. Napsauta **Delete Registration Data (Poista rekisteröintitiedot)** ja noudata näyttöön tulevia ohjeita.
- 7. Siirry Microsoft Azure -portaaliin.

### URL: [portal.azure.com](https://portal.azure.com)

- 8. Kirjaudu sisään tulostimen järjestelmänvalvojana.
- 9. Valitse palvelu **Universal Print (Yleistulostus)**.
- 10. Valitse vaihtoehto **Printers (Tulostimet)** ja sitten laite luettelosta.
- 11. Valitse **Delete Printer Share (Poista tulostimen jakaminen)**.
- 12. Valitse **Unregister (Poista rekisteröinti)**.

#### **Aiheeseen liittyviä tietoja**

#### <span id="page-86-0"></span> [Koti](#page-1-0) > Verkko

## **Verkko**

- [Tuetut verkon perustoiminnot](#page-87-0)
- [Määritä verkkoasetukset](#page-88-0)
- [Langattomat verkkoasetukset](#page-90-0)
- [Verkkotoiminnot](#page-119-0)

<span id="page-87-0"></span> [Koti](#page-1-0) > [Verkko](#page-86-0) > Tuetut verkon perustoiminnot

# **Tuetut verkon perustoiminnot**

Laite tukee erilaisia käyttöjärjestelmäkohtaisia ominaisuuksia. Tästä taulukosta näet, mitä verkkotoimintoja ja yhteyksiä kukin käyttöjärjestelmä tukee.

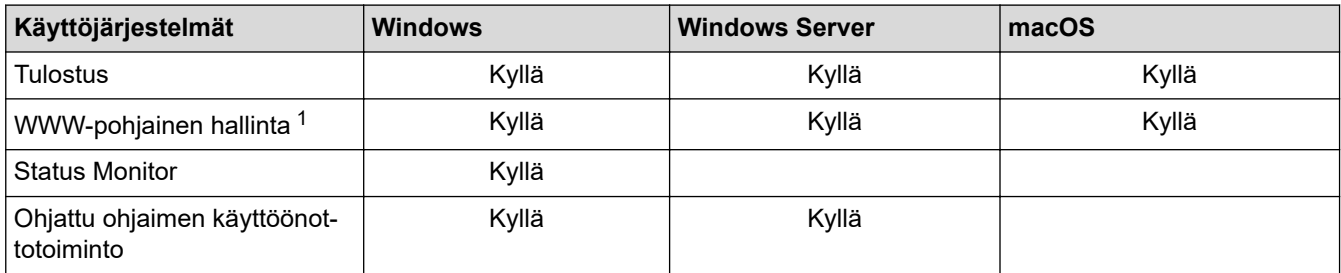

1 Tämän laitteen asetusten hallinnan oletussalasana sijaitsee laitteen takaosassa, ja sen yhteydessä on merkintä "**Pwd**". Suosittelemme, että vaihdat oletussalasanan välittömästi, jotta voit suojata laitettasi luvattomalta käytöltä.

• Kun liität laitteen ulkopuoliseen verkkoon, kuten internetiin, varmista, että verkkoympäristösi on suojattu erillisellä palomuurilla tai muulla menetelmällä, jotta estetään puutteellisten asetusten tai haitallisten kolmansien osapuolten luvattoman käytön aiheuttamat tietovuodot.

- Sinulle näytetään varoitus, jos laitteesi on yhdistetty yleiseen verkkoon. Tämän varoituksen näkemisen jälkeen suosittelemme, että vahvistat verkkoasetukset ja muodostat sitten yhteyden uudelleen suojattuun verkkoon.
- Laitteen yleisen verkon tietoliikenteen suodatusominaisuuden ottaminen käyttöön estää pääsyn yleisestä verkosta. Yleisen verkon tietoliikenteen suodatusominaisuus saattaa estää laitetta vastaanottamasta tiettyjä tulostus- tai skannaustöitä tietokoneelta tai mobiililaitteelta, joka käyttää yleistä IP-osoitetta.

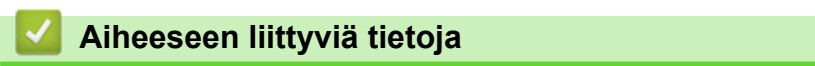

• [Verkko](#page-86-0)

<span id="page-88-0"></span> [Koti](#page-1-0) > [Verkko](#page-86-0) > Määritä verkkoasetukset

## **Määritä verkkoasetukset**

- [Määritä verkkoasetukset käyttämällä ohjauspaneelia](#page-89-0)
- [Laiteasetusten muuttaminen WWW-pohjaisen hallinnan avulla](#page-363-0)

<span id="page-89-0"></span> [Koti](#page-1-0) > [Verkko](#page-86-0) > [Määritä verkkoasetukset](#page-88-0) > Määritä verkkoasetukset käyttämällä ohjauspaneelia

# **Määritä verkkoasetukset käyttämällä ohjauspaneelia**

Määritä laitteen verkkoasetukset käyttämällä ohjauspaneelin [Verkko]-valikkovaihtoehtoja.

- Saat lisätietoja ohjauspaneelissa määritettävissä olevista verkkoasetuksista >> Aiheeseen liittyviä *tietoja*: *Asetustaulukot*
	- Voit myös määrittää ja muuttaa laitteen verkkoasetuksia käyttämällä WWW-pohjaista hallintaa.

>> HL-L5210DN/HL-L5210DW/HL-L5215DN/HL-L6210DW >> HL-L6410DN/HL-L6415DN

### **HL-L5210DN/HL-L5210DW/HL-L5215DN/HL-L6210DW**

- 1. Valitse [Verkko] painamalla painiketta **A** tai **V** ja paina sitten painiketta OK.
- 2. Valitse haluamasi verkkoasetus painamalla ▲ tai ▼ ja paina sitten **OK**. Toista tämä vaihe, kunnes olet valikossa, jonka asetukset haluat määrittää, ja seuraa sitten LCD-näytön ohjeita.

### **HL-L6410DN/HL-L6415DN**

- 1. Valitse painamalla | [Asetukset] > [Kaikki asetukset] > [Verkko].
- 2. Näytä haluamasi verkkoasetus painamalla ▲ tai ▼ ja paina sitten asetusta. Toista tämä vaihe, kunnes olet valikossa, jonka asetukset haluat määrittää, ja seuraa sitten LCD-näytön ohjeita.

### **Aiheeseen liittyviä tietoja**

• [Määritä verkkoasetukset](#page-88-0)

#### **Liittyvät aiheet:**

- [Asetustaulukot \(HL-L5210DN/HL-L5210DW/HL-L5215DN/HL-L6210DW\)](#page-340-0)
- [Asetustaulukot \(HL-L6410DN/HL-L6415DN\)](#page-350-0)
- [Ominaisuuksien taulukot \(HL-L6410DN/HL-L6415DN\)](#page-361-0)
- [Tuetut verkon perustoiminnot](#page-87-0)

<span id="page-90-0"></span> [Koti](#page-1-0) > [Verkko](#page-86-0) > Langattomat verkkoasetukset

## **Langattomat verkkoasetukset**

**Vastaavat mallit**: HL-L5210DW/HL-L6210DW/HL-L6410DN/HL-L6415DN

- [Käytä langatonta verkkoa](#page-91-0)
- [Wi-Fi Direct](#page-109-0)® -käyttö
- [Ota LAN käyttöön / poista käytöstä](#page-114-0)
- [WLAN-raportin tulostus](#page-115-0)

<span id="page-91-0"></span> [Koti](#page-1-0) > [Verkko](#page-86-0) > [Langattomat verkkoasetukset](#page-90-0) > Käytä langatonta verkkoa

# **Käytä langatonta verkkoa**

**Vastaavat mallit**: HL-L5210DW/HL-L6210DW/HL-L6410DN/HL-L6415DN

- [Ennen laitteen määrittämistä langattomaan verkkoon](#page-92-0)
- [Laitteen määritys langattomaan verkkoon käyttämällä tietokoneen ohjattua asennusta](#page-93-0)
- [Laitteen määrittäminen käyttämään langatonta verkkoa laitteen ohjauspaneelin ohjatun](#page-94-0) [asennuksen avulla](#page-94-0)
- [Laitteen määritys langattomaan verkkoon käyttämällä Wi-Fi Protected Setup](#page-97-0)™ (WPS) [toiminnon kertapainallusmenetelmää](#page-97-0)
- [Laitteen määritys langattomaan verkkoon käyttämällä Wi-Fi Protected Setup](#page-98-0)™ (WPS) [toiminnon PIN-menetelmää](#page-98-0)
- [Laitteen määrittäminen langattomaan verkkoon, kun SSID-nimeä ei lähetetä](#page-102-0)
- [Laitteen asetusten määrittäminen yrityksen langatonta verkkoa varten](#page-105-0)

<span id="page-92-0"></span> [Koti](#page-1-0) > [Verkko](#page-86-0) > [Langattomat verkkoasetukset](#page-90-0) > [Käytä langatonta verkkoa](#page-91-0) > Ennen laitteen määrittämistä langattomaan verkkoon

# **Ennen laitteen määrittämistä langattomaan verkkoon**

**Vastaavat mallit**: HL-L5210DW/HL-L6210DW/HL-L6410DN/HL-L6415DN

# **HUOMAUTUS**

HL-L6410DN/HL-L6415DN:

Langatonta verkkoyhteyttä voidaan käyttää vain, kun langaton verkkokortti (lisävaruste) on asennettu.

Varmista seuraavat kohdat ennen kuin yrität määrittää langattoman verkon:

- Jos käytät yrityksen langatonta verkkoa, sinun on tiedettävä myös käyttäjätunnus ja salasana.
- Parhaat tulokset normaalissa asiakirjojen päivittäisessä tulostuksessa saadaan, kun laite sijoitetaan mahdollisimman lähelle langatonta LAN-tukiasemaa/reititintä ja kun laitteen ja tukiaseman välillä on mahdollisimman vähän esteitä. Näiden kahden laitteen välissä olevat suuret esineet ja seinät sekä muiden sähkölaitteiden aiheuttamat häiriöt voivat vaikuttaa asiakirjojesi tiedonsiirron nopeuteen.

Näiden tekijöiden takia langaton yhteys ei ole välttämättä paras vaihtoehto kaikentyyppisiä asiakirjoja ja sovelluksia varten. Kun tulostetaan suuria tiedostoja, esimerkiksi monisivuisia asiakirjoja, joissa on sekä tekstiä että suuria kuvia, kannattaa harkita nopeamman tiedonsiirron mahdollistavaa kiinteää Ethernetyhteyttä (vain tuetut mallit) tai parhaan suoritustehon tarjoavaa USB-yhteyttä.

- Vaikka laitetta voidaan käyttää sekä kiinteässä että langattomassa verkossa (vain toimintoa tukevat mallit), käytössä voi olla kerrallaan vain yksi yhteystapa. Langatonta verkkoyhteyttä ja Wi-Fi Direct -yhteyttä tai kiinteää yhteyttä (vain tuetut mallit) ja Wi-Fi Direct -yhteyttä voidaan kuitenkin käyttää samanaikaisesti.
- Jos läheltä löytyy signaali, langattoman lähiverkon avulla voit muodostaa vapaasti lähiverkkoyhteyden. Jos suojausasetuksia ei ole kuitenkaan määritetty oikein, haitallinen kolmas osapuoli voi siepata signaalin, mistä voi seurata mahdollisesti:
	- Henkilökohtaisten tai luottamuksellisten tietojen varastaminen
	- Tietojen asiaton lähetys osapuolille, jotka teeskentelevät olevansa tiettyjä henkilöitä
	- Siepatun jäljennetyn viestintäsisällön edelleenlähetys

Varmista, että tiedät langattoman reitittimen/tukiaseman verkon nimen (SSID) ja verkkoavaimen (salasanan). Jos et löydä näitä tietoja, ota yhteys langattoman reitittimen/tukiaseman valmistajaan, järjestelmänvalvojaasi tai internetpalveluntarjoajaan. Brotherin tuki ei voi antaa näitä tietoja.

#### **Aiheeseen liittyviä tietoja**

• [Käytä langatonta verkkoa](#page-91-0)

<span id="page-93-0"></span> [Koti](#page-1-0) > [Verkko](#page-86-0) > [Langattomat verkkoasetukset](#page-90-0) > [Käytä langatonta verkkoa](#page-91-0) > Laitteen määritys langattomaan verkkoon käyttämällä tietokoneen ohjattua asennusta

# **Laitteen määritys langattomaan verkkoon käyttämällä tietokoneen ohjattua asennusta**

**Vastaavat mallit**: HL-L5210DW/HL-L6210DW/HL-L6410DN/HL-L6415DN

# **HUOMAUTUS**

(HL-L6410DN/HL-L6415DN)

Langatonta verkkoyhteyttä voidaan käyttää vain, kun langaton verkkokortti (lisävaruste) on asennettu.

- 1. Lataa asennusohjelma mallisi **Ladattavat tiedostot**-sivulta osoitteessa [support.brother.com/downloads.](https://support.brother.com/g/b/midlink.aspx?content=dl)
- 2. Käynnistä asennusohjelma ja noudata sitten näyttöön tulevia ohjeita.
- 3. Valitse **Langaton verkkoyhteys (Wi-Fi)** tai **Langaton verkkoyhteys (Wi-Fi) (valinnainen)** ja napsauta sitten **Seuraava** .
- 4. Noudata näyttöön tulevia ohjeita.

Olet määrittänyt langattoman verkon asetukset valmiiksi.

### **Aiheeseen liittyviä tietoja**

• [Käytä langatonta verkkoa](#page-91-0)

<span id="page-94-0"></span> [Koti](#page-1-0) > [Verkko](#page-86-0) > [Langattomat verkkoasetukset](#page-90-0) > [Käytä langatonta verkkoa](#page-91-0) > Laitteen määrittäminen käyttämään langatonta verkkoa laitteen ohjauspaneelin ohjatun asennuksen avulla

## **Laitteen määrittäminen käyttämään langatonta verkkoa laitteen ohjauspaneelin ohjatun asennuksen avulla**

**Vastaavat mallit**: HL-L5210DW/HL-L6210DW/HL-L6410DN/HL-L6415DN

## **HUOMAUTUS**

(HL-L6410DN/HL-L6415DN)

Langatonta verkkoyhteyttä voidaan käyttää vain, kun langaton verkkokortti (lisävaruste) on asennettu.

>> HL-L5210DW/HL-L6210DW [>> HL-L6410DN/HL-L6415DN](#page-95-0)

# **HL-L5210DW/HL-L6210DW**

Suosittelemme, että kirjoitat langattoman verkon asetukset muistiin ennen laitteen määrittämistä. Tarvitset näitä tietoja, ennen kuin voit jatkaa määritysten tekemistä.

1. Tarkista ja merkitse muistiin sen tietokoneen nykyiset langattoman verkon asetukset, johon aiot muodostaa yhteyden.

**Verkon nimi (SSID)**

**Verkkoavain**

esim.

**Verkon nimi (SSID)**

HELLO

**Verkkoavain**

12345

- Tukiasemasi/reitittimesi voi tukea useiden WEP-avainten käyttöä, mutta Brother-laitteesi tukee vain ensimmäisen WEP-avaimen käyttöä.
- Jos tarvitset apua määrityksessä ja haluat ottaa yhteyttä Brotherin asiakaspalveluun, varmista, että SSID (verkon nimi) ja verkkoavain (salasana) ovat käsillä. Emme voi auttaa sinua tämän tiedon paikantamisessa.
- Jos et tunne verkkosi nimeä (SSID) tai verkkoavainta, et voi jatkaa langattoman verkon määritystä.

#### **Miten löydän nämä tiedot?**

- Tarkista langattoman tukiasemasi/reitittimesi mukana toimitetut asiakirjat.
- Alkuperäinen SSID voi olla valmistajan tai mallin nimi.
- Jos et tiedä suojaustietoja, ota yhteys reitittimen valmistajaan, järjestelmänvalvojaasi tai Internetpalveluntarjoajaasi.
- 2. Valitse [Verkko] painamalla painiketta a tai b ja paina sitten painiketta **OK**.
- 3. Valitse [WLAN (Wi-Fi)] painamalla painiketta a tai b ja paina sitten painiketta **OK**.
- 4. Valitse [Etsi verkko] painamalla painiketta a tai b ja paina sitten painiketta **OK**.

<span id="page-95-0"></span>5. Kun näytölle ilmestyy [WLAN käytössä ?], valitse Kyllä.

Langattoman verkon ohjattu asennus käynnistyy.

- 6. Laite etsii verkkoa ja näyttää luettelon käytettävissä olevista SSID-nimistä (verkkonimet). Valitse haluamasi SSID ▲ tai V-painikkeella, kun SSID-luettelo ilmestyy näytölle.
- 7. Paina **OK**.
- 8. Tee jokin seuraavista:
	- Jos käytät todennusta ja salausmenetelmää, joka edellyttää verkkoavainta, anna ensimmäisessä vaiheessa muistiin kirjoittamasi verkkoavain.

Syötä avain ja ota asetukset käyttöön painamalla **OK**.

Ota asetukset käyttöön valitsemalla [Kyllä].

- Jos todennusmenetelmänä on avoin järjestelmä eikä salausmenetelmää ei käytetä, siirry seuraavaan vaiheeseen.
- 9. Laite yrittää ottaa yhteyttä valitsemaasi langattomaan laitteeseen.

Jos langaton laite on yhdistetty onnistuneesti, laitteen LCD-näytöllä näkyy [Kytketty].

Langattoman verkon asetukset ovat nyt valmiit. Voit asentaa laitteen käytön edellyttämät ohjaimet ja ohjelmiston siirtymällä laitemallisi **Ladattavat tiedostot**-sivulle osoitteessa [support.brother.com/downloads](https://support.brother.com/g/b/midlink.aspx?content=dl).

## **HL-L6410DN/HL-L6415DN**

Suosittelemme, että kirjoitat langattoman verkon asetukset muistiin ennen laitteen määrittämistä. Tarvitset näitä tietoja, ennen kuin voit jatkaa määritysten tekemistä.

1. Tarkista ja merkitse muistiin sen tietokoneen nykyiset langattoman verkon asetukset, johon aiot muodostaa yhteyden.

**Verkon nimi (SSID)**

**Verkkoavain (salasana)**

esim.

**Verkon nimi (SSID)**

HELLO

#### **Verkkoavain (salasana)**

12345

- Tukiasemasi/reitittimesi voi tukea useiden WEP-avainten käyttöä, mutta Brother-laitteesi tukee vain ensimmäisen WEP-avaimen käyttöä.
- Jos tarvitset apua määrityksessä ja haluat ottaa yhteyttä Brotherin asiakaspalveluun, varmista, että SSID (verkon nimi) ja verkkoavain (salasana) ovat käsillä. Emme voi auttaa sinua tämän tiedon paikantamisessa.
- Jos et tunne verkkosi nimeä (SSID) tai verkkoavainta, et voi jatkaa langattoman verkon määritystä.

#### **Miten löydän nämä tiedot?**

- Tarkista langattoman tukiasemasi/reitittimesi mukana toimitetut asiakirjat.
- Alkuperäinen SSID voi olla valmistajan tai mallin nimi.
- Jos et tiedä suojaustietoja, ota yhteys reitittimen valmistajaan, järjestelmänvalvojaasi tai Internetpalveluntarjoajaasi.
- 2. Paina | [Asetukset] > [Kaikki asetukset] > [Verkko] > [WLAN (Wi-Fi)] > [Etsi Wi-Fiverkko].
- 3. Kun esiin tulee [Otetaanko WLAN käyttöön?], paina [Kyllä]-painiketta.

Langattoman verkon ohjattu asennus käynnistyy. Voit peruuttaa painamalla [Ei]-painiketta.

- 4. Laite etsii verkkoa ja näyttää luettelon käytettävissä olevista SSID-nimistä (verkkonimet). Jos näyttöön tulee SSID-nimien luettelo, tuo haluamasi SSID näyttöön painamalla ▲ tai ▼ ja paina sitten SSID-nimeä.
- 5. Paina [OK].
- 6. Tee jokin seuraavista:
	- Jos käytät verkkoavainta hyödyntävää todennus- ja salausmenetelmää, syötä ensimmäisessä vaiheessa muistiin kirjoittamasi verkkoavain.

Kun olet syöttänyt kaikki merkit, paina [OK].

- Jos todennusmenetelmänä on avoin järjestelmä eikä salausmenetelmää ei käytetä, siirry seuraavaan vaiheeseen.
- 7. Laite yrittää ottaa yhteyttä valitsemaasi langattomaan laitteeseen.

Jos langaton laite on yhdistetty onnistuneesti, laitteen LCD-näytöllä näkyy [Kytketty]. Paina [OK]-painiketta.

Langattoman verkon asetukset ovat nyt valmiit. Voit asentaa laitteen käytön edellyttämät ohjaimet tai sovelluksen siirtymällä laitemallisi **Ladattavat tiedostot**-sivulle osoitteessa [support.brother.com/downloads](https://support.brother.com/g/b/midlink.aspx?content=dl).

### **Aiheeseen liittyviä tietoja**

• [Käytä langatonta verkkoa](#page-91-0)

#### **Liittyvät aiheet:**

- [Tekstin syöttäminen laitteella](#page-23-0)
- [Langattoman LAN-verkon raportin virhekoodit](#page-116-0)

<span id="page-97-0"></span> [Koti](#page-1-0) > [Verkko](#page-86-0) > [Langattomat verkkoasetukset](#page-90-0) > [Käytä langatonta verkkoa](#page-91-0) > Laitteen määritys langattomaan verkkoon käyttämällä Wi-Fi Protected Setup™ (WPS) -toiminnon kertapainallusmenetelmää

# **Laitteen määritys langattomaan verkkoon käyttämällä Wi-Fi Protected Setup™ (WPS) -toiminnon kertapainallusmenetelmää**

**Vastaavat mallit**: HL-L5210DW/HL-L6210DW/HL-L6410DN/HL-L6415DN

## **HUOMAUTUS**

(HL-L6410DN/HL-L6415DN)

Langatonta verkkoyhteyttä voidaan käyttää vain, kun langaton verkkokortti (lisävaruste) on asennettu.

Jos langattoman verkon tukiasema/reititin tukee WPS (PBC: Push Button Configuration) -toimintoa, voit käyttää laitteesi ohjauspaneelin valikon WPS-toimintoa langattoman verkon asetusten määrittämiseen.

>> HL-L5210DW/HL-L6210DW >> HL-L6410DN/HL-L6415DN

### **HL-L5210DW/HL-L6210DW**

- 1. Valitse [Verkko] painamalla painiketta a tai b ja paina sitten painiketta **OK**.
- 2. Valitse [WLAN (Wi-Fi)] painamalla painiketta a tai b ja paina sitten painiketta **OK**.
- 3. Valitse [WPS-/Painike] painamalla a- tai b-painiketta ja paina sitten **OK**-painiketta.
- 4. Kun näytölle ilmestyy [WLAN käytössä ?], valitse Kyllä.

Langattoman verkon ohjattu asennus käynnistyy.

Jos langaton laite on yhdistetty onnistuneesti, laitteen LCD-näytöllä näkyy [Kytketty].

Langattoman verkon asetukset ovat nyt valmiit. Voit asentaa laitteen käytön edellyttämät ohjaimet ja ohjelmiston siirtymällä laitemallisi **Ladattavat tiedostot**-sivulle osoitteessa [support.brother.com/downloads](https://support.brother.com/g/b/midlink.aspx?content=dl).

### **HL-L6410DN/HL-L6415DN**

- 1. Paina | [Asetukset] > [Kaikki asetukset] > [Verkko] > [WLAN (Wi-Fi)] > [WPS-/ Painike].
- 2. Kun esiin tulee [Otetaanko WLAN käyttöön?], paina [Kyllä]-painiketta.

Langattoman verkon ohjattu asennus käynnistyy. Voit peruuttaa painamalla [Ei]-painiketta.

3. Kun LCD-näytössä näkyy [Käynnistä WPS langattomassa tukiasemassa/reitittimessä ja paina [OK].], paina langattoman tukiaseman/reitittimen WPS-painiketta. Paina [OK] laitteessasi. Laite tunnistaa automaattisesti langattoman tukiaseman tai reitittimen käyttämän tilan ja yrittää muodostaa yhteyden langattomaan verkkoon.

Jos langaton laite on yhdistetty onnistuneesti, laitteen LCD-näytöllä näkyy [Kytketty]. Paina [OK]-painiketta.

Langattoman verkon asetukset ovat nyt valmiit. Voit asentaa laitteen käytön edellyttämät ohjaimet ja ohjelmiston siirtymällä laitemallisi **Ladattavat tiedostot**-sivulle osoitteessa [support.brother.com/downloads](https://support.brother.com/g/b/midlink.aspx?content=dl).

#### **Aiheeseen liittyviä tietoja**

• [Käytä langatonta verkkoa](#page-91-0)

#### **Liittyvät aiheet:**

• [Langattoman LAN-verkon raportin virhekoodit](#page-116-0)

<span id="page-98-0"></span> [Koti](#page-1-0) > [Verkko](#page-86-0) > [Langattomat verkkoasetukset](#page-90-0) > [Käytä langatonta verkkoa](#page-91-0) > Laitteen määritys langattomaan verkkoon käyttämällä Wi-Fi Protected Setup™ (WPS) -toiminnon PIN-menetelmää

# **Laitteen määritys langattomaan verkkoon käyttämällä Wi-Fi Protected Setup™ (WPS) -toiminnon PIN-menetelmää**

**Vastaavat mallit**: HL-L5210DW/HL-L6210DW/HL-L6410DN/HL-L6415DN

# **HUOMAUTUS**

(HL-L6410DN/HL-L6415DN)

Langatonta verkkoyhteyttä voidaan käyttää vain, kun langaton verkkokortti (lisävaruste) on asennettu.

Jos langaton LAN-tukiasema/reititin tukee WPS-toimintoa, voit määrittää langattoman verkon asetukset PIN (Personal Identification Number) -menetelmällä.

PIN-menetelmä on yksi Wi-Fi Alliance® -yhtiön kehittämistä yhteydenottomenetelmistä. Langaton verkko ja sen suojausasetukset voidaan määrittää lähettämällä kirjautujan (Brother-laite) luoma PIN-koodi rekisterinpitäjään (langatonta lähiverkkoa hallitseva laite). Lisätietoja WPS-tilan käytöstä on langattoman tukiaseman/reitittimen mukana toimitetuissa ohjeissa.

### **Tyyppi A**

Kytkentä, kun langattoman lähiverkon tukiasemaa/reititintä (1) käytetään myös rekisterinpitäjänä:

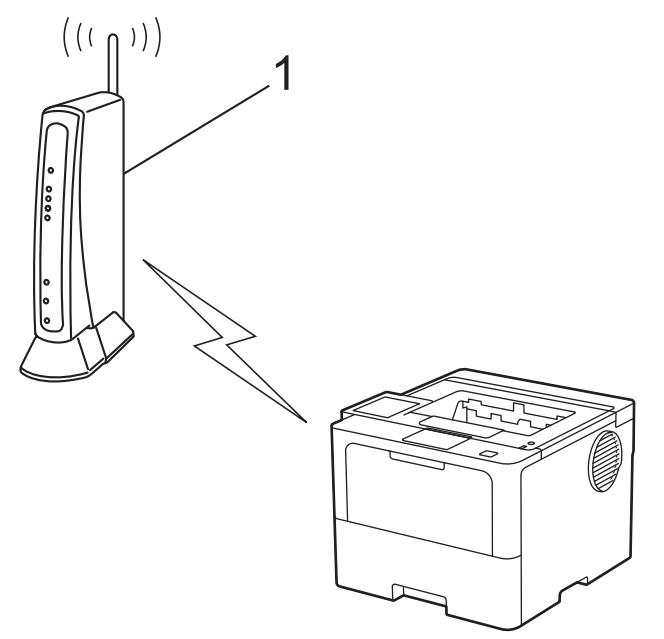

### **Tyyppi B**

Kytkentä, kun toista laitetta (2), kuten tietokonetta, käytetään rekisterinpitäjänä:

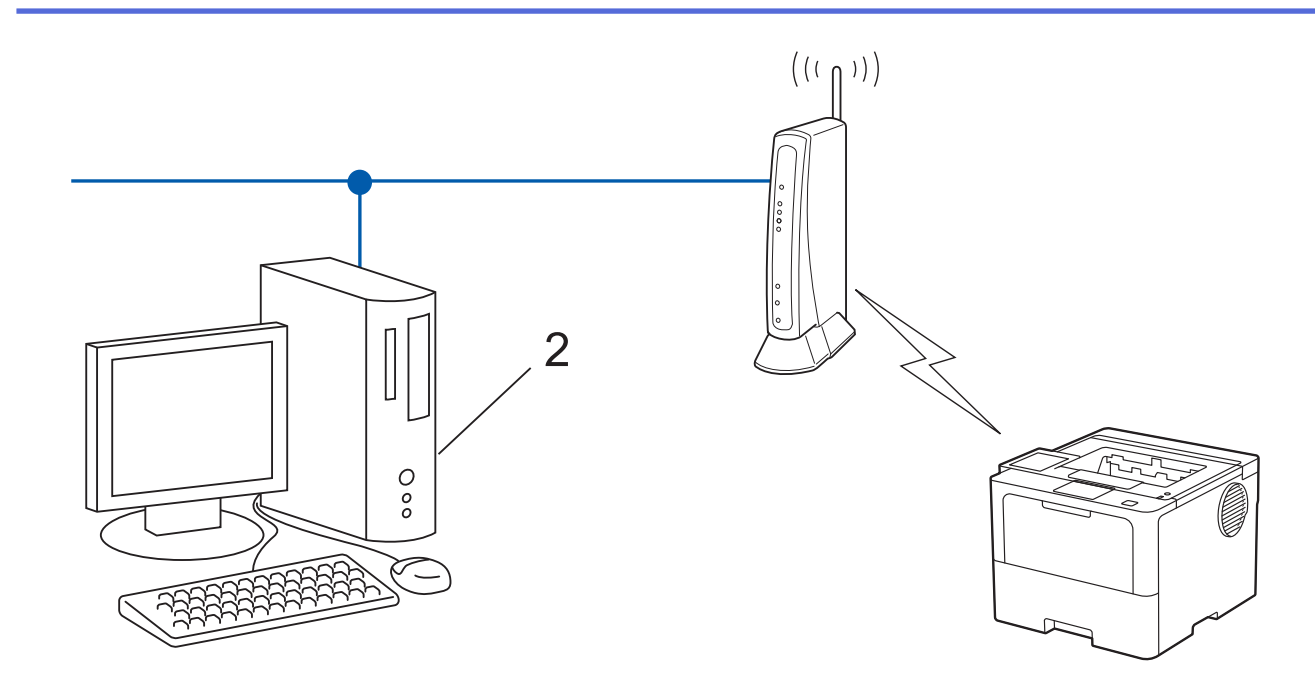

#### >> HL-L5210DW/HL-L6210DW [>> HL-L6410DN/HL-L6415DN](#page-100-0)

### **HL-L5210DW/HL-L6210DW**

- 1. Valitse [Verkko] painamalla painiketta **A** tai **V** ja paina sitten painiketta OK.
- 2. Valitse  $[WLAN (Wi-Fi)]$  painamalla painiketta **A** tai **V** ja paina sitten painiketta **OK**.
- 3. Valitse [WPS-/PIN-koodi] painamalla a- tai b-painiketta ja paina sitten **OK**-painiketta.
- 4. Kun näytölle ilmestyy [WLAN käytössä ?], valitse Kyllä.

Langattoman verkon ohjattu asennus käynnistyy.

- 5. Nestekidenäytössä näkyy kahdeksanmerkkinen PIN-koodi, ja laite aloittaa WLAN-tukiaseman/reitittimen hakemisen.
- 6. Käytä verkkoon yhdistettyä tietokonetta ja kirjoita selaimesi osoiteriville rekisterinpitäjänä käytettävän laitteen IP-osoite (esimerkiksi http://192.168.1.2).
- 7. Siirry WPS-asetusten sivulle ja kirjoita PIN-koodi. Toimi sitten näyttöön tulevien ohjeiden mukaisesti.

• Rekisterinpitäjänä on yleensä langaton LAN-tukiasema/reititin.

• Asetussivu voi vaihdella langattoman LAN-tukiaseman/reitittimen merkin mukaan. Lisätietoja on LANtukiaseman/reitittimen mukana toimitetuissa ohjeissa.

#### **Jos tietokoneesi käyttöjärjestelmä on Windows 10 tai Windows 11 ja se toimii rekisterinpitäjänä, toimi seuraavasti:**

#### 8. Tee jokin seuraavista:

Windows 11

R

Napsauta > **Kaikki sovellukset** > **Windows-työkalut** > **Ohjauspaneeli**. Valitse **Laitteisto ja äänet** ryhmässä **Lisää laite**.

Windows 10

Valitse > **Windows-järjestelmä** > **Ohjauspaneeli**. Valitse **Laitteisto ja äänet** -ryhmässä **Lisää laite**.

- <span id="page-100-0"></span>• Jos haluat käyttää Windows 10- tai Windows 11 -tietokonetta rekisterinpitäjänä, se on rekisteröitävä verkkoon etukäteen. Lisätietoja on LAN-tukiaseman/reitittimen mukana toimitetuissa ohjeissa.
	- Jos käytät tietokoneesi käyttöjärjestelmää Windows 10 tai Windows 11 rekisterinpitäjänä, voit asentaa tulostinohjaimen langattoman verkon määrityksen jälkeen näyttöön tulevien ohjeiden mukaisesti. Voit asentaa laitteen käytön edellyttämän ohjaimen ja ohjelmiston siirtymällä laitemallisi **Ladattavat tiedostot**-sivulle verkkosivustossa [support.brother.com/downloads](https://support.brother.com/g/b/midlink.aspx?content=dl).
- 9. Valitse laite ja napsauta **Seuraava**.
- 10. Anna laitteen nestekidenäytöllä näkyvä PIN-koodi ja napsauta sitten **Seuraava**.
- 11. Napsauta **Sulje**.

Jos langaton laite on yhdistetty onnistuneesti, laitteen LCD-näytöllä näkyy [Kytketty].

Langattoman verkon asetukset ovat nyt valmiit. Voit asentaa laitteen käytön edellyttämät ohjaimet ja ohjelmiston siirtymällä laitemallisi **Ladattavat tiedostot**-sivulle osoitteessa [support.brother.com/downloads](https://support.brother.com/g/b/midlink.aspx?content=dl).

### **HL-L6410DN/HL-L6415DN**

- 1. Paina | [Asetukset] > [Kaikki asetukset] > [Verkko] > [WLAN (Wi-Fi)] > [WPS-/PINkoodi].
- 2. Kun esiin tulee [Otetaanko WLAN käyttöön?], paina [Kyllä]-painiketta.
	- Langattoman verkon ohjattu asennus käynnistyy. Voit peruuttaa painamalla [Ei]-painiketta.
- 3. Nestekidenäytössä näkyy kahdeksanmerkkinen PIN-koodi, ja laite aloittaa WLAN-tukiaseman/reitittimen hakemisen.
- 4. Käytä verkkoon yhdistettyä tietokonetta ja kirjoita selaimesi osoiteriville rekisterinpitäjänä käytettävän laitteen IP-osoite (esimerkiksi http://192.168.1.2).
- 5. Siirry WPS-asetusten sivulle ja kirjoita PIN-koodi. Toimi sitten näyttöön tulevien ohjeiden mukaisesti.
	- Rekisterinpitäjänä on yleensä langaton LAN-tukiasema/reititin.
		- Asetussivu voi vaihdella langattoman LAN-tukiaseman/reitittimen merkin mukaan. Lisätietoja on LANtukiaseman/reitittimen mukana toimitetuissa ohjeissa.

#### **Jos tietokoneesi käyttöjärjestelmä on Windows 10 tai Windows 11 ja se toimii rekisterinpitäjänä, toimi seuraavasti:**

- 6. Tee jokin seuraavista:
	- Windows 11

Napsauta > **Kaikki sovellukset** > **Windows-työkalut** > **Ohjauspaneeli**. Valitse **Laitteisto ja äänet** ryhmässä **Lisää laite**.

Windows 10

Valitse > **Windows-järjestelmä** > **Ohjauspaneeli**. Valitse **Laitteisto ja äänet** -ryhmässä **Lisää laite**.

- Jos haluat käyttää Windows 10- tai Windows 11 -tietokonetta rekisterinpitäjänä, se on rekisteröitävä verkkoon etukäteen. Lisätietoja on LAN-tukiaseman/reitittimen mukana toimitetuissa ohjeissa.
- Jos käytät tietokoneesi käyttöjärjestelmää Windows 10 tai Windows 11 rekisterinpitäjänä, voit asentaa tulostinohjaimen langattoman verkon määrityksen jälkeen näyttöön tulevien ohjeiden mukaisesti. Voit asentaa laitteen käytön edellyttämän ohjaimen ja ohjelmiston siirtymällä laitemallisi **Ladattavat tiedostot**-sivulle verkkosivustossa [support.brother.com/downloads](https://support.brother.com/g/b/midlink.aspx?content=dl).
- 7. Valitse laite ja napsauta **Seuraava**.
- 8. Anna laitteen nestekidenäytöllä näkyvä PIN-koodi ja napsauta sitten **Seuraava**.
- 9. Napsauta **Sulje**.

Jos langaton laite on yhdistetty onnistuneesti, laitteen LCD-näytöllä näkyy [Kytketty]. Paina [OK]-painiketta.

Langattoman verkon asetukset ovat nyt valmiit. Voit asentaa laitteen käytön edellyttämät ohjaimet tai sovelluksen siirtymällä laitemallisi **Ladattavat tiedostot**-sivulle osoitteessa [support.brother.com/downloads](https://support.brother.com/g/b/midlink.aspx?content=dl).

### **Aiheeseen liittyviä tietoja**

• [Käytä langatonta verkkoa](#page-91-0)

#### **Liittyvät aiheet:**

• [Langattoman LAN-verkon raportin virhekoodit](#page-116-0)

<span id="page-102-0"></span> [Koti](#page-1-0) > [Verkko](#page-86-0) > [Langattomat verkkoasetukset](#page-90-0) > [Käytä langatonta verkkoa](#page-91-0) > Laitteen määrittäminen langattomaan verkkoon, kun SSID-nimeä ei lähetetä

## **Laitteen määrittäminen langattomaan verkkoon, kun SSID-nimeä ei lähetetä**

**Vastaavat mallit**: HL-L5210DW/HL-L6210DW/HL-L6410DN/HL-L6415DN

# **HUOMAUTUS**

(HL-L6410DN/HL-L6415DN)

Langatonta verkkoyhteyttä voidaan käyttää vain, kun langaton verkkokortti (lisävaruste) on asennettu.

>> HL-L5210DW/HL-L6210DW [>> HL-L6410DN/HL-L6415DN](#page-103-0)

### **HL-L5210DW/HL-L6210DW**

Suosittelemme, että kirjoitat langattoman verkon asetukset muistiin ennen laitteen määrittämistä. Tarvitset näitä tietoja, ennen kuin voit jatkaa määritysten tekemistä.

1. Tarkista ja merkitse muistiin nykyiset langattoman verkon asetukset.

#### **Verkon nimi (SSID)**

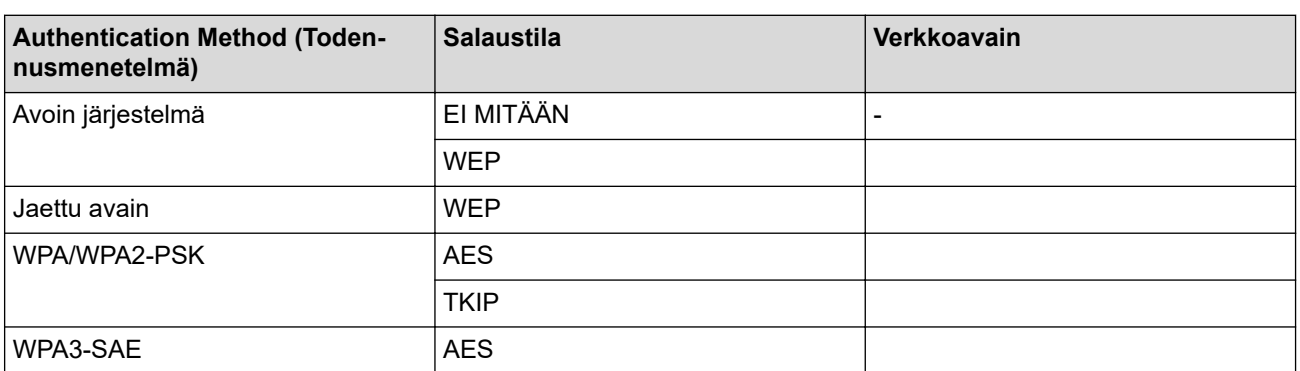

esim.

Ø

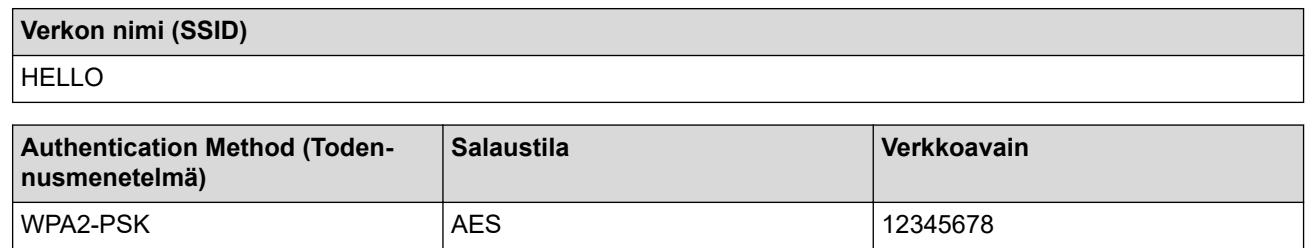

Jos reitittimesi käyttää WEP-salausta, anna ensimmäisenä WEP-avaimena käytettävä avain. Brother-laite tukee vain ensimmäisen WEP-avaimen käyttöä.

2. Valitse [Verkko] painamalla painiketta a tai b ja paina sitten painiketta **OK**.

3. Valitse [WLAN (Wi-Fi)] painamalla painiketta a tai b ja paina sitten painiketta **OK**.

- 4. Valitse [Etsi verkko] painamalla painiketta a tai b ja paina sitten painiketta **OK**.
- 5. Kun näytölle ilmestyy [WLAN käytössä ?], valitse Kyllä.

Langattoman verkon ohjattu asennus käynnistyy.

- <span id="page-103-0"></span>6. Laite etsii verkkoa ja näyttää luettelon käytettävissä olevista SSID-nimistä (verkkonimet). Valitse [<Uusi ssID>] painamalla **A-** tai **V-painiketta ja paina sitten OK-painiketta.**
- 7. Anna SSID-nimi ja paina sitten **OK**.
- 8. Valitse todennusmenetelmä painamalla **▲** tai ▼ ja paina sitten OK.
- 9. Tee jokin seuraavista:
	- Jos valitsit [Avoin järjest.] -asetuksen, valitse salaustyypiksi [Ei mitään] tai [WEP] painamalla **A** tai **▼** ia paina sitten **OK**.
		- Jos valitsit salaustyypiksi [WEP]-asetuksen, anna WEP-avain ja paina sitten **OK**.
	- Jos valitsit [Jaettu avain] -asetuksen, anna WEP-avain ja paina sitten **OK**.
	- Jos valitsit [WPA-Personal] -asetuksen, valitse salaustyypiksi [TKIP+AES] tai [AES] painamalla *L* tai b ja paina sitten **OK**.

Syötä WPA™-avain ja paina sitten **OK**.

Jos valitsit asetuksen [WPA3-SAE], valitse salaustyypiksi [AES] painamalla **A** tai  $\blacktriangledown$  ja paina sitten **OK**. Syötä WPA™-avain ja paina sitten **OK**.

Brother-laite tukee vain ensimmäisen WEP-avaimen käyttöä.

10. Ota asetukset käyttöön valitsemalla [Kyllä].

11. Laite yrittää yhteydenottoa valitsemaasi langattomaan laitteeseen.

Jos langaton laite on yhdistetty onnistuneesti, laitteen LCD-näytöllä näkyy [Kytketty].

Langattoman verkon asetukset ovat nyt valmiit. Voit asentaa laitteen käytön edellyttämät ohjaimet ja ohjelmiston siirtymällä laitemallisi **Ladattavat tiedostot**-sivulle osoitteessa [support.brother.com/downloads](https://support.brother.com/g/b/midlink.aspx?content=dl).

### **HL-L6410DN/HL-L6415DN**

Suosittelemme, että kirjoitat langattoman verkon asetukset muistiin ennen laitteen määrittämistä. Tarvitset näitä tietoja, ennen kuin voit jatkaa määritysten tekemistä.

1. Tarkista ja merkitse muistiin nykyiset langattoman verkon asetukset.

#### **Verkon nimi (SSID)**

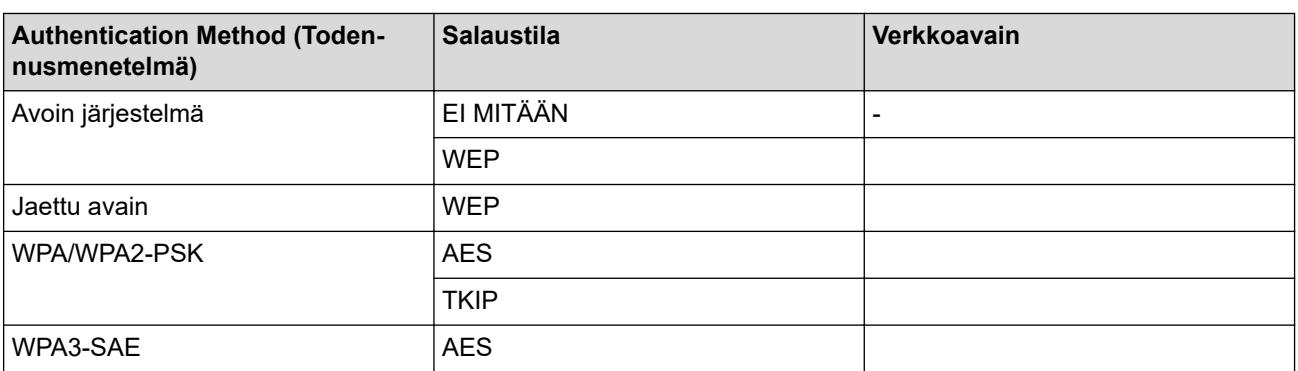

esim.

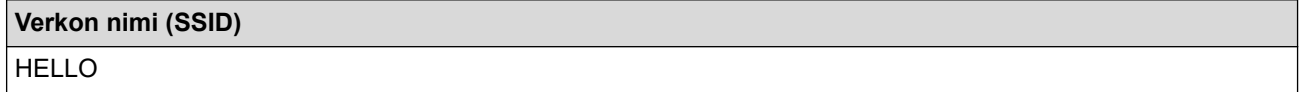

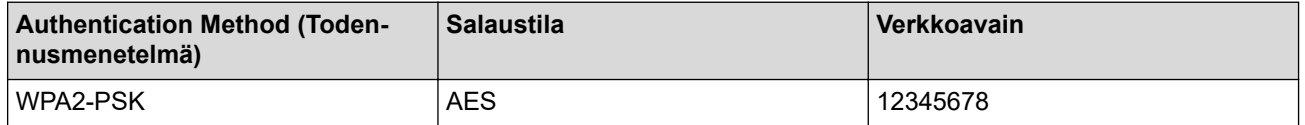

Jos reitittimesi käyttää WEP-salausta, anna ensimmäisenä WEP-avaimena käytettävä avain. Brother-laite tukee vain ensimmäisen WEP-avaimen käyttöä.

- 2. Paina | [Asetukset] > [Kaikki asetukset] > [Verkko] > [WLAN (Wi-Fi)] > [Etsi Wi-Fiverkko].
- 3. Kun esiin tulee [Otetaanko WLAN käyttöön?], paina [Kyllä]-painiketta.
- Langattoman verkon ohjattu asennus käynnistyy. Voit peruuttaa painamalla [Ei]-painiketta.
- 4. Laite etsii verkkoa ja näyttää luettelon käytettävissä olevista SSID-nimistä (verkkonimet). Tuo [<Uusi SSID>]-vaihtoehto näkyviin painamalla ▲ tai ▼.
- 5. Paina [<Uusi SSID>] ja paina sitten [OK].
- 6. Anna SSID-nimi ja paina sitten [OK].
- 7. Valitse todennusmenetelmä.
- 8. Tee jokin seuraavista:
	- Jos valitsit [Avoin järjest.] -asetuksen, paina [Ei mitään] tai [WEP]. Jos valitsit salaustyypiksi [WEP]-asetuksen, anna WEP-avain, ja paina sitten [OK].
	- Jos valitsit [Jaettu avain] -asetuksen, anna WEP-avain ja paina sitten [OK].
	- Jos valitsit [WPA/WPA2-PSK] -asetuksen, paina [TKIP+AES] tai [AES]. Syötä WPA™-avain ja paina sitten [OK].
	- Jos valitsit vaihtoehdon [WPA3-SAE], paina [AES].

Syötä WPA™-avain ja paina sitten [OK].

Brother-laite tukee vain ensimmäisen WEP-avaimen käyttöä.

9. Laite yrittää ottaa yhteyttä valitsemaasi langattomaan laitteeseen.

Jos langaton laite on yhdistetty onnistuneesti, laitteen LCD-näytöllä näkyy [Kytketty]. Paina [OK]-painiketta.

Langattoman verkon asetukset ovat nyt valmiit. Voit asentaa laitteen käytön edellyttämät ohjaimet tai sovelluksen siirtymällä laitemallisi **Ladattavat tiedostot**-sivulle osoitteessa [support.brother.com/downloads](https://support.brother.com/g/b/midlink.aspx?content=dl).

#### **Aiheeseen liittyviä tietoja**

• [Käytä langatonta verkkoa](#page-91-0)

#### **Liittyvät aiheet:**

- [En pysty määrittämään kaikkia langattoman verkon asetuksia](#page-286-0)
- [Tekstin syöttäminen laitteella](#page-23-0)
- [Langattoman LAN-verkon raportin virhekoodit](#page-116-0)

<span id="page-105-0"></span> [Koti](#page-1-0) > [Verkko](#page-86-0) > [Langattomat verkkoasetukset](#page-90-0) > [Käytä langatonta verkkoa](#page-91-0) > Laitteen asetusten määrittäminen yrityksen langatonta verkkoa varten

## **Laitteen asetusten määrittäminen yrityksen langatonta verkkoa varten**

**Vastaavat mallit**: HL-L5210DW/HL-L6210DW/HL-L6410DN/HL-L6415DN

## **HUOMAUTUS**

(HL-L6410DN/HL-L6415DN)

Langatonta verkkoyhteyttä voidaan käyttää vain, kun langaton verkkokortti (lisävaruste) on asennettu.

#### >> HL-L5210DW/HL-L6210DW [>> HL-L6410DN/HL-L6415DN](#page-107-0)

### **HL-L5210DW/HL-L6210DW**

Suosittelemme, että kirjoitat langattoman verkon asetukset muistiin ennen laitteen määrittämistä. Tarvitset näitä tietoja, ennen kuin voit jatkaa määritysten tekemistä.

1. Tarkasta nykyiset langattoman verkon asetukset ja kirjoita ne muistiin.

#### **Verkon nimi (SSID)**

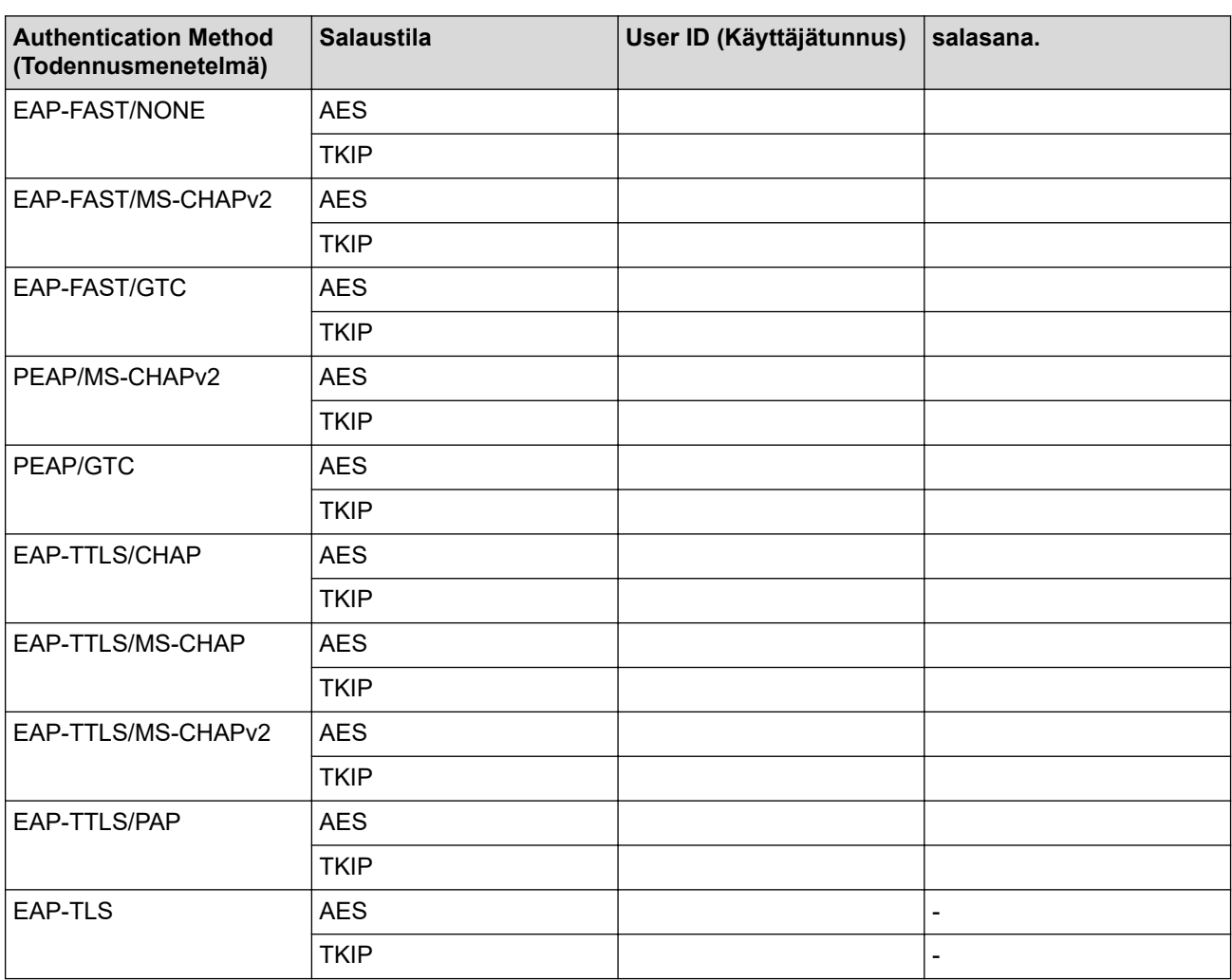

esim.

**Verkon nimi (SSID)**

HELLO

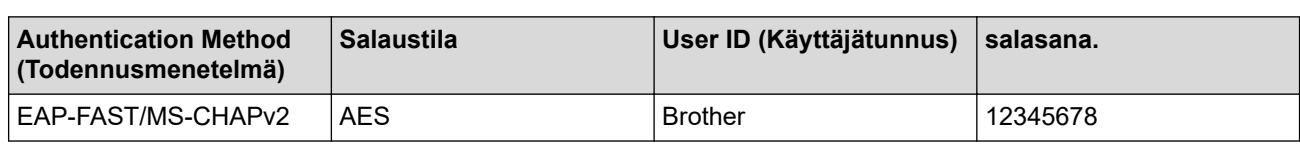

- Jos määrität laitteesi EAP-TLS-todennuksella, CA:n myöntämä asiakassertifikaatti on asennettava ennen määrityksen aloittamista. Pyydä asiakassertifikaattia verkonvalvojalta. Jos olet asentanut useamman kuin yhden sertifikaatin, suosittelemme, että kirjoitat käyttämäsi sertifikaatin nimen muistiin.
	- Jos todennat laitteesi palvelinsertifikaatin yleisen nimen avulla, suosittelemme, että kirjoitat yleisen nimen muistiin ennen määrityksen aloittamista. Kysy lisätietoja palvelinsertifikaatin yleisestä nimestä verkonvalvojalta.
- 2. Valitse [Verkko] painamalla painiketta **A** tai **V** ja paina sitten painiketta OK.
- 3. Valitse [WLAN (Wi-Fi)] painamalla painiketta a tai b ja paina sitten painiketta **OK**.
- 4. Valitse [Etsi verkko] painamalla painiketta a tai b ja paina sitten painiketta **OK**.
- 5. Kun näytölle ilmestyy [WLAN käytössä ?], valitse Kyllä.

Langattoman verkon ohjattu asennus käynnistyy.

- 6. Laite etsii verkkoa ja näyttää luettelon käytettävissä olevista SSID-nimistä (verkkonimet). Valitse [<Uusi ssID>] painamalla **A-** tai **V-painiketta ja paina sitten OK-painiketta.**
- 7. Anna SSID-nimi ja paina sitten **OK**.
- 8. Valitse todennusmenetelmä painamalla **▲** tai ▼ ja paina sitten OK.
- 9. Tee jokin seuraavista:
	- Jos valitsit [EAP-FAST]-, [PEAP]- tai [EAP-TTLS]-vaihtoehdon, valitse sisäiseksi todennusmenetelmäksi [NONE], [CHAP], [MS-CHAP], [MS-CHAPv2], [PAP] tai [GTC] painamalla a tai ▼ ja paina sitten OK.

Sisäisen todennuksen menetelmän valinnat saattavat vaihdella todennusmenetelmän mukaan.

Valitse salaustyypiksi [TKIP+AES] tai [AES] painamalla **▲** tai **V** ja paina sitten OK.

Valitse vahvistustavaksi [Ei tarkistusta], [CA] tai [CA+palv.tunnus] painamalla  $\blacktriangle$  tai  $\blacktriangledown$  ja paina sitten **OK**.

- Jos valitsit [CA+palv.tunnus] -valinnan, syötä palvelintunnus, käyttäjätunnus ja (tarvittaessa) salasana ja paina sitten **OK** kullekin valinnalle.
- Syötä muiden valintojen kohdalla käyttäjätunnus ja salasana ja paina **OK**.

Jos et ole tuonut CA-varmennetta laitteeseen, laitteen näytölle ilmestyy viesti [Ei tarkistusta].

Jos valitsit [EAP-TLS] -asetuksen, valitse salaustyypiksi [TKIP+AES] tai [AES] painamalla A tai  $\blacktriangledown$  ja paina sitten **OK**.

Valitse haluamasi varmenne, kun laitteen näyttöön tulee luettelo käytettävissä olevista työasemavarmenteista.

Valitse vahvistustavaksi [Ei tarkistusta], [CA] tai [CA+palv.tunnus] painamalla A tai V ja paina sitten **OK**.

- Jos valitsit [CA+palv.tunnus], syötä palvelintunnus ja käyttäjätunnus ja paina OK.
- Syötä muiden valintojen kohdalla käyttäjätunnus ja paina sitten **OK**.
- 10. Ota nämä asetukset käyttöön painamalla *⊾*. Peruuta asetukset painamalla <sup>▼</sup>.
- 11. Laite yrittää yhteydenottoa valitsemaasi langattomaan laitteeseen.

Jos langaton laite on yhdistetty onnistuneesti, laitteen LCD-näytöllä näkyy [Kytketty].

<span id="page-107-0"></span>Langattoman verkon asetukset ovat nyt valmiit. Voit asentaa laitteen käytön edellyttämät ohjaimet tai sovelluksen siirtymällä laitemallisi **Ladattavat tiedostot**-sivulle osoitteessa [support.brother.com/downloads](https://support.brother.com/g/b/midlink.aspx?content=dl).

### **HL-L6410DN/HL-L6415DN**

Suosittelemme, että kirjoitat langattoman verkon asetukset muistiin ennen laitteen määrittämistä. Tarvitset näitä tietoja, ennen kuin voit jatkaa määritysten tekemistä.

1. Tarkasta nykyiset langattoman verkon asetukset ja kirjoita ne muistiin.

#### **Verkon nimi (SSID)**

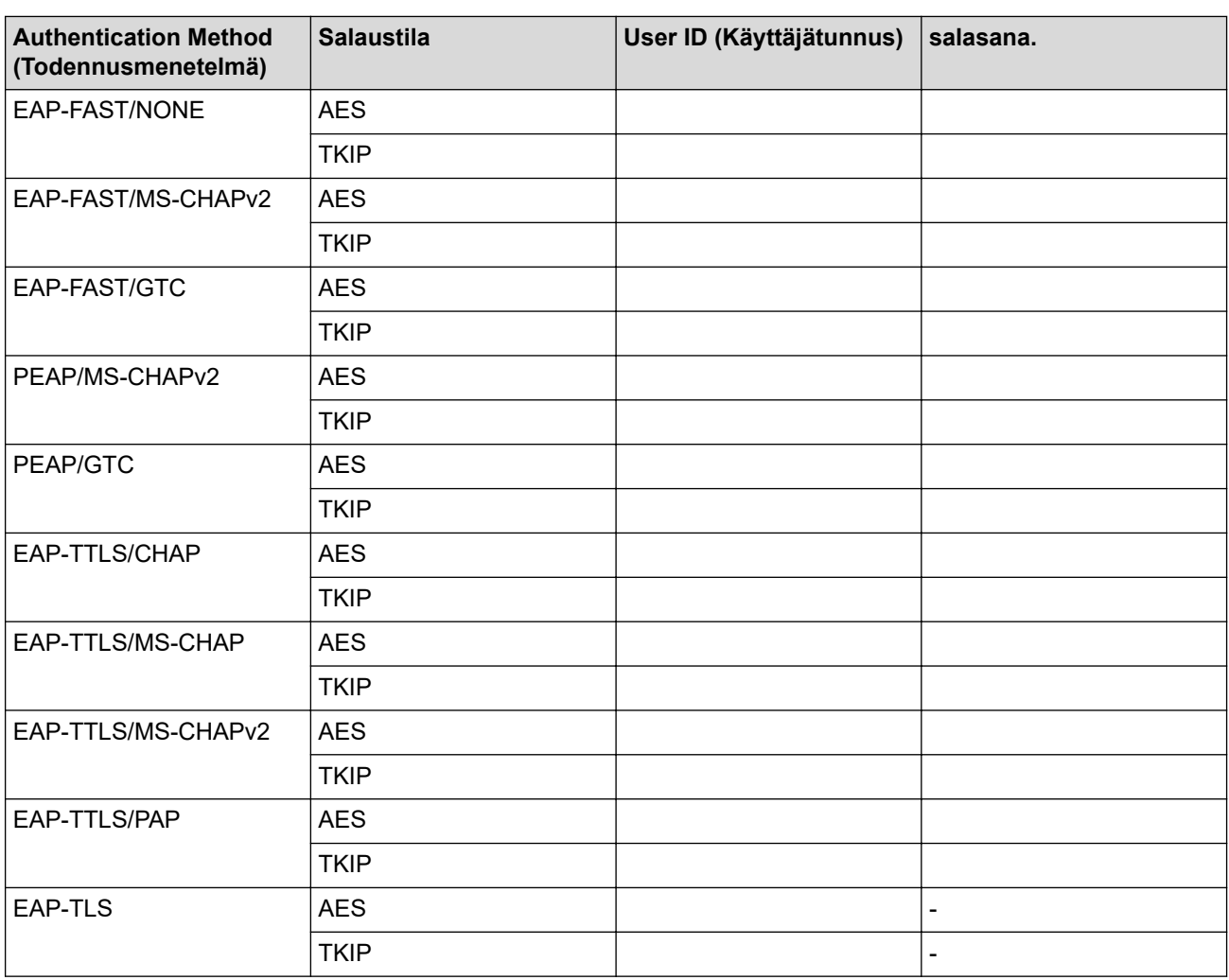

esim.

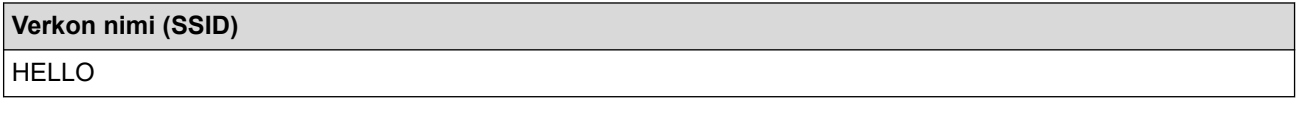

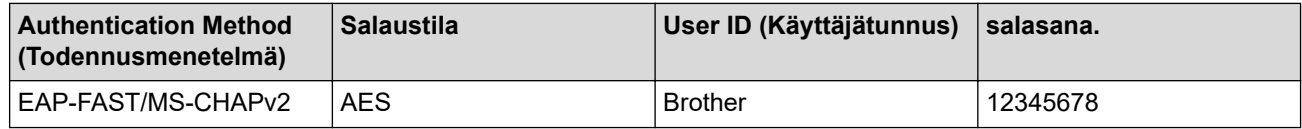
- Jos määrität laitteesi EAP-TLS-todennuksella, CA:n myöntämä asiakassertifikaatti on asennettava ennen määrityksen aloittamista. Pyydä asiakassertifikaattia verkonvalvojalta. Jos olet asentanut useamman kuin yhden sertifikaatin, suosittelemme, että kirjoitat käyttämäsi sertifikaatin nimen muistiin.
- Jos todennat laitteesi palvelinsertifikaatin yleisen nimen avulla, suosittelemme, että kirjoitat yleisen nimen muistiin ennen määrityksen aloittamista. Kysy lisätietoja palvelinsertifikaatin yleisestä nimestä verkonvalvojalta.
- 2. Paina  $\mathbf{a}$  [Asetukset] > [Kaikki asetukset] > [Verkko] > [WLAN (Wi-Fi)] > [Etsi Wi-Fiverkko].
- 3. Kun esiin tulee [Otetaanko WLAN käyttöön?], paina [Kyllä]-painiketta.

Langattoman verkon ohjattu asennus käynnistyy. Voit peruuttaa painamalla [Ei]-painiketta.

- 4. Laite etsii verkkoa ja näyttää luettelon käytettävissä olevista SSID-nimistä (verkkonimet). Tuo [<Uusi SSID>]-vaihtoehto näkyviin painamalla *L* tai  $\blacktriangledown$ .
- 5. Paina [<Uusi SSID>] ja paina sitten [OK].
- 6. Anna SSID-nimi ja paina sitten [OK].
- 7. Valitse todennusmenetelmä.
- 8. Tee jokin seuraavista:
	- Jos valitsit [EAP-FAST]-, [PEAP]- tai [EAP-TTLS]-vaihtoehdon, valitse sisäiseksi todennusmenetelmäksi [NONE], [CHAP], [MS-CHAP], [MS-CHAPv2], [GTC] tai [PAP] painamalla a tai  $\nabla$ .

Sisäisen todennuksen menetelmän valinnat saattavat vaihdella todennusmenetelmän mukaan.

Valitse salaustyypiksi [TKIP+AES] tai [AES].

Valitse todennusmenetelmäksi [Ei tarkistusta], [CA] tai [CA + Palvelintunnus].

- Jos valitsit [CA + Palvelintunnus] -valinnan, syötä palvelintunnus, käyttäjätunnus ja (tarvittaessa) salasana ja paina sitten [OK] kullekin valinnalle.
- Syötä muiden valintojen kohdalla käyttäjätunnus ja salasana ja paina [OK].

Jos et ole tuonut CA-varmennetta laitteeseen, laitteen näyttöön tulee [Ei tarkistusta].

Jos valitsit [EAP-TTLS]-asetuksen, valitse salaustyypiksi [TKIP+AES] tai [AES]. Valitse haluamasi varmenne, kun laitteen näyttöön tulee luettelo käytettävissä olevista työasemavarmenteista.

Valitse todennusmenetelmäksi [Ei tarkistusta], [CA] tai [CA + Palvelintunnus].

- Jos valitsit [CA + Palvelintunnus], syötä palvelintunnus ja käyttäjätunnus ja paina [OK].
- Syötä muiden valintojen kohdalla käyttäjätunnus ja paina sitten [OK].
- 9. Laite yrittää ottaa yhteyttä valitsemaasi langattomaan laitteeseen.

Jos langaton laite on yhdistetty onnistuneesti, laitteen LCD-näytöllä näkyy [Kytketty]. Paina [OK]-painiketta.

Langattoman verkon asetukset ovat nyt valmiit. Voit asentaa laitteen käytön edellyttämät ohjaimet tai sovelluksen siirtymällä laitemallisi **Ladattavat tiedostot**-sivulle osoitteessa [support.brother.com/downloads](https://support.brother.com/g/b/midlink.aspx?content=dl).

### **Aiheeseen liittyviä tietoja**

- [Käytä langatonta verkkoa](#page-91-0)
- **Liittyvät aiheet:**
- [Langattoman LAN-verkon raportin virhekoodit](#page-116-0)

<span id="page-109-0"></span> [Koti](#page-1-0) > [Verkko](#page-86-0) > [Langattomat verkkoasetukset](#page-90-0) > Wi-Fi Direct® -käyttö

# **Wi-Fi Direct® -käyttö**

**Vastaavat mallit**: HL-L5210DW/HL-L6210DW/HL-L6410DN/HL-L6415DN

- [Wi-Fi Direct -yleiskuvaus](#page-110-0)
- [Wi-Fi Direct -verkon manuaalinen määritys](#page-111-0)
- [Wi-Fi Direct -verkon määritys käyttämällä painikemenetelmää](#page-112-0)

<span id="page-110-0"></span>■ [Koti](#page-1-0) > [Verkko](#page-86-0) > [Langattomat verkkoasetukset](#page-90-0) > [Wi-Fi Direct](#page-109-0)® -käyttö > Wi-Fi Direct -yleiskuvaus

## **Wi-Fi Direct -yleiskuvaus**

**Vastaavat mallit**: HL-L5210DW/HL-L6210DW/HL-L6410DN/HL-L6415DN

## **HUOMAUTUS**

(HL-L6410DN/HL-L6415DN)

Langatonta verkkoyhteyttä voidaan käyttää vain, kun langaton verkkokortti (lisävaruste) on asennettu.

Wi-Fi Direct on yksi Wi-Fi Alliance® -yhtiön kehittämistä langattomista määritystavoista. Voit sen avulla liittää mobiililaitteen turvallisesti laitteeseesi ilman langatonta reititintä/tukiasemaa.

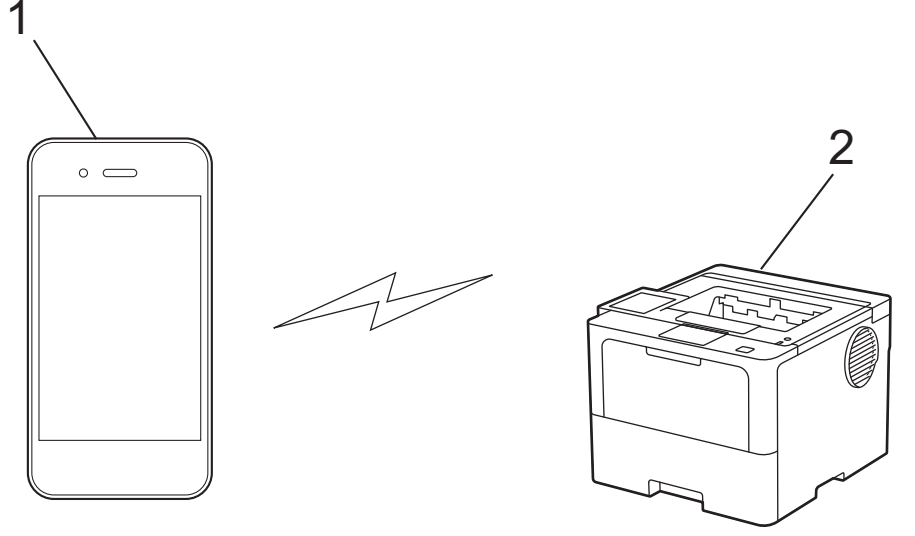

- 1. Mobiililaite
- 2. Laitteesi
	- Wi-Fi Direct -toiminto voi olla käytössä joko kiinteällä tai langattomalla verkkoyhteydellä samanaikaisesti.
	- Wi-Fi Direct-toimintoa tukevasta laitteesta voi tulla ryhmän omistaja (G/O). Wi-Fi Direct -verkkoa määritettäessä ryhmän omistaja toimii tukiasemana.

### **Aiheeseen liittyviä tietoja**

- [Wi-Fi Direct](#page-109-0)® -käyttö
- **Liittyvät aiheet:**
- [Wi-Fi Direct -verkon manuaalinen määritys](#page-111-0)
- [Wi-Fi Direct -verkon määritys käyttämällä painikemenetelmää](#page-112-0)

<span id="page-111-0"></span>**▲ [Koti](#page-1-0) > [Verkko](#page-86-0) > [Langattomat verkkoasetukset](#page-90-0) > [Wi-Fi Direct](#page-109-0)® -käyttö > Wi-Fi Direct -verkon manuaalinen** määritys

## **Wi-Fi Direct -verkon manuaalinen määritys**

**Vastaavat mallit**: HL-L5210DW/HL-L6210DW/HL-L6410DN/HL-L6415DN

## **HUOMAUTUS**

(HL-L6410DN/HL-L6415DN)

Langatonta verkkoyhteyttä voidaan käyttää vain, kun langaton verkkokortti (lisävaruste) on asennettu.

#### >> HL-L5210DW/HL-L6210DW >> HL-L6410DN/HL-L6415DN

### **HL-L5210DW/HL-L6210DW**

Jos mobiililaitteesi ei tue Wi-Fi Direct tai WPS -toimintoa, voit määrittää verkon suorittamalla seuraavat vaiheet.

- 1. Valitse [Verkko] painamalla painiketta a tai b ja paina sitten painiketta **OK**.
- 2. Valitse [Wi-Fi Direct] painamalla painiketta a tai b ja paina sitten painiketta **OK**.
- 3. Valitse [Manuaalinen] painamalla a- tai b-painiketta ja paina sitten **OK**-painiketta.
- 4. Kun näytölle ilmestyy [Wi-Fi Direct k.?], valitse Kyllä.
- 5. Laite näyttää SSID-nimen ja salasanan. Siirry langattoman verkon asetusnäytölle mobiililaitteessasi, valitse SSID-nimi ja syötä salasana.
- 6. Jos mobiililaitteen yhdistäminen onnistuu, laitteen nestekidenäytöllä näkyy [Kytketty]. Wi-Fi Direct verkon asetukset ovat nyt valmiit.

### **HL-L6410DN/HL-L6415DN**

Wi-Fi Direct -asetusten määritys laitteen ohjauspaneelista:

```
Kun laite vastaanottaa Wi-Fi Direct -pyynnön mobiililaitteelta, nestekidenäyttöön tulee viesti [Wi-Fi
Direct -yhteyspyyntö vastaanotettu. Yhdistä painamalla [OK].]. Yhdistä painamalla
[OK]-painiketta.
```
- 1. Paina [# [Asetukset] > [Kaikki asetukset] > [Verkko] > [Wi-Fi Direct] > [Manuaalinen].
- 2. Laite näyttää SSID:n (verkon nimi) ja salasanan (verkkoavain). Siirry langattoman verkon asetusnäytölle mobiililaitteessasi, valitse SSID ja syötä sitten salasana.
- 3. Kun mobiililaitteen yhdistäminen onnistuu, laitteen nestekidenäytöllä näkyy [Kytketty].
- 4. Paina [Sulje]-painiketta.

### **Aiheeseen liittyviä tietoja**

• [Wi-Fi Direct](#page-109-0)<sup>®</sup> -käyttö

- [Wi-Fi Direct -yleiskuvaus](#page-110-0)
- [Wi-Fi Direct -verkon määritys käyttämällä painikemenetelmää](#page-112-0)

<span id="page-112-0"></span>▲ [Koti](#page-1-0) > [Verkko](#page-86-0) > [Langattomat verkkoasetukset](#page-90-0) > [Wi-Fi Direct](#page-109-0)® -käyttö > Wi-Fi Direct -verkon määritys käyttämällä painikemenetelmää

## **Wi-Fi Direct -verkon määritys käyttämällä painikemenetelmää**

**Vastaavat mallit**: HL-L5210DW/HL-L6210DW/HL-L6410DN/HL-L6415DN

## **HUOMAUTUS**

(HL-L6410DN/HL-L6415DN)

Langatonta verkkoyhteyttä voidaan käyttää vain, kun langaton verkkokortti (lisävaruste) on asennettu.

#### >> HL-L5210DW/HL-L6210DW >> HL-L6410DN/HL-L6415DN

### **HL-L5210DW/HL-L6210DW**

Jos mobiililaitteesi tukee Wi-Fi Direct -verkkoa, voit määrittää verkon suorittamalla seuraavat vaiheet:

- 1. Valitse [Verkko] painamalla painiketta a tai b ja paina sitten painiketta **OK**.
- 2. Valitse [Wi-Fi Direct] painamalla painiketta a tai b ja paina sitten painiketta **OK**.
- 3. Valitse [Painike] painamalla painiketta a tai b ja paina sitten painiketta **OK**.
- 4. Kun näytölle ilmestyy [Wi-Fi Direct k.?], valitse Kyllä.

Jos mobiililaite ei tue Wi-Fi Direct -toimintoa, toimi seuraavasti:

- a. Valitse [Verkko] painamalla painiketta a tai b ja paina sitten painiketta **OK**.
- b. Valitse [Wi-Fi Direct] painamalla painiketta **A** tai **V** ja paina sitten painiketta OK.
- c. Valitse [Ryhmän omist.] painamalla painiketta **A** tai **V** ja paina sitten painiketta OK.
- d. Valitse [Kyllä] painamalla painiketta a tai b ja paina sitten painiketta **OK**.
- e. Valitse [Painike] painamalla painiketta a tai b ja paina sitten painiketta **OK**.
- 5. Ota Wi-Fi Direct -toiminto käyttöön mobiililaitteessasi (katso lisätietoja mobiililaitteesi käyttöohjeesta), kun [Aktivoi Wi-Fi Direct toisessa laitteessa ja paina OK.] ilmestyy laitteen LCD-näytölle. Kytke laitteeseen virta painamalla **OK**.

Tämä käynnistää Wi-Fi Direct -asennuksen.

- 6. Tee jokin seuraavista:
	- Jos mobiililaitteesi näyttöön tulee luettelo laitteista, joissa Wi-Fi Direct on käytössä, valitse Brotherlaitteesi.
	- Jos Brotherin näyttöön tulee luettelo mobiililaitteista, joissa Wi-Fi Direct on käytössä, valitse haluamasi mobiililaite. Paina a tai b valitaksesi mobiililaitteen, johon haluat muodostaa yhteyden, ja paina sitten **OK**. Voit hakea käytettävissä olevia laitteita uudelleen valitsemalla [<Skann. uudell.>] ja sitten **OK**.
- 7. Jos mobiililaitteen yhdistäminen onnistuu, laitteen nestekidenäytöllä näkyy [Kytketty]. Wi-Fi Direct verkon asetukset ovat nyt valmiit.

### **HL-L6410DN/HL-L6415DN**

Kun laite vastaanottaa Wi-Fi Direct -pyynnön mobiililaitteelta, nestekidenäyttöön tulee viesti [Wi-Fi Direct -yhteyspyyntö vastaanotettu. Yhdistä painamalla [OK].]. Yhdistä painamalla [OK]-painiketta.

1. Paina | Kasetukset] > [Kaikki asetukset] > [Verkko] > [Wi-Fi Direct] > [Painike] laitteen nestekidenäytössä.

#### Jos mobiililaite ei tue Wi-Fi Direct -toimintoa, toimi seuraavasti:

- a. Paina | [Asetukset] > [Kaikki asetukset] > [Verkko] > [Wi-Fi Direct] > [Ryhmän omist.] ja paina sitten [Kyllä].
- b. Paina  $\triangle$  tai  $\nabla$  ja valitse [Painike].
- 2. Kun esiin tulee [Aktivoi Wi-Fi Direct toisessa laitteessa. Paina sitten [OK].] -viesti, mobiililaitteen Wi-Fi Direct -toiminto on päällä (katso lisätietoja mobiililaitteen käyttöoppaasta). Kytke laitteeseen virta painamalla  $[OK]$ .
- 3. Tee jokin seuraavista:
	- Jos mobiililaitteesi näyttöön tulee luettelo laitteista, joissa Wi-Fi Direct on käytössä, valitse Brotherlaitteesi.
	- Jos Brotherin näyttöön tulee luettelo mobiililaitteista, joissa Wi-Fi Direct on käytössä, valitse haluamasi mobiililaite. Etsi käytettävissä olevia laitteita uudelleen painamalla [Hae uudelleen].
- 4. Kun mobiililaitteen yhdistäminen onnistuu, laitteen nestekidenäytöllä näkyy [Kytketty].
- 5. Paina [Sulje]-painiketta.

### **Aiheeseen liittyviä tietoja**

• [Wi-Fi Direct](#page-109-0)® -käyttö

- [Wi-Fi Direct -yleiskuvaus](#page-110-0)
- [Wi-Fi Direct -verkon manuaalinen määritys](#page-111-0)

 [Koti](#page-1-0) > [Verkko](#page-86-0) > [Langattomat verkkoasetukset](#page-90-0) > Ota LAN käyttöön / poista käytöstä

## **Ota LAN käyttöön / poista käytöstä**

**Vastaavat mallit**: HL-L5210DW/HL-L6210DW/HL-L6410DN/HL-L6415DN

## **HUOMAUTUS**

(HL-L6410DN/HL-L6415DN)

Langatonta verkkoyhteyttä voidaan käyttää vain, kun langaton verkkokortti (lisävaruste) on asennettu.

#### >> HL-L5210DW/HL-L6210DW >> HL-L6410DN/HL-L6415DN

### **HL-L5210DW/HL-L6210DW**

- 1. Valitse [Verkko] painamalla painiketta a tai b ja paina sitten painiketta **OK**.
- 2. Valitse [WLAN (Wi-Fi)] painamalla painiketta a tai b ja paina sitten painiketta **OK**.
- 3. Valitse [WLAN käytössä] painamalla a- tai b-painiketta ja paina sitten **OK**-painiketta.
- 4. Tee jokin seuraavista:
	- Ota käyttöön Wi-Fi valitsemalla [Kyllä].
	- Poista käytöstä Wi-Fi valitsemalla [Ei].
- 5. Paina **OK**-painiketta.

#### **HL-L6410DN/HL-L6415DN**

- 1. Paina | [Asetukset] > [Kaikki asetukset] > [Verkko] > [WLAN (Wi-Fi)].
- 2. Paina ▲ tai V ja valitse [WLAN käytössä]. Paina [WLAN käytössä]-painiketta.
- 3. Tee jokin seuraavista:
	- Ota käyttöön Wi-Fi valitsemalla [Kyllä].
	- Poista käytöstä Wi-Fi valitsemalla [Ei].
- 4. Paina  **Painiketta**.

#### **Aiheeseen liittyviä tietoja**

• [Langattomat verkkoasetukset](#page-90-0)

<span id="page-115-0"></span> [Koti](#page-1-0) > [Verkko](#page-86-0) > [Langattomat verkkoasetukset](#page-90-0) > WLAN-raportin tulostus

## **WLAN-raportin tulostus**

**Vastaavat mallit**: HL-L5210DW/HL-L6210DW/HL-L6410DN/HL-L6415DN

## **HUOMAUTUS**

(HL-L6410DN/HL-L6415DN)

Langatonta verkkoyhteyttä voidaan käyttää vain, kun langaton verkkokortti (lisävaruste) on asennettu.

WLAN-raportti kertoo laitteen langattoman yhteyden tilan. Jos langattoman yhteyden muodostus epäonnistuu, katso virhekoodi tulostetusta raportista.

>> HL-L5210DW/HL-L6210DW >> HL-L6410DN/HL-L6415DN

### **HL-L5210DW/HL-L6210DW**

- 1. Valitse [Tulosta rap.] painamalla **A**-tai **V**-painiketta ja paina sitten OK-painiketta.
- 2. Valitse [WLAN-raportti] painamalla a- tai b-painiketta ja paina sitten **OK**-painiketta.
- 3. Paina **Go (Siirry)**-painiketta.

Laite tulostaa WLAN-raportin.

### **HL-L6410DN/HL-L6415DN**

- 1. Valitse painamalla | [Asetukset] > [Kaikki asetukset] > [Tulosta rap.] > [WLANraportti].
- 2. Paina [Kyllä]-painiketta.
- 3. Paina  **Painiketta**.

Jos WLAN-raportti ei tulostu, tarkista laitteen mahdolliset virheet. Jos ei havaita mitään virheitä, odota yksi minuutti ja yritä sitten tulostaa raportti uudelleen.

### **Aiheeseen liittyviä tietoja**

- [Langattomat verkkoasetukset](#page-90-0)
	- [Langattoman LAN-verkon raportin virhekoodit](#page-116-0)

- [Laitteellani ei voi tulostaa verkon kautta](#page-288-0)
- [Haluan tarkistaa, että verkkolaitteet toimivat oikein.](#page-290-0)

<span id="page-116-0"></span>▲ [Koti](#page-1-0) > [Verkko](#page-86-0) > [Langattomat verkkoasetukset](#page-90-0) > [WLAN-raportin tulostus](#page-115-0) > Langattoman LAN-verkon raportin virhekoodit

## **Langattoman LAN-verkon raportin virhekoodit**

**Vastaavat mallit**: HL-L5210DW/HL-L6210DW/HL-L6410DN/HL-L6415DN

## **HUOMAUTUS**

Tietyissä malleissa langatonta verkkoyhteyttä voidaan käyttää vain, kun valinnainen Wi-Fi-moduuli on asennettu.

Jos langattoman LAN-verkon raportista ilmenee, että yhteyden muodostaminen epäonnistui, tarkista tulostetusta raportista virhekoodi ja katso vastaavat ohjeet taulukosta:

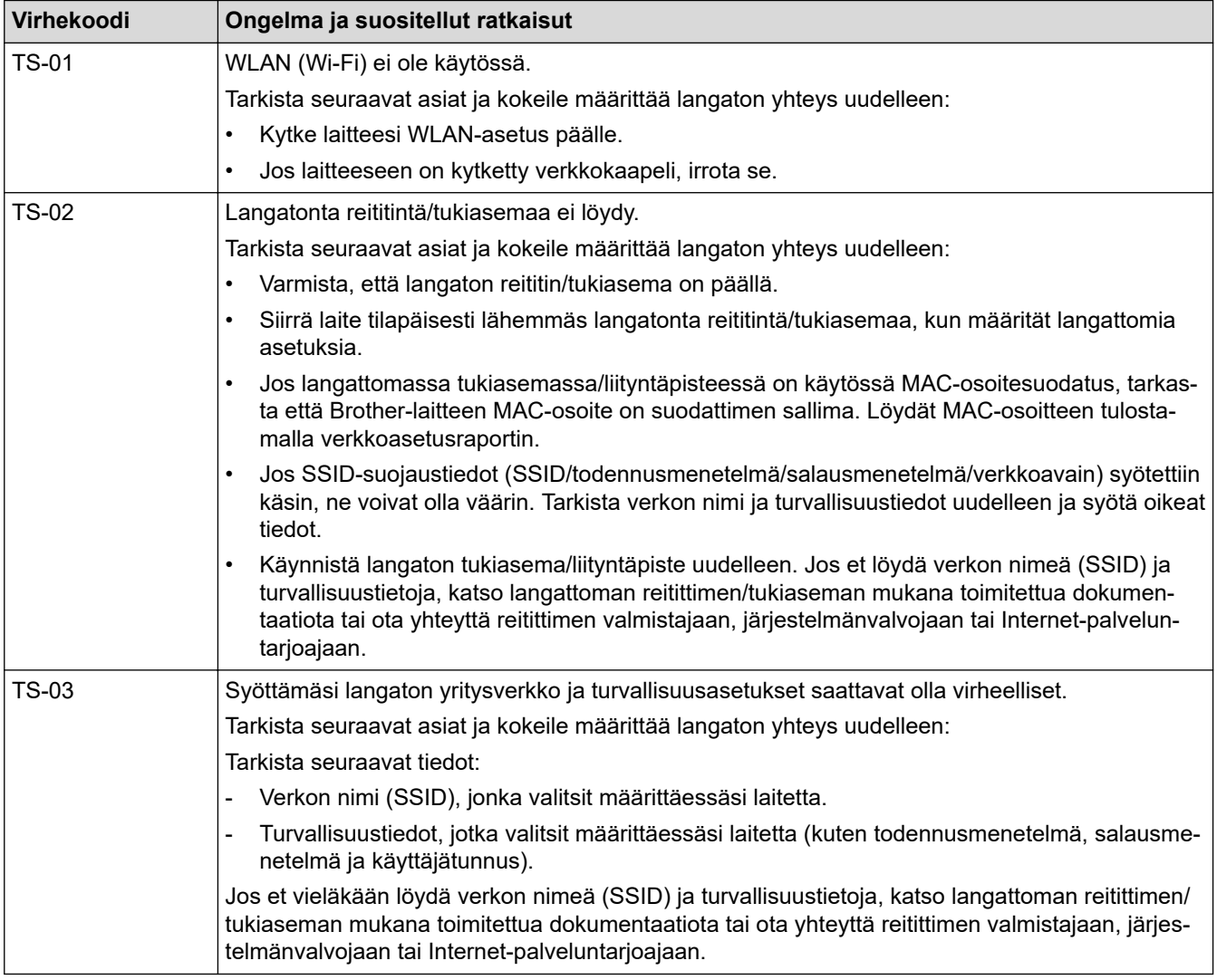

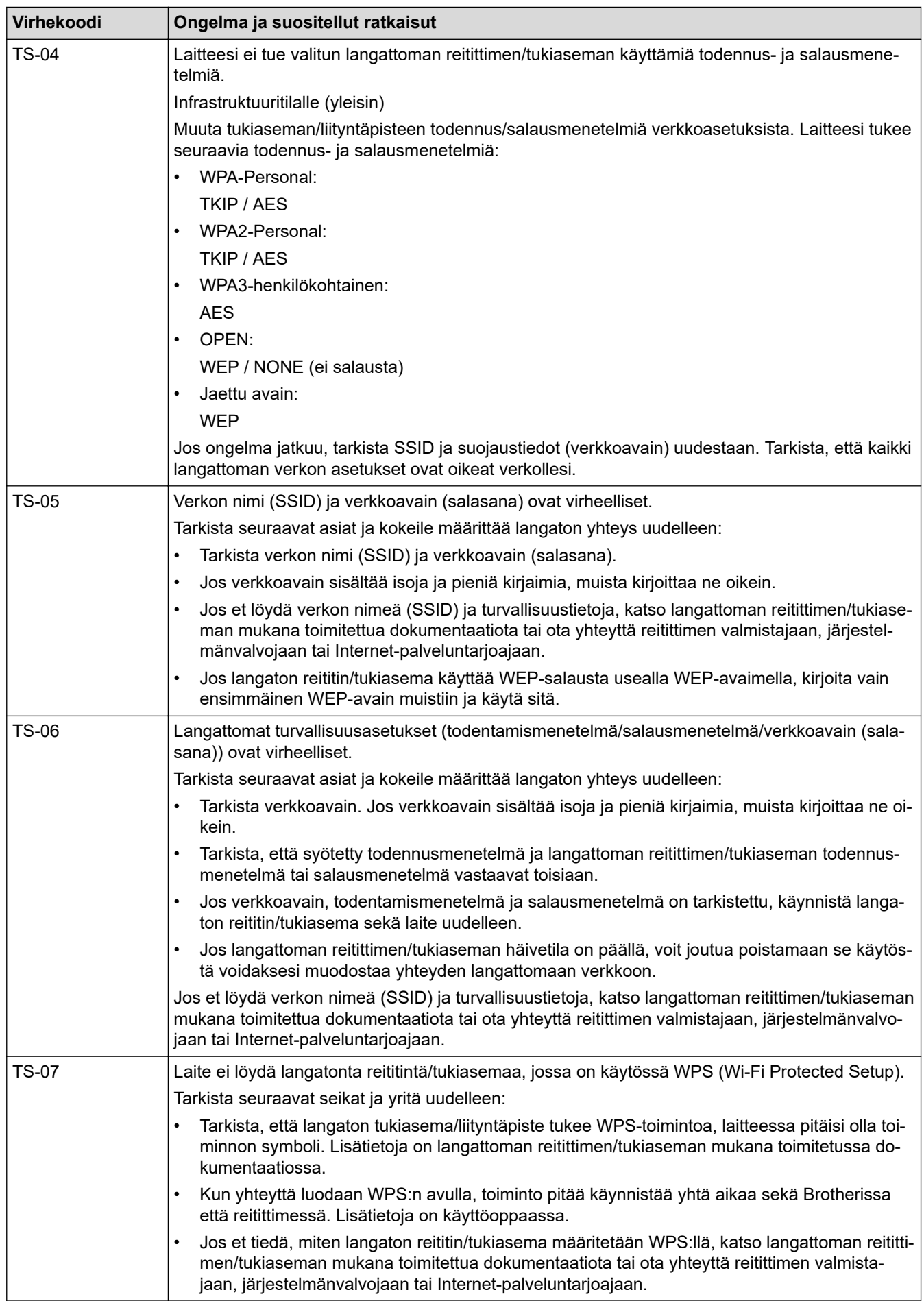

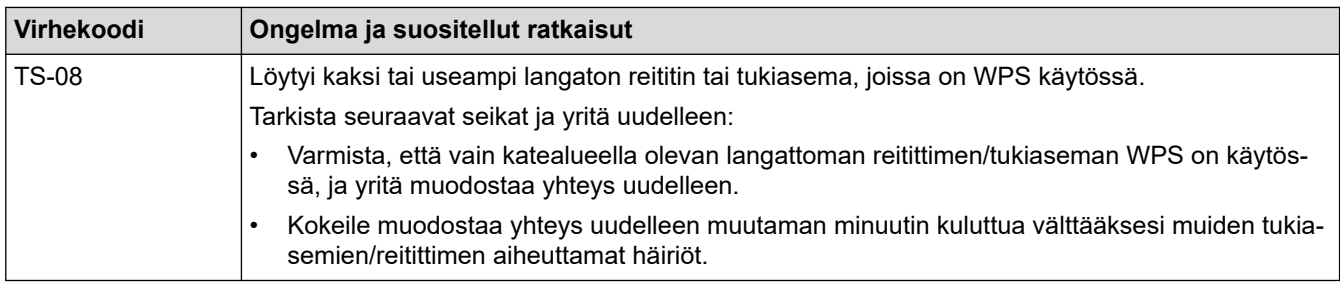

WLAN-tukiaseman/-reitittimen langattoman verkon suojaustietojen vahvistaminen (todennusmenetelmä/ salausmenetelmä/verkkoavain):

- 1. Oletussuojausasetukset voivat löytyä WLAN-tukiaseman/-reitittimen tyyppikilvestä. Myös WLANtukiaseman/-reitittimen valmistajan nimeä tai mallinumeroa voidaan käyttää oletussuojausasetuksina.
- 2. Katso WLAN-tukiaseman/-reitittimen mukana toimitetuista ohjeista tietoa turvallisuusasetuksista.
- Jos WLAN-tukiasema/-reititin ei lähetä SSID:tä, SSID:tä ei voida havaita automaattisesti. SSID on syötettävä manuaalisesti.
- Verkkoavainta voidaan myös käyttää salasanana, turva-avaimena tai salausavaimena.

Jos et tiedä WLAN-tukiaseman/-reitittimen SSID:tä tai langattoman yhteyden suojausasetuksia, katso lisätietoja WLAN-tukiaseman/-reitittimen käyttöohjeesta tai kysy neuvoa laitteen valmistajalta tai verkon valvojalta.

### **Aiheeseen liittyviä tietoja**

• [WLAN-raportin tulostus](#page-115-0)

- [Laitteellani ei voi tulostaa verkon kautta](#page-288-0)
- [Haluan tarkistaa, että verkkolaitteet toimivat oikein.](#page-290-0)
- [Laitteen määritys langattomaan verkkoon käyttämällä Wi-Fi Protected Setup](#page-97-0)™ (WPS) -toiminnon [kertapainallusmenetelmää](#page-97-0)
- [Laitteen määritys langattomaan verkkoon käyttämällä Wi-Fi Protected Setup](#page-98-0)™ (WPS) -toiminnon PIN[menetelmää](#page-98-0)
- [Laitteen määrittäminen käyttämään langatonta verkkoa laitteen ohjauspaneelin ohjatun asennuksen](#page-94-0) [avulla](#page-94-0)
- [Laitteen määrittäminen langattomaan verkkoon, kun SSID-nimeä ei lähetetä](#page-102-0)
- [Laitteen asetusten määrittäminen yrityksen langatonta verkkoa varten](#page-105-0)

<span id="page-119-0"></span> [Koti](#page-1-0) > [Verkko](#page-86-0) > Verkkotoiminnot

## **Verkkotoiminnot**

- [WWW-pohjaisen hallinnan ottaminen käyttöön / poistaminen käytöstä ohjauspaneelin](#page-120-0) [kautta](#page-120-0)
- [Välityspalvelimen määrittäminen WWW-pohjaisen hallinnan avulla](#page-121-0)
- [Tulosta verkkoasetusten raportti](#page-122-0)
- [Ajan synkronointi SNTP-palvelimen kanssa WWW-pohjaisen hallinnan avulla](#page-123-0)
- [Gigabit Ethernet \(vain kiinteä verkko\)](#page-126-0)
- [Verkkoasetusten palautus tehdasasetuksiin](#page-128-0)

<span id="page-120-0"></span> [Koti](#page-1-0) > [Verkko](#page-86-0) > [Verkkotoiminnot](#page-119-0) > WWW-pohjaisen hallinnan ottaminen käyttöön / poistaminen käytöstä ohjauspaneelin kautta

## **WWW-pohjaisen hallinnan ottaminen käyttöön / poistaminen käytöstä ohjauspaneelin kautta**

## >> HL-L5210DN/HL-L5210DW/HL-L5215DN/HL-L6210DW

>> HL-L6410DN/HL-L6415DN

### **HL-L5210DN/HL-L5210DW/HL-L5215DN/HL-L6210DW**

- 1. Valitse [Verkko] painamalla painiketta a tai b ja paina sitten painiketta **OK**.
- 2. Valitse [Verk.pohj.hal.] painamalla ▲- tai **V-painiketta ja paina sitten OK-painiketta**.
- 3. Valitse haluamasi numero painamalla **A** tai **V** ja paina sitten **OK**.

Jos otat tämän toiminnon käyttöön, muista määrittää, miten WWW-pohjaiseen hallintaan muodostetaan yhteys.

### **HL-L6410DN/HL-L6415DN**

- 1. Valitse painamalla | [Asetukset] > [Kaikki asetukset] > [Verkko] > [Verkkopohj. hallinta].
- 2. Valitse haluamasi vaihtoehto painamalla.

Jos otat tämän toiminnon käyttöön, muista määrittää, miten WWW-pohjaiseen hallintaan muodostetaan yhteys.

### **Aiheeseen liittyviä tietoja**

• [Verkkotoiminnot](#page-119-0)

Ø

- **Liittyvät aiheet:**
- [Sähköpostiliitteen tulostus](#page-71-0)

<span id="page-121-0"></span> [Koti](#page-1-0) > [Verkko](#page-86-0) > [Verkkotoiminnot](#page-119-0) > Välityspalvelimen määrittäminen WWW-pohjaisen hallinnan avulla

## **Välityspalvelimen määrittäminen WWW-pohjaisen hallinnan avulla**

**Vastaavat mallit**: HL-L6410DN/HL-L6415DN

Jos verkkosi käyttää välityspalvelinta, seuraavat välityspalvelintiedot on määritettävä WWW-pohjaista hallintaa käyttämällä:

- välityspalvelimen osoite
- portin numero
- Käyttäjänimi
- salasana.

• Suosittelemme seuraavien verkkoselaimien uusimman version käyttämistä:

- Microsoft Edge, Firefox ja Google Chrome™ Windowsille
- Safari, Firefox ja Google Chrome™ Mac-käyttöjärjestelmässä
- Google Chrome™ Android™-käyttöjärjestelmässä
- Safari ja Google Chrome™ iOS-käyttöjärjestelmässä
- Varmista, että JavaScript ja evästeet ovat aina käytössä huolimatta siitä, mitä selainta käytät.
- 1. Käynnistä WWW-selain.
- 2. Kirjoita selaimen osoiteriville "https://laitteen IP-osoite" (jossa "laitteen IP-osoite" on laitteen IP-osoite). esim.

https://192.168.1.2

k

3. Kirjoita tarvittaessa salasana **Login (Sisäänkirjaus)**-kenttään ja napsauta sitten **Login (Sisäänkirjaus)**.

Tämän laitteen asetusten hallinnan oletussalasana sijaitsee laitteen takaosassa, ja se on merkitty tekstillä "**Pwd**".

4. Mene siirtymisvalikkoon ja napsauta sitten **Network (Verkko)** > **Network (Verkko)** > **Protocol (Protokolla)**.

Aloita kohdasta  $\equiv$ , jos siirtymisvalikkoa ei näy näytön vasemmalla puolella.

- 5. Varmista, että **Proxy (Välityspalvelin)**-valintaruutu on valittu ja napsauta **Submit (Lähetä)**.
- 6. Napsauta **Proxy (Välityspalvelin)** -kentässä **Advanced Settings (Lisäasetukset)**.
- 7. Syötä välityspalvelimen tiedot.
- 8. Napsauta **Submit (Lähetä)**.

### **Aiheeseen liittyviä tietoja**

• [Verkkotoiminnot](#page-119-0)

- [Laitteen rekisteröinti Universal Print -palveluun WWW-pohjaisen hallinnan avulla](#page-81-0)
- [Välityspalvelimen asetusten määrittäminen laitteen ohjauspaneelin avulla](#page-222-0)

<span id="page-122-0"></span> [Koti](#page-1-0) > [Verkko](#page-86-0) > [Verkkotoiminnot](#page-119-0) > Tulosta verkkoasetusten raportti

### **Tulosta verkkoasetusten raportti**

Verkkoasetukset-raportissa näytetään verkon asetukset, mukaan lukien verkon tulostuspalvelimen asetukset.

- Solmun nimi näkyy verkkoasetusten raportissa. Oletusarvon mukaan käytettävä solmun nimi on kiinteässä verkossa "BRN123456abcdef" tai langattomassa verkossa "BRW123456abcdef" (jossa "123456abcdef" on laitteen MAC-osoite/Ethernet-osoite).
	- Jos verkkoasetusten raportissa oleva IP-osoite on 0.0.0.0, odota yksi minuutti ja yritä tulostaa uudelleen.
	- Raportista löydät laitteen asetukset, kuten IP-osoitteen, aliverkon peitteen, solmun nimen ja MACosoitteen, esimerkiksi:
		- IP-osoite: 192.168.0.5
		- Aliverkon peite: 255.255.255.0
		- Solmun nimi: BRN000ca0000499
		- MAC-osoite: 00-0c-a0-00-04-99

>> HL-L5210DN/HL-L5210DW/HL-L5215DN/HL-L6210DW >> HL-L6410DN/HL-L6415DN

### **HL-L5210DN/HL-L5210DW/HL-L5215DN/HL-L6210DW**

- 1. Valitse [Tulosta rap.] painamalla **A-tai V-painiketta ja paina sitten OK-painiketta.**
- 2. Paina A tai  $\nabla$ , kunnes valittuna on [Verkkoasetuk.].
- 3. Paina **OK**-painiketta.

Ø

4. Paina **Go (Siirry)**-painiketta.

#### **HL-L6410DN/HL-L6415DN**

- 1. Valitse painamalla | [Asetukset] > [Kaikki asetukset] > [Tulosta rap.] > [Verkkomääritykset].
- 2. Paina [Kyllä]-painiketta.
- 3. Paina painiketta.

#### **Aiheeseen liittyviä tietoja**

• [Verkkotoiminnot](#page-119-0)

- [Laitteen verkkoasetusten tarkistaminen](#page-284-0)
- [Verkkoyhteyden korjaustyökalun käyttö \(Windows\)](#page-283-0)
- [WWW-pohjaisen hallinnan käyttö](#page-365-0)
- [Virheviestit](#page-280-0)
- [Haluan tarkistaa, että verkkolaitteet toimivat oikein.](#page-290-0)
- [Gigabit Ethernet -asetusten määrittäminen WWW-pohjaisen hallinnan avulla](#page-127-0)

<span id="page-123-0"></span> [Koti](#page-1-0) > [Verkko](#page-86-0) > [Verkkotoiminnot](#page-119-0) > Ajan synkronointi SNTP-palvelimen kanssa WWW-pohjaisen hallinnan avulla

## **Ajan synkronointi SNTP-palvelimen kanssa WWW-pohjaisen hallinnan avulla**

Simple Network Time Protocol (SNTP) -protokollaa käytetään laitteen käyttämän ajan synkronointiin, kun aika todennetaan SNTP-aikapalvelimen kanssa. Voit synkronoida laitteen ajan automaattisesti tai manuaalisesti SNTP-aikapalvelimen tarjoaman UTC (Coordinated Universal Time) -ajan kanssa.

- [Päivämäärän ja ajan määrittäminen WWW-pohjaisen hallinnan avulla](#page-124-0)
- [SNTP-protokollan määrittäminen WWW-pohjaisella hallinnalla](#page-125-0)

<span id="page-124-0"></span>▲ [Koti](#page-1-0) > [Verkko](#page-86-0) > [Verkkotoiminnot](#page-119-0) > [Ajan synkronointi SNTP-palvelimen kanssa WWW-pohjaisen hallinnan](#page-123-0) [avulla](#page-123-0) > Päivämäärän ja ajan määrittäminen WWW-pohjaisen hallinnan avulla

## **Päivämäärän ja ajan määrittäminen WWW-pohjaisen hallinnan avulla**

Synkronoi laitteen käyttämä aika SNTP-aikapalvelimeen määrittämällä päivämäärä ja kellonaika.

Tämä ominaisuus ei ole käytettävissä joissakin maissa.

- 1. Käynnistä WWW-selain.
- 2. Kirjoita selaimen osoiteriville "https://laitteen IP-osoite" (jossa "laitteen IP-osoite" on laitteen IP-osoite). esim.

https://192.168.1.2

3. Kirjoita tarvittaessa salasana **Login (Sisäänkirjaus)**-kenttään ja napsauta sitten **Login (Sisäänkirjaus)**.

Tämän laitteen asetusten hallinnan oletussalasana sijaitsee laitteen takaosassa, ja se on merkitty tekstillä "**Pwd**".

4. Mene siirtymisvalikkoon ja napsauta sitten **Administrator (Järjestelmänvalvoja)** > **Date&Time (Päivämäärä ja aika)**.

Aloita kohdasta  $\equiv$ , jos siirtymisvalikkoa ei näy näytön vasemmalla puolella.

5. Tarkista **Time Zone (Aikavyöhyke)**-asetukset.

Valitse sijaintisi ja UTC-ajan välinen aikaero **Time Zone (Aikavyöhyke)**-pudotusvalikosta. Esimerkiksi Yhdysvaltain ja Kanadan Eastern Time -ajan aikavyöhyke on UTC-05:00.

6. Valitse **Submit (Lähetä)**.

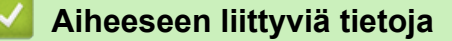

• [Ajan synkronointi SNTP-palvelimen kanssa WWW-pohjaisen hallinnan avulla](#page-123-0)

- [Laitteen rekisteröinti Universal Print -palveluun WWW-pohjaisen hallinnan avulla](#page-81-0)
- [Brother Web Connect -toiminnon käytön aikana ilmenevät virheviestit](#page-255-0)

<span id="page-125-0"></span> [Koti](#page-1-0) > [Verkko](#page-86-0) > [Verkkotoiminnot](#page-119-0) > [Ajan synkronointi SNTP-palvelimen kanssa WWW-pohjaisen hallinnan](#page-123-0) [avulla](#page-123-0) > SNTP-protokollan määrittäminen WWW-pohjaisella hallinnalla

## **SNTP-protokollan määrittäminen WWW-pohjaisella hallinnalla**

Määritä SNTP-protokolla synkronoimaan laitteen todennuksessa käyttämä aika SNTP-aikapalvelimen ajan kanssa.

- 1. Käynnistä WWW-selain.
- 2. Kirjoita selaimen osoiteriville "https://laitteen IP-osoite" (jossa "laitteen IP-osoite" on laitteen IP-osoite). esim.

https://192.168.1.2

3. Kirjoita tarvittaessa salasana **Login (Sisäänkirjaus)**-kenttään ja napsauta sitten **Login (Sisäänkirjaus)**.

Tämän laitteen asetusten hallinnan oletussalasana sijaitsee laitteen takaosassa, ja se on merkitty tekstillä "**Pwd**".

4. Mene siirtymisvalikkoon ja napsauta sitten **Network (Verkko)** > **Network (Verkko)** > **Protocol (Protokolla)**.

Aloita kohdasta  $\equiv$ , jos siirtymisvalikkoa ei näy näytön vasemmalla puolella.

- 5. Aktivoi asetukset valitsemalla **SNTP** -valintaruutu.
- 6. Napsauta **Submit (Lähetä)**.
- 7. Ota asetukset käyttöön käynnistämällä Brother-laite uudelleen.
- 8. Valitse SNTP-valintaruudun vierestä **Advanced Settings (Lisäasetukset)**.
- 9. Määritä asetukset.

Ø

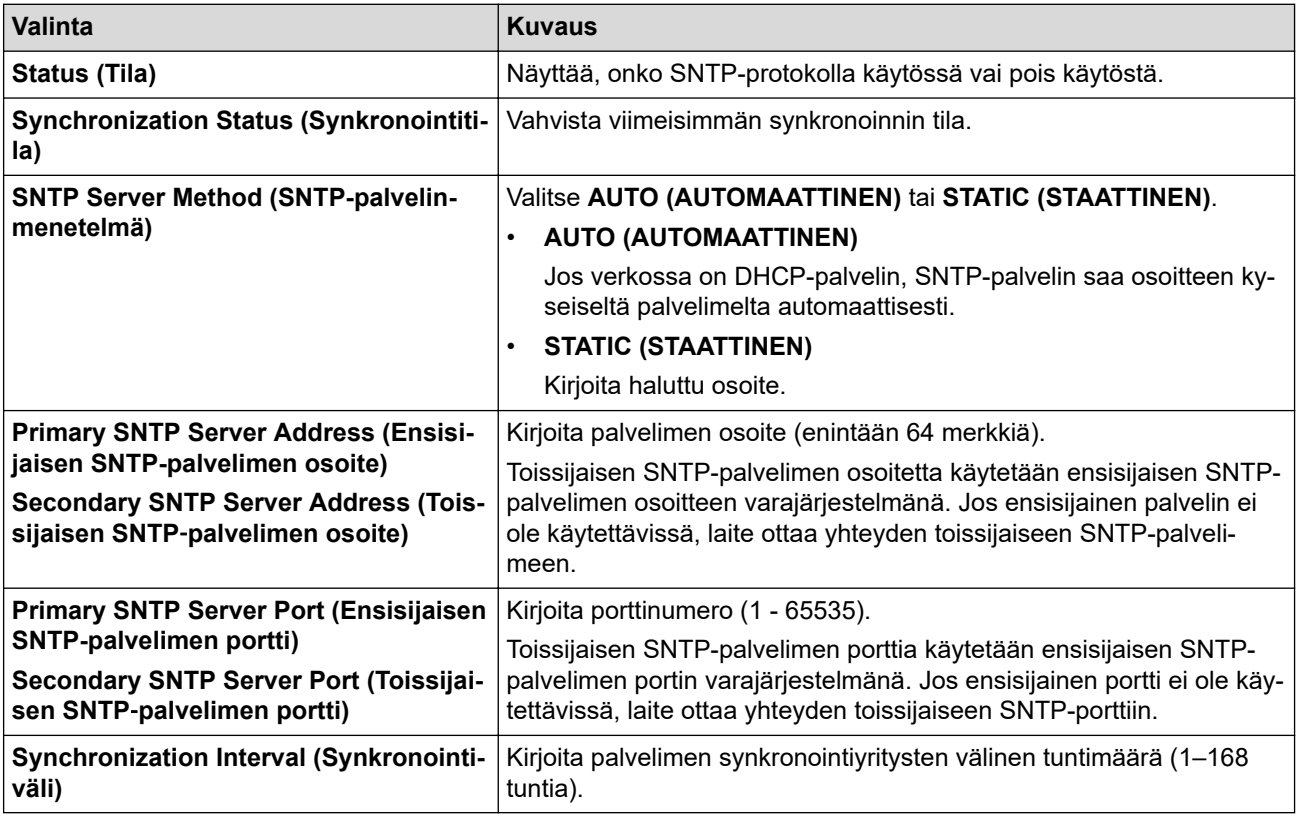

#### 10. Napsauta **Submit (Lähetä)**.

### **Aiheeseen liittyviä tietoja**

• [Ajan synkronointi SNTP-palvelimen kanssa WWW-pohjaisen hallinnan avulla](#page-123-0)

<span id="page-126-0"></span> [Koti](#page-1-0) > [Verkko](#page-86-0) > [Verkkotoiminnot](#page-119-0) > Gigabit Ethernet (vain kiinteä verkko)

## **Gigabit Ethernet (vain kiinteä verkko)**

Laite tukee 1000BASE-T Gigabit Ethernet -tekniikkaa. Jos haluat kytkeä laitteen 1000BASE-T Gigabit Ethernet verkkoon, aseta laitteen Ethernet-linkin tilaksi autom. laitteen ohjauspaneelissa tai WWW-pohjaisessa hallinnassa (WWW-selaimessa).

Käytä luokan 5e (tai parempaa) verkkokaapelia. Laite voit automaattisesti neuvotella suurimman tuetun verkkonopeuden. Esimerkki: jotta voidaan saavuttaa 1000BASE-T-verkkonopeuksia, kaiken yhdistävän infrastruktuurin, mukaan lukien verkkokytkinten ja kaapelien, on myös tuettava 1000BASE-T-nopeuksia. Muussa tapauksessa laite vaihtaa tietoja 10BASE-T- tai 100BASE-TX-nopeudella.

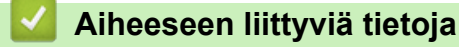

• [Verkkotoiminnot](#page-119-0)

Ø

• [Gigabit Ethernet -asetusten määrittäminen WWW-pohjaisen hallinnan avulla](#page-127-0)

<span id="page-127-0"></span> [Koti](#page-1-0) > [Verkko](#page-86-0) > [Verkkotoiminnot](#page-119-0) > [Gigabit Ethernet \(vain kiinteä verkko\)](#page-126-0) > Gigabit Ethernet -asetusten määrittäminen WWW-pohjaisen hallinnan avulla

## **Gigabit Ethernet -asetusten määrittäminen WWW-pohjaisen hallinnan avulla**

- 1. Käynnistä WWW-selain.
- 2. Kirjoita selaimen osoiteriville "https://laitteen IP-osoite" (jossa "laitteen IP-osoite" on laitteen IP-osoite). esim.

https://192.168.1.2

3. Kirjoita tarvittaessa salasana **Login (Sisäänkirjaus)**-kenttään ja napsauta sitten **Login (Sisäänkirjaus)**.

Tämän laitteen asetusten hallinnan oletussalasana sijaitsee laitteen takaosassa, ja se on merkitty tekstillä "**Pwd**".

4. Siirry siirtymisvalikkoon ja napsauta sitten vaihtoehtoa **Network (Verkko)** > **Wired (Langallinen)** > **Ethernet**.

Ø Aloita kohdasta  $\equiv$ , jos siirtymisvalikkoa ei näy näytön vasemmalla puolella.

- 5. Valitse **Auto (Automaattinen) Ethernet Mode (Ethernet-tila)**-pudotusluettelosta.
- 6. Napsauta **Submit (Lähetä)**.
- 7. Ota asetukset käyttöön käynnistämällä laite uudelleen.

Voit vahvistaa asetukset tulostamalla verkkoasetusraportin.

### **Aiheeseen liittyviä tietoja**

• [Gigabit Ethernet \(vain kiinteä verkko\)](#page-126-0)

#### **Liittyvät aiheet:**

• [Tulosta verkkoasetusten raportti](#page-122-0)

<span id="page-128-0"></span> [Koti](#page-1-0) > [Verkko](#page-86-0) > [Verkkotoiminnot](#page-119-0) > Verkkoasetusten palautus tehdasasetuksiin

### **Verkkoasetusten palautus tehdasasetuksiin**

Voit palauttaa laitteen verkkoasetukset oletustehdasasetuksiin laitteen ohjauspaneelista. Tämä palauttaa kaikki tiedot, kuten salasanan ja IP-osoitteen.

- Tämä toiminto palauttaa kaikki verkon asetukset tehdasasetuksiin.
- Voit myös palauttaa tulostuspalvelimen tehdasasetuksiin WWW-pohjaisen hallinnan avulla.

>> HL-L5210DN/HL-L5210DW/HL-L5215DN/HL-L6210DW >> HL-L6410DN/HL-L6415DN

### **HL-L5210DN/HL-L5210DW/HL-L5215DN/HL-L6210DW**

- 1. Valitse [Verkko] painamalla painiketta **A** tai **V** ja paina sitten painiketta OK.
- 2. Valitse [Verkon nollaus] painamalla **∆-** tai **V-painiketta ja paina sitten OK-painiketta.**
- 3. Noudata laitteen ohjeita verkkoasetusten palauttamiseksi. Laite käynnistyy uudelleen.

### **HL-L6410DN/HL-L6415DN**

- 1. Valitse painamalla | [Asetukset] > [Kaikki asetukset] > [Verkko] > [Verkon nollaus].
- 2. [Käynn. uudelleen?] ilmestyy näytölle. Vahvista painamalla [Kyllä]-kuvaketta kahden sekunnin ajan. Laite käynnistyy uudelleen.

#### **Aiheeseen liittyviä tietoja**

• [Verkkotoiminnot](#page-119-0)

Ø

#### **Liittyvät aiheet:**

• [Palautustoiminnot](#page-296-0)

#### <span id="page-129-0"></span>▲ [Koti](#page-1-0) > Suojaus

### **Suojaus**

- [Ennen verkkosuojaustoimintojen käyttöä](#page-130-0)
- [Varmenteiden määritys laitteen suojaukselle](#page-132-0)
- [SSL/TLS:n käyttö](#page-147-0)
- [SNMPv3:n käyttö](#page-158-0)
- [IPsec-protokollan käyttö](#page-160-0)
- [IEEE 802.1x -todennuksen käyttäminen kiinteälle tai langattomalle verkolle](#page-176-0)
- [Active Directory -todennuksen käyttö](#page-181-0)
- [LDAP-todennuksen käyttäminen](#page-185-0)
- [Toimintalukon 3.0 käyttö](#page-189-0)
- [Sähköpostin suojattu lähetys](#page-195-0)
- [Tulostuslokin tallennus verkkoon](#page-199-0)
- [Laitteen asetusten lukitseminen ohjauspaneelista](#page-204-0)
- [Yleisen verkon havaitsemistoimintojen käyttäminen](#page-209-0)

<span id="page-130-0"></span> [Koti](#page-1-0) > [Suojaus](#page-129-0) > Ennen verkkosuojaustoimintojen käyttöä

## **Ennen verkkosuojaustoimintojen käyttöä**

Laitteessa käytetään joitakin uusimmista käytettävissä olevista verkkosuojaus- ja salausprotokollista. Nämä verkkotoiminnot voidaan yhdistää yleisiin verkkosuojaustoimintoihin. Ne auttavat tietojen suojauksessa ja laitteen luvattoman käytön estämisessä.

Suosittelemme, että poistat Telnetin, FTP-palvelimen ja TFTP-protokollat käytöstä. Laitteen käyttö näillä protokollilla ei ole suojattua.

### **Aiheeseen liittyviä tietoja**

• [Suojaus](#page-129-0)

b

- [Verkon suojaus](#page-215-0)
	- [Tarpeettomien protokollien poistaminen käytöstä](#page-131-0)

<span id="page-131-0"></span> [Koti](#page-1-0) > [Suojaus](#page-129-0) > [Ennen verkkosuojaustoimintojen käyttöä](#page-130-0) > Tarpeettomien protokollien poistaminen käytöstä

## **Tarpeettomien protokollien poistaminen käytöstä**

- 1. Käynnistä WWW-selain.
- 2. Kirjoita selaimen osoiteriville "https://laitteen IP-osoite" (jossa "laitteen IP-osoite" on laitteen IP-osoite). esim.

https://192.168.1.2

D

Ø

3. Kirjoita tarvittaessa salasana **Login (Sisäänkirjaus)**-kenttään ja napsauta sitten **Login (Sisäänkirjaus)**.

Tämän laitteen asetusten hallinnan oletussalasana sijaitsee laitteen takaosassa, ja se on merkitty tekstillä "**Pwd**".

4. Mene siirtymisvalikkoon ja napsauta sitten **Network (Verkko)** > **Network (Verkko)** > **Protocol (Protokolla)**.

Aloita kohdasta  $\equiv$ , jos siirtymisvalikkoa ei näy näytön vasemmalla puolella.

- 5. Poista tarpeettomat protokollat käytöstä poistamalla valinnat vastaavista valintaruuduista.
- 6. Napsauta **Submit (Lähetä)**.
- 7. Ota asetukset käyttöön käynnistämällä Brother-laite uudelleen.

### **Aiheeseen liittyviä tietoja**

• [Ennen verkkosuojaustoimintojen käyttöä](#page-130-0)

<span id="page-132-0"></span> [Koti](#page-1-0) > [Suojaus](#page-129-0) > Varmenteiden määritys laitteen suojaukselle

## **Varmenteiden määritys laitteen suojaukselle**

Verkotetun laitteen turvallista hallintaa varten SSL/TLS:n avulla on määritettävä varmenne. Varmenteen määritykseen on käytettävä WWW-pohjaista hallintaa.

- [Tuetut suojausvarmenteiden ominaisuudet](#page-133-0)
- [Vaiheittainen kaavio varmenteen luomiseksi ja asentamiseksi](#page-134-0)
- [Itseallekirjoitetun varmenteen luominen](#page-135-0)
- [CSR:n luonti ja Certificate Authorityn \(CA\) varmenteen asentaminen](#page-136-0)
- [Varmenteen ja yksityisen avaimen tuominen ja vieminen](#page-140-0)
- [CA-varmenteen tuonti ja vienti](#page-143-0)
- [Useiden varmenteiden hallinta](#page-146-0)

<span id="page-133-0"></span> [Koti](#page-1-0) > [Suojaus](#page-129-0) > [Varmenteiden määritys laitteen suojaukselle](#page-132-0) > Tuetut suojausvarmenteiden ominaisuudet

## **Tuetut suojausvarmenteiden ominaisuudet**

Laitteesi tukee useiden suojausvarmenteiden käyttöä, mikä mahdollistaa suojatun hallinnan, todennuksen ja tiedonsiirron laitteen kanssa. Laitteessa voidaan käyttää seuraavia suojausvarmenteen ominaisuuksia:

- SSL/TLS-tiedonsiirto
- SSL-tiedonsiirto SMTP:lle
- IEEE 802.1x -todennus
- IPsec

Laitteesi tukee seuraavia:

• Esiasennettu varmenne

Laitteessa on esiasennettu itseallekirjoitettu varmenne. Tämän varmenteen avulla voit käyttää SSL/TLStiedonsiirtoa luomatta tai asentamatta eri varmennetta.

Esiasennettu itseallekirjoitettu varmenne suojaa tiedonsiirtoasi tiettyyn pisteeseen asti. Suosittelemme käyttämään luotettavan organisaation julkaisemaa varmennetta paremman turvallisuuden varmistamiseksi.

• Itseallekirjoitettu varmenne

Tämä tulostuspalvelin myöntää oman varmenteensa. Tämän varmenteen avulla voit käyttää kätevästi SSL/ TLS-tiedonsiirtoa luomatta tai asentamatta eri CA-varmennetta.

• Varmentajan (CA) myöntämä varmenne

CA:lta saadun varmenteen asennukseen on olemassa kaksi tapaa. Jos sinulla on jo CA-varmenne tai jos haluat käyttää ulkopuolista luotettavaa CA:ta:

- Kun käytetään varmennepyyntöä (CSR) tästä tulostuspalvelimesta.
- Kun tuodaan varmenne ja yksityinen avain.
- Varmentajan (CA) varmenne

Kun halutaan käyttää CA-varmennetta, joka tunnistaa itse varmentajan (CA) ja jolla on oma yksityisavain, kyseinen CA-varmenne on tuotava CA:lta ennen verkon suojausominaisuuksien määrittämistä.

• Jos aiot käyttää SSL/TLS-tiedonsiirtoa, suosittelemme ottamaan yhteyttä ensin järjestelmänvalvojaan.

• Kun palautat tulostuspalvelimen takaisin tehdasasetuksiin, asennettu varmenne ja yksityinen avain poistetaan. Jos haluat säilyttää saman varmenteen ja yksityisen avaimen tulostuspalvelimen palautuksen jälkeen, vie ne ennen palauttamista ja asenna ne uudelleen.

#### **Aiheeseen liittyviä tietoja**

• [Varmenteiden määritys laitteen suojaukselle](#page-132-0)

<span id="page-134-0"></span> [Koti](#page-1-0) > [Suojaus](#page-129-0) > [Varmenteiden määritys laitteen suojaukselle](#page-132-0) > Vaiheittainen kaavio varmenteen luomiseksi ja asentamiseksi

## **Vaiheittainen kaavio varmenteen luomiseksi ja asentamiseksi**

Varmenteita on kahdentyyppisiä: itseallekirjoitettu varmenne tai CA:n myöntämä varmenne.

### **Vaihtoehto 1**

### **Itseallekirjoitettu varmenne**

- 1. Luo itseallekirjoitettu varmenne WWW-pohjaisella hallinnalla.
- 2. Asenna itseallekirjoitettu varmenne tietokoneeseesi.

### **Vaihtoehto 2**

### **CA:n myöntämä varmenne**

- 1. Luo CSR-pyyntö WWW-pohjaisen hallinnan avulla.
- 2. Asenna CA:n myöntämä varmenne Brother-laitteeseen WWW-pohjaisen hallinnan avulla.
- 3. Asenna varmenne tietokoneeseesi.

### **Aiheeseen liittyviä tietoja**

• [Varmenteiden määritys laitteen suojaukselle](#page-132-0)

<span id="page-135-0"></span> [Koti](#page-1-0) > [Suojaus](#page-129-0) > [Varmenteiden määritys laitteen suojaukselle](#page-132-0) > Itseallekirjoitetun varmenteen luominen

## **Itseallekirjoitetun varmenteen luominen**

- 1. Käynnistä WWW-selain.
- 2. Kirjoita selaimen osoiteriville "https://laitteen IP-osoite" (jossa "laitteen IP-osoite" on laitteen IP-osoite). esim.

https://192.168.1.2

Ø

• Jos käytät Domain Name System-palvelua (verkkoalueen nimeä) tai otat käyttöön NetBIOS-nimen, voit syöttää IP-osoitteen sijasta laitteen verkkonimen, kuten "JaettuTulostin".

Esimerkiksi: https://SharedPrinter

- Jos otat käyttöön NetBIOS-nimen, voit käyttää myös solmun nimeä.
	- Esimerkiksi: https://brn123456abcdef
- NetBIOS-nimi näkyy verkkoasetusraportissa.
- 3. Kirjoita tarvittaessa salasana **Login (Sisäänkirjaus)**-kenttään ja napsauta sitten **Login (Sisäänkirjaus)**.

Tämän laitteen asetusten hallinnan oletussalasana sijaitsee laitteen takaosassa, ja se on merkitty tekstillä "**Pwd**".

4. Mene siirtymisvalikkoon ja napsauta sitten **Network (Verkko)** > **Security (Suojaus)** > **Certificate (Sertifikaatti)**.

Aloita kohdasta  $\equiv$ , jos siirtymisvalikkoa ei näy näytön vasemmalla puolella.

- 5. Napsauta **Create Self-Signed Certificate (Luo itseallekirjoitettu varmenne)**.
- 6. Syötä **Common Name (Yleinen nimi)** ja **Valid Date (Kelvollinen päivämäärä)**.
	- **Common Name (Yleinen nimi)** -pituus on alle 64 tavua. Kirjoita tunniste, kuten IP-osoite tai solmun tai toimialueen nimi, kun muodostat laitteeseen SSL/TLS-yhteyden. Solmun nimi on oletusarvoisesti näkyvissä.
	- Näkyviin tulee varoitus, jos käytät IPPS- tai HTTPS-protokollaa ja kirjoitat URL-kenttään eri nimen kuin kohtaan **Common Name (Yleinen nimi)**, jota käytettiin itse allekirjoitetussa varmenteessa.
- 7. Valitse laitteesi **Public Key Algorithm (Julkisen avaimen algoritmi)** -pudotusluettelosta. Oletusasetus on **RSA(2048bit) (RSA(2048-bittinen))**.
- 8. Valitse laitteesi **Digest Algorithm (Käsittelyalgoritmi)** -pudotusluettelosta. Oletusasetus on **SHA256**.
- 9. Napsauta **Submit (Lähetä)**.

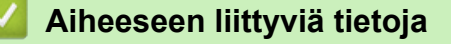

• [Varmenteiden määritys laitteen suojaukselle](#page-132-0)

<span id="page-136-0"></span> [Koti](#page-1-0) > [Suojaus](#page-129-0) > [Varmenteiden määritys laitteen suojaukselle](#page-132-0) > CSR:n luonti ja Certificate Authorityn (CA) varmenteen asentaminen

## **CSR:n luonti ja Certificate Authorityn (CA) varmenteen asentaminen**

Jos sinulla on CA-varmenne, voit tallentaa varmenteen ja yksityisen avaimen laitteeseen ja hallita niitä tuomalla ja viemällä. Jos sinulla ei ole ulkoiselta, luotetulta taholta saatua CA-varmennetta, luo CSR (Certificate Signing Request), lähetä se CA:lle todentamista varten ja asenna saamasi varmenne tietokoneeseesi.

- [CSR:n luominen](#page-137-0)
- [Varmenteen asentaminen laitteeseen](#page-139-0)

<span id="page-137-0"></span> [Koti](#page-1-0) > [Suojaus](#page-129-0) > [Varmenteiden määritys laitteen suojaukselle](#page-132-0) > [CSR:n luonti ja Certificate Authorityn \(CA\)](#page-136-0) [varmenteen asentaminen](#page-136-0) > CSR:n luominen

## **CSR:n luominen**

CSR (Certificate Signing Request) on CA:lle lähetetty pyyntö varmenteen sisältämien valtuuksien todentamiseksi.

On suositeltavaa asentaa CA:n päävarmenne tietokoneeseen ennen CSR:n luomista.

- 1. Käynnistä WWW-selain.
- 2. Kirjoita selaimen osoiteriville "https://laitteen IP-osoite" (jossa "laitteen IP-osoite" on laitteen IP-osoite). esim.

https://192.168.1.2

• Jos käytät Domain Name System-palvelua (verkkoalueen nimeä) tai otat käyttöön NetBIOS-nimen, voit syöttää IP-osoitteen sijasta laitteen verkkonimen, kuten "JaettuTulostin".

Esimerkiksi: https://SharedPrinter

• Jos otat käyttöön NetBIOS-nimen, voit käyttää myös solmun nimeä.

Esimerkiksi: https://brn123456abcdef

• NetBIOS-nimi näkyy verkkoasetusraportissa.

3. Kirjoita tarvittaessa salasana **Login (Sisäänkirjaus)**-kenttään ja napsauta sitten **Login (Sisäänkirjaus)**.

Tämän laitteen asetusten hallinnan oletussalasana sijaitsee laitteen takaosassa, ja se on merkitty tekstillä "**Pwd**".

4. Mene siirtymisvalikkoon ja napsauta sitten **Network (Verkko)** > **Security (Suojaus)** > **Certificate (Sertifikaatti)**.

Aloita kohdasta  $\equiv$ , jos siirtymisvalikkoa ei näy näytön vasemmalla puolella.

- 5. Napsauta **Create CSR (Luo varmennepyyntö)**.
- 6. Syötä **Common Name (Yleinen nimi)** (pakollinen) ja lisää muita liittyen kohteeseen **Organization (Organisaatio)** (valinnainen).
	- Sinun on toimitettava yrityksesi tiedot, jotta CA voi varmistaa henkilöllisyytesi ja todistaa sen ulkopuolisille.
	- **Common Name (Yleinen nimi)** -pituuden on oltava alle 64 tavua. Kirjoita tunniste, kuten IP-osoite tai solmun tai toimialueen nimi, kun muodostat laitteeseen SSL/TLS-yhteyden. Solmun nimi on oletusarvoisesti näkyvissä. **Common Name (Yleinen nimi)** on määritettävä.
	- Näkyviin tulee varoitus, jos kirjoitat URL-kenttään eri nimen kuin varmenteessa käytetty yleinen nimi.
	- Kohteiden **Organization (Organisaatio)**, **Organization Unit (Organisaatioyksikkö)**, **City/Locality (Kaupunki/paikkakunta)** ja **State/Province (Osavaltio/provinssi)** pituuksien on oltava alle 64 tavua.
	- Kohteen **Country/Region (Maa/alue)** on oltava kaksimerkkinen, ISO 3166 -standardin mukainen maakoodi.
	- Jos määrität X.509v3-varmenteen jatketta, valitse **Configure extended partition (Määritä laajennettu osio)** -valintaruutu ja valitse sitten **Auto (Register IPv4) (Automaattinen (Rekisteri IPv4))** tai **Manual (Manuaalinen)**.
- 7. Valitse laitteesi **Public Key Algorithm (Julkisen avaimen algoritmi)** -pudotusluettelosta. Oletusasetus on **RSA(2048bit) (RSA(2048-bittinen))**.
- 8. Valitse laitteesi **Digest Algorithm (Käsittelyalgoritmi)** -pudotusluettelosta. Oletusasetus on **SHA256**.
- 9. Napsauta **Submit (Lähetä)**.

CSR ilmestyy näytölle. Tallenna CSR tiedostona tai kopioi ja liitä se CA:n CSR-verkkolomakkeeseen.

10. Napsauta **Tallenna**.

- Ø • Noudata CA-käytäntöä, kun lähetät CSR:n CA:llesi.
	- Jos käytät Windows Server 2012 / 2012 R2 / 2016 / 2019 / 2022 -käyttöjärjestelmän Enterprise root CA -toimintoa, on suositeltavaa käyttää WWW-palvelimen varmennemallia työasemavarmenteen suojattuun luontiin. Jos olet luomassa työasemavarmennetta IEEE 802.1x -ympäristöön EAP-TLS-todennuksen kanssa, suosittelemme varmenteen malliksi Käyttäjää.

## **Aiheeseen liittyviä tietoja**

• [CSR:n luonti ja Certificate Authorityn \(CA\) varmenteen asentaminen](#page-136-0)

<span id="page-139-0"></span> [Koti](#page-1-0) > [Suojaus](#page-129-0) > [Varmenteiden määritys laitteen suojaukselle](#page-132-0) > [CSR:n luonti ja Certificate Authorityn \(CA\)](#page-136-0) [varmenteen asentaminen](#page-136-0) > Varmenteen asentaminen laitteeseen

### **Varmenteen asentaminen laitteeseen**

Kun saat varmenteen CA:lta, asenna se tulostuspalvelimelle seuraavien ohjeiden mukaan:

Vain tämän laitteen CSR:llä hankittu varmenne voidaan asentaa laitteeseen. Varmista ennen toisen CSR:n luomista, että varmenne on asennettu. Luo toinen CSR asennettuasi varmenteen laitteeseen. Muussa tapauksessa ennen asennusta luomasi CSR ei ole kelvollinen.

- 1. Käynnistä WWW-selain.
- 2. Kirjoita selaimen osoiteriville "https://laitteen IP-osoite" (jossa "laitteen IP-osoite" on laitteen IP-osoite). esim.

https://192.168.1.2

• Jos käytät Domain Name System-palvelua (verkkoalueen nimeä) tai otat käyttöön NetBIOS-nimen, voit syöttää IP-osoitteen sijasta laitteen verkkonimen, kuten "JaettuTulostin".

Esimerkiksi: https://SharedPrinter

• Jos otat käyttöön NetBIOS-nimen, voit käyttää myös solmun nimeä.

Esimerkiksi: https://brn123456abcdef

- NetBIOS-nimi näkyy verkkoasetusraportissa.
- 3. Kirjoita tarvittaessa salasana **Login (Sisäänkirjaus)**-kenttään ja napsauta sitten **Login (Sisäänkirjaus)**.

Tämän laitteen asetusten hallinnan oletussalasana sijaitsee laitteen takaosassa, ja se on merkitty tekstillä "**Pwd**".

4. Mene siirtymisvalikkoon ja napsauta sitten **Network (Verkko)** > **Security (Suojaus)** > **Certificate (Sertifikaatti)**.

Aloita kohdasta  $\equiv$ , jos siirtymisvalikkoa ei näy näytön vasemmalla puolella.

- 5. Napsauta **Install Certificate (Asenna varmenne)**.
- 6. Selaa tiedostoon, joka sisältää CA:n myöntämän varmenteen, ja napsauta **Submit (Lähetä)**. Varmenne on nyt luotu ja tallennettu laitteen muistiin.

SSL/TLS-yhteyden käyttäminen edellyttää, että CA:lta saatu päävarmenne on tallennettu tietokoneeseesi. Ota yhteys verkon valvojaan.

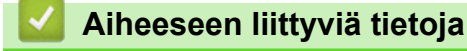

Ø

• [CSR:n luonti ja Certificate Authorityn \(CA\) varmenteen asentaminen](#page-136-0)

<span id="page-140-0"></span> [Koti](#page-1-0) > [Suojaus](#page-129-0) > [Varmenteiden määritys laitteen suojaukselle](#page-132-0) > Varmenteen ja yksityisen avaimen tuominen ja vieminen

## **Varmenteen ja yksityisen avaimen tuominen ja vieminen**

Voit tallentaa varmenteen ja yksityisen avaimen laitteeseen ja hallita niitä tuomalla ja viemällä.

- [Varmenteen ja yksityisen avaimen tuominen](#page-141-0)
- [Varmenteen ja yksityisen avaimen vieminen](#page-142-0)

<span id="page-141-0"></span> [Koti](#page-1-0) > [Suojaus](#page-129-0) > [Varmenteiden määritys laitteen suojaukselle](#page-132-0) > [Varmenteen ja yksityisen avaimen](#page-140-0) [tuominen ja vieminen](#page-140-0) > Varmenteen ja yksityisen avaimen tuominen

## **Varmenteen ja yksityisen avaimen tuominen**

- 1. Käynnistä WWW-selain.
- 2. Kirjoita selaimen osoiteriville "https://laitteen IP-osoite" (jossa "laitteen IP-osoite" on laitteen IP-osoite). esim.

https://192.168.1.2

• Jos käytät Domain Name System-palvelua (verkkoalueen nimeä) tai otat käyttöön NetBIOS-nimen, voit syöttää IP-osoitteen sijasta laitteen verkkonimen, kuten "JaettuTulostin".

Esimerkiksi: https://SharedPrinter

• Jos otat käyttöön NetBIOS-nimen, voit käyttää myös solmun nimeä.

Esimerkiksi: https://brn123456abcdef

- NetBIOS-nimi näkyy verkkoasetusraportissa.
- 3. Kirjoita tarvittaessa salasana **Login (Sisäänkirjaus)**-kenttään ja napsauta sitten **Login (Sisäänkirjaus)**.

Tämän laitteen asetusten hallinnan oletussalasana sijaitsee laitteen takaosassa, ja se on merkitty tekstillä "**Pwd**".

4. Mene siirtymisvalikkoon ja napsauta sitten **Network (Verkko)** > **Security (Suojaus)** > **Certificate (Sertifikaatti)**.

Aloita kohdasta  $\equiv$ , jos siirtymisvalikkoa ei näy näytön vasemmalla puolella.

- 5. Napsauta **Import Certificate and Private Key (Tuo CA-varmenne ja yksityinen avain)**.
- 6. Selaa tuotavaan tiedostoon.

Ø

7. Kirjoita salasana, jos tiedosto on salattu, ja valitse sitten **Submit (Lähetä)**.

Varmenne ja yksityinen avain on tuotu laitteeseesi.

#### **Aiheeseen liittyviä tietoja**

• [Varmenteen ja yksityisen avaimen tuominen ja vieminen](#page-140-0)

<span id="page-142-0"></span> [Koti](#page-1-0) > [Suojaus](#page-129-0) > [Varmenteiden määritys laitteen suojaukselle](#page-132-0) > [Varmenteen ja yksityisen avaimen](#page-140-0) [tuominen ja vieminen](#page-140-0) > Varmenteen ja yksityisen avaimen vieminen

### **Varmenteen ja yksityisen avaimen vieminen**

- 1. Käynnistä WWW-selain.
- 2. Kirjoita selaimen osoiteriville "https://laitteen IP-osoite" (jossa "laitteen IP-osoite" on laitteen IP-osoite). esim.

https://192.168.1.2

• Jos käytät Domain Name System-palvelua (verkkoalueen nimeä) tai otat käyttöön NetBIOS-nimen, voit syöttää IP-osoitteen sijasta laitteen verkkonimen, kuten "JaettuTulostin".

Esimerkiksi: https://SharedPrinter

• Jos otat käyttöön NetBIOS-nimen, voit käyttää myös solmun nimeä.

Esimerkiksi: https://brn123456abcdef

- NetBIOS-nimi näkyy verkkoasetusraportissa.
- 3. Kirjoita tarvittaessa salasana **Login (Sisäänkirjaus)**-kenttään ja napsauta sitten **Login (Sisäänkirjaus)**.

Tämän laitteen asetusten hallinnan oletussalasana sijaitsee laitteen takaosassa, ja se on merkitty tekstillä "**Pwd**".

4. Mene siirtymisvalikkoon ja napsauta sitten **Network (Verkko)** > **Security (Suojaus)** > **Certificate (Sertifikaatti)**.

Aloita kohdasta  $\equiv$ , jos siirtymisvalikkoa ei näy näytön vasemmalla puolella.

- 5. Napsauta **Export (Vienti)**, joka näkyy **Certificate List (Varmenneluettelo)**in kanssa.
- 6. Kirjoita salasana, jos haluat salata tiedoston. Jos salasanaa ei kirjoiteta, tiedostoa ei salata.
- 7. Vahvista salasana kirjoittamalla se uudelleen ja valitse sitten **Submit (Lähetä)**.
- 8. Napsauta **Tallenna**.

Ø

Varmenne ja yksityinen avain viedään tietokoneeseesi.

Voit myös tuoda varmenteen tietokoneeseen.

 **Aiheeseen liittyviä tietoja**

• [Varmenteen ja yksityisen avaimen tuominen ja vieminen](#page-140-0)

<span id="page-143-0"></span> [Koti](#page-1-0) > [Suojaus](#page-129-0) > [Varmenteiden määritys laitteen suojaukselle](#page-132-0) > CA-varmenteen tuonti ja vienti

## **CA-varmenteen tuonti ja vienti**

Voit tuoda ja tallentaa CA-varmenteita Brother-laitteeseesi ja viedä niitä laitteestasi.

- [CA-varmenteen tuonti](#page-144-0)
- [CA-varmenteen vienti](#page-145-0)
[Koti](#page-1-0) > [Suojaus](#page-129-0) > [Varmenteiden määritys laitteen suojaukselle](#page-132-0) > [CA-varmenteen tuonti ja vienti](#page-143-0) > CAvarmenteen tuonti

### **CA-varmenteen tuonti**

- 1. Käynnistä WWW-selain.
- 2. Kirjoita selaimen osoiteriville "https://laitteen IP-osoite" (jossa "laitteen IP-osoite" on laitteen IP-osoite). esim.

https://192.168.1.2

• Jos käytät Domain Name System-palvelua (verkkoalueen nimeä) tai otat käyttöön NetBIOS-nimen, voit syöttää IP-osoitteen sijasta laitteen verkkonimen, kuten "JaettuTulostin".

Esimerkiksi: https://SharedPrinter

• Jos otat käyttöön NetBIOS-nimen, voit käyttää myös solmun nimeä.

Esimerkiksi: https://brn123456abcdef

- NetBIOS-nimi näkyy verkkoasetusraportissa.
- 3. Kirjoita tarvittaessa salasana **Login (Sisäänkirjaus)**-kenttään ja napsauta sitten **Login (Sisäänkirjaus)**.

Tämän laitteen asetusten hallinnan oletussalasana sijaitsee laitteen takaosassa, ja se on merkitty tekstillä "**Pwd**".

4. Mene siirtymisvalikkoon ja napsauta sitten **Network (Verkko)** > **Security (Suojaus)** > **CA Certificate (CAvarmenne)**.

Aloita kohdasta  $\equiv$ , jos siirtymisvalikkoa ei näy näytön vasemmalla puolella.

- 5. Napsauta **Import CA Certificate (Tuo CA-varmenne)**.
- 6. Selaa tuotavaan tiedostoon.

Ø

7. Napsauta **Submit (Lähetä)**.

### **Aiheeseen liittyviä tietoja**

• [CA-varmenteen tuonti ja vienti](#page-143-0)

 [Koti](#page-1-0) > [Suojaus](#page-129-0) > [Varmenteiden määritys laitteen suojaukselle](#page-132-0) > [CA-varmenteen tuonti ja vienti](#page-143-0) > CAvarmenteen vienti

### **CA-varmenteen vienti**

- 1. Käynnistä WWW-selain.
- 2. Kirjoita selaimen osoiteriville "https://laitteen IP-osoite" (jossa "laitteen IP-osoite" on laitteen IP-osoite). esim.

https://192.168.1.2

• Jos käytät Domain Name System-palvelua (verkkoalueen nimeä) tai otat käyttöön NetBIOS-nimen, voit syöttää IP-osoitteen sijasta laitteen verkkonimen, kuten "JaettuTulostin".

Esimerkiksi: https://SharedPrinter

• Jos otat käyttöön NetBIOS-nimen, voit käyttää myös solmun nimeä.

Esimerkiksi: https://brn123456abcdef

- NetBIOS-nimi näkyy verkkoasetusraportissa.
- 3. Kirjoita tarvittaessa salasana **Login (Sisäänkirjaus)**-kenttään ja napsauta sitten **Login (Sisäänkirjaus)**.

Tämän laitteen asetusten hallinnan oletussalasana sijaitsee laitteen takaosassa, ja se on merkitty tekstillä "**Pwd**".

4. Mene siirtymisvalikkoon ja napsauta sitten **Network (Verkko)** > **Security (Suojaus)** > **CA Certificate (CAvarmenne)**.

Aloita kohdasta  $\equiv$ , jos siirtymisvalikkoa ei näy näytön vasemmalla puolella.

- 5. Valitse vietävä varmenne ja napsauta **Export (Vienti)**.
- 6. Napsauta **Submit (Lähetä)**.

Ø

7. Napsauta kohdan **Tallenna** vieressä olevaa kohtaa ▼, ja valitse sitten sijainti, johon haluat tallentaa tiedoston.

### **Aiheeseen liittyviä tietoja**

• [CA-varmenteen tuonti ja vienti](#page-143-0)

 [Koti](#page-1-0) > [Suojaus](#page-129-0) > [Varmenteiden määritys laitteen suojaukselle](#page-132-0) > Useiden varmenteiden hallinta

## **Useiden varmenteiden hallinta**

Useiden varmenteiden ominaisuuden avulla voit hallita kutakin laitteeseen asennettua varmennetta WWWpohjaisen hallinnan avulla. Voit siirtyä WWW-pohjaisessa hallinnassa **Certificate (Sertifikaatti)** tai **CA Certificate (CA-varmenne)** -näyttöön, kun haluat tarkastella varmenteen sisältöä tai poistaa tai viedä varmenteita.

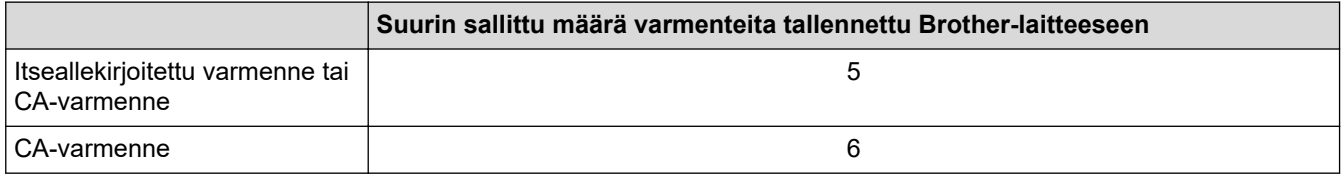

Suosittelemme tallentamaan varmenteita vähemmän kuin mikä on sallittu määrä, jolloin yksi tyhjä paikka jää varmenteen vanhenemisen varalle. Kun varmenne vanhenee, tuo uusi varmenne varattuun paikkaan ja poista sitten vanhentunut varmenne. Näin varmistat, että sinulla on aina voimassaoleva varmenne.

- Kun käytössä on HTTPS/IPPS tai IEEE 802.1x, sinun on valittava käytettävä varmenne.
- Kun käytössä on SSL SMTP-tiedonsiirrolle, varmennetta ei tarvitse valita. Tarvittu varmenne valitaan automaattisesti.

### **Aiheeseen liittyviä tietoja**

Ø

• [Varmenteiden määritys laitteen suojaukselle](#page-132-0)

### <span id="page-147-0"></span> [Koti](#page-1-0) > [Suojaus](#page-129-0) > SSL/TLS:n käyttö

## **SSL/TLS:n käyttö**

- [Johdanto SSL/TLS-salausprotokollaan](#page-148-0)
- [Verkkolaitteen turvallinen hallinta SSL/TLS:n avulla](#page-151-0)
- [Asiakirjojen SSL/TLS-suojattu tulostus](#page-156-0)
- [Sähköpostin suojattu lähetys](#page-195-0)

<span id="page-148-0"></span> [Koti](#page-1-0) > [Suojaus](#page-129-0) > [SSL/TLS:n käyttö](#page-147-0) > Johdanto SSL/TLS-salausprotokollaan

## **Johdanto SSL/TLS-salausprotokollaan**

Secure Socket Layer (SSL) tai Transport Layer Security (TLS) on tehokas menetelmä paikallis- tai suuralueverkon (LAN tai WAN) kautta lähetettyjen tietojen suojaamiseen. SSL/TLS salaa verkossa lähetetyt tiedot. Jos joku yrittää siepata verkosta esim. tulostustyön, hän ei pysty lukemaan tietoja, koska ne on salattu.

SSL/TLS voidaan määrittää sekä kiinteille että langattomille verkoille. Se toimii yhdessä muiden suojausmenetelmien kanssa, kuten WPA-avaimet ja palomuurit.

## **Aiheeseen liittyviä tietoja**

- [SSL/TLS:n käyttö](#page-147-0)
	- [SSL/TLS:n historia lyhyesti](#page-149-0)
	- [SSL/TLS-salausprotokollan edut](#page-150-0)

<span id="page-149-0"></span> [Koti](#page-1-0) > [Suojaus](#page-129-0) > [SSL/TLS:n käyttö](#page-147-0) > [Johdanto SSL/TLS-salausprotokollaan](#page-148-0) > SSL/TLS:n historia lyhyesti

# **SSL/TLS:n historia lyhyesti**

SSL/TLS-protokolla luotiin alunperin suojaamaan verkkoliikennetietoja erityisesti verkkoselainten ja palvelinten välisessä tiedonsiirrossa. SSL-protokollaa käytetään nyt muissakin sovelluksissa, kuten Telnetissä, tulostimissa ja FTP-ohjelmistoissa, ja näin siitä on kehittynyt verkkoturvallisuuden yleinen ratkaisu. Sen alkuperäiset käytännöt ovat edelleen monien verkkokauppiaiden ja pankkien käytössä arkaluontoisten tietojen, kuten luottokorttinumeroiden ja asiakastietojen, suojaamiseksi.

SSL/TLS-tekniikka käyttää erittäin korkeita salaustasoja, ja menetelmään luottavat useat pankit ympäri maailman.

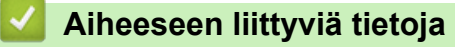

• [Johdanto SSL/TLS-salausprotokollaan](#page-148-0)

<span id="page-150-0"></span> [Koti](#page-1-0) > [Suojaus](#page-129-0) > [SSL/TLS:n käyttö](#page-147-0) > [Johdanto SSL/TLS-salausprotokollaan](#page-148-0) > SSL/TLS-salausprotokollan edut

# **SSL/TLS-salausprotokollan edut**

SSL/TLS-protokollan käytöstä on sikäli hyötyä, että se mahdollistaa suojatun tuloksen IP-verkon kautta, koska luvattomat käyttäjät eivät pääse lukemaan laitteeseen lähetettyjä tietoja. SSL-tekniikan myyntivaltti on, että se mahdollistaa salassa pidettävien tietojen suojatun tulostamisen. Esimerkiksi suuren yrityksen henkilöstöosasto voi käyttää tekniikkaa säännöllisesti palkkalaskelmien tulostamiseen. Ilman salausta muut verkon käyttäjät voivat lukea palkkalaskelmien tietoja. SSL/TLS-tekniikan ansiosta luvattomat käyttäjät näkevät sivulla ainoastaan koodia palkkalaskelman sijasta.

### **Aiheeseen liittyviä tietoja**

• [Johdanto SSL/TLS-salausprotokollaan](#page-148-0)

<span id="page-151-0"></span> [Koti](#page-1-0) > [Suojaus](#page-129-0) > [SSL/TLS:n käyttö](#page-147-0) > Verkkolaitteen turvallinen hallinta SSL/TLS:n avulla

## **Verkkolaitteen turvallinen hallinta SSL/TLS:n avulla**

- [Varmenteen määritys SSL/TLS- ja käytössä oleville protokollille](#page-152-0)
- [WWW-pohjaisen hallinnan käyttö SSL/TLS:n avulla](#page-153-0)
- [Itse allekirjoitetun varmenteen asentaminen Windows-käyttäjille järjestelmänvalvojan](#page-154-0) [käyttöoikeuksilla](#page-154-0)
- [Varmenteiden määritys laitteen suojaukselle](#page-132-0)

<span id="page-152-0"></span> [Koti](#page-1-0) > [Suojaus](#page-129-0) > [SSL/TLS:n käyttö](#page-147-0) > [Verkkolaitteen turvallinen hallinta SSL/TLS:n avulla](#page-151-0) > Varmenteen määritys SSL/TLS- ja käytössä oleville protokollille

## **Varmenteen määritys SSL/TLS- ja käytössä oleville protokollille**

Määritä varmenne laitteelle käyttämällä WWW-pohjaista hallintaa, ennen kuin käytät SSL/TLS-tiedonsiirtoa.

- 1. Käynnistä WWW-selain.
- 2. Kirjoita selaimen osoiteriville "https://laitteen IP-osoite" (jossa "laitteen IP-osoite" on laitteen IP-osoite). esim.

https://192.168.1.2

- Jos käytät Domain Name System-palvelua (verkkoalueen nimeä) tai otat käyttöön NetBIOS-nimen, voit syöttää IP-osoitteen sijasta laitteen verkkonimen, kuten "JaettuTulostin". Esimerkiksi: https://SharedPrinter
	- Jos otat käyttöön NetBIOS-nimen, voit käyttää myös solmun nimeä. Esimerkiksi: https://brn123456abcdef
	- NetBIOS-nimi näkyy verkkoasetusraportissa.

3. Kirjoita tarvittaessa salasana **Login (Sisäänkirjaus)**-kenttään ja napsauta sitten **Login (Sisäänkirjaus)**.

Tämän laitteen asetusten hallinnan oletussalasana sijaitsee laitteen takaosassa, ja se on merkitty tekstillä "**Pwd**".

4. Mene siirtymisvalikkoon ja napsauta sitten **Network (Verkko)** > **Network (Verkko)** > **Protocol (Protokolla)**.

Aloita kohdasta  $\equiv$ , jos siirtymisvalikkoa ei näy näytön vasemmalla puolella.

- 5. Valitse **HTTP Server Settings (HTTP-palvelinasetukset)**.
- 6. Valitse määritettävä varmenne **Select the Certificate (Valitse varmenne)** -pudotusluettelosta.
- 7. Valitse **Submit (Lähetä)**.

k

8. Käynnistä tulostuspalvelin napsauttamalla **Yes (Kyllä)**.

### **Aiheeseen liittyviä tietoja**

• [Verkkolaitteen turvallinen hallinta SSL/TLS:n avulla](#page-151-0)

<span id="page-153-0"></span> [Koti](#page-1-0) > [Suojaus](#page-129-0) > [SSL/TLS:n käyttö](#page-147-0) > [Verkkolaitteen turvallinen hallinta SSL/TLS:n avulla](#page-151-0) > WWWpohjaisen hallinnan käyttö SSL/TLS:n avulla

# **WWW-pohjaisen hallinnan käyttö SSL/TLS:n avulla**

Jos haluat hallita verkkolaitettasi turvallisesti, käytä WWW-pohjaista hallintaa ja HTTPS-protokollaa.

Ø • HTTPS-protokollan käyttö edellyttää, että laitteessa on käytössä HTTPS. HTTPS-protokolla on oletusarvon mukaan käytössä.

- Voit muuttaa HTTPS-protokolla-asetuksia WWW-pohjaisen hallinnan avulla.
- 1. Käynnistä WWW-selain.
- 2. Kirjoita "https://yleinen nimi" selaimen osoitepalkkiin (missä "yleinen nimi" on varmenteelle määrittämäsi yleinen nimi, esimerkiksi IP-osoite, osoitteen nimi tai verkkoalueen nimi).
- 3. Kirjoita tarvittaessa salasana **Login (Sisäänkirjaus)**-kenttään ja napsauta sitten **Login (Sisäänkirjaus)**.

Tämän laitteen asetusten hallinnan oletussalasana sijaitsee laitteen takaosassa, ja se on merkitty tekstillä "**Pwd**".

4. Voit nyt käyttää tulostinta HTTPS-protokollalla.

### **Aiheeseen liittyviä tietoja**

• [Verkkolaitteen turvallinen hallinta SSL/TLS:n avulla](#page-151-0)

<span id="page-154-0"></span> [Koti](#page-1-0) > [Suojaus](#page-129-0) > [SSL/TLS:n käyttö](#page-147-0) > [Verkkolaitteen turvallinen hallinta SSL/TLS:n avulla](#page-151-0) > Itse allekirjoitetun varmenteen asentaminen Windows-käyttäjille järjestelmänvalvojan käyttöoikeuksilla

## **Itse allekirjoitetun varmenteen asentaminen Windows-käyttäjille järjestelmänvalvojan käyttöoikeuksilla**

- Seuraavat vaiheet koskevat Microsoft Edge -selainta. Jos käytät toista verkkoselainta, katso verkkoselaimen asiakirjoista tai verkko-ohjeesta varmenteiden asennusohjeet.
- Varmista, että olet luonut itse allekirjoitetun varmenteen WWW-pohjaisen hallinnan avulla.
- 1. Napsauta kuvaketta **Microsoft Edge** hiiren kakkospainikkeella ja valitse sitten **Suorita järjestelmänvalvojana**.

Jos **Käyttäjätilien valvonta** -näyttö tulee näkyviin, valitse **Kyllä**.

2. Kirjoita selaimen osoiteriville "https://laitteen IP-osoite" (jossa "laitteen IP-osoite" on laitteen IP-osoite). esim.

https://192.168.1.2

• Jos käytät Domain Name System-palvelua (verkkoalueen nimeä) tai otat käyttöön NetBIOS-nimen, voit syöttää IP-osoitteen sijasta laitteen verkkonimen, kuten "JaettuTulostin".

Esimerkiksi: https://SharedPrinter

- Jos otat käyttöön NetBIOS-nimen, voit käyttää myös solmun nimeä.
- Esimerkiksi: https://brn123456abcdef
- NetBIOS-nimi näkyy verkkoasetusraportissa.
- 3. Jos yhteytesi ei ole yksityinen, napsauta painiketta **Lisäasetukset** ja jatka sitten verkkosivulle.
- 4. Kirjoita tarvittaessa salasana **Login (Sisäänkirjaus)**-kenttään ja napsauta sitten **Login (Sisäänkirjaus)**.

Tämän laitteen asetusten hallinnan oletussalasana sijaitsee laitteen takaosassa, ja se on merkitty tekstillä "**Pwd**".

5. Mene siirtymisvalikkoon ja napsauta sitten **Network (Verkko)** > **Security (Suojaus)** > **Certificate (Sertifikaatti)**.

Aloita kohdasta  $\equiv$ , jos siirtymisvalikkoa ei näy näytön vasemmalla puolella.

- 6. Valitse **Export (Vienti)**.
- 7. Jos haluat salata tiedoston, kirjoita salasana kenttään **Enter Password (Syötä salasana)**. Jos **Enter Password (Syötä salasana)** -kenttä on tyhjä, tiedostoa ei salata.
- 8. Kirjoita salasana uudelleen **Retype Password (Anna salasana uudelleen)**-kenttään ja napsauta sitten **Submit (Lähetä)**.
- 9. Avaa ladattu tiedosto napsauttamalla.
- 10. Kun **Ohjattu varmenteiden tuominen** -ikkuna tulee näkyviin, valitse **Seuraava**.
- 11. Napsauta **Seuraava**.
- 12. Kirjoita tarvittaessa salasana ja napsauta **Seuraava**.
- 13. Valitse **Sijoita kaikki varmenteet seuraavaan säilöön** ja **Selaa...**.
- 14. Valitse **Luotetut varmenteiden päämyöntäjät** ja napsauta **OK**.
- 15. Napsauta **Seuraava**.
- 16. Napsauta **Valmis**.
- 17. Valitse **Kyllä**, jos tunnistetieto (allekirjoitus) on oikea.
- 18. Napsauta **OK**.

# **Aiheeseen liittyviä tietoja**

∣√

• [Verkkolaitteen turvallinen hallinta SSL/TLS:n avulla](#page-151-0)

<span id="page-156-0"></span> [Koti](#page-1-0) > [Suojaus](#page-129-0) > [SSL/TLS:n käyttö](#page-147-0) > Asiakirjojen SSL/TLS-suojattu tulostus

## **Asiakirjojen SSL/TLS-suojattu tulostus**

- [Asiakirjojen tulostus SSL/TLS-protokollalla](#page-157-0)
- [Varmenteen määritys SSL/TLS- ja käytössä oleville protokollille](#page-152-0)
- [Varmenteiden määritys laitteen suojaukselle](#page-132-0)

### <span id="page-157-0"></span> [Koti](#page-1-0) > [Suojaus](#page-129-0) > [SSL/TLS:n käyttö](#page-147-0) > [Asiakirjojen SSL/TLS-suojattu tulostus](#page-156-0) > Asiakirjojen tulostus SSL/ TLS-protokollalla

# **Asiakirjojen tulostus SSL/TLS-protokollalla**

Voit tulostaa asiakirjoja suojatusti IPP-protokollan avulla kautta käyttämällä IPPS-protokollaa.

- 1. Käynnistä WWW-selain.
- 2. Kirjoita selaimen osoiteriville "https://laitteen IP-osoite" (jossa "laitteen IP-osoite" on laitteen IP-osoite). esim.

https://192.168.1.2

- Jos käytät Domain Name System-palvelua (verkkoalueen nimeä) tai otat käyttöön NetBIOS-nimen, voit syöttää IP-osoitteen sijasta laitteen verkkonimen, kuten "JaettuTulostin". Esimerkiksi: https://SharedPrinter
	- Jos otat käyttöön NetBIOS-nimen, voit käyttää myös solmun nimeä. Esimerkiksi: https://brn123456abcdef
	- NetBIOS-nimi näkyy verkkoasetusraportissa.

3. Kirjoita tarvittaessa salasana **Login (Sisäänkirjaus)**-kenttään ja napsauta sitten **Login (Sisäänkirjaus)**.

Tämän laitteen asetusten hallinnan oletussalasana sijaitsee laitteen takaosassa, ja se on merkitty tekstillä "**Pwd**".

4. Mene siirtymisvalikkoon ja napsauta sitten **Network (Verkko)** > **Network (Verkko)** > **Protocol (Protokolla)**.

Aloita kohdasta  $\equiv$ , jos siirtymisvalikkoa ei näy näytön vasemmalla puolella.

5. Varmista, että **IPP**-valintaruutu on valittuna.

Jos **IPP**-valintaruutu ei ole valittuna, valitse **IPP**-valintaruutu ja napsauta **Submit (Lähetä)**.

Aktivoi määritykset käynnistämällä laite uudelleen.

Kun laite käynnistyy uudelleen, palaa laitteen verkkosivulla, kirjoita salasana, mene siirtymisvalikkoon ja napsauta sitten **Network (Verkko)** > **Network (Verkko)** > **Protocol (Protokolla)**.

#### 6. Napsauta **HTTP Server Settings (HTTP-palvelinasetukset)**.

- 7. Valitse **HTTPS** -valintaruutu **IPP**-alueella ja napsauta **Submit (Lähetä)**.
- 8. Aktivoi määritykset käynnistämällä laite uudelleen.

IPPS-protokollan käyttäminen tietoliikenteessä ei estä tulostuspalvelimen luvatonta käyttöä.

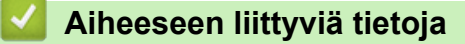

• [Asiakirjojen SSL/TLS-suojattu tulostus](#page-156-0)

<span id="page-158-0"></span> [Koti](#page-1-0) > [Suojaus](#page-129-0) > SNMPv3:n käyttö

# **SNMPv3:n käyttö**

• [Verkkolaitteen hallinta suojatusti SNMPv3-protokollan avulla](#page-159-0)

<span id="page-159-0"></span> [Koti](#page-1-0) > [Suojaus](#page-129-0) > [SNMPv3:n käyttö](#page-158-0) > Verkkolaitteen hallinta suojatusti SNMPv3-protokollan avulla

## **Verkkolaitteen hallinta suojatusti SNMPv3-protokollan avulla**

Simple Network Management Protocol -versio 3 (SNMPv3) tarjoaa käyttäjän todennuksen ja tietojen salauksen verkon laitteiden suojattua hallintaa varten.

- 1. Käynnistä WWW-selain.
- 2. Kirjoita "https://yleinen nimi" selaimen osoitepalkkiin (missä "yleinen nimi" on varmenteelle määrittämäsi yleinen nimi, esimerkiksi IP-osoite, osoitteen nimi tai verkkoalueen nimi).
- 3. Kirjoita tarvittaessa salasana **Login (Sisäänkirjaus)**-kenttään ja napsauta sitten **Login (Sisäänkirjaus)**.

Tämän laitteen asetusten hallinnan oletussalasana sijaitsee laitteen takaosassa, ja se on merkitty tekstillä "**Pwd**".

4. Mene siirtymisvalikkoon ja napsauta sitten **Network (Verkko)** > **Network (Verkko)** > **Protocol (Protokolla)**.

Aloita kohdasta  $\equiv$ , jos siirtymisvalikkoa ei näy näytön vasemmalla puolella.

- 5. Varmista, että **SNMP**-asetus on käytössä, ja valitse sitten **Advanced Settings (Lisäasetukset)**.
- 6. Määritä SNMP-asetukset.

Ø

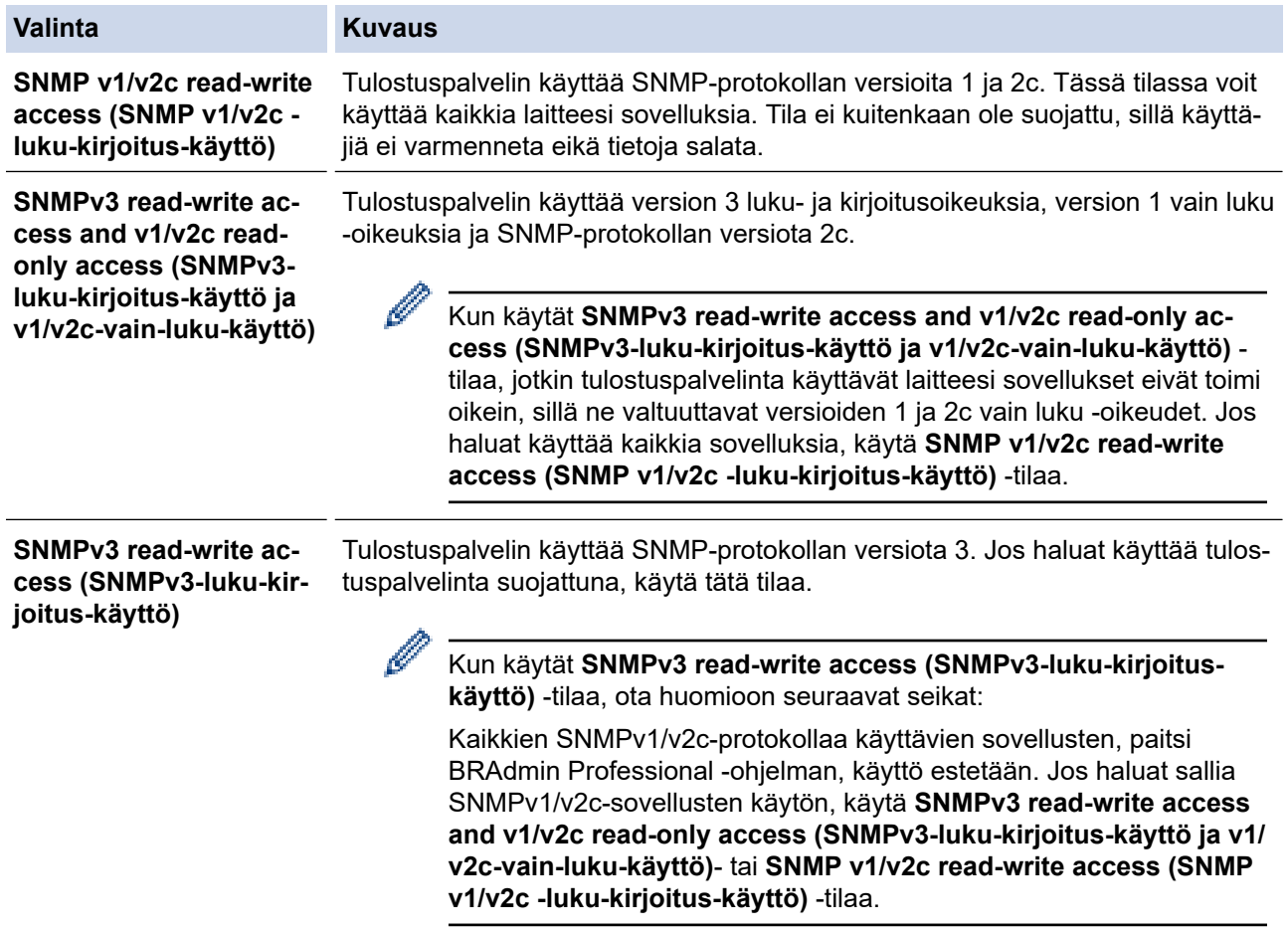

#### 7. Valitse **Submit (Lähetä)**.

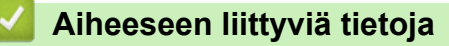

• [SNMPv3:n käyttö](#page-158-0)

<span id="page-160-0"></span> [Koti](#page-1-0) > [Suojaus](#page-129-0) > IPsec-protokollan käyttö

## **IPsec-protokollan käyttö**

- [Johdanto IPSec-suojausprotokollaan](#page-161-0)
- [IPsecin määrittäminen WWW-pohjaisen hallinnan avulla](#page-162-0)
- [IPsec-osoitemallin määrittäminen WWW-pohjaisen hallinnan avulla](#page-164-0)
- [IPsec-mallin määrittäminen WWW-pohjaisen hallinnan avulla](#page-166-0)

<span id="page-161-0"></span> [Koti](#page-1-0) > [Suojaus](#page-129-0) > [IPsec-protokollan käyttö](#page-160-0) > Johdanto IPSec-suojausprotokollaan

### **Johdanto IPSec-suojausprotokollaan**

IPsec (Internet Protocol Security) on suojausprotokolla, joka käyttää valinnaista internetprotokollatoimintoa tietojen manipuloinnin estämiseen ja IP-paketteina lähetettyjen tietojen luottamuksellisuuden varmistamiseen. IPsec-salaa verkon kautta kuljetettuja tietoja, kuten esimerkiksi tietokoneelta tulostimeen lähetettyjä tietoja. Tiedot salataan verkkotasolla, joten korkeampitasoisia protokollia hyödyntävät sovellukset käyttävät IPsecprotokollaa, vaikka käyttäjä ei tietäisi tästä.

IPsec tukee seuraavia toimintoja:

• IPsec-lähetykset

IPsec-asetusehtojen mukaan verkkoon liitetty tietokone lähettää tietoja määritetylle laitteelle ja vastaanottaa siltä tietoja IPsec-protokollapakettia käyttäen. Kun laitteet alkavat viestiä IPsec-protokollapaketin käyttäen, ne vaihtavat avaimia käyttämällä ensin Internet Key Exchange (IKE) -menetelmää, minkä jälkeen salatut tiedot lähetetään avaimia käyttäen.

Lisäksi IPsec-protokollalla on kaksi toimintatilaa: siirtotila ja tunnelitila. Siirtotilaa käytetään pääasiassa laitteiden väliseen tiedonsiirtoon ja tunnelitilaa käytetään verkkoympäristöissä, kuten VPN (Virtual Private Network) -verkossa.

Seuraavat ehdot ovat välttämättömiä IPsec-tiedonsiirron osalta:

- Tietokone, joka pystyy käyttämään IPsec-protokollaa, on yhdistetty verkkoon.
- Laitteesi on määritetty käyttämään IPsec-tiedonsiirtoa.
- Laitteeseesi yhdistetty tietokone on määritetty käyttämään IPsec-yhteyksiä.

#### • IPsec-asetukset

IPsec-protokollaa käyttävien yhteyksien vaatimat asetukset. Nämä asetukset voidaan määrittää WWWpohjaisen hallinnan avulla.

IPsec-asetusten määrittäminen edellyttää, että selainta käytetään verkkoon yhdistetyllä tietokoneella.

### **Aiheeseen liittyviä tietoja**

• [IPsec-protokollan käyttö](#page-160-0)

<span id="page-162-0"></span> [Koti](#page-1-0) > [Suojaus](#page-129-0) > [IPsec-protokollan käyttö](#page-160-0) > IPsecin määrittäminen WWW-pohjaisen hallinnan avulla

## **IPsecin määrittäminen WWW-pohjaisen hallinnan avulla**

IPsec-yhteyden ehdot koostuvat kahdesta **Template (Malli)**-tyypistä: **Address (osoite)** ja **IPsec**. Voit määrittää enintään 10 yhteysehtoa.

- 1. Käynnistä WWW-selain.
- 2. Kirjoita selaimen osoiteriville "https://laitteen IP-osoite" (jossa "laitteen IP-osoite" on laitteen IP-osoite). esim.

https://192.168.1.2

b

3. Kirjoita tarvittaessa salasana **Login (Sisäänkirjaus)**-kenttään ja napsauta sitten **Login (Sisäänkirjaus)**.

Tämän laitteen asetusten hallinnan oletussalasana sijaitsee laitteen takaosassa, ja se on merkitty tekstillä "**Pwd**".

4. Mene siirtymisvalikkoon ja napsauta sitten **Network (Verkko)** > **Security (Suojaus)** > **IPsec**.

Aloita kohdasta  $\equiv$ , jos siirtymisvalikkoa ei näy näytön vasemmalla puolella.

5. Määritä asetukset.

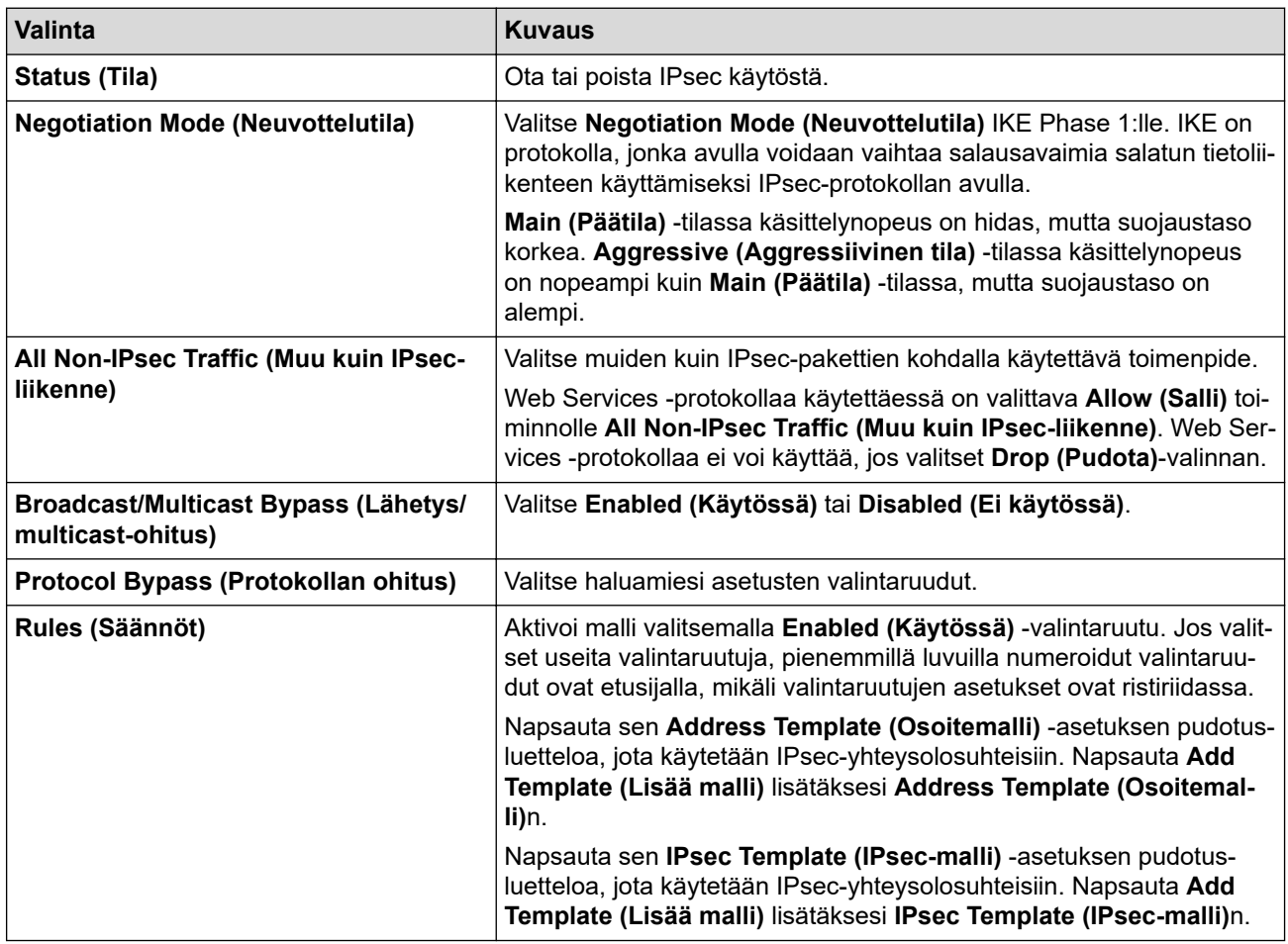

#### 6. Napsauta **Submit (Lähetä)**.

Jos asetusten käyttöönotto edellyttää laitteen käynnistämistä uudelleen, uudelleenkäynnistyksen vahvistusikkuna ilmestyy näytölle.

Jos **Rules (Säännöt)** -taulukossa käyttöön ottamassasi mallissa on tyhjä kohde, näyttöön tulee virhesanoma. Vahvista valintasi ja valitse **Submit (Lähetä)** uudelleen.

### **Aiheeseen liittyviä tietoja**

• [IPsec-protokollan käyttö](#page-160-0)

### **Liittyvät aiheet:**

• [Varmenteiden määritys laitteen suojaukselle](#page-132-0)

<span id="page-164-0"></span> [Koti](#page-1-0) > [Suojaus](#page-129-0) > [IPsec-protokollan käyttö](#page-160-0) > IPsec-osoitemallin määrittäminen WWW-pohjaisen hallinnan avulla

### **IPsec-osoitemallin määrittäminen WWW-pohjaisen hallinnan avulla**

- 1. Käynnistä WWW-selain.
- 2. Kirjoita selaimen osoiteriville "https://laitteen IP-osoite" (jossa "laitteen IP-osoite" on laitteen IP-osoite). esim.

https://192.168.1.2

D

Ø

3. Kirjoita tarvittaessa salasana **Login (Sisäänkirjaus)**-kenttään ja napsauta sitten **Login (Sisäänkirjaus)**.

Tämän laitteen asetusten hallinnan oletussalasana sijaitsee laitteen takaosassa, ja se on merkitty tekstillä "**Pwd**".

4. Mene siirtymisvalikkoon ja napsauta sitten **Network (Verkko)** > **Security (Suojaus)** > **IPsec Address Template (IPsec-osoitemalli)**.

Aloita kohdasta  $\equiv$ , jos siirtymisvalikkoa ei näy näytön vasemmalla puolella.

- 5. Voit poistaa **Delete (Poista)** napsauttamalla **Address Template (Osoitemalli)** -painiketta. Jos **Address Template (Osoitemalli)** on käytössä, sitä ei voi poistaa.
- 6. Napsauta **Address Template (Osoitemalli)**a, jonka haluat luoda. **IPsec Address Template (IPsecosoitemalli)** ilmestyy näytölle.
- 7. Määritä asetukset.

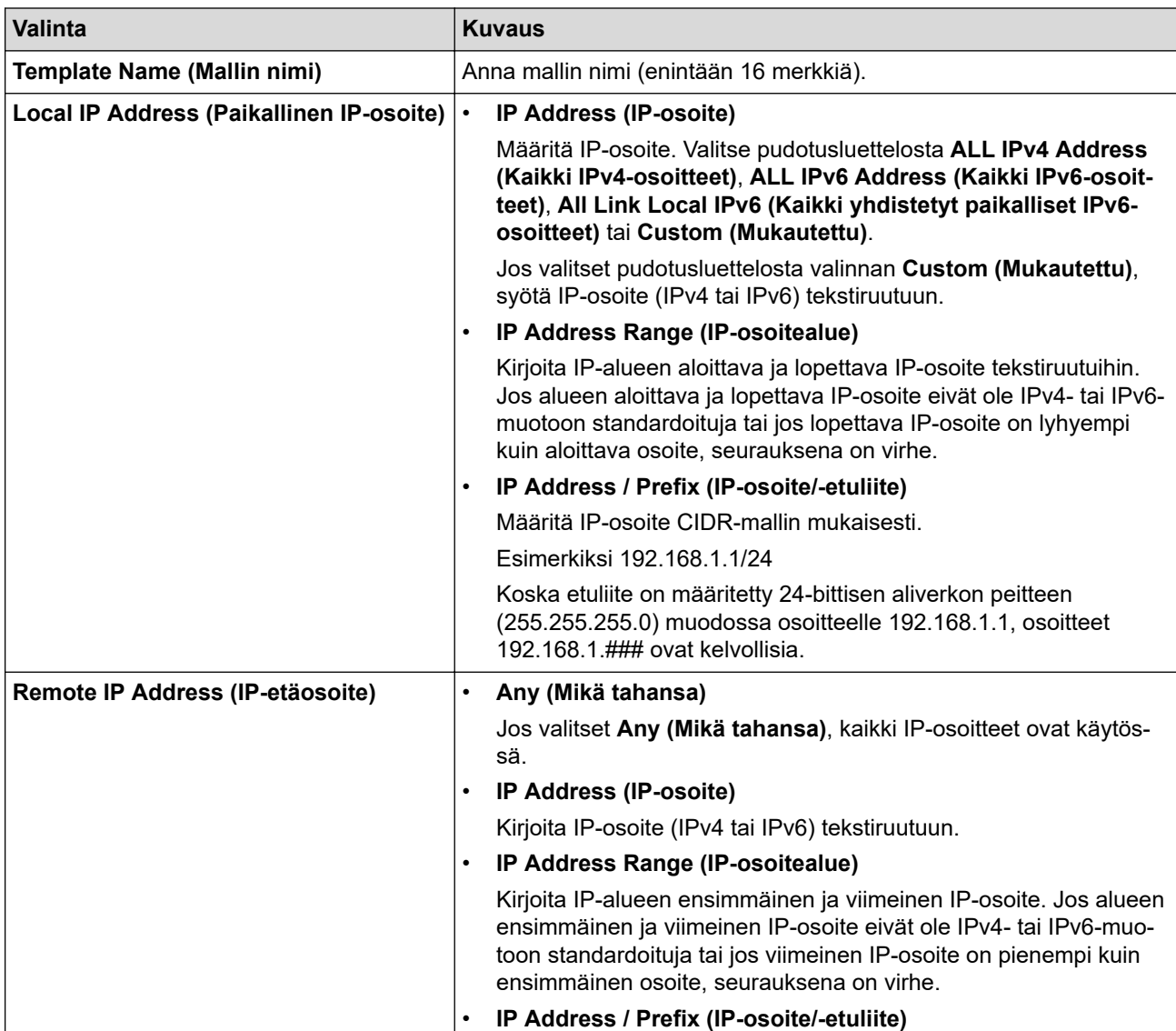

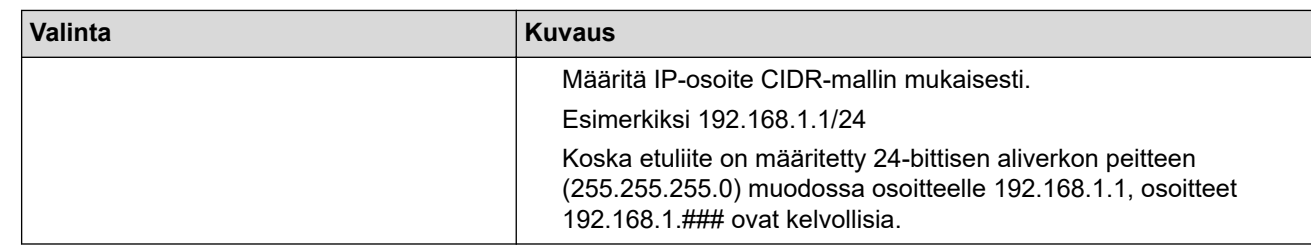

### 8. Napsauta **Submit (Lähetä)**.

Ø

Jos muutat käytössä olevan mallin asetuksia, määritysten aktivointi edellyttää laitteen käynnistämistä uudelleen.

## **Aiheeseen liittyviä tietoja**

• [IPsec-protokollan käyttö](#page-160-0)

<span id="page-166-0"></span> [Koti](#page-1-0) > [Suojaus](#page-129-0) > [IPsec-protokollan käyttö](#page-160-0) > IPsec-mallin määrittäminen WWW-pohjaisen hallinnan avulla

### **IPsec-mallin määrittäminen WWW-pohjaisen hallinnan avulla**

- 1. Käynnistä WWW-selain.
- 2. Kirjoita selaimen osoiteriville "https://laitteen IP-osoite" (jossa "laitteen IP-osoite" on laitteen IP-osoite). esim.

https://192.168.1.2

3. Kirjoita tarvittaessa salasana **Login (Sisäänkirjaus)**-kenttään ja napsauta sitten **Login (Sisäänkirjaus)**.

Tämän laitteen asetusten hallinnan oletussalasana sijaitsee laitteen takaosassa, ja se on merkitty tekstillä "**Pwd**".

4. Mene siirtymisvalikkoon ja napsauta sitten **Network (Verkko)** > **Security (Suojaus)** > **IPsec Template (IPsec-malli)**.

Aloita kohdasta  $\equiv$ , jos siirtymisvalikkoa ei näy näytön vasemmalla puolella.

- 5. Voit poistaa **Delete (Poista)** napsauttamalla **IPsec Template (IPsec-malli)** -painiketta. Jos **IPsec Template (IPsec-malli)** on käytössä, sitä ei voi poistaa.
- 6. Napsauta kohdetta **IPsec Template (IPsec-malli)**, jonka haluat luoda. **IPsec Template (IPsec-malli)**-näyttö avautuu. Määrityskentät vaihtelevat valitsemasi **Use Prefixed Template (Käytä esimääritettyä mallia)**- ja **Internet Key Exchange (IKE)** -asetusten mukaan.
- 7. Kirjoita mallille nimi **Template Name (Mallin nimi)** -kenttään (enintään 16 merkkiä).
- 8. Jos valitset **Custom (Mukautettu) Use Prefixed Template (Käytä esimääritettyä mallia)** pudotusluettelosta, valitse **Internet Key Exchange (IKE)** -valinnat ja muokkaa asetuksia tarpeen mukaan.
- 9. Napsauta **Submit (Lähetä)**.

### **Aiheeseen liittyviä tietoja**

- [IPsec-protokollan käyttö](#page-160-0)
	- [IKEv1-asetukset IPsec-mallille](#page-167-0)
	- [IKEv2-asetukset IPsec-mallille](#page-170-0)
	- [Manuaaliset asetukset IPsec-mallille](#page-173-0)

<span id="page-167-0"></span> [Koti](#page-1-0) > [Suojaus](#page-129-0) > [IPsec-protokollan käyttö](#page-160-0) > [IPsec-mallin määrittäminen WWW-pohjaisen hallinnan](#page-166-0) [avulla](#page-166-0) > IKEv1-asetukset IPsec-mallille

# **IKEv1-asetukset IPsec-mallille**

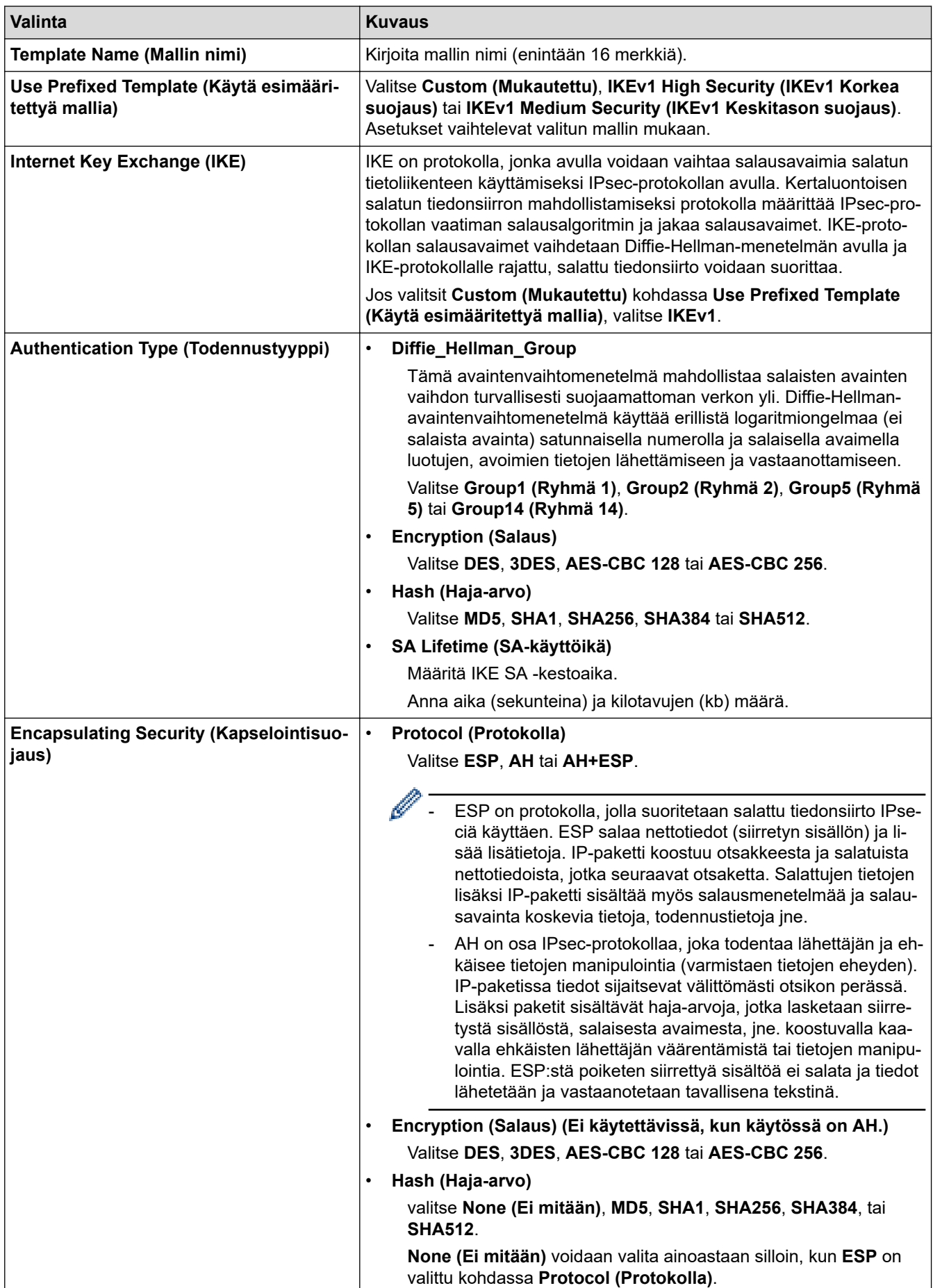

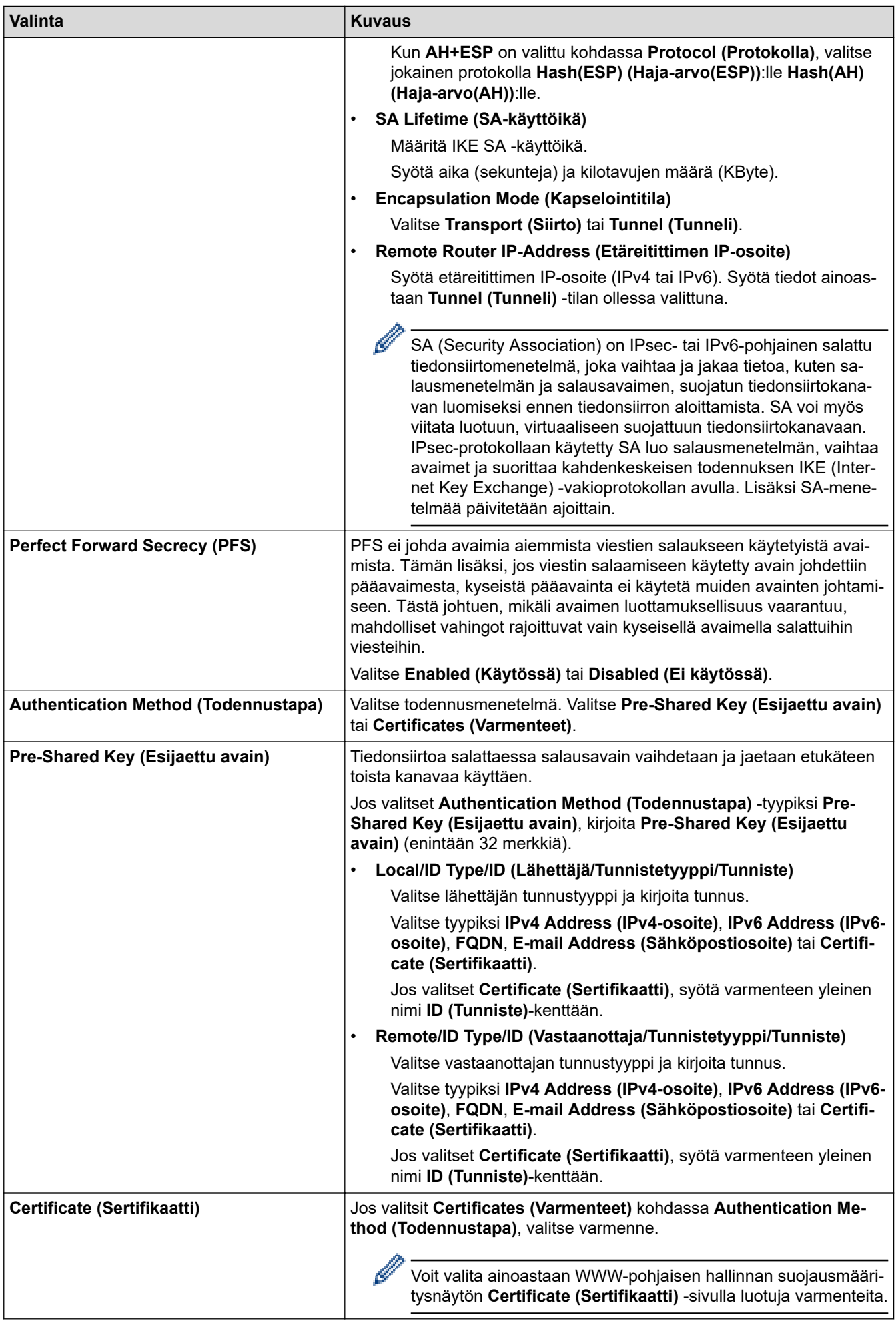

# **Aiheeseen liittyviä tietoja**

∣√

• [IPsec-mallin määrittäminen WWW-pohjaisen hallinnan avulla](#page-166-0)

<span id="page-170-0"></span> [Koti](#page-1-0) > [Suojaus](#page-129-0) > [IPsec-protokollan käyttö](#page-160-0) > [IPsec-mallin määrittäminen WWW-pohjaisen hallinnan](#page-166-0) [avulla](#page-166-0) > IKEv2-asetukset IPsec-mallille

# **IKEv2-asetukset IPsec-mallille**

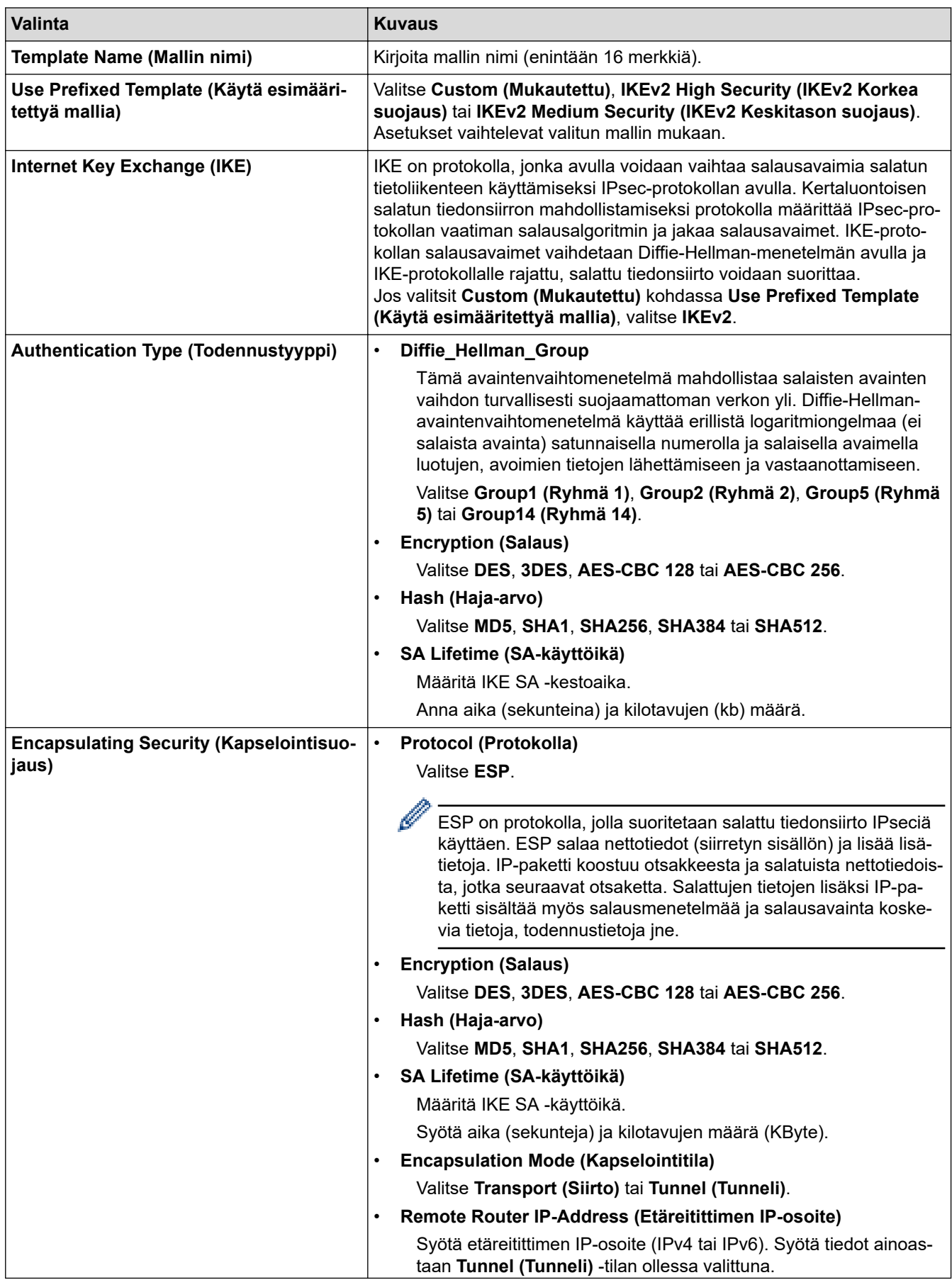

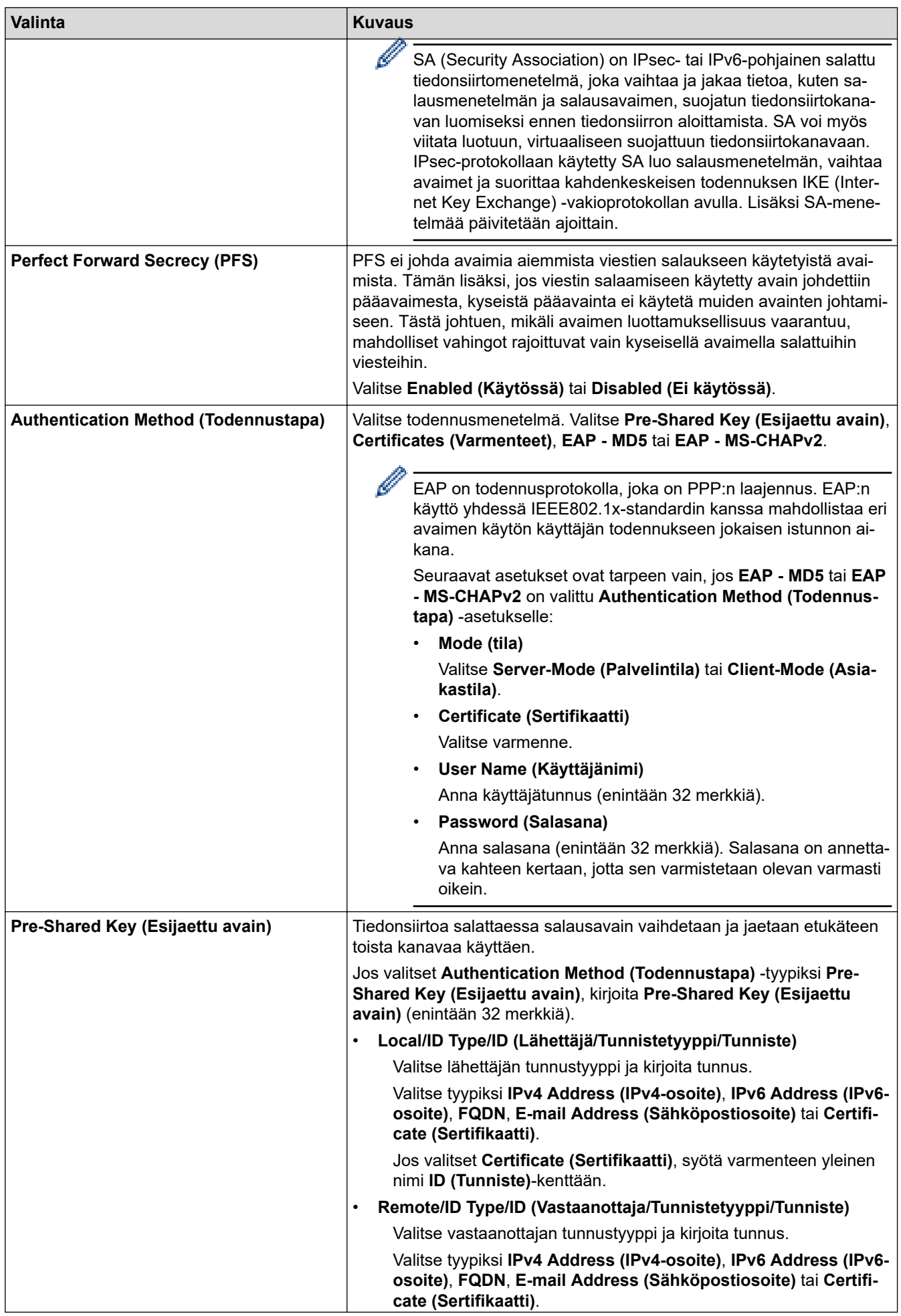

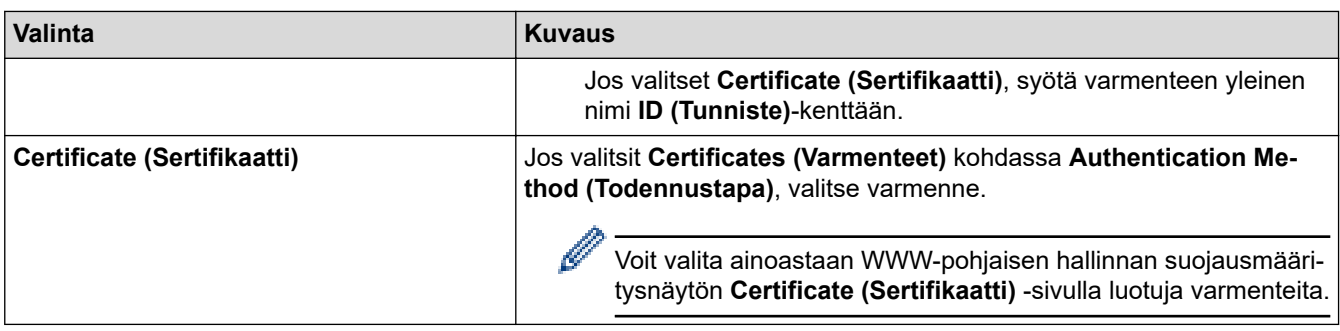

# **Aiheeseen liittyviä tietoja**

l V

• [IPsec-mallin määrittäminen WWW-pohjaisen hallinnan avulla](#page-166-0)

<span id="page-173-0"></span> [Koti](#page-1-0) > [Suojaus](#page-129-0) > [IPsec-protokollan käyttö](#page-160-0) > [IPsec-mallin määrittäminen WWW-pohjaisen hallinnan](#page-166-0) [avulla](#page-166-0) > Manuaaliset asetukset IPsec-mallille

# **Manuaaliset asetukset IPsec-mallille**

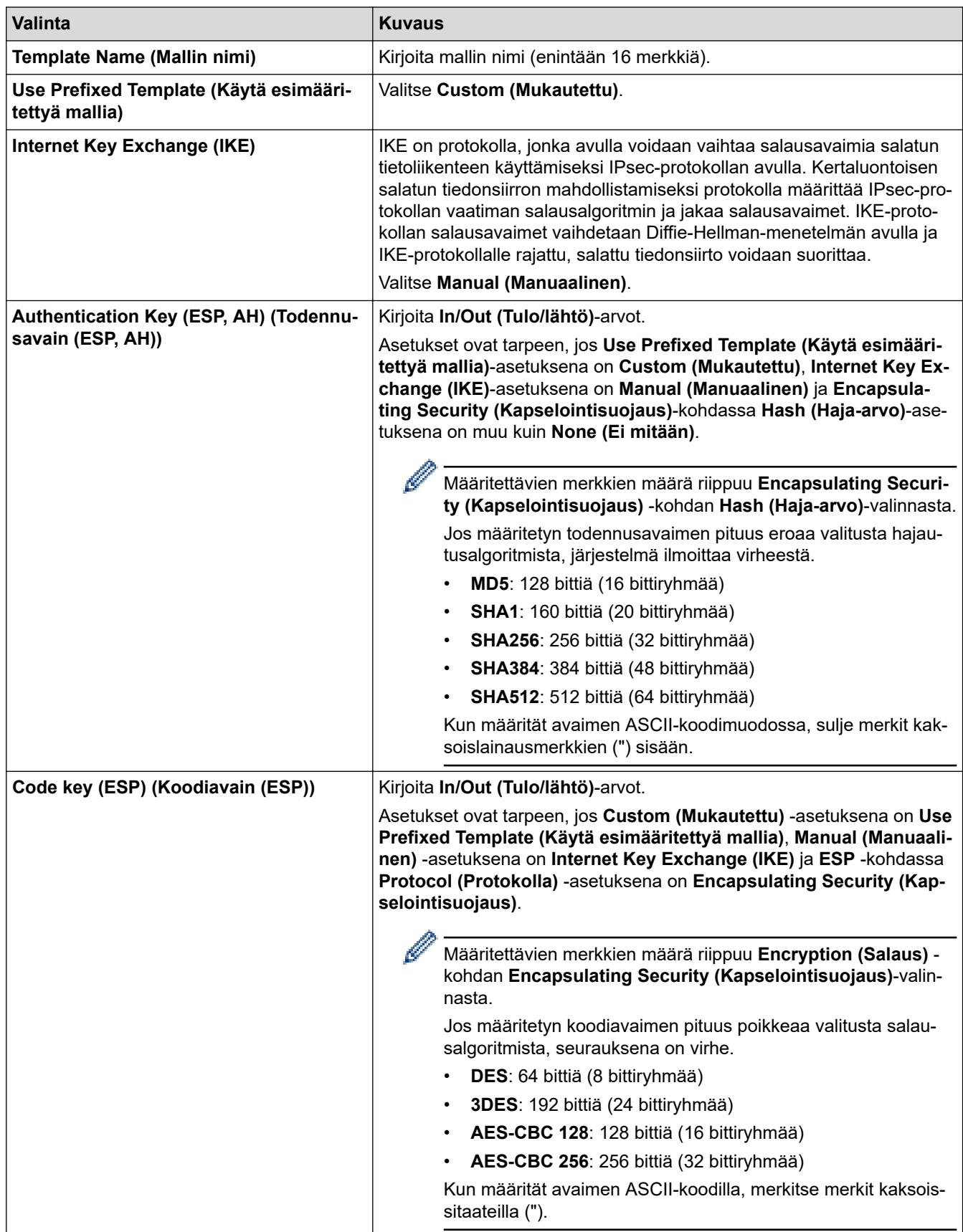

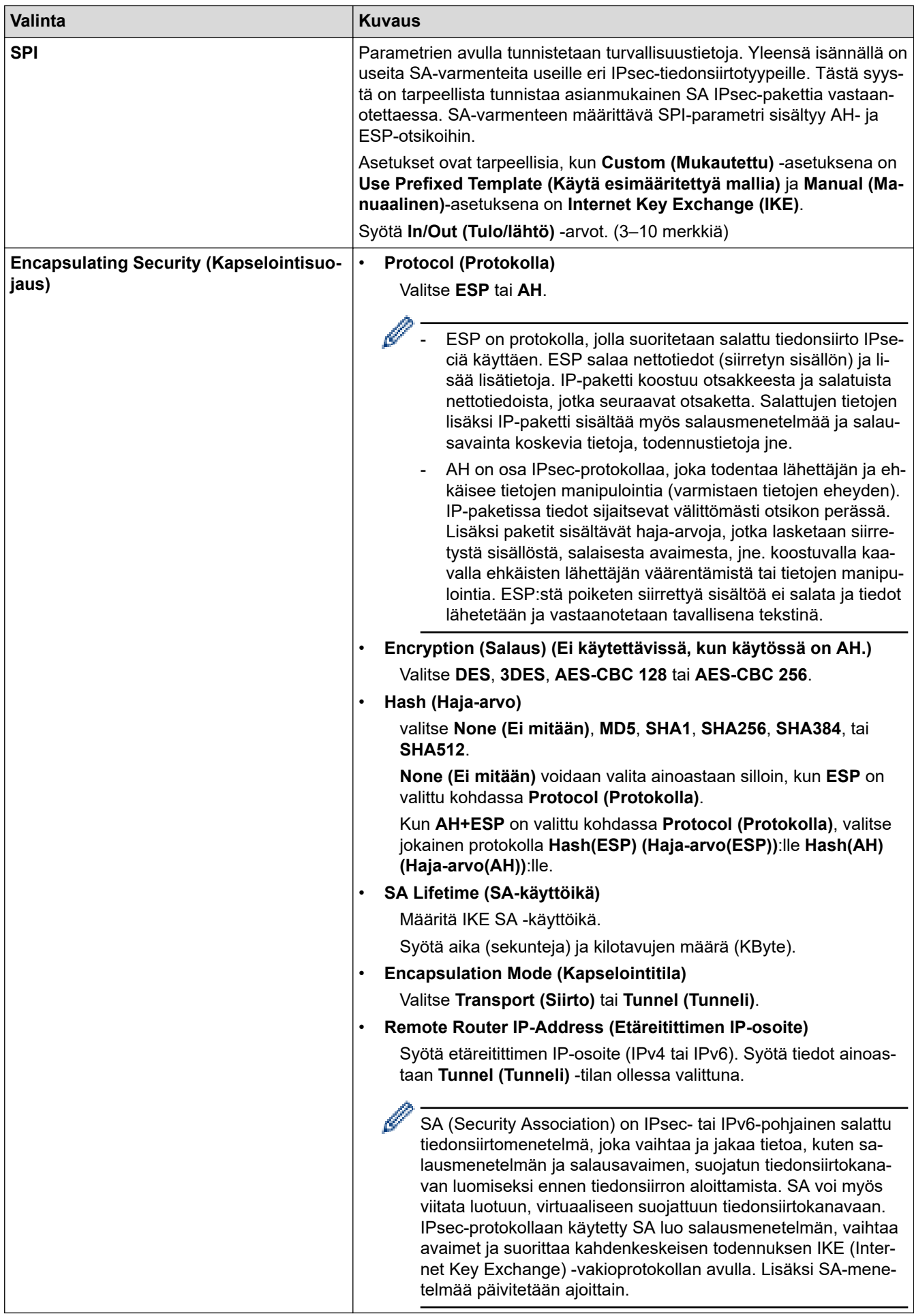

# **Aiheeseen liittyviä tietoja**

∣√

• [IPsec-mallin määrittäminen WWW-pohjaisen hallinnan avulla](#page-166-0)

<span id="page-176-0"></span> [Koti](#page-1-0) > [Suojaus](#page-129-0) > IEEE 802.1x -todennuksen käyttäminen kiinteälle tai langattomalle verkolle

## **IEEE 802.1x -todennuksen käyttäminen kiinteälle tai langattomalle verkolle**

- [Mitä on IEEE 802.1x -todennus?](#page-177-0)
- [IEEE 802.1x -todennuksen määrittäminen kiinteälle tai langattomalle verkolle WWW](#page-178-0)[pohjaisen hallinnan avulla \(selain\)](#page-178-0)
- [IEEE 802.1x -todennusmenetelmät](#page-180-0)

<span id="page-177-0"></span> [Koti](#page-1-0) > [Suojaus](#page-129-0) > [IEEE 802.1x -todennuksen käyttäminen kiinteälle tai langattomalle verkolle](#page-176-0) > Mitä on IEEE 802.1x -todennus?

## **Mitä on IEEE 802.1x -todennus?**

IEEE 802.1x on IEEE-standardi, joka rajoittaa valtuuttamattomien verkkolaitteiden yhteyksiä. Brother-laitteesi lähettää todennuspyynnön RADIUS-palvelimelle (todennuspalvelimelle) tukiaseman tai keskittimen kautta. Kun RADIUS-palvelin on varmistanut pyyntösi, laitteesi voi muodostaa yhteyden verkkoon.

### **Aiheeseen liittyviä tietoja**

• [IEEE 802.1x -todennuksen käyttäminen kiinteälle tai langattomalle verkolle](#page-176-0)

<span id="page-178-0"></span> [Koti](#page-1-0) > [Suojaus](#page-129-0) > [IEEE 802.1x -todennuksen käyttäminen kiinteälle tai langattomalle verkolle](#page-176-0) > IEEE 802.1x -todennuksen määrittäminen kiinteälle tai langattomalle verkolle WWW-pohjaisen hallinnan avulla (selain)

## **IEEE 802.1x -todennuksen määrittäminen kiinteälle tai langattomalle verkolle WWW-pohjaisen hallinnan avulla (selain)**

- Jos määrität laitteesi EAP-TLS-todennuksella, CA:n myöntämä asiakassertifikaatti on asennettava ennen määrityksen aloittamista. Pyydä asiakassertifikaattia verkonvalvojalta. Jos olet asentanut useamman kuin yhden sertifikaatin, suosittelemme, että kirjoitat käyttämäsi sertifikaatin nimen muistiin.
- Ennen kuin tarkistat palvelinvarmenteen, sinun on tuotava CA-varmenne, jonka palvelinvarmenteen allekirjoittanut CA on myöntänyt. Ota yhteys verkonvalvojaan tai Internet-palveluntarjoajaan (ISP) varmistaaksesi, onko CA-varmenteen tuonti välttämätöntä.

Voit määrittää myös IEEE 802.1x -todennuksen käyttämällä langattoman verkon ohjattua asennusta ohjauspaneelista (langaton verkko).

- 1. Käynnistä WWW-selain.
- 2. Kirjoita selaimen osoiteriville "https://laitteen IP-osoite" (jossa "laitteen IP-osoite" on laitteen IP-osoite). esim.

https://192.168.1.2

• Jos käytät Domain Name System-palvelua (verkkoalueen nimeä) tai otat käyttöön NetBIOS-nimen, voit syöttää IP-osoitteen sijasta laitteen verkkonimen, kuten "JaettuTulostin".

Esimerkiksi: https://SharedPrinter

• Jos otat käyttöön NetBIOS-nimen, voit käyttää myös solmun nimeä.

Esimerkiksi: https://brn123456abcdef

- NetBIOS-nimi näkyy verkkoasetusraportissa.
- 3. Kirjoita tarvittaessa salasana **Login (Sisäänkirjaus)**-kenttään ja napsauta sitten **Login (Sisäänkirjaus)**.

Tämän laitteen asetusten hallinnan oletussalasana sijaitsee laitteen takaosassa, ja se on merkitty tekstillä "**Pwd**".

4. Mene siirtymisvalikkoon ja napsauta sitten **Network (Verkko)**.

Aloita kohdasta  $\equiv$ . jos siirtymisvalikkoa ei näy näytön vasemmalla puolella.

5. Tee jokin seuraavista:

k

• Kiinteä verkko

Napsauta **Wired (Kiinteä)** > **Wired 802.1x Authentication (Kiinteän verkon 802.1x-todennus)** painiketta.

Langaton verkko

Napsauta **Wireless (Langaton)** > **Wireless (Enterprise) (Langaton (yritys))**-painiketta.

6. Määritä IEEE 802.1x -todennusasetukset.

- Jos haluat ottaa IEEE 802.1x -todennuksen käyttöön lankaverkossa, valitse **Enabled (Käytössä)** sivulla **Wired 802.1x status (Langallisen 802.1x-yhteyden tila)** -asetukseksi **Wired 802.1x Authentication (Kiinteän verkon 802.1x-todennus)**.
- Jos käytetään **EAP-TLS**-todennusta on valittava asiakasvarmenne, joka on asennettu (näytetään varmenteen nimen kanssa) vahvistusta varten **Client Certificate (Asiakasvarmenne)** pudotusluettelosta.
- Jos valitset **EAP-FAST**, **PEAP**, **EAP-TTLS**, tai **EAP-TLS** -todennuksen, voit valita vahvistustavan **Server Certificate Verification (Palvelinvarmenteen varmistus)** -pudotusluettelosta. Vahvista palvelimen varmenne laitteeseen etukäteen tuodun CA-varmenteen avulla, jonka on myöntänyt palvelinvarmenteen allekirjoittanut CA.

Voit valita jonkin seuraavista vahvistustavoista **Server Certificate Verification (Palvelinvarmenteen varmistus)** -pudotusluettelosta:

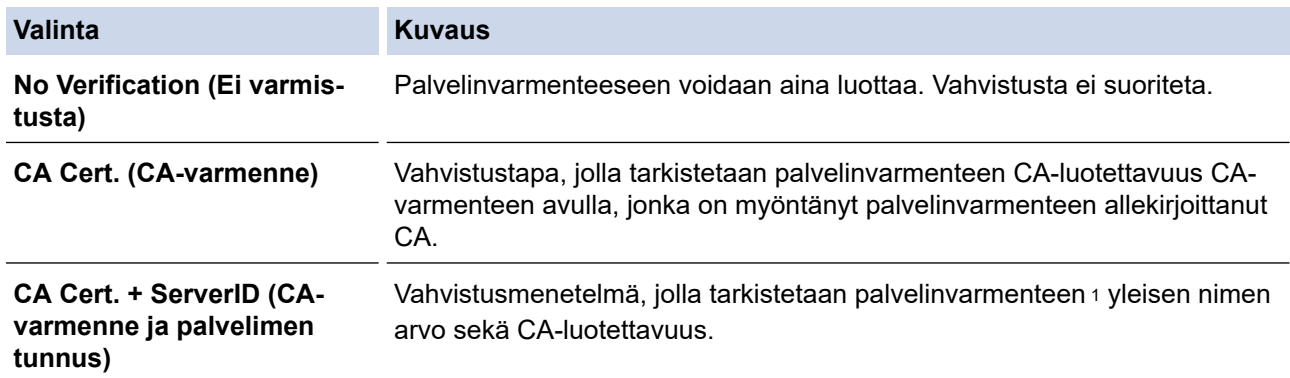

#### 7. Kun olet valmis, napsauta **Submit (Lähetä)**.

Kiinteä verkko: Kun olet tehnyt asetukset, yhdistä laitteesi IEEE 802.1x -yhteensopivaan verkkoon. Muutaman minuutin kuluttua voit tulostaa verkkomääritysraportin tarkistaaksesi <**Wired IEEE 802.1x**> -tilan.

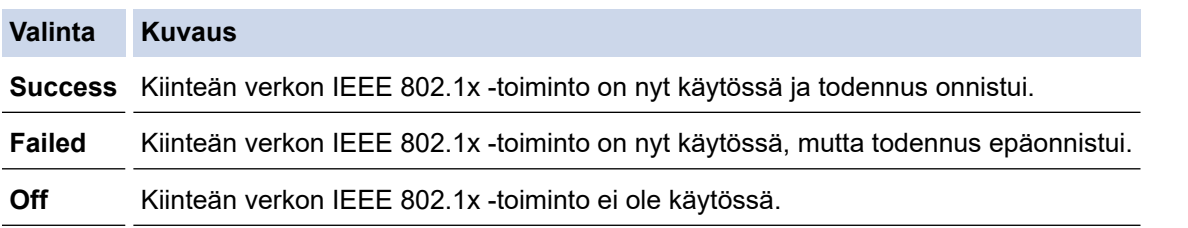

### **Aiheeseen liittyviä tietoja**

• [IEEE 802.1x -todennuksen käyttäminen kiinteälle tai langattomalle verkolle](#page-176-0)

### **Liittyvät aiheet:**

• [Varmenteiden määritys laitteen suojaukselle](#page-132-0)

<sup>1</sup> Yleisen nimen vahvistus vertaa palvelinvarmenteen yleistä nimeä **Server ID (Palvelimen tunnus)**lle määritettyyn merkkijonoon. Ennen kuin käytät tätä menetelmää, kysy järjestelmänvalvojalta lisätietoja palvelinvarmenteen yleisestä nimestä ja määritä sitten **Server ID (Palvelimen tunnus)**.
[Koti](#page-1-0) > [Suojaus](#page-129-0) > [IEEE 802.1x -todennuksen käyttäminen kiinteälle tai langattomalle verkolle](#page-176-0) > IEEE 802.1x -todennusmenetelmät

### **IEEE 802.1x -todennusmenetelmät**

#### **EAP-FAST**

EAP-FAST (Extensible Authentication Protocol – Flexible Authentication via Secured Tunnel) on Cisco Systems, Inc.:n kehittämä protokolla, jossa todennus tapahtuu käyttäjätunnuksen ja salasanan avulla ja jossa käytetään symmetristä avainalgoritmia tunneloidun käyttäjätunnistuksen saavuttamiseksi.

Brother-laite tukee seuraavia sisäisiä todennusmenetelmiä:

- EAP-FAST/NONE
- EAP-FAST/MS-CHAPv2
- EAP-FAST/GTC

#### **EAP-MD5 (Kiinteä verkko)**

EAP-MD5 (Extensible Authentication ProtocolMessage Digest Algorithm 5) -protokollassa käytetään käyttäjätunnusta ja salasanaa kysymys-vastaus-todennukseen.

#### **PEAP**

Protected Extensible Authentication Protocol (PEAP) on EAP-menetelmän versio, jonka ovat kehittäneet Cisco Systems, Inc., Microsoft Corporation ja RSA Security. PEAP luo salatun SSL (Secure Sockets Layer)/TLS (Transport Layer Security) -tunnelin asiakkaan ja todennuspalvelimen välille. Tunnelia käytetään käyttäjätunnuksen ja salasanan lähetykseen. PEAP luo keskinäisen todennuksen palvelimen ja asiakkaan välille.

Brother-laite tukee seuraavia sisäisiä todennusmenetelmiä:

- PEAP/MS-CHAPv2
- PEAP/GTC

#### **EAP-TTLS**

EAP-TTLS (Extensible Authentication Protocol Tunneled Transport Layer Security) -protokollan ovat kehittäneet Funk Software ja Certicom. EAP-TTLS luo samanlaisen salatun SSL-tunnelin asiakkaan ja todennuspalvelimen väliin käyttäjätunnuksen ja salasanan lähettämistä varten kuin PEAP. EAP-TTLS tuottaa kaksisuuntaisen todennuksen palvelimen ja asiakkaan välille.

Brother-laite tukee seuraavia sisäisiä todennusmenetelmiä:

- EAP-TTLS/CHAP
- EAP-TTLS/MS-CHAP
- EAP-TTLS/MS-CHAPv2
- EAP-TTLS/PAP

#### **EAP-TLS**

EAP-TLS (Extensible Authentication Protocol Transport Layer Security) vaatii digitaalisen sertifikaatin todennuksen sekä asiakkaalta että todennuspalvelimelta.

#### **Aiheeseen liittyviä tietoja**

• [IEEE 802.1x -todennuksen käyttäminen kiinteälle tai langattomalle verkolle](#page-176-0)

<span id="page-181-0"></span> [Koti](#page-1-0) > [Suojaus](#page-129-0) > Active Directory -todennuksen käyttö

# **Active Directory -todennuksen käyttö**

**Vastaavat mallit**: HL-L6410DN/HL-L6415DN

- [Johdanto Active Directory -todennukseen](#page-182-0)
- [Active Directory -todennuksen määrittäminen WWW-pohjaisen hallinnan avulla](#page-183-0)
- [Kirjautuminen sisään laitteen asetusten muokkaamiseksi laitteen ohjauspaneelin avulla](#page-184-0) [\(Active Directory -todennus\)](#page-184-0)

<span id="page-182-0"></span> [Koti](#page-1-0) > [Suojaus](#page-129-0) > [Active Directory -todennuksen käyttö](#page-181-0) > Johdanto Active Directory -todennukseen

### **Johdanto Active Directory -todennukseen**

**Vastaavat mallit**: HL-L6410DN/HL-L6415DN

Active Directory Authentication (Active Directory -todennus) rajoittaa laitteen käyttöä. Jos Active Directory todennus otetaan käyttöön, laitteen ohjauspaneeli lukitaan.Et voi muuttaa laitteen asetuksia ennen kuin syötät käyttäjätunnuksen ja salasanan.

Active Directory -todennus sisältää seuraavan ominaisuuden:

Saapuvien tulostustietojen tallennus

Voit muuttaa Active Directoryn todennusasetuksia WWW-pohjaisen hallinnan avulla.

### **Aiheeseen liittyviä tietoja**

• [Active Directory -todennuksen käyttö](#page-181-0)

<span id="page-183-0"></span> [Koti](#page-1-0) > [Suojaus](#page-129-0) > [Active Directory -todennuksen käyttö](#page-181-0) > Active Directory -todennuksen määrittäminen WWW-pohjaisen hallinnan avulla

# **Active Directory -todennuksen määrittäminen WWW-pohjaisen hallinnan avulla**

**Vastaavat mallit**: HL-L6410DN/HL-L6415DN

Active Directory -todennus tukee Kerberos- ja NTLMv2-todennusta. Sinun on määritettävä SNTP-protokolla (verkon aikapalvelin) ja DNS-palvelin todennusta varten.

- 1. Käynnistä WWW-selain.
- 2. Kirjoita selaimen osoiteriville "https://laitteen IP-osoite" (jossa "laitteen IP-osoite" on laitteen IP-osoite). esim.

https://192.168.1.2

3. Kirjoita tarvittaessa salasana **Login (Sisäänkirjaus)**-kenttään ja napsauta sitten **Login (Sisäänkirjaus)**.

Tämän laitteen asetusten hallinnan oletussalasana sijaitsee laitteen takaosassa, ja se on merkitty tekstillä "**Pwd**".

4. Mene siirtymisvalikkoon ja napsauta sitten **Administrator (Järjestelmänvalvoja)** > **User Restriction Function (Käyttäjän rajoitustoiminto)** tai **Restriction Management (Rajoitusten hallinta)**.

Aloita kohdasta  $\equiv$ , jos siirtymisvalikkoa ei näy näytön vasemmalla puolella.

- 5. Valitse **Active Directory Authentication (Active Directoryn todennus)**.
- 6. Napsauta **Submit (Lähetä)**.
- 7. Napsauta **Active Directory Authentication (Active Directoryn todennus)** selauspalkissa.
- 8. Määritä seuraavat asetukset:

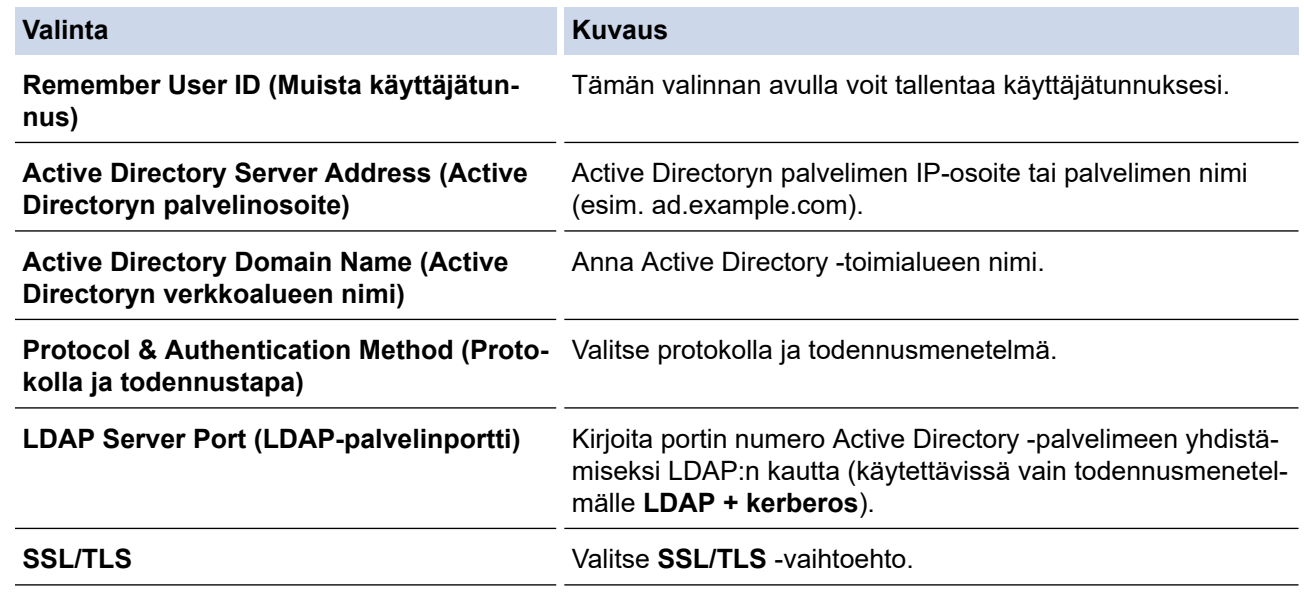

9. Napsauta **Submit (Lähetä)**.

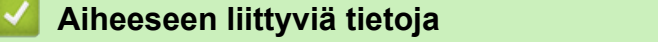

• [Active Directory -todennuksen käyttö](#page-181-0)

<span id="page-184-0"></span> [Koti](#page-1-0) > [Suojaus](#page-129-0) > [Active Directory -todennuksen käyttö](#page-181-0) > Kirjautuminen sisään laitteen asetusten muokkaamiseksi laitteen ohjauspaneelin avulla (Active Directory -todennus)

### **Kirjautuminen sisään laitteen asetusten muokkaamiseksi laitteen ohjauspaneelin avulla (Active Directory -todennus)**

**Vastaavat mallit**: HL-L6410DN/HL-L6415DN

Active Directory -todennuksen ollessa käytössä laite pysyy lukittuna, kunnes syötät käyttäjätunnuksen, verkkoalueen nimen sekä salasanan laitteen ohjauspaneelin avulla.

- 1. Syötä käyttäjätunnus ja salasana laitteen ohjauspaneelin avulla.
- 2. Paina [OK].
- 3. Näppäile salasana.
- 4. Paina [OK].
- 5. Paina uudelleen [OK].
- 6. Kun todennus onnistuu, laitteen ohjauspaneelin lukitus avautuu ja nestekidenäyttöön tulee näkyviin aloitusnäyttö.

### **Aiheeseen liittyviä tietoja**

• [Active Directory -todennuksen käyttö](#page-181-0)

<span id="page-185-0"></span> [Koti](#page-1-0) > [Suojaus](#page-129-0) > LDAP-todennuksen käyttäminen

### **LDAP-todennuksen käyttäminen**

**Vastaavat mallit**: HL-L6410DN/HL-L6415DN

- [Johdanto LDAP-todennukseen](#page-186-0)
- [LDAP-todennuksen määrittäminen WWW-pohjaisen hallinnan avulla](#page-187-0)
- [Kirjaudu sisään muuttaaksesi laitteen asetuksia laitteen ohjauspaneelin avulla \(LDAP](#page-188-0)[todennus\)](#page-188-0)

<span id="page-186-0"></span> [Koti](#page-1-0) > [Suojaus](#page-129-0) > [LDAP-todennuksen käyttäminen](#page-185-0) > Johdanto LDAP-todennukseen

# **Johdanto LDAP-todennukseen**

#### **Vastaavat mallit**: HL-L6410DN/HL-L6415DN

LDAP Authentication (LDAP-todennus) rajoittaa laitteen käyttöä. Jos LDAP-todennus otetaan käyttöön, laitteen ohjauspaneeli lukitaan. Et voi muuttaa laitteen asetuksia ennen kuin syötät käyttäjätunnuksen ja salasanan.

LDAP-todennus tarjoaa seuraavan ominaisuuden:

Saapuvien tulostustietojen tallennus

Voit muuttaa LDAP-todennusasetukset WWW-pohjaisen hallinnan avulla.

### **Aiheeseen liittyviä tietoja**

• [LDAP-todennuksen käyttäminen](#page-185-0)

<span id="page-187-0"></span> [Koti](#page-1-0) > [Suojaus](#page-129-0) > [LDAP-todennuksen käyttäminen](#page-185-0) > LDAP-todennuksen määrittäminen WWW-pohjaisen hallinnan avulla

# **LDAP-todennuksen määrittäminen WWW-pohjaisen hallinnan avulla**

**Vastaavat mallit**: HL-L6410DN/HL-L6415DN

- 1. Käynnistä WWW-selain.
- 2. Kirjoita selaimen osoiteriville "https://laitteen IP-osoite" (jossa "laitteen IP-osoite" on laitteen IP-osoite). esim.

https://192.168.1.2

D

Ø

3. Kirjoita tarvittaessa salasana **Login (Sisäänkirjaus)**-kenttään ja napsauta sitten **Login (Sisäänkirjaus)**.

Tämän laitteen asetusten hallinnan oletussalasana sijaitsee laitteen takaosassa, ja se on merkitty tekstillä "**Pwd**".

4. Mene siirtymisvalikkoon ja napsauta sitten **Administrator (Järjestelmänvalvoja)** > **User Restriction Function (Käyttäjän rajoitustoiminto)**.

Aloita kohdasta  $\equiv$ , jos siirtymisvalikkoa ei näy näytön vasemmalla puolella.

- 5. Valitse **LDAP Authentication (LDAP-todennus)**.
- 6. Napsauta **Submit (Lähetä)**.
- 7. Napsauta **LDAP Authentication (LDAP-todennus)** -valikkoa.
- 8. Määritä seuraavat asetukset:

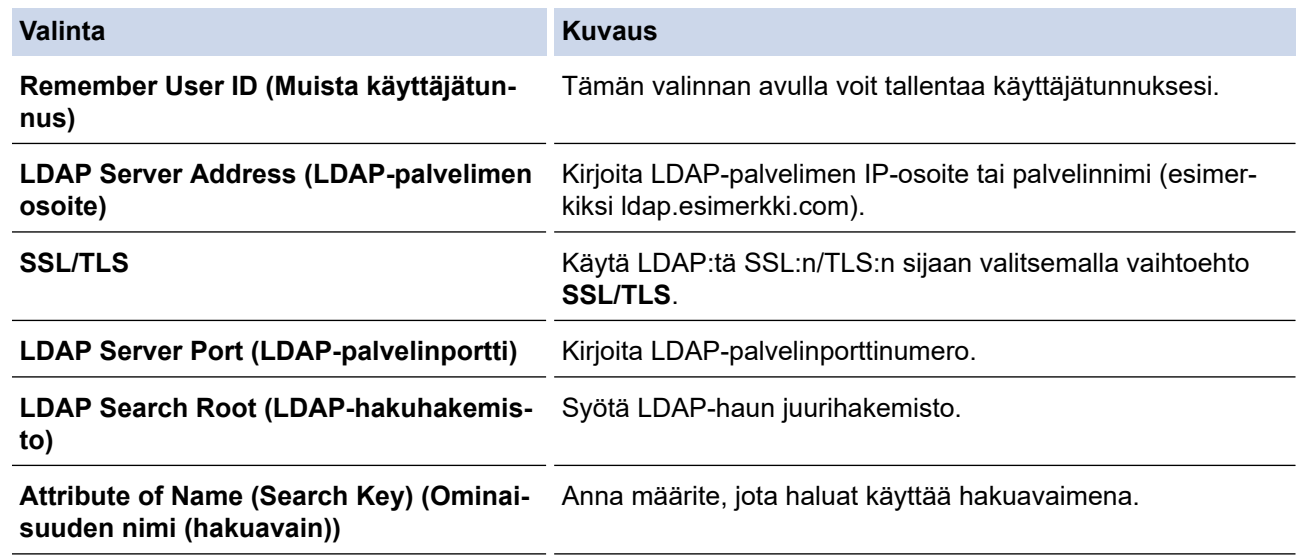

9. Napsauta **Submit (Lähetä)**.

#### **Aiheeseen liittyviä tietoja**

• [LDAP-todennuksen käyttäminen](#page-185-0)

<span id="page-188-0"></span> [Koti](#page-1-0) > [Suojaus](#page-129-0) > [LDAP-todennuksen käyttäminen](#page-185-0) > Kirjaudu sisään muuttaaksesi laitteen asetuksia laitteen ohjauspaneelin avulla (LDAP-todennus)

# **Kirjaudu sisään muuttaaksesi laitteen asetuksia laitteen ohjauspaneelin avulla (LDAP-todennus)**

**Vastaavat mallit**: HL-L6410DN/HL-L6415DN

LDAP-todennuksen ollessa käytössä laite pysyy lukittuna, kunnes syötät käyttäjätunnuksen, verkkoalueen nimen sekä salasanan laitteen ohjauspaneelin avulla.

- 1. Syötä verkkoalueen nimi, käyttäjätunnus ja salasana laitteen ohjauspaneelin avulla.
- 2. Paina [OK].
- 3. Kun todennus onnistuu, laitteen ohjauspaneelin lukitus avautuu ja nestekidenäyttöön tulee näkyviin aloitusnäyttö.

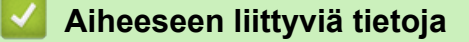

• [LDAP-todennuksen käyttäminen](#page-185-0)

<span id="page-189-0"></span>Koti > [Suojaus](#page-129-0) > Toimintalukon 3.0 käyttö

### **Toimintalukon 3.0 käyttö**

Brotherin Toimintalukko 3.0 parantaa suojausta rajoittamalla Brother-laitteessa käytössä olevia toimintoja.

- [Ennen Secure Function Lock 3.0 -toiminnon käyttämistä](#page-190-0)
- [Secure Function Lock 3.0 -toiminnon määritys WWW-pohjaisen hallinnan avulla](#page-191-0)
- [Määritä yleinen tila Secure Function Lock 3.0 -toiminnolle](#page-192-0)
- [Secure Function Lock 3.0 -toiminnon lisäominaisuudet](#page-193-0)
- [Uuden henkilökortin rekisteröinti laitteen ohjauspaneelin avulla](#page-194-0)

<span id="page-190-0"></span> [Koti](#page-1-0) > [Suojaus](#page-129-0) > [Toimintalukon 3.0 käyttö](#page-189-0) > Ennen Secure Function Lock 3.0 -toiminnon käyttämistä

### **Ennen Secure Function Lock 3.0 -toiminnon käyttämistä**

Määritä salasanat, aseta tiettyjä käyttäjäsivujen rajoituksia ja myönnä pääsy joihinkin tai kaikkiin tässä mainittuihin toimintoihin.

Voit määrittää ja muuttaa seuraavia Toimintalukko 3.0 -asetuksia käyttämällä WWW-pohjaista hallintaa:

• **Print (Tulosta)**

Asetus vaikuttaa myös tulostustöihin, jotka on luotu AirPrint-toiminnolla sekä Brother iPrint&Scan- ja Brother Mobile Connect -sovelluksilla.

Jos rekisteröit käyttäjien käyttäjätunnukset etukäteen, käyttäjien ei tarvitse syöttää salasanojaan, kun he käyttävät tulostustoimintoa.

- **Web Connect** (vain tuetut mallit)
- **Page Limit (Sivurajoitus)**
- **Page Counters (Sivulaskuri)**
- **Card ID (NFC ID) (Kortin tunnus (NFC ID))** (vain tuetut mallit)

Jos rekisteröit käyttäjien korttitunnukset etukäteen, rekisteröidyt käyttäjät voivat aktivoida laitteen koskettamalla laitteen NFC-symbolia rekisteröidyllä kortillaan.

Nestekidenäyttömallit:

Kun Toimintalukko on käytössä, laite siirtyy automaattisesti julkiseen tilaan ja joidenkin laitteen toimintojen käyttö rajoitetaan vain valtuutetuille käyttäjille. Käytä laitteen rajoitettuja toimintoja painamalla  $\bullet$ , valitsemalla käyttäjätunnuksesi ja antamalla salasanasi.

#### **Aiheeseen liittyviä tietoja**

<span id="page-191-0"></span>▲ [Koti](#page-1-0) > [Suojaus](#page-129-0) > [Toimintalukon 3.0 käyttö](#page-189-0) > Secure Function Lock 3.0 -toiminnon määritys WWW-pohjaisen hallinnan avulla

# **Secure Function Lock 3.0 -toiminnon määritys WWW-pohjaisen hallinnan avulla**

- 1. Käynnistä WWW-selain.
- 2. Kirjoita selaimen osoiteriville "https://laitteen IP-osoite" (jossa "laitteen IP-osoite" on laitteen IP-osoite). esim.

https://192.168.1.2

3. Kirjoita tarvittaessa salasana **Login (Sisäänkirjaus)**-kenttään ja napsauta sitten **Login (Sisäänkirjaus)**.

Tämän laitteen asetusten hallinnan oletussalasana sijaitsee laitteen takaosassa, ja se on merkitty tekstillä "**Pwd**".

4. Mene siirtymisvalikkoon ja napsauta sitten **Administrator (Järjestelmänvalvoja)** > **User Restriction Function (Käyttäjän rajoitustoiminto)** tai **Restriction Management (Rajoitusten hallinta)**.

Aloita kohdasta  $\equiv$ , jos siirtymisvalikkoa ei näy näytön vasemmalla puolella.

- 5. Valitse **Secure Function Lock (Toimintalukko)**.
- 6. Napsauta **Submit (Lähetä)**.

B

- 7. Napsauta **Restricted Functions (Rajoitetut toiminnot)** -valikkoa.
- 8. Kirjoita ryhmän nimi ja käyttäjänimi **User List / Restricted Functions (Käyttäjäluettelo / rajoitetut toiminnot)** -kenttään.
- 9. Salli annettu toiminto valitsemalla valintaruutu tai rajoita annettua toimintoa tyhjentämällä valintaruutu **Print (Tulosta)** -sarakkeessa ja muissa sarakkeissa.
- 10. Määritä maksimisivumäärä valitsemalla **On (Päälle)** -valintaruutu **Page Limit (Sivurajoitus)** -sarakkeessa, ja kirjoita sitten sivujen maksimimäärä **Max. Pages (Maks. sivuja)** -kenttään.
- 11. Napsauta **Submit (Lähetä)**.
- 12. Napsauta **User List (Käyttäjäluettelo)** -valikkoa.
- 13. Kirjoita **User List (Käyttäjäluettelo)** -kenttiin käyttäjänimi.
- 14. Kirjoita salasana **Password (Salasana)**-kenttään.

Asetettava merkkimäärää vaihtelee mallin mukaan.

- 15. Voit rekisteröidä käyttäjän henkilökortin syöttämällä sen numeron **Card ID (NFC ID) (Kortin tunnus (NFC ID))** -kenttään (saatavilla vain joillekin malleille).
- 16. Napsauta **Output (Tulostus)** -pudotusluetteloa ja valitse luovutusalusta jokaiselle käyttäjälle (saatavilla vain joillekin malleille).
- 17. Valitse pudotusluettelosta **User List / Restricted Functions (Käyttäjäluettelo / rajoitetut toiminnot)** jokaiselle käyttäjälle.
- 18. Napsauta **Submit (Lähetä)**.

Voit myös muuttaa käyttäjäluettelon sulkuasetukset **Secure Function Lock (Toimintalukko)** -valikossa.

#### **Aiheeseen liittyviä tietoja**

<span id="page-192-0"></span> [Koti](#page-1-0) > [Suojaus](#page-129-0) > [Toimintalukon 3.0 käyttö](#page-189-0) > Määritä yleinen tila Secure Function Lock 3.0 -toiminnolle

# **Määritä yleinen tila Secure Function Lock 3.0 -toiminnolle**

Tee yleisen tilan asetukset, jotka rajoittavat yleisten käyttäjien käytettävissä olevia toimintoja, käyttämällä Secure Function Lock -toiminnon näyttöä. Yleisten käyttäjien ei tarvitse antaa salasanaa käyttääkseen yleisessä tilassa käytössä oleviksi määritettyjä toimintoja.

Julkinen tila sisältää tulostustyöt, jotka on lähetetty Brother iPrint&Scan- ja Brother Mobile Connect sovelluksilla.

1. Käynnistä WWW-selain.

b

Ø

2. Kirjoita selaimen osoiteriville "https://laitteen IP-osoite" (jossa "laitteen IP-osoite" on laitteen IP-osoite). esim.

https://192.168.1.2

3. Kirjoita tarvittaessa salasana **Login (Sisäänkirjaus)**-kenttään ja napsauta sitten **Login (Sisäänkirjaus)**.

Tämän laitteen asetusten hallinnan oletussalasana sijaitsee laitteen takaosassa, ja se on merkitty tekstillä "**Pwd**".

4. Mene siirtymisvalikkoon ja napsauta sitten **Administrator (Järjestelmänvalvoja)** > **User Restriction Function (Käyttäjän rajoitustoiminto)** tai **Restriction Management (Rajoitusten hallinta)**.

Aloita kohdasta  $\equiv$ , jos siirtymisvalikkoa ei näy näytön vasemmalla puolella.

- 5. Valitse **Secure Function Lock (Toimintalukko)**.
- 6. Napsauta **Submit (Lähetä)**.
- 7. Napsauta **Restricted Functions (Rajoitetut toiminnot)** -valikkoa.
- 8. Salli annettu toiminto valitsemalla valintaruutu tai rajoita annettua toimintoa poistamalla valintaruudun valinta **Public Mode (Julkinen tila)** -rivillä.
- 9. Napsauta **Submit (Lähetä)**.

#### **Aiheeseen liittyviä tietoja**

<span id="page-193-0"></span> [Koti](#page-1-0) > [Suojaus](#page-129-0) > [Toimintalukon 3.0 käyttö](#page-189-0) > Secure Function Lock 3.0 -toiminnon lisäominaisuudet

### **Secure Function Lock 3.0 -toiminnon lisäominaisuudet**

Määritä seuraavat ominaisuudet Secure Function Lock -toiminnon näytöllä:

#### **All Counter Reset (Nollaa kaikki laskurit)**

Voit nollata sivulaskurin napsauttamalla **All Counter Reset (Nollaa kaikki laskurit)** kohdassa **Page Counters (Sivulaskuri)**.

#### **Export to CSV file (Vienti CSV-tiedostoon)**

Voit viedä nykyisen sivulaskurin, mukaan lukien **User List / Restricted Functions (Käyttäjäluettelo / rajoitetut toiminnot)**-tiedot CSV-tiedostona napsauttamalla **Export to CSV file (Vienti CSV-tiedostoon)**.

#### **Card ID (NFC ID) (Kortin tunnus (NFC ID)) (vain tuetut mallit)**

Napsauta **User List (Käyttäjäluettelo)**-valikkoa ja kirjoita käyttäjän kortin tunniste **Card ID (NFC ID) (Kortin tunnus (NFC ID))** -kenttään. Voit käyttää IC-korttiasi todennukseen.

#### **Output (Tulostus) (vain saatavilla olevat mallit)**

Mikäli lajittelija on asennettu laitteeseesi, valitse jokaiselle käyttäjälle luovutusalusta pudotusluettelosta.

#### **Last Counter Record (Viimeinen laskurin tietue)**

Napsauta **Last Counter Record (Viimeinen laskurin tietue)**, jos haluat laitteen säilyttävän sivulukeman sen jälkeen, kun laskuri on nollattu.

#### **Aiheeseen liittyviä tietoja**

<span id="page-194-0"></span> [Koti](#page-1-0) > [Suojaus](#page-129-0) > [Toimintalukon 3.0 käyttö](#page-189-0) > Uuden henkilökortin rekisteröinti laitteen ohjauspaneelin avulla

# **Uuden henkilökortin rekisteröinti laitteen ohjauspaneelin avulla**

**Vastaavat mallit**: HL-L6410DN/HL-L6415DN

- 1. Kosketa laitteen Near-Field Communication (NFC) -symbolia rekisteröidyllä Integrated Circuit -kortilla (ICkortilla).
- 2. Paina kirjautumisnimeäsi.
- 3. Paina [Rekisteröi kortti].
- 4. Kosketa NFC-symbolia uudella IC-kortilla.
- 5. Paina [OK]-painiketta.

Uuden IC-kortin numero rekisteröidään laitteeseen.

### **Aiheeseen liittyviä tietoja**

<span id="page-195-0"></span> [Koti](#page-1-0) > [Suojaus](#page-129-0) > Sähköpostin suojattu lähetys

### **Sähköpostin suojattu lähetys**

**Vastaavat mallit**: HL-L5210DW/HL-L5215DN/HL-L6210DW/HL-L6410DN/HL-L6415DN

- [Sähköpostin lähetyksen määritys WWW-pohjaisen hallinnan avulla](#page-196-0)
- [Sähköpostin lähetys käyttäjän todennuksella](#page-197-0)
- [Sähköpostin suojattu lähetys SSL/TLS:n avulla](#page-198-0)

<span id="page-196-0"></span> [Koti](#page-1-0) > [Suojaus](#page-129-0) > [Sähköpostin suojattu lähetys](#page-195-0) > Sähköpostin lähetyksen määritys WWW-pohjaisen hallinnan avulla

# **Sähköpostin lähetyksen määritys WWW-pohjaisen hallinnan avulla**

**Vastaavat mallit**: HL-L5210DW/HL-L5215DN/HL-L6210DW/HL-L6410DN/HL-L6415DN

Suosittelemme, että määrität suojatun sähköpostin lähetyksen käyttäjän todennuksella tai sähköpostin lähetyksen SSL/TLS-protokollalla WWW-pohjaisen hallinnan avulla.

- 1. Käynnistä WWW-selain.
- 2. Kirjoita selaimen osoiteriville "https://laitteen IP-osoite" (jossa "laitteen IP-osoite" on laitteen IP-osoite). esim.

https://192.168.1.2

Ø

3. Kirjoita tarvittaessa salasana **Login (Sisäänkirjaus)**-kenttään ja napsauta sitten **Login (Sisäänkirjaus)**.

Tämän laitteen asetusten hallinnan oletussalasana sijaitsee laitteen takaosassa, ja se on merkitty tekstillä "**Pwd**".

4. Mene siirtymisvalikkoon ja napsauta sitten **Network (Verkko)** > **Network (Verkko)** > **Protocol (Protokolla)**.

Aloita kohdasta  $\equiv$ , jos siirtymisvalikkoa ei näy näytön vasemmalla puolella.

- 5. Napsauta **SMTP Client (SMTP-asiakas)**-kentässä **Advanced Settings (Lisäasetukset)** ja varmista, että **SMTP Client (SMTP-asiakas)**-tila on **Enabled (Käytössä)**.
- 6. Määritä **SMTP Client (SMTP-asiakas)**-asetukset.
	- Voit varmistaa, että sähköpostiasetukset on määritetty oikein lähettämällä testisähköpostiviestin.
	- Jos et tiedä SMTP-palvelimen asetuksia, ota yhteys verkonvalvojaan tai Internet-palveluntarjoajaan (ISP).
- 7. Kun olet valmis, napsauta **Submit (Lähetä)**.

**Test Send E-mail Configuration (Testaa sähköpostin lähetysasetukset)** -valintaikkuna avautuu.

8. Testaa nykyisiä asetuksia noudattamalla valintaikkunan ohjeita.

#### **Aiheeseen liittyviä tietoja**

• [Sähköpostin suojattu lähetys](#page-195-0)

<span id="page-197-0"></span> [Koti](#page-1-0) > [Suojaus](#page-129-0) > [Sähköpostin suojattu lähetys](#page-195-0) > Sähköpostin lähetys käyttäjän todennuksella

# **Sähköpostin lähetys käyttäjän todennuksella**

Laitteesi tukee SMTP-AUTH-menetelmää sähköpostin lähettämiseen käyttäjän todennusta edellyttävän sähköpostipalvelimen kautta. Tämä menetelmä estää luvattomia käyttäjiä käyttämästä sähköpostipalvelinta.

Voit käyttää STMP-AUTH-menetelmää sähköposti-ilmoituksia ja -raportteja varten.

Suosittelemme WWW-pohjaisen hallinnan käyttöä SMTP-todennuksen määritykseen.

#### **Sähköpostipalvelimen asetukset**

Laitteen SMTP-todennusmenetelmä on määritettävä sopimaan sähköpostipalvelimesi käyttämään menetelmään. Kysy lisätietoja sähköpostipalvelimen asetuksista verkonvalvojalta tai Internet-palveluntarjoalta (ISP).

Ota SMTP-palvelintodennus käyttöön WWW-pohjaisen hallinnan **SMTP Client (SMTP-asiakas)**-välilehden kohdasta **Server Authentication Method (Palvelimen todennustapa)**, josta valitaan **SMTP-AUTH**.

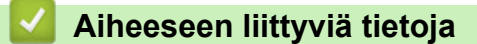

• [Sähköpostin suojattu lähetys](#page-195-0)

D

<span id="page-198-0"></span> [Koti](#page-1-0) > [Suojaus](#page-129-0) > [Sähköpostin suojattu lähetys](#page-195-0) > Sähköpostin suojattu lähetys SSL/TLS:n avulla

### **Sähköpostin suojattu lähetys SSL/TLS:n avulla**

**Vastaavat mallit**: HL-L5210DW/HL-L5215DN/HL-L6210DW/HL-L6410DN/HL-L6415DN

Laitteesi tukee SSL/TLS-yhteysmenetelmiä. SSL/TLS-tiedonsiirtoa käyttävän sähköpostipalvelimen käyttöä varten sinun on määritettävä seuraavat asetukset.

Suosittelemme WWW-pohjaisen hallinnan käyttöä SSL/TLS:n määritykseen.

#### **Tarkista palvelinvarmenne**

Jos kohdassa **SSL/TLS** valitaan **SSL** tai **TLS**, **Verify Server Certificate (Tarkista palvelinvarmenne)** valintaruutu valitaan automaattisesti.

- Ennen kuin tarkistat palvelinvarmenteen, sinun on tuotava CA-varmenne, jonka palvelinvarmenteen allekirjoittanut CA on myöntänyt. Ota yhteys verkonvalvojaan tai Internet-palveluntarjoajaan (ISP) varmistaaksesi, onko CA-varmenteen tuonti välttämätöntä.
- Jos palvelinvarmennetta ei tarvitse tarkistaa, tyhjennä **Verify Server Certificate (Tarkista palvelinvarmenne)** -valintaruutu.

#### **Portin numero**

k

Jos valitset **SSL** tai **TLS**, **Port (Portti)** -arvo muutetaan protokollaan sopivaksi. Jos haluat muuttaa portin numeron manuaalisesti, kirjoita portin numero sen jälkeen, kun olet valinnut **SSL/TLS**-asetukset.

Laitteen yhteysmenetelmä on määritettävä sopimaan sähköpostipalvelimen käyttämään menetelmään. Kysy lisätietoja sähköpostipalvelimen asetuksista verkonvalvojalta tai Internet-palveluntarjoalta (ISP).

Useimmissa tapauksissa suojatut webmail-verkkosähköpostipalvelut vaativat seuraavat asetukset:

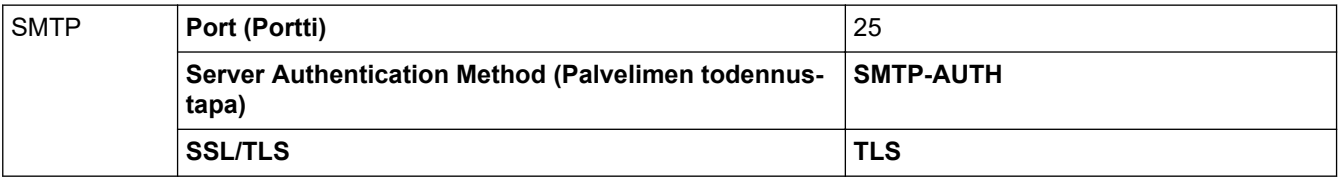

#### **Aiheeseen liittyviä tietoja**

• [Sähköpostin suojattu lähetys](#page-195-0)

#### **Liittyvät aiheet:**

• [Varmenteiden määritys laitteen suojaukselle](#page-132-0)

<span id="page-199-0"></span> [Koti](#page-1-0) > [Suojaus](#page-129-0) > Tulostuslokin tallennus verkkoon

### **Tulostuslokin tallennus verkkoon**

- [Tulostuslokin verkkoon tallentamisen yleiskatsaus](#page-200-0)
- [Tulostuslokin tallennus verkkoon -toiminnon asetusten määrittäminen WWW-pohjaisen](#page-201-0) [hallinnan avulla](#page-201-0)
- [Käytä Tallenna tulostusloki verkkoon -kohdan Virheenjäljitys-asetusta](#page-203-0)

<span id="page-200-0"></span> [Koti](#page-1-0) > [Suojaus](#page-129-0) > [Tulostuslokin tallennus verkkoon](#page-199-0) > Tulostuslokin verkkoon tallentamisen yleiskatsaus

### **Tulostuslokin verkkoon tallentamisen yleiskatsaus**

Tulostuslokin tallennus verkkoon -ominaisuuden avulla voit tallentaa laitteen tulostuslokitiedoston verkkopalvelimeen CIFS (Common Internet File System) -protokollan avulla. Voit tallentaa tunnuksen, tulostustyön tyypin, työn nimen, käyttäjänimen, päivämäärän, ajan ja tulostettujen sivujen määrän kullekin tulostustyölle. CIFS protokolla, jota käytetään TCP/IP:n yli, jolloin verkon tietokoneet voivat jakaa tiedostoja intranetin tai Internetin kautta.

Tulostuslokiin tallennetaan seuraavat tulostustoiminnot:

• Tulostustyöt tietokoneeltasi

Ø

• Web Connect -tulostus (vain tuetut mallit)

• Tulostuslokin tallennus verkkoon -toiminto tukee Kerberos- ja NTLMv2-todennusta. Sinun on määritettävä SNTP-protokolla (verkon aikapalvelin) todennusta varten.

• Voit määrittää tiedostotyypiksi TXT tai CSV, kun tallennat tiedoston palvelimelle.

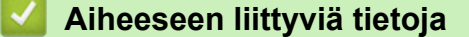

• [Tulostuslokin tallennus verkkoon](#page-199-0)

<span id="page-201-0"></span>▲ [Koti](#page-1-0) > [Suojaus](#page-129-0) > [Tulostuslokin tallennus verkkoon](#page-199-0) > Tulostuslokin tallennus verkkoon -toiminnon asetusten määrittäminen WWW-pohjaisen hallinnan avulla

### **Tulostuslokin tallennus verkkoon -toiminnon asetusten määrittäminen WWW-pohjaisen hallinnan avulla**

- 1. Käynnistä WWW-selain.
- 2. Kirjoita selaimen osoiteriville "https://laitteen IP-osoite" (jossa "laitteen IP-osoite" on laitteen IP-osoite). esim.

https://192.168.1.2

Ø

3. Kirjoita tarvittaessa salasana **Login (Sisäänkirjaus)**-kenttään ja napsauta sitten **Login (Sisäänkirjaus)**.

Tämän laitteen asetusten hallinnan oletussalasana sijaitsee laitteen takaosassa, ja se on merkitty tekstillä "**Pwd**".

4. Siirry siirtymisvalikkoon ja napsauta sitten **Administrator (Järjestelmänvalvoja)** > **Store Print Log to Network (Tallenna tulostusloki verkkoon)**.

Aloita kohdasta  $\equiv$ , jos siirtymisvalikkoa ei näy näytön vasemmalla puolella.

- 5. Napsauta **Print Log (Tulosta loki)** -kentässä **On (Päälle)**.
- 6. Määritä seuraavat asetukset:

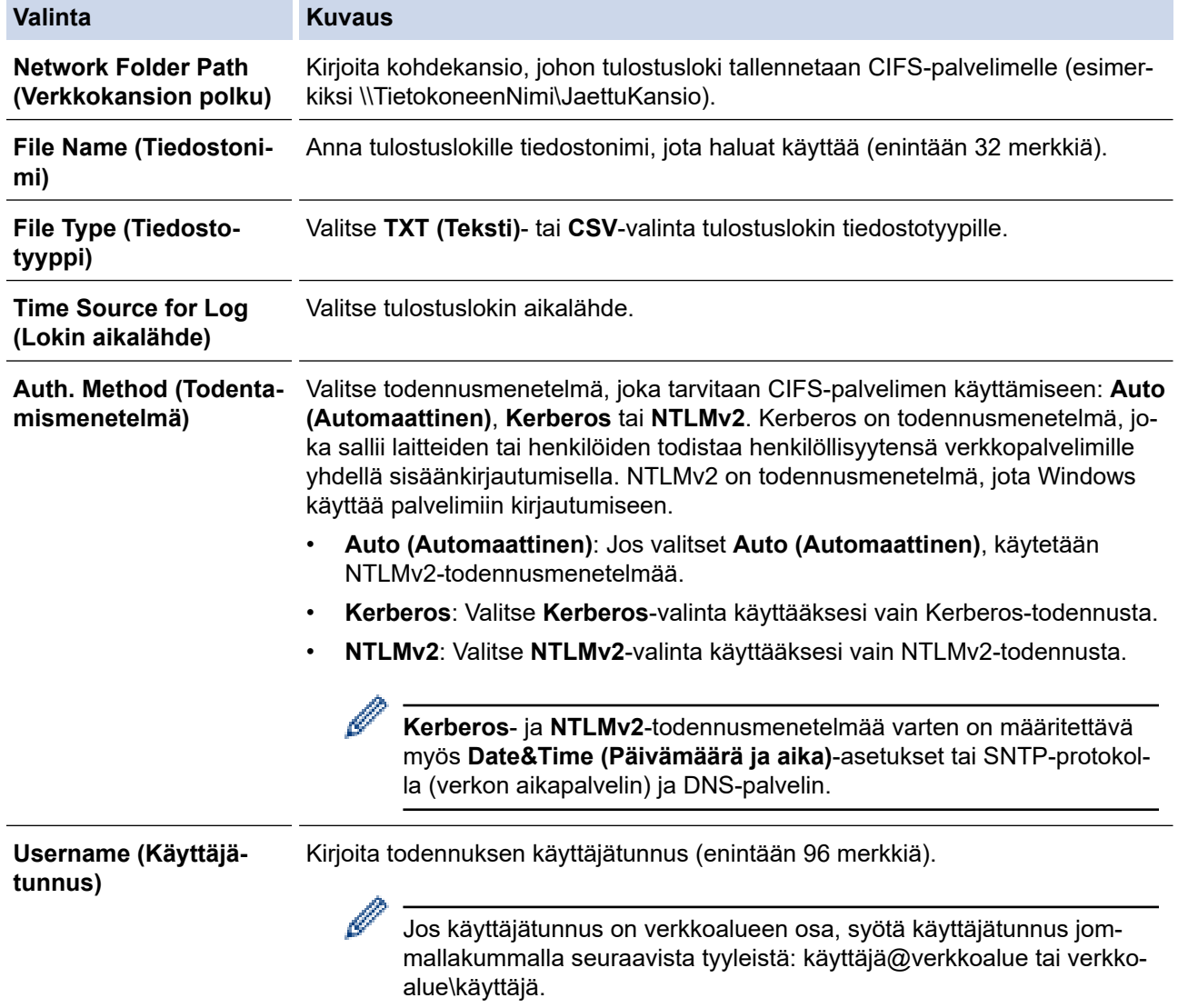

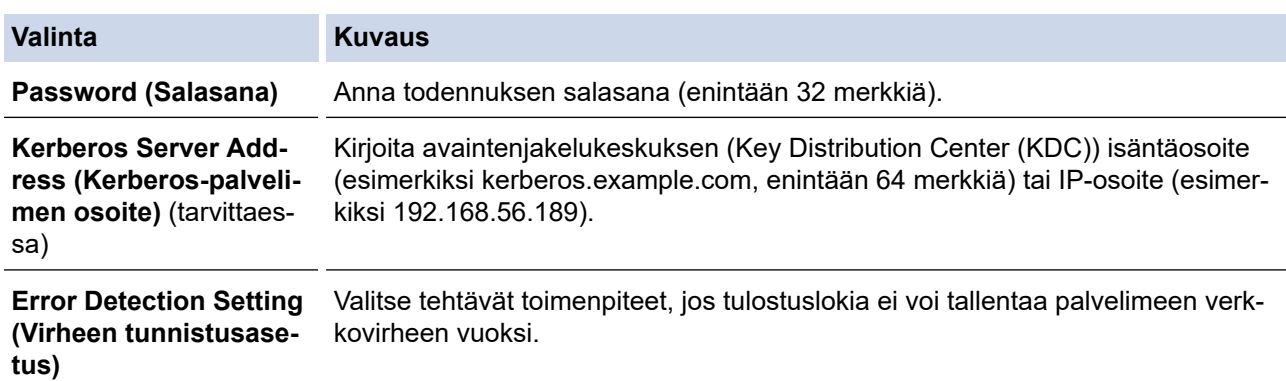

7. Vahvista viimeisen lokin tila **Connection Status (Yhteyden tila)** -kentässä.

Voit myös vahvistaa virheen tilan laitteen LCD-näytöllä.

8. Avaa **Submit (Lähetä)** -sivu napsauttamalla **Test Print Log to Network (Testaa tulostuslokin lähettämistä verkkoon)**.

Voit testata asetuksia napsauttamalla **Yes (Kyllä)** ja siirtymällä seuraavaan vaiheeseen. Ohita testi napsauttamalla **No (Ei)**. Asetukset lähetetään automaattisesti.

9. Laite testaa asetuksesi.

Ø

10. Jos asetukset ovat sopivat, **Test OK (Testi onnistui)** sivulla näkyy.

Jos näkyviin tulee **Test Error (Testivirhe)**, tarkista kaikki asetukset ja tuo testisivu uudelleen näkyviin napsauttamalla **Submit (Lähetä)**.

### **Aiheeseen liittyviä tietoja**

• [Tulostuslokin tallennus verkkoon](#page-199-0)

<span id="page-203-0"></span> [Koti](#page-1-0) > [Suojaus](#page-129-0) > [Tulostuslokin tallennus verkkoon](#page-199-0) > Käytä Tallenna tulostusloki verkkoon -kohdan Virheenjäljitys-asetusta

### **Käytä Tallenna tulostusloki verkkoon -kohdan Virheenjäljitys-asetusta**

Virheenjäljitysasetusten avulla voit määrittää tehtävän toimenpiteen, jos tulostuslokia ei voi tallentaa palvelimeen verkkovirheen vuoksi.

- 1. Käynnistä WWW-selain.
- 2. Kirjoita selaimen osoiteriville "https://laitteen IP-osoite" (jossa "laitteen IP-osoite" on laitteen IP-osoite). esim.

https://192.168.1.2

3. Kirjoita tarvittaessa salasana **Login (Sisäänkirjaus)**-kenttään ja napsauta sitten **Login (Sisäänkirjaus)**.

Tämän laitteen asetusten hallinnan oletussalasana sijaitsee laitteen takaosassa, ja se on merkitty tekstillä "**Pwd**".

4. Mene siirtymisvalikkoon ja napsauta sitten **Administrator (Järjestelmänvalvoja)** > **Store Print Log to Network (Tallenna tulostusloki verkkoon)**.

Aloita kohdasta  $\equiv$ , jos siirtymisvalikkoa ei näy näytön vasemmalla puolella.

5. Valitse **Error Detection Setting (Virheen tunnistusasetus)** -kohdassa **Cancel Print (Peruuta tulostus)** tai **Ignore Log & Print (Ohita loki ja tulosta)**-vaihtoehto.

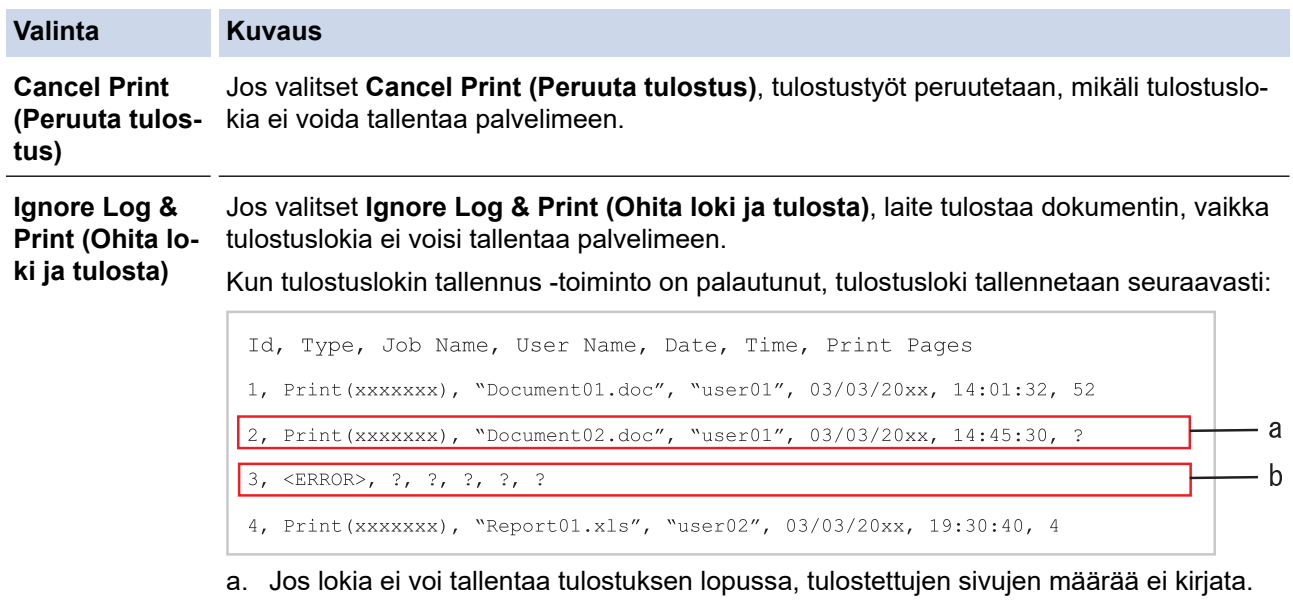

b. Jos tulostuslokia ei voi tallentaa tulostuksen alussa ja lopussa, työn tulostuslokia ei tallenneta. Kun toiminto on palautunut, virhe näkyy lokissa.

#### 6. Avaa **Submit (Lähetä)** -sivu napsauttamalla **Test Print Log to Network (Testaa tulostuslokin lähettämistä verkkoon)**.

Voit testata asetuksia napsauttamalla **Yes (Kyllä)** ja siirtymällä seuraavaan vaiheeseen.

Ohita testi napsauttamalla **No (Ei)**. Asetukset lähetetään automaattisesti.

- 7. Laite testaa asetuksesi.
- 8. Jos asetukset ovat sopivat, **Test OK (Testi onnistui)** sivulla näkyy.

Jos näkyviin tulee **Test Error (Testivirhe)**, tarkista kaikki asetukset ja tuo testisivu uudelleen näkyviin napsauttamalla **Submit (Lähetä)**.

### **Aiheeseen liittyviä tietoja**

• [Tulostuslokin tallennus verkkoon](#page-199-0)

<span id="page-204-0"></span> [Koti](#page-1-0) > [Suojaus](#page-129-0) > Laitteen asetusten lukitseminen ohjauspaneelista

### **Laitteen asetusten lukitseminen ohjauspaneelista**

Ennen kuin otat laitteen asetuslukon käyttöön, kirjoita salasana muistiin ja tallenna se. Jos unohdat salasanan, sinun on pyydettävä järjestelmänvalvojaa tai Brotherin asiakaspalvelua vaihtamaan kaikki laitteeseen tallennetut salasanat.

• [Asetuslukon yleistietoja](#page-205-0)

<span id="page-205-0"></span> [Koti](#page-1-0) > [Suojaus](#page-129-0) > [Laitteen asetusten lukitseminen ohjauspaneelista](#page-204-0) > Asetuslukon yleistietoja

# **Asetuslukon yleistietoja**

Asetuslukon avulla voit estää laitteen asetusten luvattoman muokkaamisen. Kun asetuslukko on käytössä, et pääse laitteen asetuksiin antamatta salasanaa.

- [Asetuslukon salasanan asettaminen](#page-206-0)
- [Asetuslukon salasanan muuttaminen](#page-207-0)
- [Asetuslukon kytkeminen päälle](#page-208-0)

<span id="page-206-0"></span> [Koti](#page-1-0) > [Suojaus](#page-129-0) > [Laitteen asetusten lukitseminen ohjauspaneelista](#page-204-0) > [Asetuslukon yleistietoja](#page-205-0) > Asetuslukon salasanan asettaminen

### **Asetuslukon salasanan asettaminen**

>> HL-L5210DN/HL-L5210DW/HL-L5215DN/HL-L6210DW >> HL-L6410DN/HL-L6415DN

#### **HL-L5210DN/HL-L5210DW/HL-L5215DN/HL-L6210DW**

- 1. Tuo [Yleiset aset.]-vaihtoehto näyttöön painamalla a tai b ja paina sitten **OK**.
- 2. Tuo [Asetuslukko]-vaihtoehto näyttöön painamalla ▲ tai ▼ ja paina sitten OK.
- 3. Anna nelinumeroinen PIN-koodi. Syötä kukin numero valitsemalla numero painamalla ▲ tai ▼ ja paina sitten OK.
- 4. Kun LCD-näytössä näkyy [Vahvista:], syötä uusi salasana uudelleen.

### **HL-L6410DN/HL-L6415DN**

- 1. Valitse painamalla | [Asetukset] > [Kaikki asetukset] > [Yleiset aset.] > [Asetuslukko].
- 2. Anna salasanan neljä numeroa.
- 3. Paina [OK]-painiketta.
- 4. Kun nestekidenäytössä näkyy [Vahvista], anna uusi salasana uudelleen.
- 5. Paina [OK]-painiketta.
- 6. Paina painiketta.

### **Aiheeseen liittyviä tietoja**

- [Asetuslukon yleistietoja](#page-205-0)
- **Liittyvät aiheet:**
- [Tekstin syöttäminen laitteella](#page-23-0)

<span id="page-207-0"></span> [Koti](#page-1-0) > [Suojaus](#page-129-0) > [Laitteen asetusten lukitseminen ohjauspaneelista](#page-204-0) > [Asetuslukon yleistietoja](#page-205-0) > Asetuslukon salasanan muuttaminen

### **Asetuslukon salasanan muuttaminen**

>> HL-L5210DN/HL-L5210DW/HL-L5215DN/HL-L6210DW >> HL-L6410DN/HL-L6415DN

#### **HL-L5210DN/HL-L5210DW/HL-L5215DN/HL-L6210DW**

- 1. Tuo [Yleiset aset.]-vaihtoehto näyttöön painamalla a tai b ja paina sitten **OK**.
- 2. Tuo [Asetuslukko]-vaihtoehto näyttöön painamalla ▲ tai **V** ja paina sitten OK.
- 3. Valitse [Aseta tunnussana] painamalla **A-tai V-painiketta ja paina sitten OK-painiketta**.
- 4. Anna nykyinen nelinumeroinen PIN-koodisi. Syötä kukin numero valitsemalla numero painamalla **A** tai  $\mathbf{v}$  ja paina sitten **OK**.
- 5. Anna uusi nelinumeroinen PIN-koodi. Syötä kukin numero valitsemalla numero painamalla **A** tai  $\mathbf{v}$  ja paina sitten **OK**.
- 6. Kun LCD-näytössä näkyy [Vahvista:], syötä uusi salasana uudelleen.

### **HL-L6410DN/HL-L6415DN**

- 1. Paina | [ [Asetukset] > [Kaikki asetukset] > [Yleiset aset.] > [Asetuslukko] > [Aseta tunnussana].
- 2. Anna nykyinen nelinumeroinen salasana.
- 3. Paina [OK]-painiketta.
- 4. Anna uusi nelinumeroinen salasana.
- 5. Paina [OK]-painiketta.
- 6. Kun nestekidenäytössä näkyy [Vahvista], anna uusi salasana uudelleen.
- 7. Paina [OK]-painiketta.
- 8. Paina painiketta.

### **Aiheeseen liittyviä tietoja**

• [Asetuslukon yleistietoja](#page-205-0)

<span id="page-208-0"></span> [Koti](#page-1-0) > [Suojaus](#page-129-0) > [Laitteen asetusten lukitseminen ohjauspaneelista](#page-204-0) > [Asetuslukon yleistietoja](#page-205-0) > Asetuslukon kytkeminen päälle

# **Asetuslukon kytkeminen päälle**

>> HL-L5210DN/HL-L5210DW/HL-L5215DN/HL-L6210DW >> HL-L6410DN/HL-L6415DN

#### **HL-L5210DN/HL-L5210DW/HL-L5215DN/HL-L6210DW**

- 1. Tuo [Yleiset aset.]-vaihtoehto näyttöön painamalla a tai b ja paina sitten **OK**.
- 2. Tuo [Asetuslukko]-vaihtoehto näyttöön painamalla ▲ tai ▼ ja paina sitten OK.
- 3. Paina **OK**, kun LCD-näytössä näkyy [Kyllä].
- 4. Anna nykyinen nelinumeroinen PIN-koodisi. Syötä kukin numero valitsemalla numero painamalla **A** tai  $\mathbf{v}$  ja paina sitten **OK**.

### **HL-L6410DN/HL-L6415DN**

- 1. Paina | [Asetukset] > [Kaikki asetukset] > [Yleiset aset.] > [Asetuslukko] > [Lukko Ei⇒Kyllä].
- 2. Anna nykyinen nelinumeroinen salasana.
- 3. Paina [OK]-painiketta.

### **Aiheeseen liittyviä tietoja**

• [Asetuslukon yleistietoja](#page-205-0)

<span id="page-209-0"></span> [Koti](#page-1-0) > [Suojaus](#page-129-0) > Yleisen verkon havaitsemistoimintojen käyttäminen

### **Yleisen verkon havaitsemistoimintojen käyttäminen**

Kun käytät laitetta yksityisessä verkossa, käytä yleisen verkon havaitsemistoimintoa välttääksesi yleisen verkon odottamattomien hyökkäysten riskit.

- [Ota yleinen IP-osoitteen tunnistus käyttöön](#page-210-0)
- [Viestinnän estäminen yleisestä verkosta](#page-211-0)

<span id="page-210-0"></span> [Koti](#page-1-0) > [Suojaus](#page-129-0) > [Yleisen verkon havaitsemistoimintojen käyttäminen](#page-209-0) > Ota yleinen IP-osoitteen tunnistus käyttöön

# **Ota yleinen IP-osoitteen tunnistus käyttöön**

Tarkista laitteesi IP-osoite tällä toiminnolla. Kun laitteellesi on määritetty yleinen IP-osoite, laitteessa näkyy hälytysviesti.

>> HL-L5210DN/HL-L5210DW/HL-L5215DN/HL-L6210DW >> HL-L6410DN/HL-L6415DN

### **HL-L5210DN/HL-L5210DW/HL-L5215DN/HL-L6210DW**

- 1. Valitse [Verkko] painamalla painiketta **A** tai **V** ja paina sitten painiketta OK.
- 2. Valitse [GlobalNW dtct.] painamalla ▲ tai v-painiketta ja paina sitten OK-painiketta.
- 3. Valitse [Salli havait.] painamalla **A-tai V-painiketta ja paina sitten OK-painiketta**.
- 4. Paina **A** tai **V** ja valitse [Kyllä]. Paina sitten **OK**.

### **HL-L6410DN/HL-L6415DN**

- 1. Paina | [Asetukset] > [Kaikki asetukset] > [Verkko] > [Verkon nollaus] > [GlobalNW dtct.] > [Salli havaitseminen] > [Kyllä].
- 2. Paina  $\Box$  -painiketta.

#### **Aiheeseen liittyviä tietoja**

• [Yleisen verkon havaitsemistoimintojen käyttäminen](#page-209-0)

<span id="page-211-0"></span> [Koti](#page-1-0) > [Suojaus](#page-129-0) > [Yleisen verkon havaitsemistoimintojen käyttäminen](#page-209-0) > Viestinnän estäminen yleisestä verkosta

# **Viestinnän estäminen yleisestä verkosta**

Kun otat tämän ominaisuuden käyttöön, se rajoittaa töiden vastaanottamista laitteista, joiden IP-osoite on yleinen.

>> HL-L5210DN/HL-L5210DW/HL-L5215DN/HL-L6210DW >> HL-L6410DN/HL-L6415DN

#### **HL-L5210DN/HL-L5210DW/HL-L5215DN/HL-L6210DW**

- 1. Valitse [Verkko] painamalla painiketta **A** tai **V** ja paina sitten painiketta OK.
- 2. Valitse [GlobalNW dtct.] painamalla **A**-tai **V**-painiketta ja paina sitten OK-painiketta.
- 3. Valitse [Hylkää pääsy] painamalla **A** tai **V**-painiketta ja paina sitten OK-painiketta.
- 4. Paina **▲** tai **▼** ja valitse [Kyllä]. Paina sitten OK.

#### **HL-L6410DN/HL-L6415DN**

- 1. Paina | [ [Asetukset] > [Kaikki asetukset] > [Verkko] > [GlobalNW dtct.] > [Hylkää pääsy] > [Kyllä].
- 2. Paina  $\Box$  -painiketta.

Ø

#### **Aiheeseen liittyviä tietoja**

• [Yleisen verkon havaitsemistoimintojen käyttäminen](#page-209-0)

<span id="page-212-0"></span> [Koti](#page-1-0) > Administrator (Järjestelmänvalvoja)

# **Administrator (Järjestelmänvalvoja)**

- [Verkkotoiminnot](#page-213-0)
- [Suojaustoiminnot](#page-214-0)
- [Brother-hallintatyökalut](#page-218-0)

<span id="page-213-0"></span> [Koti](#page-1-0) > [Administrator \(Järjestelmänvalvoja\)](#page-212-0) > Verkkotoiminnot

# **Verkkotoiminnot**

- [Laiteasetusten muuttaminen WWW-pohjaisen hallinnan avulla](#page-363-0)
- [Tulosta verkkoasetusten raportti](#page-122-0)
- [Ajan synkronointi SNTP-palvelimen kanssa WWW-pohjaisen hallinnan avulla](#page-123-0)
- [Tulostuslokin tallennus verkkoon](#page-199-0)

<span id="page-214-0"></span> [Koti](#page-1-0) > [Administrator \(Järjestelmänvalvoja\)](#page-212-0) > Suojaustoiminnot

# **Suojaustoiminnot**

Laitteessa käytetään joitakin uusimpia verkkosuojaus- ja salausprotokollia. Nämä verkkotoiminnot voidaan yhdistää yleisiin verkkosuojaustoimintoihin. Ne auttavat tietojen suojauksessa ja laitteen luvattoman käytön estämisessä.

- [Verkon suojaus](#page-215-0)
- [Käyttäjän todennus](#page-217-0)

<span id="page-215-0"></span> [Koti](#page-1-0) > [Administrator \(Järjestelmänvalvoja\)](#page-212-0) > [Suojaustoiminnot](#page-214-0) > Verkon suojaus

### **Verkon suojaus**

- [Ennen verkkosuojaustoimintojen käyttöä](#page-130-0)
- [Varmenteiden määritys laitteen suojaukselle](#page-132-0)
- [SSL/TLS:n käyttö](#page-147-0)
- [SNMPv3:n käyttö](#page-158-0)
- [IPsec-protokollan käyttö](#page-160-0)
- [IEEE 802.1x -todennuksen käyttäminen kiinteälle tai langattomalle verkolle](#page-176-0)
[Koti](#page-1-0) > [Administrator \(Järjestelmänvalvoja\)](#page-212-0) > [Suojaustoiminnot](#page-214-0) > [Verkon suojaus](#page-215-0) > Ennen verkkosuojaustoimintojen käyttöä

## **Ennen verkkosuojaustoimintojen käyttöä**

Laitteessa käytetään joitakin uusimmista käytettävissä olevista verkkosuojaus- ja salausprotokollista. Nämä verkkotoiminnot voidaan yhdistää yleisiin verkkosuojaustoimintoihin. Ne auttavat tietojen suojauksessa ja laitteen luvattoman käytön estämisessä.

Suosittelemme, että poistat Telnetin, FTP-palvelimen ja TFTP-protokollat käytöstä. Laitteen käyttö näillä protokollilla ei ole suojattua.

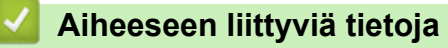

• [Suojaus](#page-129-0)

Ø

- [Verkon suojaus](#page-215-0)
	- [Tarpeettomien protokollien poistaminen käytöstä](#page-131-0)

 [Koti](#page-1-0) > [Administrator \(Järjestelmänvalvoja\)](#page-212-0) > [Suojaustoiminnot](#page-214-0) > Käyttäjän todennus

### **Käyttäjän todennus**

- [Active Directory -todennuksen käyttö](#page-181-0)
- [LDAP-todennuksen käyttäminen](#page-185-0)
- [Toimintalukon 3.0 käyttö](#page-189-0)

 [Koti](#page-1-0) > [Administrator \(Järjestelmänvalvoja\)](#page-212-0) > Brother-hallintatyökalut

## **Brother-hallintatyökalut**

Määritä Brother-laitteen verkkoasetukset käyttämällä Brother-hallintatyökaluja.

Siirry mallisi **Ladattavat tiedostot** -sivulle osoitteessa [support.brother.com,](https://support.brother.com/g/b/midlink.aspx) jotta voit ladata työkalut palvelimesta.

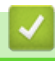

## **Aiheeseen liittyviä tietoja**

• [Administrator \(Järjestelmänvalvoja\)](#page-212-0)

<span id="page-219-0"></span>▲ [Koti](#page-1-0) > Mobiili/Web Connect

## **Mobiili/Web Connect**

- [Brother Web Connect](#page-220-0)
- [AirPrint](#page-235-0)
- Mopria™ [Print Service](#page-241-0)
- [Brother Mobile Connect](#page-242-0)
- [Ulkoisen sirukortinlukijan rekisteröiminen](#page-243-0)

<span id="page-220-0"></span>▲ [Koti](#page-1-0) > [Mobiili/Web Connect](#page-219-0) > Brother Web Connect

### **Brother Web Connect**

**Vastaavat mallit**: HL-L6410DN/HL-L6415DN

- [Brother Web Connect -yleiskuvaus](#page-221-0)
- [Brother Web Connect -toiminnolla käytettävät online-palvelut](#page-223-0)
- [Brother Web Connect -toiminnon määrittäminen](#page-225-0)
- [Asiakirjojen lataaminen ja tulostaminen Brother Web Connectin avulla](#page-233-0)

<span id="page-221-0"></span> [Koti](#page-1-0) > [Mobiili/Web Connect](#page-219-0) > [Brother Web Connect](#page-220-0) > Brother Web Connect -yleiskuvaus

### **Brother Web Connect -yleiskuvaus**

#### **Vastaavat mallit**: HL-L6410DN/HL-L6415DN

Jotkin WWW-sivustot tarjoavat palveluita, joiden avulla käyttäjät voivat lähettää sivustoon kuvia ja tiedostoja sekä katsella siellä olevia kuvia ja tiedostoja. Brother-laitteesi voi ladata ja tulostaa palveluihin ladattuja kuvia.

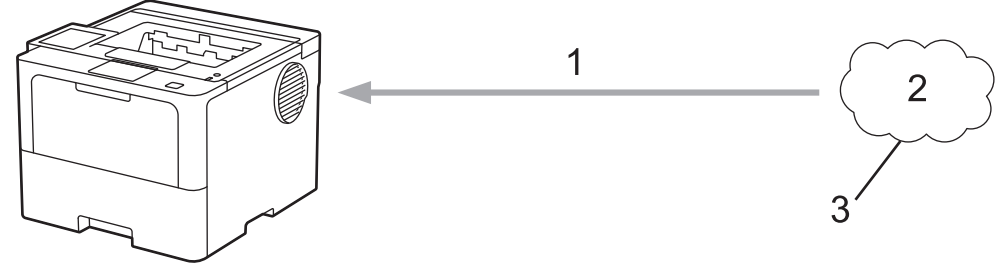

1. Tulostus

R

- 2. Valokuvat, kuvat, asiakirjat ja muut tiedostot
- 3. WWW-palvelu

Jotta voit käyttää Brother Web Connect -toimintoa, Brother-laitteen on oltava verkossa, jossa on internetyhteys. Internetyhteys voi olla joko kiinteä tai langaton.

Välityspalvelinta käyttävissä verkoissa laite on myös määritettävä käyttämään välityspalvelinta. Jos et ole varma verkkoasetuksista, ota yhteys verkkovastaavaan.

Välityspalvelin on tietokone, joka toimii välittäjänä sellaisten tietokoneiden, joilla ei ole suoraa Internetyhteyttä, ja Internetin välillä.

### **Aiheeseen liittyviä tietoja**

- [Brother Web Connect](#page-220-0)
	- [Välityspalvelimen asetusten määrittäminen laitteen ohjauspaneelin avulla](#page-222-0)

<span id="page-222-0"></span> [Koti](#page-1-0) > [Mobiili/Web Connect](#page-219-0) > [Brother Web Connect](#page-220-0) > [Brother Web Connect](#page-221-0)  [yleiskuvaus](#page-221-0) > Välityspalvelimen asetusten määrittäminen laitteen ohjauspaneelin avulla

## **Välityspalvelimen asetusten määrittäminen laitteen ohjauspaneelin avulla**

**Vastaavat mallit**: HL-L6410DN/HL-L6415DN

Jos verkossasi käytetään välityspalvelinta, laitteessa on määritettävä seuraavat välityspalvelimen tiedot:

- välityspalvelimen osoite
- portin numero
- Käyttäjänimi
- salasana.
- 1. Paina | Kasetukset] > [Kaikki asetukset] > [Verkko] > [Verkkoyhteysasetukset] > [Välitysp. aset.] > [Välityspal. yht.] > [Kyllä].
- 2. Paina vaihtoehtoa, jonka haluat määrittää. Anna sitten välityspalvelimen tiedot.
- 3. Paina [OK]-painiketta.
- 4. Paina painiketta.

### **Aiheeseen liittyviä tietoja**

- [Brother Web Connect -yleiskuvaus](#page-221-0)
- **Liittyvät aiheet:**
- [Välityspalvelimen määrittäminen WWW-pohjaisen hallinnan avulla](#page-121-0)

<span id="page-223-0"></span> [Koti](#page-1-0) > [Mobiili/Web Connect](#page-219-0) > [Brother Web Connect](#page-220-0) > Brother Web Connect -toiminnolla käytettävät onlinepalvelut

## **Brother Web Connect -toiminnolla käytettävät online-palvelut**

**Vastaavat mallit**: HL-L6410DN/HL-L6415DN

Brother Web Connectin avulla voit käyttää Brother-laitteesi palveluja:

Jotta voit käyttää Brother Web Connect -toimintoa, sinulla on oltava tili online-palvelussa, jota haluat käyttää. Jos sinulla ei vielä ole tiliä, siirry tietokoneella palvelun WWW-sivustoon ja luo tili.

Jos sinulla on jo tili, uutta tiliä ei tarvitse luoda.

#### **Google Drive™**

Verkkopohjainen asiakirjojen tallennus-, muokkaus-, jako- ja tiedoston

URL-osoite: [drive.google.com](http://drive.google.com)

#### **Evernote®**

Verkkopohjainen tiedostojen tallennus- ja hallintapalvelu. URL-osoite: [www.evernote.com](http://www.evernote.com)

#### **Dropbox**

Verkkopohjainen tiedostojen tallennus-, jako- ja synkronointipalvelu.

URL-osoite: [www.dropbox.com](http://www.dropbox.com)

#### **OneDrive**

Verkkopohjainen tiedostojen tallennus-, jako- ja hallintapalvelu. URL-osoite: [onedrive.live.com](https://onedrive.live.com)

#### **Box**

Verkkopohjainen asiakirjojen muokkaus- ja jakamispalvelu. URL-osoite: [www.box.com](http://www.box.com)

#### **OneNote**

Verkkopohjainen asiakirjojen muokkaus- ja jakamispalvelu. URL-osoite: [www.onenote.com](http://www.onenote.com)

#### **SharePoint Online**

Verkkosisällön tallennus-, jako- ja hallintapalvelu.

Lisätietoja näistä palveluista on niiden omissa WWW-sivustoissa.

Seuraava taulukko sisältää tiedostotyypit, joita voi käyttää kunkin Brother Web Connect -ominaisuuden kanssa:

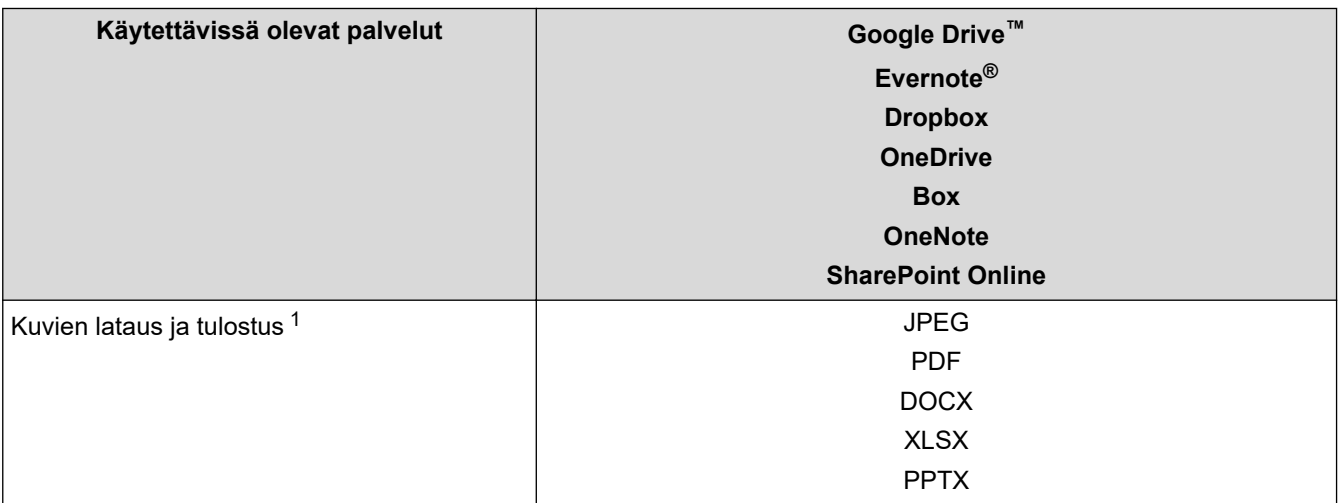

<span id="page-224-0"></span>1 Muodot DOC/XLS/PPT ovat myös käytettävissä kuvien palvelimesta lataamiseen ja tulostamiseen.

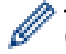

### (Hongkong, Taiwan ja Korea)

Brother Web Connect tukee vain englanninkielisiä tiedostonimiä. Paikallisten kielten merkistöillä nimettyjä tiedostoja ei ladata.

## **Aiheeseen liittyviä tietoja**

• [Brother Web Connect](#page-220-0)

<span id="page-225-0"></span> [Koti](#page-1-0) > [Mobiili/Web Connect](#page-219-0) > [Brother Web Connect](#page-220-0) > Brother Web Connect -toiminnon määrittäminen

### **Brother Web Connect -toiminnon määrittäminen**

**Vastaavat mallit**: HL-L6410DN/HL-L6415DN

- [Brother Web Connect -asetusten yleiskuva](#page-226-0)
- [Tilin luonti jokaiselle verkkopalvelulle ennen Brother Web Connect -toiminnon käyttöä](#page-228-0)
- [Brother Web Connect -käyttöoikeuden hakeminen](#page-229-0)
- [Tilin rekisteröinti Brother-laitteessa Brother Web Connect -toimintoa varten](#page-231-0)

<span id="page-226-0"></span> [Koti](#page-1-0) > [Mobiili/Web Connect](#page-219-0) > [Brother Web Connect](#page-220-0) > [Brother Web Connect -toiminnon](#page-225-0) [määrittäminen](#page-225-0) > Brother Web Connect -asetusten yleiskuva

## **Brother Web Connect -asetusten yleiskuva**

```
Vastaavat mallit: HL-L6410DN/HL-L6415DN
```
Voit määrittää Brother Web Connect -asetukset seuraavasti:

#### **Vaihe 1: Luo tili haluamaasi palveluun.**

Siirry tietokoneella palvelun WWW-sivustoon ja luo tili. (Jos sinulla on jo tili, uutta tiliä ei tarvitse luoda.)

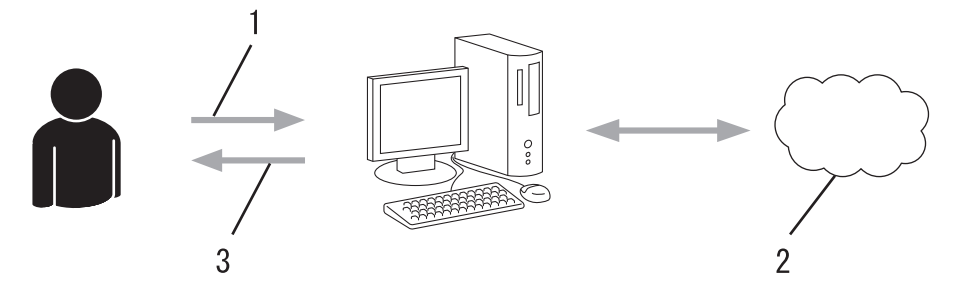

- 1. Käyttäjän rekisteröinti
- 2. WWW-palvelu
- 3. Tilin hankkiminen

#### **Vaihe 2: pyydä Brother Web Connect -käyttöoikeutta.**

Aloita Brother Web Connect -yhteys tietokoneen avulla ja hanki väliaikainen tunnus.

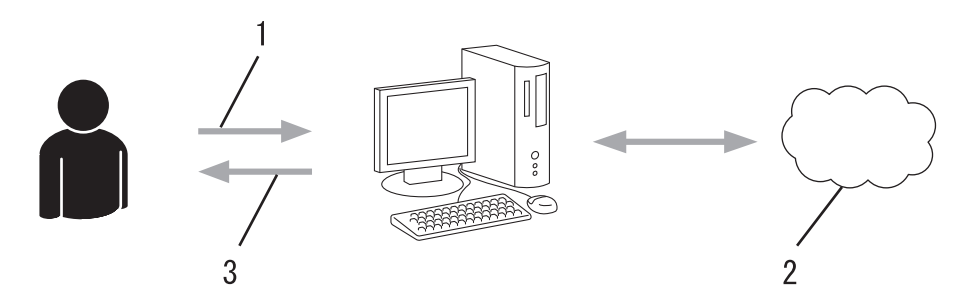

- 1. Syötä tilin tiedot
- 2. Brother Web Connect -sovellussivu
- 3. Hanki väliaikainen tunnus

#### **Vaihe 3: rekisteröi tilisi tiedot laitteellasi, jotta voit käyttää haluamaasi palvelua.**

Ota palvelu käyttöön laitteessa antamalla väliaikainen tunnus. Määritä tilin nimi muodossa, jossa haluat sen näkyvän laitteessa. Anna PIN, jos haluat käyttää sitä.

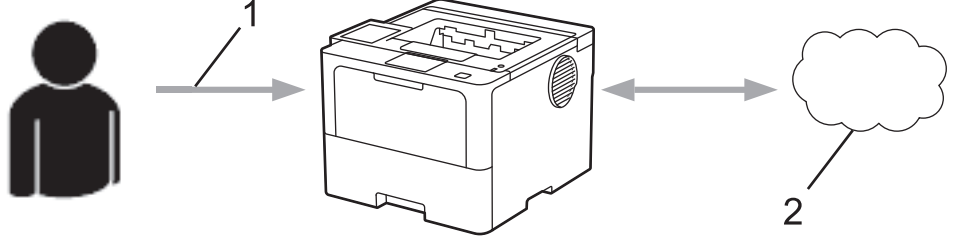

- 1. Syötä väliaikainen tunnus
- 2. WWW-palvelu

Brother-laitteesi voi nyt käyttää palvelua.

## **Aiheeseen liittyviä tietoja**

∣✓

• [Brother Web Connect -toiminnon määrittäminen](#page-225-0)

<span id="page-228-0"></span>▲ [Koti](#page-1-0) > [Mobiili/Web Connect](#page-219-0) > [Brother Web Connect](#page-220-0) > [Brother Web Connect -toiminnon](#page-225-0) [määrittäminen](#page-225-0) > Tilin luonti jokaiselle verkkopalvelulle ennen Brother Web Connect -toiminnon käyttöä

## **Tilin luonti jokaiselle verkkopalvelulle ennen Brother Web Connect toiminnon käyttöä**

**Vastaavat mallit**: HL-L6410DN/HL-L6415DN

Tarvitset internetpalvelun tilin, jotta voit käyttää palvelua Brother Web Connect -toiminnon kautta. Jos sinulla ei vielä ole tiliä, siirry tietokoneella palvelun WWW-sivustoon ja luo tili. Kun olet luonut tilin, kirjaudu sisään ja käytä tiliä kerran tietokoneella ennen Brother Web Connect -ominaisuuden käyttöä. Jos et tee niin, palvelua ei ehkä voi käyttää Brother Web Connect -toiminnon avulla.

Jos sinulla on jo tili, uutta tiliä ei tarvitse luoda.

Kun olet luonut tilin haluamaasi online-palvelua varten, voit hakea Brother Web Connect -käyttöoikeutta.

### **Aiheeseen liittyviä tietoja**

• [Brother Web Connect -toiminnon määrittäminen](#page-225-0)

<span id="page-229-0"></span> [Koti](#page-1-0) > [Mobiili/Web Connect](#page-219-0) > [Brother Web Connect](#page-220-0) > [Brother Web Connect -toiminnon](#page-225-0) [määrittäminen](#page-225-0) > Brother Web Connect -käyttöoikeuden hakeminen

### **Brother Web Connect -käyttöoikeuden hakeminen**

**Vastaavat mallit**: HL-L6410DN/HL-L6415DN

Kun haluat käyttää Brother Web Connect -yhteyttä internetpalveluihin, sinun on ensin pyydettävä Brother Web Connect -käyttöoikeutta tietokoneella, johon on asennettu Brother-ohjelmisto.

1. Siirry Brother Web Connect -sovelluksen WWW-sivulle:

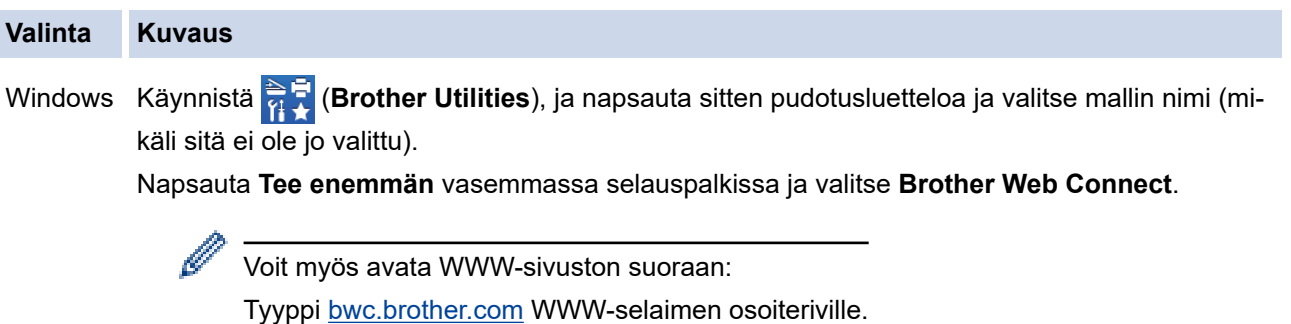

Mac Tyyppi [bwc.brother.com](http://bwc.brother.com) WWW-selaimen osoiteriville.

Brother Web Connect -sivu avautuu.

- 2. Valitse palvelu, jota haluat käyttää.
- 3. Noudata näyttöön tulevia ohjeita ja pyydä käyttöoikeutta.

Kun SharePoint Online on käytössä, rekisteröi asiakirjakirjasto noudattamalla näyttöön tulevia ohjeita.

Kun olet valmis, väliaikainen tunnus ilmestyy näyttöön.

### Luo yhteys Brother Web Connect -toiminnolla

#### Rekisteröinti on valmis.

Anna seuraava väliaikainen tunnus laitteen nestekidenäyttöön.

#### Väliaikainen tunnus (11 numeroa)

#### XXX XXXX XXXX

HUOMAUTUS: Väliaikainen tunnus vanhenee 24 tunnin kuluttua

- 4. Merkitse väliaikainen tunnuksesi muistiin, sillä tarvitset sitä rekisteröidessäsi tilejä laitteeseen. Väliaikainen tunnus on voimassa 24 tuntia.
- 5. Sulje WWW-selain.

Nyt kun sinulla on Brother Web Connect -käyttötunnus, sinun on rekisteröitävä tämä tunnus omalle laitteellesi, minkä jälkeen voit käyttää haluamaasi WWW-palvelua omalta laitteeltasi.

## **Aiheeseen liittyviä tietoja**

• [Brother Web Connect -toiminnon määrittäminen](#page-225-0)

**Liittyvät aiheet:**

↵

• [Tilin rekisteröinti Brother-laitteessa Brother Web Connect -toimintoa varten](#page-231-0)

<span id="page-231-0"></span> [Koti](#page-1-0) > [Mobiili/Web Connect](#page-219-0) > [Brother Web Connect](#page-220-0) > [Brother Web Connect -toiminnon](#page-225-0) [määrittäminen](#page-225-0) > Tilin rekisteröinti Brother-laitteessa Brother Web Connect -toimintoa varten

### **Tilin rekisteröinti Brother-laitteessa Brother Web Connect -toimintoa varten**

**Vastaavat mallit**: HL-L6410DN/HL-L6415DN

Sinun on syötettävä Brother Web Connect -tilisi tiedot ja määritettävä laitteen asetukset siten, että laite voi käyttää haluamaasi palvelua Brother Web Connect -toiminnon avulla.

- Sinun on haettava Brother Web Connect -yhteyttä, jotta voit rekisteröidä tilin laitteeseen.
- Varmista, että laitteeseen on asetettu oikea päivä ja aika ennen tilin rekisteröimistä.

1. Paina [Toiminnot] > [WWW].

- Jos laitteen nestekidenäytöllä on Internet-yhteyttä koskevia tietoja, lue tiedot ja paina [OK]-kuvaketta. Näytä tiedot uudelleen painamalla kuvaketta [Kyllä].
	- LCD-näytöllä näkyy ajoittain Brother Web Connect -ominaisuuksiin liittyviä päivityksiä tai ilmoituksia. Lue tiedot ja paina sitten [OK].
- 2. Jos näyttöön tulee käyttöoikeus sopimukseen liittyviä tietoja, tee valintasi ja noudata näyttöön tulevia ohjeita.
- 3. Hae näyttöön palvelu, jonka haluat rekisteröidä, painamalla ▲ tai ▼.
- 4. Paina palvelun nimeä.
- 5. Jos Brother Web Connect -toimintoa koskevia tietoja näytetään, paina [OK]-painiketta.
- 6. Paina [Rekisteröi/poista]-painiketta.
- 7. Paina [Rekisteröi tili].

Laite pyytää sinua antamaan väliaikaisen tunnuksen, jonka sait, kun pyysit Brother Web Connect käyttöoikeutta.

- 8. Paina [OK].
- 9. Anna väliaikainen tunnus nestekidenäytön avulla.
- 10. Paina [OK].

Laite pyytää sinua antamaan tilin nimen siinä muodossa kuin haluat sen näkyvän nestekidenäytössä.

- 11. Paina [OK].
- 12. Anna nimi nestekidenäytön avulla.
- 13. Paina [OK].
- 14. Tee jokin seuraavista:
	- Aseta tilille PIN painamalla [Kyllä]. (PIN estää valtuuttamattomilta henkilöiltä tilin käytön.) Syötä nelinumeroinen luku ja paina [OK].
	- Jos et halua määrittää PIN-koodia, paina [Ei].
- 15. Vahvista, että näytössä näkyvät tilitiedot ovat oikein.
- 16. Rekisteröi uudet tiedot painamalla [Kyllä].

Jos nestekidenäytössä näkyy virheviesti, antamasi tunnus ei vastaa väliaikaista tunnusta, jonka sait käyttöoikeuden pyytämisen yhteydessä, tai väliaikainen tunnus on vanhentunut. Anna väliaikainen tunnus oikein tai hanki uusi väliaikainen tunnus pyytämällä käyttöoikeutta.

17. Paina [OK].

18. Paina **Painiketta.** 

Rekisteröinti on valmis, ja laitteesi voi nyt käyttää palvelua.

## **Aiheeseen liittyviä tietoja**

• [Brother Web Connect -toiminnon määrittäminen](#page-225-0)

#### **Liittyvät aiheet:**

- [Tekstin syöttäminen laitteella](#page-23-0)
- [Brother Web Connect -käyttöoikeuden hakeminen](#page-229-0)

<span id="page-233-0"></span> [Koti](#page-1-0) > [Mobiili/Web Connect](#page-219-0) > [Brother Web Connect](#page-220-0) > Asiakirjojen lataaminen ja tulostaminen Brother Web Connectin avulla

## **Asiakirjojen lataaminen ja tulostaminen Brother Web Connectin avulla**

**Vastaavat mallit**: HL-L6410DN/HL-L6415DN

Tilillesi ladattuja asiakirjoja voi ladata suoraan laitteelle ja tulostaa. Voit ladata ja tulostaa myös asiakirjoja, jotka muut käyttäjät ovat ladanneet palveluun jaettaviksi. Tähän tarvitaan näiden asiakirjojen katseluoikeudet.

Jotta voit ladata toisten käyttäjien asiakirjoja, tarvitset kyseisen käyttäjän albumien tai asiakirjojen käyttöoikeudet.

Jos Web Connect käyttöoikeuksiasi on rajoitettu Secure Function Lock -toiminnolla (käytettävissä tietyissä malleissa), et voi ladata skannattuja tietoja.

Secure Function Lock -toiminnon sivunrajoitusominaisuus koskee Web Connect -tulostustöitä.

#### Hongkong, Taiwan ja Korea:

Ø

Brother Web Connect tukee vain englanninkielisiä tiedostonimiä. Paikallisella kielellä nimettyjä tiedostoja ei ladata.

### **Aiheeseen liittyviä tietoja**

- [Brother Web Connect](#page-220-0)
	- [Lataaminen ja tulostaminen WWW-palveluiden avulla](#page-234-0)

<span id="page-234-0"></span> [Koti](#page-1-0) > [Mobiili/Web Connect](#page-219-0) > [Brother Web Connect](#page-220-0) > [Asiakirjojen lataaminen ja tulostaminen Brother Web](#page-233-0) [Connectin avulla](#page-233-0) > Lataaminen ja tulostaminen WWW-palveluiden avulla

## **Lataaminen ja tulostaminen WWW-palveluiden avulla**

**Vastaavat mallit**: HL-L6410DN/HL-L6415DN

1. Paina [Toiminnot] > [WWW].

Ø

- Jos laitteen nestekidenäytöllä on Internet-yhteyttä koskevia tietoja, lue tiedot ja paina [OK]-kuvaketta. Näytä tiedot uudelleen painamalla kuvaketta [Kyllä].
- LCD-näytöllä näkyy ajoittain Brother Web Connect -ominaisuuksiin liittyviä päivityksiä tai ilmoituksia. Lue tiedot ja paina sitten [OK].
- 2. Hae näyttöön palvelu, joka isännöi ladattavaa ja tulostettavaa asiakirjaa, painamalla ▲ tai ▼. Paina palvelun nimeä.
- 3. Kun haluat kirjautua palveluun, tuo tilisi nimi näkyviin painamalla ▲ tai ▼-painiketta ja painamalla nimeä. Jos PIN-koodin syöttönäyttö avautuu, anna nelinumeroinen PIN ja paina [OK]-kuvaketta.
- 4. Näytä haluamasi kansio painamalla ▲ tai ▼ ja paina valintaa. Joissakin palveluissa asiakirjoja ei tarvitse tallentaa kansioihin. Valitse asiakirjat, joita ei ole tallennettu kansioihin, valitsemalla [Kts. lajitt. tied.]. Et voi ladata palvelusta muiden käyttäjien asiakirjoja, joita ei ole tallennettu kansioon.
- 5. Valitse tulostettavat asiakiriat ja paina sitten [OK].
- 6. Kun olet valmis, paina [OK]-kuvaketta.
- 7. Suorita tämä toimenpide näytöllä olevien ohjeiden mukaan.

### **Aiheeseen liittyviä tietoja**

• [Asiakirjojen lataaminen ja tulostaminen Brother Web Connectin avulla](#page-233-0)

#### **Liittyvät aiheet:**

• [Tekstin syöttäminen laitteella](#page-23-0)

<span id="page-235-0"></span> [Koti](#page-1-0) > [Mobiili/Web Connect](#page-219-0) > AirPrint

## **AirPrint**

- [AirPrint-yleiskuvaus](#page-236-0)
- [Ennen AirPrintin käyttöä \(macOS\)](#page-237-0)
- [Tulostus AirPrintin avulla](#page-70-0)

## <span id="page-236-0"></span>**AirPrint-yleiskuvaus**

AirPrint on Apple-käyttöjärjestelmien tulostusratkaisu, jonka avulla voit tulostaa langattomasti valokuvia, sähköpostiviestejä, WWW-sivuja ja asiakirjoja iPadista, iPhonesta ja iPod touchista sekä Mac-tietokoneista asentamatta ohjainta.

Lisätietoja on Applen verkkosivustolla.

Works with Apple -merkin käyttö merkitsee sitä, että laite on suunniteltu toimimaan erityisesti merkin kuvaaman teknologian kanssa ja että kehittäjä vakuuttaa sen täyttävän Applen asettamat vaatimukset.

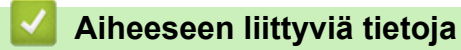

- [AirPrint](#page-235-0)
- **Liittyvät aiheet:**
- [AirPrint-ongelmat](#page-292-0)

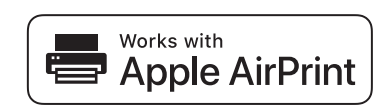

<span id="page-237-0"></span> [Koti](#page-1-0) > [Mobiili/Web Connect](#page-219-0) > [AirPrint](#page-235-0) > Ennen AirPrintin käyttöä (macOS)

## **Ennen AirPrintin käyttöä (macOS)**

Lisää laite Mac-tietokoneen tulostinluetteloon ennen tulostusta, kun käytössä on macOS.

- 1. Valitse **Järjestelmäasetukset** Omenavalikosta.
- 2. Napsauta **Tulostimet ja skannerit**.
- 3. Osoita +-kuvaketta vasemmalla olevan Tulostimet-paneelin alapuolella. **Lisää tulostin**-näyttö avautuu.
- 4. Tee jokin seuraavista:
	- macOS v12

Valitse laite ja sitten mallin nimi ponnahdusvalikosta **Käyttö**.

• macOS v11

Valitse laite ja valitse sitten **AirPrint Käyttö**-ponnahdusvalikosta.

5. Osoita **Lisää tulostin**.

### **Aiheeseen liittyviä tietoja**

• [AirPrint](#page-235-0)

<span id="page-238-0"></span> [Koti](#page-1-0) > [Mobiili/Web Connect](#page-219-0) > [AirPrint](#page-235-0) > Tulostus AirPrintin avulla

## **Tulostus AirPrintin avulla**

- [Tulostus iPad-, iPhone- tai iPod Touch -laitteesta](#page-239-0)
- [Tulostaminen AirPrintin \(macOS\) avulla](#page-240-0)
- [Paperitukosten poistaminen](#page-258-0)

<span id="page-239-0"></span>▲ [Koti](#page-1-0) > [Mobiili/Web Connect](#page-219-0) > [AirPrint](#page-235-0) > [Tulostus AirPrintin avulla](#page-238-0) > Tulostus iPad-, iPhone- tai iPod Touch laitteesta

## **Tulostus iPad-, iPhone- tai iPod Touch -laitteesta**

Tulostustoimenpide voi vaihdella sovelluksen mukaan. Seuraavassa esimerkissä käytetään Safaria.

- 1. Varmista, että laitteen virta on kytketty.
- 2. Lisää paperia paperikasettiin ja muuta laitteen paperikasetin asetuksia.
- 3. Avaa tulostettava sivu Safarilla.
- 4. Napauta  $\Box$  tai  $\Box$
- 5. Napauta **Tulosta**.
- 6. Varmista, että laite on valittu.
- 7. Jos eri laite on valittuna (tai mitään laitetta ei ole valittu), napauta **Tulostin**. Esiin tulee käytettävissä olevien laitteiden luettelo.
- 8. Napauta laitteesi nimeä luettelossa.
- 9. Valitse haluamasi asetukset, kuten tulostettavien sivujen lukumäärä tai kaksipuolinen tulostus (jos laitteesi tukee sitä).
- 10. Napauta **Tulosta**.

### **Aiheeseen liittyviä tietoja**

• [Tulostus AirPrintin avulla](#page-70-0)

<span id="page-240-0"></span>▲ [Koti](#page-1-0) > [Mobiili/Web Connect](#page-219-0) > [AirPrint](#page-235-0) > [Tulostus AirPrintin avulla](#page-238-0) > Tulostaminen AirPrintin (macOS) avulla

## **Tulostaminen AirPrintin (macOS) avulla**

Tulostustoimenpide voi vaihdella sovelluksen mukaan. Seuraavassa esimerkissä käytetään Safaria. Varmista ennen tulostusta, että laite on Mac-tietokoneen tulostinluettelossa.

- 1. Varmista, että laitteen virta on kytketty.
- 2. Lisää paperia paperikasettiin ja muuta laitteen paperikasetin asetuksia.
- 3. Avaa Mac-tietokoneessa Safarilla sivu, jonka haluat tulostaa.
- 4. Osoita **Arkisto**-valikkoa ja valitse **Tulosta**.
- 5. Varmista, että laite on valittu. Jos eri laite on valittuna (tai mitään laitetta ei ole valittu), osoita **Tulostin** ponnahdusvalikkoa ja valitse laitteesi.
- 6. Valitse halutut asetukset, kuten tulostettavien sivujen lukumäärä tai 2-puolinen tulostus (jos laitteesi tukee sitä).
- 7. Osoita **Tulosta**.

### **Aiheeseen liittyviä tietoja**

• [Tulostus AirPrintin avulla](#page-70-0)

### **Liittyvät aiheet:**

• [Ennen AirPrintin käyttöä \(macOS\)](#page-237-0)

### <span id="page-241-0"></span> [Koti](#page-1-0) > [Mobiili/Web Connect](#page-219-0) > Mopria™ Print Service

# **Mopria™ Print Service**

Mopria™ Print Service on Android™-mobiililaitteiden tulostustoiminto, jonka on kehittänyt Mopria Alliance™. Tämän palvelun avulla voit muodostaa yhteyden samaan verkkoon tulostimen kanssa ja tulostaa ilman lisäasetuksia.

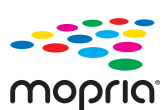

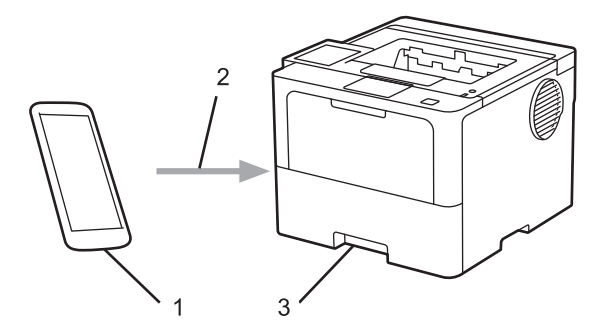

- 1. Android™-mobiililaitteet
- 2. Wi-Fi®-yhteys
- 3. Laitteesi

Sinun on ladattava Mopria™ Print Service Google Play™ Kaupasta ja asennettava se Android™-laitteeseesi. Varmista ennen tämän Mopria-toiminnon käyttämistä, että olet ottanut sen käyttöön mobiililaitteella.

### **Aiheeseen liittyviä tietoja**

• [Mobiili/Web Connect](#page-219-0)

<span id="page-242-0"></span> [Koti](#page-1-0) > [Mobiili/Web Connect](#page-219-0) > Brother Mobile Connect

## **Brother Mobile Connect**

Voit tulostaa mobiililaitteestasi Brother Mobile Connect -sovelluksen avulla.

- Android™-laitteet: Brother Mobile Connect mahdollistaa Brother-laitteen toimintojen käytön suoraan Android™-laitteesta. Lataa ja asenna Brother Mobile Connect from Google Play™-palvelusta.
- Kaikki iOS- tai iPadOS-tuetut laitteet, kuten iPhone, iPad ja iPod touch: Brother Mobile Connect mahdollistaa Brother-laitteen toimintojen käytön suoraan iOS- tai iPadOS-laitteesta. Lataa ja asenna Brother Mobile Connect App Storesta.

### **Aiheeseen liittyviä tietoja**

• [Mobiili/Web Connect](#page-219-0)

#### **Liittyvät aiheet:**

• [Brother iPrint&Scan -sovelluksen käyttö \(Windows/Mac\)](#page-245-0)

<span id="page-243-0"></span> [Koti](#page-1-0) > [Mobiili/Web Connect](#page-219-0) > Ulkoisen sirukortinlukijan rekisteröiminen

### **Ulkoisen sirukortinlukijan rekisteröiminen**

```
Vastaavat mallit: HL-L6410DN/HL-L6415DN
```
Kun yhdistät ulkoisen sirukortinlukijan, rekisteröi kortinlukija käyttämällä verkkopohjaista hallintaa. Laitteesi tukee HID-luokkaohjaimen tukemia ulkoisia sirukortinlukijoita.

- 1. Käynnistä WWW-selain.
- 2. Kirjoita selaimen osoiteriville "https://laitteen IP-osoite" (jossa "laitteen IP-osoite" on laitteen IP-osoite). esim.

https://192.168.1.2

Ø

Ø

3. Kirjoita tarvittaessa salasana **Login (Sisäänkirjaus)**-kenttään ja napsauta sitten **Login (Sisäänkirjaus)**.

Tämän laitteen asetusten hallinnan oletussalasana sijaitsee laitteen takaosassa, ja se on merkitty tekstillä "**Pwd**".

4. Siirry siirtymisvalikkoon ja napsauta sitten **Administrator (Järjestelmänvalvoja)** > **External Card Reader (Ulkoinen kortinlukija)**.

Aloita kohdasta  $\equiv$ , jos siirtymisvalikkoa ei näy näytön vasemmalla puolella.

- 5. Syötä tarvittavat tiedot.
- 6. Napsauta **Submit (Lähetä)**.
- 7. Ota asetukset käyttöön käynnistämällä Brother-laite uudelleen.

### **Aiheeseen liittyviä tietoja**

• [Mobiili/Web Connect](#page-219-0)

#### <span id="page-244-0"></span>▲ [Koti](#page-1-0) > Brother iPrint&Scan

# **Brother iPrint&Scan**

• [Brother iPrint&Scan -sovelluksen käyttö \(Windows/Mac\)](#page-245-0)

<span id="page-245-0"></span> [Koti](#page-1-0) > [Brother iPrint&Scan](#page-244-0) > Brother iPrint&Scan -sovelluksen käyttö (Windows/Mac)

### **Brother iPrint&Scan -sovelluksen käyttö (Windows/Mac)**

Brother iPrint&Scan Windowsille ja Macille -ohjelmiston avulla voit tulostaa tietokoneesta.

Seuraavassa näytössä on esimerkki Brother iPrint&Scan Windowsille -ohjelmistosta. Varsinainen näyttö saattaa olla erilainen sovelluksen versiosta riippuen.

**Windows** 

Siirry laitemallisi **Ladattavat tiedostot**-sivulle sivustossa [support.brother.com](https://support.brother.com/g/b/midlink.aspx) ja lataa viimeisin sovellus.

• Mac

Lataa ja asenna Brother iPrint&Scan App Storesta.

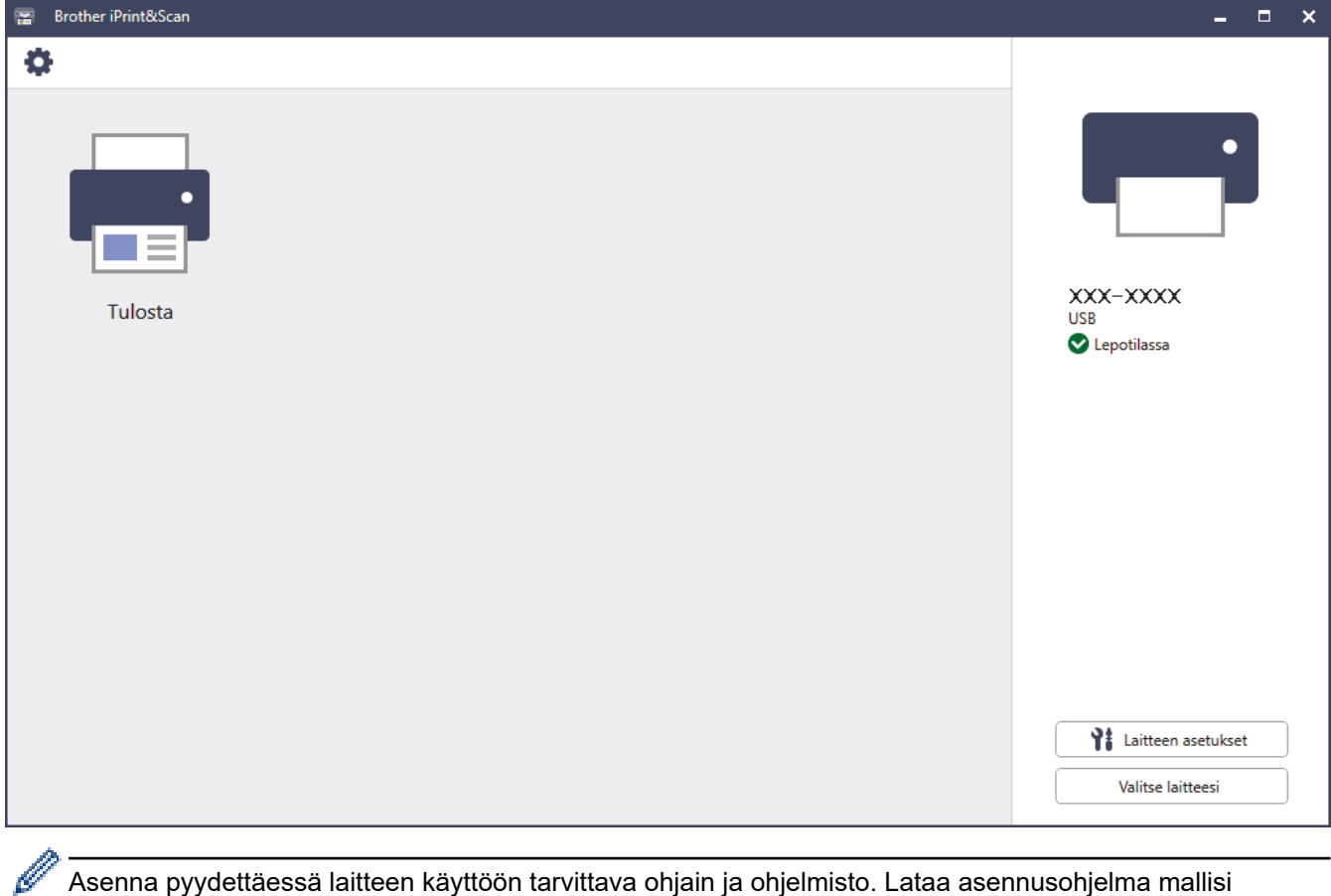

Asenna pyydettäessä laitteen käyttöön tarvittava ohjain ja ohjelmisto. Lataa asennusohjelma mallisi **Ladattavat tiedostot**-sivulta osoitteessa [support.brother.com](https://support.brother.com/g/b/midlink.aspx).

### **Aiheeseen liittyviä tietoja**

- [Brother iPrint&Scan](#page-244-0)
- **Liittyvät aiheet:**
- [Brother Mobile Connect](#page-242-0)

#### <span id="page-246-0"></span>Koti > Vianetsintä

## **Vianetsintä**

Tämän osion tietojen avulla voit ratkaista yleisimpiä laitetta käytettäessä ilmeneviä ongelmia. Voit korjata useimmat ongelmat itse.

## **TÄRKEÄÄ**

Soita Brotherin asiakaspalveluun tai paikalliselle Brother-jälleenmyyjälle saadaksesi teknistä tukea.

Lisätietoja saa tarvittaessa osoitteesta [support.brother.com](https://support.brother.com/g/b/midlink.aspx).

Tarkista ensin seuraavat seikat:

- Laitteen virtajohto on kytketty oikein ja laitteeseen on kytketty virta. >> Pika-asennusopas
- Kaikki suojamateriaalit on poistettu laitteesta. >> Pika-asennusopas
- Paperi on asetettu oikein paperikasettiin.
- Liitäntäkaapelit on kytketty hyvin laitteeseen ja tietokoneeseen, tai langaton yhteys on määritetty sekä laitteessa että tietokoneessa.
- Virhe- ja kunnossapitoviestit

Jos ongelma ei ratkennut tarkistuksilla, määritä ongelma ja >> Aiheeseen liittyviä tietoja

### **Aiheeseen liittyviä tietoja**

- [Virhe- ja huoltoviestit](#page-247-0)
- [Brother Web Connect -toiminnon käytön aikana ilmenevät virheviestit](#page-255-0)
- [Paperitukokset](#page-257-0)
- [Tulostusongelmat](#page-271-0)
- [Tulostuslaadun parantaminen](#page-274-0)
- [Verkko-ongelmat](#page-279-0)
- [AirPrint-ongelmat](#page-292-0)
- [Muita ongelmia](#page-293-0)
- [Laitteen tietojen tarkistus](#page-295-0)
- [Palautustoiminnot](#page-296-0)

<span id="page-247-0"></span> [Koti](#page-1-0) > [Vianetsintä](#page-246-0) > Virhe- ja huoltoviestit

## **Virhe- ja huoltoviestit**

Kehittyneimmissäkin toimistotuotteissa voi esiintyä virheitä ja tarvikkeita on ajoittain vaihdettava. Tällaisissa tapauksissa laitteesi ilmoittaa virheen tai vaadittavan rutiinihuoltotoimenpiteen asianmukaisella viestillä. Yleisimmät virhe- ja ylläpitosanomat on esitetty taulukossa.

Korjaa virhe ja poista viesti noudattamalla **Toimenpide**-sarakkeessa annettuja ohjeita.

Voit korjata useimmat virheet ja suorittaa säännöllisen kunnossapidon itse. Jos tarvitset lisää vinkkejä, käy osoitteessa [support.brother.com](https://support.brother.com/g/b/midlink.aspx) ja napsauta **Usein kysytyt kysymykset ja vianmääritys**-sivua.

>> HL-L5210DN/HL-L5210DW/HL-L5215DN/HL-L6210DW [>> HL-L6410DN/HL-L6415DN](#page-250-0)

### **HL-L5210DN/HL-L5210DW/HL-L5215DN/HL-L6210DW**

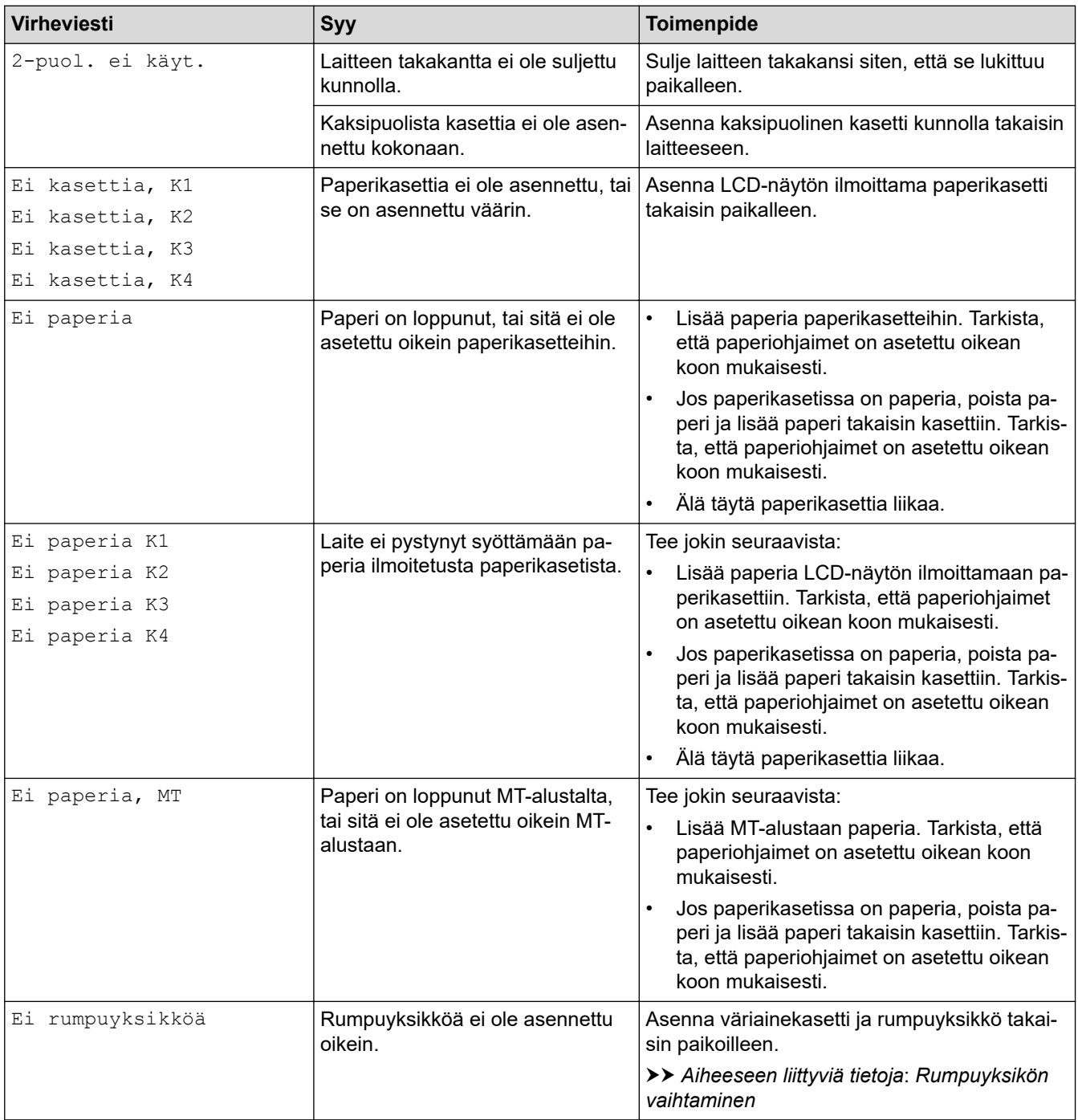

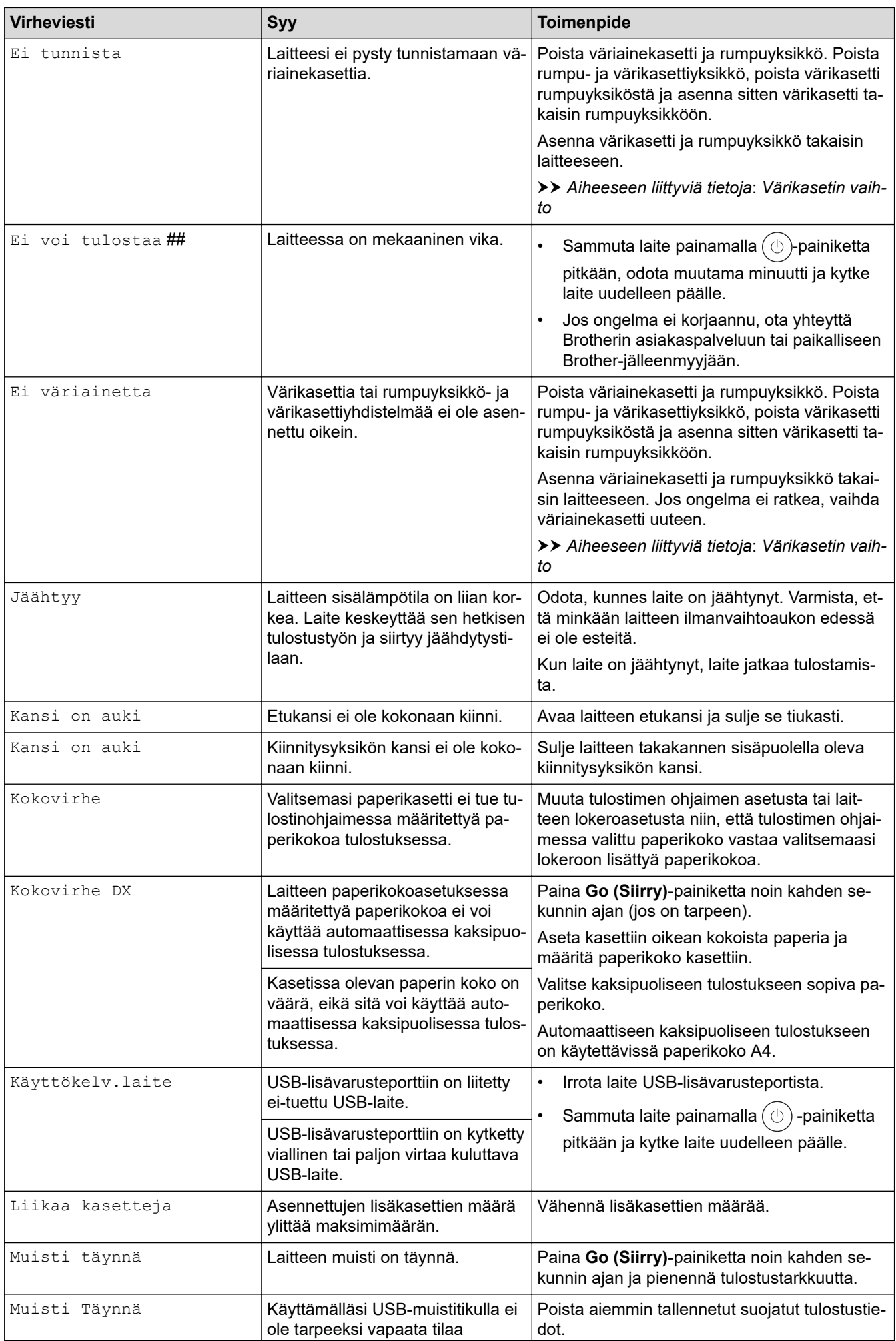

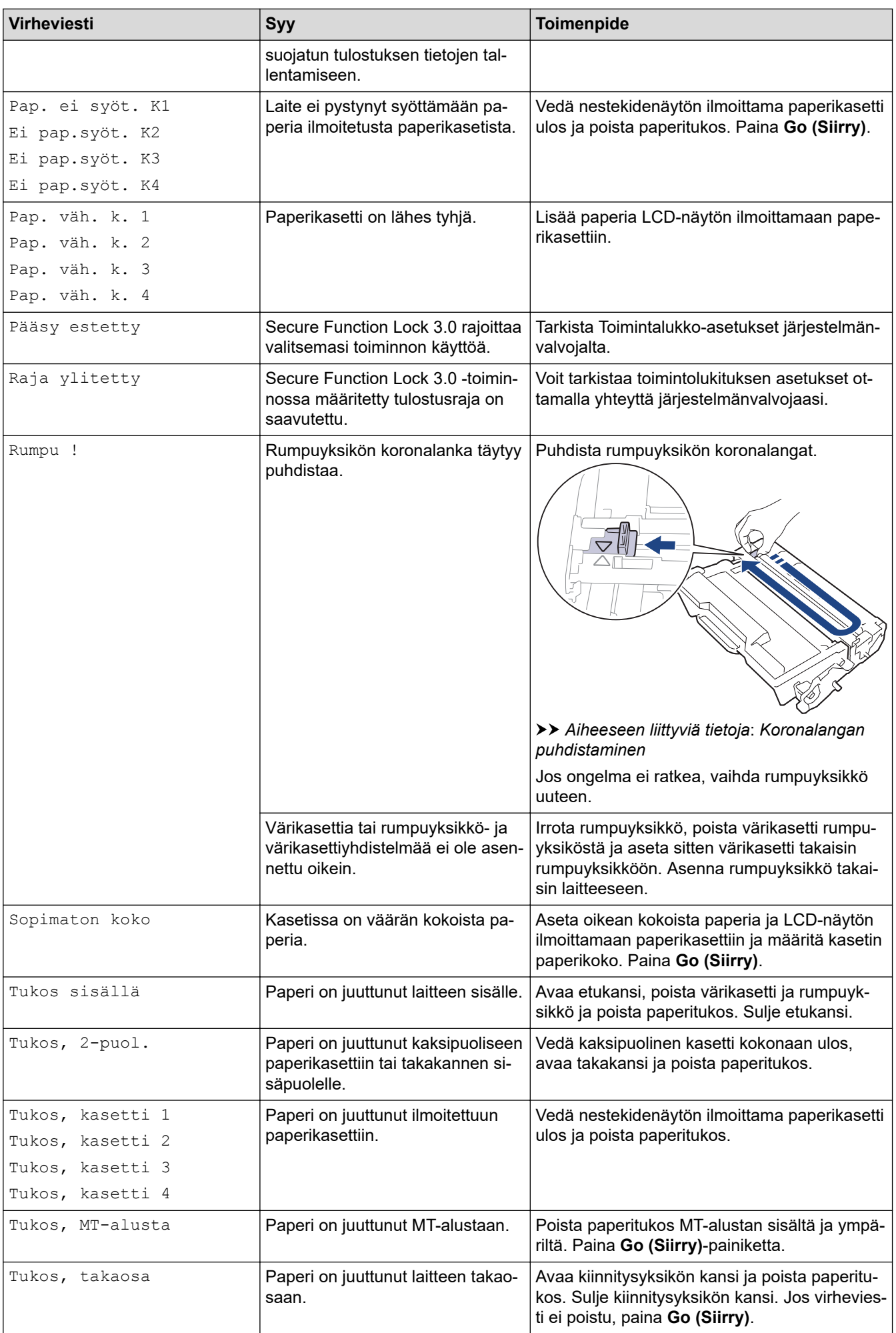

<span id="page-250-0"></span>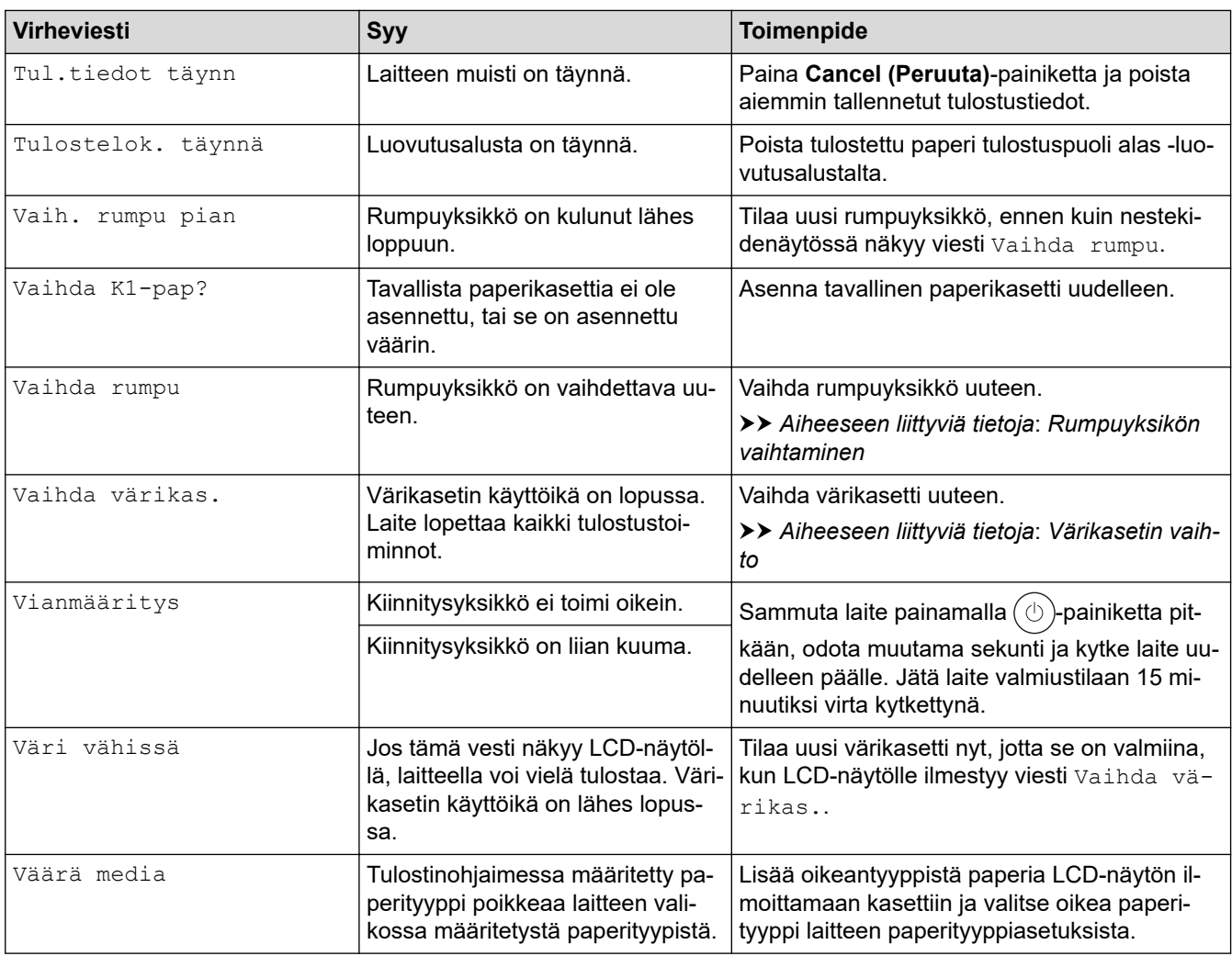

### **HL-L6410DN/HL-L6415DN**

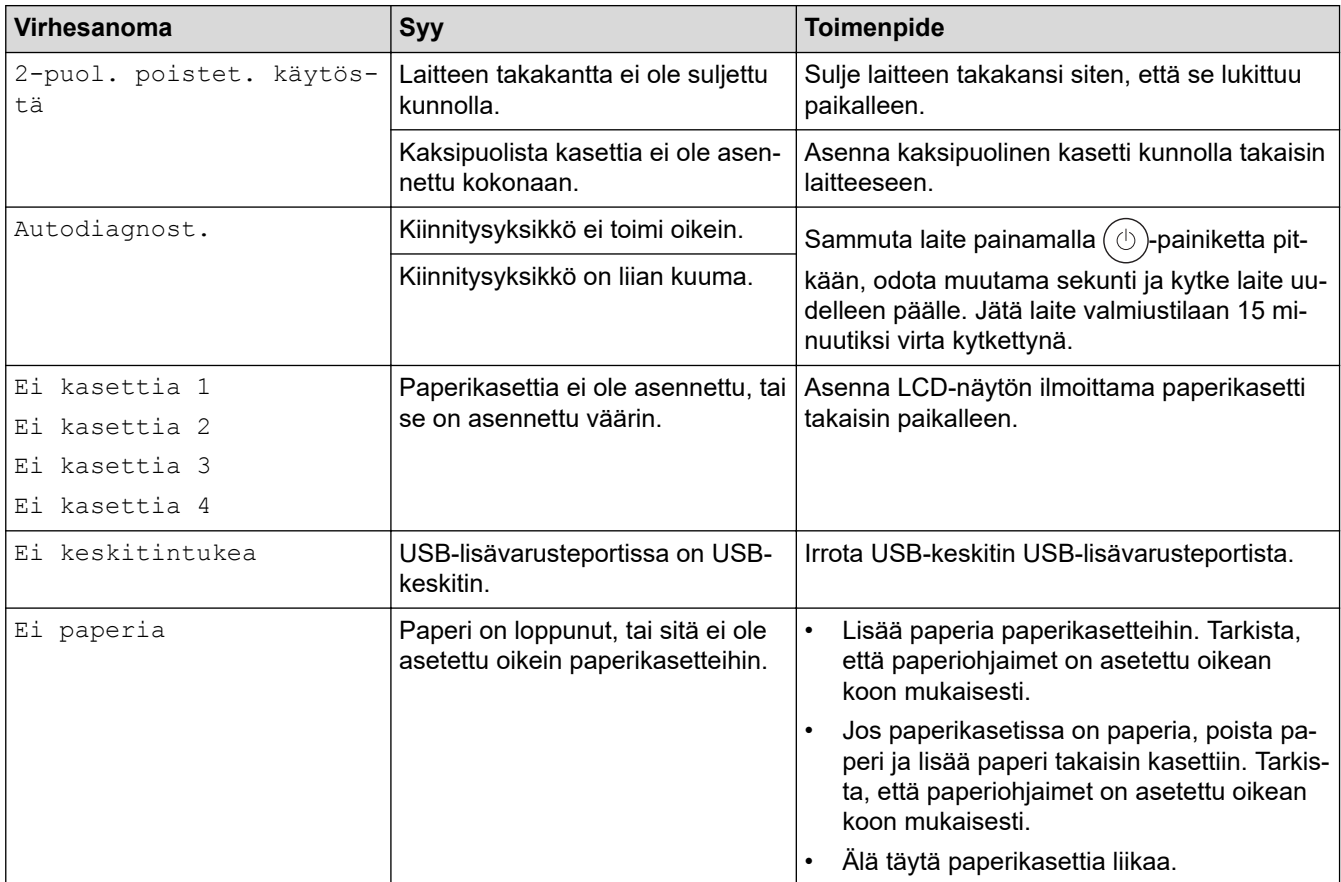

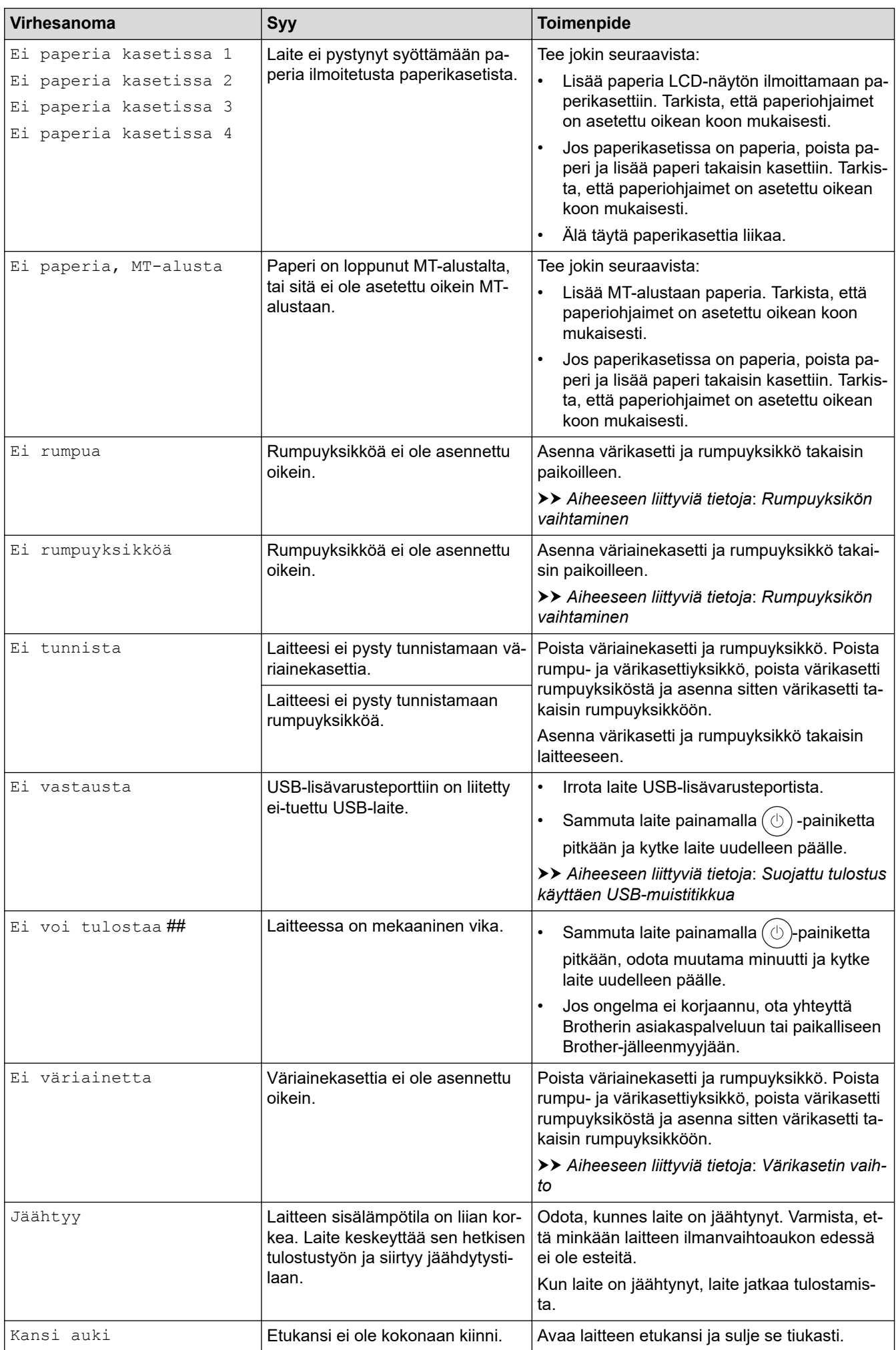
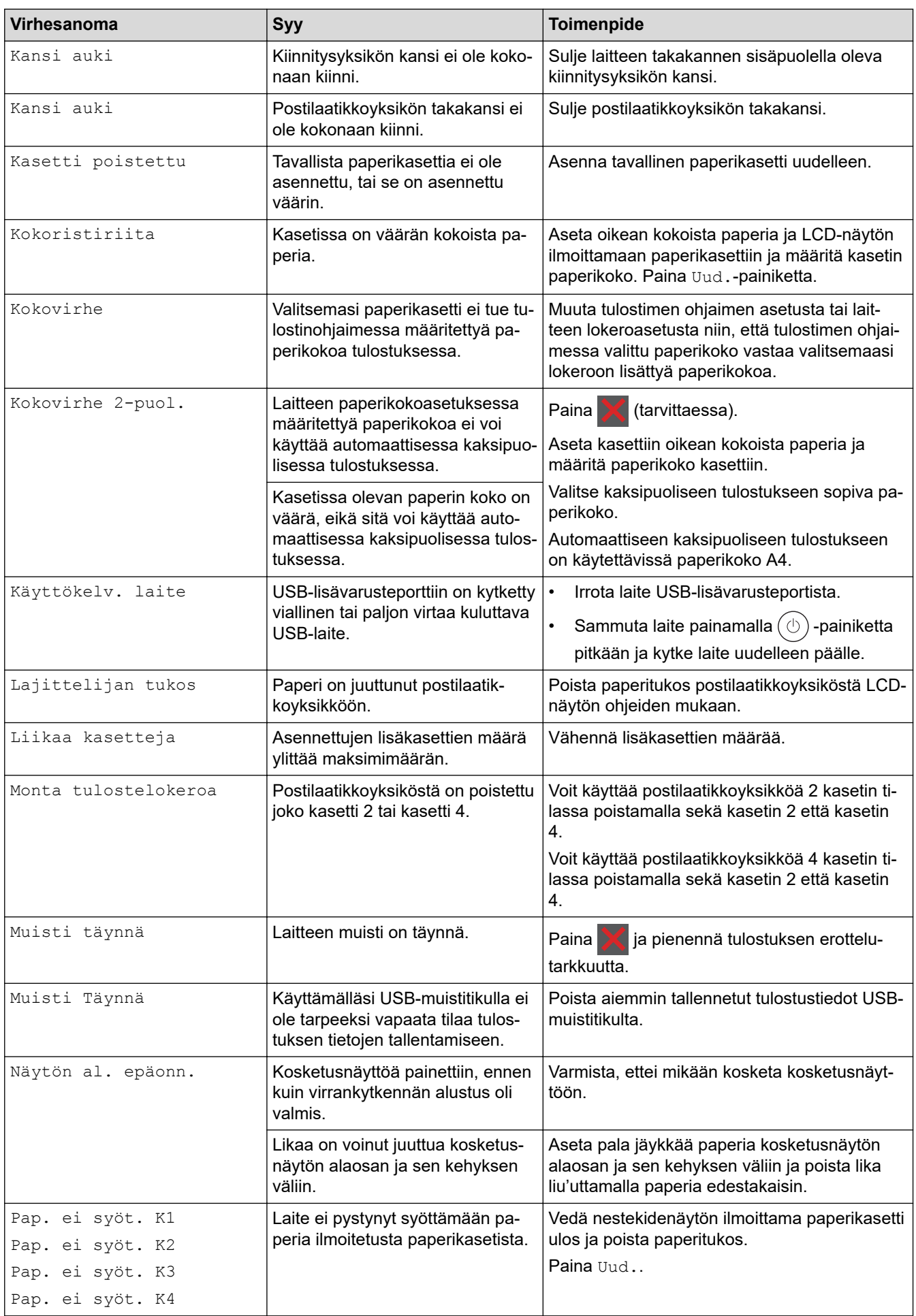

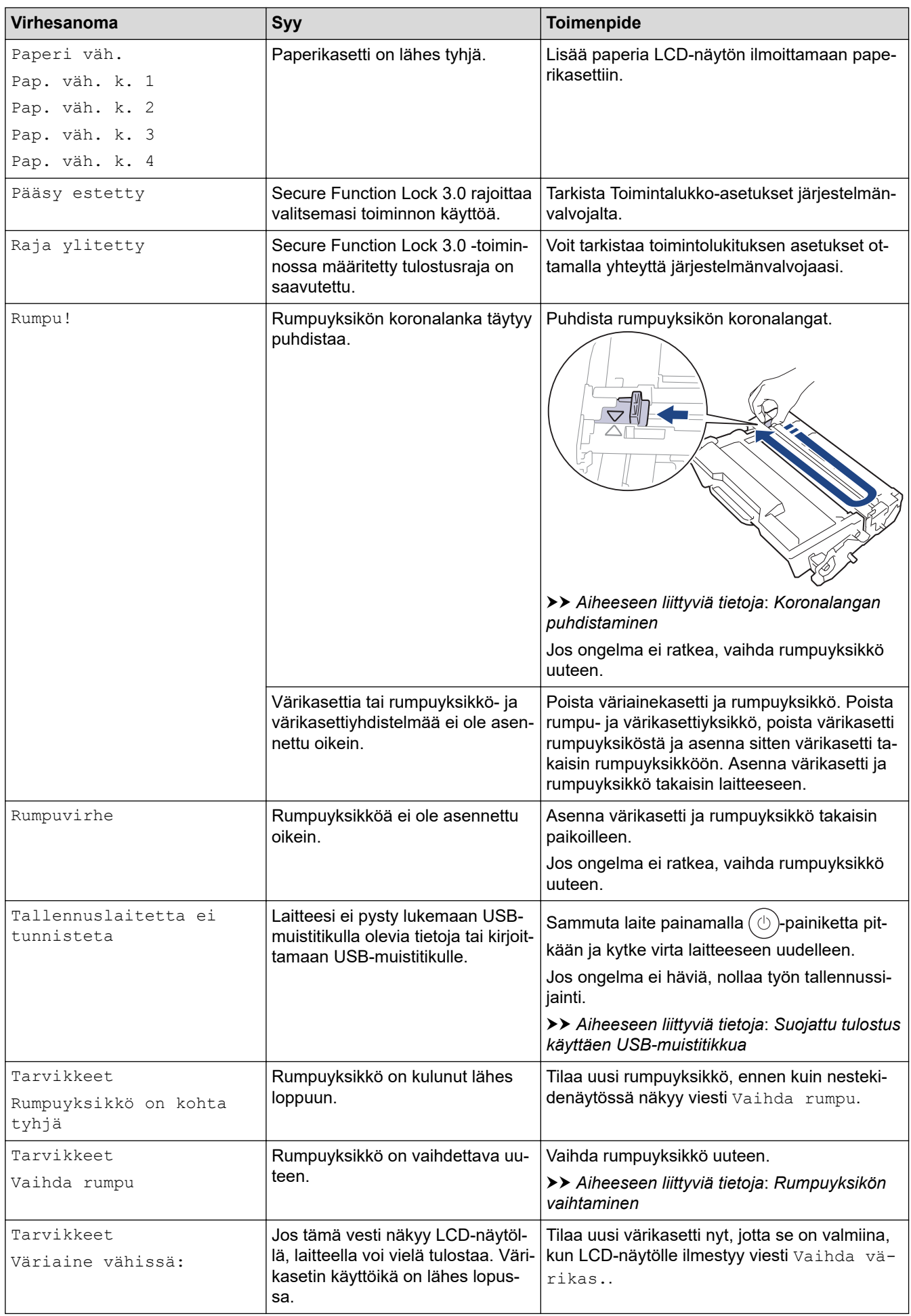

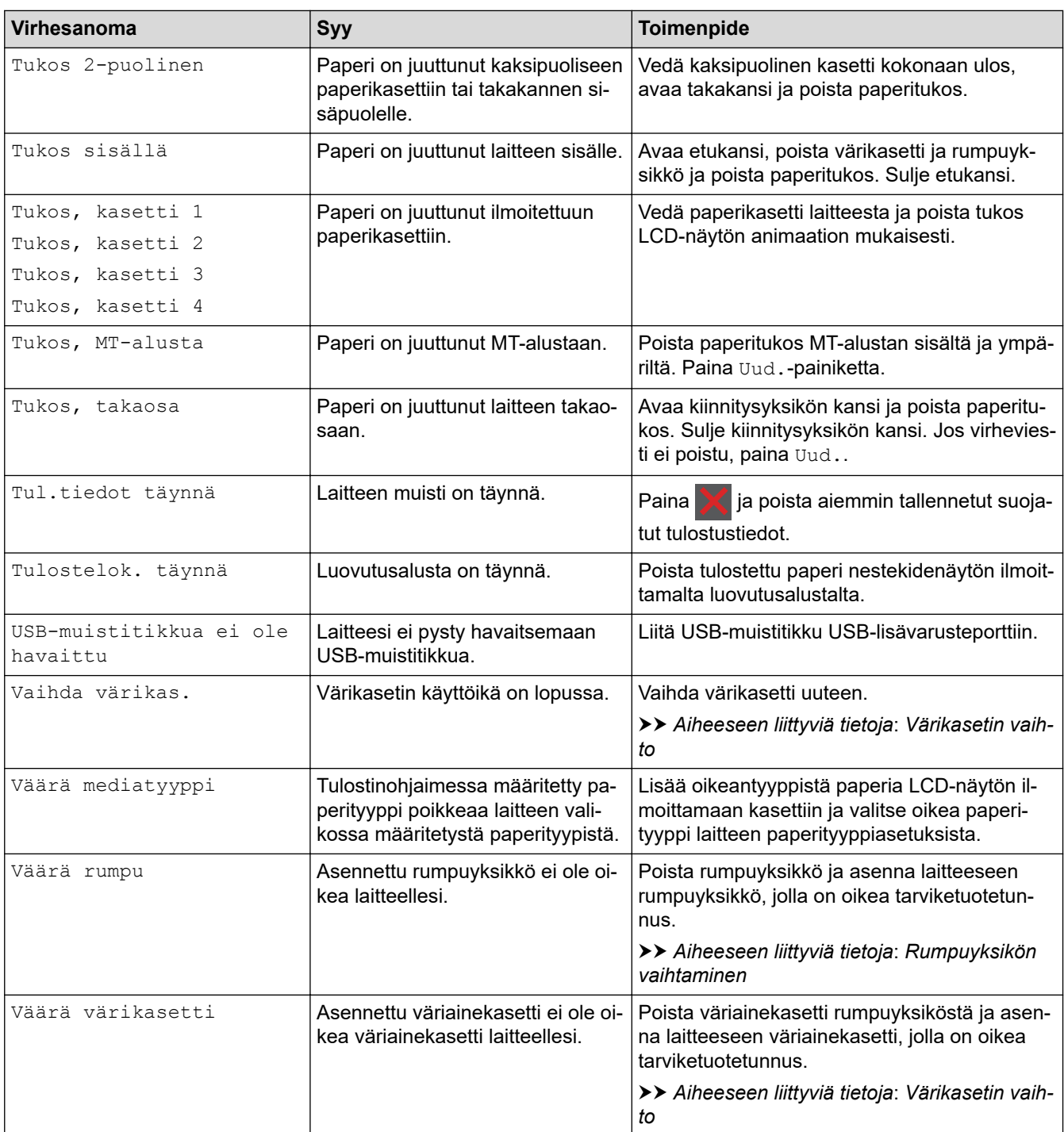

## **Aiheeseen liittyviä tietoja**

• [Vianetsintä](#page-246-0)

✓

### **Liittyvät aiheet:**

- [Koronalangan puhdistaminen](#page-312-0)
- [Värikasetin vaihto](#page-303-0)
- [Rumpuyksikön vaihtaminen](#page-306-0)
- [Suojattu tulostus käyttäen USB-muistitikkua](#page-72-0)

 [Koti](#page-1-0) > [Vianetsintä](#page-246-0) > Brother Web Connect -toiminnon käytön aikana ilmenevät virheviestit

## **Brother Web Connect -toiminnon käytön aikana ilmenevät virheviestit**

**Vastaavat mallit**: HL-L6410DN/HL-L6415DN

Laite näyttää virhesanoman virheen sattuessa. Yleisimmät virheviestit on kuvattu taulukossa.

Voit korjata useimmat virheet itse. Jos tarvitset edelleen apua tämän taulukon lukemisen jälkeen, katso viimeisimmät vianetsintävinkit osoitteesta [support.brother.com.](https://support.brother.com/g/b/midlink.aspx)

### **Yhteysvirhe**

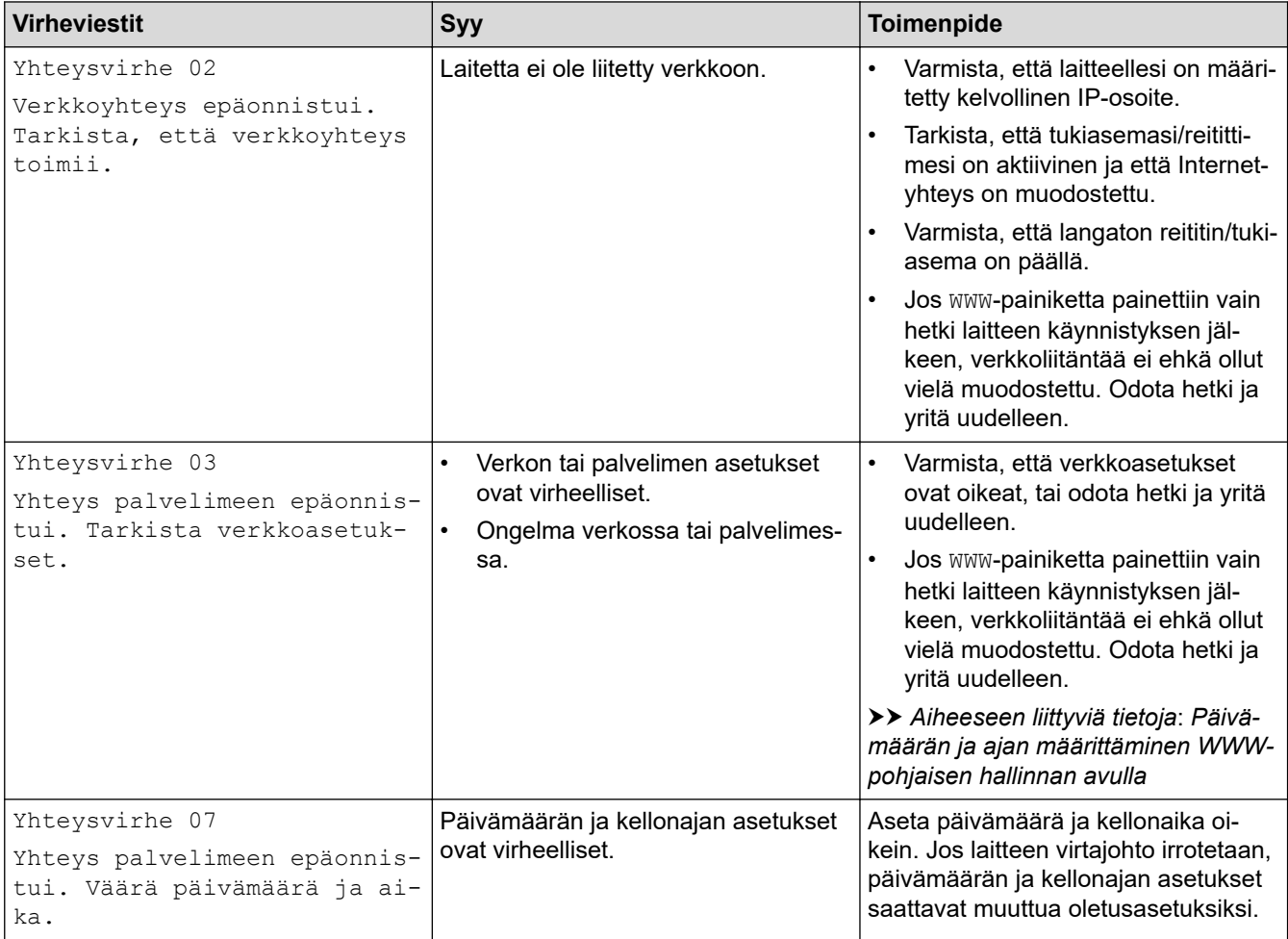

### **Todennusvirhe**

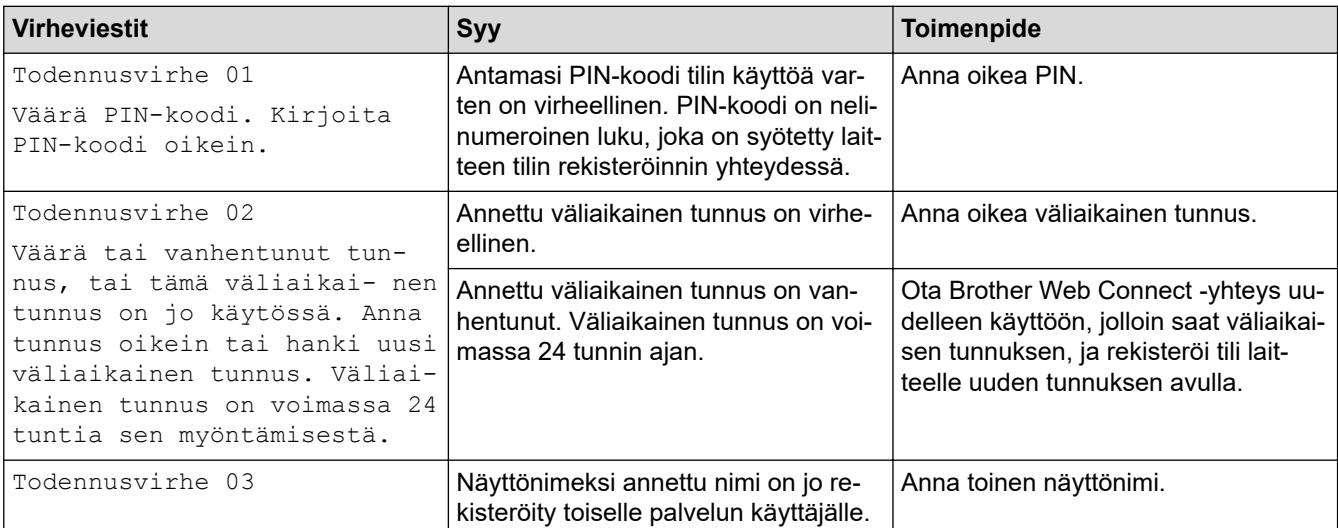

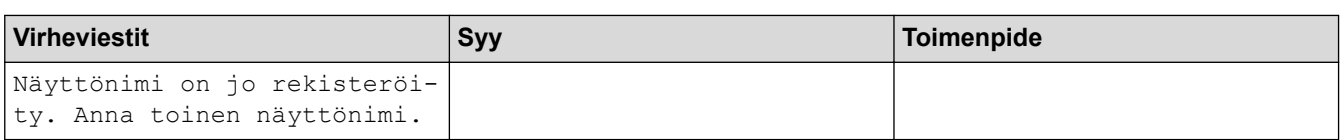

## **Palvelin**

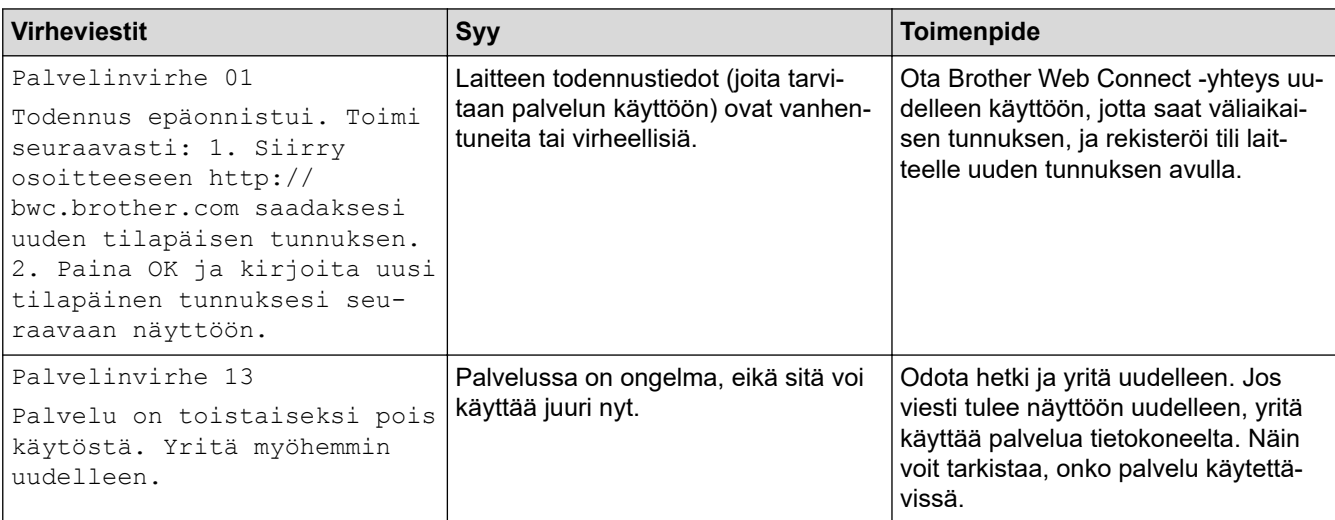

#### **Aiheeseen liittyviä tietoja** ✓

• [Vianetsintä](#page-246-0)

**Liittyvät aiheet:**

• [Päivämäärän ja ajan määrittäminen WWW-pohjaisen hallinnan avulla](#page-124-0)

#### <span id="page-257-0"></span> [Koti](#page-1-0) > [Vianetsintä](#page-246-0) > Paperitukokset

## **Paperitukokset**

Poista jäljellä oleva paperi aina paperikasetista ja suorista pino aina, kun lisäät paperia. Tällä tavoin ehkäistään useiden arkkien syöttöä kerrallaan laitteen läpi ja siten paperitukosten syntymistä.

- [Paperitukosten poistaminen](#page-258-0)
- [Paperitukos MT-alustassa](#page-259-0)
- [Paperikasettiin on juuttunut paperia](#page-260-0)
- [Paperi on juuttunut laitteen takaosaan](#page-262-0)
- [Paperi on juuttunut laitteen sisälle.](#page-264-0)
- [Paperi on juuttunut kaksipuoliseen paperikasettiin](#page-266-0)
- [Paperitukos postilaatikkoyksikössä](#page-269-0)

<span id="page-258-0"></span> [Koti](#page-1-0) > [Vianetsintä](#page-246-0) > [Paperitukokset](#page-257-0) > Paperitukosten poistaminen

## **Paperitukosten poistaminen**

Jos paperi on jumittunut tai useita paperiarkkeja syötetään yhdessä usein, toimi seuraavasti:

- Puhdista paperinsyöttörullat ja paperikasettien erottelukumi.
	- uu *Aiheeseen liittyviä tietoja*: *Paperikasetin ja paperinsyöttörullien puhdistus*
- Aseta paperia alustaan oikein.
	- uu *Aiheeseen liittyviä tietoja*: *Paperin asettaminen*
- Aseta oikea paperikoko ja paperityyppi laitteessasi.
	- uu *Aiheeseen liittyviä tietoja*: *Paperiasetukset*
- Aseta oikea paperikoko ja paperityyppi tietokoneessasi.
	- uu *Aiheeseen liittyviä tietoja*: *Asiakirjan tulostus (Windows)*
	- uu *Aiheeseen liittyviä tietoja*: *Tulostus AirPrintin avulla*
- Käytä suositeltua paperia.
	- uu *Aiheeseen liittyviä tietoja*: *Erikoispaperin käyttäminen*
	- uu *Aiheeseen liittyviä tietoja*: *Suositeltu tulostusmateriaali*

### **Aiheeseen liittyviä tietoja**

• [Paperitukokset](#page-257-0)

### **Liittyvät aiheet:**

- [Paperikasetin ja paperinsyöttörullien puhdistus](#page-320-0)
- [Paperin asettaminen](#page-31-0)
- [Paperiasetukset](#page-48-0)
- [Asiakirjan tulostus \(Windows\)](#page-56-0)
- [Tulostus AirPrintin avulla](#page-70-0)
- [Erikoispaperin käyttäminen](#page-53-0)
- [Suositeltu tulostusmateriaali](#page-52-0)

<span id="page-259-0"></span> [Koti](#page-1-0) > [Vianetsintä](#page-246-0) > [Paperitukokset](#page-257-0) > Paperitukos MT-alustassa

## **Paperitukos MT-alustassa**

Jos laitteen ohjauspaneeli tai Status Monitor -ohjelma ilmaisee MT-alustassa olevan paperitukoksen, suorita seuraavat vaiheet:

- 1. Poista paperi MT-alustasta.
- 2. Poista paperitukokset MT-alustan sisältä ja ympäriltä hitaasti.

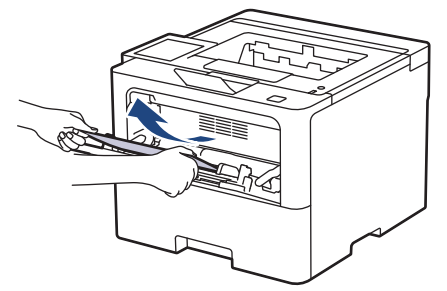

- 3. Leyhyttele paperipino ja aseta se takaisiin MT-alustaan.
- 4. Aseta paperi takaisin MT-alustaan ja varmista, että paperipino pysyy paperin enimmäismäärän merkin (1) alapuolella alustan kummallakin puolella.

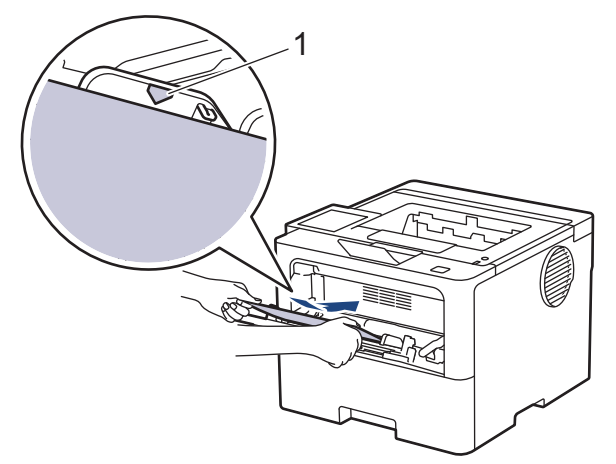

5. Noudata laitteen nestekidenäytössä näkyviä ohjeita.

### **Aiheeseen liittyviä tietoja**

• [Paperitukokset](#page-257-0)

<span id="page-260-0"></span> [Koti](#page-1-0) > [Vianetsintä](#page-246-0) > [Paperitukokset](#page-257-0) > Paperikasettiin on juuttunut paperia

## **Paperikasettiin on juuttunut paperia**

Jos laitteen ohjauspaneeli tai Status Monitor -ohjelma ilmaisee paperikasetissa olevan paperitukoksen, suorita seuraavat vaiheet:

1. Vedä paperikasetti kokonaan ulos laitteesta.

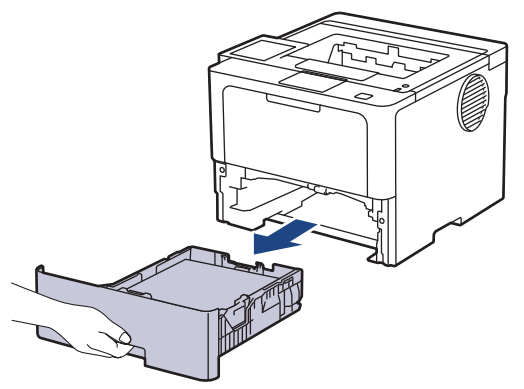

2. Vedä juuttunut paperi varovasti ulos.

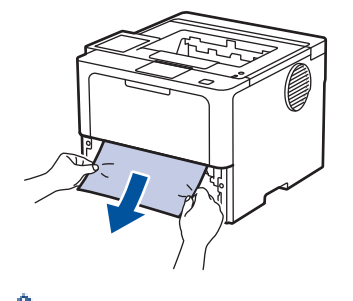

Paperi on helpompi vetää ulos vetämällä sitä alaspäin molemmin käsin.

3. Leyhyttele paperipino tukosten ehkäisemiseksi vastaisuudessa ja liu'uta paperinohjaimet paperin koon mukaisesti. Aseta paperia paperikasettiin.

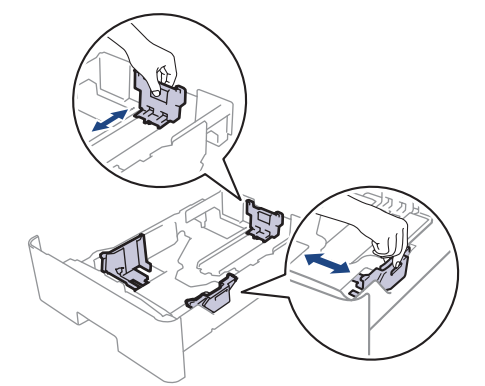

4. Varmista, että paperinippu jää yläreunan merkkien ( $\triangledown \triangledown \triangledown$ ) alapuolelle.

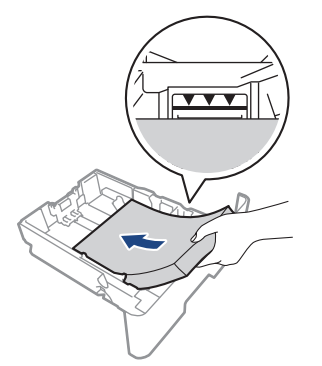

5. Aseta paperikasetti kunnolla takaisin laitteeseen.

## **Aiheeseen liittyviä tietoja**

• [Paperitukokset](#page-257-0)

∣√

<span id="page-262-0"></span> [Koti](#page-1-0) > [Vianetsintä](#page-246-0) > [Paperitukokset](#page-257-0) > Paperi on juuttunut laitteen takaosaan

## **Paperi on juuttunut laitteen takaosaan**

Jos laitteen ohjauspaneeli tai Status Monitor ilmoittaa, että laitteen takaosassa on paperitukos (Tukos, takaosa), toimi seuraavasti:

- 1. Anna laitteen olla päällä noin 10 minuuttia, jotta sisäänrakennettu tuuletin ehtii viilentää laitteen sisällä olevat erittäin kuumat osat.
- 2. Avaa takakansi.

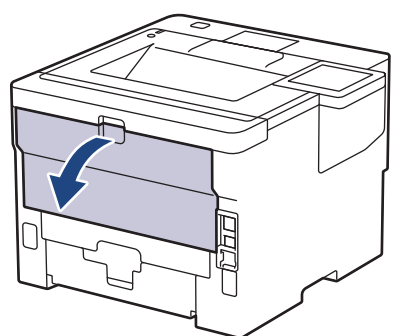

3. Vapauta kiinnitysyksikön kansi vetämällä vasemman ja oikean puolen vihreitä vipuja itseäsi kohti.

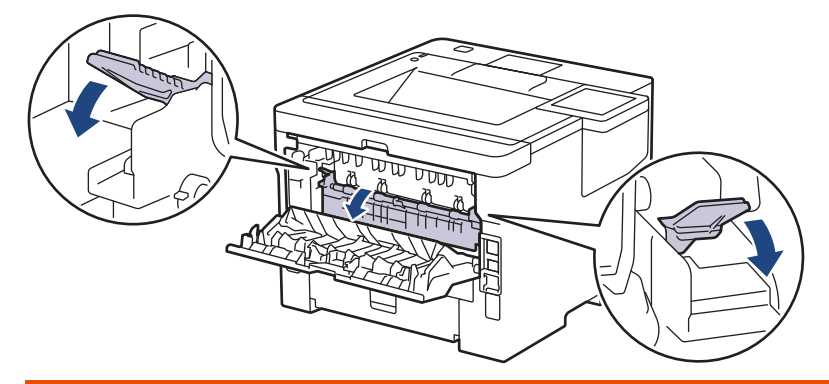

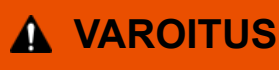

#### KUUMA PINTA

Laitteen sisäiset osat ovat erittäin kuumia. Odota, että laite jäähtyy, ennen kuin kosketat niitä.

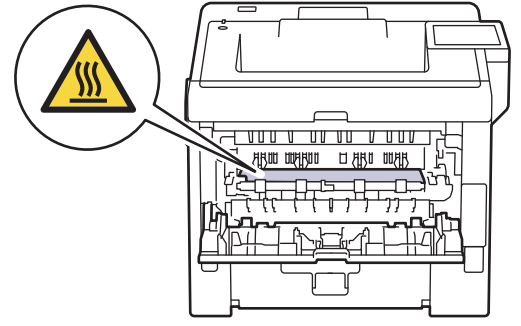

4. Vedä jumittunut paperi molemmin käsin varovasti pois laitteesta.

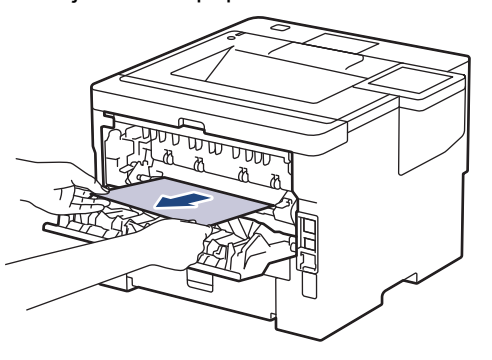

5. Sulje kiinnitysyksikön kansi.

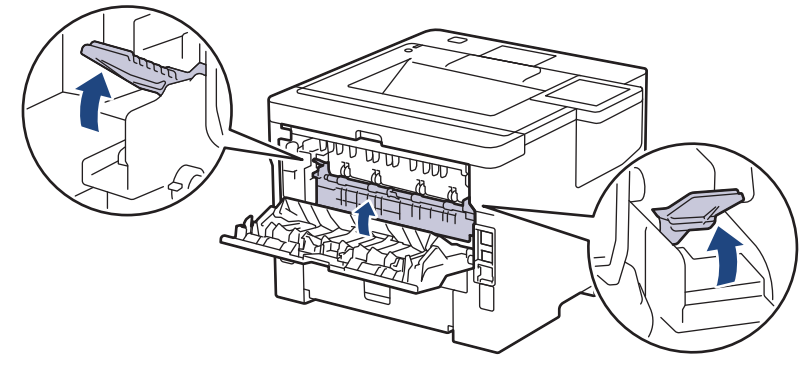

6. Sulje laitteen takakansi siten, että se lukittuu paikalleen.

## **Aiheeseen liittyviä tietoja**

• [Paperitukokset](#page-257-0)

<span id="page-264-0"></span> [Koti](#page-1-0) > [Vianetsintä](#page-246-0) > [Paperitukokset](#page-257-0) > Paperi on juuttunut laitteen sisälle.

## **Paperi on juuttunut laitteen sisälle.**

Jos laitteen ohjauspaneeli tai Status Monitor -ohjelma ilmaisee laitteen sisällä olevan paperitukoksen, suorita seuraavat vaiheet:

- 1. Anna laitteen olla päällä noin 10 minuuttia, jotta sisäänrakennettu tuuletin ehtii viilentää laitteen sisällä olevat erittäin kuumat osat.
- 2. Avaa etukansi.

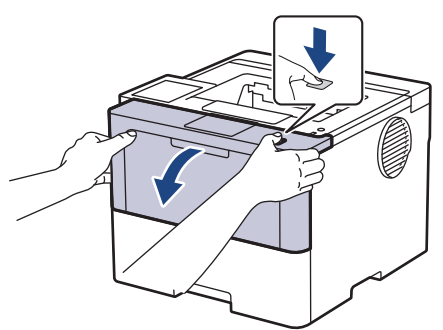

3. Poista värikasetti ja rumpuyksikkö.

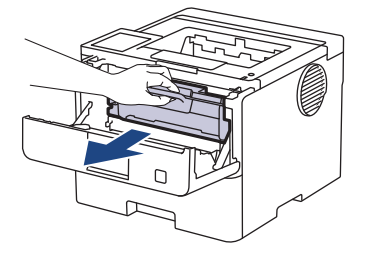

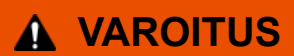

### KUUMA PINTA

Laitteen sisäiset osat ovat erittäin kuumia. Odota, että laite jäähtyy, ennen kuin kosketat niitä.

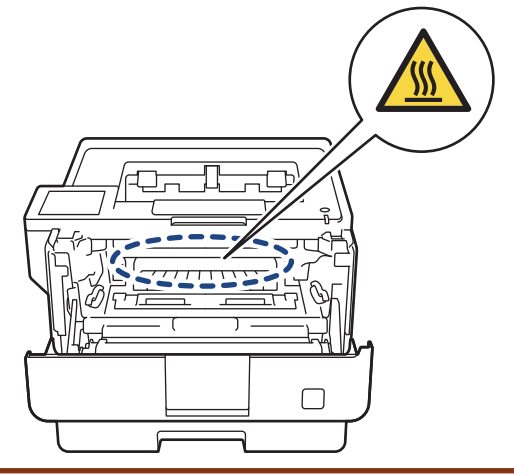

4. Vedä jumittunut paperi ulos hitaasti.

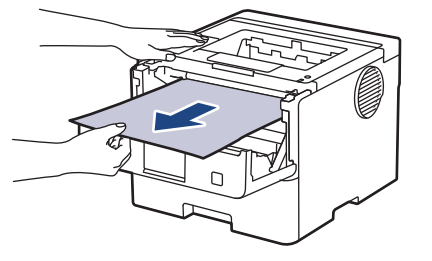

5. Asenna värikasetti ja rumpuyksikkö laitteeseen.

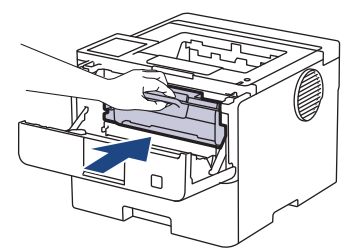

6. Sulje etukansi.

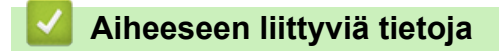

• [Paperitukokset](#page-257-0)

<span id="page-266-0"></span> [Koti](#page-1-0) > [Vianetsintä](#page-246-0) > [Paperitukokset](#page-257-0) > Paperi on juuttunut kaksipuoliseen paperikasettiin

## **Paperi on juuttunut kaksipuoliseen paperikasettiin**

Jos laitteen ohjauspaneeli tai Status Monitor -ohjelma ilmaisee kaksipuolisessa paperikasetissa olevan paperitukoksen, suorita seuraavat vaiheet:

- 1. Jätä laite päälle 10 minuutiksi ja anna sisätuulettimen jäähdyttää erittäin kuumat osat laitteen sisällä.
- 2. Vedä paperikasetti kokonaan ulos laitteesta.

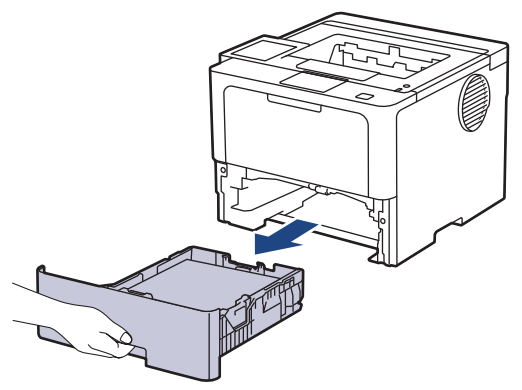

3. Vedä laitteen takana oleva kaksipuolinen paperikasetti täysin ulos laitteesta.

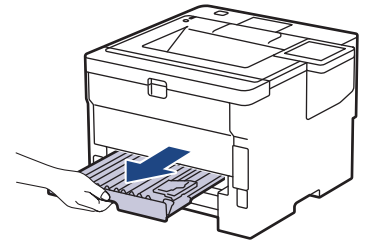

4. Vedä tukkeutunut paperi ulos laitteesta tai kaksipuoleisesta paperikasetista.

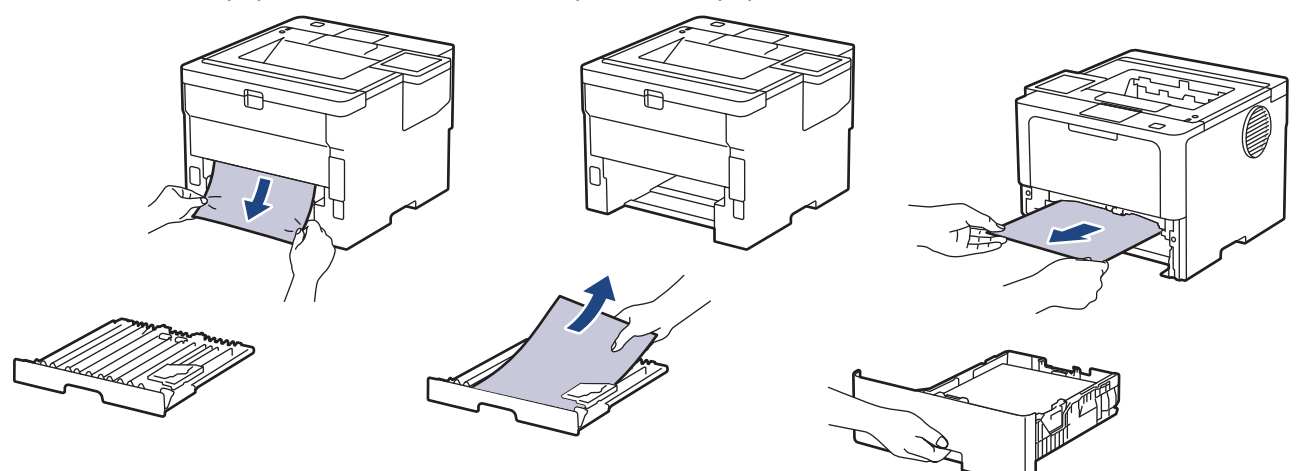

5. Poista tarvittaessa paperit, jotka ovat juuttuneet laitteen alle staattisen sähkön vaikutuksesta.

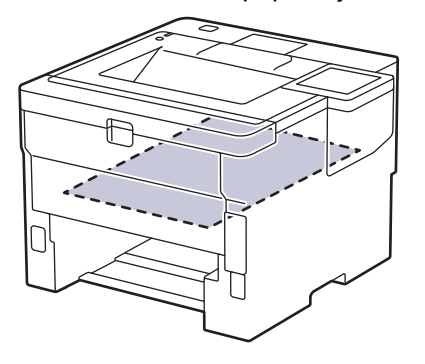

6. Jos paperi juuttuu kaksipuolisen paperikasetin sisään, avaa takakansi.

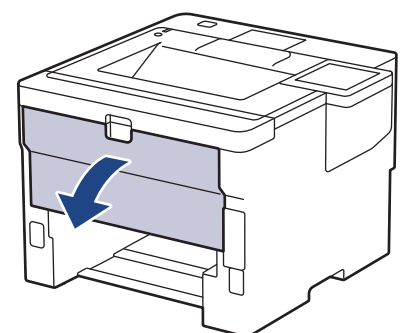

7. Vapauta kiinnitysyksikön kansi vetämällä vasemman ja oikean puolen vihreitä vipuja itseäsi kohti.

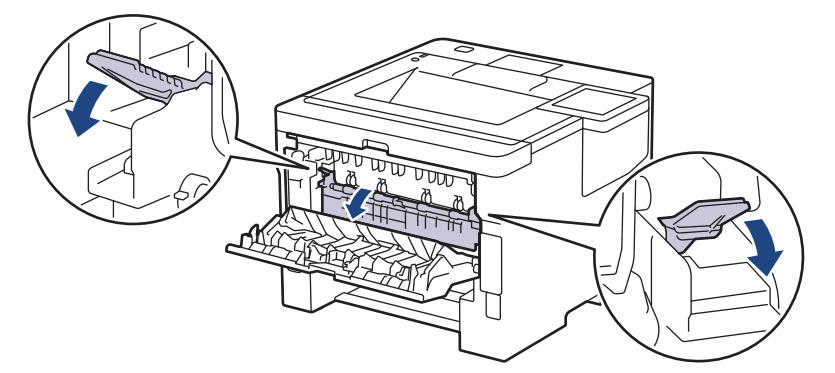

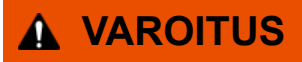

### KUUMA PINTA

Laitteen sisäiset osat ovat erittäin kuumia. Odota, että laite jäähtyy, ennen kuin kosketat niitä.

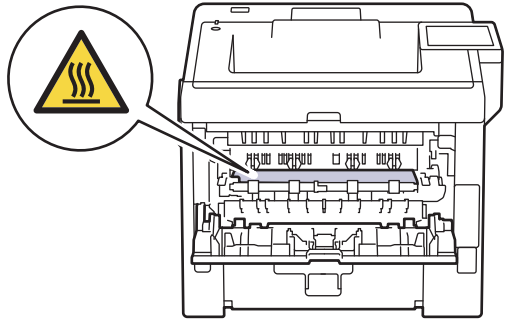

8. Vedä varoen ja molemmin käsin juuttunut paperi koneen takaa.

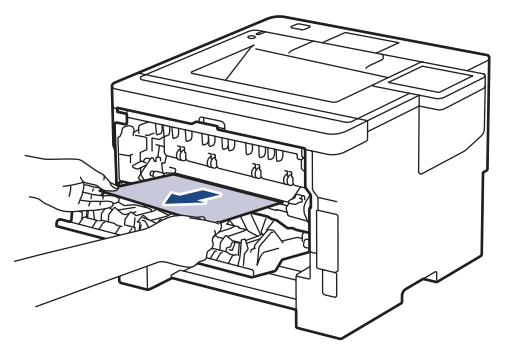

9. Sulje kiinnitysyksikön kansi.

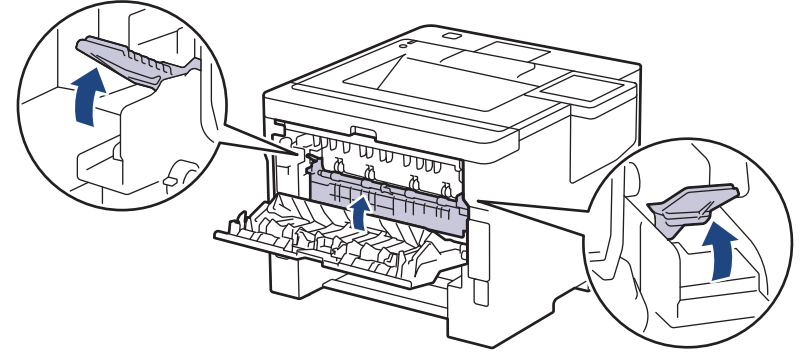

- 10. Sulje laitteen takakansi siten, että se lukittuu paikalleen.
- 11. Aseta kaksipuolinen kasetti kunnolla takaisin laitteeseen.
- 12. Aseta paperikasetti kunnolla takaisin laitteen etuosaan.

### **Aiheeseen liittyviä tietoja**

• [Paperitukokset](#page-257-0)

<span id="page-269-0"></span> [Koti](#page-1-0) > [Vianetsintä](#page-246-0) > [Paperitukokset](#page-257-0) > Paperitukos postilaatikkoyksikössä

## **Paperitukos postilaatikkoyksikössä**

```
Vastaavat mallit: HL-L6410DN/HL-L6415DN
```
Jos laitteen ohjauspaneeli tai Status Monitor -ohjelma ilmaisee postilaatikkoyksikössä olevan paperitukoksen, suorita seuraavat vaiheet:

1. Poista jumittunut paperi hitaasti nestekidenäytössä ilmaistusta lajittelijan laatikosta.

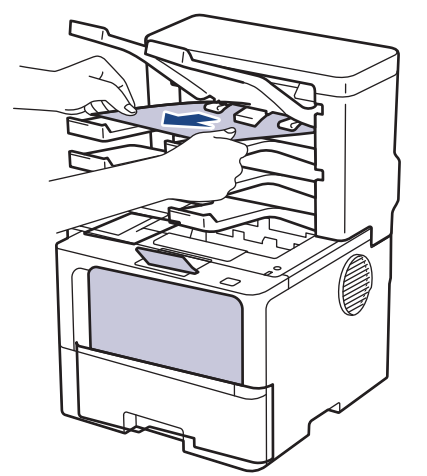

2. Jos virhe ei korjaannu, avaa lajittelijan takakansi.

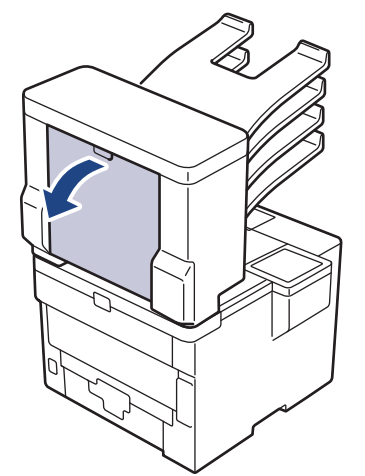

3. Poista jumittunut paperi hitaasti lajittelijayksilöstä.

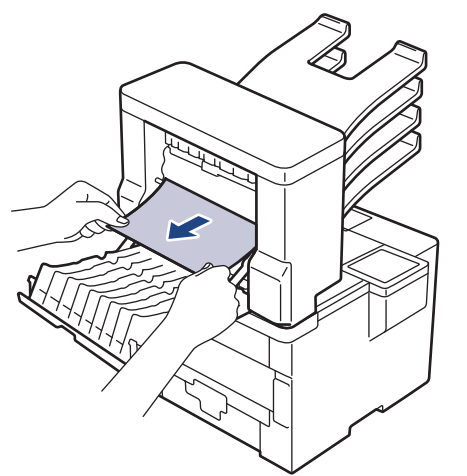

4. Sulje lajittelijan takakansi siten, että se lukittuu paikalleen.

## **Aiheeseen liittyviä tietoja**

• [Paperitukokset](#page-257-0)

∣√

## **Tulostusongelmat**

Jos tarvitset edelleen apua tämän taulukon tietojen lukemisen jälkeen, katso viimeisimmät vianetsintävinkit osoitteesta [support.brother.com/faqs](https://support.brother.com/g/b/midlink.aspx?content=faq).

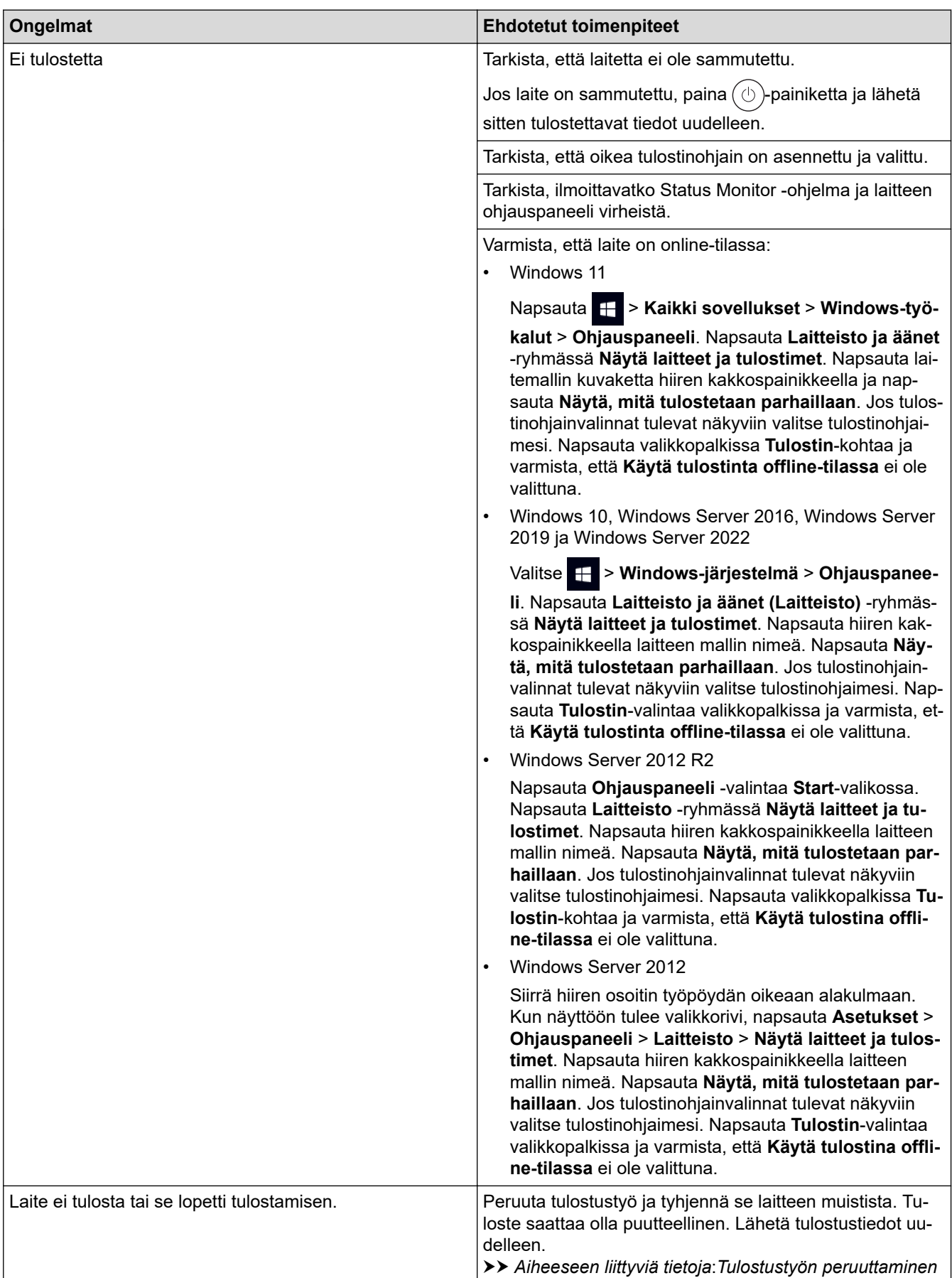

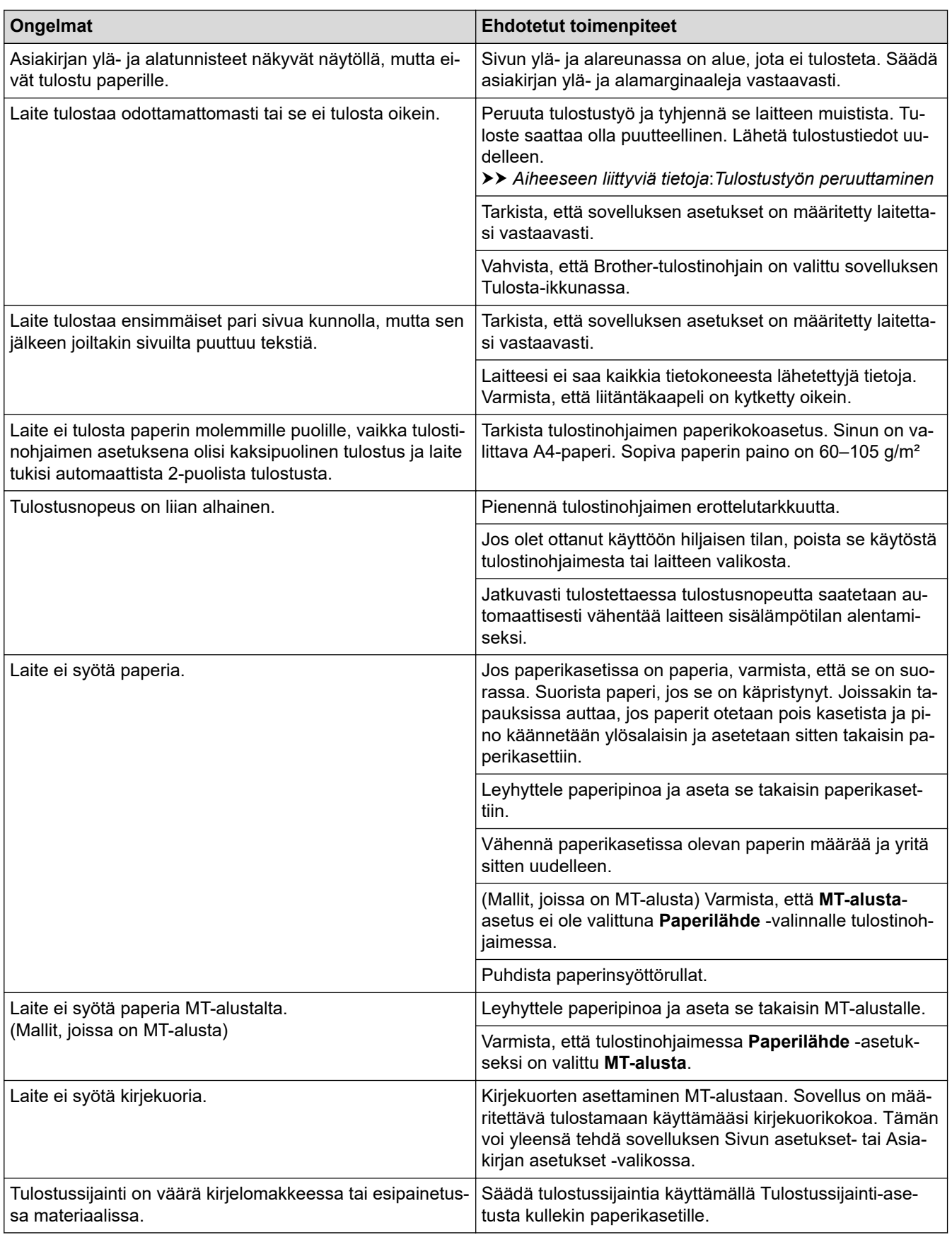

## **Aiheeseen liittyviä tietoja**

- [Vianetsintä](#page-246-0)
- **Liittyvät aiheet:**
- [Laitteen tilan valvonta tietokoneesta \(Windows\)](#page-68-0)
- [Tulostustyön peruuttaminen](#page-77-0)
- [Paperin lisääminen paperikasettiin ja tulostaminen](#page-32-0)
- [Paperikasetin ja paperinsyöttörullien puhdistus](#page-320-0)
- [Paperin lisääminen ja tulostaminen monitoimialustalta \(MT-alusta\)](#page-40-0)

 [Koti](#page-1-0) > [Vianetsintä](#page-246-0) > Tulostuslaadun parantaminen

## **Tulostuslaadun parantaminen**

Jos tulostuslaadussa ilmenee ongelmia, tulosta testisivu. Jos tuloste näyttää hyvältä, ongelma ei todennäköisesti ole laitteessa. Tarkista liitäntäkaapelin kytkennät ja yritä tulostaa jokin toinen asiakirja. Jos laitteesta tulostetussa tulosteessa tai testisivussa on laatuongelmia, tarkastele huonon tulostuslaadun esimerkkejä ja noudata taulukossa olevia suosituksia.

- 1. Voit varmistaa parhaan mahdollisen tulostuslaadun käyttämällä suositeltuja tulostusmateriaaleja. Varmista, että käytät vaatimusten mukaista paperia.
- 2. Tarkista, että väriainekasetti ja rumpuyksikkö on asennettu oikein.

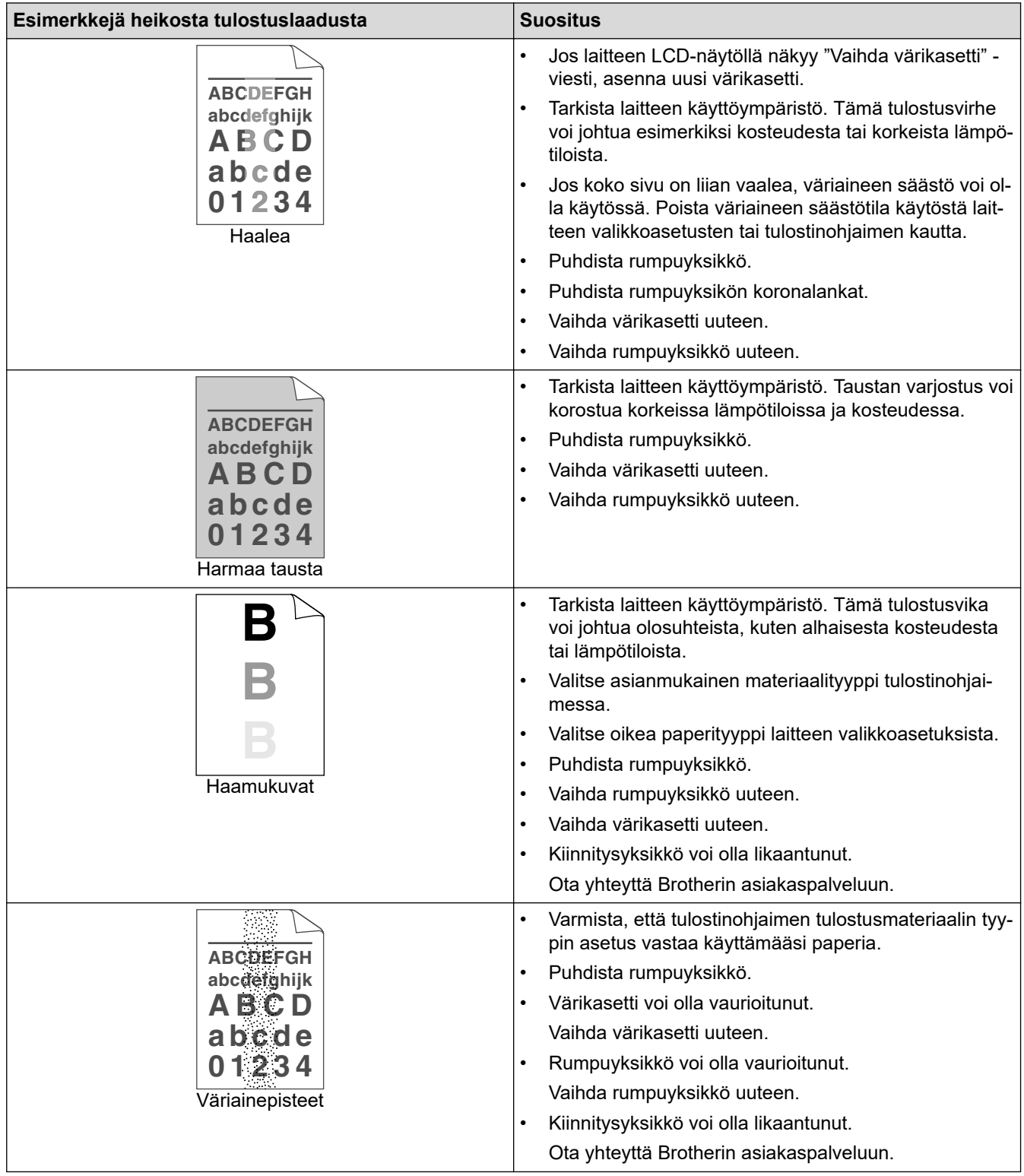

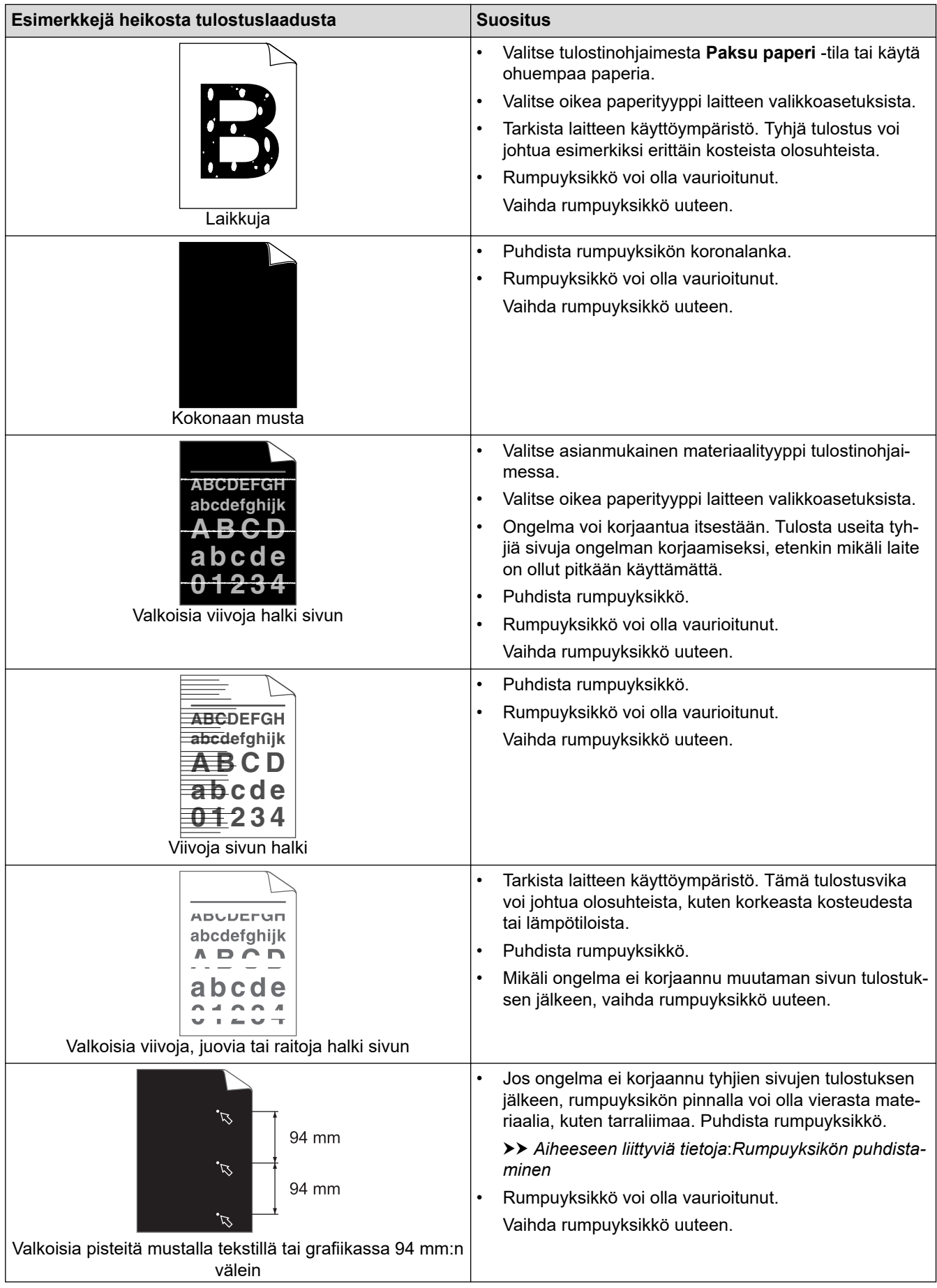

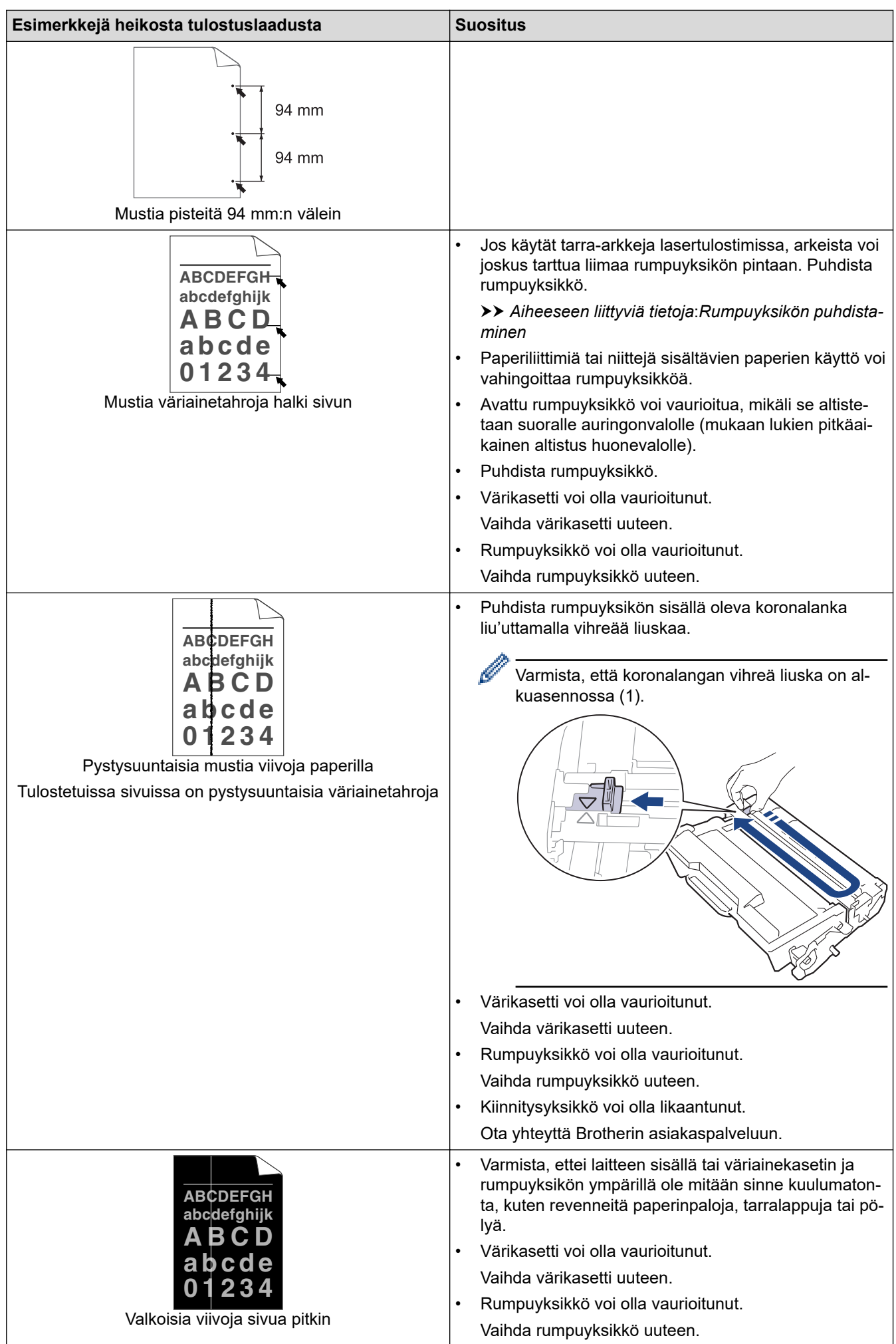

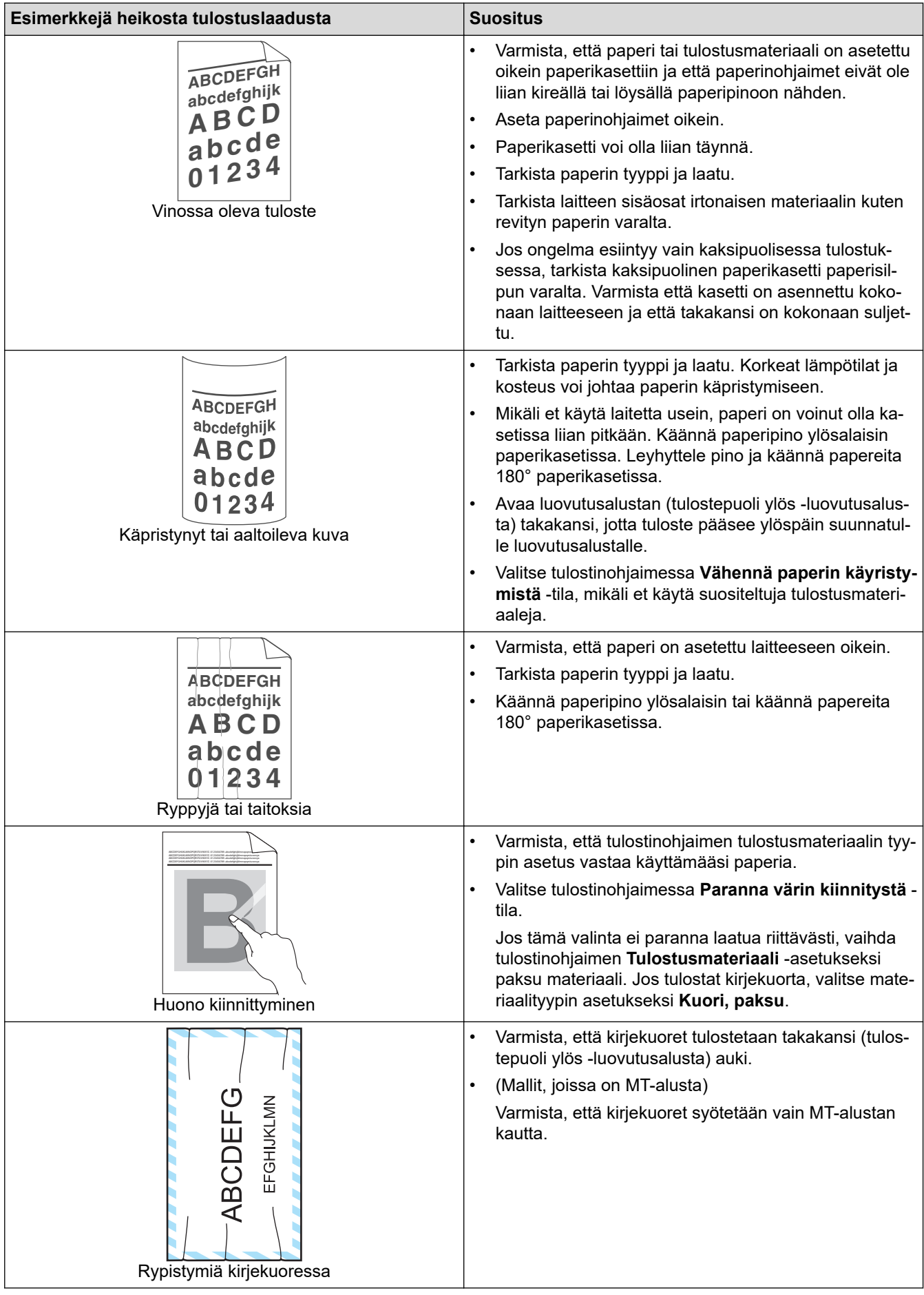

## **Aiheeseen liittyviä tietoja**

• [Vianetsintä](#page-246-0)

### **Liittyvät aiheet:**

- [Testitulostus](#page-78-0)
- [Värikasetin vaihto](#page-303-0)
- [Vähennä väriaineen kulutusta](#page-335-0)
- [Rumpuyksikön vaihtaminen](#page-306-0)
- [Rumpuyksikön puhdistaminen](#page-314-0)

<span id="page-279-0"></span>Koti > [Vianetsintä](#page-246-0) > Verkko-ongelmat

## **Verkko-ongelmat**

- [Virheviestit](#page-280-0)
- [Verkkoyhteyden korjaustyökalun käyttö \(Windows\)](#page-283-0)
- [Laitteen verkkoasetusten tarkistaminen](#page-284-0)
- [Laitteen verkkoyhteyteen liittyviä ongelmia](#page-285-0)

## <span id="page-280-0"></span>**Virheviestit**

Yleisimmät virheviestit on kuvattu taulukossa.

>> HL-L5210DN/HL-L5210DW/HL-L5215DN/HL-L6210DW [>> HL-L6410DN/HL-L6415DN](#page-281-0)

### **HL-L5210DN/HL-L5210DW/HL-L5215DN/HL-L6210DW**

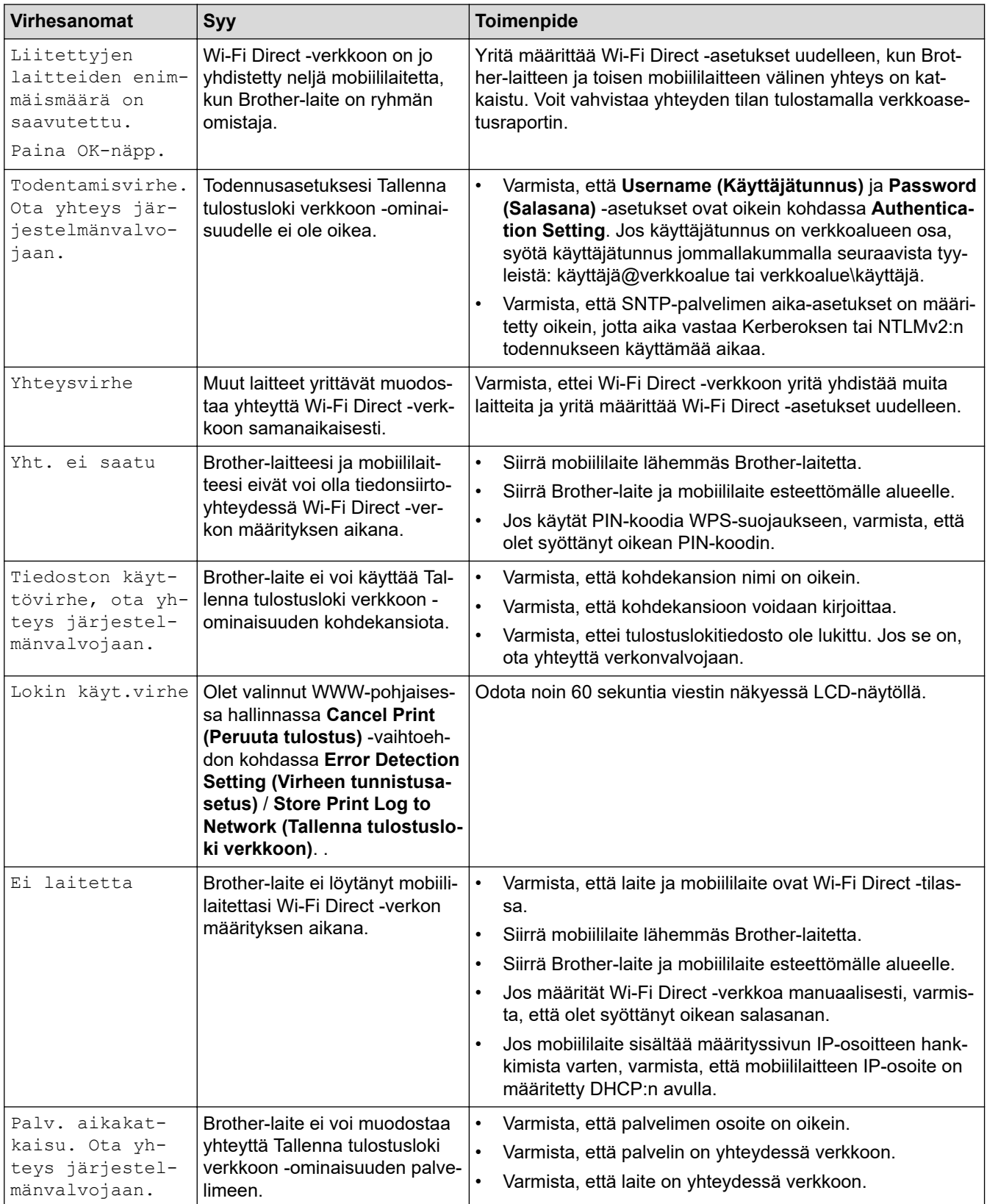

<span id="page-281-0"></span>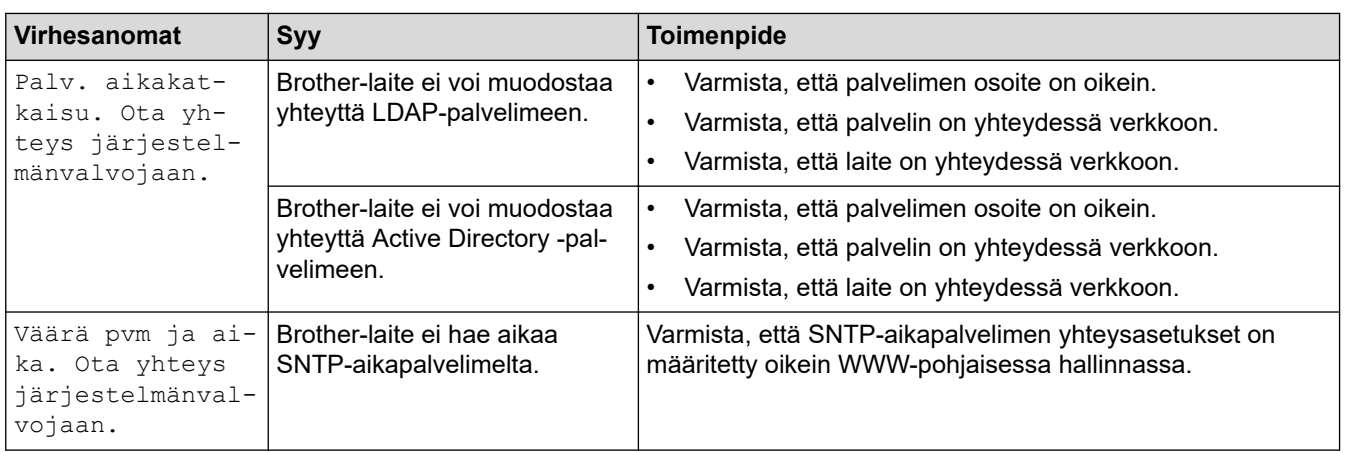

## **HL-L6410DN/HL-L6415DN**

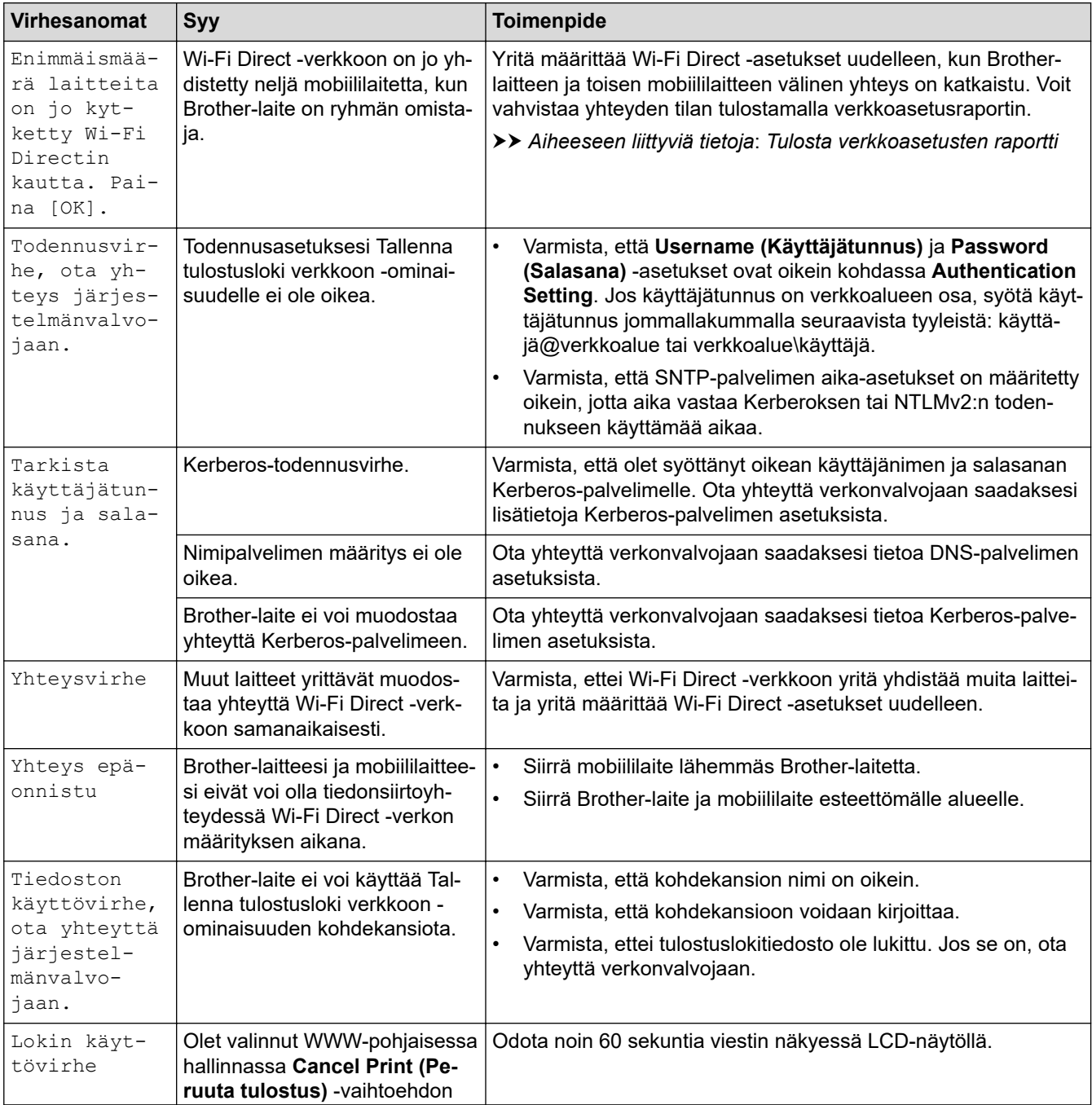

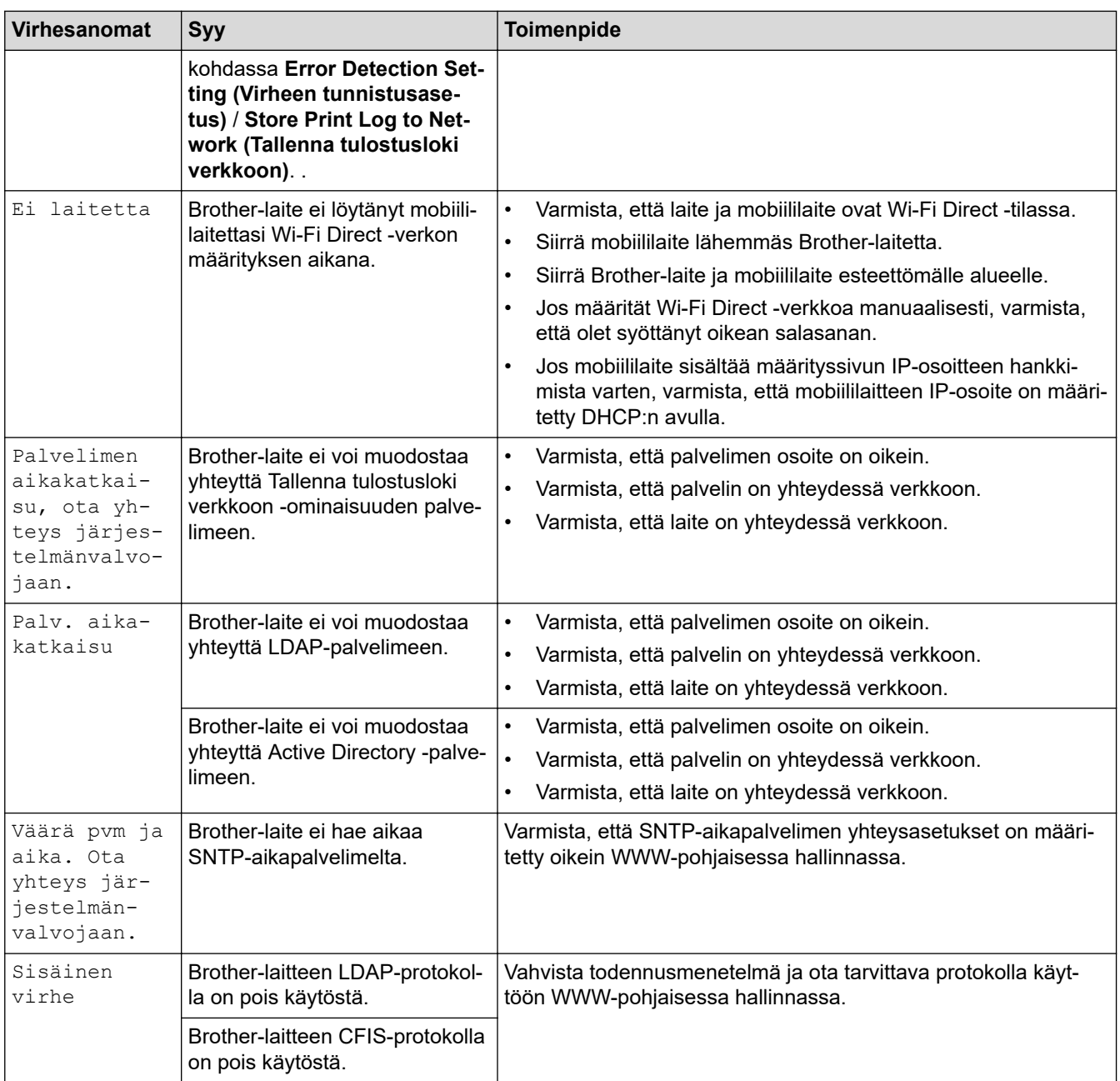

# **Aiheeseen liittyviä tietoja**

• [Verkko-ongelmat](#page-279-0)

**Liittyvät aiheet:**

• [Tulosta verkkoasetusten raportti](#page-122-0)

<span id="page-283-0"></span> [Koti](#page-1-0) > [Vianetsintä](#page-246-0) > [Verkko-ongelmat](#page-279-0) > Verkkoyhteyden korjaustyökalun käyttö (Windows)

## **Verkkoyhteyden korjaustyökalun käyttö (Windows)**

Korjaa Brother-laitteen verkkoasetukset Verkkoyhteyden korjaustyökalu -ohjelman avulla. Se määrittää oikean IP-osoitteen ja aliverkon peitteen.

Varmista, että laitteeseen on kytketty virta päälle ja että se on yhteydessä samaan verkkoon kuin tietokone.

- 1. Käynnistä (**Brother Utilities**), ja napsauta sitten pudotusluetteloa ja valitse mallin nimi (mikäli sitä ei ole jo valittu).
- 2. Napsauta **Työkalut** vasemmassa selauspalkissa ja valitse **Verkkoyhteyden korjaustyökalu**.
- 3. Noudata näyttöön tulevia ohjeita.
- 4. Tarkista vianmääritys tulostamalla Verkkoasetusten raportti- tai Tulostimen asetukset -sivu.

Verkkoyhteyden korjaustyökalu käynnistyy automaattisesti, jos valitset **Ota yhteyden korjaustyökalu käyttöön** -valinnan Status Monitor -apuohjelmassa. Kaksoisnapsauta Status Monitor -näyttöä ja napsauta sitten **Muut asetukset** > **Ota yhteyden korjaustyökalu käyttöön**. Tätä ei suositella, jos verkonvalvoja on määrittänyt staattisen IP-osoitteen, sillä tällä valinnalla IP-osoite saattaa vaihtua automaattisesti.

Jos IP-osoitetta ja aliverkon peitettä ei ole määritetty oikein vielä verkkoliitännän korjaustyökalun käyttämisen jälkeenkään, pyydä näitä tietoja verkonvalvojaltasi.

### **Aiheeseen liittyviä tietoja**

• [Verkko-ongelmat](#page-279-0)

#### **Liittyvät aiheet:**

- [Tulosta verkkoasetusten raportti](#page-122-0)
- [Laitteellani ei voi tulostaa verkon kautta](#page-288-0)
- [Haluan tarkistaa, että verkkolaitteet toimivat oikein.](#page-290-0)

<span id="page-284-0"></span> [Koti](#page-1-0) > [Vianetsintä](#page-246-0) > [Verkko-ongelmat](#page-279-0) > Laitteen verkkoasetusten tarkistaminen

## **Laitteen verkkoasetusten tarkistaminen**

• [Tulosta verkkoasetusten raportti](#page-122-0)

<span id="page-285-0"></span> [Koti](#page-1-0) > [Vianetsintä](#page-246-0) > [Verkko-ongelmat](#page-279-0) > Laitteen verkkoyhteyteen liittyviä ongelmia

## **Laitteen verkkoyhteyteen liittyviä ongelmia**

Jos laitteen verkkoympäristössä vaikuttaa olevan vikaa, katso seuraavat aiheet. Voit korjata useimmat ongelmat itse.

Jos tarvitset lisää apua, käy osoitteessa [support.brother.com](https://support.brother.com/g/b/midlink.aspx) ja napsauta **Usein kysytyt kysymykset ja vianmääritys** -sivua.

- [En pysty määrittämään kaikkia langattoman verkon asetuksia](#page-286-0)
- [Laitteellani ei voi tulostaa verkon kautta](#page-288-0)
- [Haluan tarkistaa, että verkkolaitteet toimivat oikein.](#page-290-0)

<span id="page-286-0"></span> [Koti](#page-1-0) > [Vianetsintä](#page-246-0) > [Verkko-ongelmat](#page-279-0) > [Laitteen verkkoyhteyteen liittyviä ongelmia](#page-285-0) > En pysty määrittämään kaikkia langattoman verkon asetuksia

## **En pysty määrittämään kaikkia langattoman verkon asetuksia**

**Vastaavat mallit**: HL-L5210DW/HL-L6210DW/HL-L6410DN/HL-L6415DN

## **HUOMAUTUS**

(HL-L6410DN/HL-L6415DN)

Langatonta verkkoyhteyttä voidaan käyttää vain, kun langaton verkkokortti (lisävaruste) on asennettu.

Katkaise langattoman reitittimen virta ja kytke se takaisin päälle. Kokeile sitten määrittää langattomat asetukset uudelleen. Jos et pysty ratkaisemaan ongelmaa, toimi alla olevien ohjeiden mukaisesti:

Tutki ongelmaa WLAN-raportin avulla.

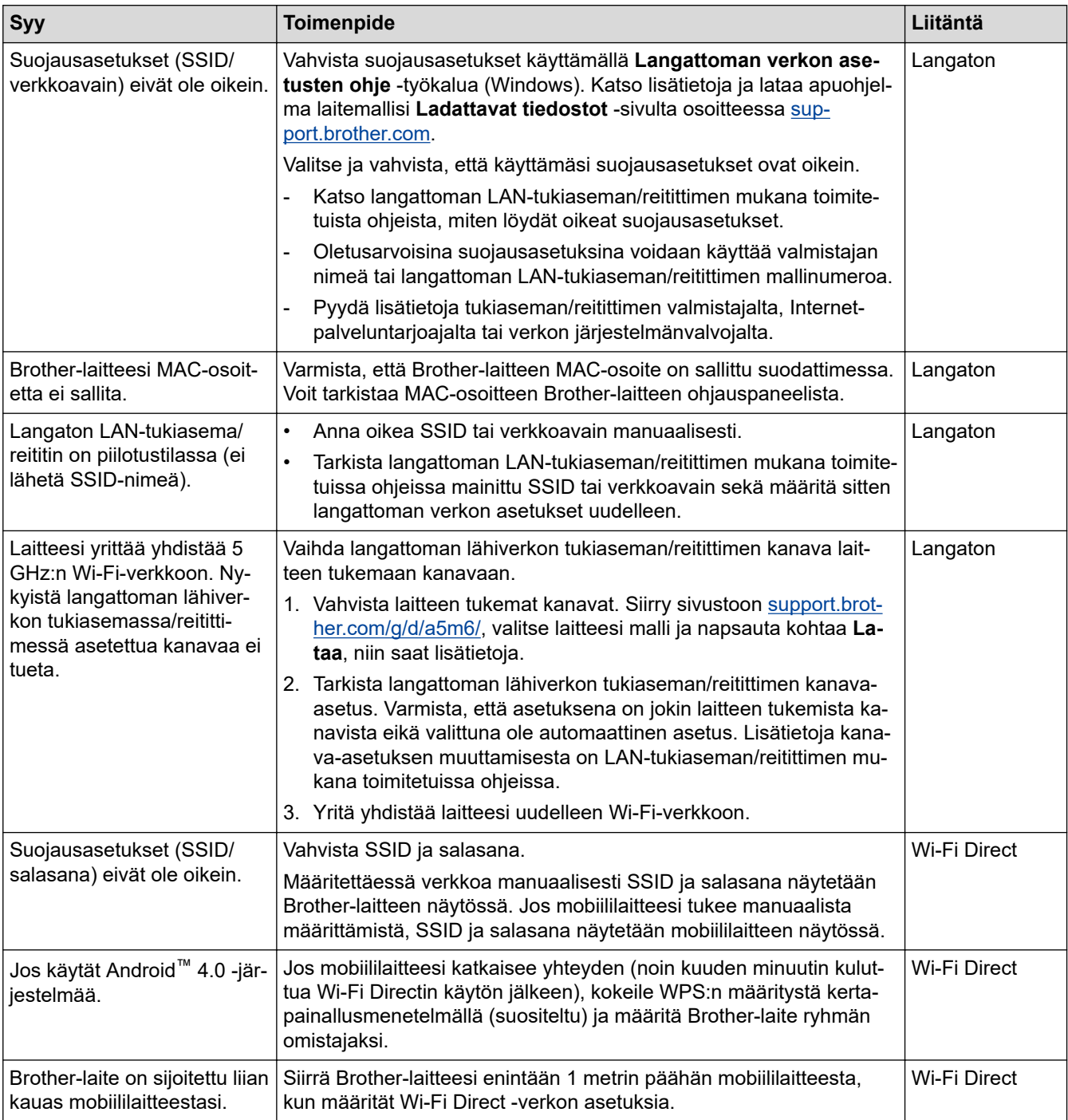

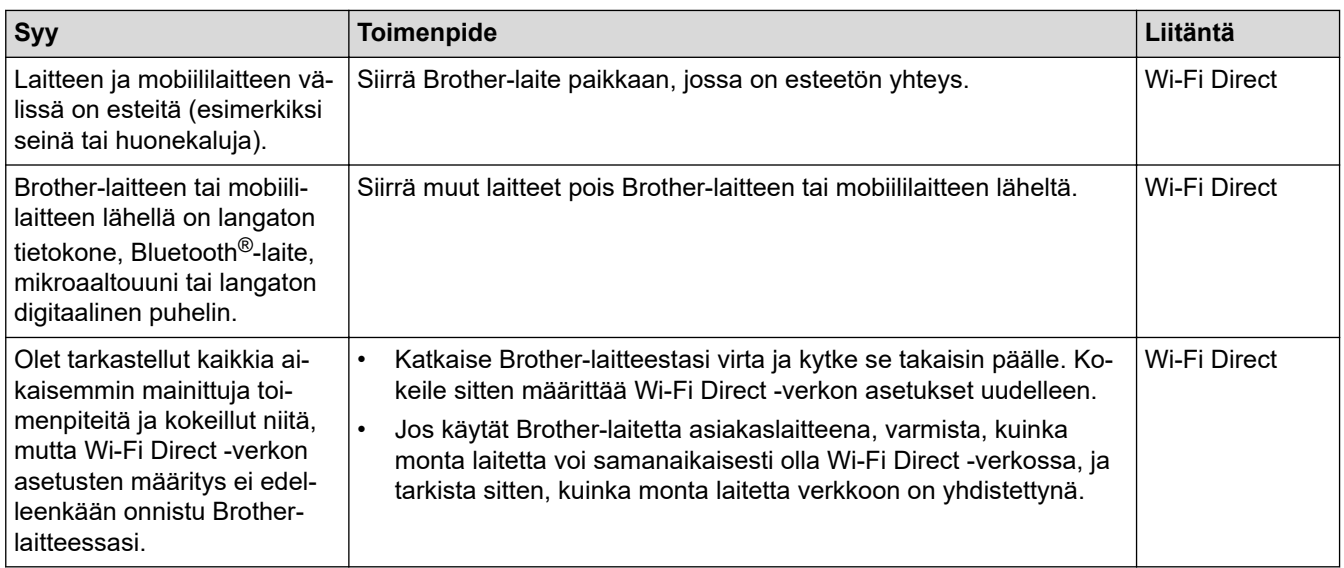

#### **Windows**

Jos langaton yhteys on keskeytynyt ja olet tarkistanut ja kokeillut kaikki yllä mainitut kohdat, suosittelemme käyttämään verkkoyhteyden korjaustyökalua.

### **Aiheeseen liittyviä tietoja**

• [Laitteen verkkoyhteyteen liittyviä ongelmia](#page-285-0)

## **Liittyvät aiheet:**

• [Laitteen määrittäminen langattomaan verkkoon, kun SSID-nimeä ei lähetetä](#page-102-0)
<span id="page-288-0"></span> [Koti](#page-1-0) > [Vianetsintä](#page-246-0) > [Verkko-ongelmat](#page-279-0) > [Laitteen verkkoyhteyteen liittyviä ongelmia](#page-285-0) > Laitteellani ei voi tulostaa verkon kautta

# **Laitteellani ei voi tulostaa verkon kautta**

# **HUOMAUTUS**

#### (HL-L6410DN/HL-L6415DN)

Langatonta verkkoyhteyttä voidaan käyttää vain, kun langaton verkkokortti (lisävaruste) on asennettu.

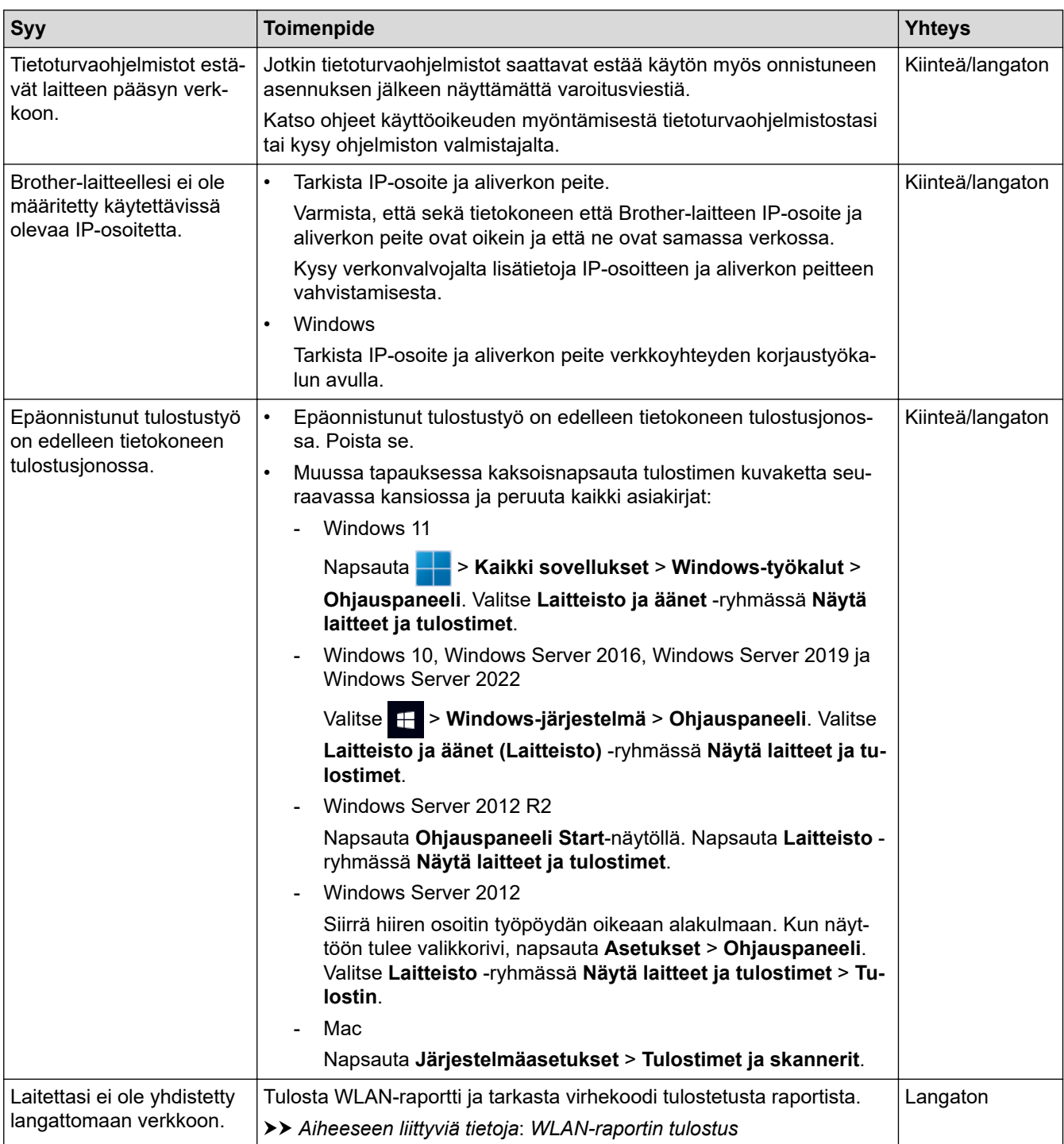

Jos kaikki edellä olevat kohdat on tarkistettu ja ohjeita on noudatettu, mutta laitteesi ei edelleenkään tulosta, poista ohjaimen asennus (Windows) ja asenna se uudelleen.

## **Aiheeseen liittyviä tietoja**

• [Laitteen verkkoyhteyteen liittyviä ongelmia](#page-285-0)

#### **Liittyvät aiheet:**

- [WLAN-raportin tulostus](#page-115-0)
- [Langattoman LAN-verkon raportin virhekoodit](#page-116-0)
- [Verkkoyhteyden korjaustyökalun käyttö \(Windows\)](#page-283-0)
- [Haluan tarkistaa, että verkkolaitteet toimivat oikein.](#page-290-0)

<span id="page-290-0"></span> [Koti](#page-1-0) > [Vianetsintä](#page-246-0) > [Verkko-ongelmat](#page-279-0) > [Laitteen verkkoyhteyteen liittyviä ongelmia](#page-285-0) > Haluan tarkistaa, että verkkolaitteet toimivat oikein.

# **Haluan tarkistaa, että verkkolaitteet toimivat oikein.**

# **HUOMAUTUS**

#### (HL-L6410DN/HL-L6415DN)

Langatonta verkkoyhteyttä voidaan käyttää vain, kun langaton verkkokortti (lisävaruste) on asennettu.

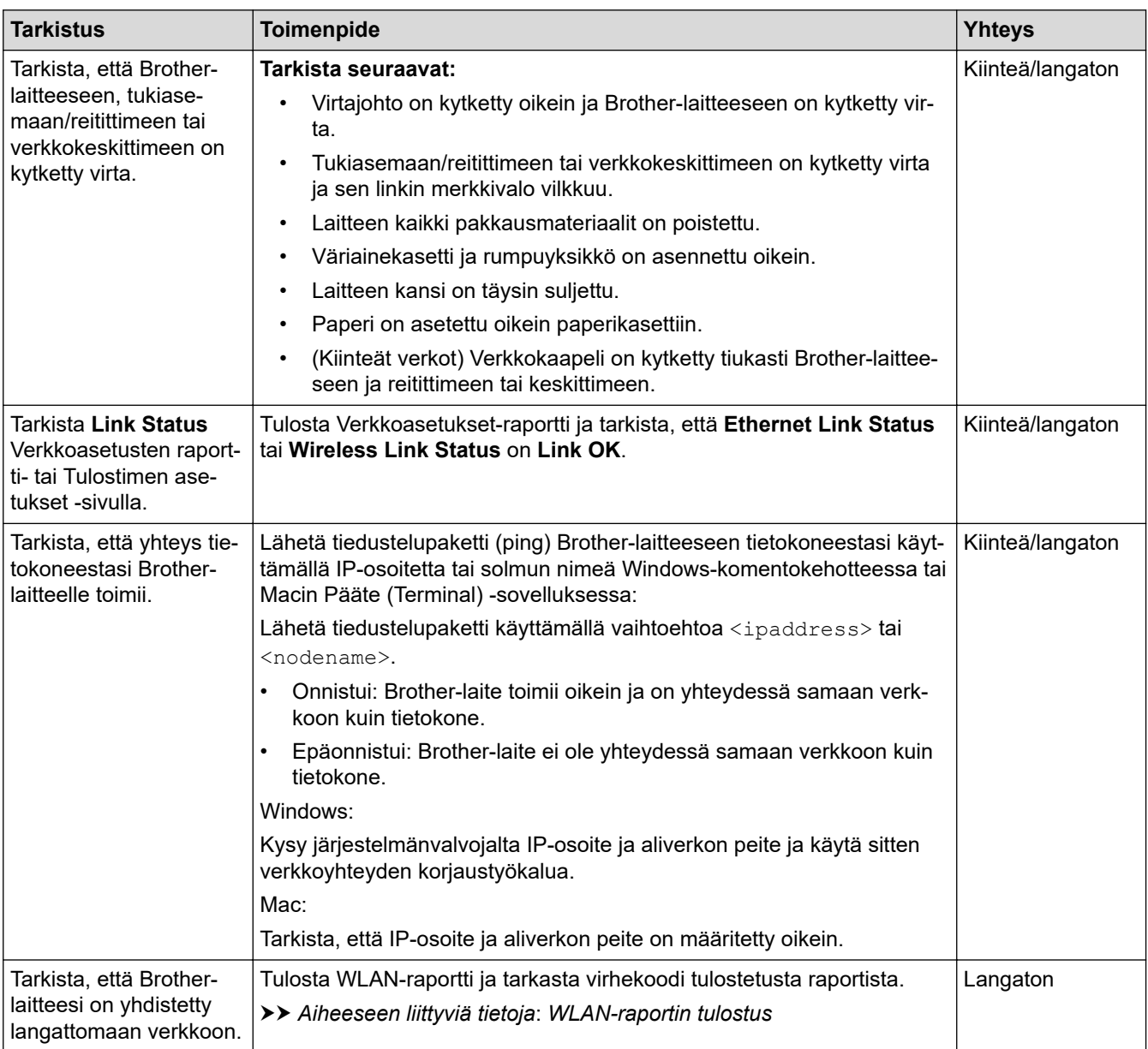

Jos kaikki edellä olevat kohdat on tarkistettu ja ohjeita noudatettu, katso langattoman tukiaseman/reitittimen mukana toimitetuista ohjeista, mistä SSID (verkkonimi) ja verkkoavain (salasana) löytyvät ja miten ne pitää määrittää.

## **Aiheeseen liittyviä tietoja**

• [Laitteen verkkoyhteyteen liittyviä ongelmia](#page-285-0)

#### **Liittyvät aiheet:**

- [Tulosta verkkoasetusten raportti](#page-122-0)
- [WLAN-raportin tulostus](#page-115-0)
- [Langattoman LAN-verkon raportin virhekoodit](#page-116-0)
- [Verkkoyhteyden korjaustyökalun käyttö \(Windows\)](#page-283-0)
- [Laitteellani ei voi tulostaa verkon kautta](#page-288-0)

# **AirPrint-ongelmat**

# **HUOMAUTUS**

Tietyissä malleissa langatonta verkkoyhteyttä voidaan käyttää vain, kun valinnainen Wi-Fi-moduuli on asennettu.

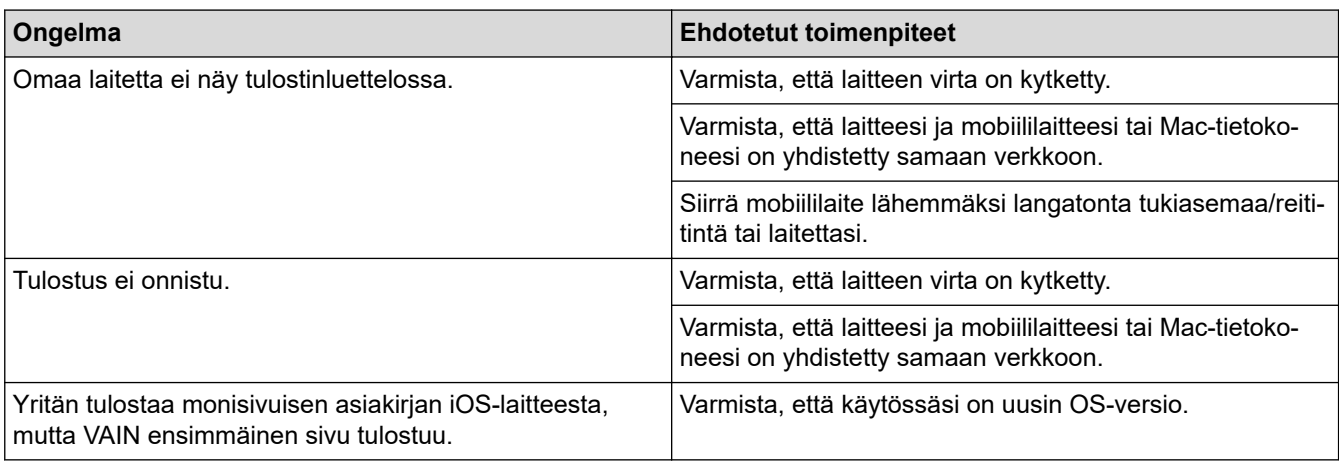

## **Aiheeseen liittyviä tietoja**

• [Vianetsintä](#page-246-0)

#### **Liittyvät aiheet:**

• [AirPrint-yleiskuvaus](#page-236-0)

# **Muita ongelmia**

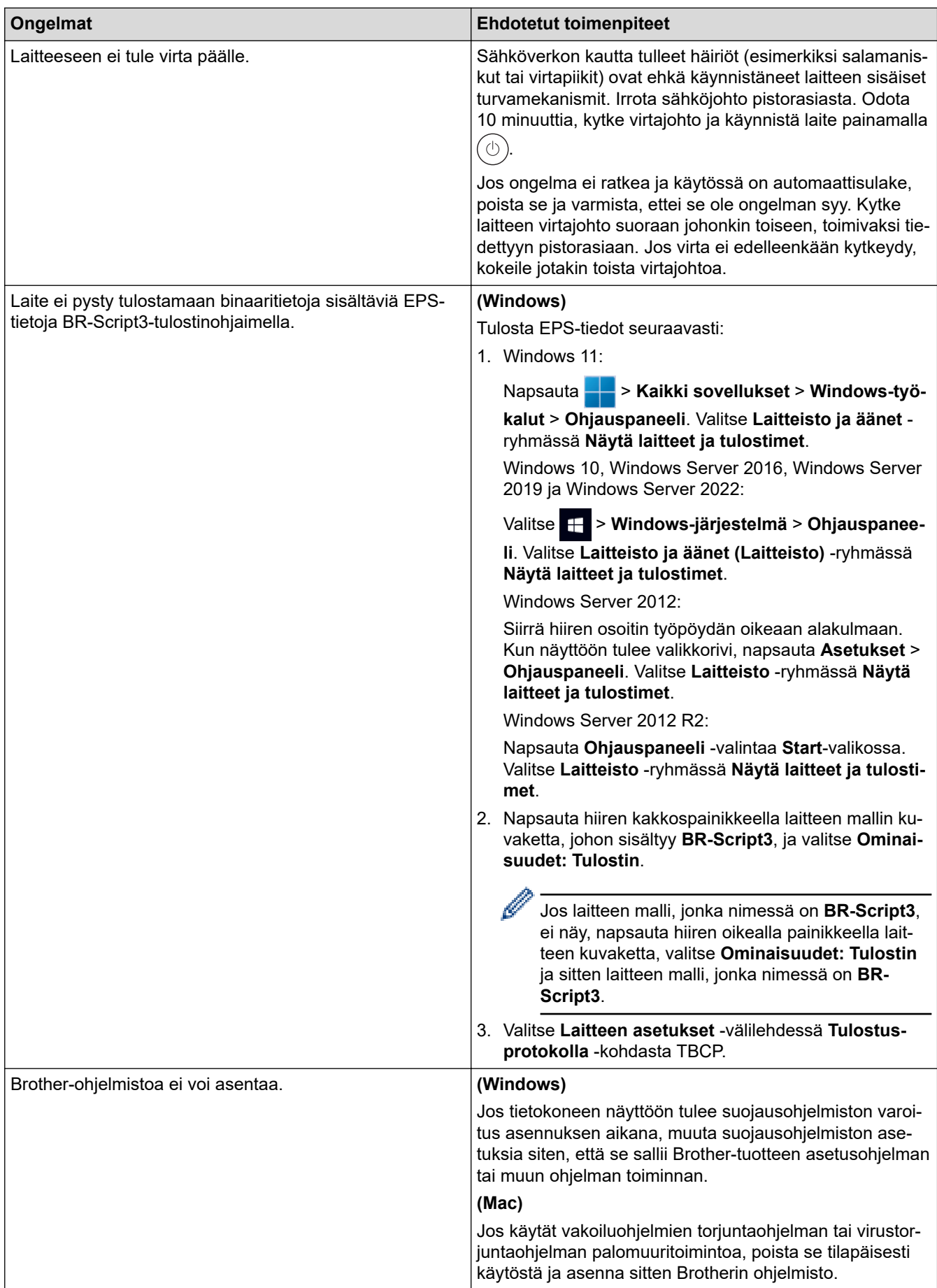

# **Aiheeseen liittyviä tietoja**

• [Vianetsintä](#page-246-0)

∣√

 [Koti](#page-1-0) > [Vianetsintä](#page-246-0) > Laitteen tietojen tarkistus

## **Laitteen tietojen tarkistus**

Tarkista laitteesi sarjanumero ja laiteohjelmistoversio näiden ohjeiden mukaisesti.

```
>> HL-L5210DN/HL-L5210DW/HL-L5215DN/HL-L6210DW
>> HL-L6410DN/HL-L6415DN
```
#### **HL-L5210DN/HL-L5210DW/HL-L5215DN/HL-L6210DW**

- 1. Valitse [Laitetiedot] painamalla a- tai b-painiketta ja paina sitten **OK**-painiketta.
- 2. Valitse jokin seuraavista vaihtoehdoista painamalla ▲ tai ▼:

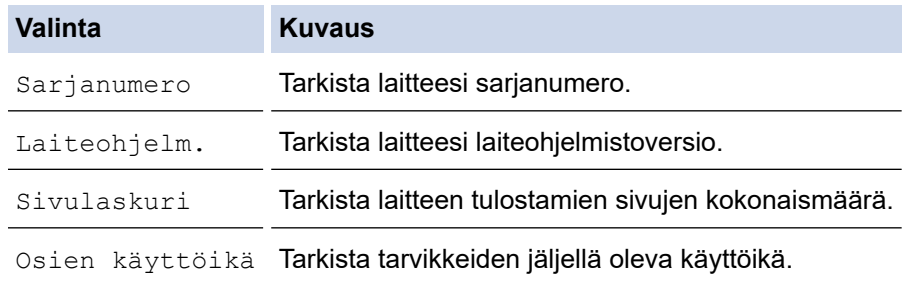

3. Paina **OK**.

#### **HL-L6410DN/HL-L6415DN**

- 1. Paina [ [Asetukset] > [Kaikki aset.] > [Laitetiedot].
- 2. Paina jotakin seuraavista vaihtoehdoista:

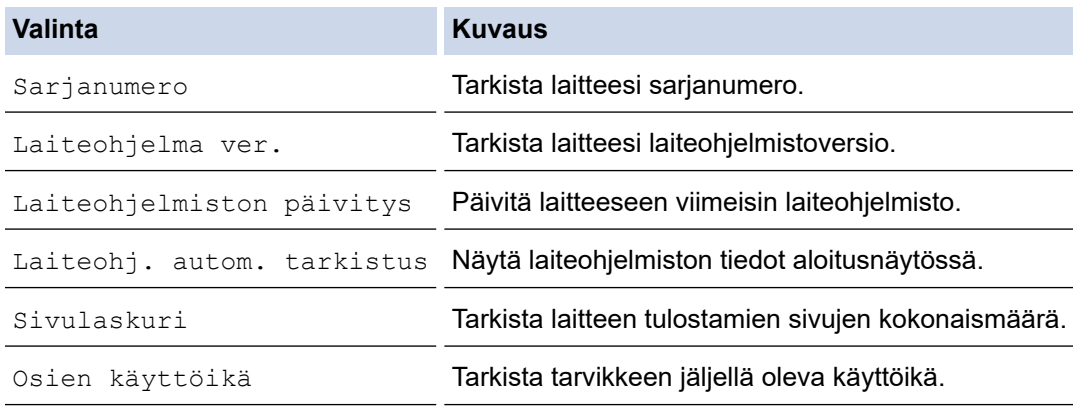

3. Paina - painiketta.

#### **Aiheeseen liittyviä tietoja**

• [Vianetsintä](#page-246-0)

<span id="page-296-0"></span> [Koti](#page-1-0) > [Vianetsintä](#page-246-0) > Palautustoiminnot

# **Palautustoiminnot**

- [Laitteen palautus](#page-297-0)
- [Verkkoasetusten palautus](#page-298-0)
- [Tehdasasetusten palauttaminen](#page-299-0)

<span id="page-297-0"></span> [Koti](#page-1-0) > [Vianetsintä](#page-246-0) > [Palautustoiminnot](#page-296-0) > Laitteen palautus

## **Laitteen palautus**

Laitteen palautustoiminnon avulla voit palauttaa laitteen asetukset tehdasasetuksiin.

Verkkoasetuksia ja suojausasetuksia ei palauteta laitteen palautustoiminnon avulla.

>> HL-L5210DN/HL-L5210DW/HL-L5215DN/HL-L6210DW >> HL-L6410DN/HL-L6415DN

#### **HL-L5210DN/HL-L5210DW/HL-L5215DN/HL-L6210DW**

- 1. Voit valita seuraavat painamalla **A**-tai **V**-painiketta:
	- a. Valitse [Perusasetukset]. Paina **OK**-painiketta.
	- b. Valitse [Tehdasasetus]. Paina **OK**-painiketta.
	- c. Valitse [Koneen nollaus]. Paina **OK**-painiketta.
- 2. Valitse [Tehdasasetus] painamalla  $\blacktriangle$ .
- 3. Käynnistä laite uudelleen painamalla ▲-painiketta.

#### **HL-L6410DN/HL-L6415DN**

- 1. Paina | [Asetukset] > [Kaikki aset.] > [Perusasetukset] > [Tehdasasetus] > [Koneen nollaus].
- 2. Tee jokin seuraavista:

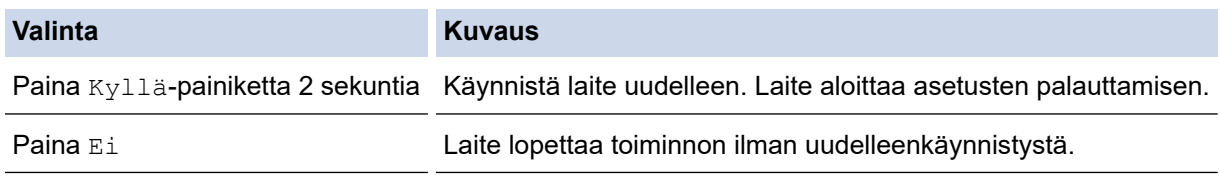

Jos poistut käynnistämättä laitetta uudelleen, asetuksia ei palauteta ja ne pysyvät ennallaan.

#### **Aiheeseen liittyviä tietoja**

• [Palautustoiminnot](#page-296-0)

<span id="page-298-0"></span> [Koti](#page-1-0) > [Vianetsintä](#page-246-0) > [Palautustoiminnot](#page-296-0) > Verkkoasetusten palautus

## **Verkkoasetusten palautus**

Palauta verkkoasetusten palautustoiminnon avulla laitteen verkkoasetukset, kuten salasana ja IP-osoite, takaisin tehdasasetuksiin.

Irrota laitteen johdot ennen kuin suoritat verkkoasetusten palautuksen.

>> HL-L5210DN/HL-L5210DW/HL-L5215DN/HL-L6210DW >> HL-L6410DN/HL-L6415DN

#### **HL-L5210DN/HL-L5210DW/HL-L5215DN/HL-L6210DW**

- 1. Voit valita seuraavat painamalla  $\blacktriangle$  tai  $\blacktriangledown$ -painiketta:
	- a. Valitse [Perusasetukset]. Paina **OK**-painiketta.
	- b. Valitse [Tehdasasetus]. Paina **OK**-painiketta.
	- c. Valitse [Verkon nollaus]. Paina **OK**-painiketta.
- 2. Valitse [Tehdasasetus] painamalla  $\blacktriangle$ .
- 3. Käynnistä laite uudelleen painamalla *⊾-painiketta*.

#### **HL-L6410DN/HL-L6415DN**

- 1. Paina | [Asetukset] > [Kaikki aset.] > [Perusasetukset] > [Verkon nollaus].
- 2. Tee jokin seuraavista:

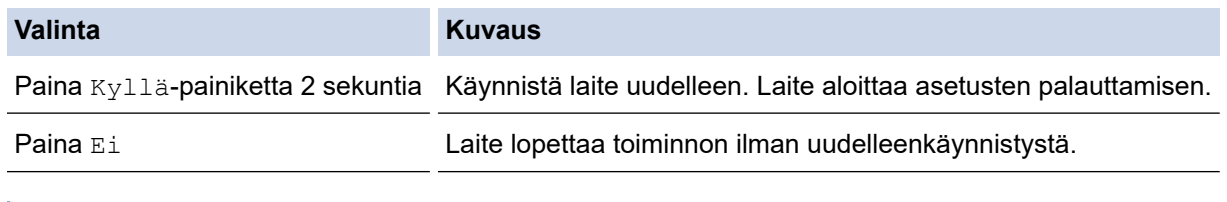

Jos poistut käynnistämättä laitetta uudelleen, asetuksia ei palauteta ja ne pysyvät ennallaan.

#### **Aiheeseen liittyviä tietoja**

• [Palautustoiminnot](#page-296-0)

<span id="page-299-0"></span> [Koti](#page-1-0) > [Vianetsintä](#page-246-0) > [Palautustoiminnot](#page-296-0) > Tehdasasetusten palauttaminen

## **Tehdasasetusten palauttaminen**

Tehdasasetusten palautustoiminnon avulla voit palauttaa laitteen tietyt asetukset alkuperäisiin tehdasasetuksiin.

Irrota laitteen johdot ennen kuin suoritat tehdasasetusten palautuksen.

>> HL-L5210DN/HL-L5210DW/HL-L5215DN/HL-L6210DW >> HL-L6410DN/HL-L6415DN

#### **HL-L5210DN/HL-L5210DW/HL-L5215DN/HL-L6210DW**

- 1. Voit valita seuraavat painamalla **A-** tai  $\blacktriangledown$ -painiketta:
	- a. Valitse [Perusasetukset]. Paina **OK**-painiketta.
	- b. Valitse [Tehdasasetus]. Paina **OK**-painiketta.
	- c. Valitse [Tehdasasetukset]. Paina **OK**-painiketta.
- 2. Valitse [Tehdasasetus] painamalla  $\blacktriangle$ .
- 3. Käynnistä laite uudelleen painamalla *⊾-painiketta*.

#### **HL-L6410DN/HL-L6415DN**

- 1. Paina | [Asetukset] > [Kaikki aset.] > [Perusasetukset] > [Tehdasasetukset].
- 2. Tee jokin seuraavista:

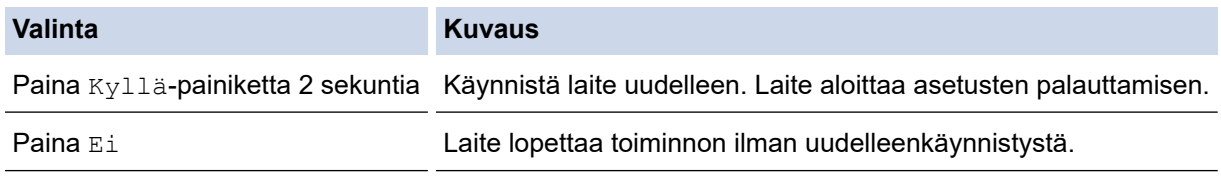

Jos poistut käynnistämättä laitetta uudelleen, asetuksia ei palauteta ja ne pysyvät ennallaan.

#### **Aiheeseen liittyviä tietoja**

• [Palautustoiminnot](#page-296-0)

<span id="page-300-0"></span> [Koti](#page-1-0) > Säännöllinen kunnossapito

## **Säännöllinen kunnossapito**

- [Tarvikkeiden vaihtaminen](#page-301-0)
- [Laitteen puhdistaminen](#page-309-0)
- [Osien jäljellä olevan käyttöiän tarkistus](#page-322-0)
- [Pakkaa laite värikasetteineen](#page-323-0)
- [Määräajoin vaihdettavien osien vaihtaminen](#page-325-0)

<span id="page-301-0"></span> [Koti](#page-1-0) > [Säännöllinen kunnossapito](#page-300-0) > Tarvikkeiden vaihtaminen

## **Tarvikkeiden vaihtaminen**

Tarvikkeet on vaihdettava, kun laite ilmoittaa, että tarvikkeen käyttöikä on päättynyt.

## **TÄRKEÄÄ**

Tulostuslaatuun liittyvien ongelmien välttämiseksi ÄLÄ kosketa kuvissa varjostettuja osia.

**Värikasetti**

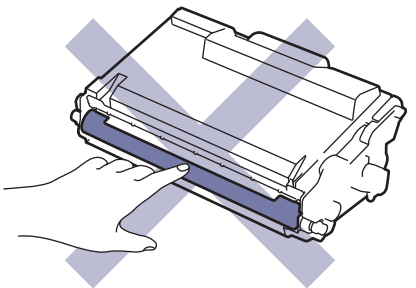

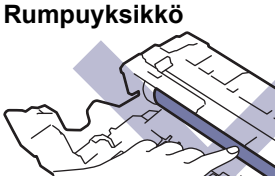

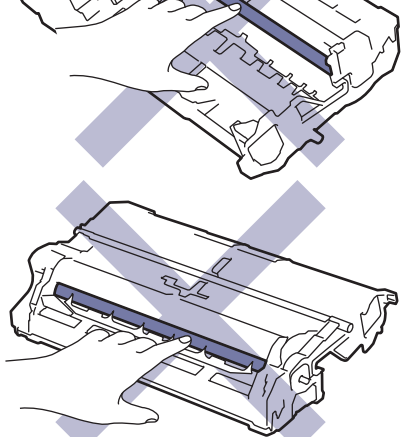

## **HUOMAUTUS**

- Varmista, että suljet käytetyt tarvikkeet tiukasti pussiin, jotta värijauhe ei vuoda kasetista.
- Katso osoitteesta [www.brother.com/original](http://www.brother.com/original/index.htm) ohjeita käytettyjen tarvikkeiden palauttamisesta Brotherin keräys- ja kierrätysohjelmaan. Jos keräysohjelma ei ole vielä käytössä paikallisella Brotherin toimistolla tai jos et halua palauttaa käyttämiäsi tarvikkeita, hävitä käytetyt tarvikkeet paikallisten sääntöjen mukaisesti erillään kotitalousjätteestä. Jos sinulla on kysymyksiä, ota yhteyttä paikallisiin jätehuoltoviranomaisiin.
- Suosittelemme sekä uusien että käytettyjen tarvikkeiden asettamista paperin päälle siltä varalta, että sisältö valuu vahingossa ulos.
- Paperin, joka ei täysin vastaa suositeltua tulostusmateriaalia, käyttäminen voi lyhentää tarvikkeiden ja laitteen osien käyttöikää.
- Jokaisen väriainekasetin käyttöikä on arvioitu ISO/ICE 19752 -standardin mukaan. Vaihtoväli vaihtelee tulostusmäärän, peittoprosentin, käytettävien materiaalien ja laitteen virran kytkemisen mukaan.
- Väriainekasetteja lukuun ottamatta tarvikkeiden vaihtoväli vaihtelee tulostusmäärän, käytetyn materiaalin ja koneen käynnistyksen/sammutuksen mukaan.
- Käsittele värikasettia huolellisesti. Jos väriainetta leviää käsiin tai vaatteisiin, pyyhi tai pese se välittömästi pois kylmällä vedellä.

 $\mathscr{Q}$ Sekä väriainekasetissa että rumpuyksikössä on mikrosiru. ÄLÄ koske näihin pintoihin. Mikrosiruihin koskeminen voi tahria sirut tai vahingoittaa niitä, mikä voi haitata koneen kykyä tunnistaa nämä komponentit.

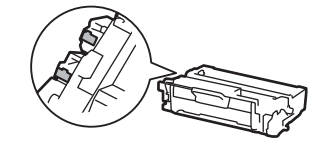

## **Aiheeseen liittyviä tietoja**

- [Säännöllinen kunnossapito](#page-300-0)
	- [Värikasetin vaihto](#page-303-0)
	- [Rumpuyksikön vaihtaminen](#page-306-0)

<span id="page-303-0"></span> [Koti](#page-1-0) > [Säännöllinen kunnossapito](#page-300-0) > [Tarvikkeiden vaihtaminen](#page-301-0) > Värikasetin vaihto

## **Värikasetin vaihto**

- 1. Varmista, että laite on kytketty päälle.
- 2. Avaa etukansi.

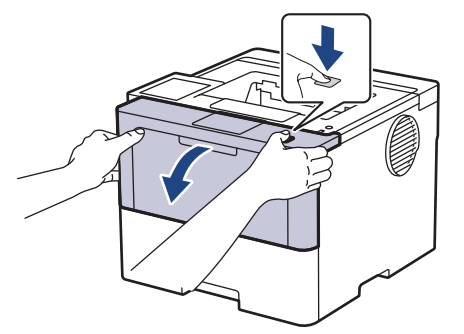

3. Poista värikasetti ja rumpuyksikkö laitteesta.

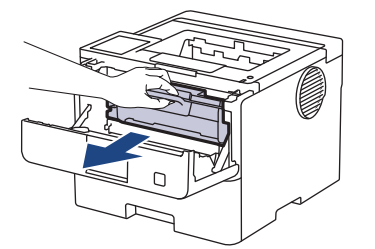

4. Paina vihreä lukitusvipu alas ja poista värikasetti rumpuyksiköstä.

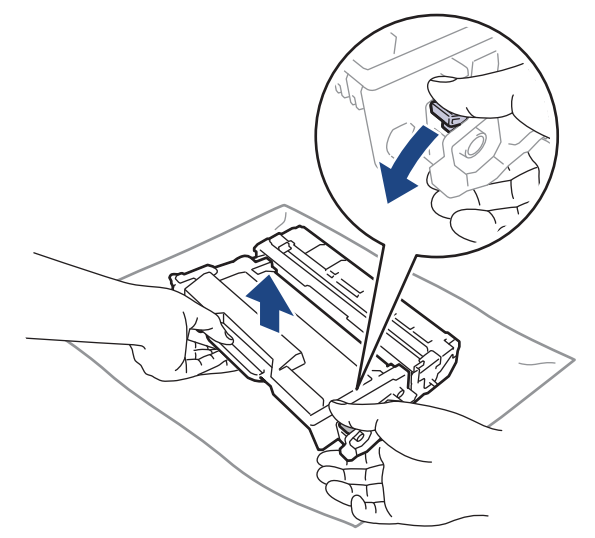

- 5. Avaa uuden värikasetin pakkaus.
- 6. Poista suojus.

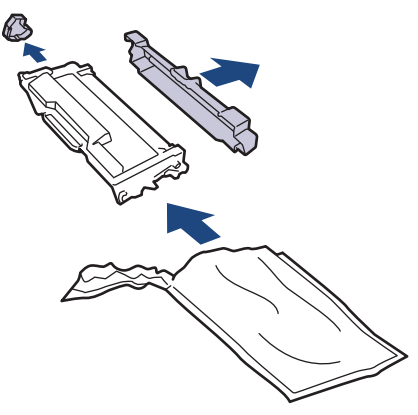

7. Pidä väriainekasetin kahvasta kiinni ja ravista sitä vasemmalta oikealle useita kertoja kuvan osoittamalla tavalla. Työnnä se sitten tiukasti takaisin rumpuyksikköön, kunnes se lukkiutuu paikalleen.

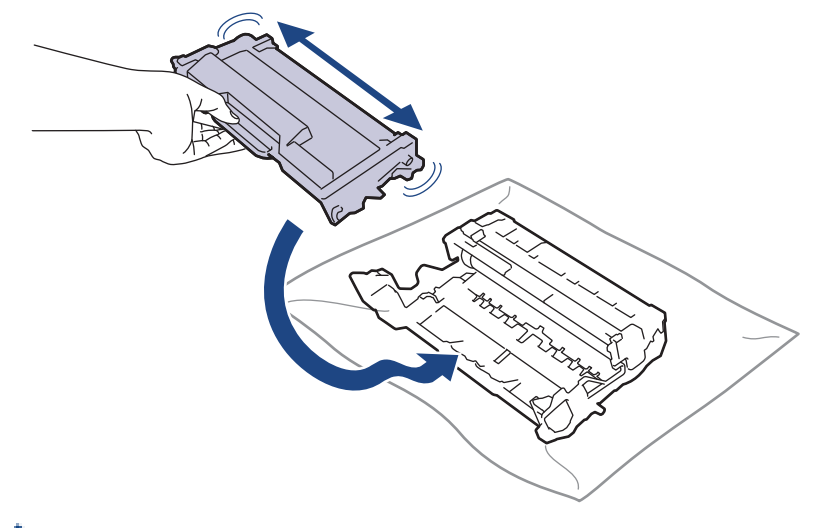

Varmista, että värikasetti on asennettu oikein. Muussa tapauksessa se voi irrota rumpuyksiköstä.

8. Puhdista rumpuyksikön sisällä oleva koronalanka liu'uttamalla vihreää liuskaa kevyesti vasemmalta oikealle ja takaisin useita kertoja.

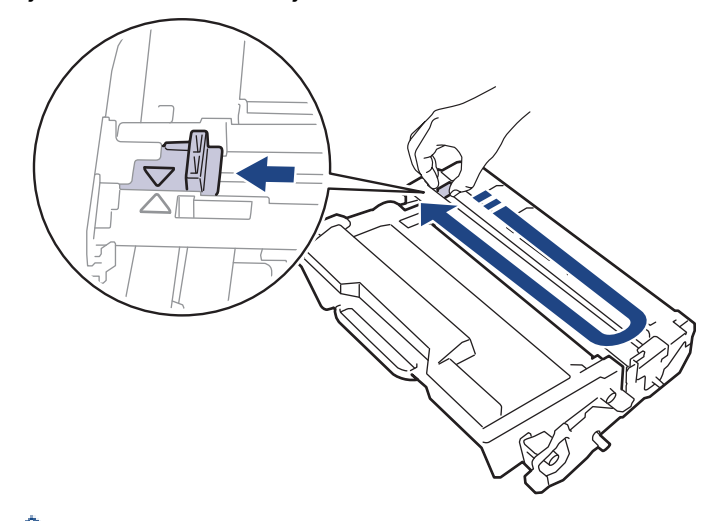

Ø Muista palauttaa liuska takaisin alkuasentoon (A). Liuskan nuolen on oltava kohdistettuna rumpuyksikön nuolen kanssa. Mikäli näin ei ole, tulosteissa voi näkyä pystyraita.

9. Aseta väriainekasetti ja rumpuyksikkö uudelleen takaisin laitteeseen.

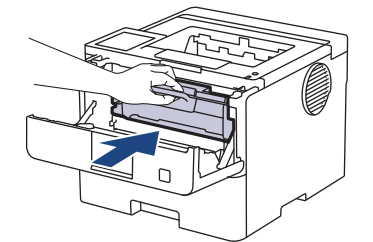

10. Sulje laitteen etukansi.

b

- Älä sammuta laitetta tai avaa etukantta, ennen kuin laite palautuu Valmis-tilaan.
- Brother-laitteen mukana toimitetaan aloitusväriainekasetti.
- Uusi värikasetti kannattaa hankkia varalle, kun laitteessa näkyy varoitus alhaisesta väriainemäärästä.
- ÄLÄ avaa uuden värikasetin pakkausta ennen kuin olet valmis asentamaan sen.
- Jos värikasetti on pitkään pois pakkauksesta, sen käyttöikä lyhenee.
- Suosittelemme käyttämään aitoja Brother-tarvikkeita tasalaatuisen tulostuksen ja suorituskyvyn varmistamiseksi. Vaikka muut kuin alkuperäiset tarvikkeet eivät aiheuta aina laatuongelmia, jotkin niistä saattavat heikentää tulostuslaatua tai aiheuttaa laitteen toimintahäiriöitä. Brother voi veloittaa laitteen korjauksesta, jos voidaan osoittaa, että muut kuin aidot tarvikkeet ovat aiheuttaneet vaurion, vaikka laitteen takuu olisi vielä voimassa.

## **Aiheeseen liittyviä tietoja**

• [Tarvikkeiden vaihtaminen](#page-301-0)

#### **Liittyvät aiheet:**

- [Tulostuslaadun parantaminen](#page-274-0)
- [Virhe- ja huoltoviestit](#page-247-0)

<span id="page-306-0"></span> [Koti](#page-1-0) > [Säännöllinen kunnossapito](#page-300-0) > [Tarvikkeiden vaihtaminen](#page-301-0) > Rumpuyksikön vaihtaminen

# **Rumpuyksikön vaihtaminen**

- 1. Varmista, että laite on kytketty päälle.
- 2. Avaa etukansi.

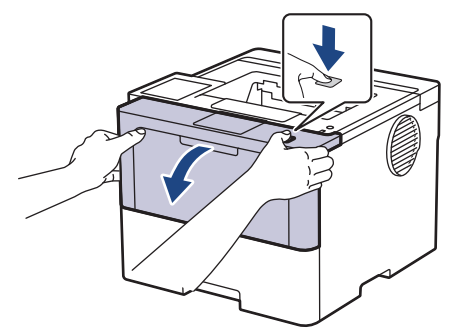

3. Poista värikasetti ja rumpuyksikkö laitteesta.

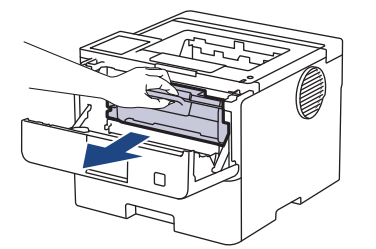

4. Paina vihreä lukitusvipu alas ja poista värikasetti rumpuyksiköstä.

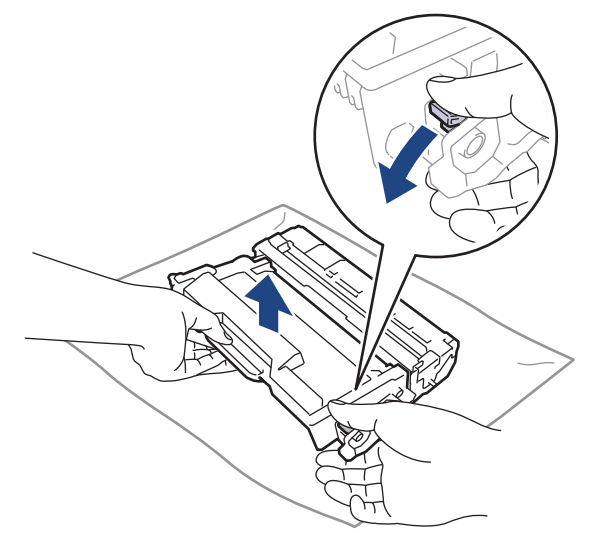

- 5. Poista uusi rumpuyksikkö pakkauksesta.
- 6. Poista suojus.

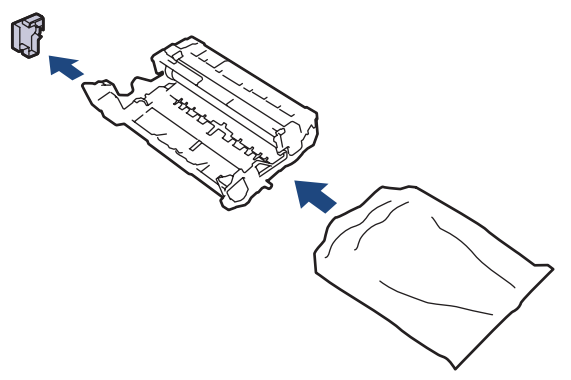

7. Työnnä väriainekasettia tiukasti uuteen rumpuyksikköön, kunnes se lukkiutuu paikalleen.

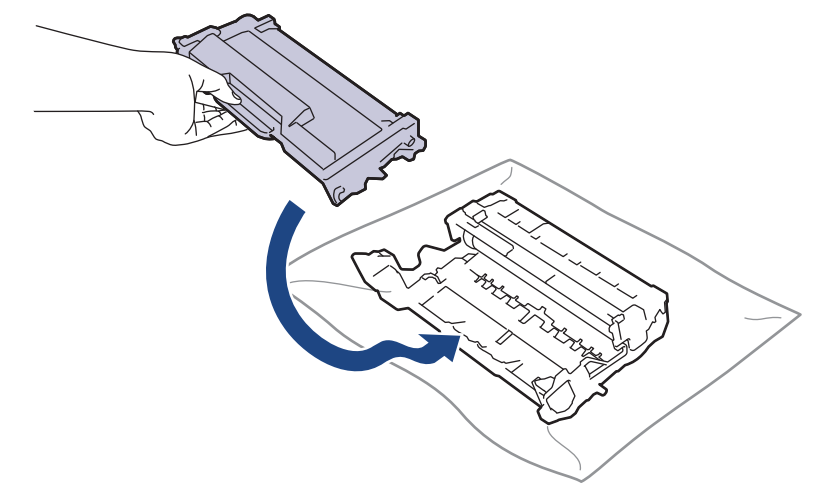

Varmista, että värikasetti on asennettu oikein. Muussa tapauksessa se voi irrota rumpuyksiköstä.

8. Aseta väriainekasetti ja rumpuyksikkö uudelleen takaisin laitteeseen.

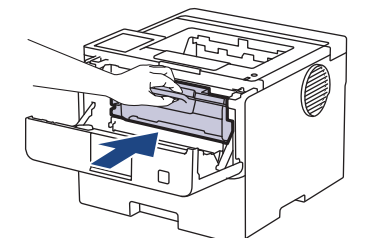

9. Sulje laitteen etukansi.

## **HUOMAUTUS**

- Rumpuyksikkö kuluu käytössä rumpuyksikön pyöriessä ja ollessa kosketuksissa paperin, väriaineen ja muiden paperin kulkuradalla olevien materiaalien kanssa. Tuotetta suunniteltaessa Brother on päättänyt, että rumpuyksikön kierrosten lukumäärä on suhteellisen tarkka rumpuyksikön käyttöiän kuvaaja. Kun rumpuyksikkö saavuttaa tehdasasetuksena määritetyn kierrosrajan, joka vastaa yksikön nimellistä kestoa, tuotteen LCD-näyttö kehottaa vaihtamaan rumpuyksikön uuteen. Tuotetta voidaan edelleen käyttää, mutta tulostuslaatu ei välttämättä ole paras mahdollinen.
- Avattu rumpuyksikkö voi vaurioitua, mikäli se altistetaan suoralle auringonvalolle (mukaan lukien pitkäaikainen altistus ympäröivälle valolle).
- Rummun todellinen käyttöikä riippuu useista eri tekijöistä, kuten lämpötilasta, kosteudesta, paperityypistä, väriaineesta, jne. Ihanteellisissa olosuhteissa rummun keskimääräinen käyttöikä arvioidaan noin 75 000 sivuksi perustuen kolmeen sivuun työtä kohden ja 45 000 sivua perustuen yhteen sivuun työtä kohden (yksipuoliset A4- tai Letter-kokoiset sivut). Sivumäärään voivat vaikuttaa erilaiset tekijät, mukaan lukien (näihin kuitenkaan rajoittumatta) paperityyppi ja -koko.

Emme voi hallita todelliseen käyttöikään vaikuttavia tekijöitä, emmekä tästä johtuen voi taata rumpuyksikön tulostamien sivujen minimimäärää.

• Laitetta saa käyttää vain puhtaassa, pölyttömässä ympäristössä, jossa on riittävä ilmanvaihto.

Suosittelemme käyttämään aitoja Brother-tarvikkeita tasalaatuisen tulostuksen ja suorituskyvyn varmistamiseksi. Vaikka muut kuin alkuperäiset tarvikkeet eivät aiheuta aina laatuongelmia, jotkin niistä saattavat heikentää tulostuslaatua tai aiheuttaa laitteen toimintahäiriöitä. Brother voi veloittaa laitteen korjauksesta, jos voidaan osoittaa, että muut kuin aidot tarvikkeet ovat aiheuttaneet vaurion, vaikka laitteen takuu olisi vielä voimassa.

## **Aiheeseen liittyviä tietoja**

• [Tarvikkeiden vaihtaminen](#page-301-0)

#### **Liittyvät aiheet:**

• [Tulostuslaadun parantaminen](#page-274-0)

• [Virhe- ja huoltoviestit](#page-247-0)

<span id="page-309-0"></span> [Koti](#page-1-0) > [Säännöllinen kunnossapito](#page-300-0) > Laitteen puhdistaminen

## **Laitteen puhdistaminen**

Puhdista laitteen ulko- ja sisäpuoli säännöllisesti kuivalla nukkaamattomalla kankaalla.

Kun vaihdat värikasetin tai rumpuyksikön, muista puhdistaa laitteen sisäosat. Jos tulosteissa näkyy väriainetahroja, puhdista laitteen sisäosat kuivalla ja nukkaamattomalla liinalla.

# **VAROITUS**

ÄLÄ käytä tulenarkoja aineita, kuten suihkeita tai orgaanisia liuotteita tai alkoholia/ammoniakkia sisältäviä nesteitä laitteen sisä- tai ulko-osien puhdistamiseen. Muussa tapauksessa seurauksena voi olla tulipalo. Käytä vain kuivaa, nukkaamatonta kangasta.

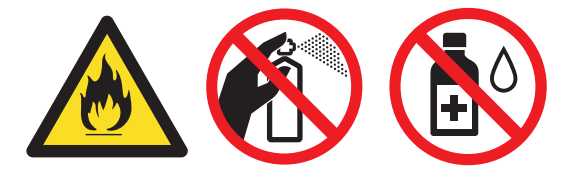

# **TÄRKEÄÄ**

- ÄLÄ käytä isopropyylialkoholia lian poistamiseksi ohjauspaneelista. Muussa tapauksessa paneeli voi haljeta.
- ÄLÄ kosketa kuvissa varjostettuja osia välttääksesi tulostuslaatuun liittyviä ongelmia.

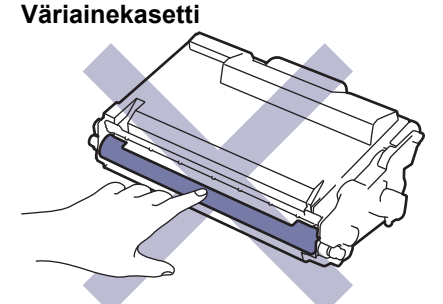

#### **Rumpuyksikkö**

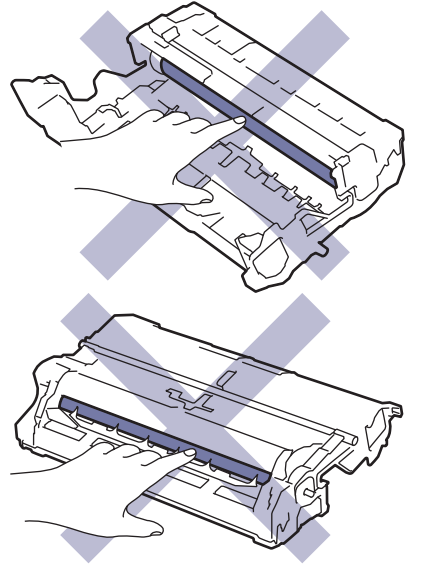

Ø Sekä väriainekasetissa että rumpuyksikössä on mikrosiru. ÄLÄ koske näihin pintoihin. Mikrosiruihin koskeminen voi tahria sirut tai vahingoittaa niitä, mikä voi haitata koneen kykyä tunnistaa nämä komponentit.

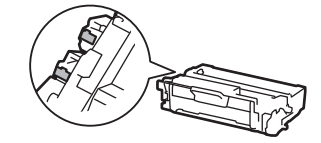

## **Aiheeseen liittyviä tietoja**

- [Säännöllinen kunnossapito](#page-300-0)
	- [LCD-kosketusnäytön puhdistaminen](#page-311-0)
	- [Koronalangan puhdistaminen](#page-312-0)
	- [Rumpuyksikön puhdistaminen](#page-314-0)
	- [Paperikasetin ja paperinsyöttörullien puhdistus](#page-320-0)

<span id="page-311-0"></span> [Koti](#page-1-0) > [Säännöllinen kunnossapito](#page-300-0) > [Laitteen puhdistaminen](#page-309-0) > LCD-kosketusnäytön puhdistaminen

## **LCD-kosketusnäytön puhdistaminen**

**Vastaavat mallit**: HL-L6410DN/HL-L6415DN

Lue ennen puhdistamistoimenpiteen aloittamista >> Aiheeseen liittyviä tietoja: Laitteen puhdistaminen

# **TÄRKEÄÄ**

ÄLÄ käytä mitään puhdistusnesteitä (etanoli mukaan lukien).

- 1. Sammuta laite pitämällä  $(\circlearrowright)$ -painiketta painettuna.
- 2. Puhdista kosketusnäyttö kuivalla, nukkaamattomalla kankaalla.

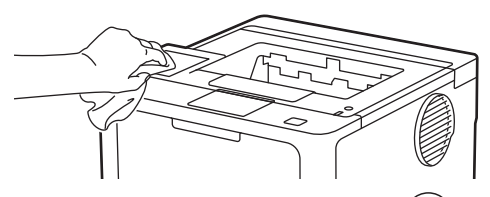

3. Kytke laitteen virta päälle painamalla  $(\circlearrowleft)$ 

## **Aiheeseen liittyviä tietoja**

• [Laitteen puhdistaminen](#page-309-0)

<span id="page-312-0"></span> [Koti](#page-1-0) > [Säännöllinen kunnossapito](#page-300-0) > [Laitteen puhdistaminen](#page-309-0) > Koronalangan puhdistaminen

## **Koronalangan puhdistaminen**

Jos havaitset tulostuslaatuun liittyviä ongelmia tai näytöllä näkyy viesti [Rumpu!], puhdista koronalanka.

1. Avaa etukansi.

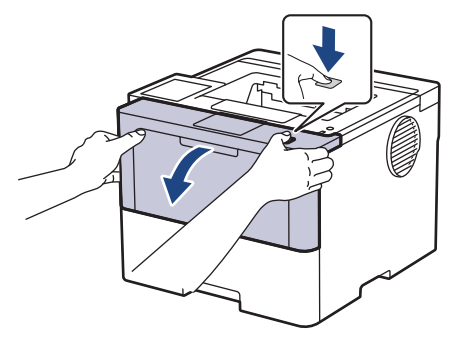

2. Poista värikasetti ja rumpuyksikkö laitteesta.

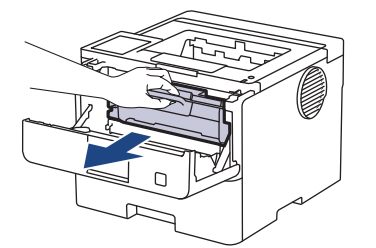

3. Puhdista rumpuyksikön sisällä oleva koronalanka liu'uttamalla vihreää liuskaa kevyesti vasemmalta oikealle ja takaisin useita kertoja.

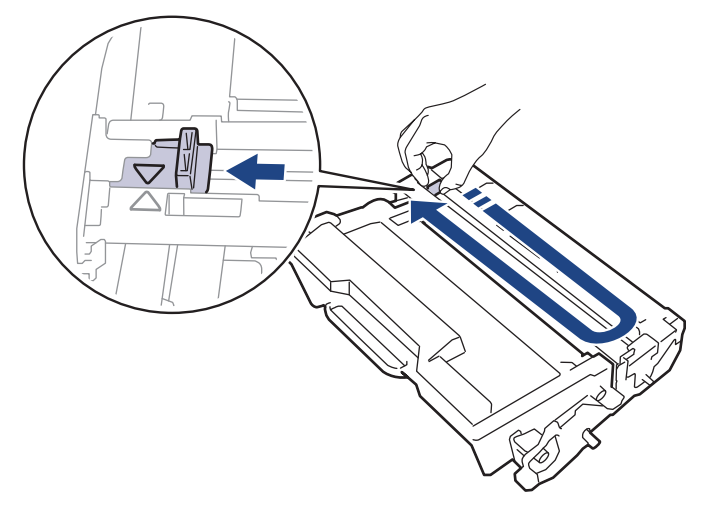

Muista palauttaa liuska takaisin alkuasentoon (A). Liuskan nuolen on oltava kohdistettuna rumpuyksikön nuolen kanssa. Mikäli näin ei ole, tulosteissa voi näkyä pystyraita.

4. Aseta väriainekasetti ja rumpuyksikkö uudelleen takaisin laitteeseen.

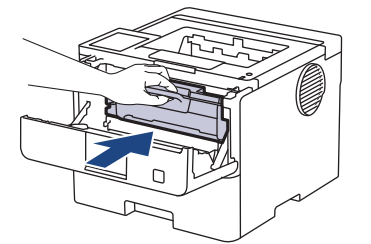

5. Sulje laitteen etukansi.

Ø

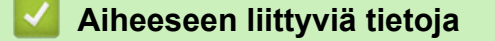

• [Laitteen puhdistaminen](#page-309-0)

## **Liittyvät aiheet:**

• [Virhe- ja huoltoviestit](#page-247-0)

<span id="page-314-0"></span> [Koti](#page-1-0) > [Säännöllinen kunnossapito](#page-300-0) > [Laitteen puhdistaminen](#page-309-0) > Rumpuyksikön puhdistaminen

## **Rumpuyksikön puhdistaminen**

Jos tulosteessa on pisteitä tai muita toistuvia jälkiä 94 mm välein, rumpuyksikössä voi olla vieraita materiaaleja, kuten rumpuyksikön pintaan tarran jättämää liimaa.

>> HL-L5210DN/HL-L5210DW/HL-L5215DN/HL-L6210DW [>> HL-L6410DN/HL-L6415DN](#page-316-0)

#### **HL-L5210DN/HL-L5210DW/HL-L5215DN/HL-L6210DW**

- 1. Varmista, että laite on valmiustilassa.
- 2. Paina **A** tai **V**, kunnes näkyvissä on vaihtoehto [Tulosta rap.], ja paina sitten OK.
- 3. Paina  $\triangle$  tai  $\nabla$  ja valitse [Rumpu/pistetul].
- 4. Paina **OK**.

Laite tulostaa rumpuyksikön testisivun.

- 5. Sammuta laite pitämällä  $(\circlearrowright)$ -painiketta painettuna.
- 6. Avaa etukansi.

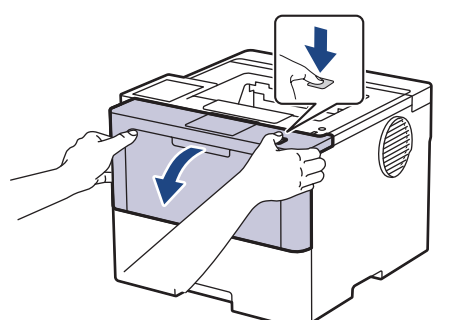

7. Poista värikasetti ja rumpuyksikkö laitteesta.

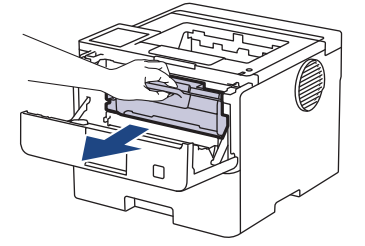

8. Paina vihreä lukitusvipu alas ja ota väriainekasetti ulos rumpuyksiköstä.

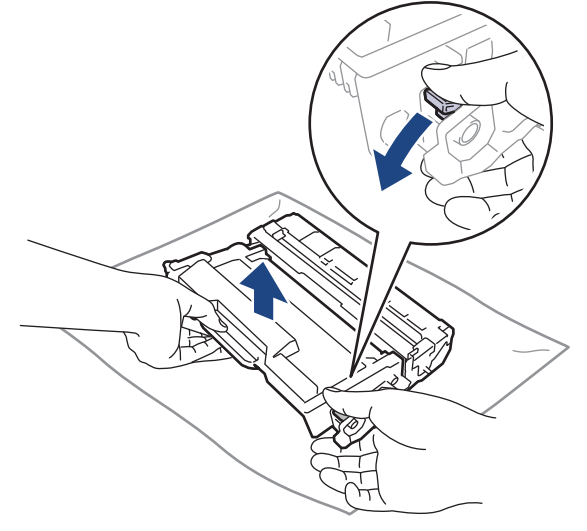

9. Käännä rumpuyksikköä kuvan osoittamalla tavalla. Varmista, että rumpuyksikön hammasratas (1) on vasemmalla.

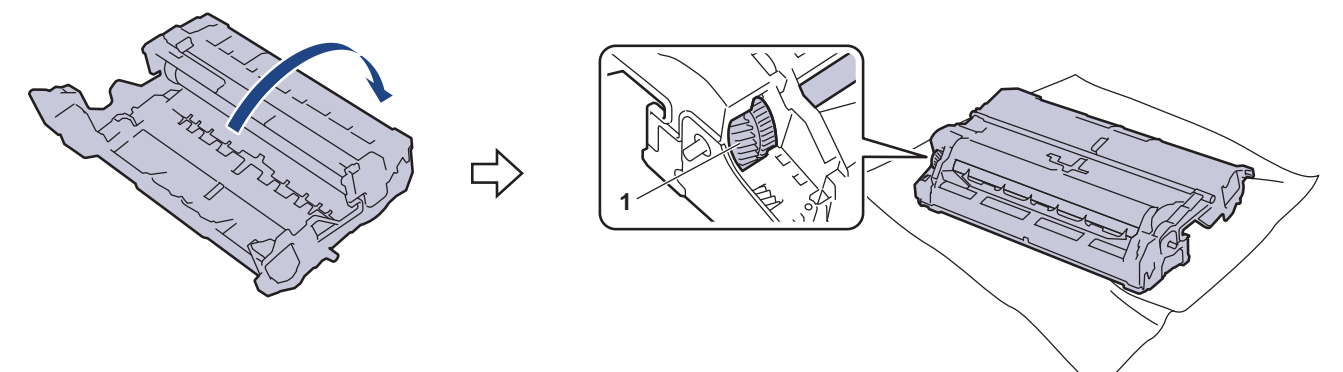

10. Paikanna merkki rumpuyksikön rullan vieressä olevien numeroitujen merkkien avulla. Esimerkiksi piste testisivun sarakkeessa 2 tarkoittaa, että merkki löytyy rumpuyksikön alueelta 2.

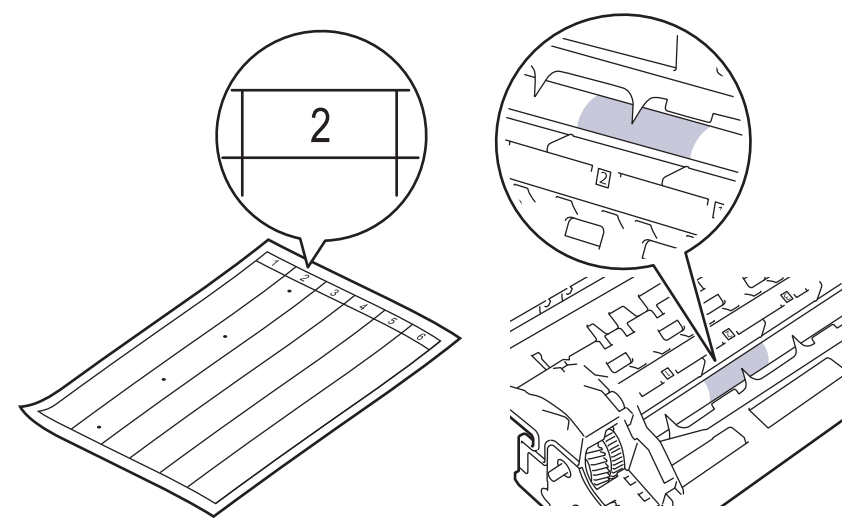

11. Käännä rumpuyksikön reunaa itseäsi kohti ja tarkkaile sen pintaa nähdäksesi merkin.

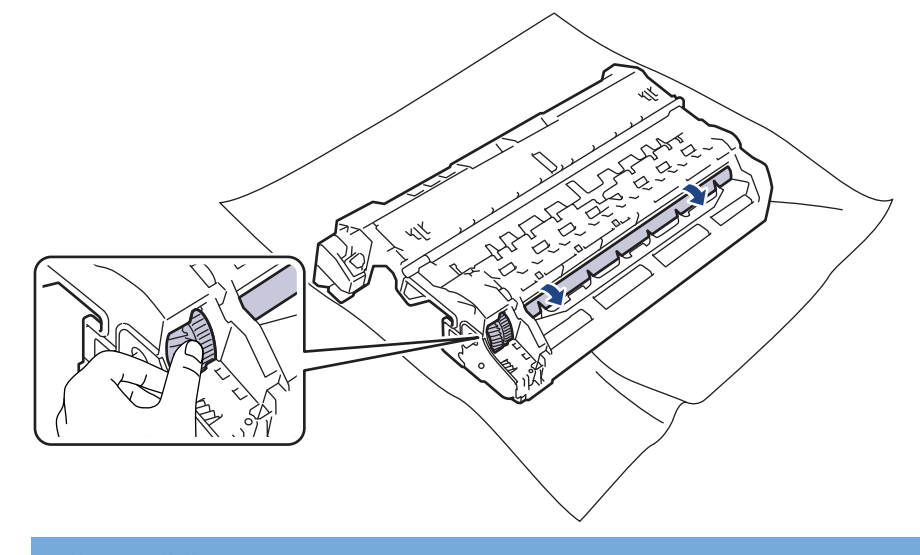

# **TÄRKEÄÄ**

Välttääksesi tulostuslaatuun liittyvät ongelmat ÄLÄ kosketa rumpuyksikön pintaa muualta kuin sen reunasta.

<span id="page-316-0"></span>12. Pyyhi rumpuyksikön pintaa kevyesti kuivalla vanupuikolla, kunnes pinnan jälki tai vieras materiaali irtoaa.

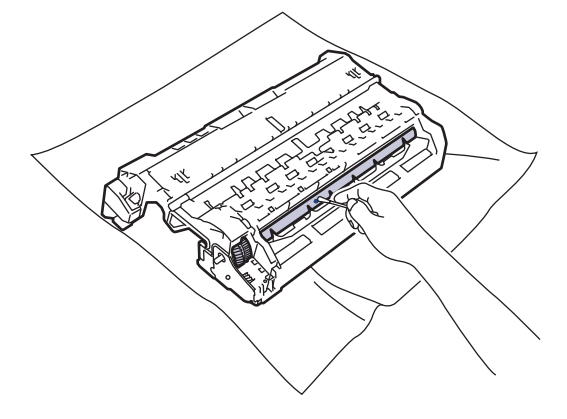

# **HUOMAUTUS**

- ÄLÄ puhdista valonherkän rummun pintaa terävällä esineellä tai nesteillä.
- 13. Työnnä väriainekasettia tiukasti rumpuyksikköön siten, että kuulet sen lukittuvan paikalleen.

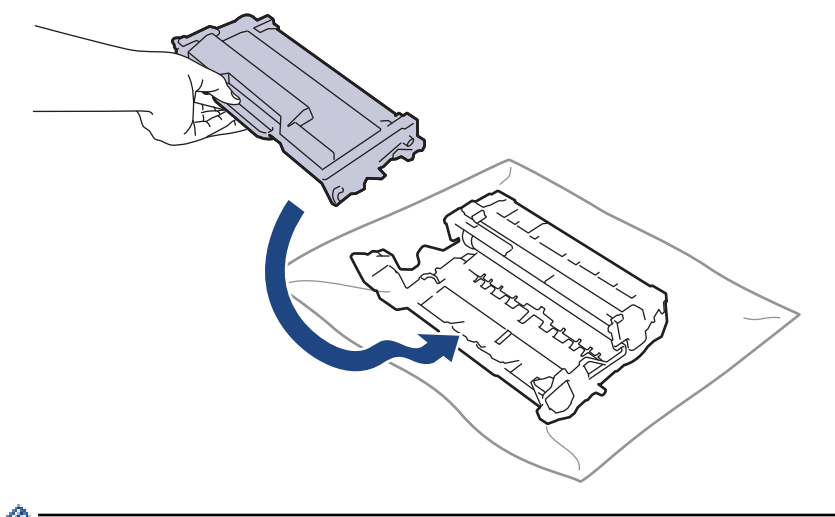

Varmista, että värikasetti on asennettu oikein. Muussa tapauksessa se voi irrota rumpuyksiköstä.

14. Aseta väriainekasetti ja rumpuyksikkö uudelleen takaisin laitteeseen.

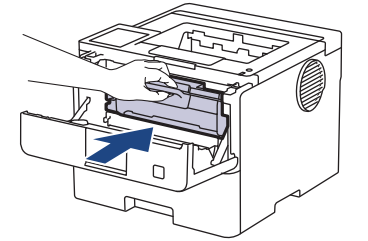

- 15. Sulje laitteen etukansi.
- 16. Kytke laitteen virta päälle painamalla  $(\circlearrowleft)$

## **HL-L6410DN/HL-L6415DN**

- 1. Varmista, että laite on valmiustilassa.
- 2. Paina | [Asetukset] > [Kaikki aset.] > [Tulosta rap.] > [Rumputestitulostus].
- 3. Paina [OK].

Laite tulostaa rumpuyksikön testisivun.

- 4. Paina  **Painiketta**.
- 5. Sammuta laite pitämällä  $(\circlearrowright)$ -painiketta painettuna.

6. Avaa etukansi.

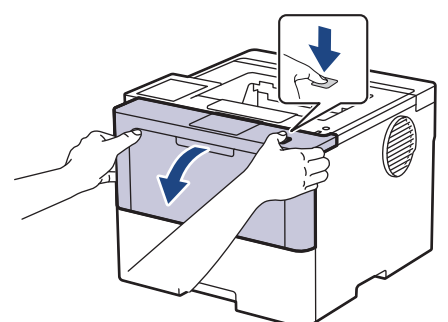

7. Poista värikasetti ja rumpuyksikkö laitteesta.

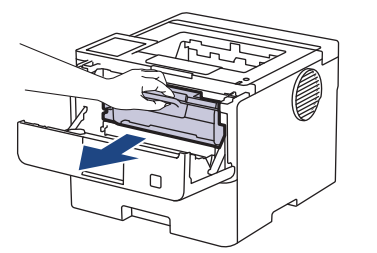

8. Paina vihreä lukitusvipu alas ja ota väriainekasetti ulos rumpuyksiköstä.

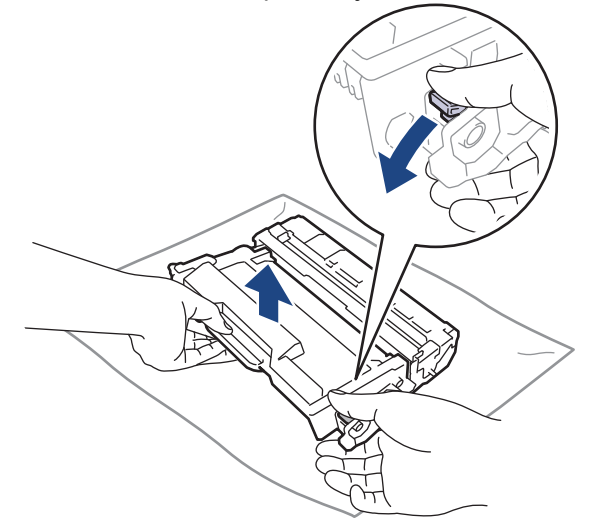

9. Käännä rumpuyksikköä kuvan osoittamalla tavalla. Varmista, että rumpuyksikön hammasratas (1) on vasemmalla.

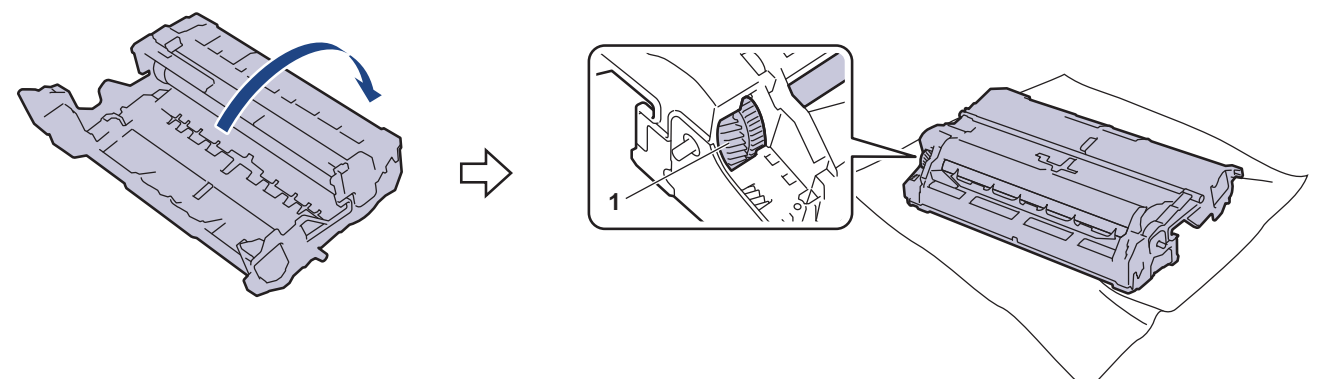

10. Paikanna merkki rumpuyksikön rullan vieressä olevien numeroitujen merkkien avulla. Esimerkiksi piste testisivun sarakkeessa 2 tarkoittaa, että merkki löytyy rumpuyksikön alueelta 2.

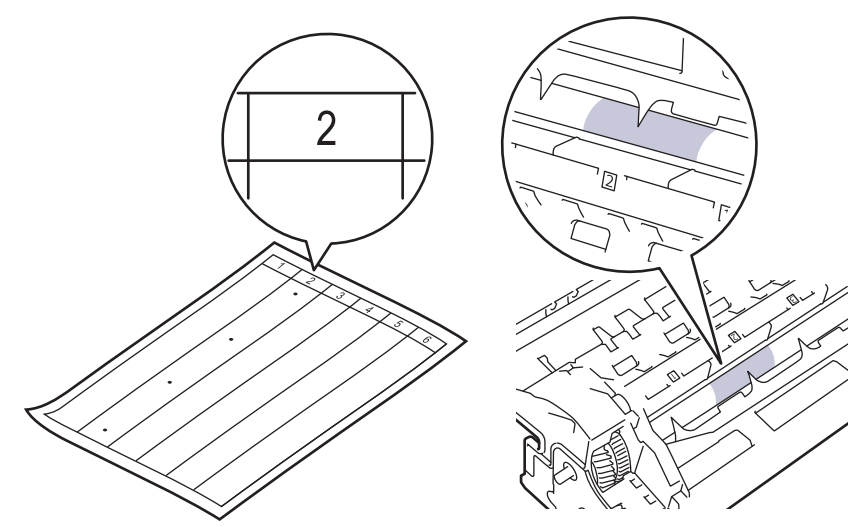

11. Käännä rumpuyksikön reunaa itseäsi kohti ja tarkkaile sen pintaa nähdäksesi merkin.

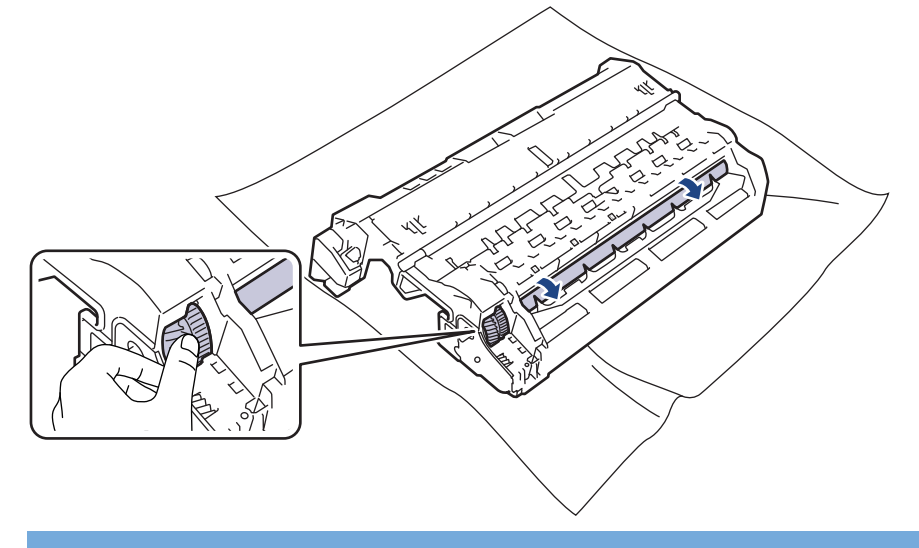

# **TÄRKEÄÄ**

Välttääksesi tulostuslaatuun liittyvät ongelmat ÄLÄ kosketa rumpuyksikön pintaa muualta kuin sen reunasta.

12. Pyyhi rumpuyksikön pintaa kevyesti kuivalla vanupuikolla, kunnes pinnan jälki tai vieras materiaali irtoaa.

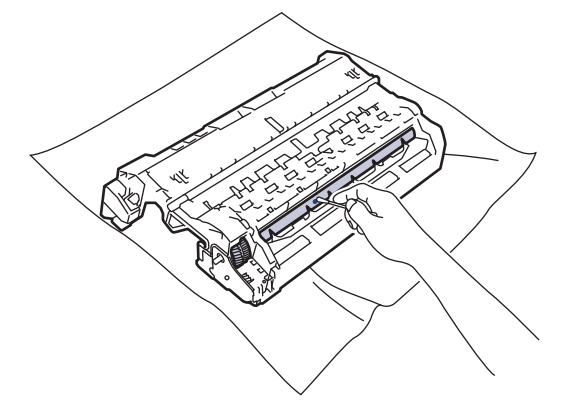

# **HUOMAUTUS**

ÄLÄ puhdista valonherkän rummun pintaa terävällä esineellä tai nesteillä.

13. Työnnä väriainekasettia tiukasti rumpuyksikköön siten, että kuulet sen lukittuvan paikalleen.

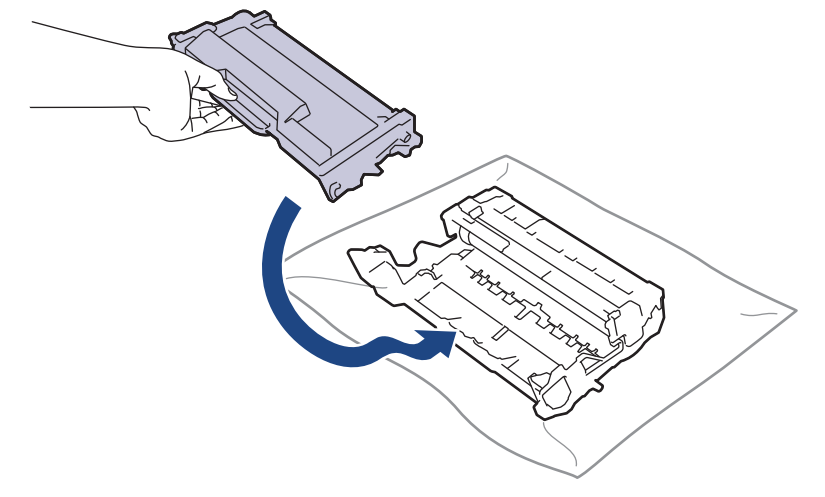

Ø

Varmista, että värikasetti on asennettu oikein. Muussa tapauksessa se voi irrota rumpuyksiköstä.

14. Aseta väriainekasetti ja rumpuyksikkö uudelleen takaisin laitteeseen.

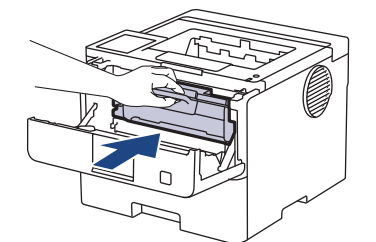

- 15. Sulje laitteen etukansi.
- 16. Kytke laitteen virta päälle painamalla  $\textcircled{1}$

## **Aiheeseen liittyviä tietoja**

• [Laitteen puhdistaminen](#page-309-0)

#### **Liittyvät aiheet:**

• [Tulostuslaadun parantaminen](#page-274-0)

<span id="page-320-0"></span>▲ [Koti](#page-1-0) > [Säännöllinen kunnossapito](#page-300-0) > [Laitteen puhdistaminen](#page-309-0) > Paperikasetin ja paperinsyöttörullien puhdistus

# **Paperikasetin ja paperinsyöttörullien puhdistus**

Paperinsyöttörullien säännöllinen puhdistus varmistaa paperinsyötön oikean toiminnan, mikä ehkäisee paperitukoksia.

Lue ennen puhdistamistoimenpiteen aloittamista >> Aiheeseen liittyviä tietoja: Laitteen puhdistaminen

Paperinsyöttöongelmien esiintyessä voit puhdistaa paperinsyöttörullat seuraavasti:

- 1. Sammuta laite pitämällä  $(\circlearrowright)$ -painiketta painettuna.
- 2. Vedä paperikasetti kokonaan ulos laitteesta.

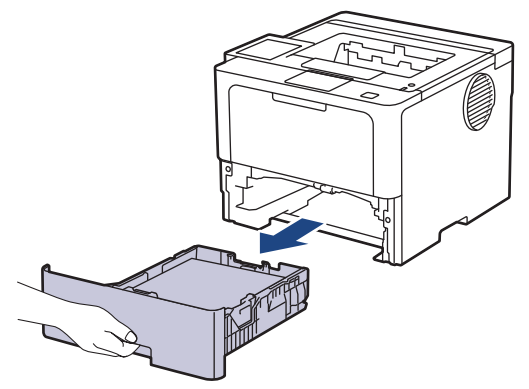

- 3. Poista kasetista sinne asetetut paperit ja jos paperikasettiin on juuttunut jotain, poista tukos
- 4. Purista nukkaamaton, haaleassa vedessä kostutettu liina kunnolla kuivaksi ja pyyhi pölyt paperikasetin erottelukumista.

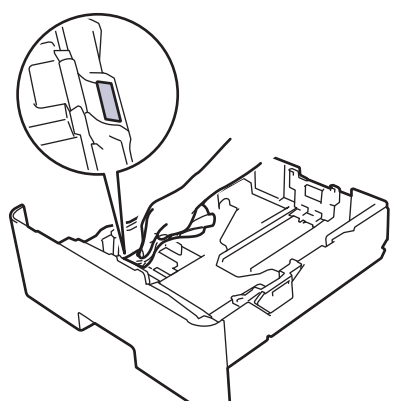

5. Pyyhi pölyt molemmista paperinsyöttörullista laitteen sisällä.

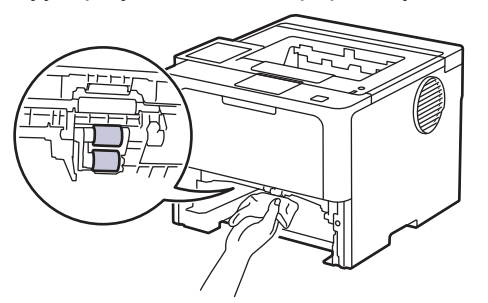

- 6. Aseta paperia uudelleen paperikasettiin ja paperikasetti takaisin paikalleen laitteeseen.
- 7. Kytke laitteen virta päälle painamalla  $(\circlearrowleft)$

#### **Aiheeseen liittyviä tietoja**

• [Laitteen puhdistaminen](#page-309-0)

## **Liittyvät aiheet:**

- [Tulostusongelmat](#page-271-0)
- [Paperitukosten poistaminen](#page-258-0)

<span id="page-322-0"></span> [Koti](#page-1-0) > [Säännöllinen kunnossapito](#page-300-0) > Osien jäljellä olevan käyttöiän tarkistus

## **Osien jäljellä olevan käyttöiän tarkistus**

```
>> HL-L5210DN/HL-L5210DW/HL-L5215DN/HL-L6210DW
>> HL-L6410DN/HL-L6415DN
```
#### **HL-L5210DN/HL-L5210DW/HL-L5215DN/HL-L6210DW**

- 1. Voit valita seuraavat painamalla  $\blacktriangle$  tai  $\blacktriangledown$ -painiketta:
	- a. Valitse [Laitetiedot]. Paina **OK**-painiketta.
	- b. Valitse [Osien käyttöikä]. Paina **OK**-painiketta.
- 2. Valitse tarkistettavat laitteen osat painamalla **A** tai ▼, ja paina sitten OK. LCD-näytöllä näkyy odotettavissa oleva rumpuyksikön käyttöikä.

#### **HL-L6410DN/HL-L6415DN**

- 1. Paina | [Asetukset] > [Kaikki aset.] > [Laitetiedot] > [Osien käyttöikä].
- 2. Tuo laitteen osat näytölle painamalla ▲ tai ▼ ja paina sitten tarkistettavaa osaa. LCD-näytöllä näkyy odotettavissa oleva rumpuyksikön käyttöikä.
- 3. Paina **-**painiketta.

Voit tuoda värikasetin odotettavissa olevan käyttöiän näyttöön painamalla LCD-näytöllä .

#### **Aiheeseen liittyviä tietoja**

• [Säännöllinen kunnossapito](#page-300-0)

<span id="page-323-0"></span> [Koti](#page-1-0) > [Säännöllinen kunnossapito](#page-300-0) > Pakkaa laite värikasetteineen

## **Pakkaa laite värikasetteineen**

# **VAROITUS**

k

Ø

• Laitetta siirrettäessä kanna sitä piirroksessa esitetyllä tavalla.

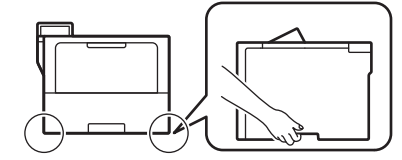

- Jos laitteeseen on asennettu lisäpaperikasetteja, poista ne ENNEN laitteen siirtämistä. Laitteen siirtäminen lisäpaperikasettien ollessa asennettuna voi johtaa henkilövahinkoihin tai laitteen vaurioitumiseen.
- Pakkaa lisäpaperikasetit erikseen alkuperäispakkaukseen käyttämällä alkuperäistä pakkausmateriaalia.
- Pakkauksen sisältö voi olla erilainen eri maissa.

Jos sinun on jostain syystä postitettava laite, pakkaa laite huolellisesti alkuperäiseen pakkaukseen kuljetusvaurioiden estämiseksi. Laite on vakuutettava riittävästä summasta kuljetusta varten.

- 1. Sammuta laite pitämällä  $\circledcirc$ ) -painiketta painettuna. Anna laitteen jäähtyä vähintään 10 minuuttia sammutuksen jälkeen.
- 2. Irrota kaikki kaapelit ja irrota virtajohto pistorasiasta.

Joissakin malleissa on virtajohto, jota ei voi irrottaa. Jos mallisi johtoa ei voi irrottaa, taita se löysästi ja sijoita se laitteen päälle, jotta se on helppo pakata.

3. Aseta laite takaisin alkuperäiseen pussiin.
4. Pakkaa laite, painetut materiaalit ja virtajohto (soveltuvin osin) alkuperäiseen laatikkoon alkuperäisillä pakkausmateriaaleilla kuvan mukaisesti. (Alkuperäinen pakkausmateriaali voi vaihdella maittain tai malleittain.)

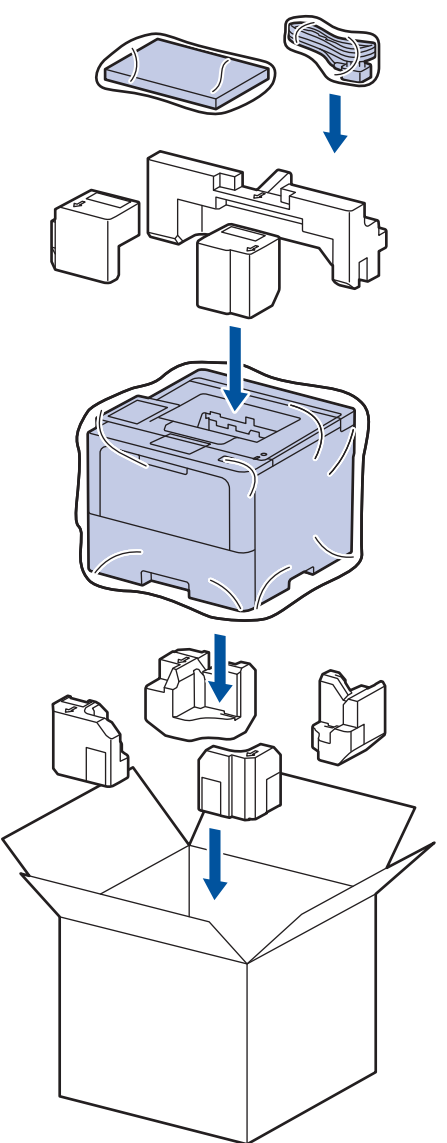

- 5. Sulje laatikko ja teippaa se kiinni.
- 6. Pakkaa tarvittaessa alempi alusta kuvan osoittamalla tavalla.

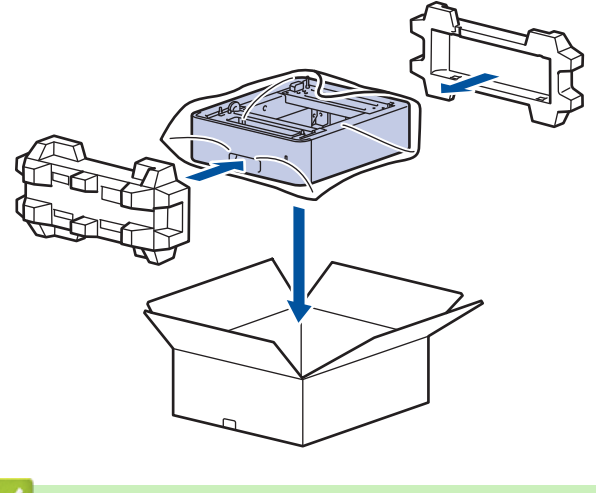

 **Aiheeseen liittyviä tietoja**

• [Säännöllinen kunnossapito](#page-300-0)

 [Koti](#page-1-0) > [Säännöllinen kunnossapito](#page-300-0) > Määräajoin vaihdettavien osien vaihtaminen

# **Määräajoin vaihdettavien osien vaihtaminen**

Vaihda seuraavat osat säännöllisesti, jotta tulostuslaatu pysyy parhaana mahdollisena. Alla luetellut osat on vaihdettava sen jälkeen, kun on tulostettu noin 50 000 sivua 1 MT-alustan paperinsyöttöpakkausten tapauksessa noin 200 000 sivua 1 Vakiopaperikasetin paperinsyöttöpakkausten, valinnaisen paperikasetin paperinsyöttöpakkausten, kiinnitysyksikön ja laseryksikön tapauksessa.

Ota yhteyttä Brotherin asiakaspalveluun tai paikalliseen Brother-jälleenmyyjääsi, kun seuraavat viestit tulevat nestekidenäyttöön (nestekidenäyttöön):

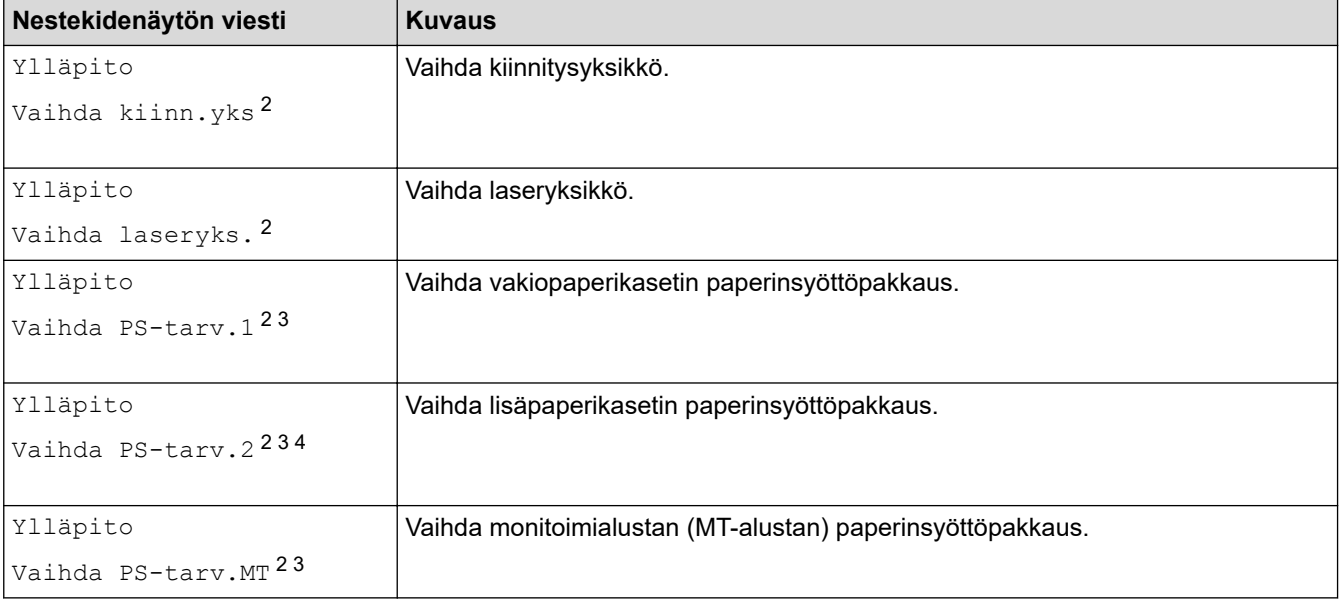

### **Aiheeseen liittyviä tietoja**

• [Säännöllinen kunnossapito](#page-300-0)

<sup>1</sup> Letter- tai A4-kokoisia yksipuolisia sivuja.

<sup>2</sup> Vaihtamistiheys määräytyy tulostettujen sivujen monimutkaisuuden, peittoprosentin ja käytetyn tulostusmateriaalin mukaan.

<sup>3</sup> Pakkaus sisältää paperinsyöttörullat pidikkeessään, erottelukumin ja erottelukumin jousen paperikasetille tai MT-alustalle.

<sup>4</sup> Jos käytät lisäpaperikasetteja laitteessasi, tämä viesti tulee nestekidenäyttöön. Kun laitteessa on useita lisäpaperikasetteja, laite näyttää viestit käyttäen kutakin lisäpaperikasettia vastaavaa numeroa.

<span id="page-326-0"></span>Koti > Laitteen asetukset

## **Laitteen asetukset**

Mukauttamalla asetukset ja ominaisuudet teet laitteestasi tehokkaammin työkalun.

- [Laitteen asetusten muuttaminen ohjauspaneelista](#page-327-0)
- [Laiteasetusten muuttaminen WWW-pohjaisen hallinnan avulla](#page-363-0)

<span id="page-327-0"></span> [Koti](#page-1-0) > [Laitteen asetukset](#page-326-0) > Laitteen asetusten muuttaminen ohjauspaneelista

# **Laitteen asetusten muuttaminen ohjauspaneelista**

- [Yleiset asetukset](#page-328-0)
- [Asetukset- ja ominaisuudet-taulukot](#page-339-0)

<span id="page-328-0"></span> [Koti](#page-1-0) > [Laitteen asetukset](#page-326-0) > [Laitteen asetusten muuttaminen ohjauspaneelista](#page-327-0) > Yleiset asetukset

- [Laitteen äänenvoimakkuuden säätö](#page-329-0)
- [Lepotilaan siirtymisen asettaminen](#page-330-0)
- [Tietoja syvästä lepotilasta](#page-331-0)
- [Puhelun vastaustunnuksen asettaminen](#page-332-0)
- [LCD-näytön \(nestekidenäytön\) taustavalon kirkkauden säätö](#page-333-0)
- [LCD-näytön \(nestekidenäytön\) taustavalon keston muuttaminen](#page-334-0)
- [Vähennä väriaineen kulutusta](#page-335-0)
- [Tulostusmelun vähentäminen](#page-336-0)
- [Tulosteiden parantaminen](#page-337-0)
- [LCD-näytön kielen muuttaminen](#page-338-0)

<span id="page-329-0"></span> [Koti](#page-1-0) > [Laitteen asetukset](#page-326-0) > [Laitteen asetusten muuttaminen ohjauspaneelista](#page-327-0) > [Yleiset asetukset](#page-328-0) > Laitteen äänenvoimakkuuden säätö

## **Laitteen äänenvoimakkuuden säätö**

**Vastaavat mallit**: HL-L6410DN/HL-L6415DN

- 1. Paina  $\prod_{i=1}^{n}$  [Asetukset] > [Kaikki aset.] > [Yleiset aset.] > [Äänimerkki].
- 2. Paina A tai V, kunnes näytössä on [Ei], [Hilj.], [Keski] tai [Kovaa], ja paina sitten haluamaasi vaihtoehtoa.
- 3. Paina painiketta.

## **Aiheeseen liittyviä tietoja**

<span id="page-330-0"></span> [Koti](#page-1-0) > [Laitteen asetukset](#page-326-0) > [Laitteen asetusten muuttaminen ohjauspaneelista](#page-327-0) > [Yleiset](#page-328-0) [asetukset](#page-328-0) > Lepotilaan siirtymisen asettaminen

## **Lepotilaan siirtymisen asettaminen**

Lepotilan (tai virransäästötilan) asetus voi vähentää virrankulutusta. Valitse, kuinka pitkään laitteen on oltava valmiustilassa ennen lepotilaan siirtymistä. Lepotilan ajastin nollataan, kun laite vastaanottaa tulostustyön.

Laitteen lepotila vastaa virran sammuttamista. Laite herää ja alkaa tulostaa, kun se vastaanottaa tulostustyön. Aseta aikaviive laitteen siirtymiselle lepotilaan näiden ohjeiden mukaisesti.

Syvää lepotilaa ei voi poistaa käytöstä ympäristösyistä.

>> HL-L5210DN/HL-L5210DW/HL-L5215DN/HL-L6210DW >> HL-L6410DN/HL-L6415DN

#### **HL-L5210DN/HL-L5210DW/HL-L5215DN/HL-L6210DW**

- 1. Voit valita seuraavat painamalla  $\blacktriangle$  tai  $\blacktriangledown$ -painiketta:
	- a. Valitse [Yleiset aset.]. Paina **OK**-painiketta.
	- b. Valitse [Säästötoiminnot]. Paina **OK**-painiketta.
	- c. Valitse [Lepotila]. Paina **OK**-painiketta.
- 2. Voit syöttää ajan (enintään 50 minuuttia), joka laitteen on oltava joutilaana ennen lepotilaan siirtymistä, painamalla ▲ tai ▼.

Paina **Go (Siirry)**-painiketta.

Ø

#### **HL-L6410DN/HL-L6415DN**

- 1. Paina | [Asetukset] > [Kaikki aset.] > [Yleiset aset.] > [Säästötoiminnot] > [Lepotila].
- 2. Syötä aika (enintään 50 minuuttia), joka laitteen on oltava joutilaana ennen lepotilaan siirtymistä, ja paina sitten [OK].
- 3. Paina **-** -painiketta.

#### **Aiheeseen liittyviä tietoja**

<span id="page-331-0"></span> [Koti](#page-1-0) > [Laitteen asetukset](#page-326-0) > [Laitteen asetusten muuttaminen ohjauspaneelista](#page-327-0) > [Yleiset asetukset](#page-328-0) > Tietoja syvästä lepotilasta

# **Tietoja syvästä lepotilasta**

Jos laite on lepotilassa eikä vastaanota töitä tietyn ajan kuluessa, laite siirtyy syvään lepotilaan automaattisesti. Aika riippuu mallista ja asetuksista.

Syvä lepotila kuluttaa vähemmän virtaa kuin lepotila.

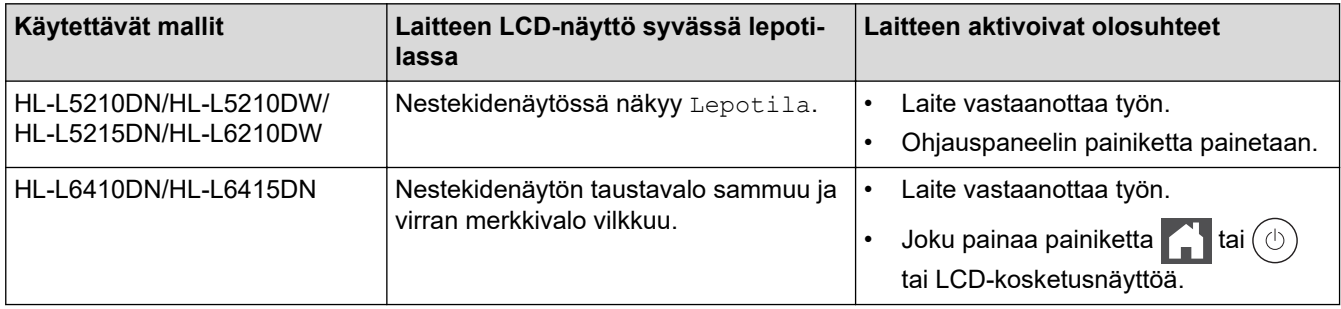

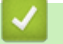

 **Aiheeseen liittyviä tietoja**

<span id="page-332-0"></span> [Koti](#page-1-0) > [Laitteen asetukset](#page-326-0) > [Laitteen asetusten muuttaminen ohjauspaneelista](#page-327-0) > [Yleiset asetukset](#page-328-0) > Puhelun vastaustunnuksen asettaminen

## **Puhelun vastaustunnuksen asettaminen**

Jos laite on syvässä lepotilassa tietyn ajan, laite siirtyy virrankatkaisutilaan riippuen mallista ja asetuksista. Laite ei siirry virrankatkaisutilaan sen ollessa yhdistettynä verkkoon tai kun sen muistissa on suojattuja tulostustietoja(saatavilla vain joillekin malleille).

Aloita tulostus painamalla ohjauspaneelissa  $(\circledcirc)$  ja lähettämällä sitten tulostustyö.

>> HL-L5210DN/HL-L5210DW/HL-L5215DN/HL-L6210DW >> HL-L6410DN/HL-L6415DN

### **HL-L5210DN/HL-L5210DW/HL-L5215DN/HL-L6210DW**

Valitse, kuinka pitkään laitteen on oltava syvässä lepotilassa ennen siirtymistä virrankatkaisutilaan.

- 1. Voit valita seuraavat painamalla **A** tai **V**-painiketta:
	- a. Valitse [Yleiset aset.]. Paina **OK**-painiketta.
	- b. Valitse [Säästötoiminnot]. Paina **OK**-painiketta.
	- c. Valitse [Autom. sammutus]. Paina **OK**-painiketta.
- 2. Paina painiketta ▲ tai ▼, jolloin näyttöön tulee aika (1, 2, 4 tai 8 tuntia), jonka laite on käyttämättömänä, ennen kuin se siirtyy virrankatkaisutilaan.
- 3. Paina **Go (Siirry)**-painiketta.

#### **HL-L6410DN/HL-L6415DN**

- 1. Paina | [Asetukset] > [Kaikki aset.] > [Yleiset aset.] > [Säästötoiminnot] > [Autom. sammutus].
- 2. Paina painiketta ▲ tai ▼, jolloin näyttöön tulee aika (1, 2, 4 tai 8 tuntia), jonka laite on käyttämättömänä, ennen kuin se siirtyy virrankatkaisutilaan, ja paina sitten haluamaasi asetusta.
- 3. Paina  $\blacksquare$  -painiketta.

#### **Aiheeseen liittyviä tietoja**

<span id="page-333-0"></span> [Koti](#page-1-0) > [Laitteen asetukset](#page-326-0) > [Laitteen asetusten muuttaminen ohjauspaneelista](#page-327-0) > [Yleiset asetukset](#page-328-0) > LCDnäytön (nestekidenäytön) taustavalon kirkkauden säätö

# **LCD-näytön (nestekidenäytön) taustavalon kirkkauden säätö**

```
Vastaavat mallit: HL-L6410DN/HL-L6415DN
```
Jos nestekidenäytön teksti ei erotu kunnolla, yritä muuttaa kirkkausasetusta.

- 1. Paina | [Asetukset] > [Kaikki aset.] > [Yleiset aset.] > [Näytön asetus] > [Taustavalo]-painiketta.
- 2. Paina haluamaasi vaihtoehtoa:
	- [Vaalea]
	- [Keski]
	- [Tumma]
- 3. Paina kuvaketta.

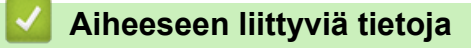

<span id="page-334-0"></span> [Koti](#page-1-0) > [Laitteen asetukset](#page-326-0) > [Laitteen asetusten muuttaminen ohjauspaneelista](#page-327-0) > [Yleiset asetukset](#page-328-0) > LCDnäytön (nestekidenäytön) taustavalon keston muuttaminen

# **LCD-näytön (nestekidenäytön) taustavalon keston muuttaminen**

**Vastaavat mallit**: HL-L6410DN/HL-L6415DN

LCD-näytön taustavalon keston muuttaminen.

- 1. Paina | [Asetukset] > [Kaikki aset.] > [Yleiset aset.] > [Näytön asetus] > [Himm.ajastin].
- 2. Paina vaihtoehtoa [10 s.], [20 s.] tai [30 s.].
- 3. Paina painiketta.

# **Aiheeseen liittyviä tietoja**

<span id="page-335-0"></span> [Koti](#page-1-0) > [Laitteen asetukset](#page-326-0) > [Laitteen asetusten muuttaminen ohjauspaneelista](#page-327-0) > [Yleiset](#page-328-0) [asetukset](#page-328-0) > Vähennä väriaineen kulutusta

## **Vähennä väriaineen kulutusta**

Väriaineen säästötoiminnon käyttö voi vähentää väriaineen kulutusta. Väriaineen säästötoiminnon ollessa käytössä tulosteet ovat vaaleampia.

EMME suosittele väriaineen säästötoiminnon käyttämistä valokuvien tai harmaasävykuvien tulostamiseen.

>> HL-L5210DN/HL-L5210DW/HL-L5215DN/HL-L6210DW >> HL-L6410DN/HL-L6415DN

### **HL-L5210DN/HL-L5210DW/HL-L5215DN/HL-L6210DW**

- 1. Voit valita seuraavat painamalla **A**-tai **V**-painiketta:
	- a. Valitse [Yleiset aset.]. Paina **OK**-painiketta.
	- b. Valitse [Säästötoiminnot]. Paina **OK**-painiketta.
	- c. Valitse [Värinsäästö]. Paina **OK**-painiketta.
- 2. Tuo [Kyllä] näytölle painamalla **A** tai **V** ja paina sitten **Go (Siirry)**.

### **HL-L6410DN/HL-L6415DN**

- 1. Paina | Kasetukset] > [Kaikki aset.] > [Yleiset aset.] > [Säästötoiminnot] > [Väriaineen säästö].
- 2. Paina [Kyllä] tai [Ei].
- 3. Paina painiketta.

#### **Aiheeseen liittyviä tietoja**

- [Yleiset asetukset](#page-328-0)
- **Liittyvät aiheet:**
- [Tulostuslaadun parantaminen](#page-274-0)

<span id="page-336-0"></span> [Koti](#page-1-0) > [Laitteen asetukset](#page-326-0) > [Laitteen asetusten muuttaminen ohjauspaneelista](#page-327-0) > [Yleiset](#page-328-0) [asetukset](#page-328-0) > Tulostusmelun vähentäminen

## **Tulostusmelun vähentäminen**

Hiljainen tila -asetus voi vähentää tulostusmelua. Kun Hiljainen tila on päällä, tulostusnopeus laskee. Tehdasasetus on pois päältä.

>> HL-L5210DN/HL-L5210DW/HL-L5215DN/HL-L6210DW >> HL-L6410DN/HL-L6415DN

### **HL-L5210DN/HL-L5210DW/HL-L5215DN/HL-L6210DW**

- 1. Voit valita seuraavat painamalla  $\blacktriangle$  tai  $\blacktriangledown$ -painiketta:
	- a. Valitse [Yleiset aset.]. Paina **OK**-painiketta.
	- b. Valitse [Säästötoiminnot]. Paina **OK**-painiketta.
	- c. Valitse [Hiljainen tila]. Paina **OK**-painiketta.
- 2. Tuo näyttöön [Kyllä] tai [Ei] -vaihtoehto painamalla a tai b ja paina sitten **Go (Siirry)**.

#### **HL-L6410DN/HL-L6415DN**

- 1. Paina | Kasetukset] > [Kaikki aset.] > [Yleiset aset.] > [Säästötoiminnot] > [Hiljainen tila].
- 2. Paina [Kyllä] tai [Ei].
- 3. Paina  **Painiketta**.

 **Aiheeseen liittyviä tietoja**

<span id="page-337-0"></span> [Koti](#page-1-0) > [Laitteen asetukset](#page-326-0) > [Laitteen asetusten muuttaminen ohjauspaneelista](#page-327-0) > [Yleiset asetukset](#page-328-0) > Tulosteiden parantaminen

## **Tulosteiden parantaminen**

Jos tuloste on käpristynyt tai väriaine ei kiinnity kunnolla, voit parantaa tulosteen laatua.

>> HL-L5210DN/HL-L5210DW/HL-L5215DN/HL-L6210DW >> HL-L6410DN/HL-L6415DN

### **HL-L5210DN/HL-L5210DW/HL-L5215DN/HL-L6210DW**

- 1. Voit valita seuraavat painamalla  $\blacktriangle$  tai  $\blacktriangledown$ -painiketta:
	- a. Valitse [Yleiset aset.]. Paina **OK**-painiketta.
	- b. Valitse [Paranna tulostetta]. Paina **OK**-painiketta.
- 2. Tuo [Ei]-, [Vähennä paperin taipumista]- tai [Paranna värin kiinnitystä]-vaihtoehto näyttöön painamalla a tai b ja paina sitten **Go (Siirry)**.

### **HL-L6410DN/HL-L6415DN**

- 1. Paina | [Asetukset] > [Kaikki aset.] > [Yleiset aset.] > [Paranna tulostetta].
- 2. Paina [Ei], [Vähennä paperin taipumista] tai [Paranna värin kiinnitystä].
- 3. Paina **-**painiketta.

#### **Aiheeseen liittyviä tietoja**

<span id="page-338-0"></span> [Koti](#page-1-0) > [Laitteen asetukset](#page-326-0) > [Laitteen asetusten muuttaminen ohjauspaneelista](#page-327-0) > [Yleiset asetukset](#page-328-0) > LCDnäytön kielen muuttaminen

# **LCD-näytön kielen muuttaminen**

Muuta LCD-näytön (nestekidenäytön) kieli tarvittaessa.

Tämä toiminto ei ole saatavilla joissakin maissa.

```
>> HL-L5210DN/HL-L5210DW/HL-L5215DN/HL-L6210DW
>> HL-L6410DN/HL-L6415DN
```
### **HL-L5210DN/HL-L5210DW/HL-L5215DN/HL-L6210DW**

- 1. Voit valita seuraavat painamalla **A-** tai **V-painiketta:** 
	- a. Valitse [Perusasetukset]. Paina **OK**-painiketta.
	- b. Valitse [Kielivalinta]. Paina **OK**-painiketta.
- 2. Tuo haluamasi kieli näkyviin painamalla **▲** tai ▼ ja paina sitten **Go (Siirry)**.

### **HL-L6410DN/HL-L6415DN**

- 1. Paina | [Asetukset] > [Kaikki aset.] > [Perusasetukset] > [Kielivalinta].
- 2. Valitse haluttu kieli.
- 3. Paina  **painiketta**.

### **Aiheeseen liittyviä tietoja**

<span id="page-339-0"></span> [Koti](#page-1-0) > [Laitteen asetukset](#page-326-0) > [Laitteen asetusten muuttaminen ohjauspaneelista](#page-327-0) > Asetukset- ja ominaisuudettaulukot

# **Asetukset- ja ominaisuudet-taulukot**

Asetustaulukoissa esitetään valikoiden valinnat ja vaihtoehdot, jotka löytyvät laitteen ohjelmista.

- [Asetustaulukot \(HL-L5210DN/HL-L5210DW/HL-L5215DN/HL-L6210DW\)](#page-340-0)
- [Asetustaulukot \(HL-L6410DN/HL-L6415DN\)](#page-350-0)
- [Ominaisuuksien taulukot \(HL-L6410DN/HL-L6415DN\)](#page-361-0)

<span id="page-340-0"></span> [Koti](#page-1-0) > [Laitteen asetukset](#page-326-0) > [Laitteen asetusten muuttaminen ohjauspaneelista](#page-327-0) > [Asetukset- ja ominaisuudet](#page-339-0)[taulukot](#page-339-0) > Asetustaulukot (HL-L5210DN/HL-L5210DW/HL-L5215DN/HL-L6210DW)

# **Asetustaulukot (HL-L5210DN/HL-L5210DW/HL-L5215DN/HL-L6210DW)**

**Vastaavat mallit**: HL-L5210DN/HL-L5210DW/HL-L5215DN/HL-L6210DW

Seuraavien taulukoiden avulla saat lisätietoa eri valikoista ja vaihtoehdoista, joiden avulla voit määrittää laitteen asetukset.

```
>> [Yleiset aset.]
>> [Tulostin]
>> [Verkko] (HL-L5210DN/HL-L5215DN)
>> [Verkko] (HL-L5210DW/HL-L6210DW)
>> [Tulosta rap.]
>> [Laitetiedot]
>> [Perusasetukset]
```
**[Yleiset aset.]**

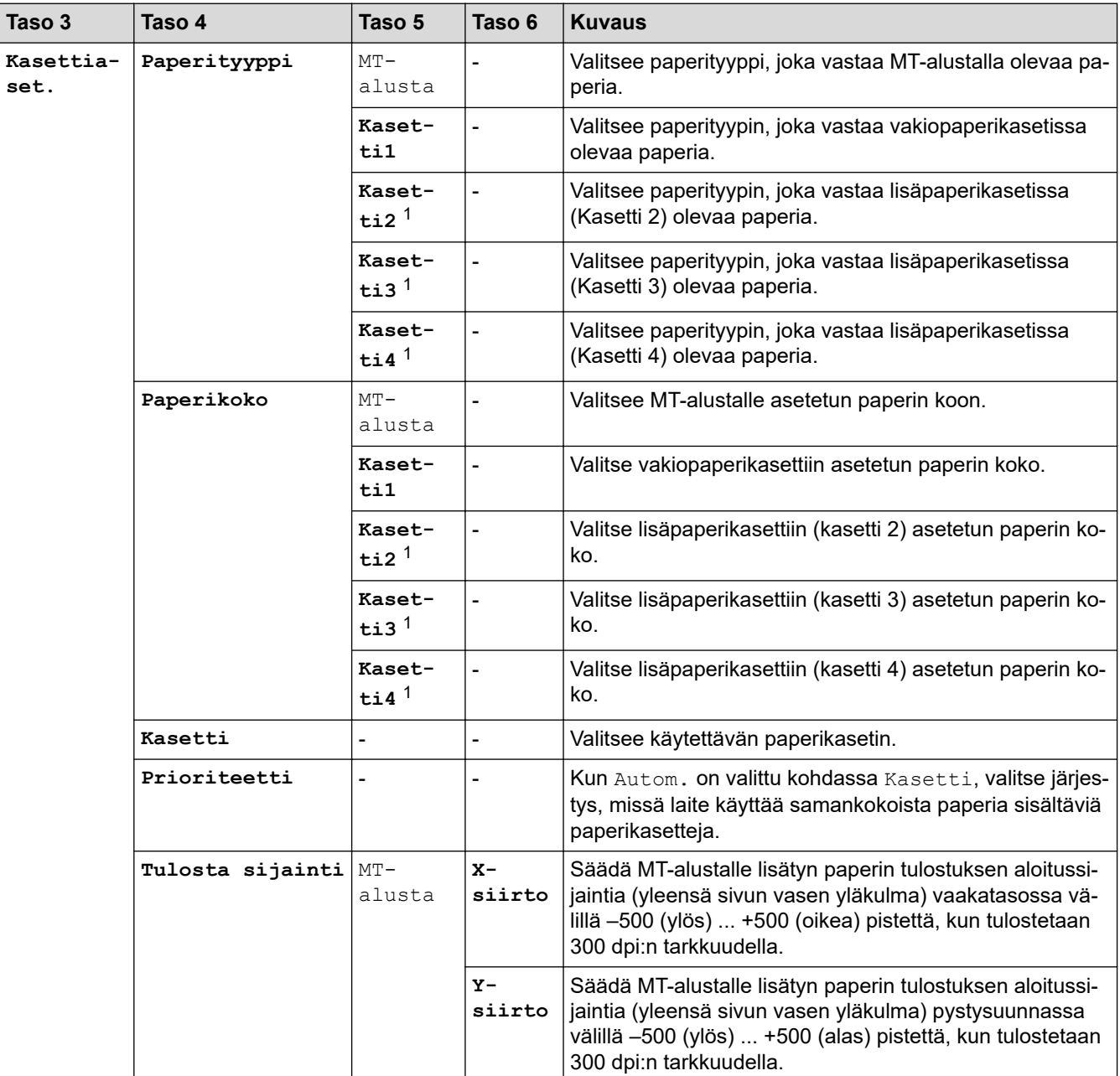

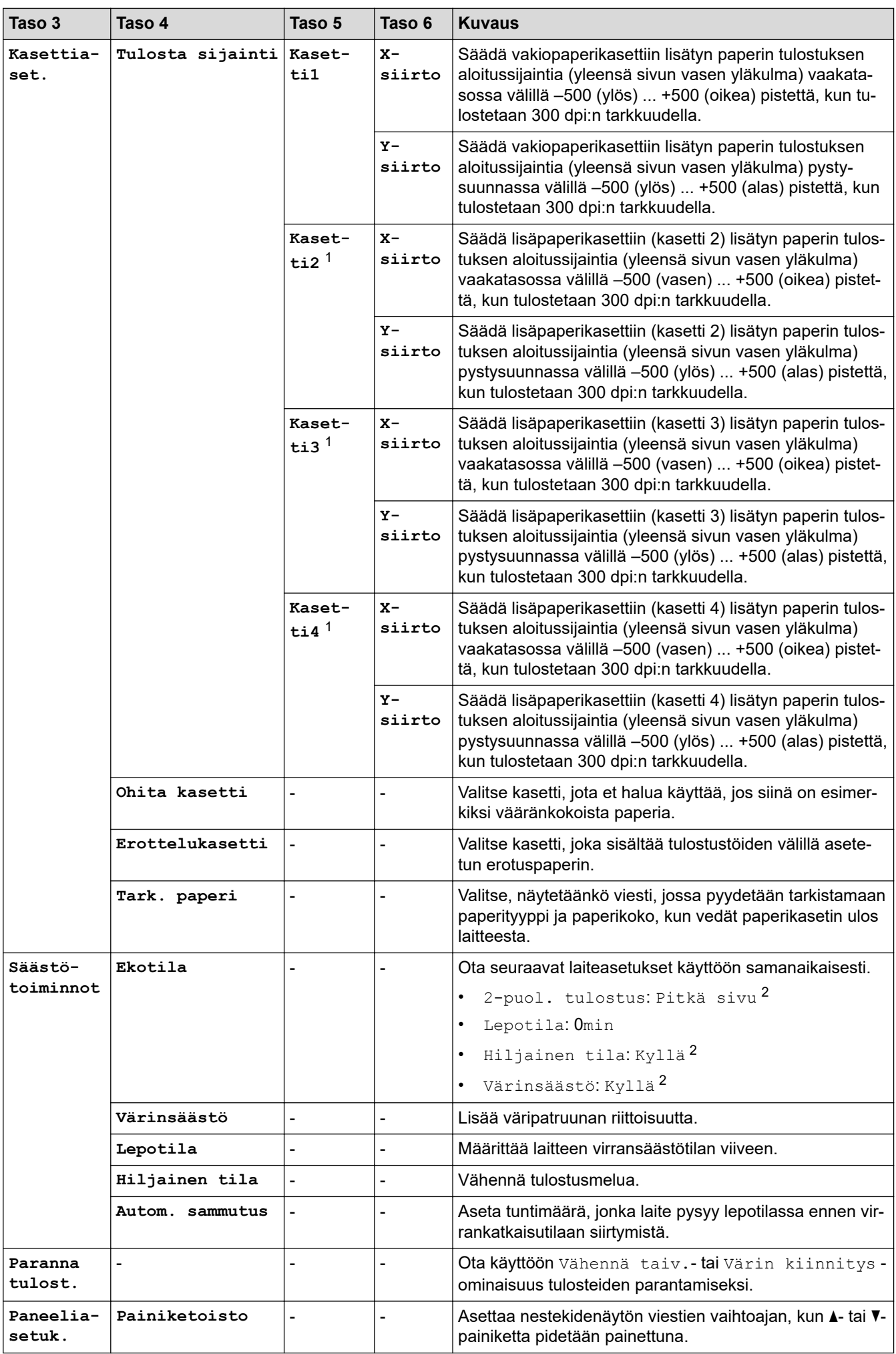

<span id="page-342-0"></span>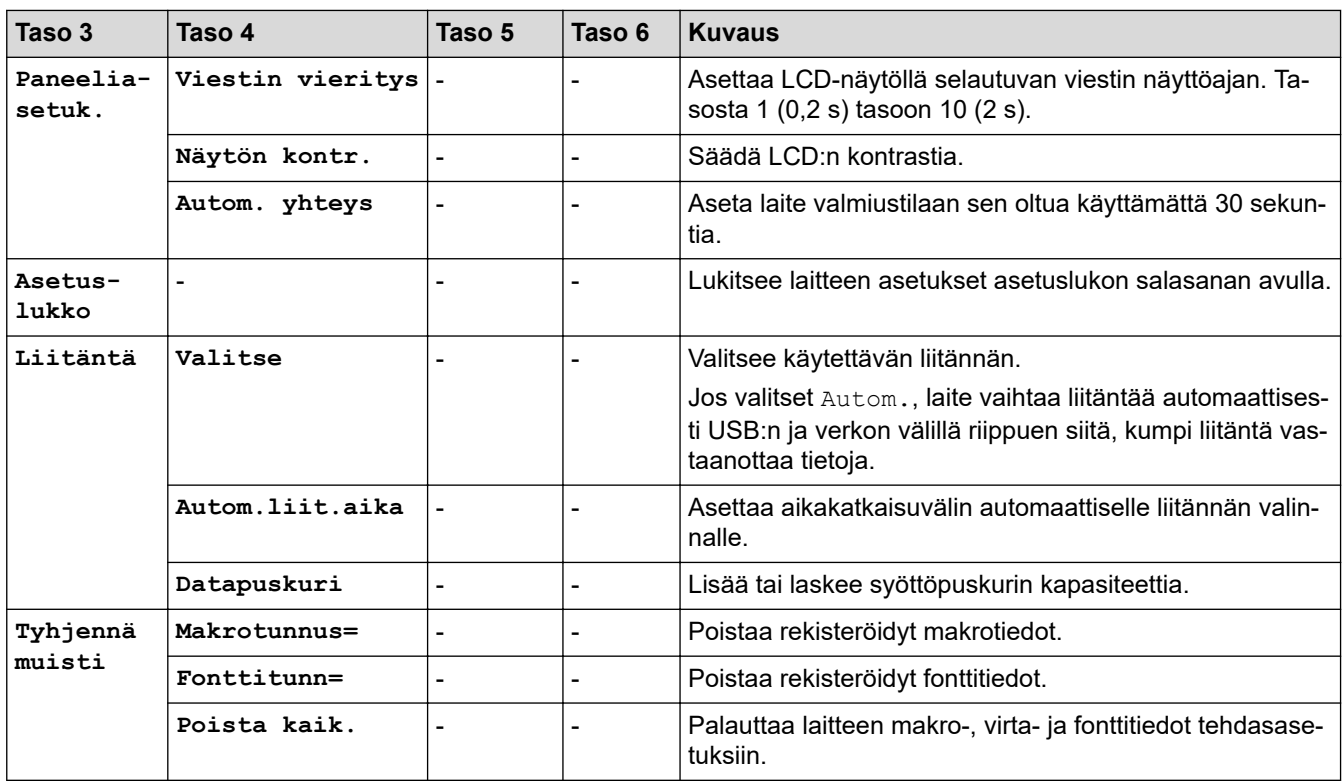

1 Käytettävissä, jos lisäpaperikasetti on asennettuna.

2 Tämän asetuksen muuttaminen on käytettävissä sen jälkeen, kun muutat tiettyjä laiteasetuksia WWW-pohjaisen hallinnan avulla.

## **[Tulostin]**

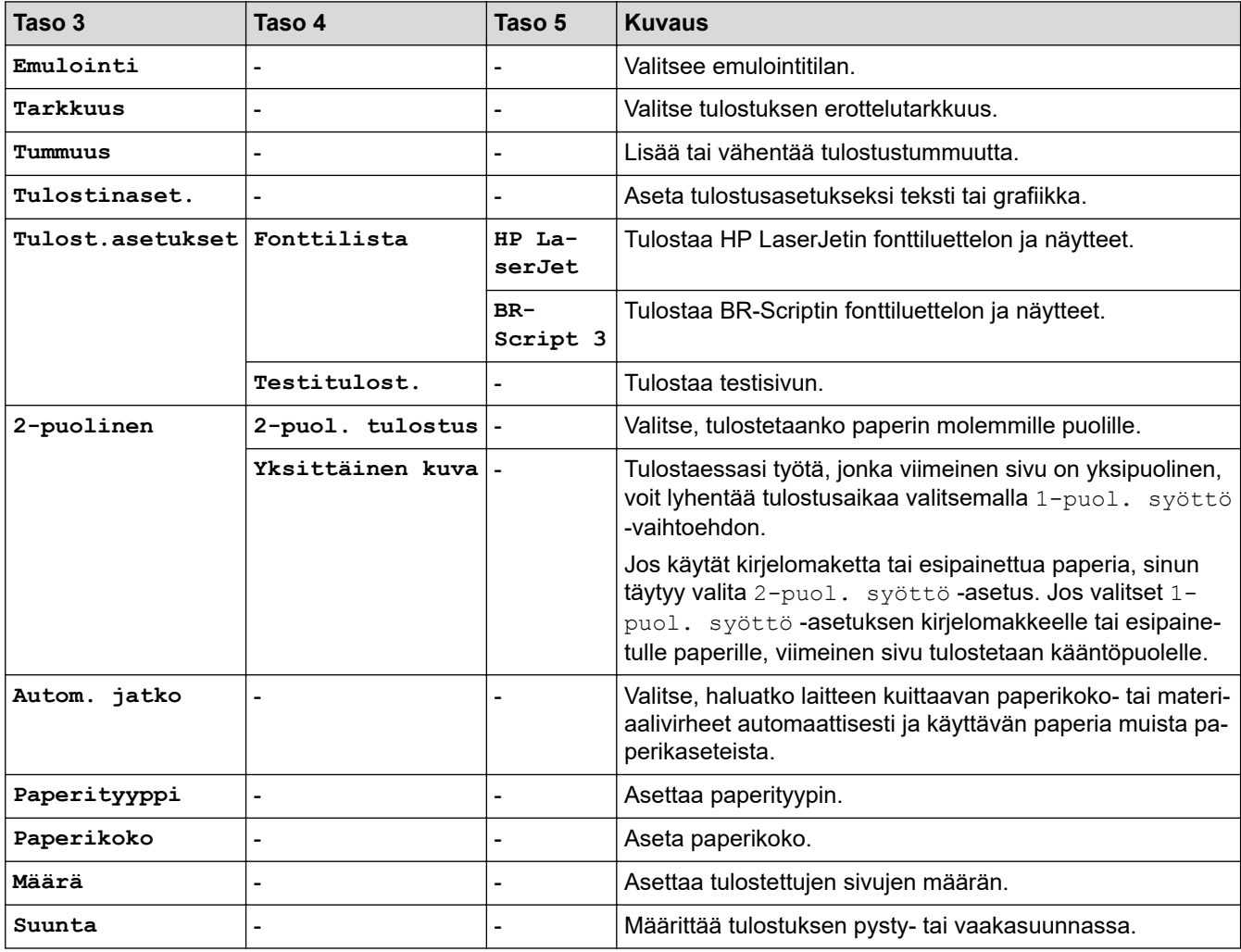

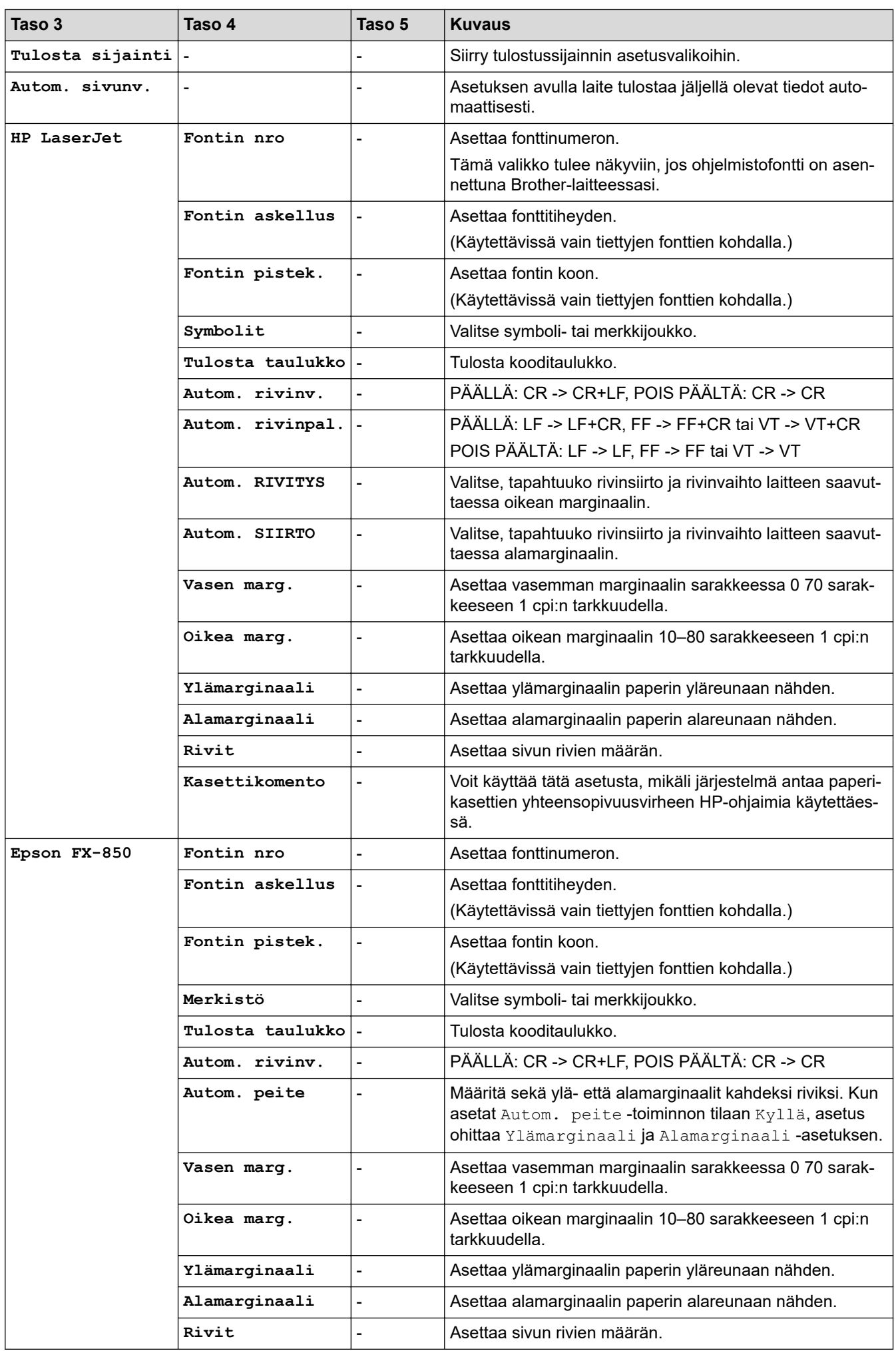

<span id="page-344-0"></span>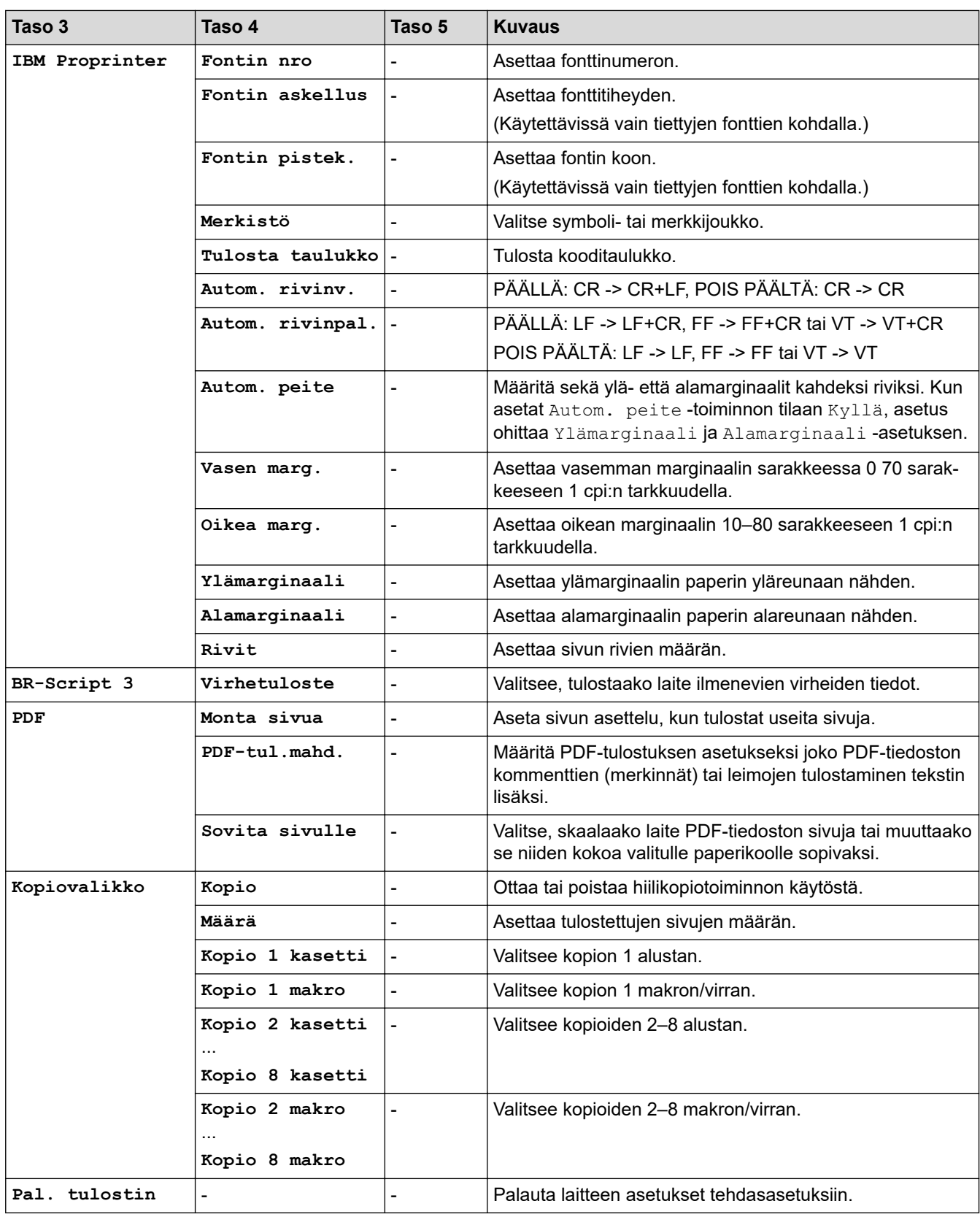

# **[Verkko] (HL-L5210DN/HL-L5215DN)**

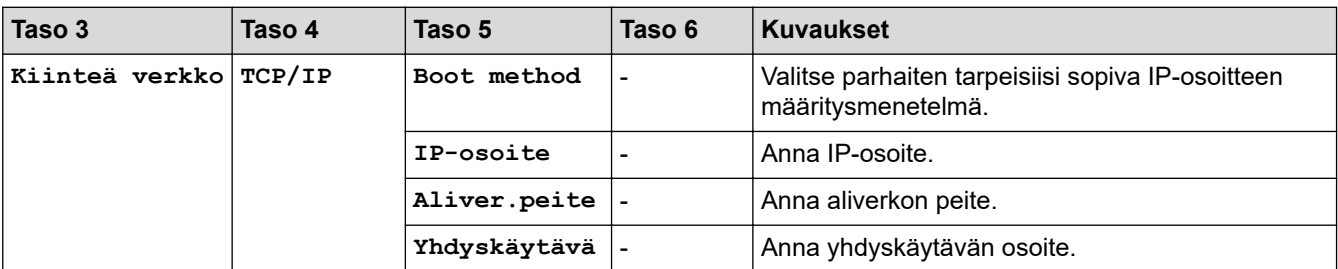

<span id="page-345-0"></span>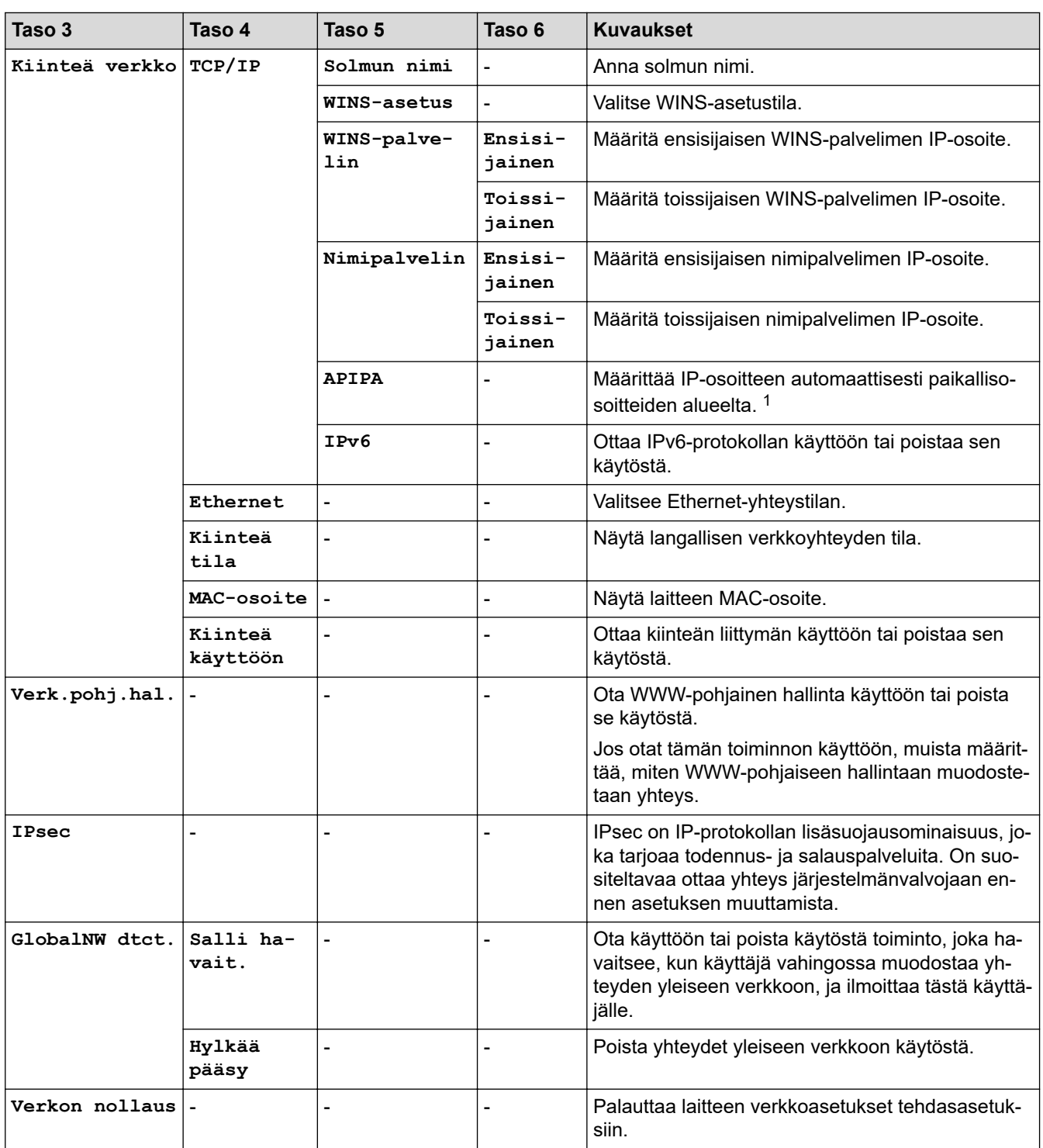

1 Jos laitteen Boot Method -asetus on Auto, laite yrittää määrittää IP-osoitteen ja aliverkon peitteen käynnistyspalvelimen, kuten DHCPpalvelimen, avulla. Jos boot-palvelinta ei löydy, laite ottaa käyttöön APIPA IP-osoitteen (esim. 169). 254. (001 - 254). (000 - 255). Jos laitteen Boot Method -asetus on Static, sinun on syötettävä IP-osoite manuaalisesti laitteen ohjauspaneelista.

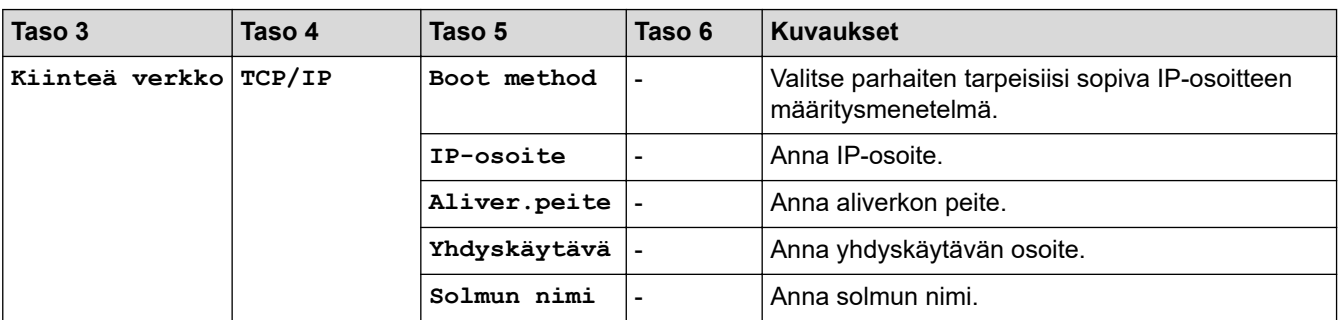

## **[Verkko] (HL-L5210DW/HL-L6210DW)**

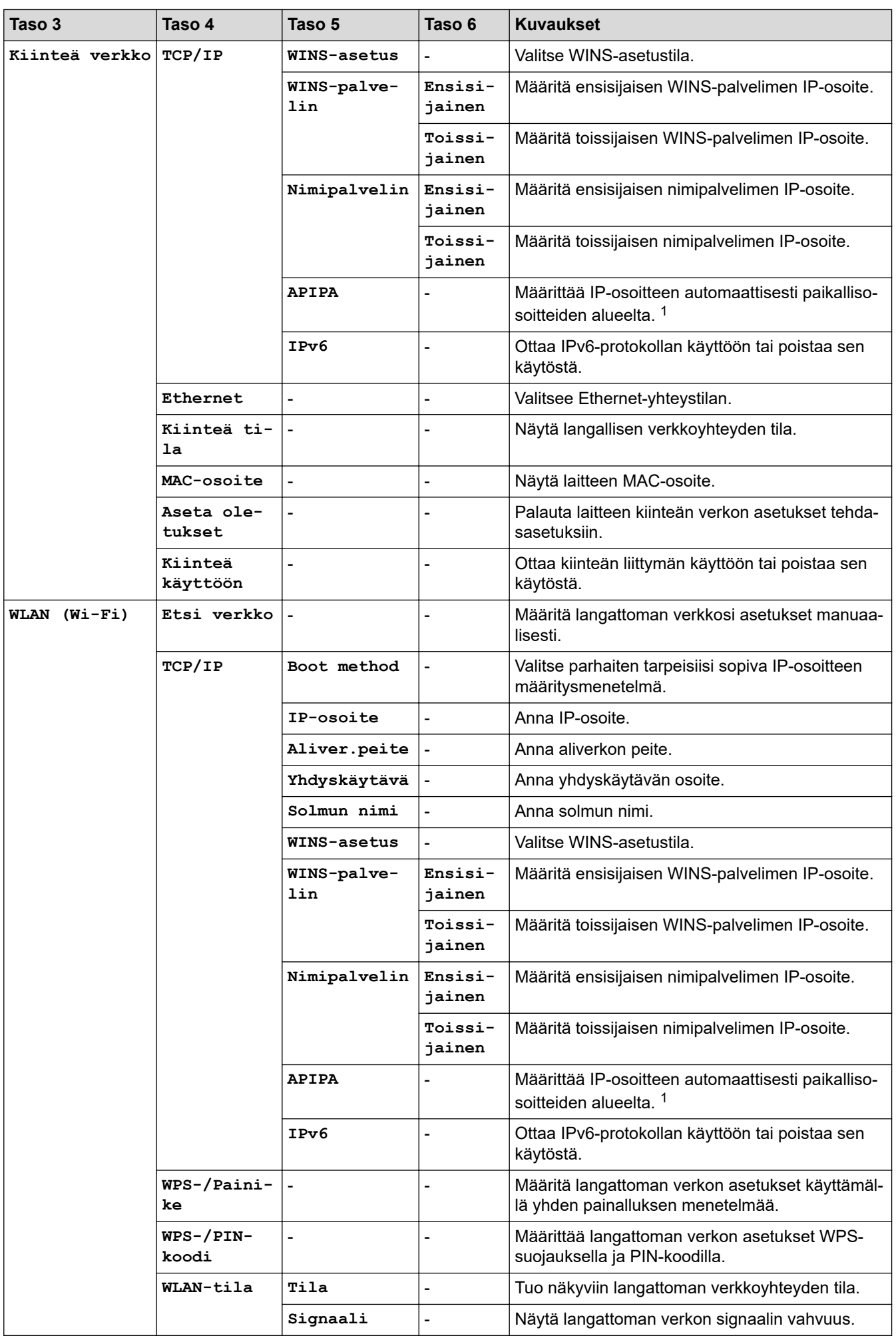

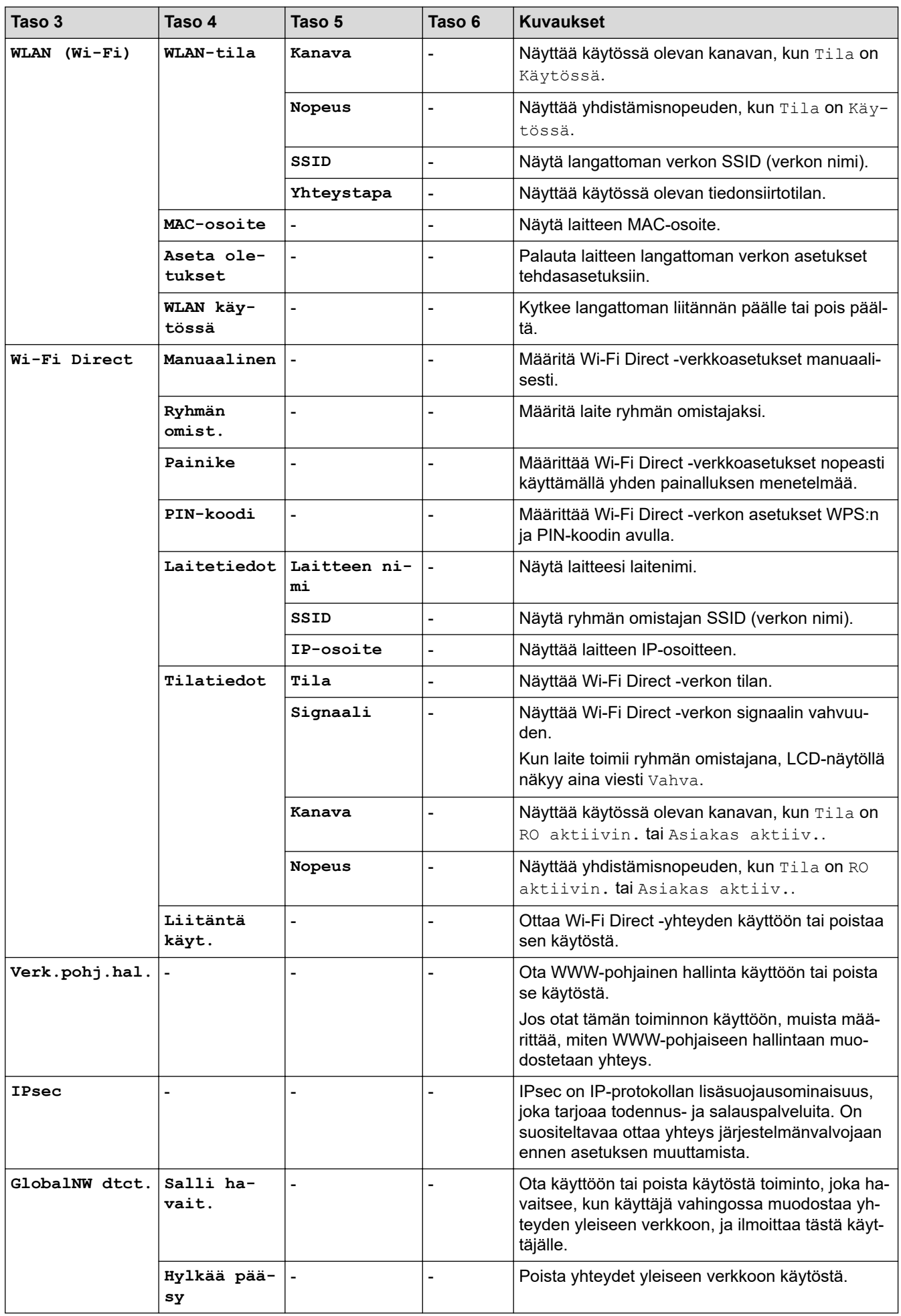

<span id="page-348-0"></span>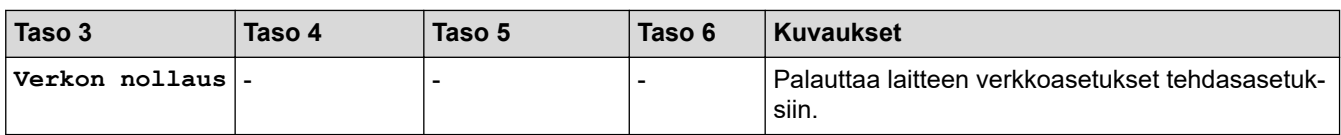

1 Jos laitteen Boot Method -asetus on Auto, laite yrittää määrittää IP-osoitteen ja aliverkon peitteen käynnistyspalvelimen, kuten DHCPpalvelimen, avulla. Jos boot-palvelinta ei löydy, laite ottaa käyttöön APIPA IP-osoitteen (esim. 169). 254. (001 - 254). (000 - 255). Jos laitteen Boot Method -asetus on Static, sinun on syötettävä IP-osoite manuaalisesti laitteen ohjauspaneelista.

#### **[Tulosta rap.]**

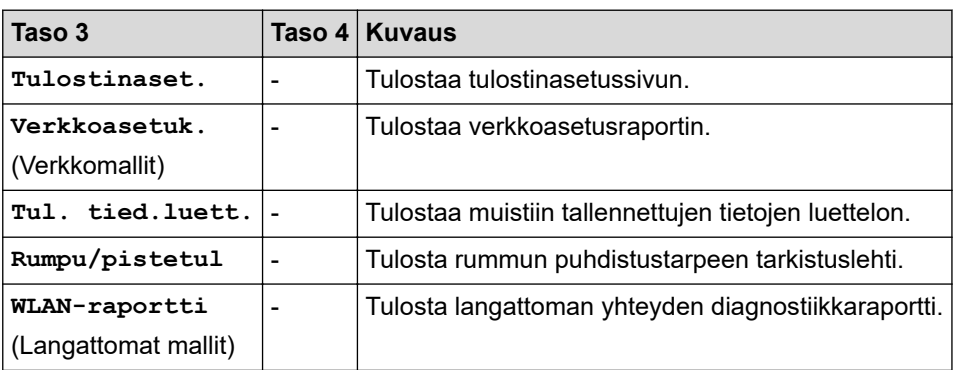

### **[Laitetiedot]**

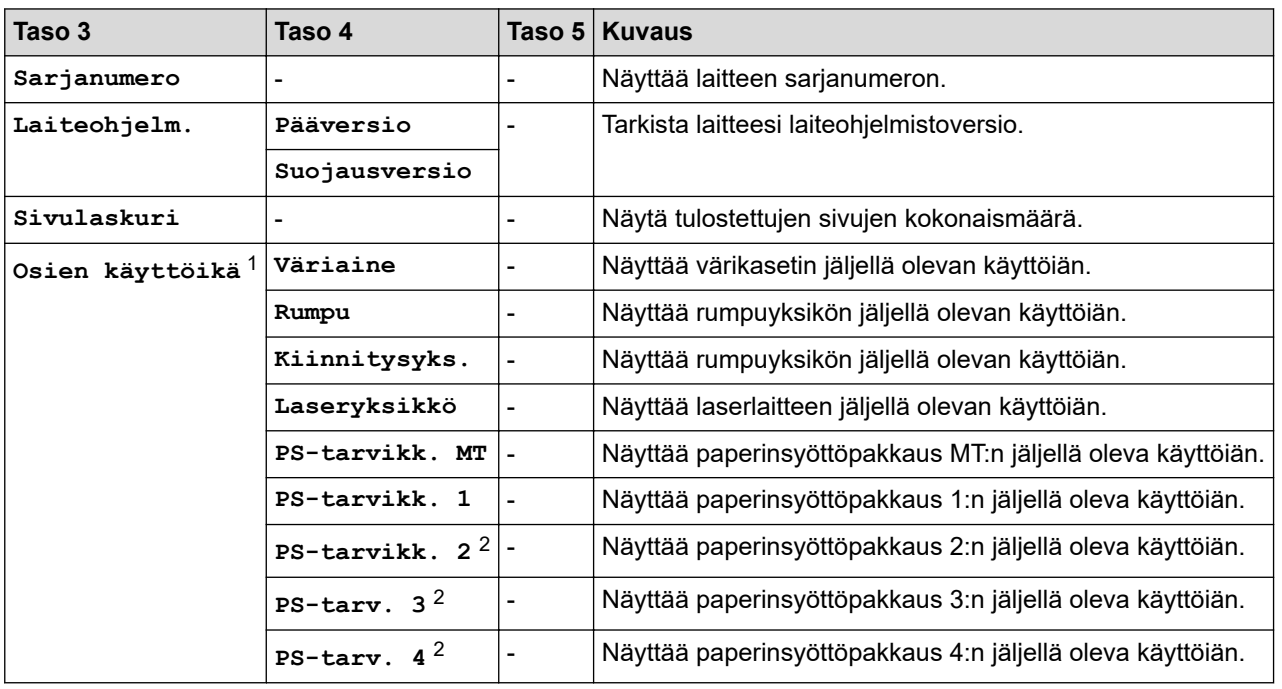

1 Osan käyttöikä on arvioitu ja saattaa vaihdella käytön mukaan.

2 Käytettävissä, jos lisäpaperikasetti on asennettuna.

#### **[Perusasetukset]**

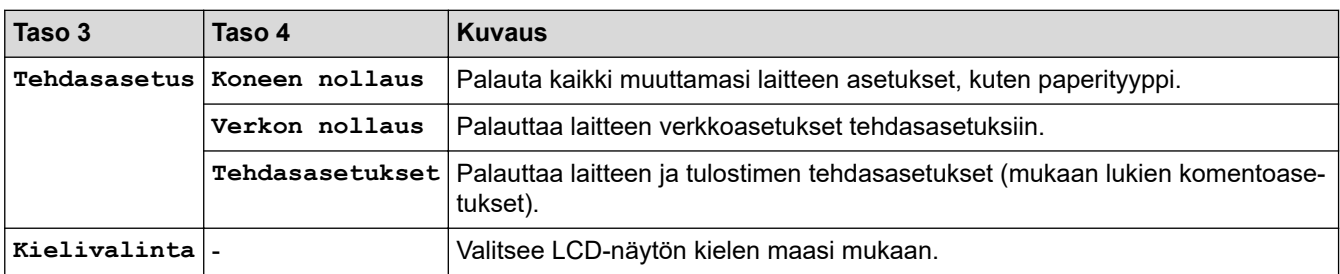

# **Aiheeseen liittyviä tietoja**

∣✔

• [Asetukset- ja ominaisuudet-taulukot](#page-339-0)

<span id="page-350-0"></span> [Koti](#page-1-0) > [Laitteen asetukset](#page-326-0) > [Laitteen asetusten muuttaminen ohjauspaneelista](#page-327-0) > [Asetukset- ja ominaisuudet](#page-339-0)[taulukot](#page-339-0) > Asetustaulukot (HL-L6410DN/HL-L6415DN)

# **Asetustaulukot (HL-L6410DN/HL-L6415DN)**

**Vastaavat mallit**: HL-L6410DN/HL-L6415DN

```
>> [Asetukset]
>> [Yleiset aset.]
>> [Tulostin]
>> [Verkko]
>> [Tulosta rap.]
>> [Laitetiedot]
>> [Perusasetukset]
```
#### **[Asetukset]**

## **[Asetukset]**

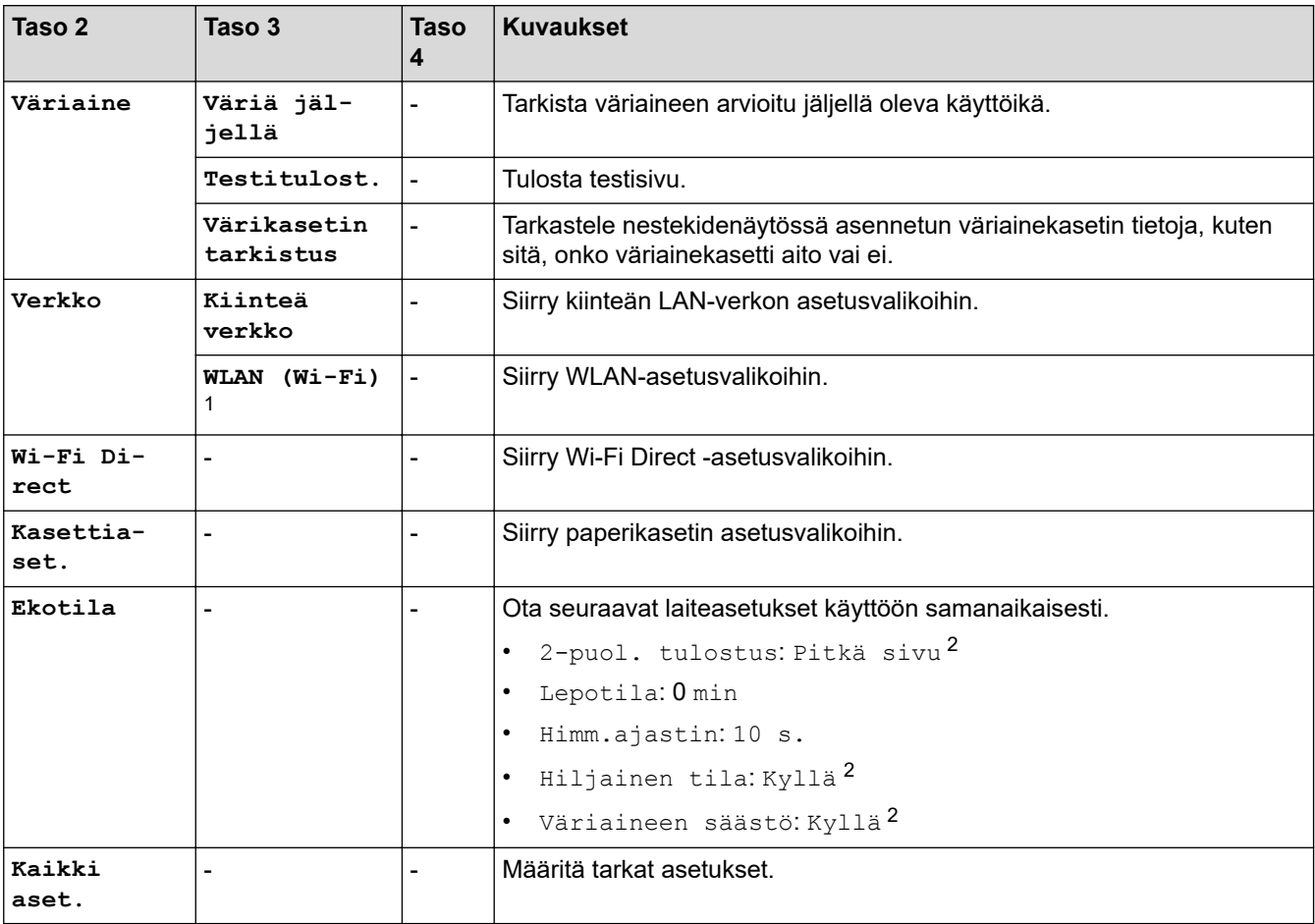

1 Tietyissä malleissa langatonta verkkoyhteyttä voidaan käyttää vain, kun valinnainen Wi-Fi-moduuli on asennettu.

2 Tämän asetuksen muuttaminen on käytettävissä sen jälkeen, kun muutat tiettyjä laiteasetuksia WWW-pohjaisen hallinnan avulla.

#### **[Yleiset aset.]**

### **[Kaikki aset.] > [Yleiset aset.]**

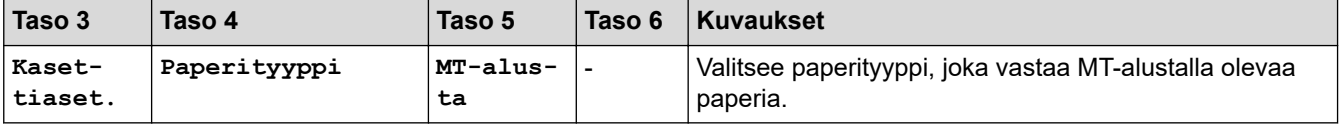

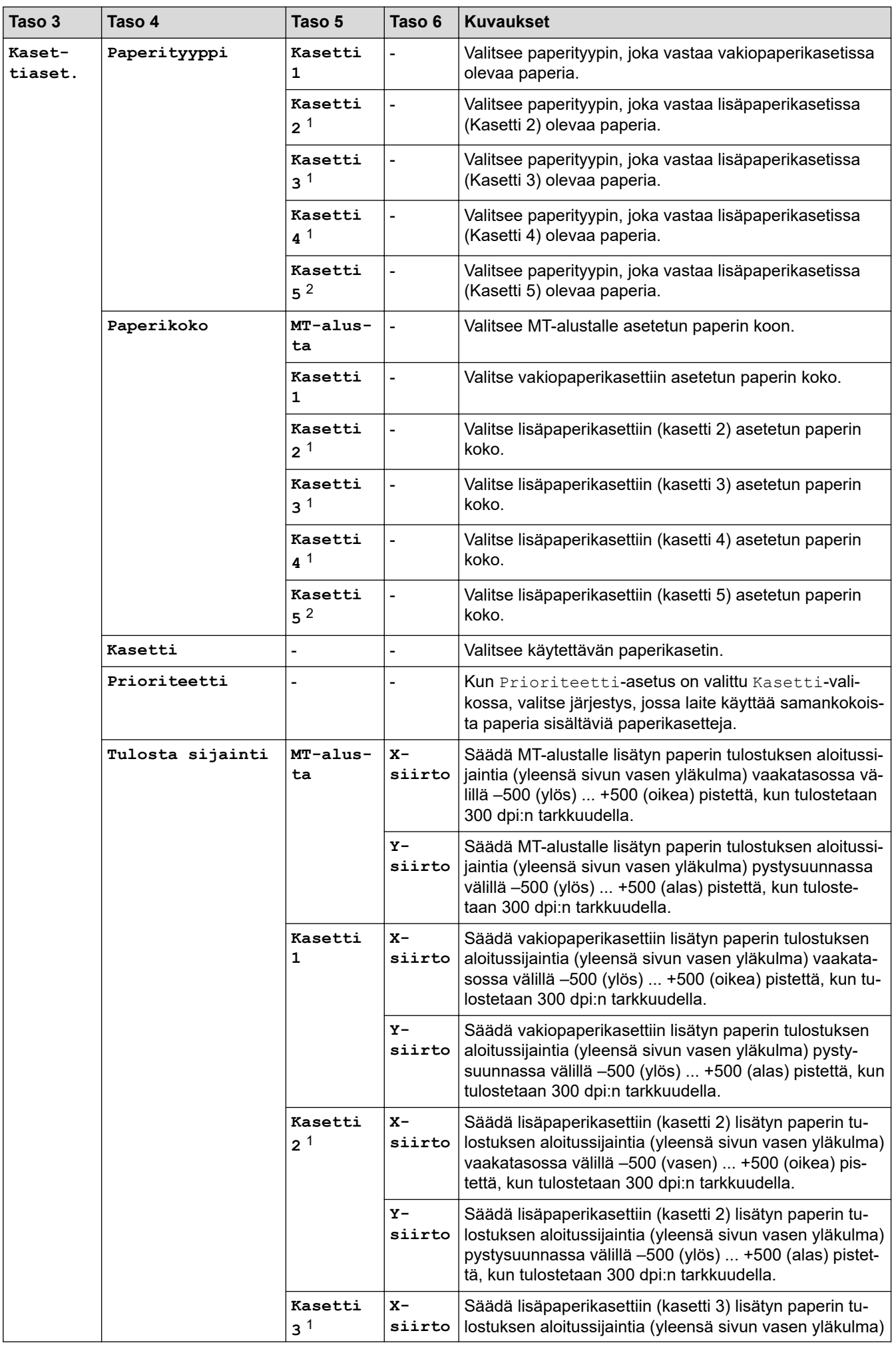

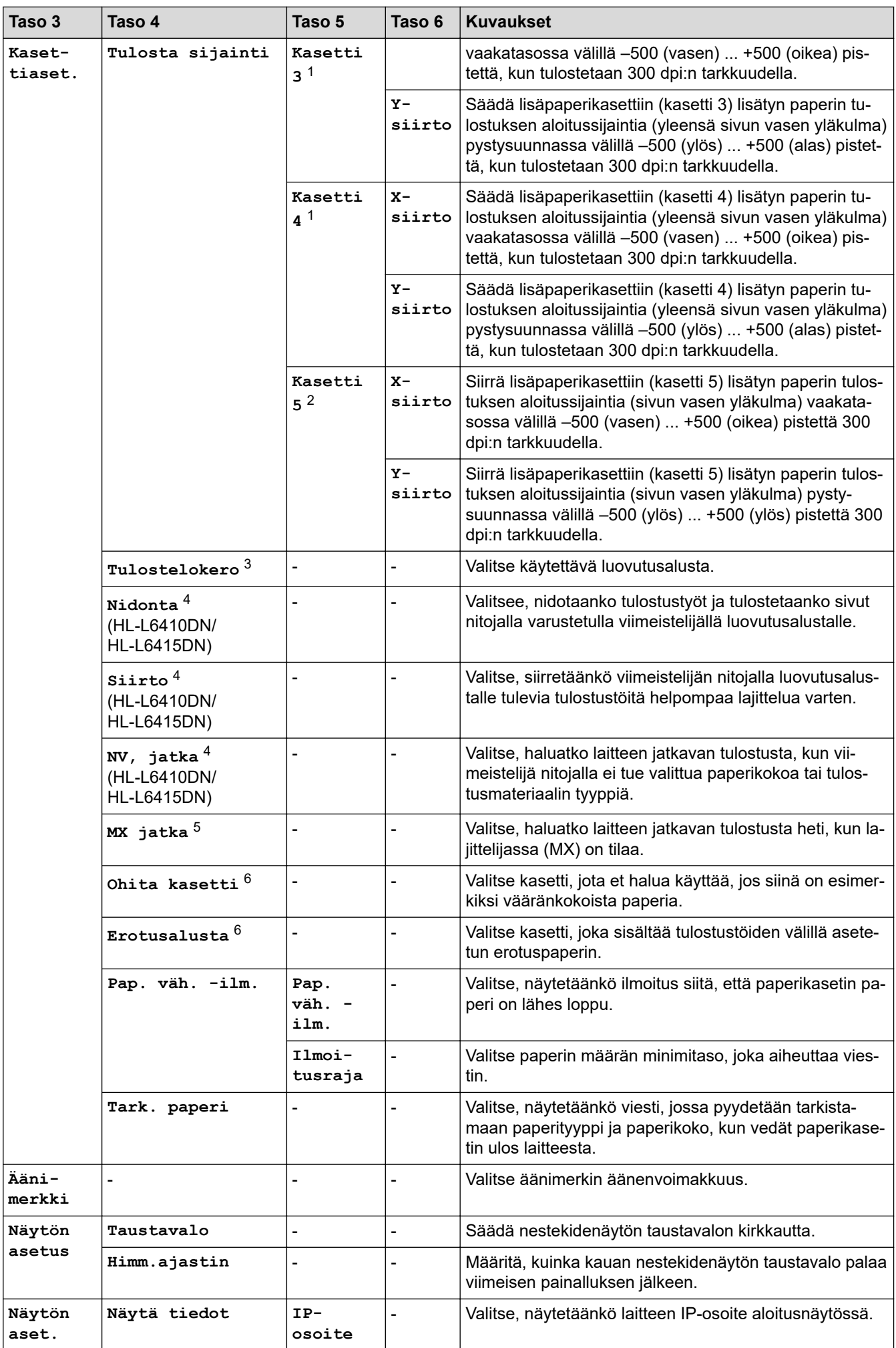

<span id="page-353-0"></span>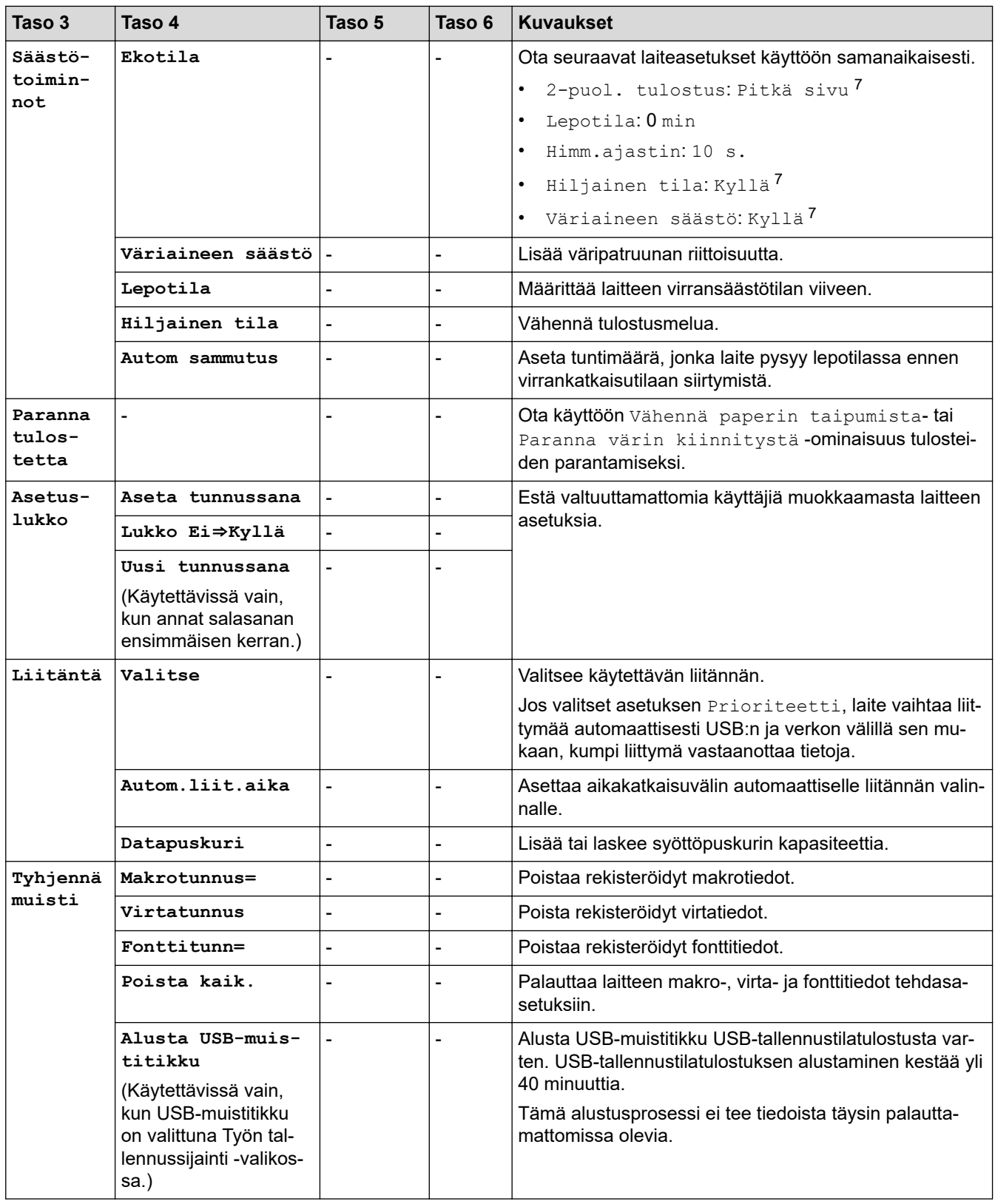

1 Käytettävissä, jos lisäpaperikasetti on asennettuna.

2 (HL-L6210DW/HL-L6410DN/HL-L6415DN) Käytettävissä, jos lisäpaperikasetti on asennettuna.

3 (HL-L6410DN/HL-L6415DN ) Käytettävissä, jos lajittelija tai nitojalla varustettu viimeistelijä on asennettu.

- 4 Käytettävissä, jos nitojalla varustettu viimeistelijä on asennettu.
- 5 (HL-L6410DN/HL-L6415DN ) Käytettävissä, jos lajittelija on asennettuna.
- 6 Käytettävissä, jos alempi paperikasetti on asennettuna.

7 Tämän asetuksen muuttaminen on käytettävissä sen jälkeen, kun muutat tiettyjä laiteasetuksia WWW-pohjaisen hallinnan avulla.

### <span id="page-354-0"></span>**[Tulostin]**

## **[Kaikki aset.] > [Tulostin]**

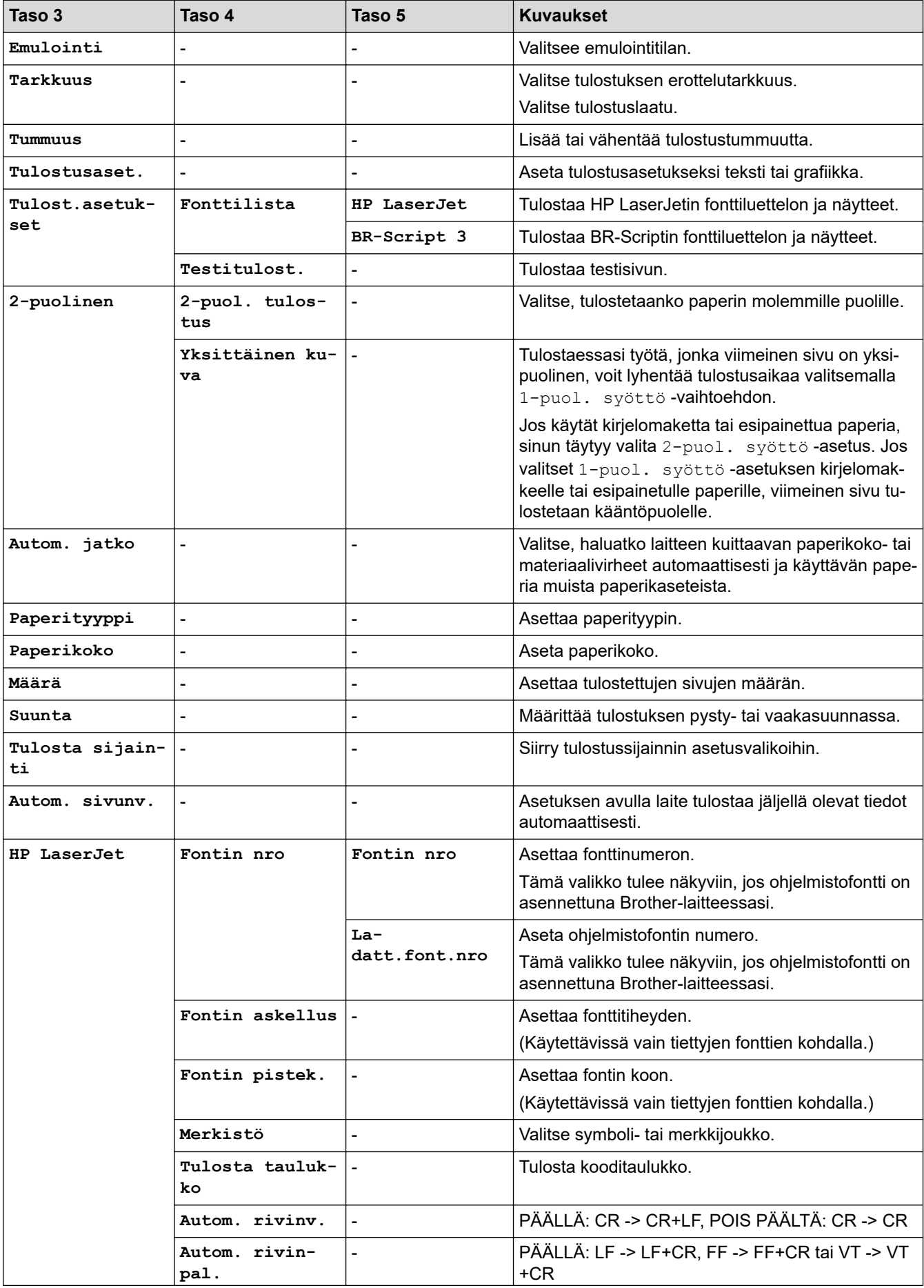

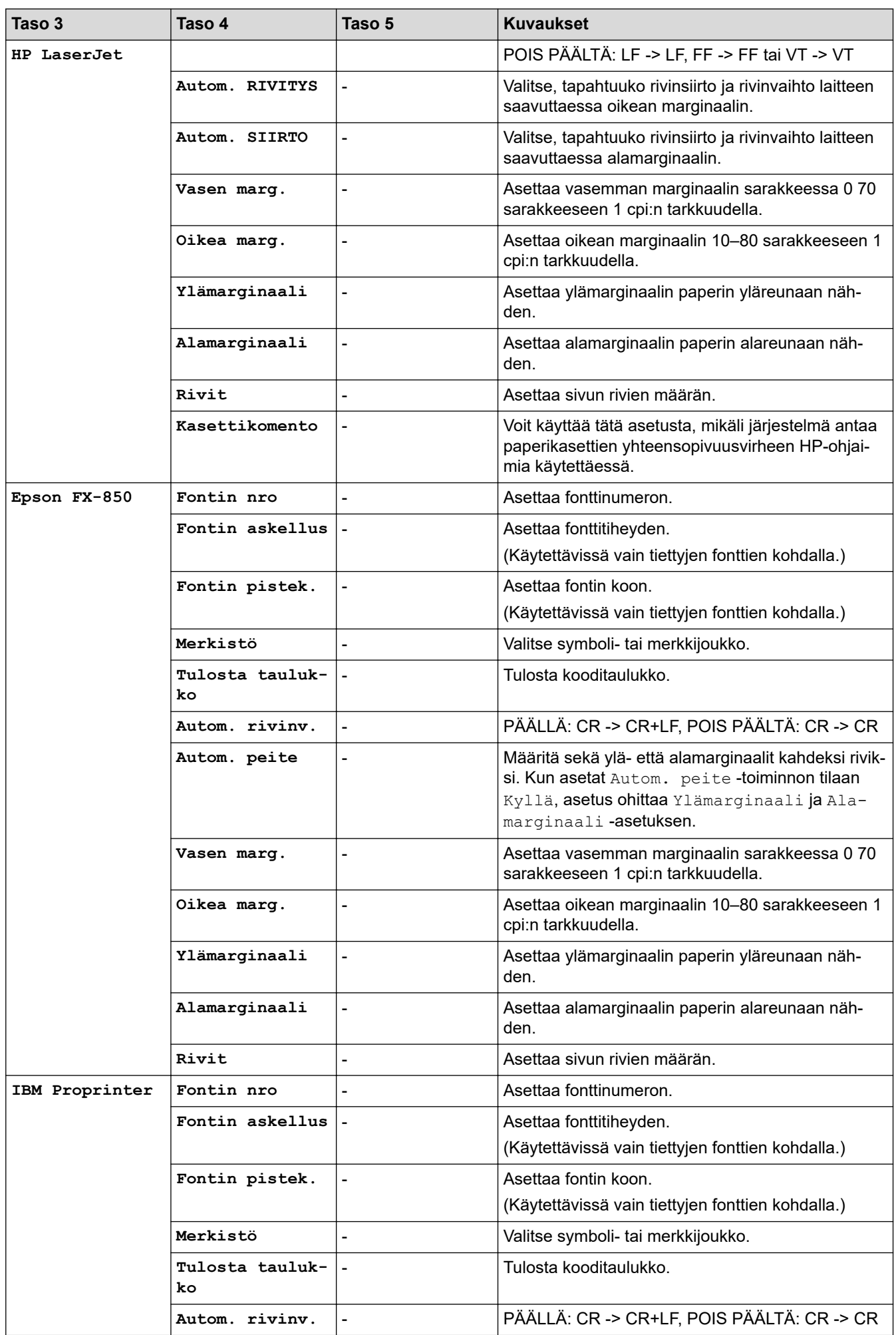

<span id="page-356-0"></span>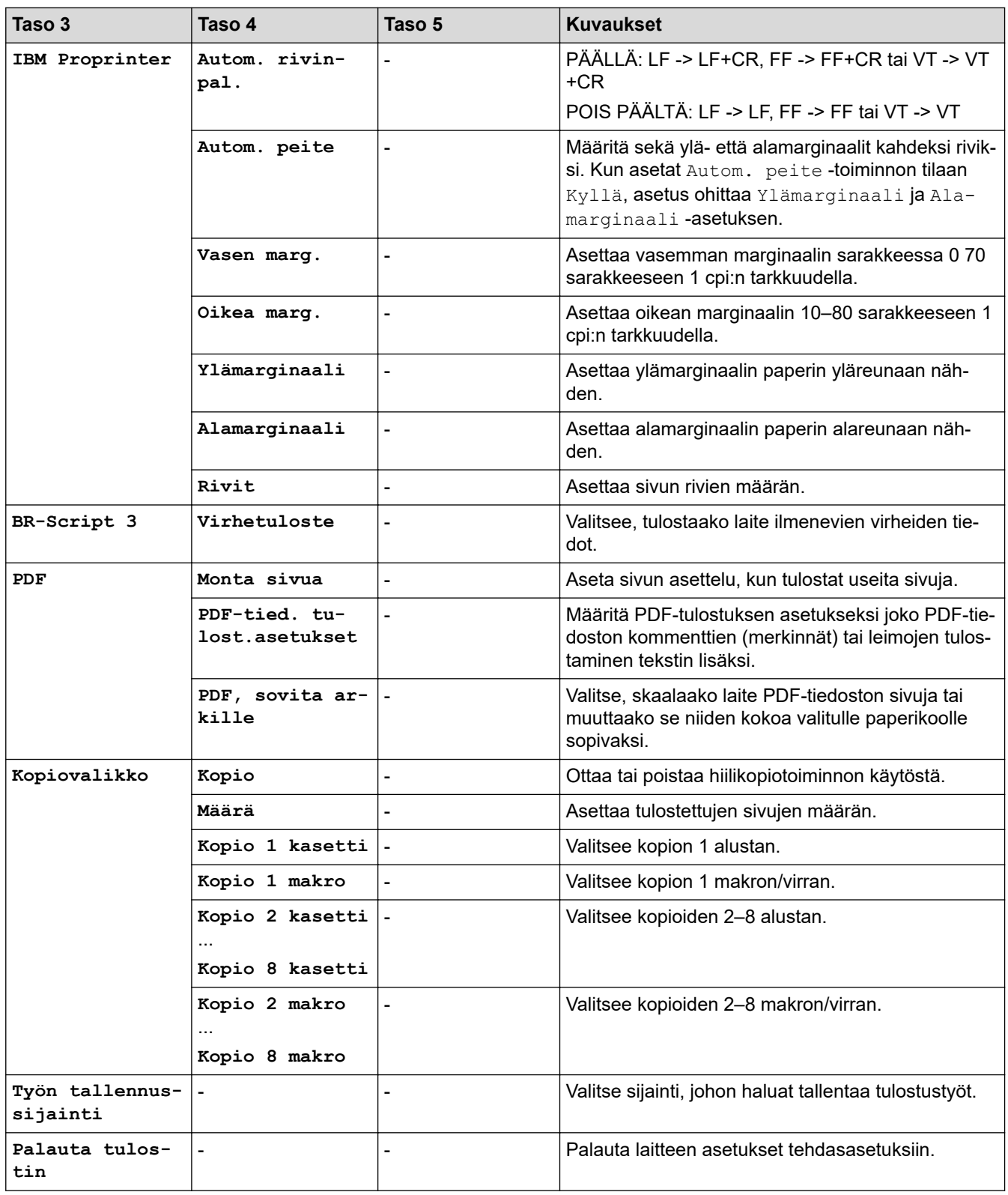

# **[Verkko]**

### **[Kaikki aset.] > [Verkko]**

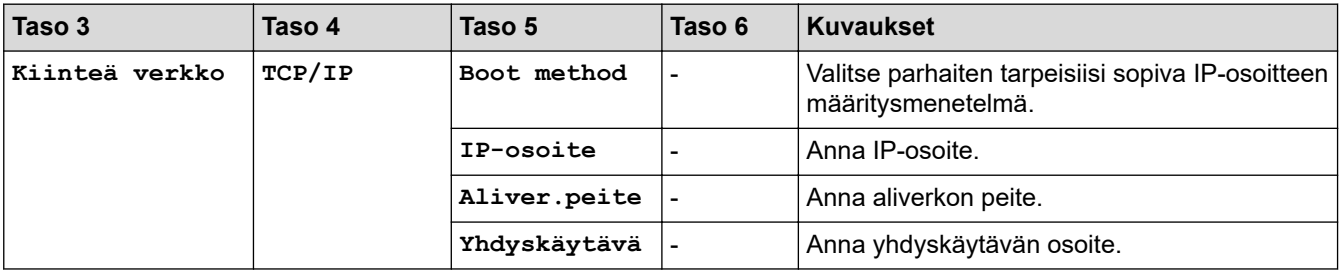

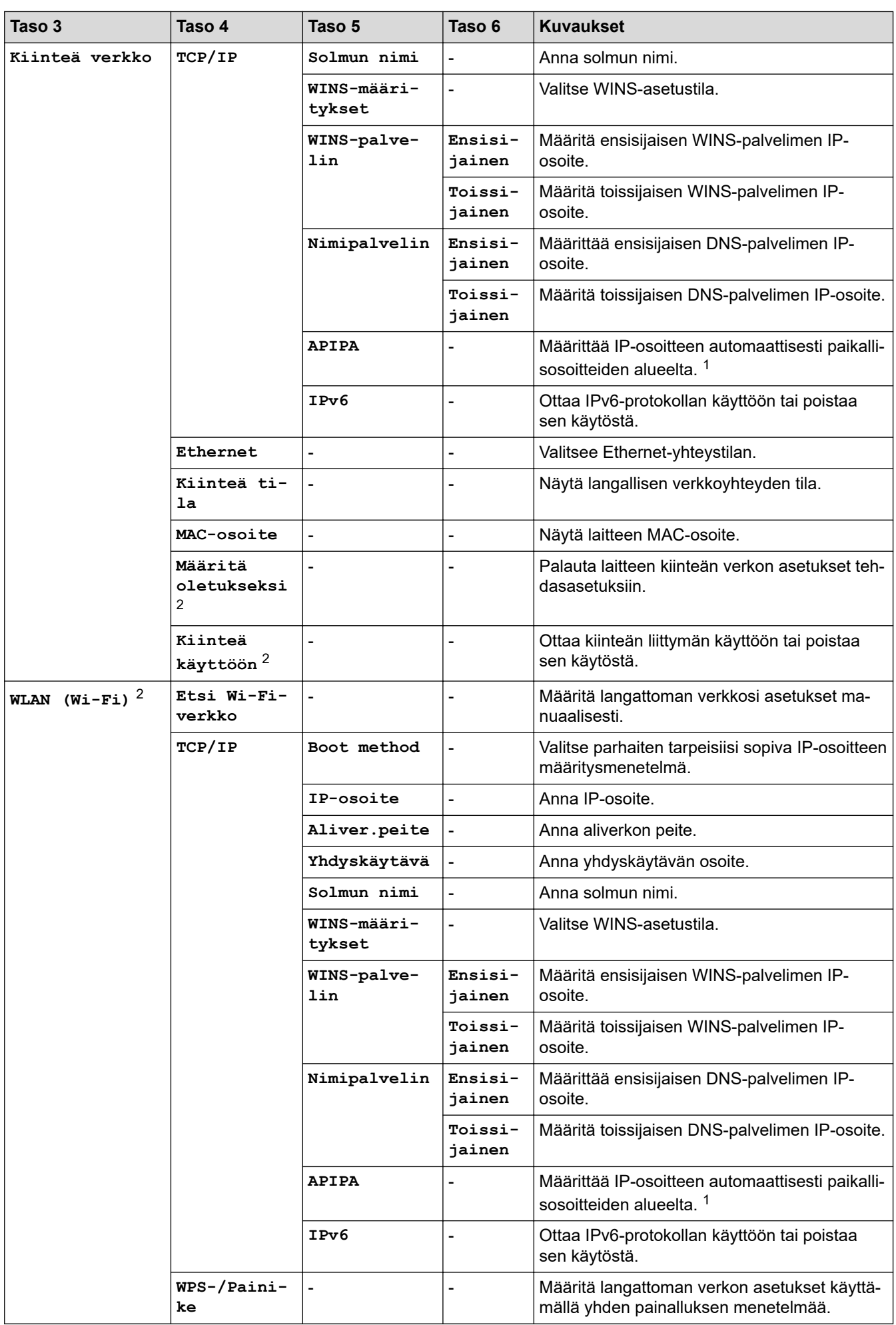

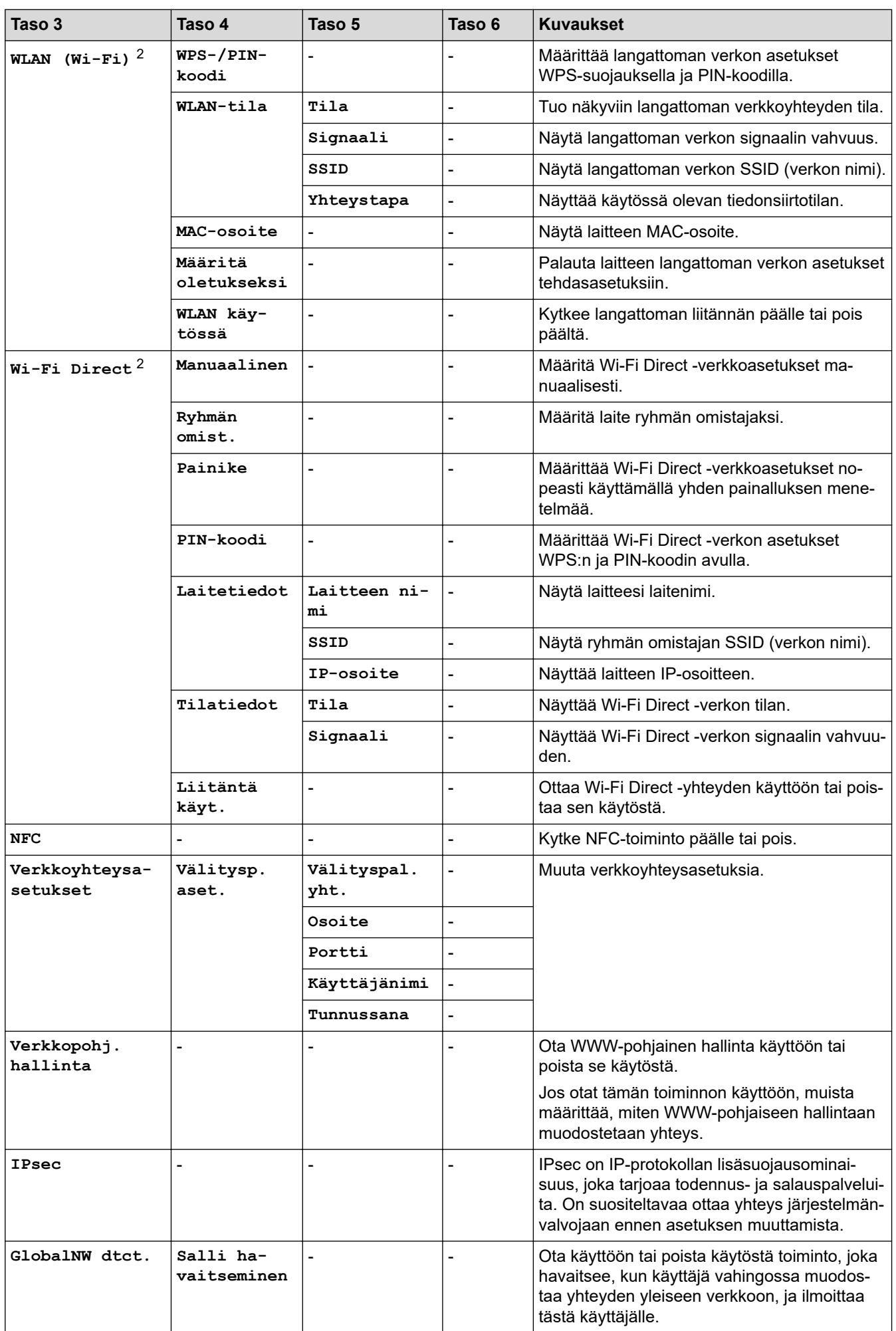

<span id="page-359-0"></span>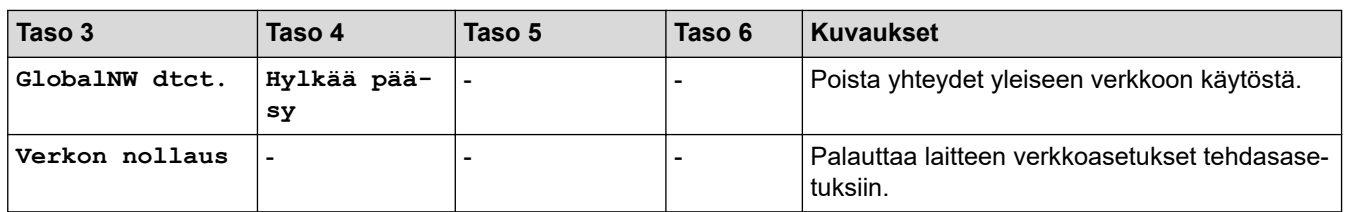

1 Jos laitteen Boot Method -asetus on Auto, laite yrittää määrittää IP-osoitteen ja aliverkon peitteen käynnistyspalvelimen, kuten DHCPpalvelimen, avulla. Jos boot-palvelinta ei löydy, laite ottaa käyttöön APIPA IP-osoitteen (esim. 169). 254. (001 - 254). (000 - 255). Jos laitteen Boot Method -asetus on Static, sinun on syötettävä IP-osoite manuaalisesti laitteen ohjauspaneelista.

2 Tietyissä malleissa langatonta verkkoyhteyttä voidaan käyttää vain, kun valinnainen Wi-Fi-moduuli on asennettu.

#### **[Tulosta rap.]**

### **[Kaikki aset.] > [Tulosta rap.]**

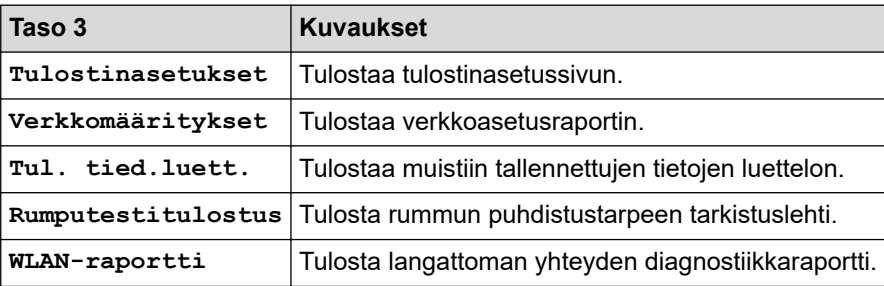

#### **[Laitetiedot]**

### **[Kaikki aset.] > [Laitetiedot]**

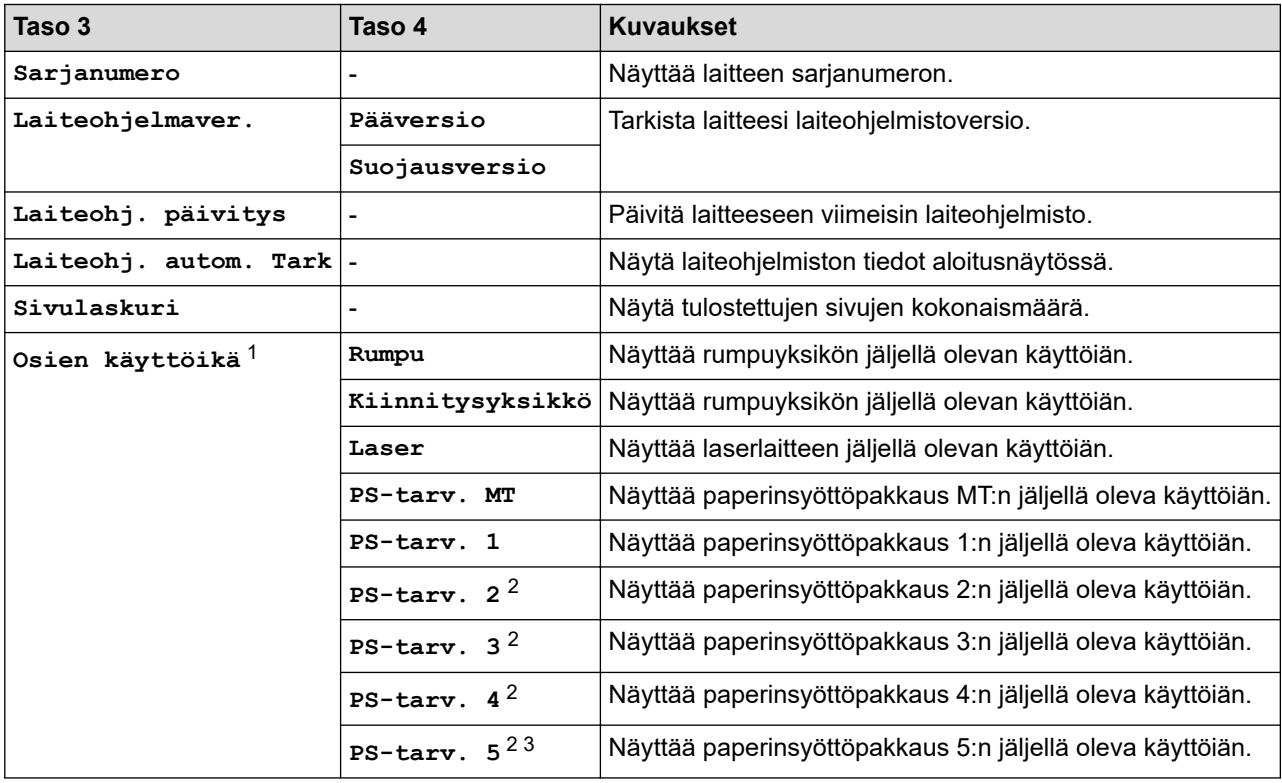

1 Osan käyttöikä on arvioitu ja saattaa vaihdella käytön mukaan.

2 Käytettävissä, jos lisäpaperikasetti on asennettuna.

3 Vain tuetut mallit.
#### **[Perusasetukset]**

## **[Kaikki aset.] > [Perusasetukset]**

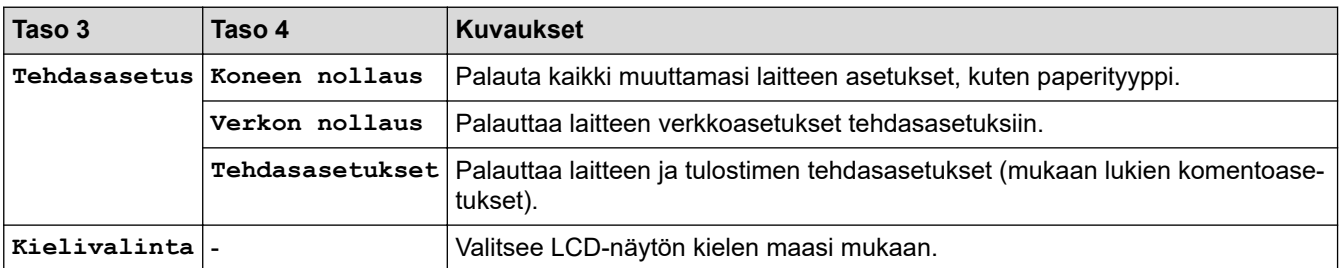

# **Aiheeseen liittyviä tietoja**

• [Asetukset- ja ominaisuudet-taulukot](#page-339-0)

 [Koti](#page-1-0) > [Laitteen asetukset](#page-326-0) > [Laitteen asetusten muuttaminen ohjauspaneelista](#page-327-0) > [Asetukset- ja ominaisuudet](#page-339-0)[taulukot](#page-339-0) > Ominaisuuksien taulukot (HL-L6410DN/HL-L6415DN)

## **Ominaisuuksien taulukot (HL-L6410DN/HL-L6415DN)**

**Vastaavat mallit**: HL-L6410DN/HL-L6415DN

>> Väriaine >> Wi-Fi-yhteyden määrittäminen >> [\[WWW\]](#page-362-0) >> [\[Suoj. tulostus\]](#page-362-0)

#### **Väriaine**

# **(väriaine)**

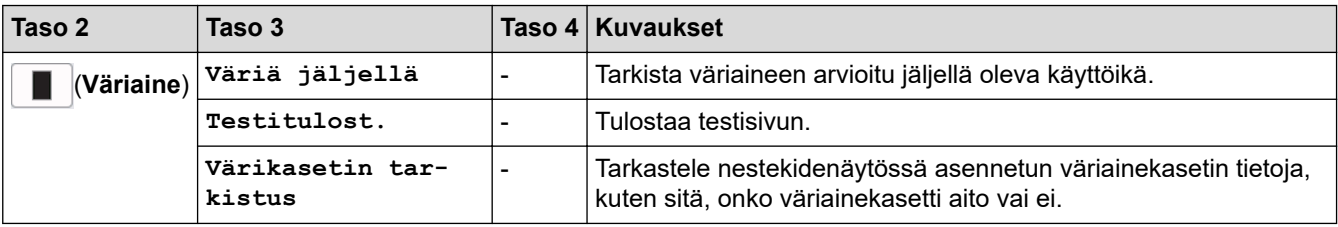

#### **Wi-Fi-yhteyden määrittäminen**

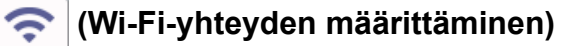

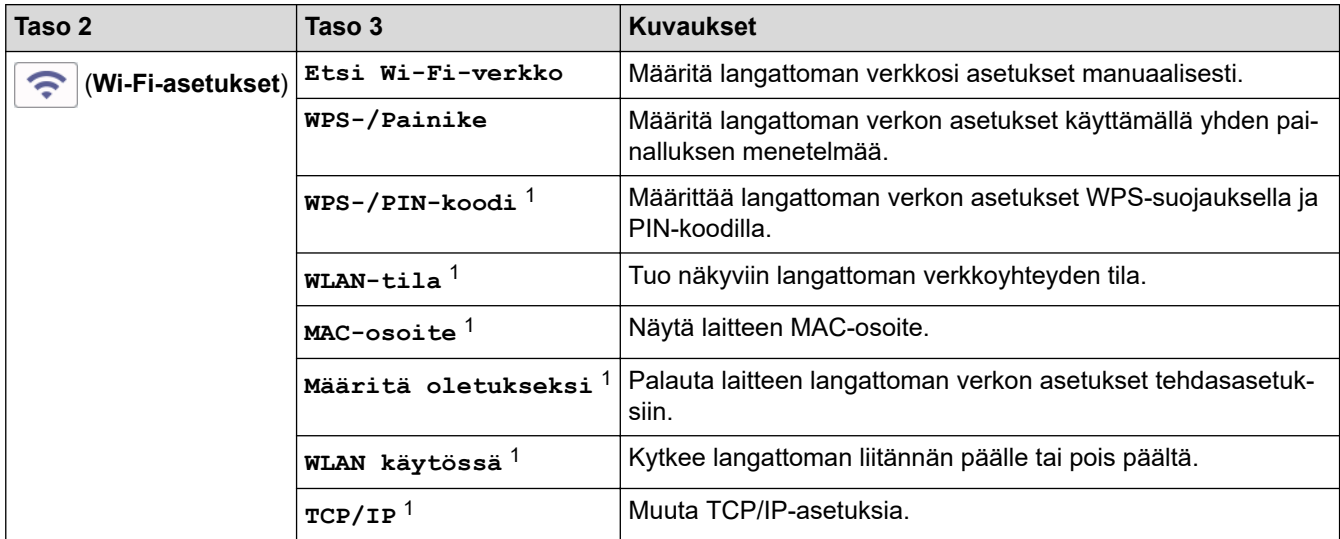

<sup>1</sup> Käytettävissä sen jälkeen, kun Wi-Fi®-yhteys on määritetty.

## **HUOMAUTUS**

Tietyissä malleissa langatonta verkkoyhteyttä voidaan käyttää vain, kun valinnainen Wi-Fi-moduuli on asennettu.

#### <span id="page-362-0"></span>**[WWW]**

# **[WWW]**

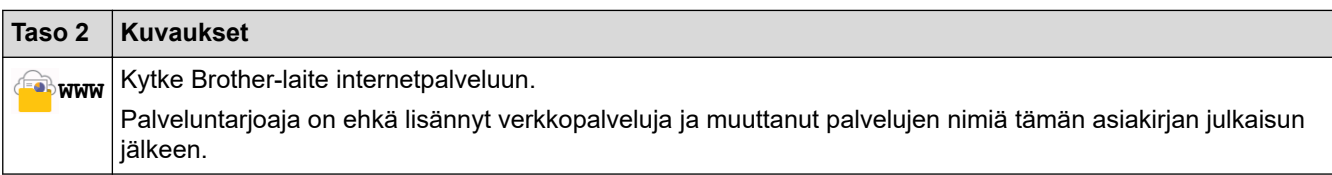

## **[Suoj. tulostus]**

# **[Suoj.** tulostus]

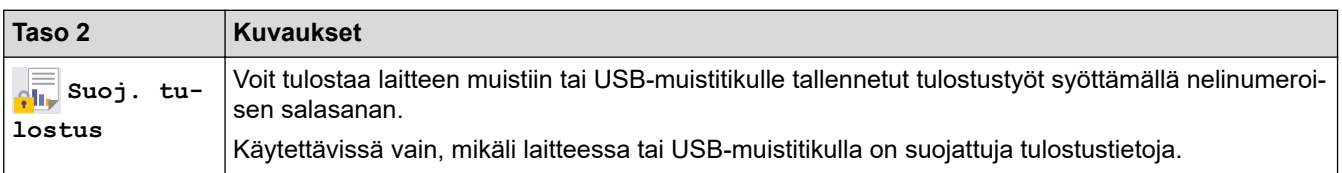

#### **Aiheeseen liittyviä tietoja** J

• [Asetukset- ja ominaisuudet-taulukot](#page-339-0)

<span id="page-363-0"></span> [Koti](#page-1-0) > [Laitteen asetukset](#page-326-0) > Laiteasetusten muuttaminen WWW-pohjaisen hallinnan avulla

## **Laiteasetusten muuttaminen WWW-pohjaisen hallinnan avulla**

**Vastaavat mallit**: HL-L5215DN/HL-L6210DW/HL-L6410DN/HL-L6415DN

WWW-pohjainen hallinta on apuohjelma, jossa laitteen hallintaan käytetään tavallista WWW-selainta hypertekstin siirtoprotokollalla (HTTP) tai hypertekstin siirtoprotokollalla SSL:n (Secure Socket Layer) yli (HTTPS).

- [Mikä on WWW-pohjainen hallinta?](#page-364-0)
- [WWW-pohjaisen hallinnan käyttö](#page-365-0)
- [WWW-pohjaisen hallinnan sisäänkirjautumissalasanan asettaminen tai vaihtaminen](#page-367-0)

<span id="page-364-0"></span> [Koti](#page-1-0) > [Laitteen asetukset](#page-326-0) > [Laiteasetusten muuttaminen WWW-pohjaisen hallinnan avulla](#page-363-0) > Mikä on WWWpohjainen hallinta?

# **Mikä on WWW-pohjainen hallinta?**

**Vastaavat mallit**: HL-L5215DN/HL-L6210DW/HL-L6410DN/HL-L6415DN

WWW-pohjaisessa hallinnassa laitteen hallintaan käytetään tavallista WWW-selainta hypertekstin siirtoprotokollalla (HTTP) tai hypertekstin siirtoprotokollalla SSL:n (Secure Socket Layer) yli (HTTPS).

• Suosittelemme seuraavien verkkoselaimien uusimman version käyttämistä:

- Microsoft Edge, Firefox ja Google Chrome™ Windowsille
- Safari, Firefox ja Google Chrome™ Mac-käyttöjärjestelmässä
- Google Chrome™ Android™-käyttöjärjestelmässä
- Safari ja Google Chrome™ iOS-käyttöjärjestelmässä
- Varmista, että JavaScript ja evästeet ovat aina käytössä huolimatta siitä, mitä selainta käytät.
- Varmista, että laitteesi virta on kytkettynä, että se on yhdistettynä samaan verkkoon kuin tietokoneesi ja että verkkosi tukee TCP/IP-protokollaa.

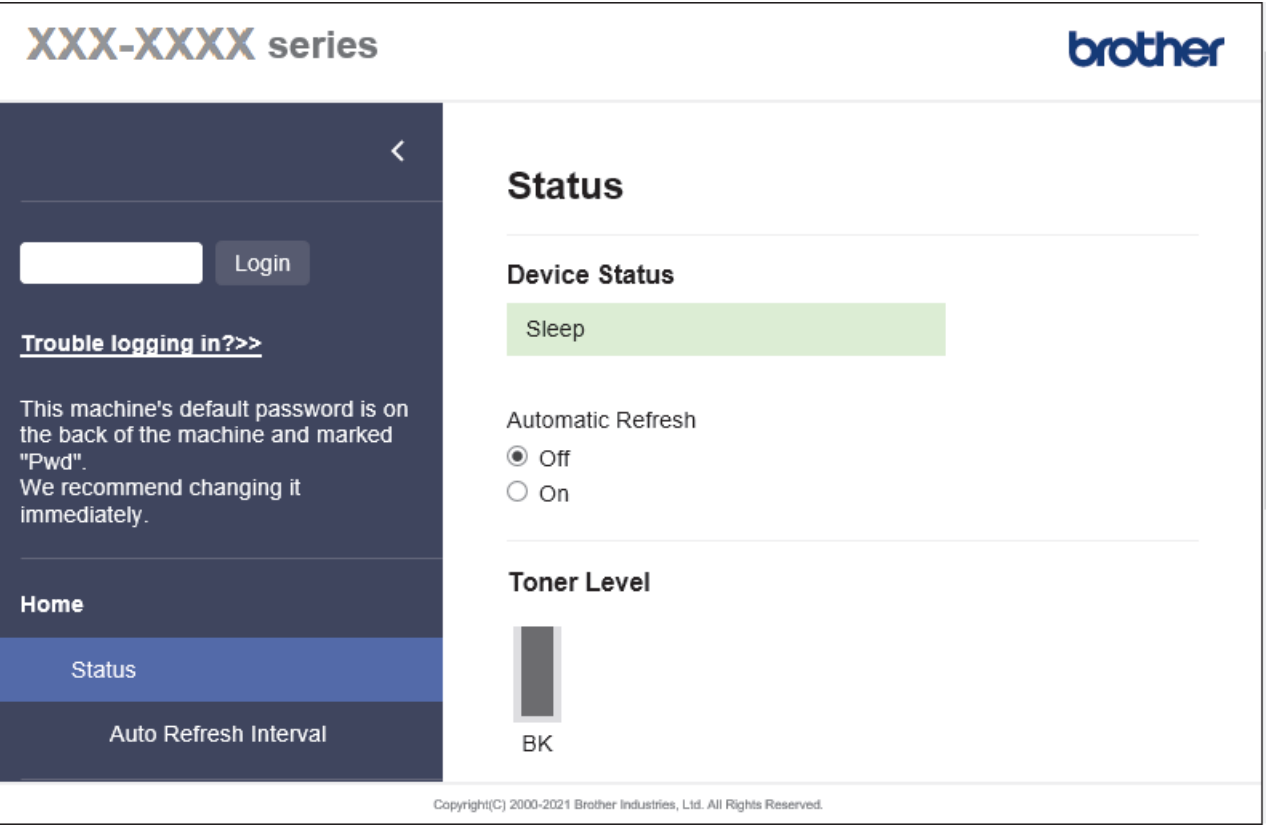

Todellinen näyttönäkymä saattaa olla erilainen kuin yllä on esitetty.

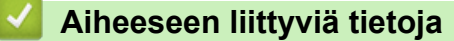

• [Laiteasetusten muuttaminen WWW-pohjaisen hallinnan avulla](#page-363-0)

<span id="page-365-0"></span> [Koti](#page-1-0) > [Laitteen asetukset](#page-326-0) > [Laiteasetusten muuttaminen WWW-pohjaisen hallinnan avulla](#page-363-0) > WWWpohjaisen hallinnan käyttö

## **WWW-pohjaisen hallinnan käyttö**

**Vastaavat mallit**: HL-L5215DN/HL-L6210DW/HL-L6410DN/HL-L6415DN

- Suosittelemme seuraavien verkkoselaimien uusimman version käyttämistä:
	- Microsoft Edge, Firefox ja Google Chrome™ Windowsille
	- Safari, Firefox ja Google Chrome™ Mac-käyttöjärjestelmässä
	- Google Chrome™ Android™-käyttöjärjestelmässä
	- Safari ja Google Chrome™ iOS-käyttöjärjestelmässä
- Varmista, että JavaScript ja evästeet ovat aina käytössä huolimatta siitä, mitä selainta käytät.
- HL-L5210DN/HL-L5210DW/HL-L5215DN/HL-L6210DW/HL-L6410DN/HL-L6415DN:

Suosittelemme HTTPS-suojausprotokollan käyttöä, kun määritetään asetuksia verkkopohjaisen hallinnan avulla.

• HL-L5210DN/HL-L5210DW/HL-L5215DN/HL-L6210DW/HL-L6410DN/HL-L6415DN:

Kun käytät verkkopohjaista hallintaa HTTPS-protokollalla, selaimessa näkyy varoituksen valintaikkuna. Voit välttää varoitusikkunan asentamalla itseallekirjoitetun varmenteen SSL/TLS-tiedonsiirtoa varten. Lisätietoja uu *Aiheeseen liittyviä tietoja*

• Tämän laitteen asetusten hallinnan oletussalasana sijaitsee laitteen takaosassa, ja sen yhteydessä on merkintä "**Pwd**". Suosittelemme, että vaihdat oletussalasanan välittömästi, jotta voit suojata laitettasi luvattomalta käytöltä.

Voit löytää oletussalasanan myös verkon määritysraportista.

>> Käytä WWW-pohjaista hallintaa selaimestasi

[>> Käytä WWW-pohjaista hallintaa Brother iPrint&Scan -sovelluksesta \(Windows/Mac\)](#page-366-0)

[>> Käytä WWW-pohjaista hallintaa Brother-apuohjelmista \(Windows\)](#page-366-0)

### **Käytä WWW-pohjaista hallintaa selaimestasi**

- 1. Käynnistä WWW-selain.
- 2. Kirjoita selaimen osoiteriville "https://laitteen IP-osoite" (jossa "laitteen IP-osoite" on laitteen IP-osoite). esim.

https://192.168.1.2

• Jos käytät Domain Name System-palvelua (verkkoalueen nimeä) tai otat käyttöön NetBIOS-nimen, voit syöttää IP-osoitteen sijasta laitteen verkkonimen, kuten "JaettuTulostin".

Esimerkiksi: https://SharedPrinter

- Jos otat käyttöön NetBIOS-nimen, voit käyttää myös solmun nimeä.
- Esimerkiksi: https://brn123456abcdef
- NetBIOS-nimi näkyy verkkoasetusraportissa.
- 3. Kirjoita tarvittaessa salasana **Login (Sisäänkirjaus)**-kenttään ja napsauta sitten **Login (Sisäänkirjaus)**.

Tämän laitteen asetusten hallinnan oletussalasana sijaitsee laitteen takaosassa, ja se on merkitty tekstillä "**Pwd**".

4. Jos haluat kiinnittää siirtymisvalikon näytön vasempaan reunaan, napsauta  $\equiv$  ja napsauta sitten  $\blacktriangleright$ .

Voit nyt muuttaa laitteen asetuksia.

### <span id="page-366-0"></span>**Käytä WWW-pohjaista hallintaa Brother iPrint&Scan -sovelluksesta (Windows/ Mac)**

- 1. Käynnistä Brother iPrint&Scan.
	- Windows

Käynnistä (**Brother iPrint&Scan**).

• Mac

Osoita **Finder**-valikkorivillä **Siirry** > **Ohjelmat** ja kaksoisosoita iPrint&Scan-kuvaketta.

Brother iPrint&Scan -näyttö tulee näkyviin.

- 2. Jos Brother-laitetta ei ole valittu, osoita **Valitse laitteesi** -painiketta ja valitse sitten mallin nimi luettelosta. Valitse **OK**.
- 3. Napsauta (**Laitteen asetukset**).
- 4. Valitse **Kaikki asetukset**.

WWW-pohjaisen hallinnan sivu tulee näyttöön.

5. Kirjoita tarvittaessa salasana **Login (Sisäänkirjaus)**-kenttään ja napsauta sitten **Login (Sisäänkirjaus)**.

Tämän laitteen asetusten hallinnan oletussalasana sijaitsee laitteen takaosassa, ja se on merkitty tekstillä "**Pwd**".

6. Jos haluat kiinnittää siirtymisvalikon näytön vasempaan reunaan, napsauta  $\equiv$  ja napsauta sitten  $\mathbf{x}$ .

Voit nyt muuttaa laitteen asetuksia.

Voit käyttää WWW-pohjaista hallintaa myös Brother Mobile Connectista mobiililaitteille.

### **Käytä WWW-pohjaista hallintaa Brother-apuohjelmista (Windows)**

- 1. Käynnistä (**Brother Utilities**), ja napsauta sitten pudotusluetteloa ja valitse mallin nimi (mikäli sitä ei ole jo valittu).
- 2. Napsauta **Työkalut** vasemmassa selauspalkissa ja valitse **Laitteen asetukset**. WWW-pohjaisen hallinnan sivu tulee näyttöön.
- 3. Kirjoita tarvittaessa salasana **Login (Sisäänkirjaus)**-kenttään ja napsauta sitten **Login (Sisäänkirjaus)**.

Tämän laitteen asetusten hallinnan oletussalasana sijaitsee laitteen takaosassa, ja se on merkitty tekstillä "**Pwd**".

4. Jos haluat kiinnittää siirtymisvalikon näytön vasempaan reunaan, napsauta  $\equiv$  ja napsauta sitten  $\mathbf{x}$ .

Voit nyt muuttaa laitteen asetuksia.

Jos muutat protokolla-asetuksia, määritykset aktivoidaan käynnistämällä kone uudelleen sen jälkeen, kun on napsautettu **Submit (Lähetä)**.

Napsauta asetusten määrityksen jälkeen **Logout (Kirjaudu ulos)**.

#### **Aiheeseen liittyviä tietoja**

• [Laiteasetusten muuttaminen WWW-pohjaisen hallinnan avulla](#page-363-0)

**Liittyvät aiheet:**

- [Tulosta verkkoasetusten raportti](#page-122-0)
- [SSL/TLS:n käyttö](#page-147-0)
- [Itseallekirjoitetun varmenteen luominen](#page-135-0)
- [Itse allekirjoitetun varmenteen asentaminen Windows-käyttäjille järjestelmänvalvojan käyttöoikeuksilla](#page-154-0)

<span id="page-367-0"></span> [Koti](#page-1-0) > [Laitteen asetukset](#page-326-0) > [Laiteasetusten muuttaminen WWW-pohjaisen hallinnan avulla](#page-363-0) > WWWpohjaisen hallinnan sisäänkirjautumissalasanan asettaminen tai vaihtaminen

## **WWW-pohjaisen hallinnan sisäänkirjautumissalasanan asettaminen tai vaihtaminen**

Tämän laitteen asetusten hallinnan oletussalasana sijaitsee laitteen takaosassa, ja sen yhteydessä on merkintä "**Pwd**". Suosittelemme, että vaihdat oletussalasanan välittömästi, jotta voit suojata laitettasi luvattomalta käytöltä.

- 1. Käynnistä WWW-selain.
- 2. Kirjoita selaimen osoiteriville "https://laitteen IP-osoite" (jossa "laitteen IP-osoite" on laitteen IP-osoite). esim.

https://192.168.1.2

• Jos käytät Domain Name System-palvelua (verkkoalueen nimeä) tai otat käyttöön NetBIOS-nimen, voit syöttää IP-osoitteen sijasta laitteen verkkonimen, kuten "JaettuTulostin".

Esimerkiksi: https://SharedPrinter

- Jos otat käyttöön NetBIOS-nimen, voit käyttää myös solmun nimeä.
	- Esimerkiksi: https://brn123456abcdef
- NetBIOS-nimi näkyy verkkoasetusraportissa.
- 3. Tee jokin seuraavista:
	- Jos olet aiemmin määrittänyt oman salasanan, kirjoita se ja napsauta sitten **Login (Sisäänkirjaus)** painiketta.
	- Jos et ole aiemmin määrittänyt omaa salasanaasi, kirjoita oletusarvoinen kirjautumissalasanasi ja valitse sitten **Login (Sisäänkirjaus)**.
- 4. Mene siirtymisvalikkoon ja napsauta sitten **Administrator (Järjestelmänvalvoja)** > **Login Password (Sisäänkirjautumissalasana)**.
	- Tämän laitteen asetusten hallinnan oletussalasana sijaitsee laitteen takaosassa, ja se on merkitty tekstillä "**Pwd**".
		- Aloita kohdasta  $\equiv$ , jos siirtymisvalikkoa ei näy näytön vasemmalla puolella.
- 5. Vaihda salasana kirjoittamalla nykyinen salasanasi kenttään **Enter Old Password (Anna vanha salasana)**.
- 6. Noudata näytön **Login Password (Sisäänkirjautumissalasana)** ohjeita ja kirjoita uusi salasana kenttään **Enter New Password (Syötä uusi salasana)**.
- 7. Kirjoita uusi salasana uudelleen kenttään **Confirm New Password (Vahvista uusi salasana)**.
- 8. Valitse **Submit (Lähetä)**.

Voit myös muuttaa sulkuasetukset **Login Password (Sisäänkirjautumissalasana)** -valikossa.

### **Aiheeseen liittyviä tietoja**

• [Laiteasetusten muuttaminen WWW-pohjaisen hallinnan avulla](#page-363-0)

#### <span id="page-368-0"></span> [Koti](#page-1-0) > Liite

## **Liite**

- [Tekniset tiedot](#page-369-0)
- [Tarvikkeet](#page-375-0)
- [Ympäristö- ja vaatimustenmukaisuustiedot](#page-376-0)
- [Tarvikkeet](#page-380-0)
- [Brother-ohje ja -asiakastuki](#page-387-0)

## <span id="page-369-0"></span>**Tekniset tiedot**

- >> Yleiset tekniset tiedot
- [>> Tulostusmateriaalin tiedot](#page-370-0)
- [>> Tulostimen tekniset tiedot](#page-372-0)
- [>> Liitäntöjen tekniset tiedot](#page-372-0)
- [>> Tuetut protokollat ja suojaustoiminnot](#page-373-0)
- [>> Tietokoneen järjestelmävaatimukset](#page-373-0)

#### **Yleiset tekniset tiedot**

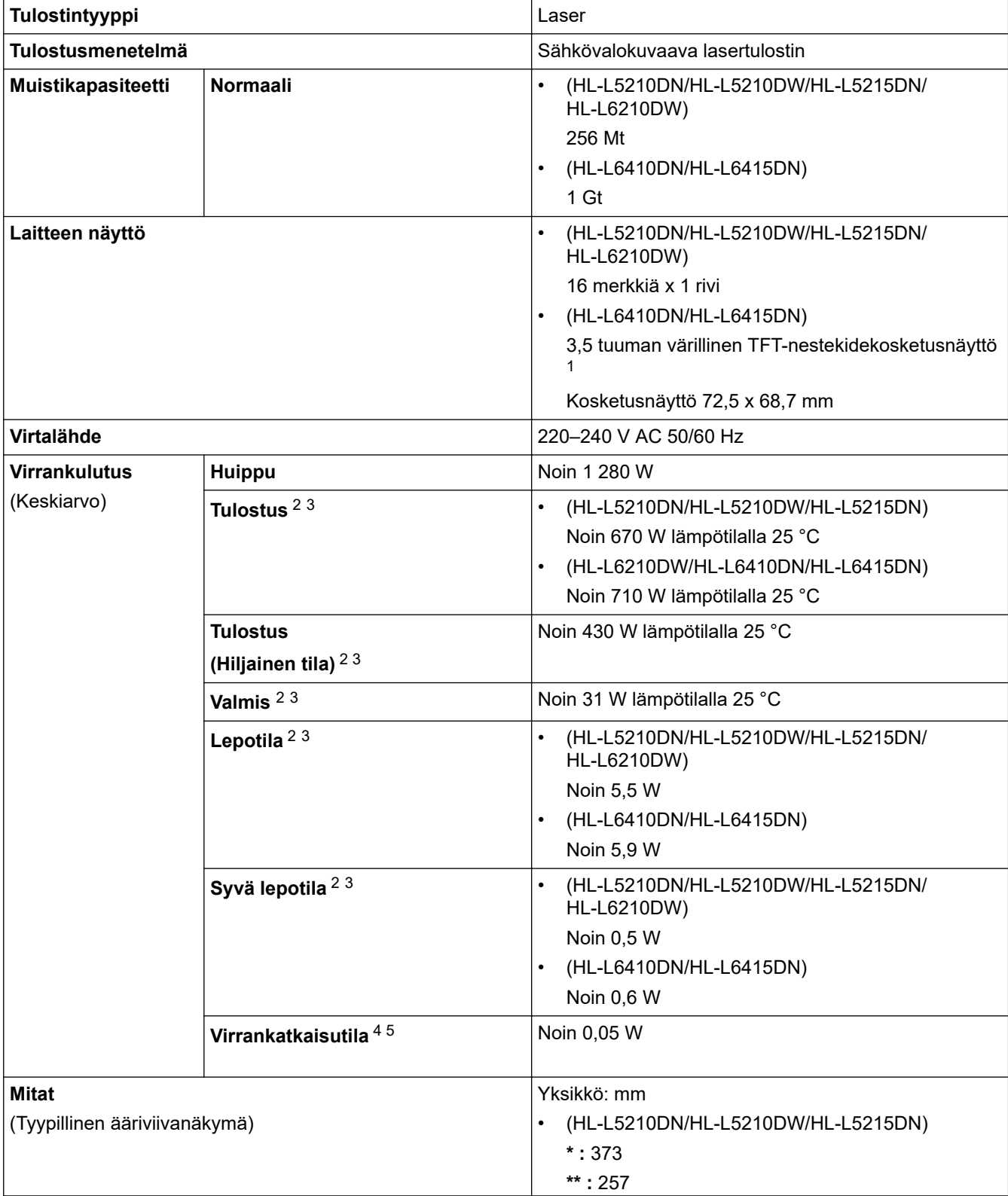

<span id="page-370-0"></span>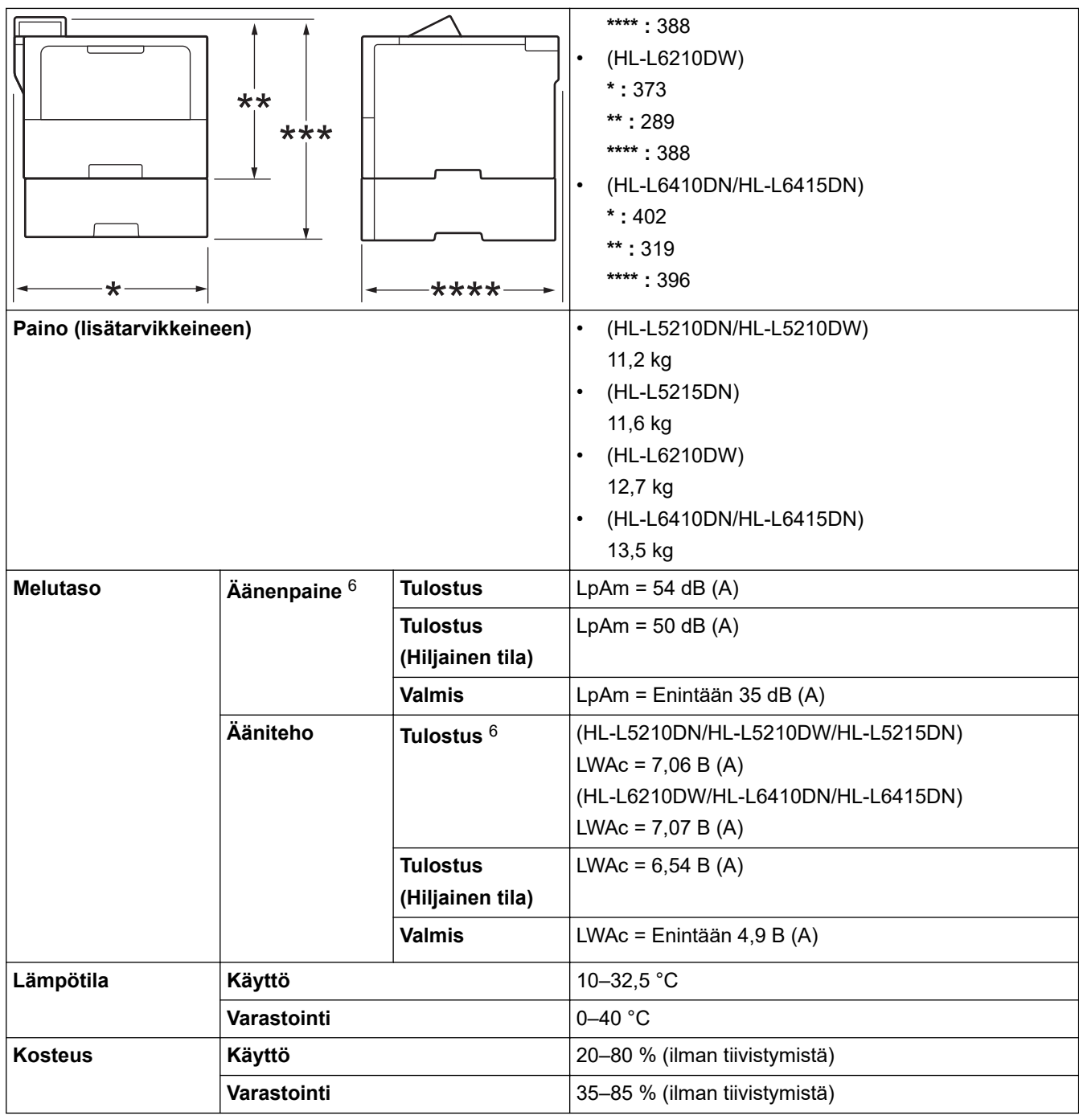

1 Mitattu poikittain.

2 Mitattu laitteen ollessa liitettynä USB-liittimeen.

3 Mitattu, kun laite on kytketty käyttäen samaa verkkoyhteyttä kuin ENERGY STAR -version 3.1 testimenetelmä.

4 Mitattu standardin IEC 62301 painoksen 2.0 mukaan.

5 Virrankulutus vaihtelee hieman riippuen käyttöympäristöstä.

6 Mitattu ISO 7779 -standardissa kuvatun menetelmän mukaisesti.

### **Tulostusmateriaalin tiedot**

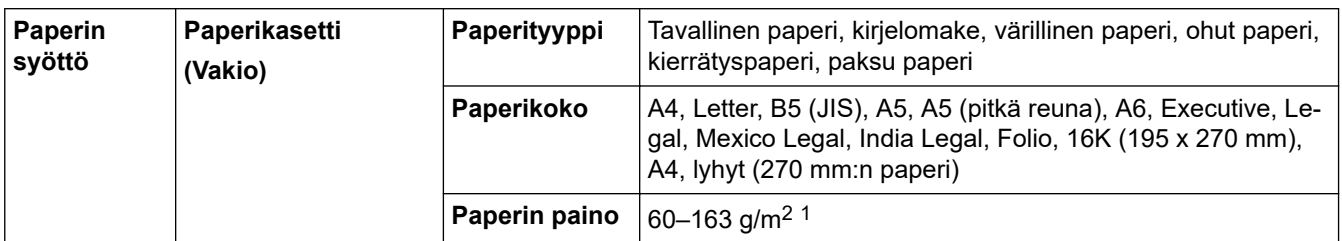

<span id="page-371-0"></span>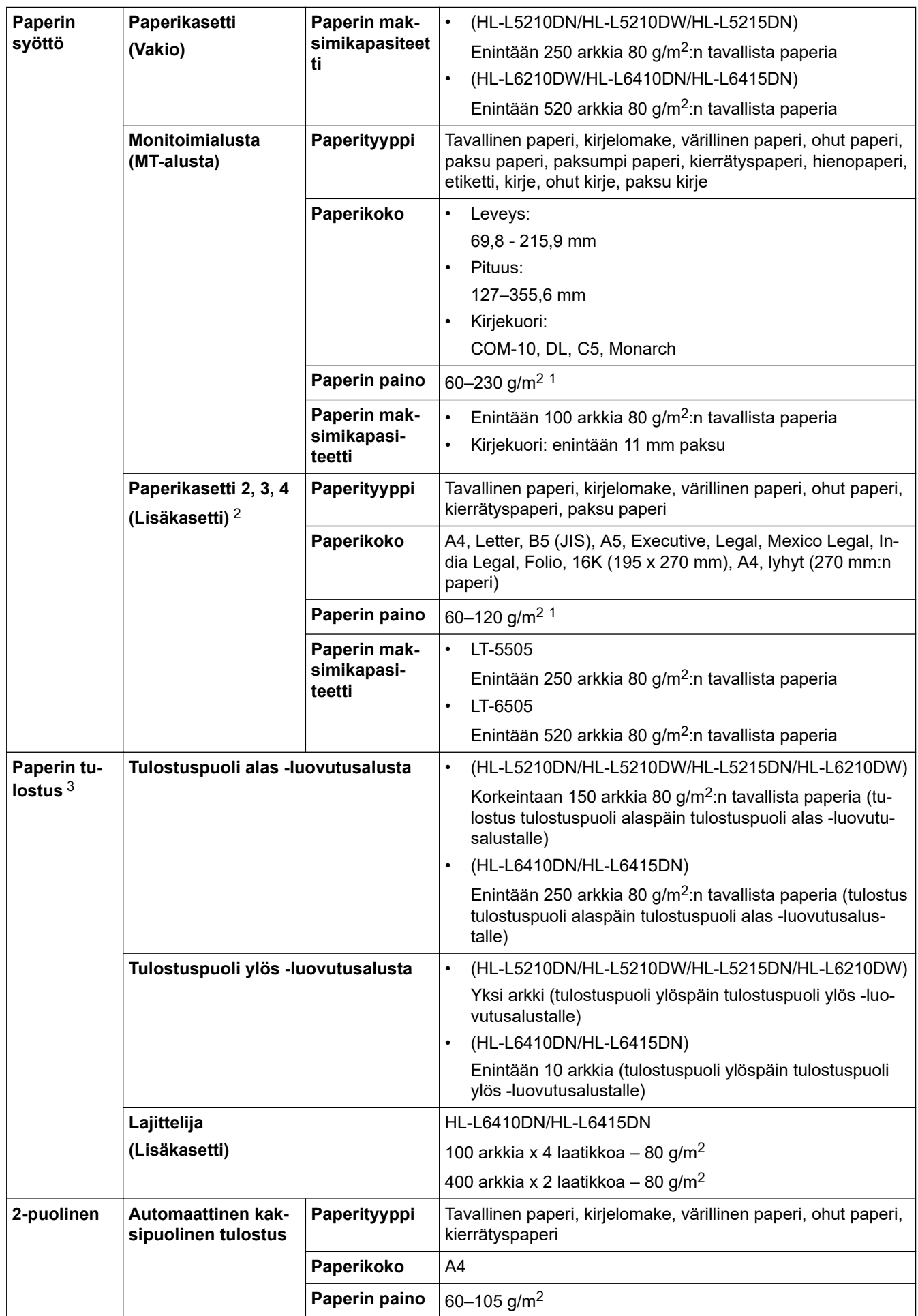

 $1$  Jos kyseessä on vähintään 105 g/m<sup>2</sup>:n paperi, avaa takakansi, jotta voit käyttää tulostuspuoli ylöspäin -luovutusalustaa.

- <span id="page-372-0"></span>2 HL-L5210DN/HL-L5210DW/HL-L5215DNAlempien paperikasettien enimmäismäärä: enintään kaksi alempaa paperikasettia missä tahansa yhdistelmässä. HL-L6210DW/HL-L6410DN/HL-L6415DNAlempien paperikasettien enimmäismäärä: enintään kolme alempaa LT-5505-paperikasettia tai enintään kaksi alempaa kasettia missä tahansa muussa yhdistelmässä.
- 3 Tarroja tulostettaessa on suositeltavaa poistaa tulostetut arkit luovutusalustalta välittömästi niiden tulostuttua tahriintumisen ehkäisemiseksi.

### **Tulostimen tekniset tiedot**

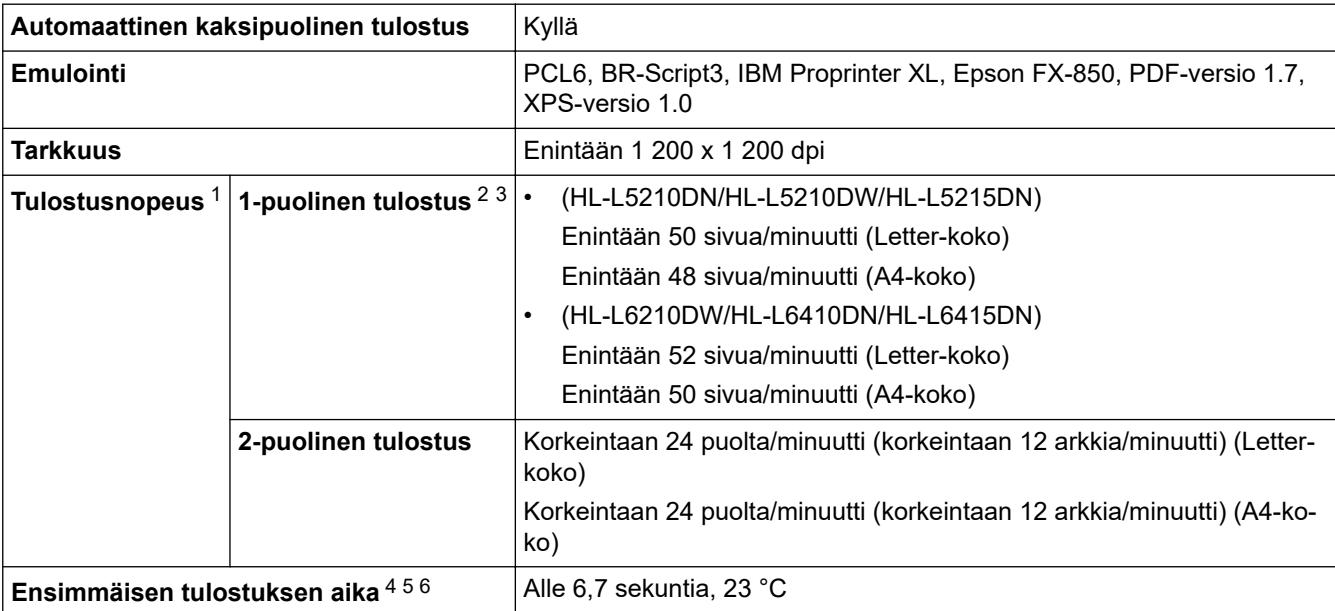

1 Tulostusnopeus voi olla hitaampi tulostettaessa langattoman verkon kautta.

2 1-puolisen tulostuksen tulostusnopeudet mitattiin ISO/IEC 24734 -standardin mukaisesti.

3 Tämä nopeus perustuu yksipuoliseen tulostukseen. Jos mallisi oletustulostusasetus on "2-puolinen", muuta asetukseksi "1-puolinen" näitä tuloksia varten.

4 Tulostus valmiustilassa vakiokasetista.

- 5 Ajanjakso laitteen käynnistämisestä paperitulostuksen valmistumiseen (lukuun ottamatta sitä, kun laitteen virta kytketään tai virhe korjataan)
- 6 Tämä koskee tilannetta, jossa tulostetaan A4- tai Letter-kokoista paperia vakiopaperikasetista. Se voi kuitenkin olla pidempi riippuen paperin koosta ja tulostustietojen määrästä.

### **Liitäntöjen tekniset tiedot**

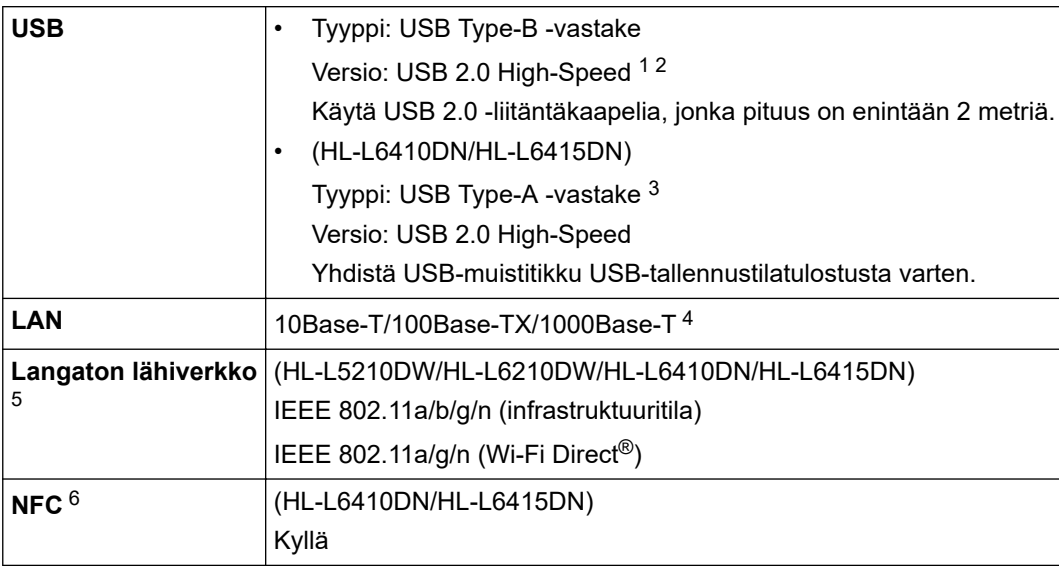

1 Laitteessa on Hi-Speed USB 2.0 -liitäntä. Laite voidaan kytkeä myös tietokoneeseen, jossa on USB 1.1 -liitäntä.

- 2 Vieraan valmistajan USB-keskitinlaitteita ei tueta.
- 3 USB-isäntäportti

4 Käytä luokan 5e (tai parempaa) verkkokaapelia.

- <span id="page-373-0"></span>5 (HL-L6410DN/HL-L6415DN) Langatonta verkkoyhteyttä voidaan käyttää vain, kun langaton verkkokortti (lisävaruste) on asennettu.
- 6 Kun yhdistät ulkoisen sirukortinlukijan, käytä HID-luokkaohjaimen tukemaa laitetta.

## **Tuetut protokollat ja suojaustoiminnot**

Tuetut protokollat ja suojausominaisuudet voivat vaihdella mallikohtaisesti.

### **Ethernet**

10Base-T/100Base-TX/1000Base-T

### **Protokollat (IPv4)**

ARP, RARP, BOOTP, DHCP, APIPA (Auto IP), WINS/NetBIOS-nimenselvitys, DNS-selvitys, mDNS, LLMNRvastaaja, LPR/LPD, mukautettu Raw-portti / portti 9100, IPP/IPPS, FTP-palvelin, TELNET-palvelin, HTTP-/ HTTPS-palvelin, TFTP-asiakas ja -palvelin, SMTP-asiakas, SNMPv1/v2c/v3, ICMP, WWW-palvelut (tulostus), CIFS-asiakas, SNTP-asiakas, Syslog

### **Protokollat (IPv6)**

NDP, RA, DNS-selvitys, mDNS, LLMNR-vastaaja, LPR/LPD, mukautettu Raw-portti / portti 9100, IPP/IPPS, FTP-palvelin, TELNET-palvelin, HTTP-/HTTPS-palvelin, TFTP-asiakas ja -palvelin, SMTP-asiakas, SNMPv1/v2c/v3, ICMPv6, WWW-palvelut (tulostus), CIFS-asiakas, SNTP-asiakas, Syslog

## **Verkon suojaus (kiinteä verkko)**

SMTP-AUTH, SSL/TLS (IPP, HTTP, SMTP), SNMP v3, 802.1x (EAP-MD5, EAP-FAST, PEAP, EAP-TLS, EAP-TTLS), Kerberos, IPsec

## **Verkon suojaus (langaton verkko)**

SMTP-AUTH, SSL/TLS (IPP, HTTP, SMTP), SNMP v3, 802.1x (EAP-FAST, PEAP, EAP-TLS, EAP-TTLS), Kerberos, IPsec

### **Langattoman yhteyden suojaus**

64-/128-bittinen WEP, WPA-PSK (TKIP/AES), WPA2-PSK (TKIP/AES) (Wi-Fi Direct tukee vain WPA2-PSK:ta (AES)), WPA3-SAE (AES)

## **Langaton sertifiointi**

Wi-Fi-sertifiointimerkin käyttöoikeus (WPA3™ – Enterprise, Personal), Wi-Fi Protected Setup™ (WPS) tunnistemerkin käyttöoikeus, Wi-Fi CERTIFIED™ Wi-Fi Direct

## **Tietokoneen järjestelmävaatimukset**

Tuetut käyttöjärjestelmät ja ohjelmistotoiminnot

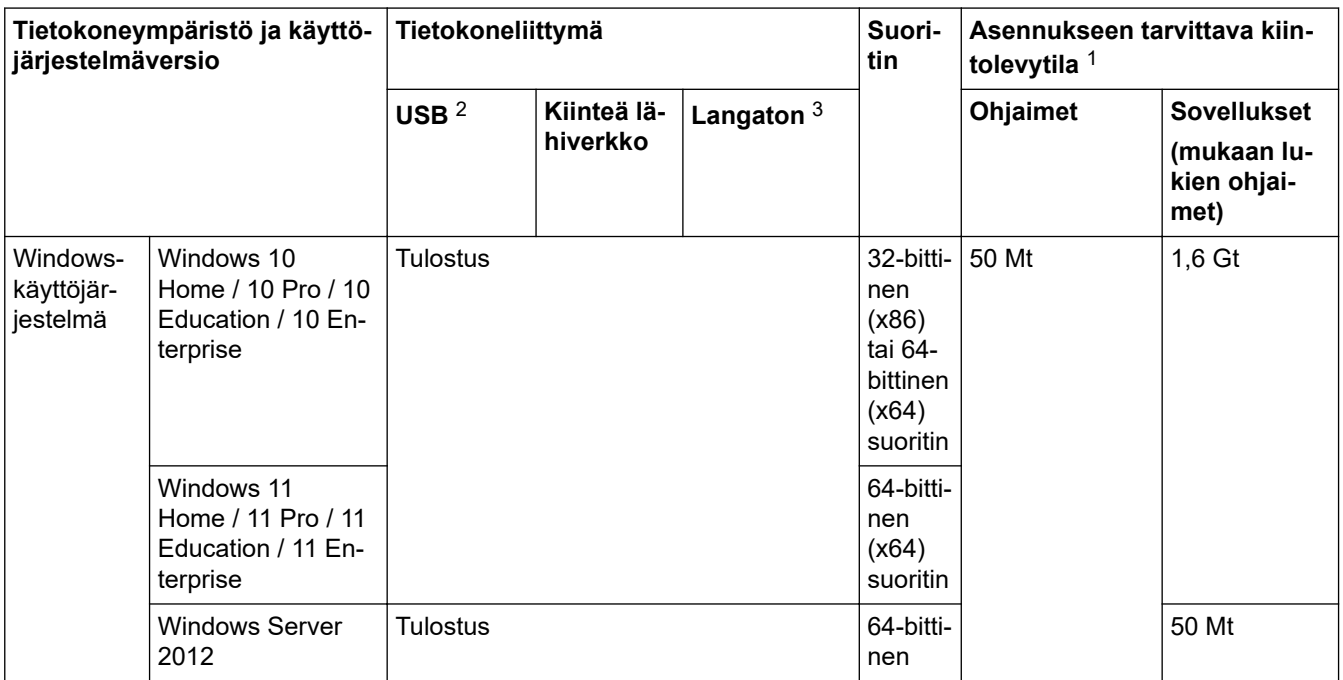

<span id="page-374-0"></span>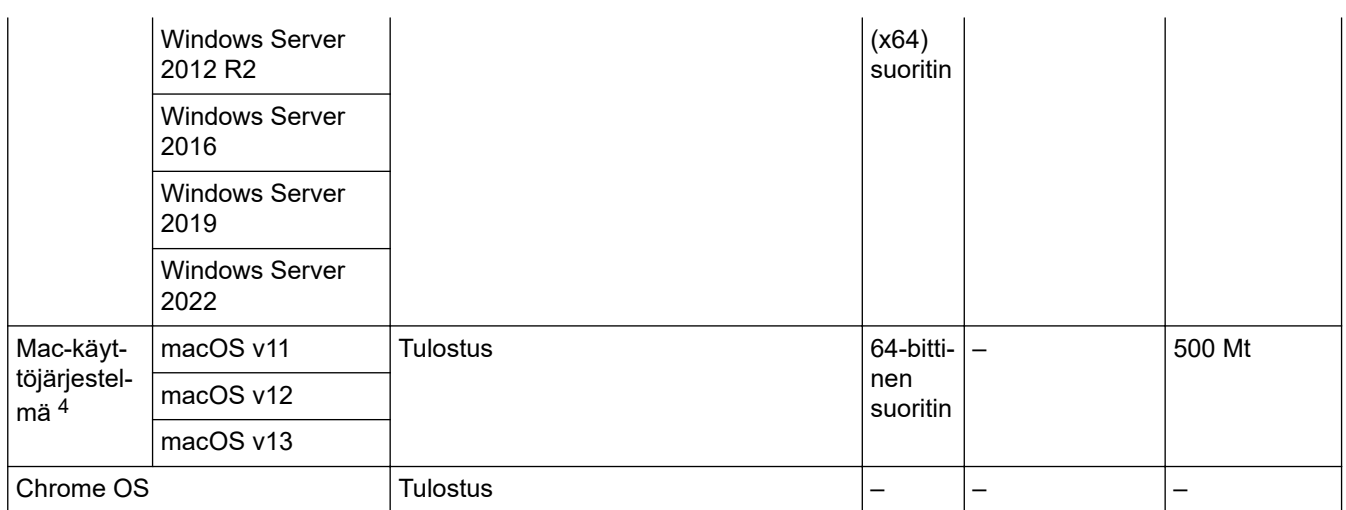

1 Jos asennuslevy ei kuulu toimitukseen, ohjelmiston asentaminen edellyttää Internet-yhteyttä.

2 Muiden valmistajien USB-portit eivät ole tuettuja.

3 Tietyt mallit edellyttävät lisävarusteena saatavaa langatonta moduulia.

4 macOS-ilmoitus

Tukee AirPrintiä: macOS:n kautta tulostaminen edellyttää AirPrintin käyttämistä. Tälle laitteelle ei ole asennettu Mac-ohjaimia.

Saat viimeisimmät ohjainpäivitykset mallisi**Ladattavat tiedostot** -sivulta osoitteessa [support.brother.com.](https://support.brother.com/g/b/midlink.aspx)

#### Viimeisin **Tuetut käyttöjärjestelmät** on laitemallisi Tuettu käyttöjärjestelmä -sivulla osoitteessa [support.brother.com/os.](https://support.brother.com/g/b/midlink.aspx?content=os)

Kaikki tavaramerkit ja tuotenimet ovat omistajiensa omaisuutta.

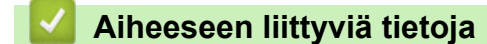

• [Liite](#page-368-0)

#### <span id="page-375-0"></span>Koti > [Liite](#page-368-0) > Tarvikkeet

## **Tarvikkeet**

Ń

Kun on aika vaihtaa tiettyjä tarvikkeita, kuten väriainekasetti tai rumpuyksikkö, laitteen ohjauspaneeliin tai Status Monitor -ohjelmaan tulee näkyviin virhesanoma. Lisätietoja laitteeseesi saatavista tarvikkeista saat sivustosta [www.brother.com/original](http://www.brother.com/original/index.htm) tai ottamalla yhteyttä paikalliseen Brother-jälleenmyyjään.

- Värikasetti ja rumpuyksikkö ovat kaksi erillistä osaa.
- Tarvikkeiden tuotetunnukset vaihtelevat maittain ja alueittain.

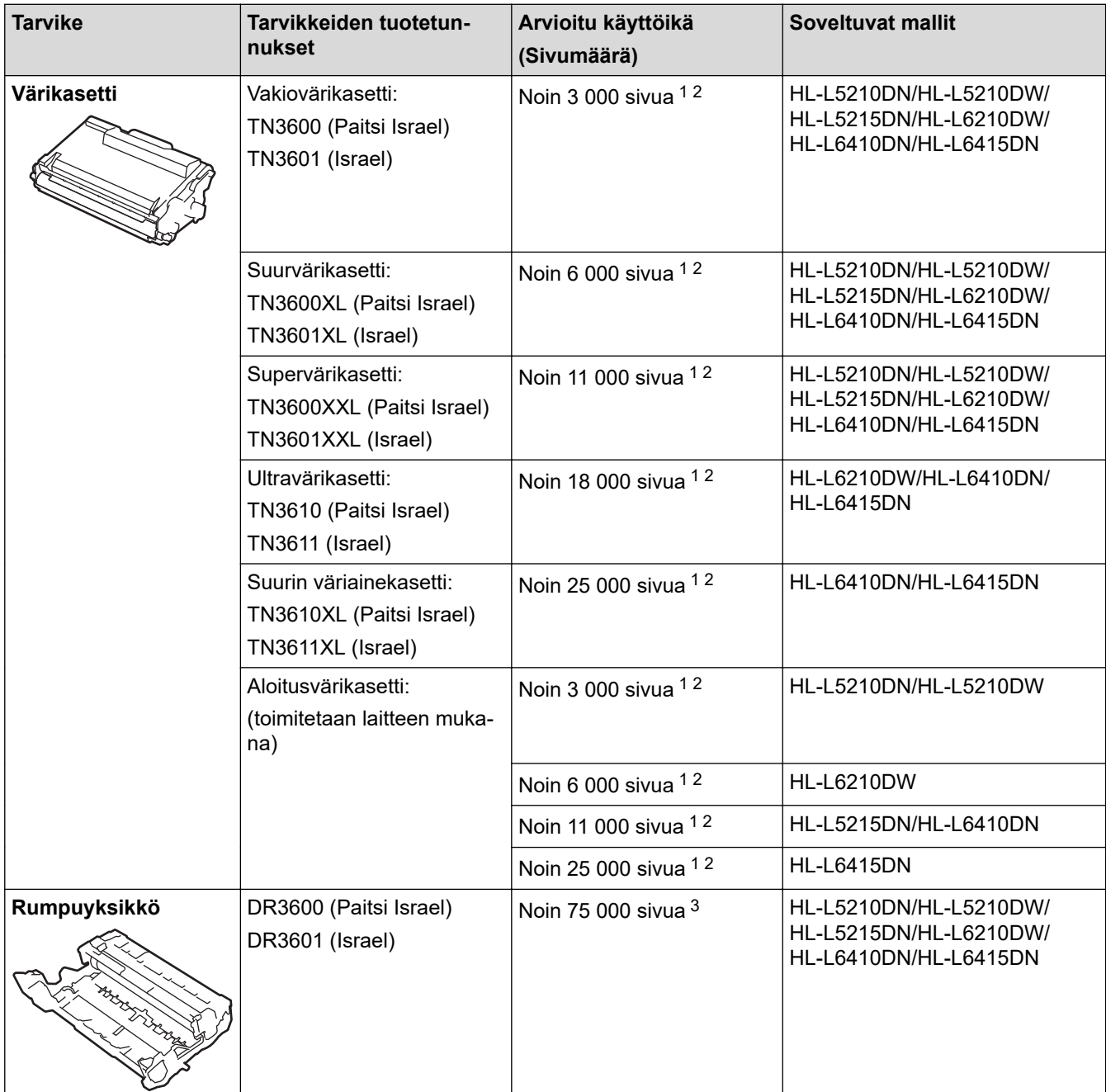

1 A4- tai Letter-kokoista yksipuolista sivua

- 2 Väriainekasettien likimääräinen kesto on ilmoitettu ISO/IEC 19752 -standardin mukaan.
- 3 noin 75 000 sivua, kolme sivua per työ, ja 45 000 sivua, yksi sivu per työ (yksipuoliset A4-/Letter-kokoiset sivut). Sivumäärään voivat vaikuttaa erilaiset tekijät, mukaan lukien (näihin kuitenkaan rajoittumatta) paperityyppi ja -koko.

### **Aiheeseen liittyviä tietoja**

• [Liite](#page-368-0)

<span id="page-376-0"></span> [Koti](#page-1-0) > [Liite](#page-368-0) > Ympäristö- ja vaatimustenmukaisuustiedot

## **Ympäristö- ja vaatimustenmukaisuustiedot**

- [Tietoja uusiopaperista](#page-377-0)
- [Varaosien saatavuus](#page-378-0)
- [Kemialliset aineet \(EU REACH\)](#page-379-0)

<span id="page-377-0"></span> [Koti](#page-1-0) > [Liite](#page-368-0) > [Ympäristö- ja vaatimustenmukaisuustiedot](#page-376-0) > Tietoja uusiopaperista

# **Tietoja uusiopaperista**

- Kierrätyspaperi on valmistettu samanlaatuisesta paperista kuin paperi, joka valmistetaan alkuperäisistä lähteistä. Nykyaikaisen uusiopaperin valmistusta koskevat standardit varmistavat, että se vastaa erilaisille tulostusprosesseille asetettuja korkeimpia laatuvaatimuksia. Brotherin toimittamassa kuvantamislaitteistossa voidaan käyttää kierrätyspaperia, joka täyttää standardin EN 12281:2002 vaatimukset.
- Uusiopaperin ostaminen säästää luonnonvaroja ja edistää kierrätystaloutta. Paperi on valmistettu puun selluloosakuiduista. Paperin kerääminen ja kierrätys laajentaa kuitujen käyttöikää usean elinkaaren mittaiseksi, minkä ansiosta resurssien hyödyntäminen tehostuu.
- Uusiopaperin tuotantoprosessi on lyhyempi. Koska kuidut on jo käsitelty, tarvitaan vähemmän vettä, kemikaaleja ja energiaa.
- Paperin kierrätyksen etuna on hiilidioksiidipäästöjen vähentäminen, koska paperijäte ohjataan pois muilta loppusijoituspaikoilta, kuten kaatopaikoilta ja jätteenpoltosta. Kaatopaikkojen jäte lisää metaanikaasuja, jotka edesauttavat kasvihuoneilmiötä.

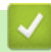

### **Aiheeseen liittyviä tietoja**

• [Ympäristö- ja vaatimustenmukaisuustiedot](#page-376-0)

<span id="page-378-0"></span> [Koti](#page-1-0) > [Liite](#page-368-0) > [Ympäristö- ja vaatimustenmukaisuustiedot](#page-376-0) > Varaosien saatavuus

### **Varaosien saatavuus**

Brother takaa, että varaosia on saatavana vähintään seitsemän vuoden ajan siitä, kun laitteiden tuonti markkinoille päättyy.

Ota Brother-toimittajaan tai -jälleenmyyjään yhteyttä saadaksesi varaosia.

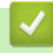

### **Aiheeseen liittyviä tietoja**

• [Ympäristö- ja vaatimustenmukaisuustiedot](#page-376-0)

<span id="page-379-0"></span> [Koti](#page-1-0) > [Liite](#page-368-0) > [Ympäristö- ja vaatimustenmukaisuustiedot](#page-376-0) > Kemialliset aineet (EU REACH)

## **Kemialliset aineet (EU REACH)**

REACH-asetuksen mukaiset tiedot tuotteidemme sisältämistä kemiallisista aineista ovat osoitteessa [https://](https://www.brother.eu/reach) [www.brother.eu/reach](https://www.brother.eu/reach).

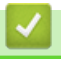

## **Aiheeseen liittyviä tietoja**

• [Ympäristö- ja vaatimustenmukaisuustiedot](#page-376-0)

#### <span id="page-380-0"></span>Koti > [Liite](#page-368-0) > Tarvikkeet

## **Tarvikkeet**

Tarvikkeiden saatavuus voi vaihdella maan tai maanosan mukaan. Jos haluat lisätietoja laitteesi tarvikkeista, siirry osoitteeseen [www.brother.com/original](http://www.brother.com/original/index.htm) tai ota yhteyttä Brother-jälleenmyyjään tai Brotherin asiakaspalveluun.

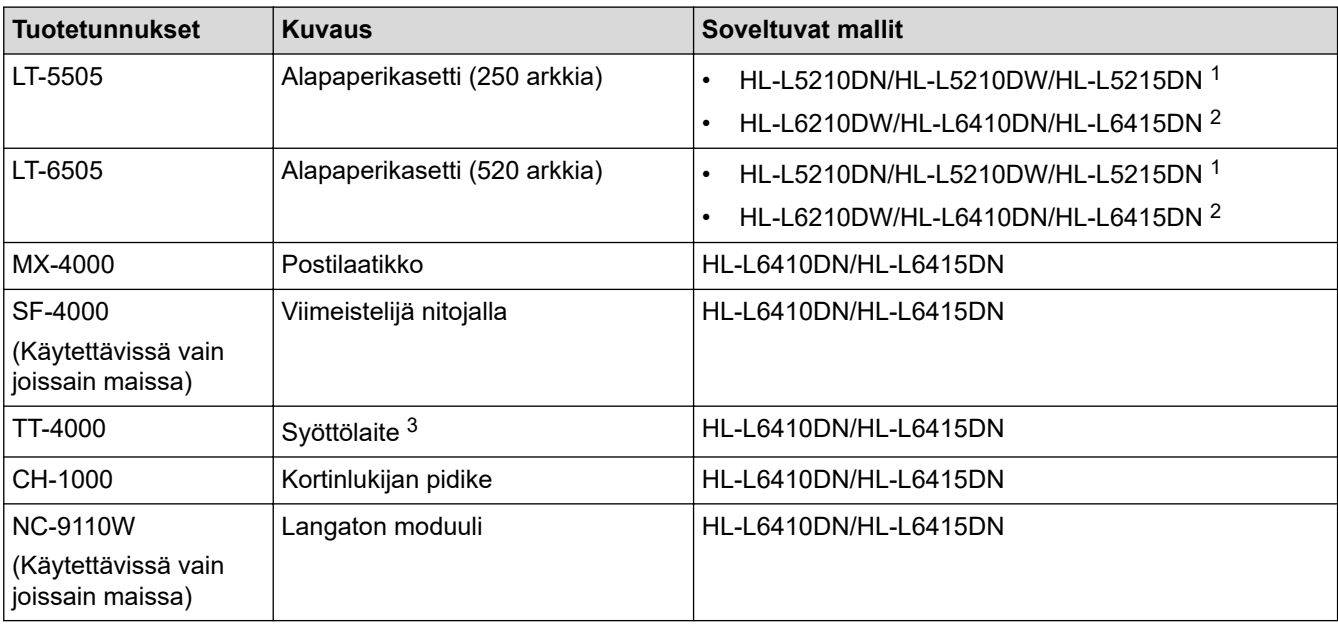

1 Alempien paperikasettien enimmäismäärä: enintään kaksi alempaa paperikasettia missä tahansa yhdistelmässä.

- 2 Alempien paperikasettien enimmäismäärä: enintään kolme alempaa LT-5505-paperikasettia tai enintään kaksi alempaa kasettia missä tahansa muussa yhdistelmässä.
- 3 Käytettävissä vain, kun alempi paperikasettiyksikkö on asentamatta laitteeseen.

### **Aiheeseen liittyviä tietoja**

- [Liite](#page-368-0)
	- [Lajittelijayksikkö](#page-381-0)

#### <span id="page-381-0"></span> [Koti](#page-1-0) > [Liite](#page-368-0) > [Tarvikkeet](#page-380-0) > Lajittelijayksikkö

## **Lajittelijayksikkö**

**Vastaavat mallit**: HL-L6410DN/HL-L6415DN

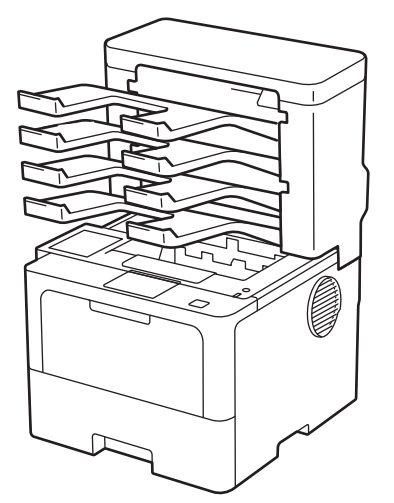

Valinnainen lajittelijayksikkö (MX) helpottaa laitteen tulostuksen hallintaa. Voit määrittää laitteen neljä luovutuslaatikkoa tietyille käyttäjille, järjestää tulostustöitä tehokkaammin sekä laajentaa laitteen tulostuskapasiteettia.

Lajittelijan käyttötavat:

- Lajittelija: määritä jokainen laatikko tietylle käyttäjälle tai ryhmälle ja lähetä tulostustöitä suoraan jokaisen vastaanottajan laatikkoon.
- Pinoaja: suuria asiakirjoja tulostettaessa voit lisätä laitteen tulostuskapasiteettia lajittelijan avulla. Kun laitteen luovutusalusta on täynnä, sivut syötetään lajittelijan laatikkoihin.

Voit lisätä laitteen tulostuskapasiteettia jopa 1 050 arkkiin (mukaan lukien vakioluovutusalusta) poistamalla laatikot 2 ja 4.

• Lajittelija: useita kopioita tulostettaessa tulostinohjain voidaan asettaa syöttämään jokainen kopio eri laatikkoon.

Voit määrittää pinoajan (**MX-pinoaja**) ja lajittelijan (**MX-lajittelija**) asetukset tulostinohjaimen asetuksissa tai laitteesi nestekidenäytössä.

Jos haluat tietoja laitteesi asetuksista, >> Aiheeseen liittyviä tietoja

#### **MX-pinoajan tai MX-lajittelijan määrittäminen tulostinohjaimessa (Windows)**

Napsauta tulostinohjaimessa **Lisäasetukset**-välilehteä ja sitten **Luovutusalusta** -pudotusvalikkoa ja valitse **MXpinoaja** tai **MX-lajittelija**. Valitse **OK**.

### **MX-pinoajan tai MX-lajittelijan määrittäminen tulostinohjaimessa (Mac)**

Valitse tulostinohjaimessa **Tulostusasetukset**, napsauta **Luovutusalusta** -ponnahdusvalikkoa ja valitse **MXpinoaja** tai **MX-lajittelija**.

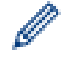

Saadaksesi lisätietoa tulostinohjaimen asetuksista >> Aiheeseen liittyviä tietoja

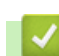

### **Aiheeseen liittyviä tietoja**

- [Tarvikkeet](#page-380-0)
	- [MX-pinoajan tai MX-lajittelijan asettaminen laitteen nestekidenäytön avulla](#page-383-0)
	- [Vakioalustan käyttö lajittelijan täyttyessä](#page-384-0)
	- [Lajittelijan jatkotoiminnon asettaminen](#page-385-0)
	- [Lajittelijan laatikon liittäminen käyttäjään tai ryhmään](#page-386-0)

## **Liittyvät aiheet:**

• [Tulostusasetukset \(Windows\)](#page-58-0)

<span id="page-383-0"></span> [Koti](#page-1-0) > [Liite](#page-368-0) > [Tarvikkeet](#page-380-0) > [Lajittelijayksikkö](#page-381-0) > MX-pinoajan tai MX-lajittelijan asettaminen laitteen nestekidenäytön avulla

## **MX-pinoajan tai MX-lajittelijan asettaminen laitteen nestekidenäytön avulla**

**Vastaavat mallit**: HL-L6410DN/HL-L6415DN

Kun käytät lajittelijayksikköä, aseta määrityksesi pinoajalle ja lajittelijalle laitteen nestekidenäytöstä.

```
Paina | [Asetukset] > [Kaikki aset.] > [Yleiset aset.] > [Kasettiaset.] >
[Tulostelokero] > [MX-pinoaja] tai [MX-lajittelija].
```
#### **Aiheeseen liittyviä tietoja**

• [Lajittelijayksikkö](#page-381-0)

<span id="page-384-0"></span> [Koti](#page-1-0) > [Liite](#page-368-0) > [Tarvikkeet](#page-380-0) > [Lajittelijayksikkö](#page-381-0) > Vakioalustan käyttö lajittelijan täyttyessä

# **Vakioalustan käyttö lajittelijan täyttyessä**

**Vastaavat mallit**: HL-L6410DN/HL-L6415DN

**Käytä vakioalustaa kun täynnä**-ominaisuuden avulla voit jatkaa tulostusta silloinkin, kun lajittelijan laatikot ovat täynnä. Toiminnon ollessa valittuna tulostinohjaimessa, laite jatkaa tulostustyötä syöttäen jäljellä olevat sivut laitteen pääluovutusalustalle lajittelijan laatikoiden ollessa täynnä.

Asetuksen nimi on Windows-käyttöjärjestelmän mukainen ja voi olla eri Mac-järjestelmässä tai eri maassa.

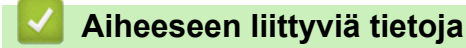

• [Lajittelijayksikkö](#page-381-0)

k

<span id="page-385-0"></span> [Koti](#page-1-0) > [Liite](#page-368-0) > [Tarvikkeet](#page-380-0) > [Lajittelijayksikkö](#page-381-0) > Lajittelijan jatkotoiminnon asettaminen

## **Lajittelijan jatkotoiminnon asettaminen**

**Vastaavat mallit**: HL-L6410DN/HL-L6415DN

Jos tulostustyö keskeytyy laatikoiden täytyttyä, MX:n (lajittelija) jatkotoiminnon avulla laite jatkaa tulostustyötä poistettuasi tulostetut sivut vastaavista laatikoista.

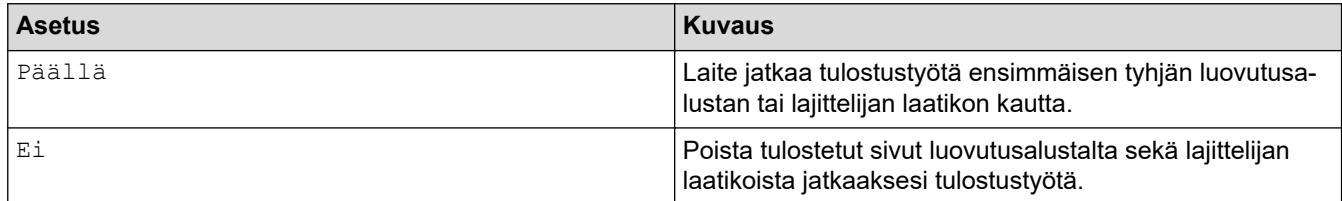

MX:n jatkotoiminto on oletusarvoisesti pois käytöstä. MX:n jatkotoiminnon käyttöönotto:

Paina | [Asetukset] > [Kaikki aset.] > [Yleiset aset.] > [Kasettiaset.] > [MX jatka] > [Päällä].

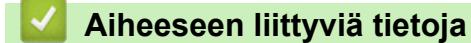

• [Lajittelijayksikkö](#page-381-0)

<span id="page-386-0"></span> [Koti](#page-1-0) > [Liite](#page-368-0) > [Tarvikkeet](#page-380-0) > [Lajittelijayksikkö](#page-381-0) > Lajittelijan laatikon liittäminen käyttäjään tai ryhmään

## **Lajittelijan laatikon liittäminen käyttäjään tai ryhmään**

#### **Vastaavat mallit**: HL-L6410DN/HL-L6415DN

Voit järjestää tulostustöitä lähettämällä niitä tietylle vastaanottajalle liittämällä jokaisen lajittelijan laatikon tiettyyn käyttäjään tai käyttäjäryhmään.

- Tämä ominaisuus on käytettävissä vain Secure Function Lock 3.0 -toiminnon ollessa käytössä.
- Muista valita **Autom. tunnistus** (oletusasetus) tulostinohjaimen asetusten kohdasta **Luovutusalusta** lähettäessäsi tulostustyötä.
- Asetuksen nimi on Windows-käyttöjärjestelmän mukainen ja voi olla eri Mac-järjestelmässä tai eri maassa.

Kuka tahansa voi lähettää Brother-laitteesi avulla tulostustöitä tiettyihin laatikkoihin, mutta järjestelmänvalvojan on ensin liitettävä laatikot käyttäjiin tai ryhmiin.

1. Käynnistä WWW-selain.

k

B

2. Kirjoita selaimen osoiteriville "https://laitteen IP-osoite" (jossa "laitteen IP-osoite" on laitteen IP-osoite). esim.

https://192.168.1.2

3. Kirjoita tarvittaessa salasana **Login (Sisäänkirjaus)**-kenttään ja napsauta sitten **Login (Sisäänkirjaus)**.

Tämän laitteen asetusten hallinnan oletussalasana sijaitsee laitteen takaosassa, ja se on merkitty tekstillä "**Pwd**".

4. Mene siirtymisvalikkoon ja napsauta sitten **Administrator (Järjestelmänvalvoja)** > **User Restriction Function (Käyttäjän rajoitustoiminto)** tai **Restriction Management (Rajoitusten hallinta)**.

Aloita kohdasta  $\equiv$ , jos siirtymisvalikkoa ei näy näytön vasemmalla puolella.

- 5. Valitse **Secure Function Lock (Toimintalukko)**.
- 6. Napsauta **Submit (Lähetä)**.
- 7. Napsauta **Restricted Functions (Rajoitetut toiminnot)** -valikkoa.
- 8. Kirjoita ryhmän nimi ja käyttäjänimi **User List / Restricted Functions (Käyttäjäluettelo / rajoitetut toiminnot)** -kenttään.
- 9. Napsauta **Output (Tulostus)** -pudotusluetteloa ja valitse luovutusalusta jokaiselle käyttäjälle.
- 10. Napsauta **Submit (Lähetä)**.
- 11. Siirry siirtymisvalikkoon ja napsauta sitten **Print (Tulosta)** > **Tray (Kasetti)**.
- 12. Napsauta **Output (Tulostus)** -pudotusluetteloa ja valitse **SFL setting (SFL-asetus)**.
- 13. Napsauta **Submit (Lähetä)**.

### **Aiheeseen liittyviä tietoja**

• [Lajittelijayksikkö](#page-381-0)

<span id="page-387-0"></span> [Koti](#page-1-0) > [Liite](#page-368-0) > Brother-ohje ja -asiakastuki

## **Brother-ohje ja -asiakastuki**

Jos tarvitset Brother-tuotteen käyttöä koskevaa apua, käy osoitteessa [support.brother.com](https://support.brother.com/g/b/midlink.aspx) ja tutustu usein kysyttyihin kysymyksiin ja vianmääritysohjeisiin. Voit ladata viimeisimmät ohjelmistot, ohjaimet ja laiteohjelmistot ja parantaa siten laitteesi suorituskykyä. Lisäksi voit ladata käyttäjille tarkoitetut ohjeet, joiden avulla opit hyödyntämään paremmin Brother-laitteesi ominaisuuksia.

Muita tuote- ja tukitietoja on saatavissa paikallisesta virallisesta Brother-sivustosta. Käy osoitteessa [www.brother.com](https://global.brother/en/gateway) ja katso paikallisen Brother-toimipisteen yhteystiedot ja rekisteröi uusi tuotteesi.

### **Aiheeseen liittyviä tietoja**

• [Liite](#page-368-0)

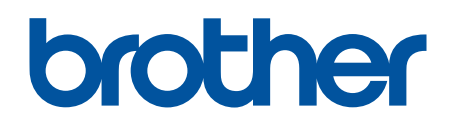

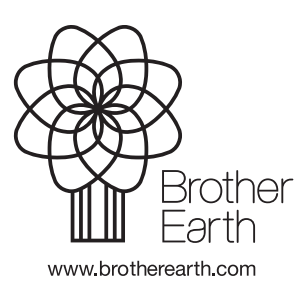

FIN Versio 0